## **Государственная информационная система «Официальный сайт Российской Федерации в информационно-телекоммуникационной сети Интернет для размещения информации о государственных (муниципальных) учреждениях»**

Руководство пользователя. Открытая часть Системы (сайта)

**Версия 10.8**

Листов: 422

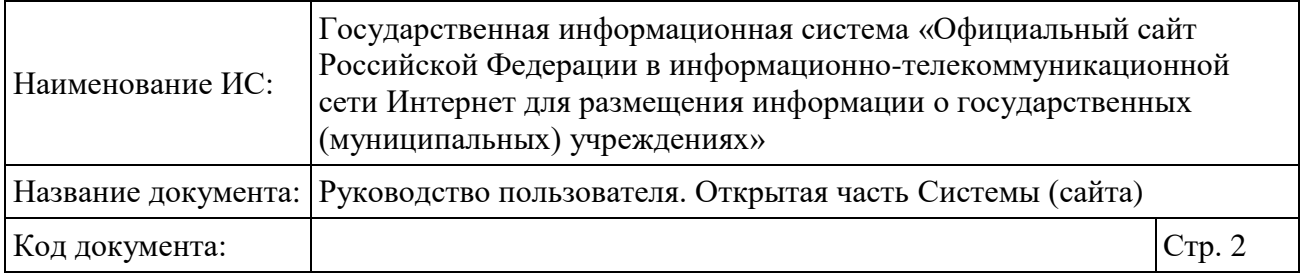

## **Аннотация**

Настоящий документ представляет собой руководство пользователя программного обеспечения «Официальный сайт в сети «Интернет» для размещения информации о государственных (муниципальных) учреждениях» по работе в Открытой части сайта.

В руководстве пользователя описаны требования к рабочему месту пользователей, общие принципы работы с программным обеспечением, порядок действий пользователей при выполнении функций при работе с Системой.

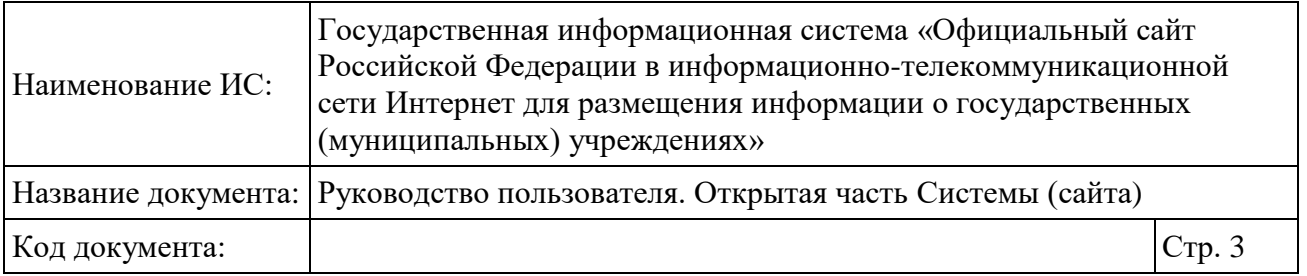

# **Содержание**

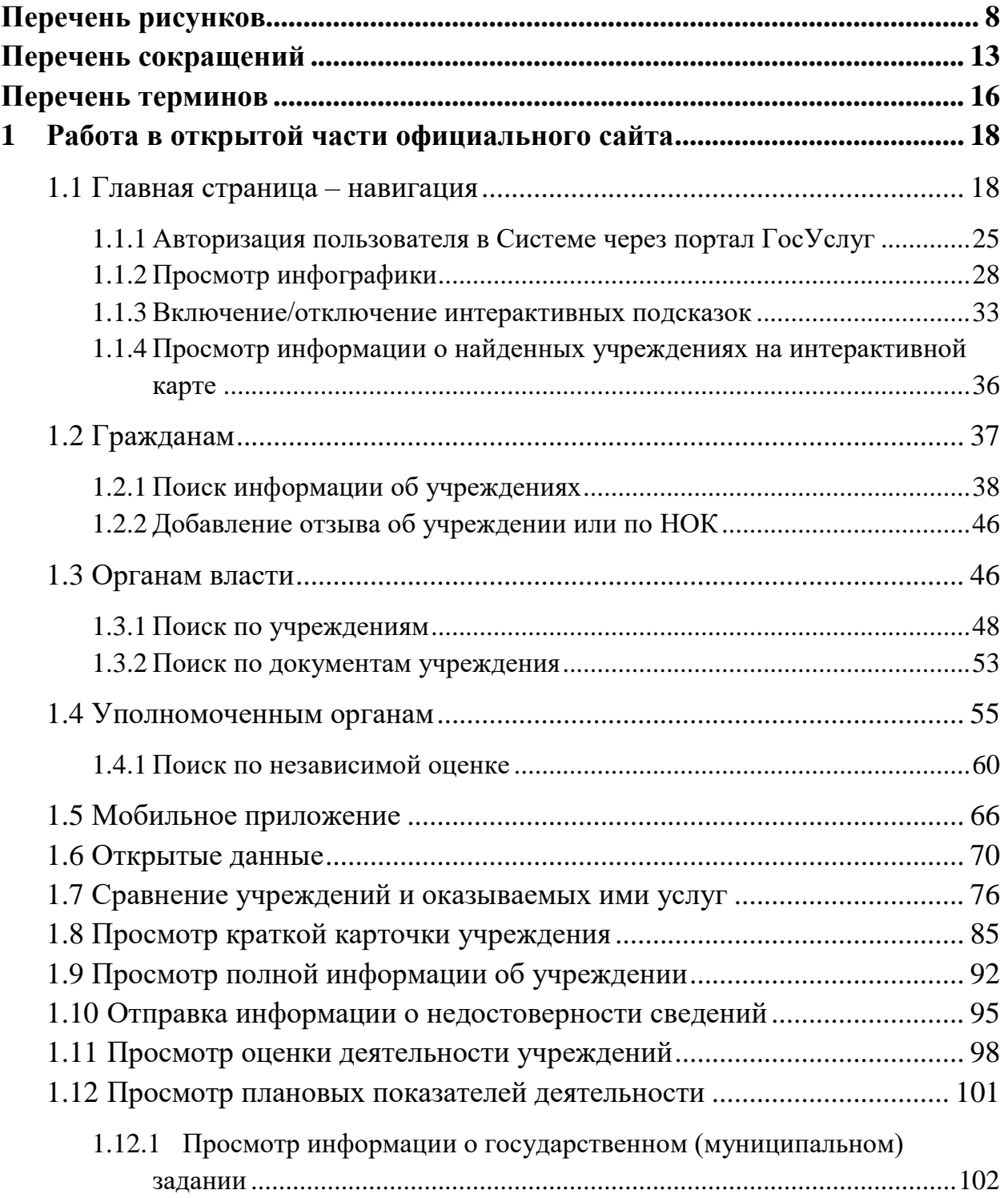

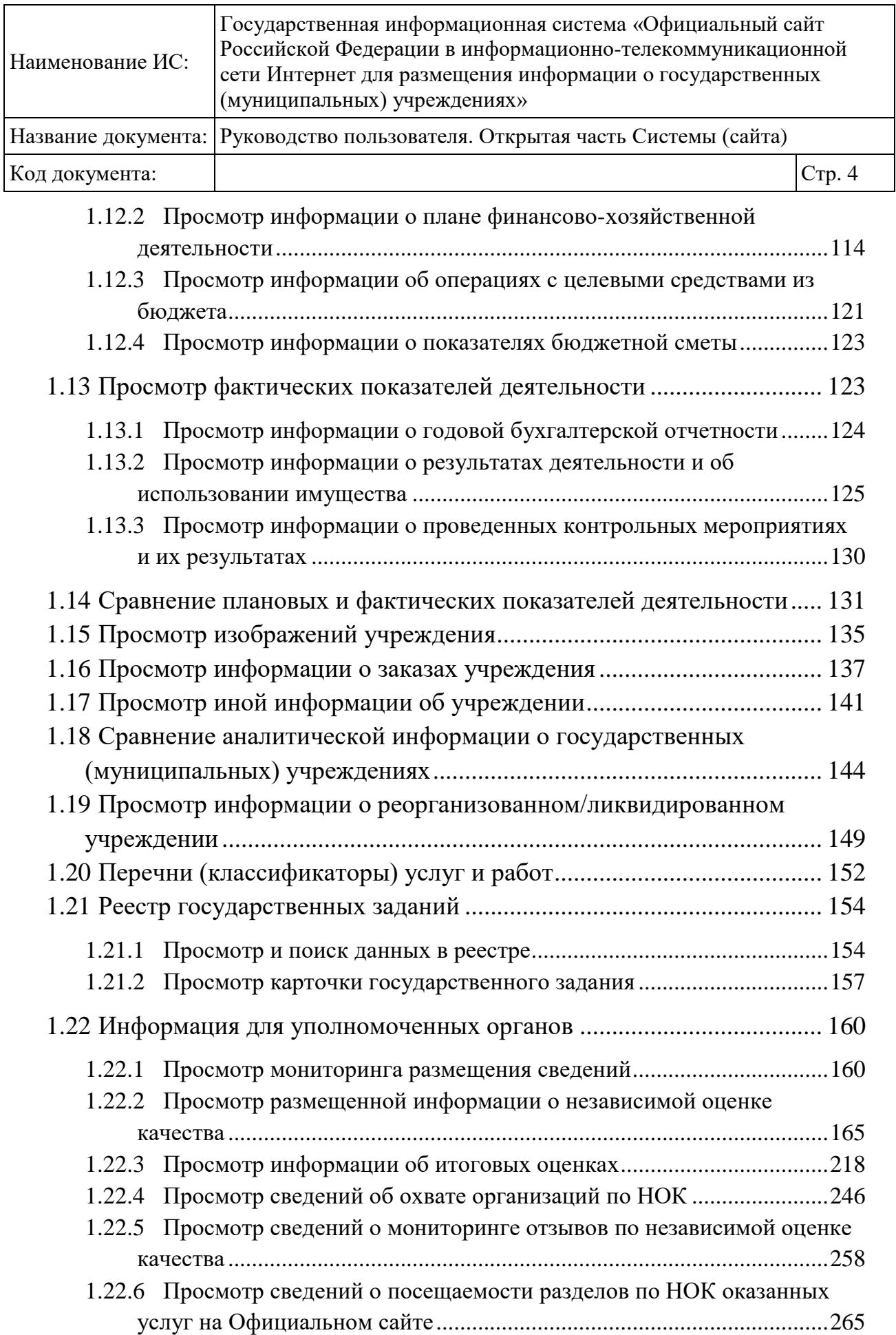

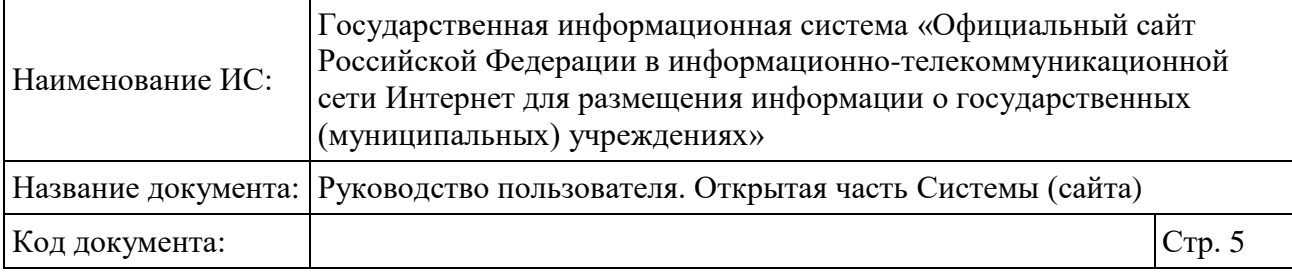

1.23 Аналитический раздел – [формирование аналитических выборок...](#page-273-0) 274

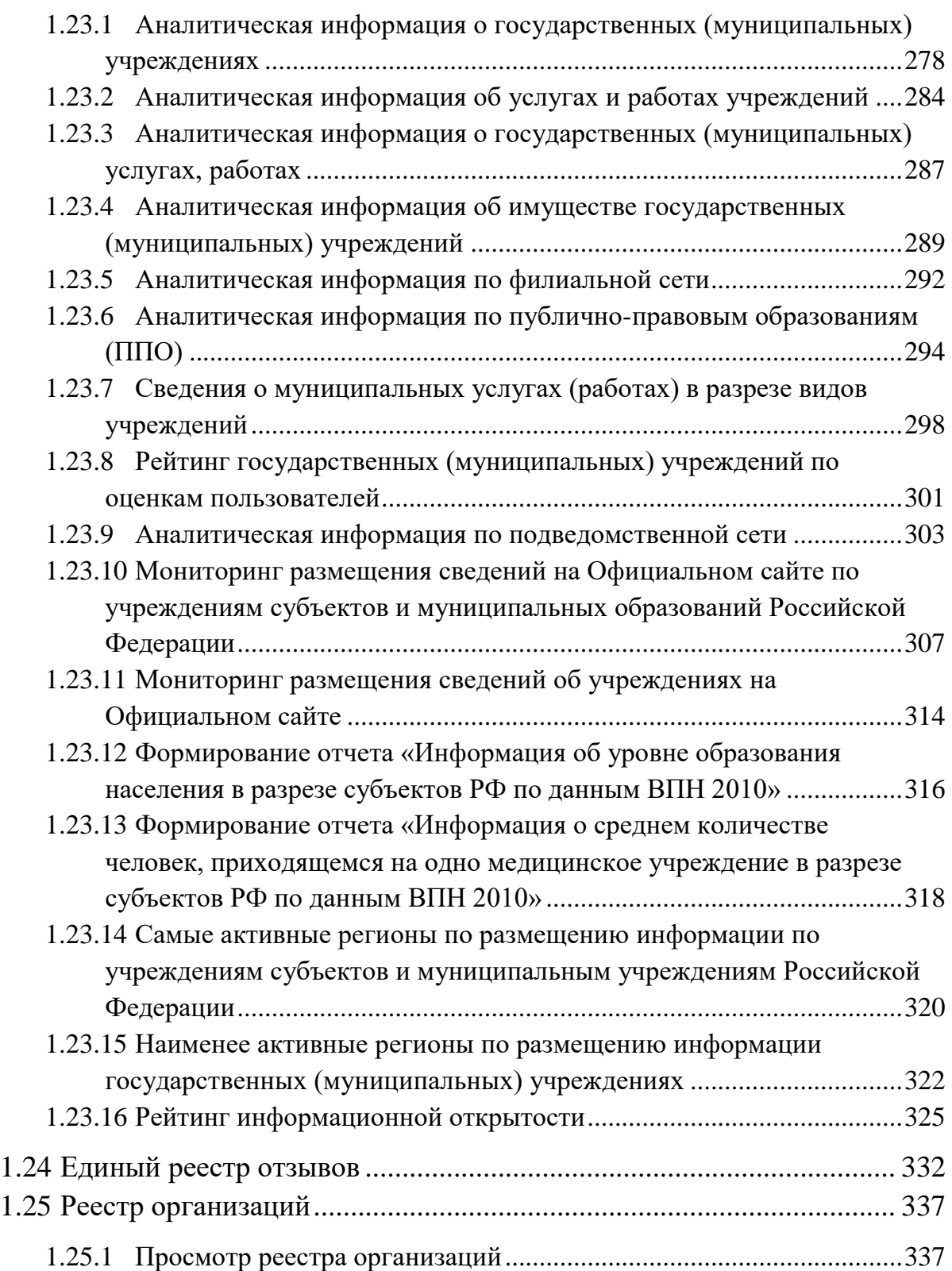

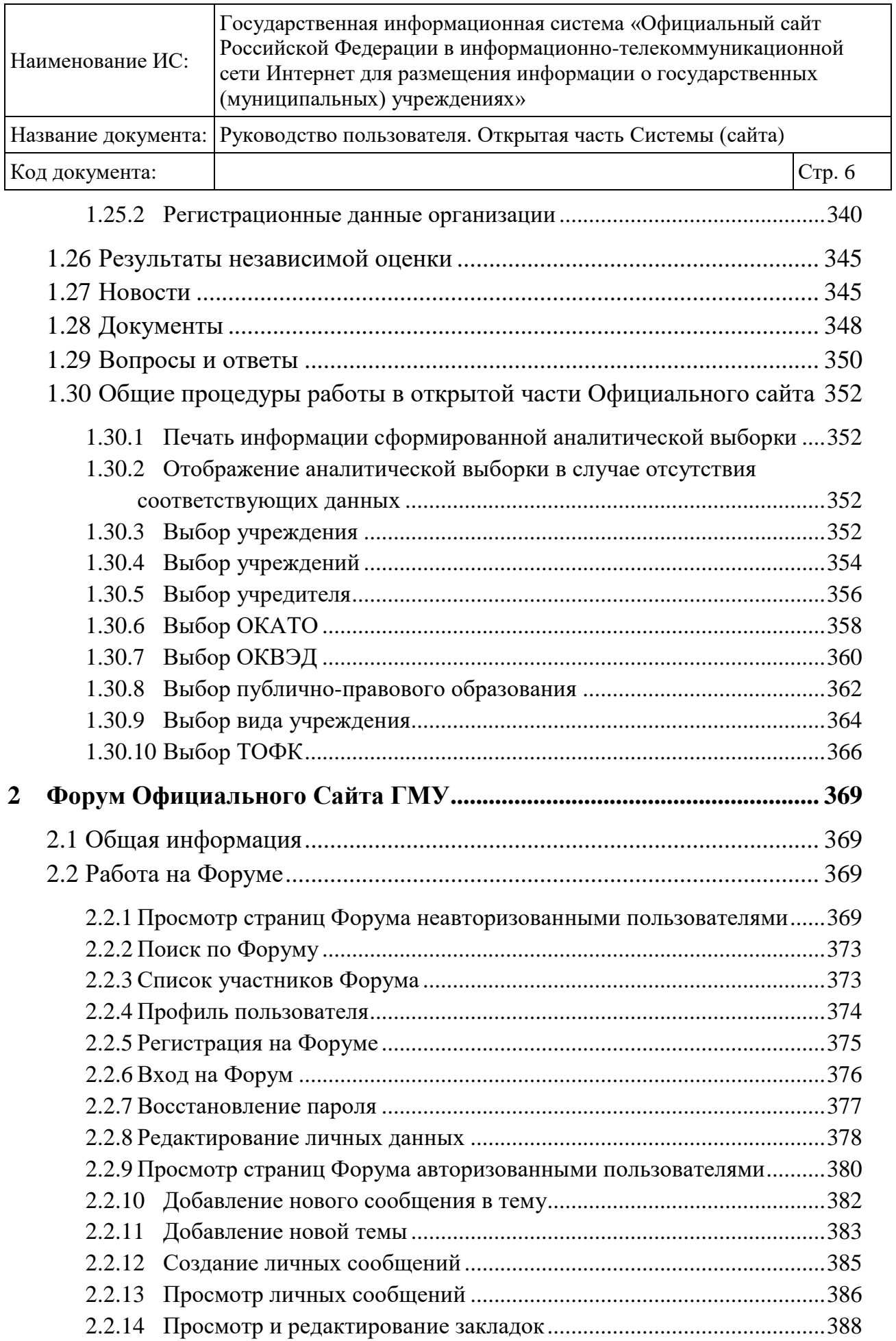

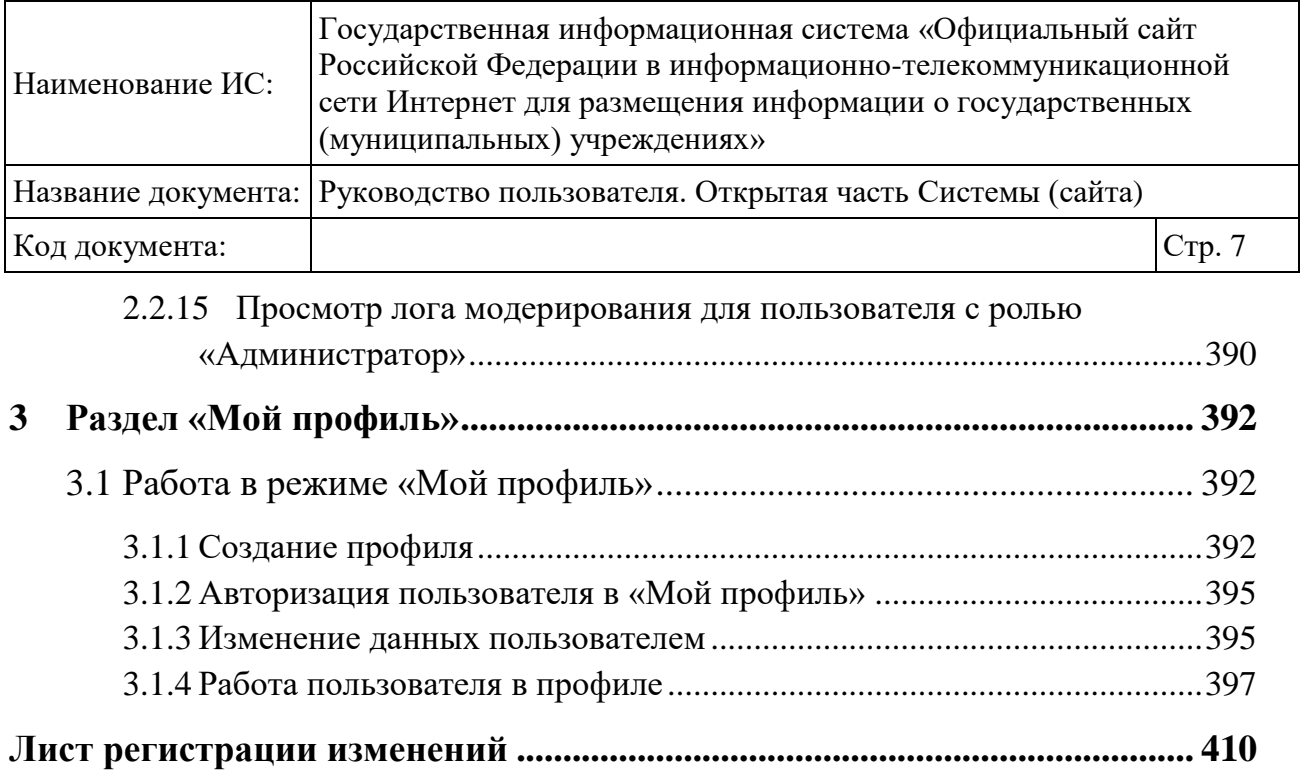

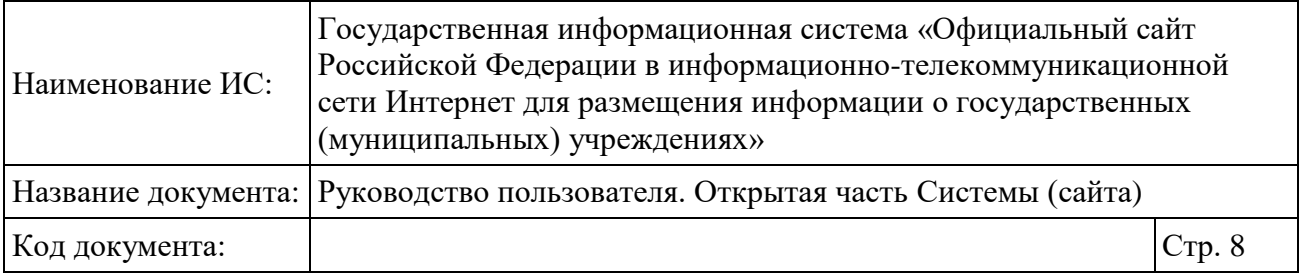

# <span id="page-7-0"></span>**Перечень рисунков**

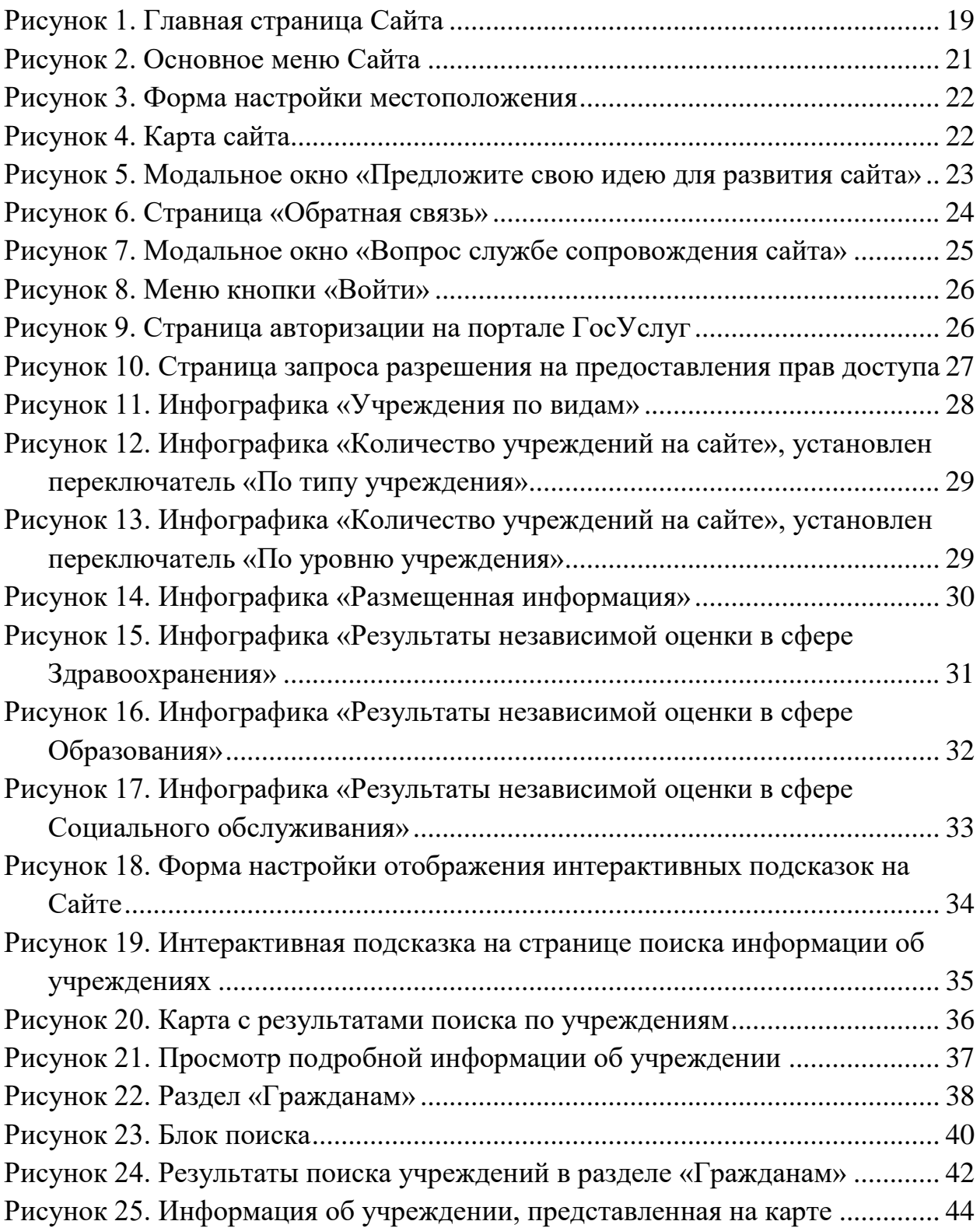

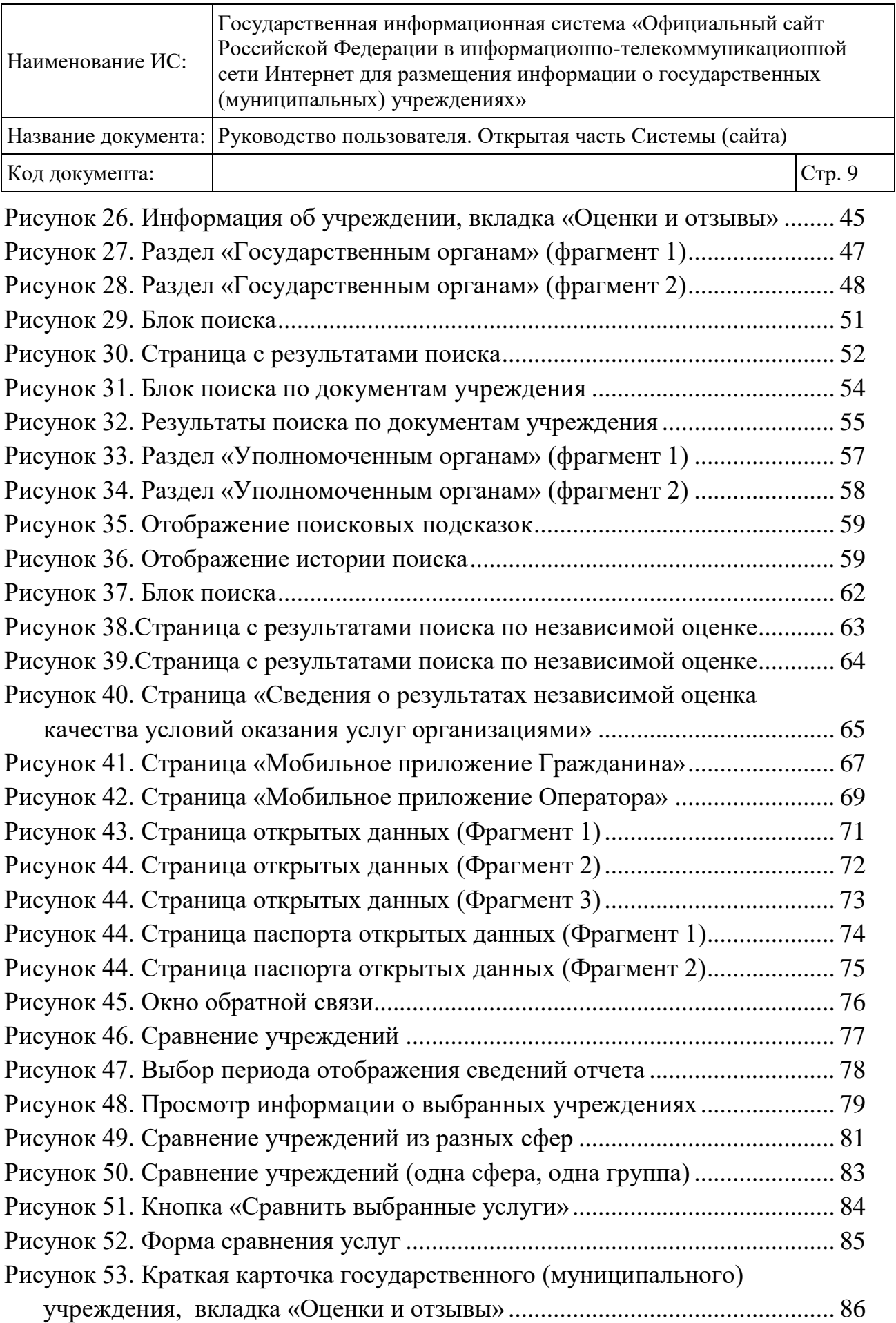

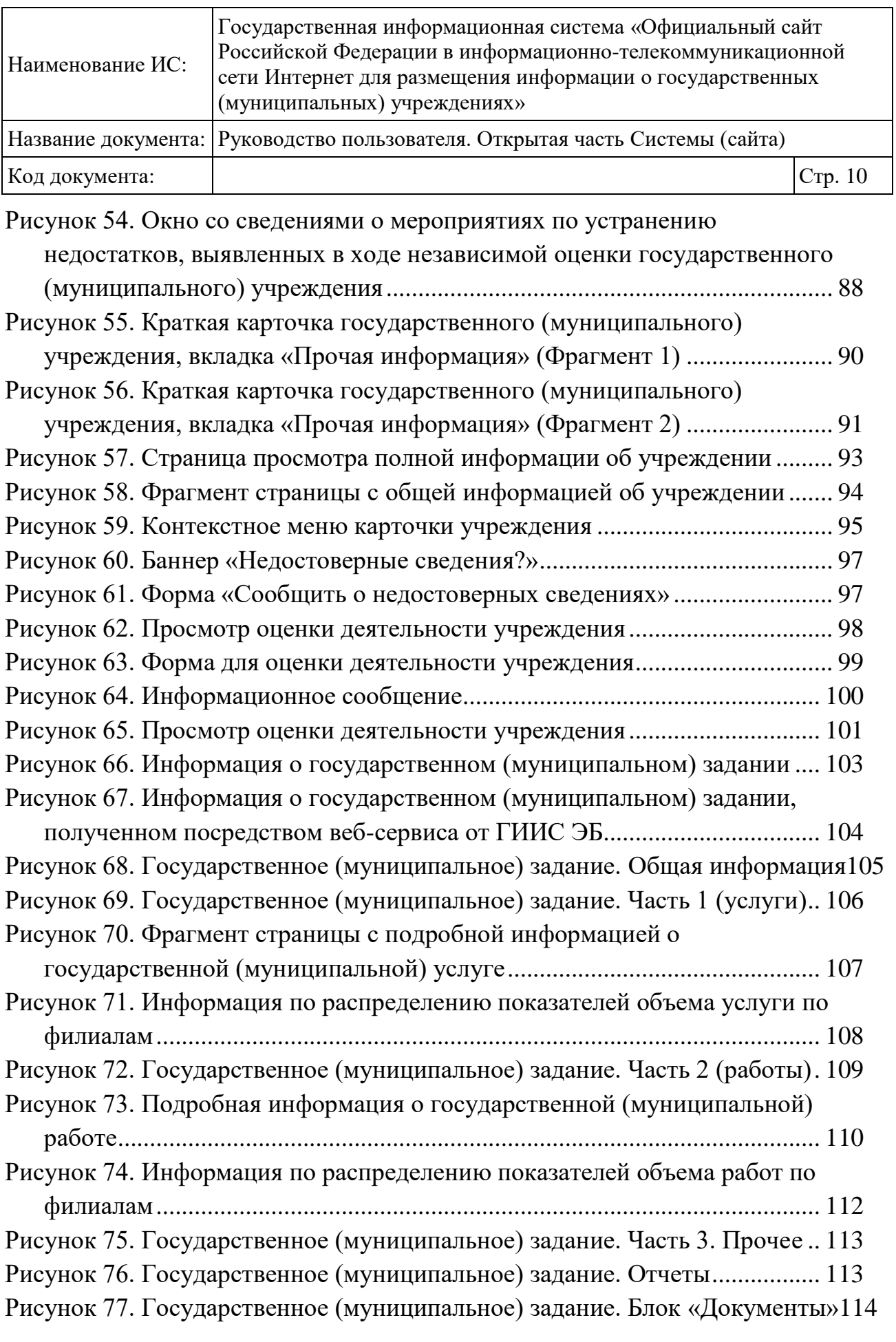

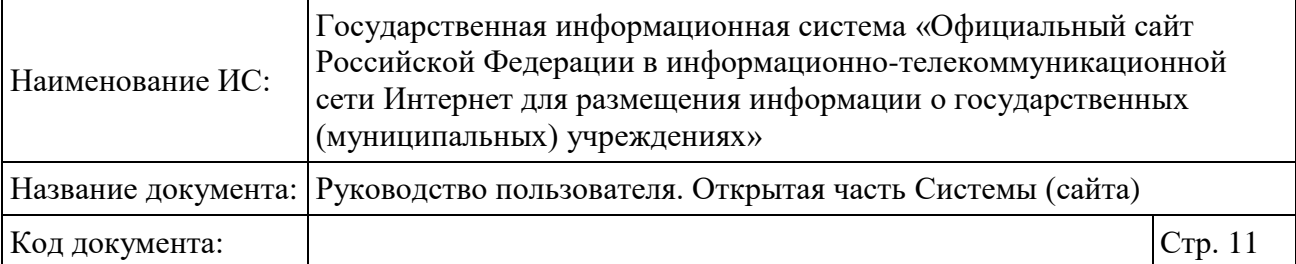

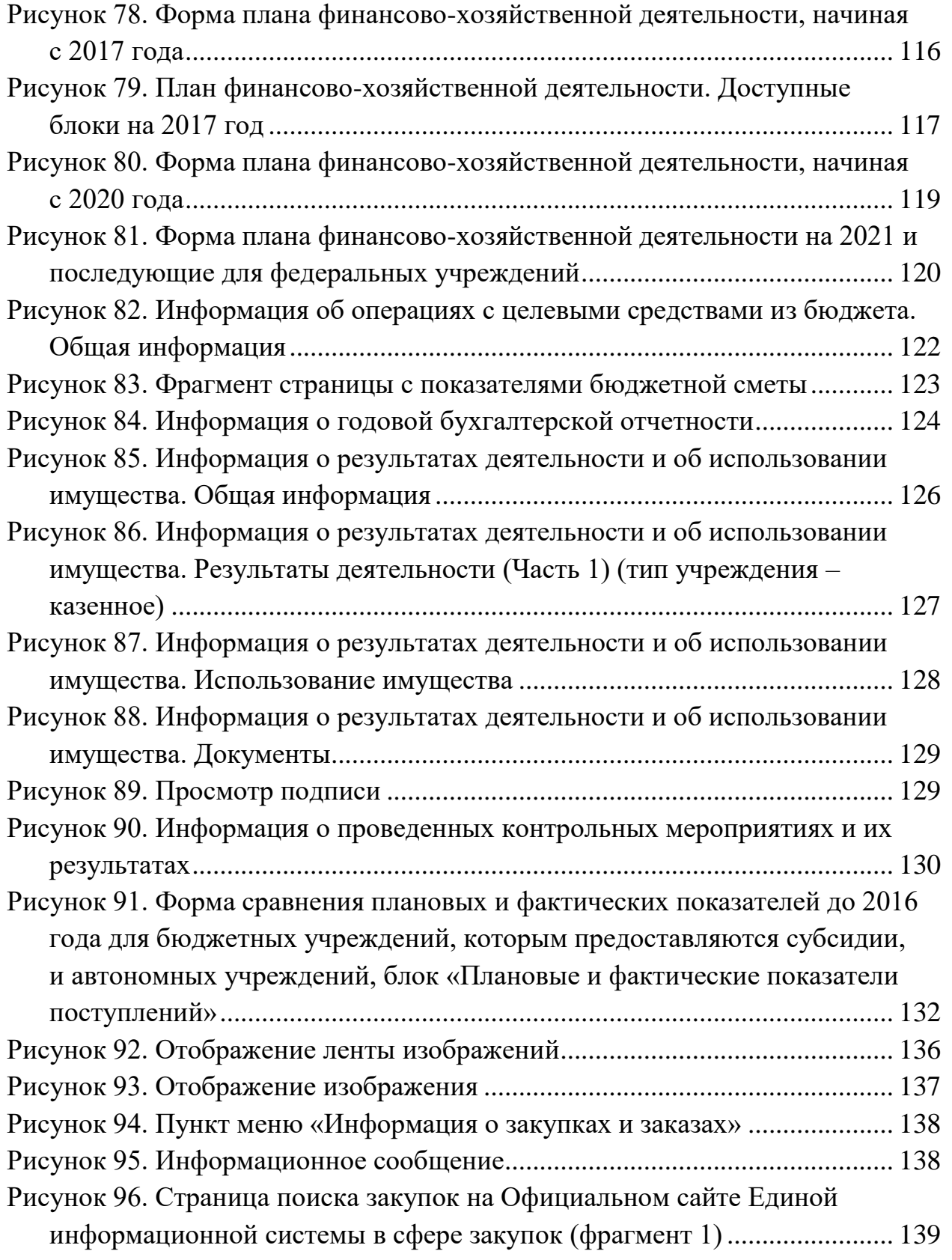

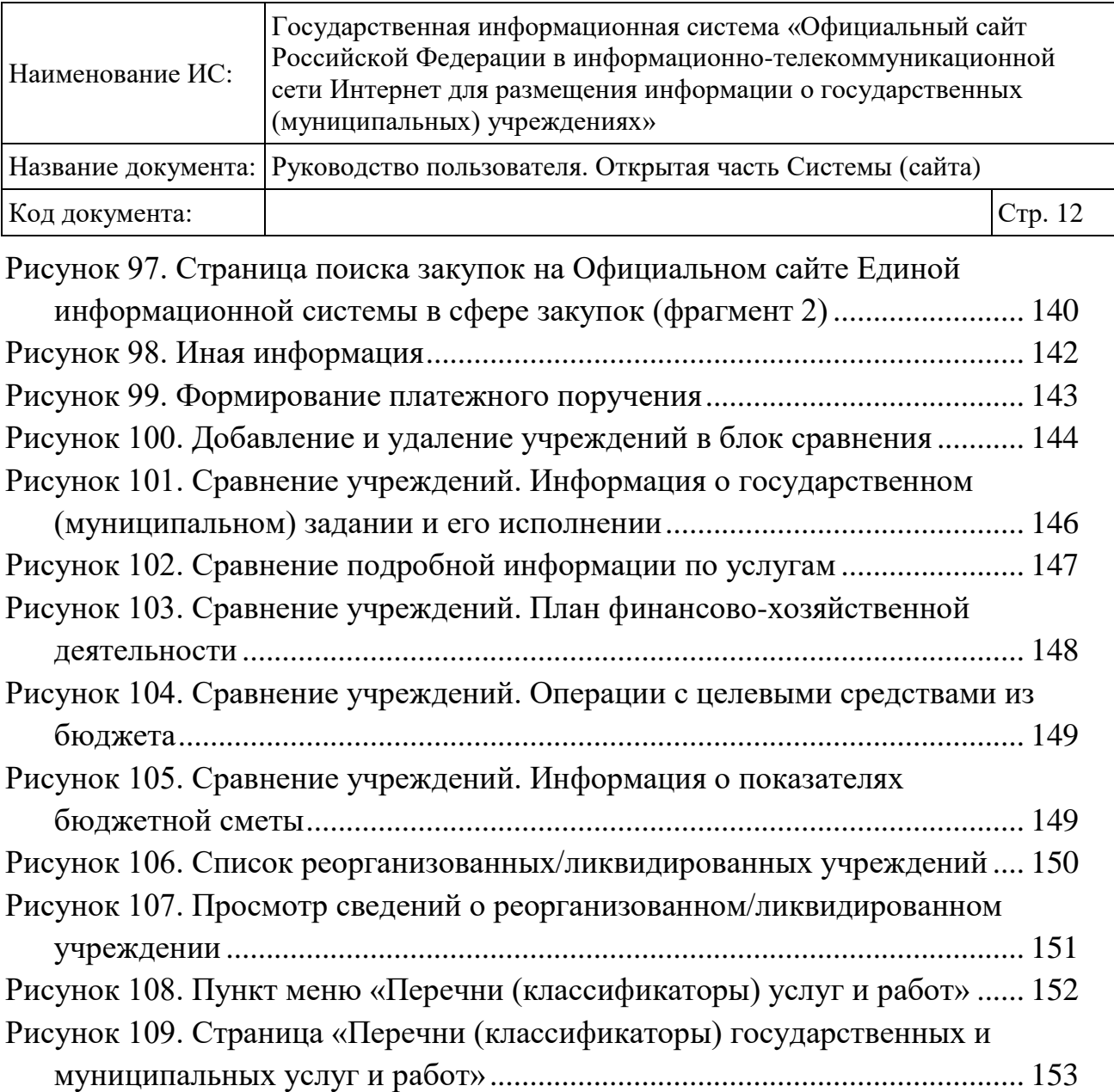

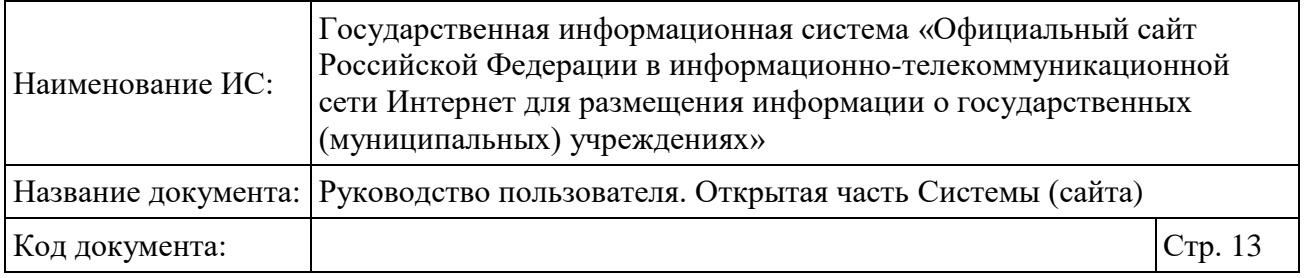

# <span id="page-12-0"></span>**Перечень сокращений**

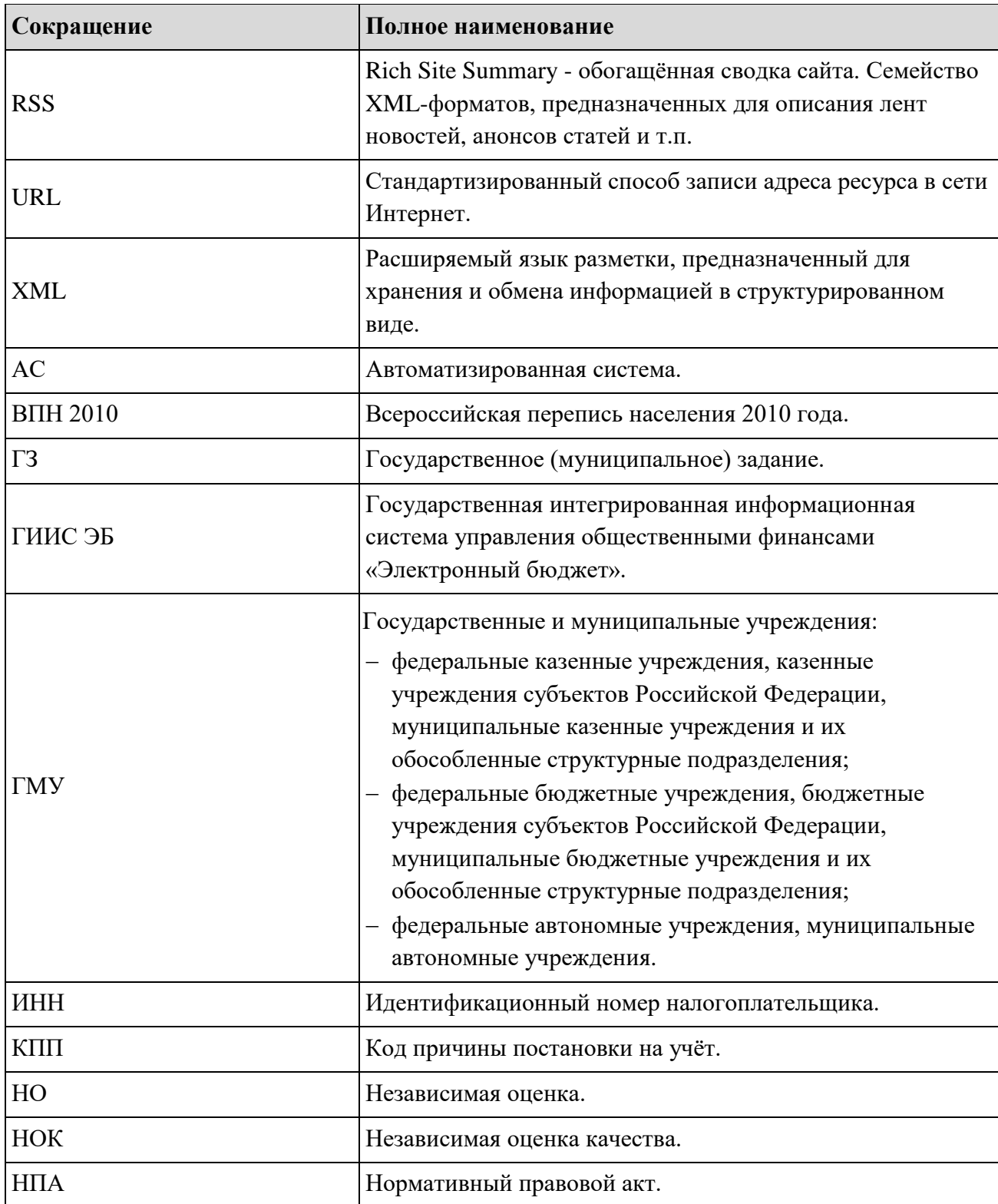

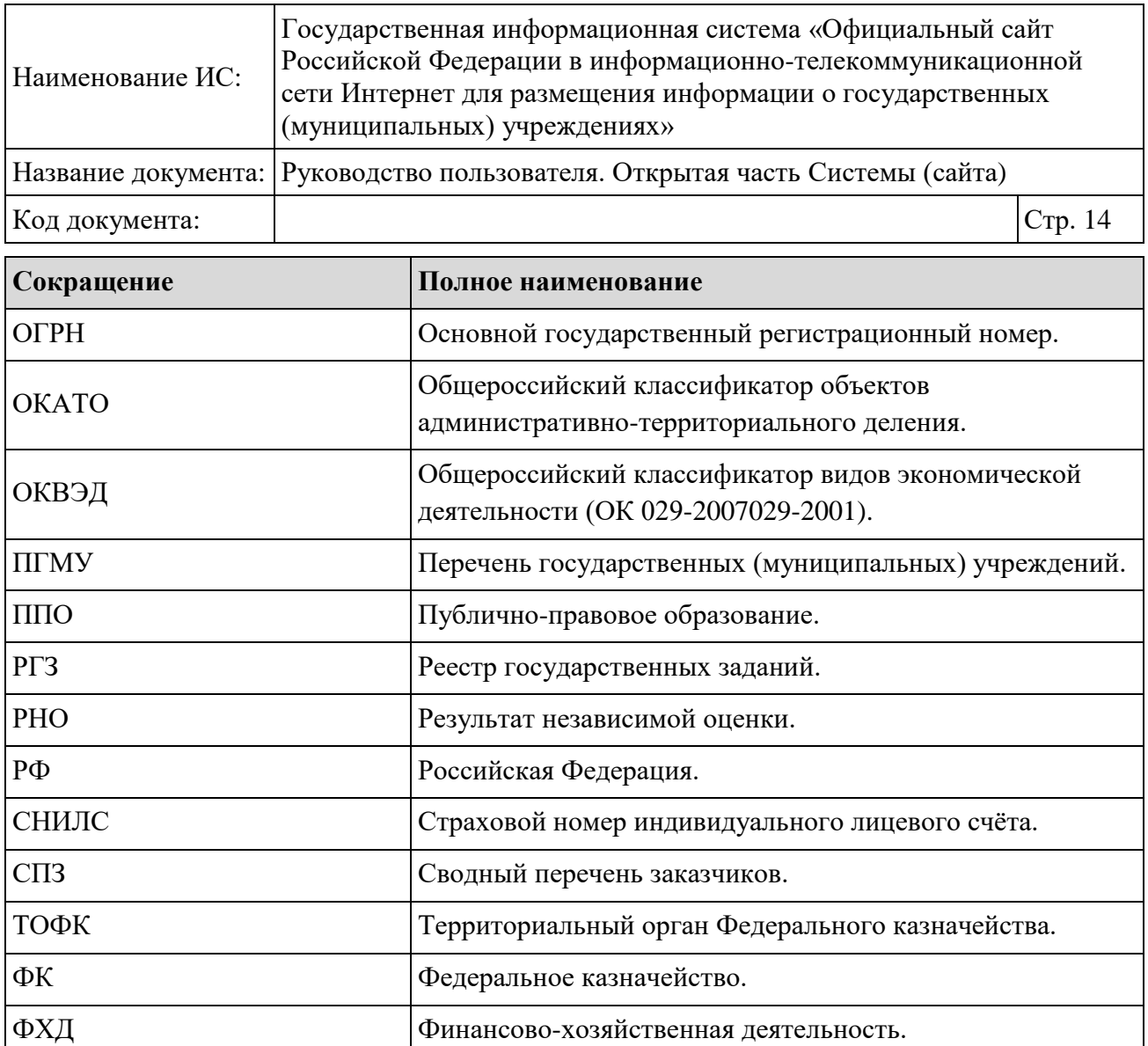

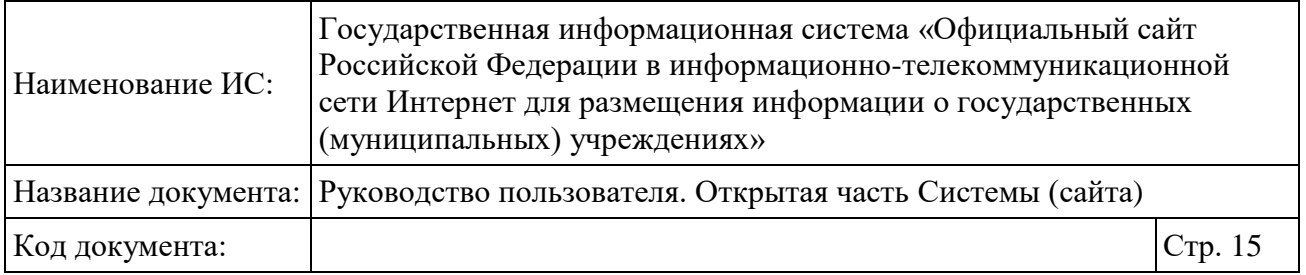

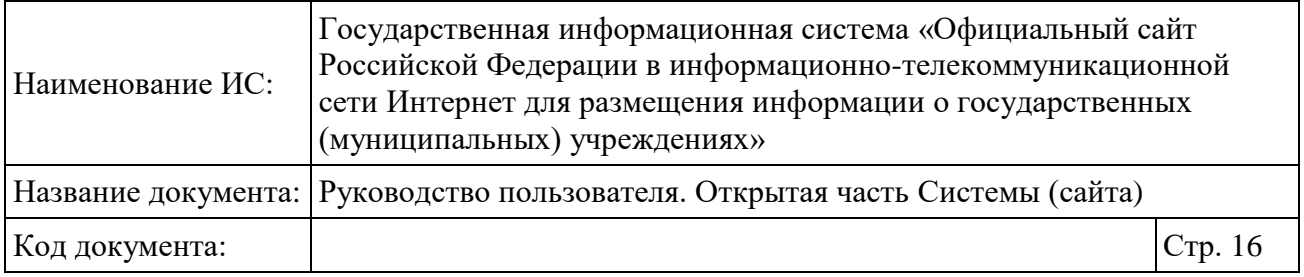

# <span id="page-15-0"></span>**Перечень терминов**

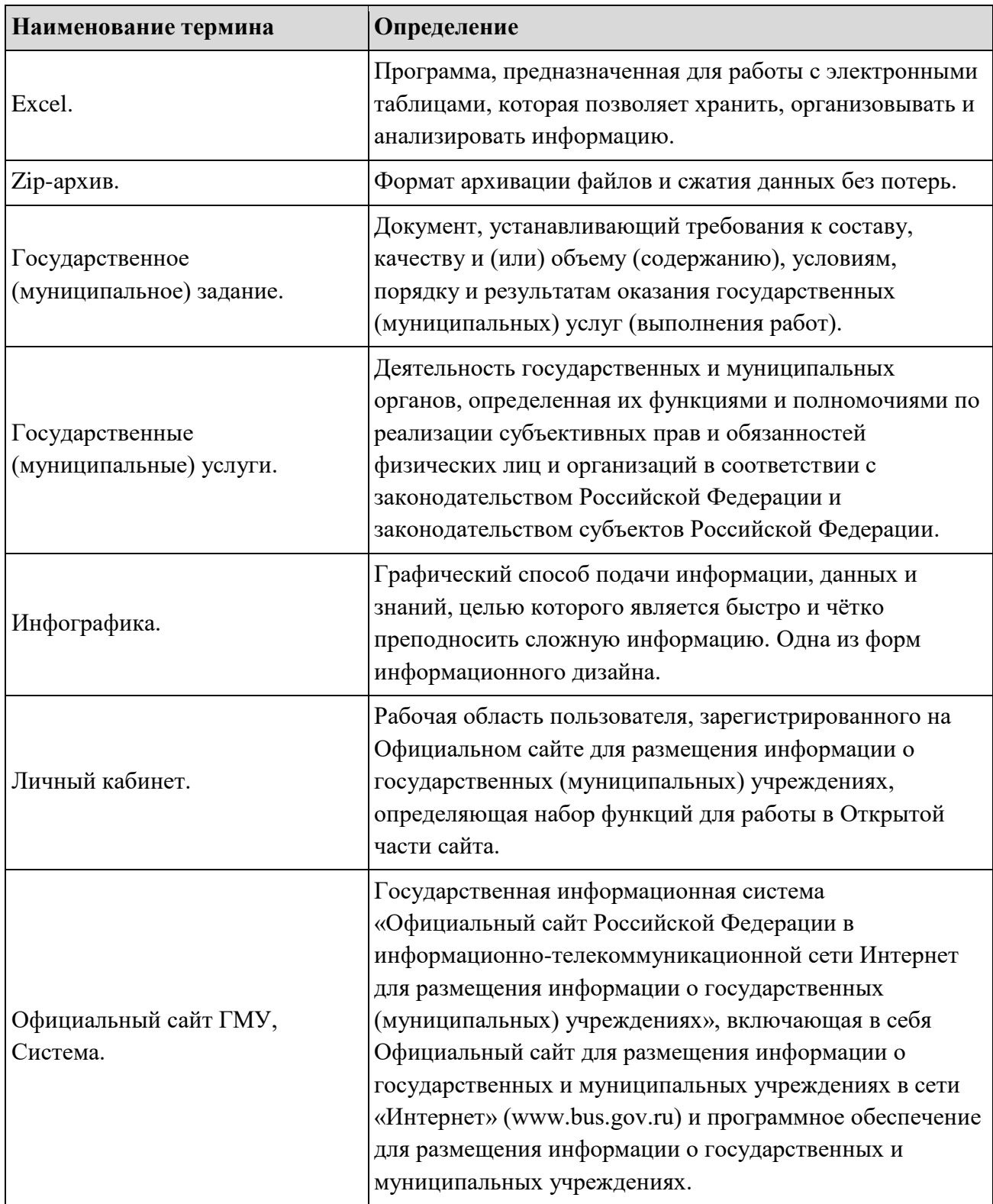

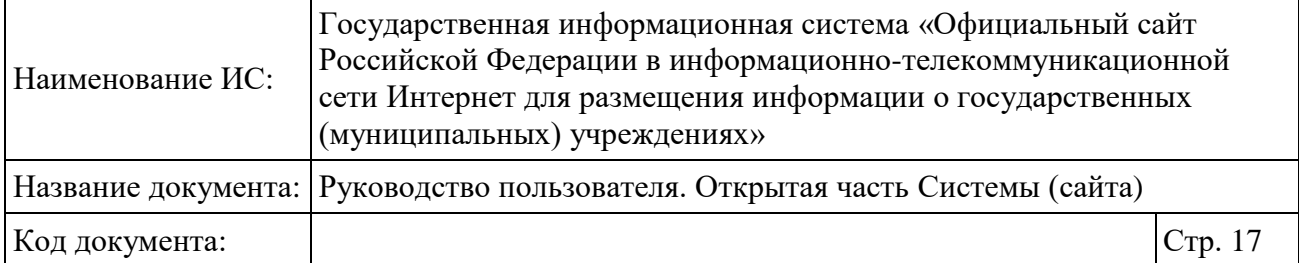

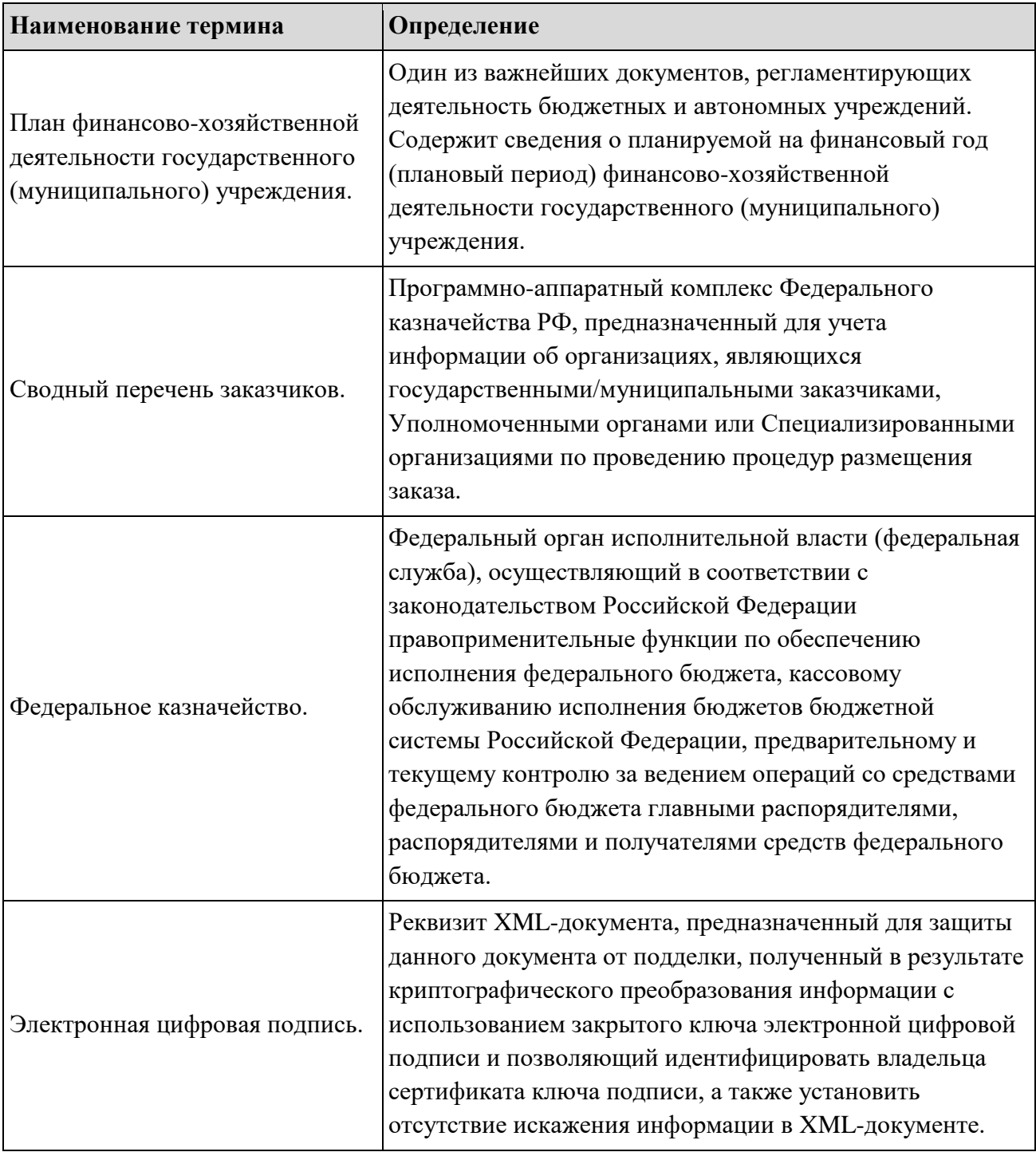

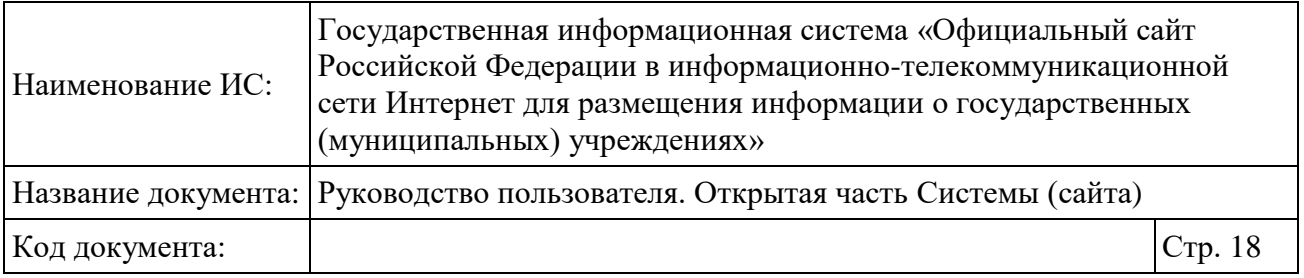

## <span id="page-17-0"></span>**1 Работа в открытой части официального сайта**

В данном разделе описываются разделы Официального сайта и операции, доступные незарегистрированным пользователям.

### <span id="page-17-1"></span>**1.1 Главная страница – навигация**

После ввода в адресной строке браузера адреса Сайта [www.bus.gov.ru](http://www.bus.gov.ru/) отобразится Главная страница Сайта [\(Рисунок 1\)](#page-18-0).

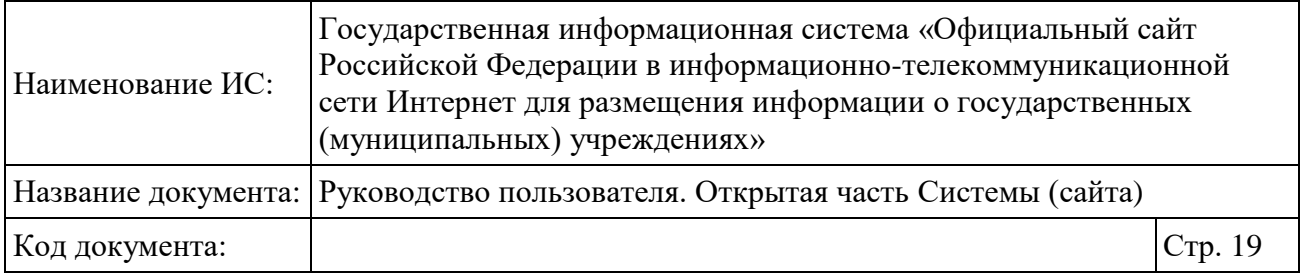

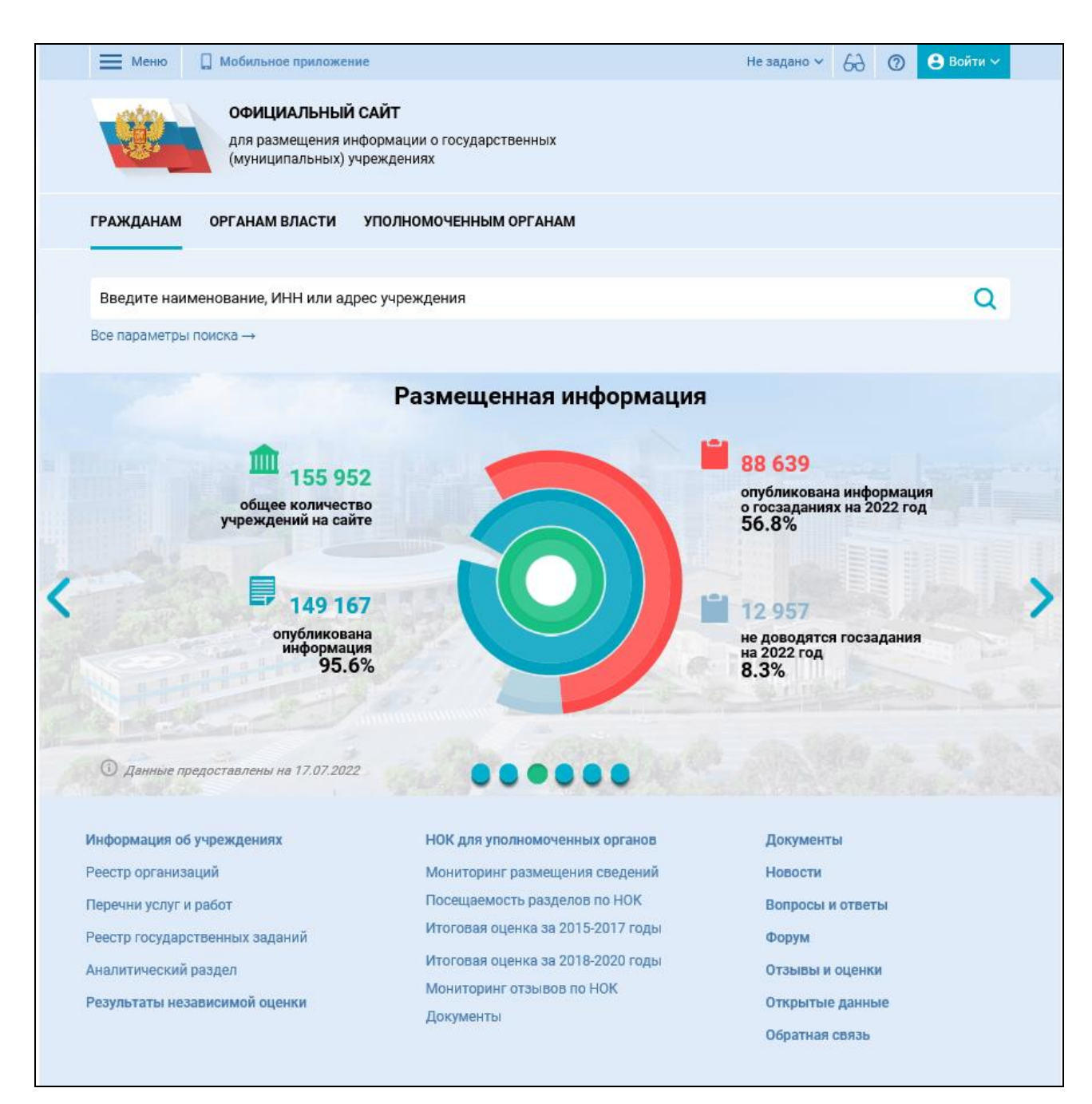

#### Рисунок 1. Главная страница Сайта

<span id="page-18-0"></span>Шапка сайта отображается в верхней части страницы и содержит элемент для вызова основного меню «  $\equiv$  меню», блок «Результаты независимой оценки» (см. описание в п. [1.22.3.1\)](#page-217-1), элемент для настройки отображения интерактивных подсказок (см. описание в п. [1.1.3\)](#page-32-0), элемент для выбора домашнего региона, элемент для перехода в версию для слабовидящих, кнопка «Войти» для

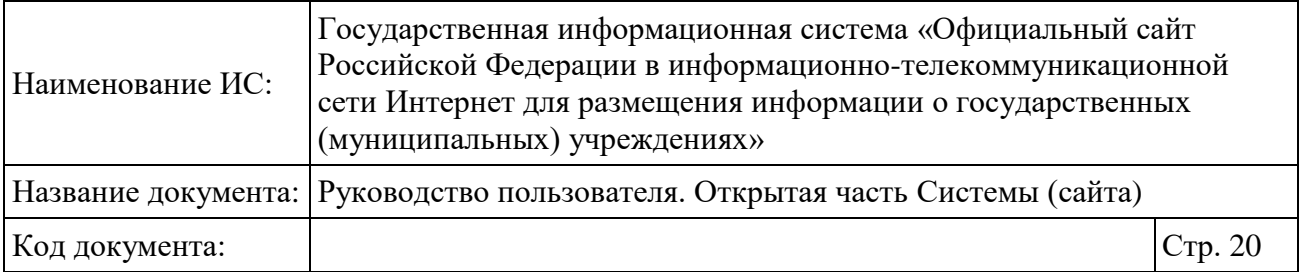

перехода в личный кабинет и личный профиль (см. [3.1\)](#page-391-1), а также для авторизации через ГосУслуги. Шапка сайта отображается на всех страницах сайта.

Навигация по Сайту осуществляется при помощи карты сайта [\(Рисунок 4\)](#page-21-1) и вертикального меню [\(Рисунок 2\)](#page-20-0), которое отображается при нажатии на кнопку «Меню».

| Наименование ИС:                                                                                      | Государственная информационная система «Официальный сайт<br>Российской Федерации в информационно-телекоммуникационной<br>сети Интернет для размещения информации о государственных<br>(муниципальных) учреждениях» |                                                                |                                              |                  |
|----------------------------------------------------------------------------------------------------|----------------------------------------------------------------------------------------------------|----------------------------------------------------------------|----------------------------------------------|------------------|
| Руководство пользователя. Открытая часть Системы (сайта)<br>Название документа:                       |                                                                                                    |                                                                |                                              |                  |
| Код документа:                                                                                        |                                                                                                    |                                                                |                                              | Стр. 21          |
| M <sub>eth</sub>                                                                                      | <b>В Мобильное приложение</b>                                                                                                    |                                                                | Рязанская обл $\vee$<br>63<br>$\odot$        | <b>Bolitry</b> v |
| <b>ОФИЦИАЛЬНЫЙ САЙТ</b><br>для размещения информации о государственных<br>(муниципальных) учреждениях |                                                                                                    |                                                                |                                              |                  |
| Информация об учреждениях                                                                             |                                                                                                    | ПОЛНОМОЧЕННЫМ ОРГАНАМ                                          |                                              |                  |
| Результаты независимой оценки                                                                         |                                                                                                    |                                                                |                                              |                  |
| Реестр организаций                                                                                    |                                                                                                    | чреждения                                                      |                                              | O                |
| Перечни (классификаторы) услуг и работ                                                                |                                                                                                    |                                                                |                                              |                  |
| «Оличество учреждений на сайте<br>Реестр государственных заданий                                      |                                                                                                    |                                                                |                                              |                  |
| По типу учреждения<br>По уровню учреждения<br>Информация о социальном заказе                          |                                                                                                    |                                                                |                                              |                  |
| <b>IIII</b> 33 103<br>Аналитика                                                                       |                                                                                                    |                                                                |                                              |                  |
|                                                                                                    |                                                                                                    |                                                                | учреждений<br>регионального уровня           |                  |
| НОК для уполномоченных органов                                                                        |                                                                                                    | Всего                                                          | 21.3%                                        |                  |
| Документы                                                                                             |                                                                                                    | учреждений<br>155 623                                          |                                              |                  |
| Новости                                                                                               |                                                                                                    |                                                                | 9659                                         |                  |
| Вопросы и ответы                                                                                      |                                                                                                    |                                                                | учреждении<br>редерального уровня<br>$6.2\%$ |                  |
| Форум                                                                                                 |                                                                                                    |                                                                |                                              |                  |
| Отзывы и оценки                                                                                       |                                                                                                    |                                                                |                                              |                  |
| Открытые данные                                                                                       |                                                                                                    | НОК для уполномоченных органов                                 | Документы                                    |                  |
| <b>STORAGE AND RESIDENCE</b><br>Обратная связь                                                        |                                                                                                    | Мониторинг размещения сведений<br>Посещаемость разделов по НОК | Новости                                      |                  |
| Реестр государственных заданий                                                                        |                                                                                                    | Итоговая оценка за 2015-2017 годы                              | Вопросы и ответы<br>Форум                    |                  |
| Аналитический раздел                                                                                  |                                                                                                    | Итоговая оценка за 2018-2020 годы                              | Отзывы и оценки                              |                  |
| Результаты независимой оценки                                                                         |                                                                                                    | Мониторинг отзывов по НОК<br>Документы                         | Открытые данные                              |                  |
|                                                                                                    |                                                                                                    |                                                                | Обратная связь                               |                  |
| © 2023, Федеральное казначейство (Казначейство России)<br>Версия системы: 10,6                        |                                                                                                    |                                                                | 8-800-30-10-777<br>Оставить пожелания        |                  |

Рисунок 2. Основное меню Сайта

<span id="page-20-0"></span>При необходимости можно изменить информацию о Вашем домашнем регионе. Для этого необходимо нажать на выпадающий список «Выберите ваш

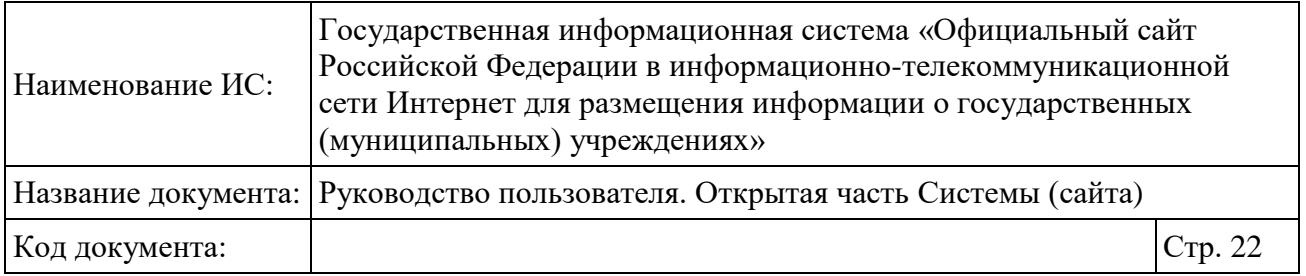

регион». В результате отобразится форма настройки Вашего местоположения [\(Рисунок 3\)](#page-21-0).

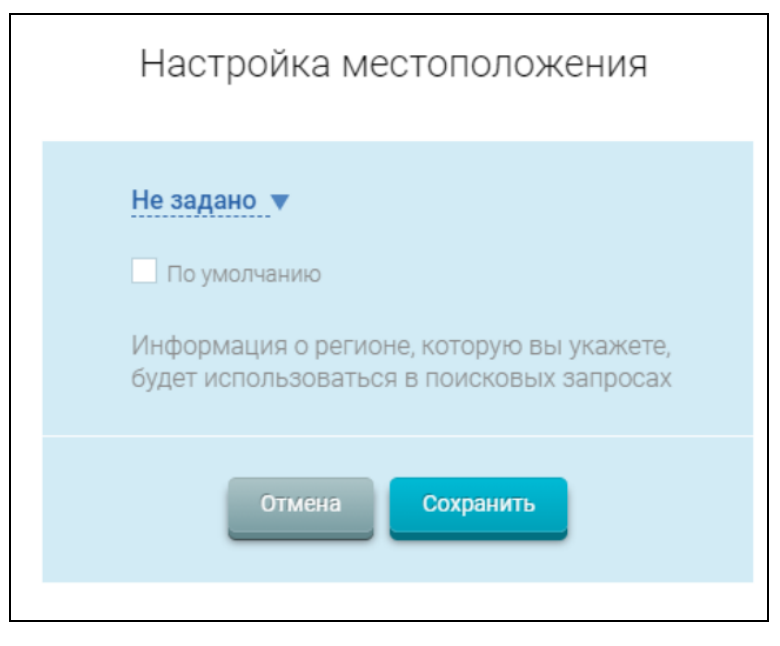

Рисунок 3. Форма настройки местоположения

Под блоком поиска отображается блок инфографики (п. [1.1.2\)](#page-27-0).

<span id="page-21-0"></span>Нижняя часть страницы содержит информацию о сайте, гиперссылку «Оставить пожелания» и информацию о контактных телефонах службы поддержки сайта.

В нижней части всех страниц отображается карта сайта [\(Рисунок 4\)](#page-21-1).

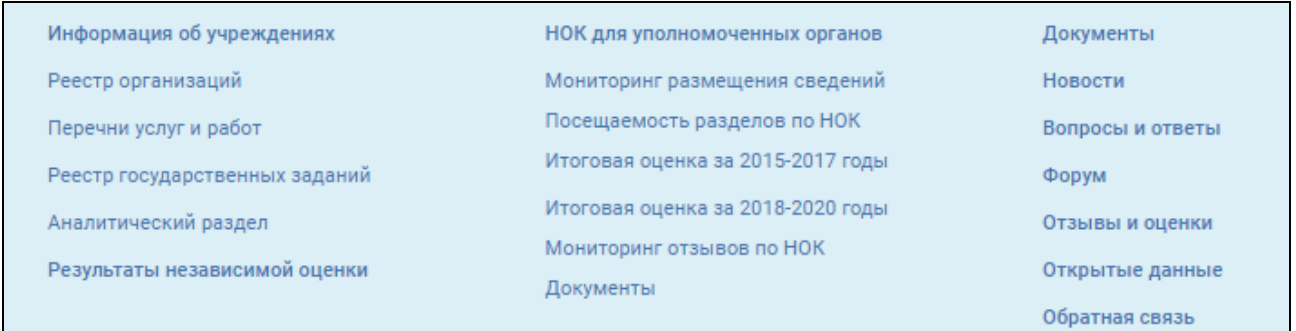

#### Рисунок 4. Карта сайта

<span id="page-21-1"></span>Чтобы перейти на страницу одного из сервисов, нажмите на соответствующую гиперссылку.

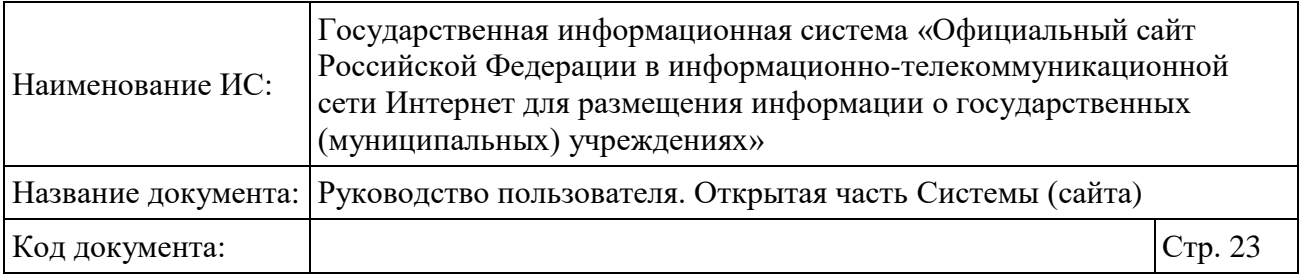

При нажатии на кнопку «Оставить пожелания» (см. [Рисунок 1\)](#page-18-0), расположенную в нижней части Главной страницы Портала, отображается модальное окно «Предложите свою идею для развития сайта» (Рисунок 5).

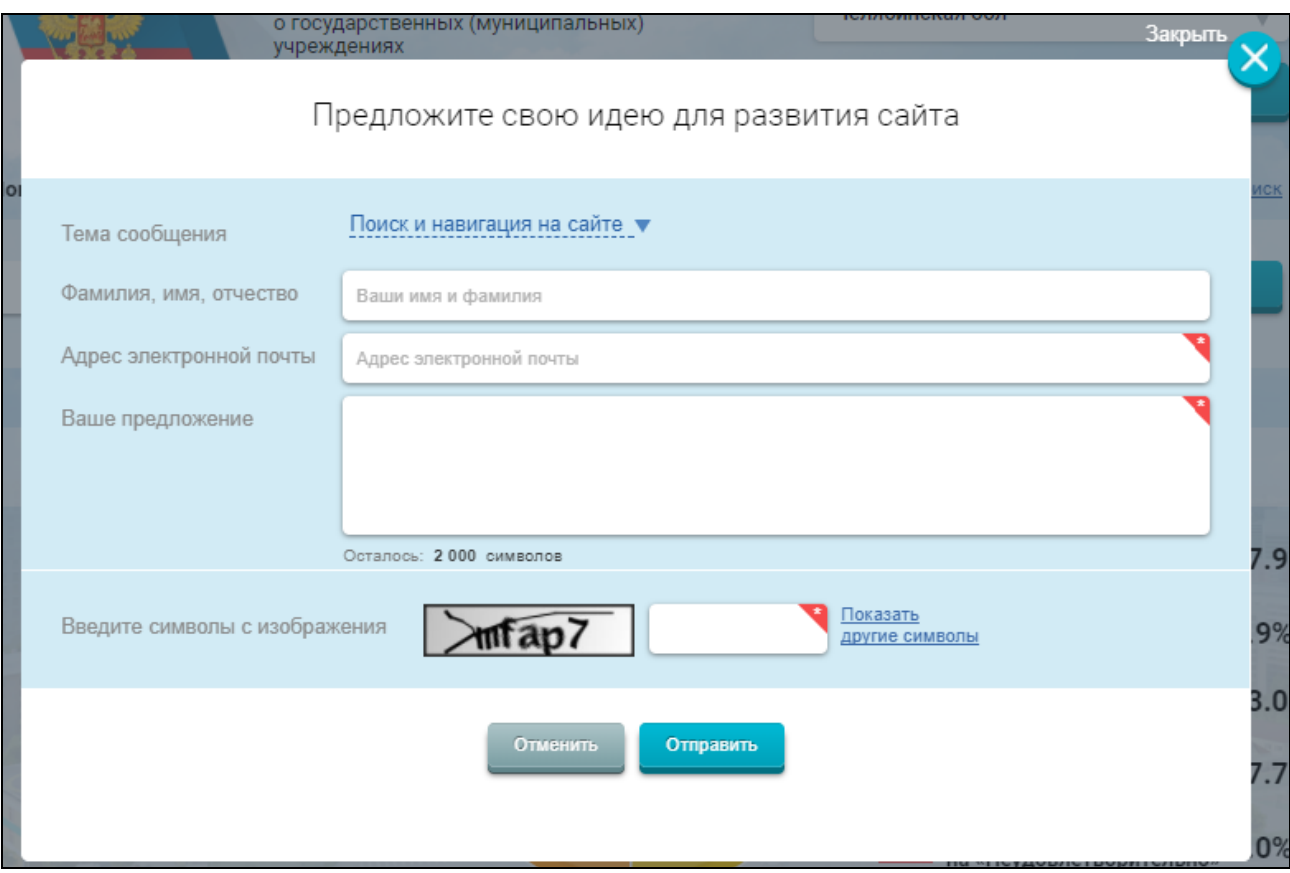

<span id="page-22-0"></span>Рисунок 5. Модальное окно «Предложите свою идею для развития сайта»

Заполните обязательные поля. Чтобы отправить пожелание/предложение, нажмите на кнопку «Отправить». Чтобы закрыть модальное окно, нажмите на кнопку «Отменить».

При нажатии на гиперссылку «Обратная связь», расположенную в нижней части Главной страницы Портала (см. [Рисунок 1\)](#page-18-0), отображается страница с информацией о технической поддержке сайта и ссылкой на форму запроса в службу поддержки [\(Рисунок 6\)](#page-23-0).

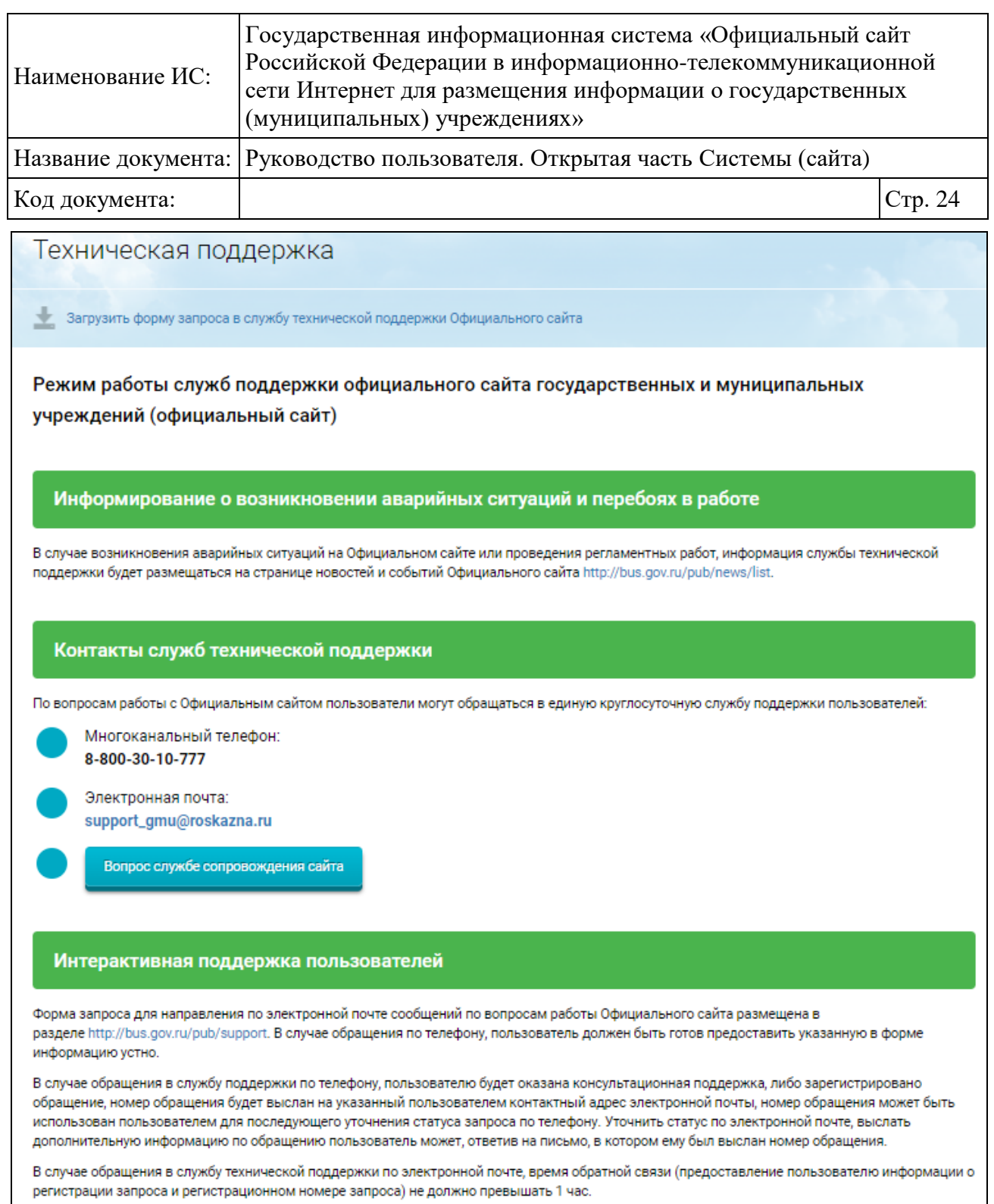

### Рисунок 6. Страница «Обратная связь»

<span id="page-23-0"></span>При нажатии кнопки «Вопрос службе сопровождения сайта» отображается модальное окно «Вопрос службе сопровождения сайта» (Рисунок 7).

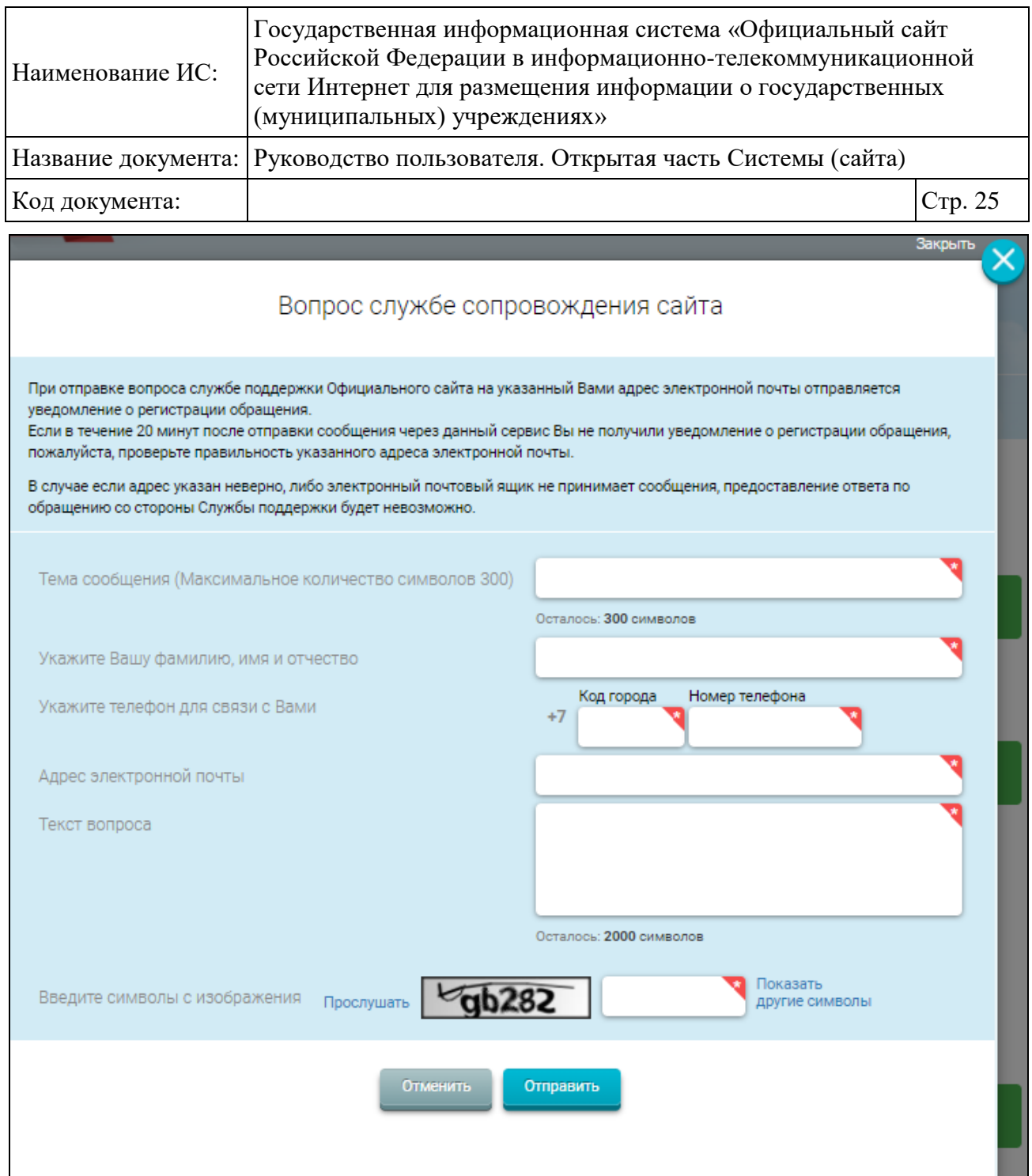

Рисунок 7. Модальное окно «Вопрос службе сопровождения сайта»

<span id="page-24-1"></span>Заполните обязательные поля. Чтобы отправить вопрос, нажмите на кнопку «Отправить». Чтобы закрыть модальное окно, нажмите на кнопку «Отменить».

#### <span id="page-24-0"></span>**1.1.1 Авторизация пользователя в Системе через портал ГосУслуг**

Чтобы авторизоваться в Системе через портал ГосУслуг, нажмите на кнопку «Войти» в шапке сайта и выберите пункт «Гражданам» [\(Рисунок 8\)](#page-25-0).

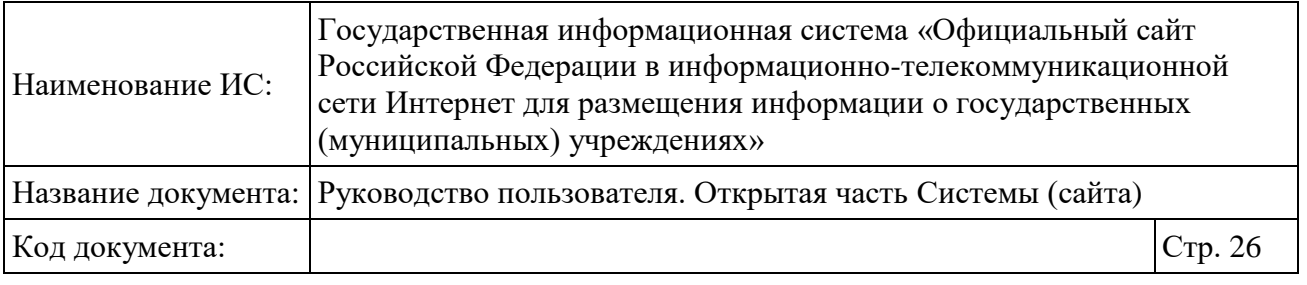

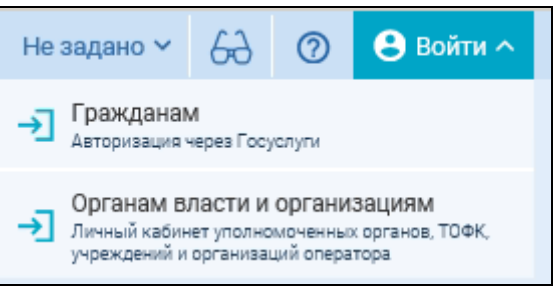

#### Рисунок 8. Меню кнопки «Войти»

<span id="page-25-0"></span>Отображается страница авторизации на портале ГосУслуг [\(Рисунок](#page-25-1) 9).

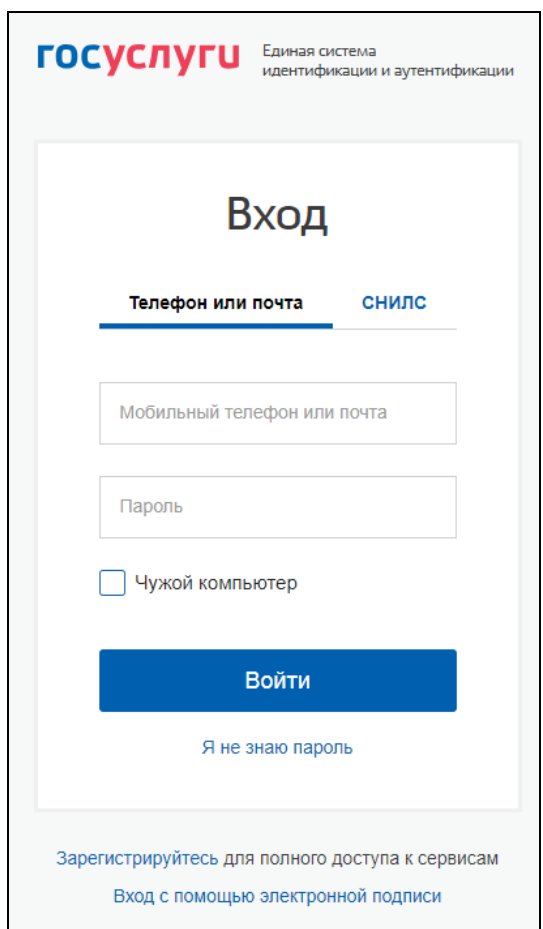

Рисунок 9. Страница авторизации на портале ГосУслуг

<span id="page-25-1"></span>В отобразившейся форме укажите необходимые данные и нажмите на кнопку «Войти».

Далее отобразится страница запроса разрешения на предоставление прав доступа, нажмите на кнопку «Предоставить» [\(Рисунок](#page-26-0) 10).

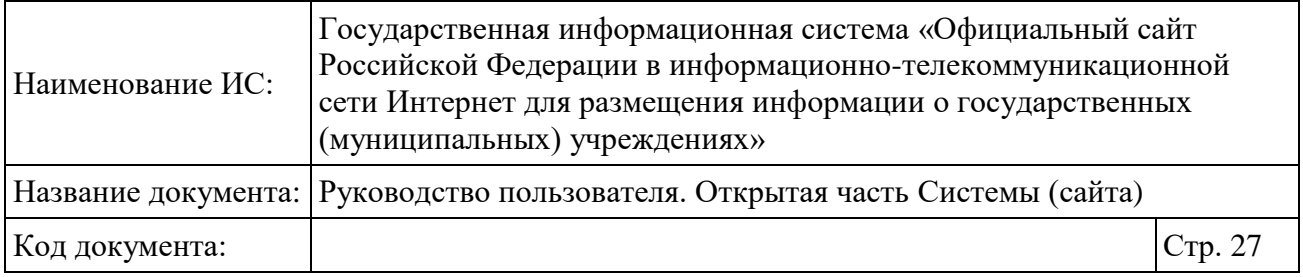

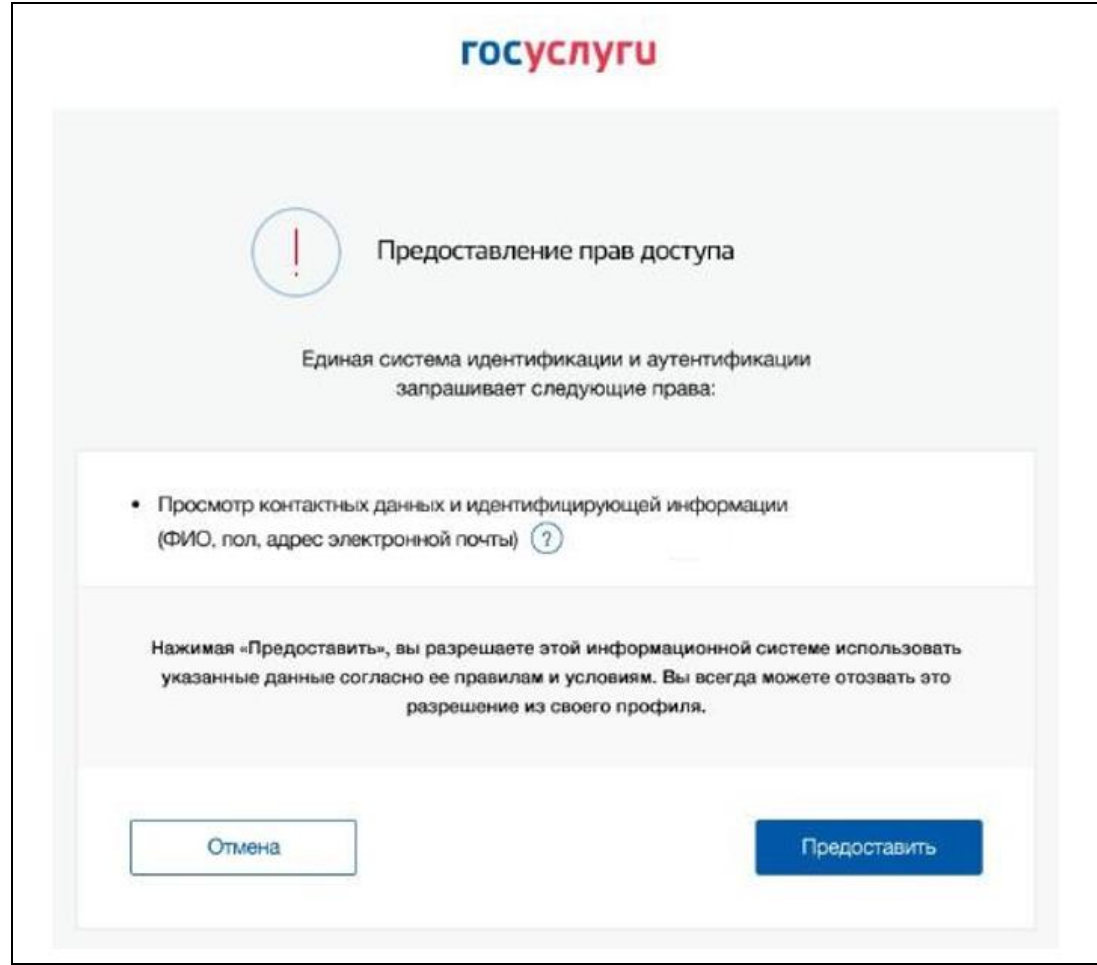

<span id="page-26-0"></span>Рисунок 10. Страница запроса разрешения на предоставления прав доступа

После авторизации через портал ГосУслуг будет производиться автозаполнение полей данными пользователя из ЕСИА в случае:

Добавления отзыва об учреждении или по НОК (см. п. [1.2.2\)](#page-45-0);

 Проставления признака согласия или не согласия с результатами НО в краткой карточке организации (см. [1.8\)](#page-84-0);

 Добавления отзыва о качестве оказания услуг организацией и проставления баллов по общим критериям оценки в краткой карточке организации (см. [1.11\)](#page-97-0);

Чтобы выйти из ЕСИА, нажмите на кнопку «Выйти» в правой части главной страницы Сайта.

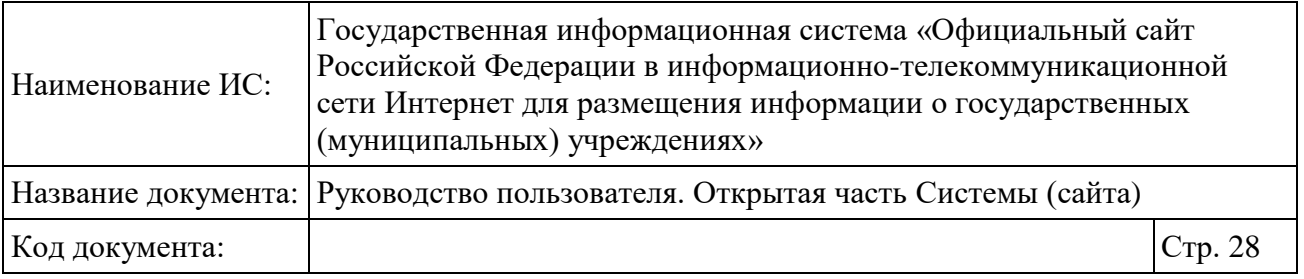

#### <span id="page-27-0"></span>**1.1.2 Просмотр инфографики**

Под блоком поиска главной страницы Официального сайта ГМУ отображается блок инфографики (см. [Рисунок 1\)](#page-18-0). По умолчанию первым отображается слайд с интерактивным городом [\(Рисунок 11\)](#page-27-1) для выбора вида деятельности и перехода к списку учреждений выбранного вида.

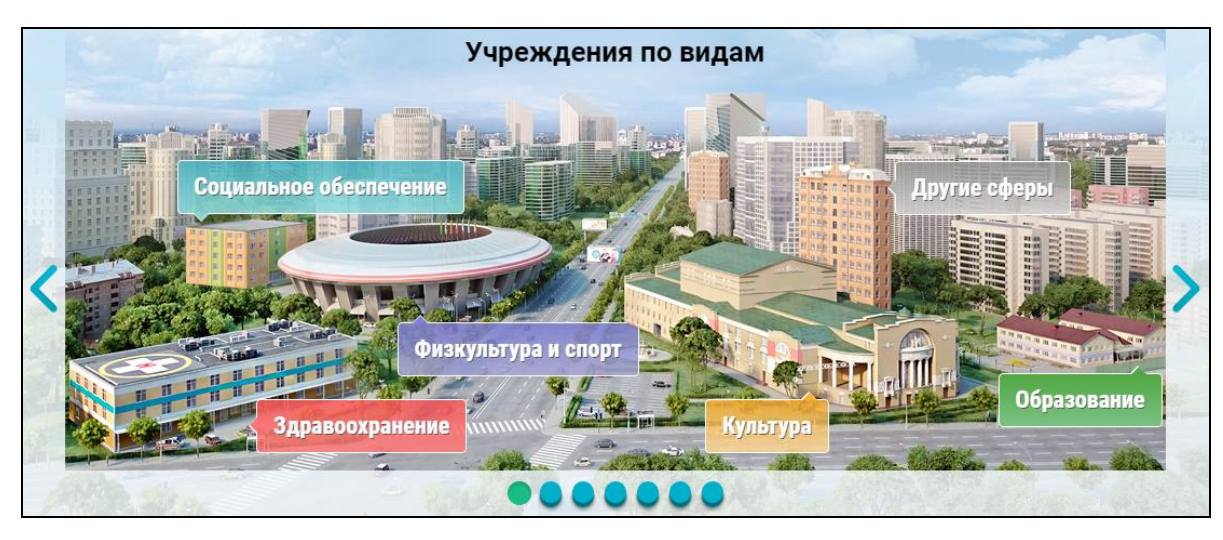

Рисунок 11. Инфографика «Учреждения по видам»

<span id="page-27-1"></span>При нажатии на здание интерактивного города отображается страница с результатами расширенного поиска по выбранному виду учреждения в выбранном домашнем регионе.

Для просмотра предыдущего или последующего слайда инфографики нажмите на пиктограмму « » или « » соответственно (см. [Рисунок 11\)](#page-27-1). Также для просмотра необходимого слайда можно использовать переключатели в нижней части блока инфографики.

Инфографика «Количество учреждений на сайте» по типам учреждений [\(Рисунок 12\)](#page-28-0) отображается после выбора второго переключателя или нажатия на пиктограмму « ».

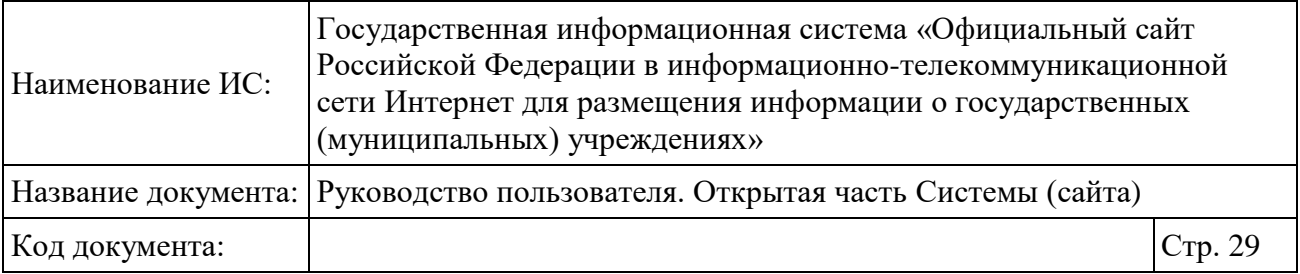

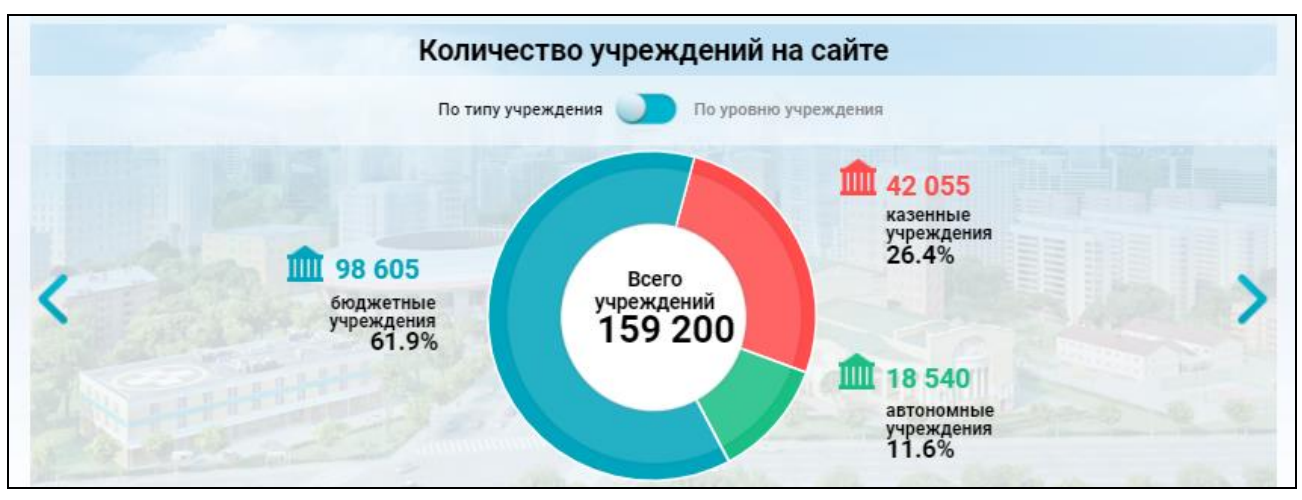

<span id="page-28-0"></span>Рисунок 12. Инфографика «Количество учреждений на сайте», установлен переключатель «По типу учреждения»

После нажатия на гиперссылку с количеством учреждений (см. [Рисунок](#page-28-0)  [12\)](#page-28-0) отобразится страница реестра организаций (п. [1.25\)](#page-336-0) с предустановленными фильтрами.

Для просмотра информации о количестве учреждений на сайте по уровням установите переключатель в положение «По уровню учреждения» [\(Рисунок 13\)](#page-28-1).

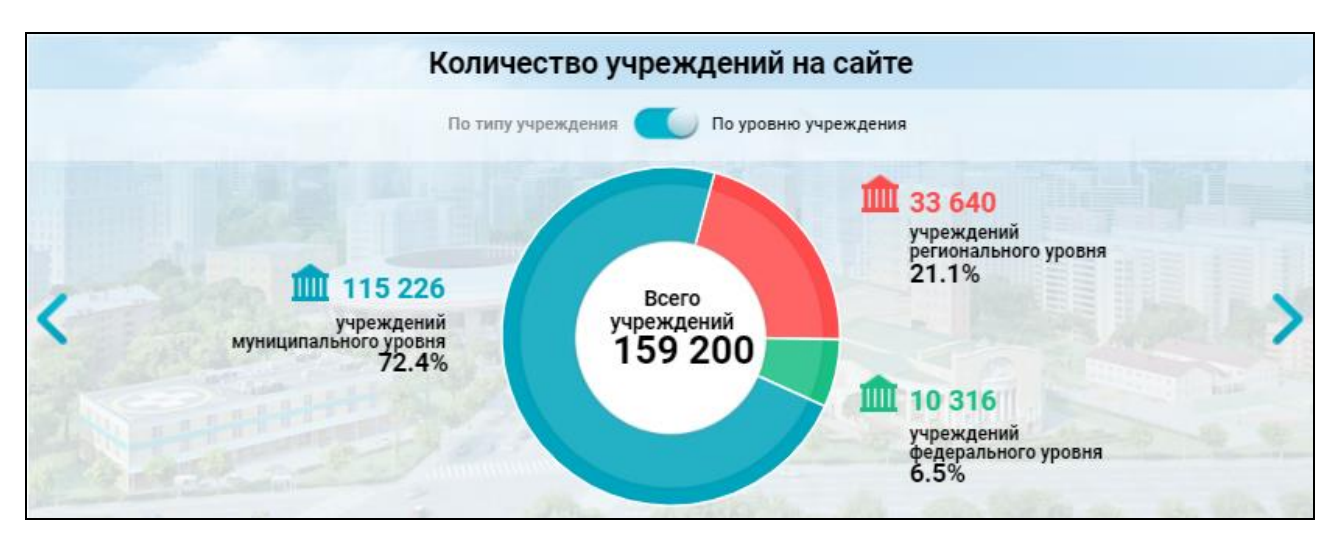

<span id="page-28-1"></span>Рисунок 13. Инфографика «Количество учреждений на сайте», установлен переключатель «По уровню учреждения»

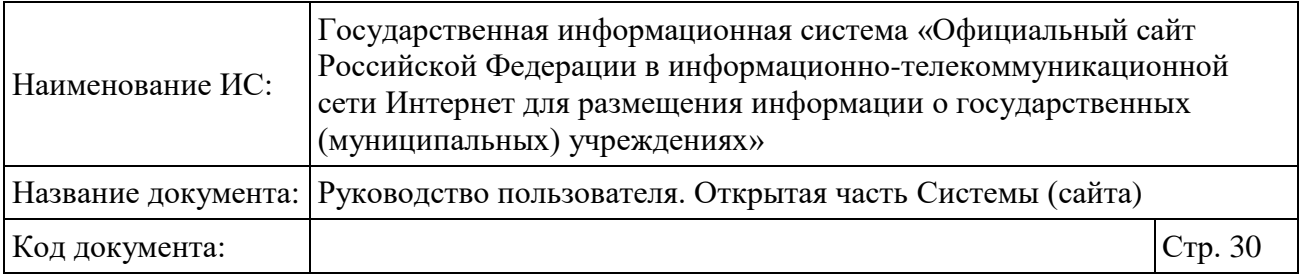

После нажатия на гиперссылку с количеством учреждений (см. [Рисунок](#page-28-1)  [13\)](#page-28-1) отобразится страница реестра организаций (п. [1.25\)](#page-336-0) с предустановленными фильтрами.

Инфографика «Размещенная информация» [\(Рисунок 14\)](#page-29-0) отображается после выбора третьего переключателя, нажатия на пиктограмму « » или бездействия в течение 5 секунд при просмотре инфографики «Количество учреждений на сайте» (см. [Рисунок 12,](#page-28-0) [Рисунок 13\)](#page-28-1).

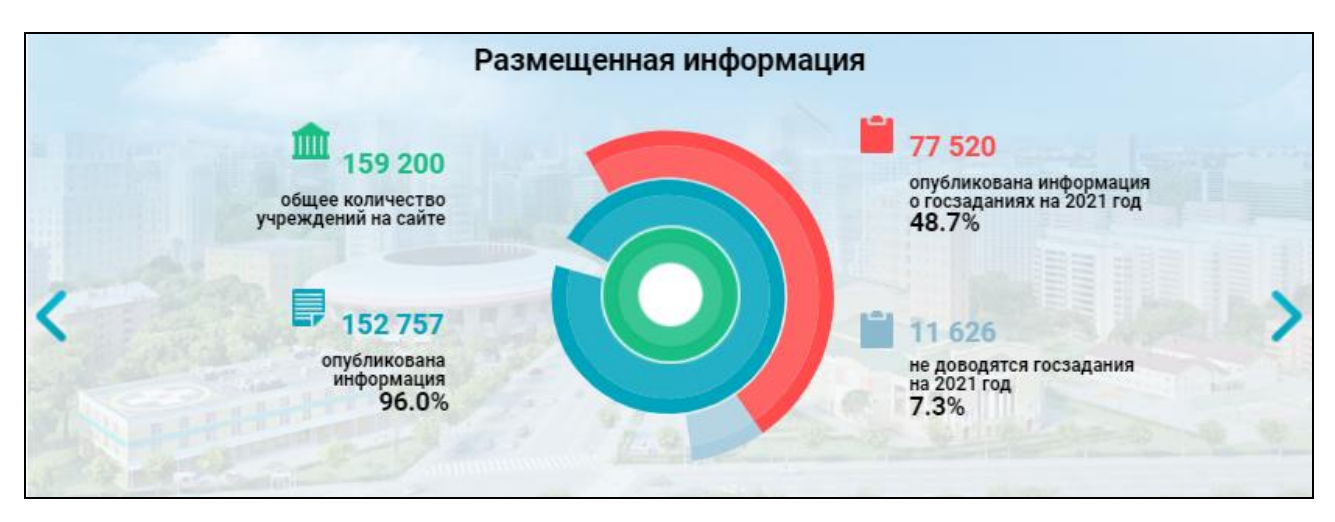

Рисунок 14. Инфографика «Размещенная информация»

<span id="page-29-0"></span>После нажатия на гиперссылку с общим количеством учреждений на сайте (см. [Рисунок 14\)](#page-29-0) отобразится страница реестра организаций (п. [1.25\)](#page-336-0) с предустановленными фильтрами.

После нажатия на гиперссылку с количеством опубликованной информации или количеством опубликованной информации о госзаданиях (см. [Рисунок 14\)](#page-29-0) отобразится страница «Мониторинг размещения сведений об учреждениях на Официальном сайте» (п. [1.23.11\)](#page-313-0) с предустановленными фильтрами.

Инфографика «Результаты независимой оценки в сфере Здравоохранения» [\(Рисунок 15\)](#page-30-0) отображается после выбора четвертого переключателя, нажатия на пиктограмму « » или бездействия в течение 5 секунд при просмотре инфографики «Размещенная информация» (см. [Рисунок](#page-29-0)  [14\)](#page-29-0).

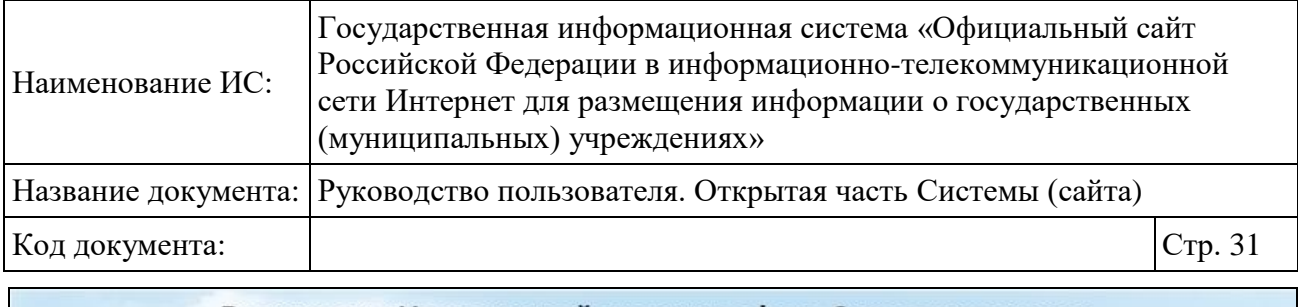

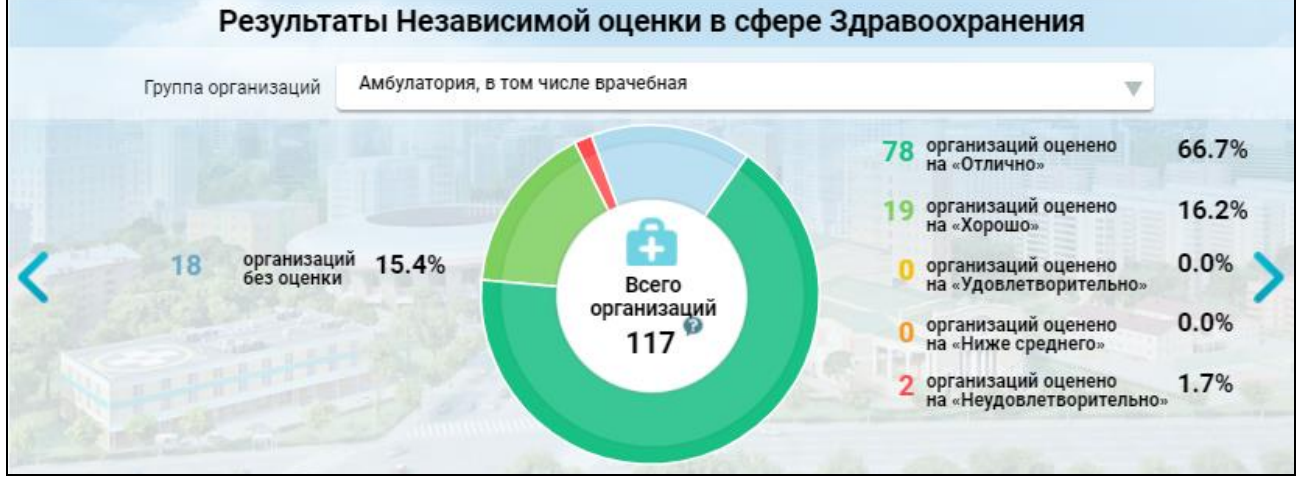

<span id="page-30-0"></span>Рисунок 15. Инфографика «Результаты независимой оценки в сфере Здравоохранения»

Для фильтрации отображаемой информации в зависимости от группы организаций выберите необходимую группу из выпадающего списка «Группа организаций».

После нажатия на гиперссылку с количеством организаций (см. [Рисунок](#page-30-0)  [15\)](#page-30-0) отобразится страница рейтинга организаций (п. [1.22.3.1\)](#page-217-1) с предустановленными фильтрами.

Инфографика «Результаты независимой оценки в сфере Образования» [\(Рисунок 16\)](#page-31-0) отображается после выбора соответствующего переключателя, нажатия на пиктограмму «>» или бездействия в течение 5 секунд при просмотре инфографики «Результаты независимой оценки в сфере Здравоохранения» (см. [Рисунок 15\)](#page-30-0).

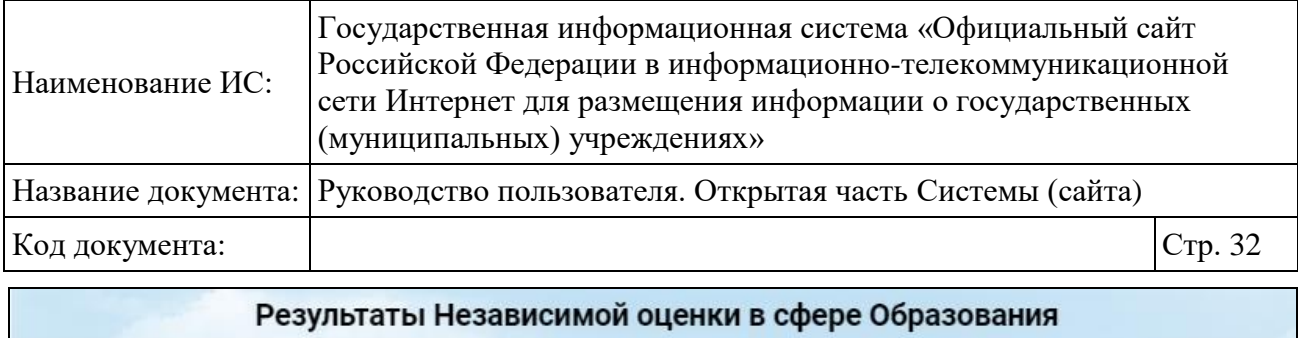

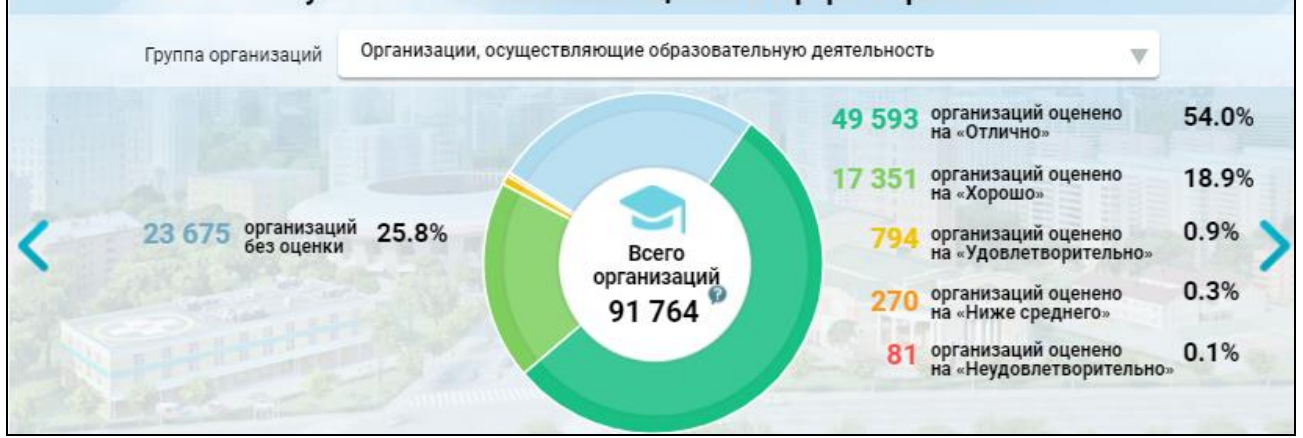

<span id="page-31-0"></span>Рисунок 16. Инфографика «Результаты независимой оценки в сфере Образования»

Для фильтрации отображаемой информации в зависимости от группы организаций выберите необходимую группу из выпадающего списка «Группа организаций».

После нажатия на гиперссылку с количеством организаций (см. [Рисунок](#page-31-0)  [16\)](#page-31-0) отобразится страница рейтинга организаций (п. [1.22.3.1\)](#page-217-1) с предустановленными фильтрами.

Инфографика «Результаты независимой оценки в сфере Социального обслуживания» [\(Рисунок 17\)](#page-32-1) отображается после выбора соответствующего переключателя, нажатия на пиктограмму « » или бездействия в течение 5 секунд при просмотре инфографики «Результаты независимой оценки в сфере Образования» (см. [Рисунок 16\)](#page-31-0).

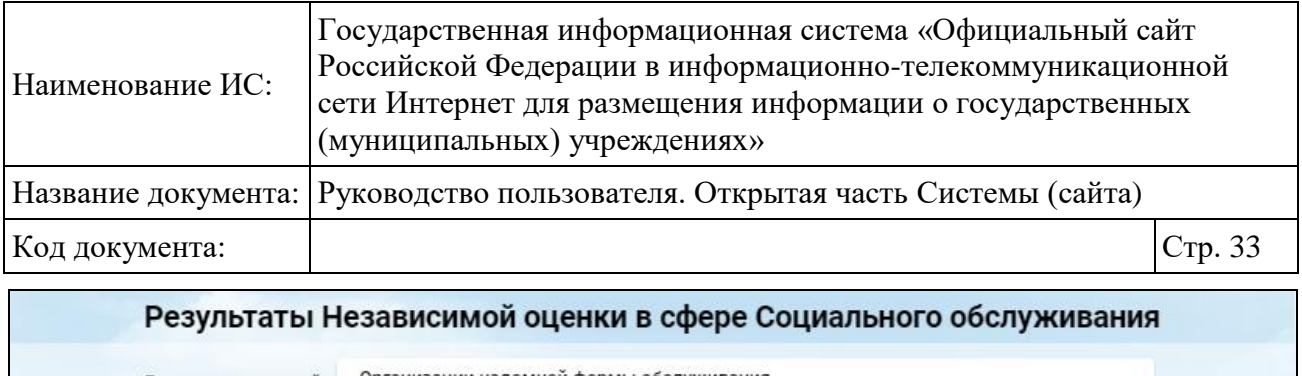

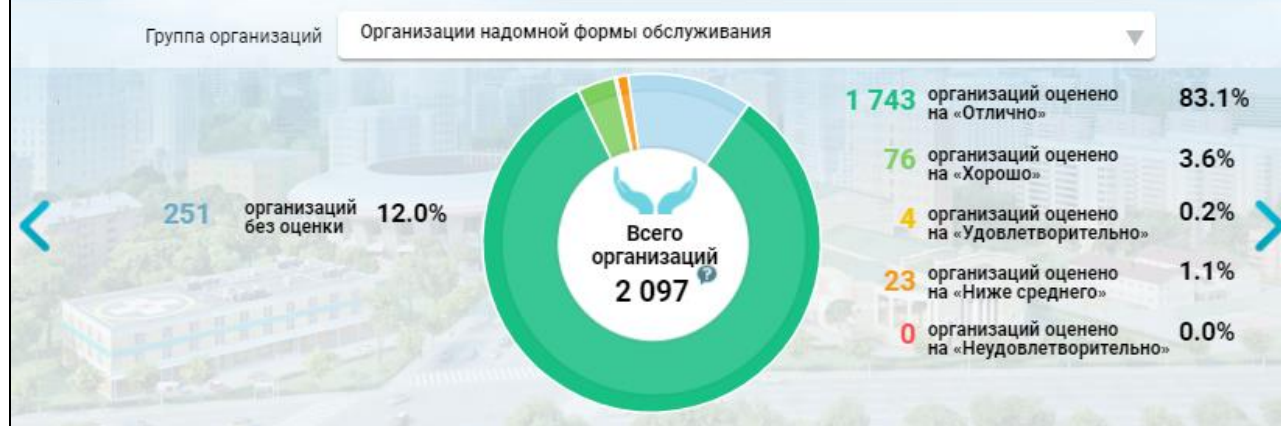

<span id="page-32-1"></span>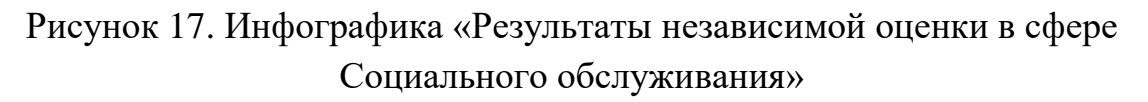

Для фильтрации отображаемой информации в зависимости от группы организаций выберите необходимую группу из выпадающего списка «Группа организаций».

После нажатия на гиперссылку с количеством организаций (см. [Рисунок](#page-32-1)  [17\)](#page-32-1) отобразится страница рейтинга организаций (п. [1.22.3.1\)](#page-217-1) с предустановленными фильтрами.

#### <span id="page-32-0"></span>**1.1.3 Включение/отключение интерактивных подсказок**

Сайтом предусмотрена возможность отображения интерактивных подсказок на некоторых страницах для упрощения поиска информации. Интерактивные подсказки отображаются на главной странице Сайта, на странице поиска организаций и в краткой карточке организации.

При первом посещении Сайта форма настройки отображения подсказок активна (открыта), отображение подсказок выключено. Для включения подсказок необходимо установить переключатель в положение «ВКЛ». Для дальнейшего вызова окна настройки отображения подсказок необходимо нажать на кнопку «<sup>®</sup>» в шапке Сайта. Отображается форма настройки отображения интерактивных подсказок [\(Рисунок](#page-33-0) 18).

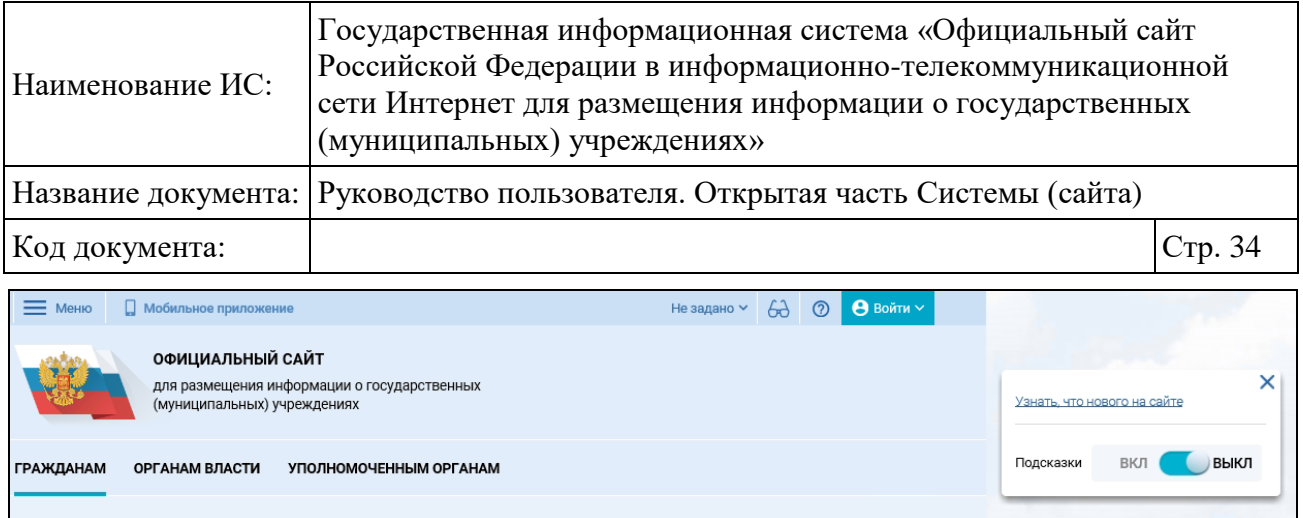

<span id="page-33-0"></span>Рисунок 18. Форма настройки отображения интерактивных подсказок на Сайте

Чтобы перейти на страницу с новостями и событиями Сайта, нажмите на гиперссылку «Узнать, что нового на сайте».

При необходимости установите переключатель в положение «ВКЛ», чтобы отобразить подсказки. В дальнейшем подсказки будут отображаться на тех страницах Сайта, на которых они предусмотрены [\(Рисунок](#page-34-0) 19).

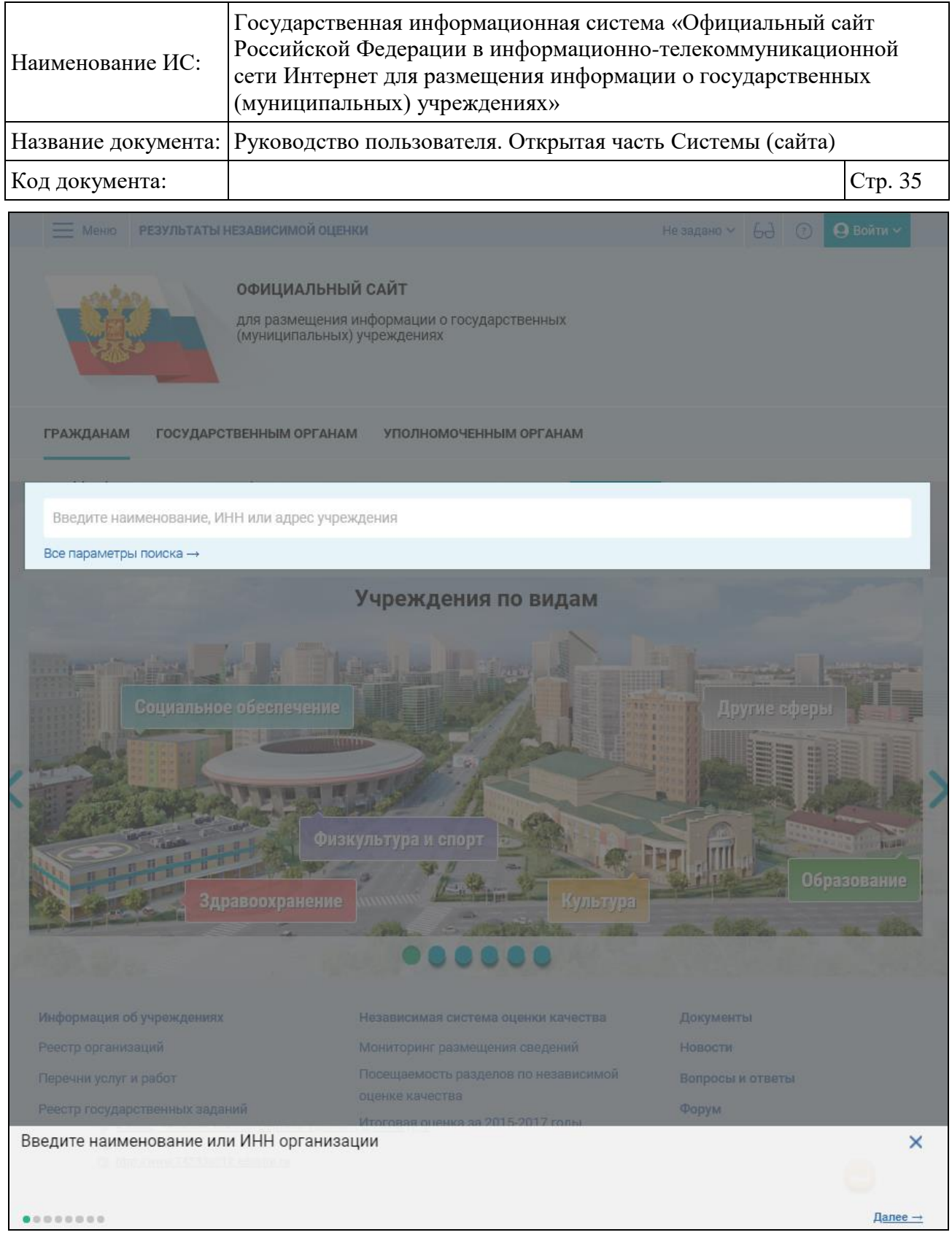

### <span id="page-34-0"></span>Рисунок 19. Интерактивная подсказка на странице поиска информации об учреждениях

Используйте ссылки «Назад» и «Далее», чтобы перейти к предыдущей или следующей подсказке. Чтобы закрыть подсказку, нажмите на пиктограмму  $\langle \overline{\mathbf{x}} \rangle$ 

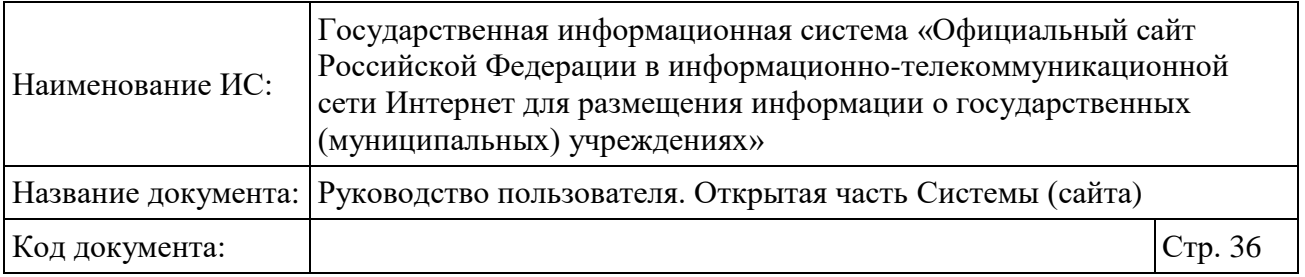

Сайтом сохраняется информация о всех пройденных шагах подсказок на странице. Если все шаги не пройдены, то при следующем посещении страницы Сайта подсказки отображаются с первого шага.

### <span id="page-35-0"></span>**1.1.4 Просмотр информации о найденных учреждениях на интерактивной карте**

Для того чтобы просмотреть найденные учреждения на карте, необходимо нажать на вкладку «На карте», расположенную над блоком поиска на странице результатов быстрого поиска. В результате отобразится интерактивная карта, на которой расположены найденные учреждения, отмеченные метками, указывающими месторасположение учреждений, находящихся на странице с результатами поиска [\(Рисунок 20\)](#page-35-1).

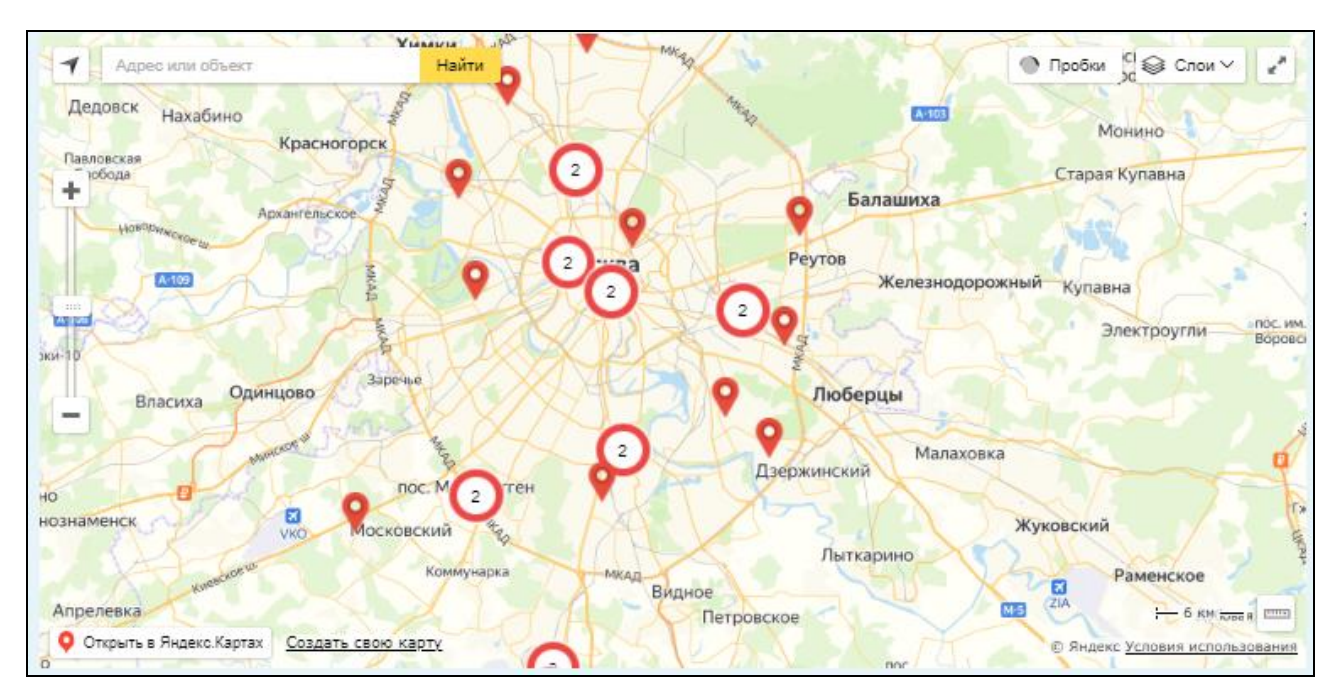

Рисунок 20. Карта с результатами поиска по учреждениям

<span id="page-35-1"></span>Для просмотра подробного адреса учреждения необходимо нажать на метку, указывающую расположение учреждения. В результате отобразиться подсказка, содержащая наименование учреждения – ссылка для просмотра информации об учреждении в новом окне, адрес учреждения [\(Рисунок 21\)](#page-36-1).
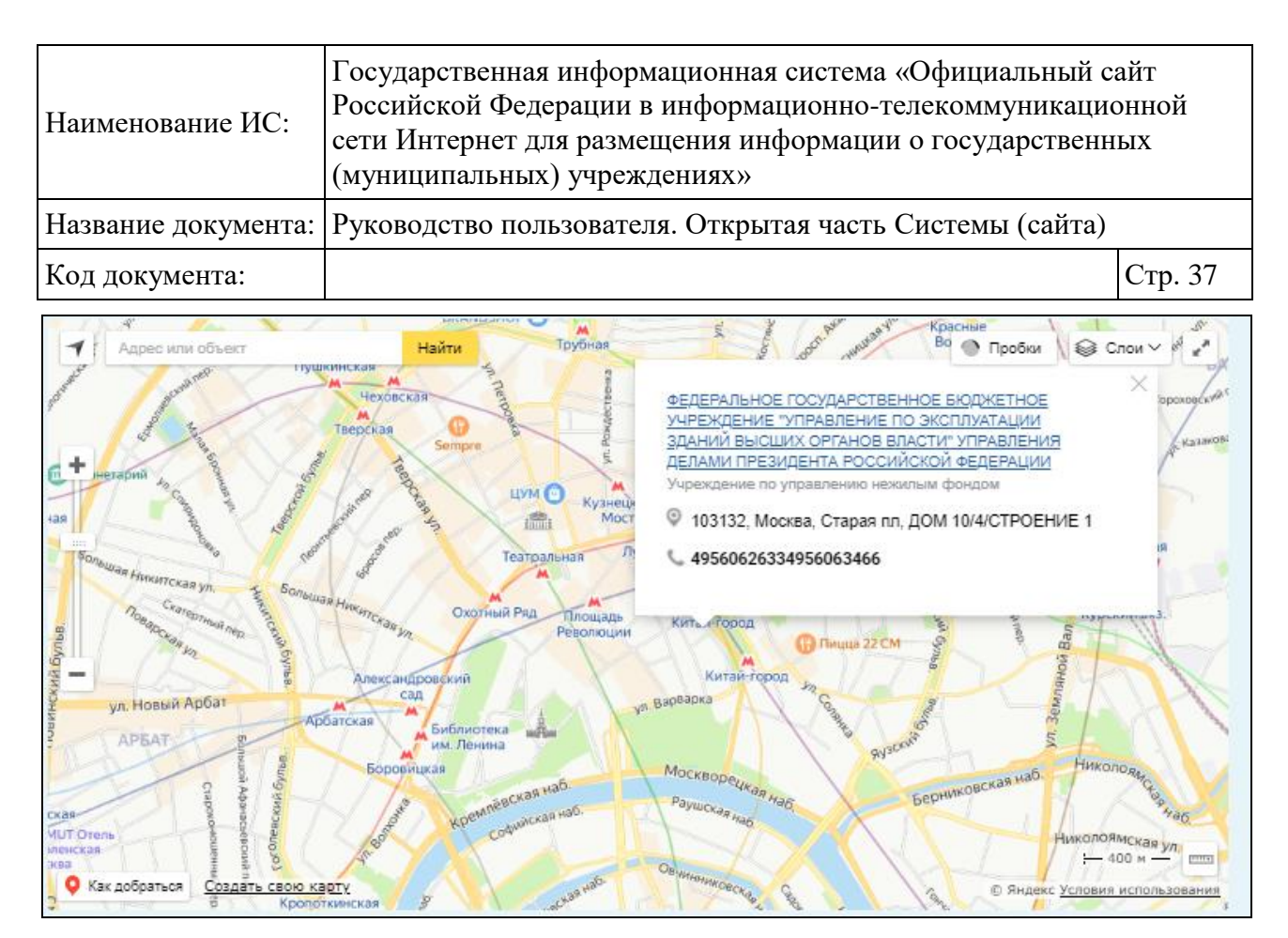

Рисунок 21. Просмотр подробной информации об учреждении

Для закрытия подсказки необходимо нажать на пиктограмму « » в правом верхнем углу подсказки.

Для изменения масштаба карты необходимо изменить положение ползунка для изменения масштаба. Для увеличения масштаба переместить ползунок к знаку «+», для уменьшения – к знаку «-».

Для изменения представления карты (схема/спутник/гибрид/панорамы) необходимо нажать на кнопку «Слои» в правом верхнем углу карты. В результате раскроется выпадающий список, содержащий пункты «Схема», «Спутник», «Гибрид», «Панорамы». Для изменения представления карты необходимо выбрать нужное представление в списке. В результате представление карты изменится на выбранное.

Для скрытия интерактивной карты необходимо нажать на ссылку «Скрыть найденные учреждения на карте», находящуюся под картой.

# **1.2 Гражданам**

Для просмотра информации об учреждении необходимо перейти с главной страницы Официального сайта в раздел «Гражданам» [\(Рисунок 22\)](#page-37-0).

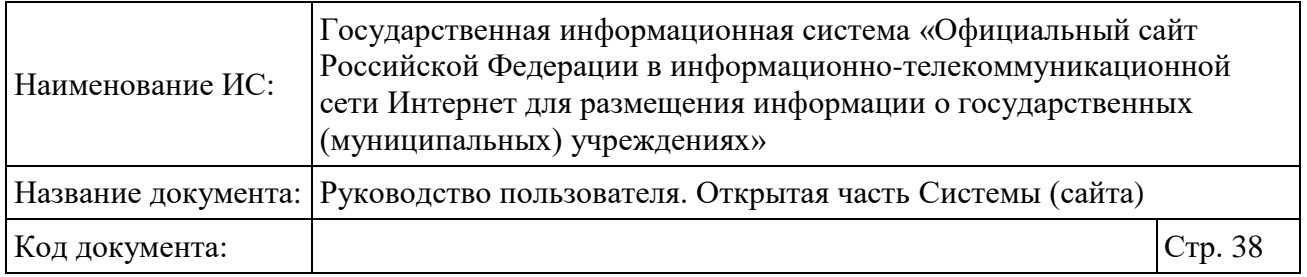

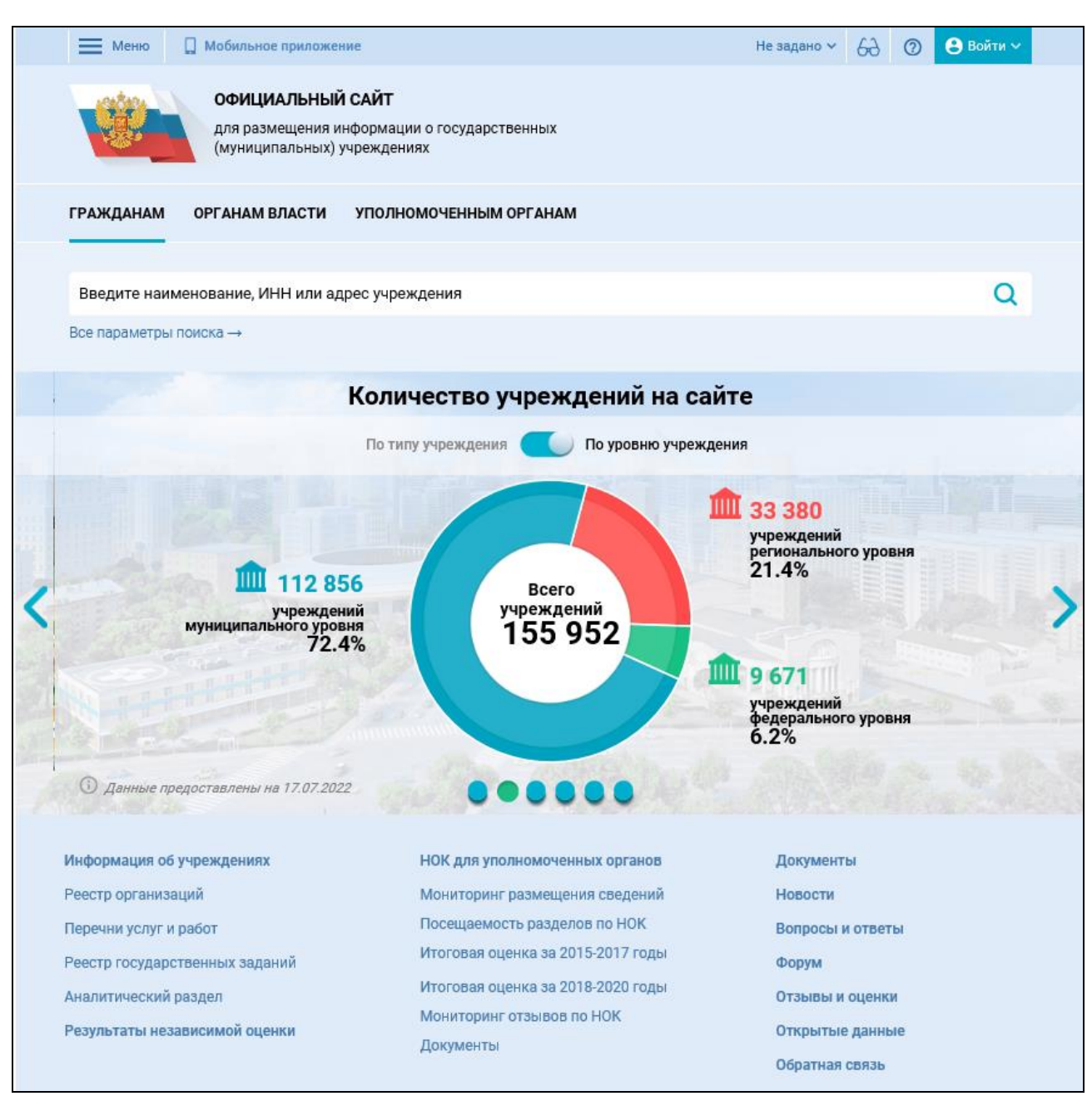

Рисунок 22. Раздел «Гражданам»

#### <span id="page-37-0"></span>**1.2.1 Поиск информации об учреждениях**

Для осуществления расширенного поиска информации об учреждениях нажмите на гиперссылку «Все параметры поиска». На странице расположены следующие параметры поиска:

адрес учреждения, включающий:

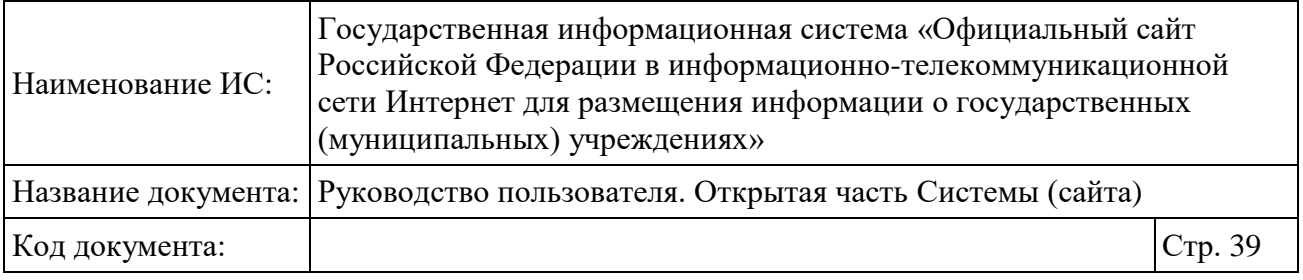

Субъект РФ. Выпадающий список;

 Район/город. Выпадающий список множественного выбора, выбор доступен после выбора субъекта РФ;

 Город, населенный пункт. Выполняется поиск городов и населенных пунктов, которые указал пользователь.

– Вид учреждения. С помощью кнопки • отображается окно выбора вида учреждения. В окне выполняется поиск по наименованию вида учреждения.

После заполнения параметров поиска нажмите на кнопку «Найти» (см. [Рисунок 23\)](#page-39-0).

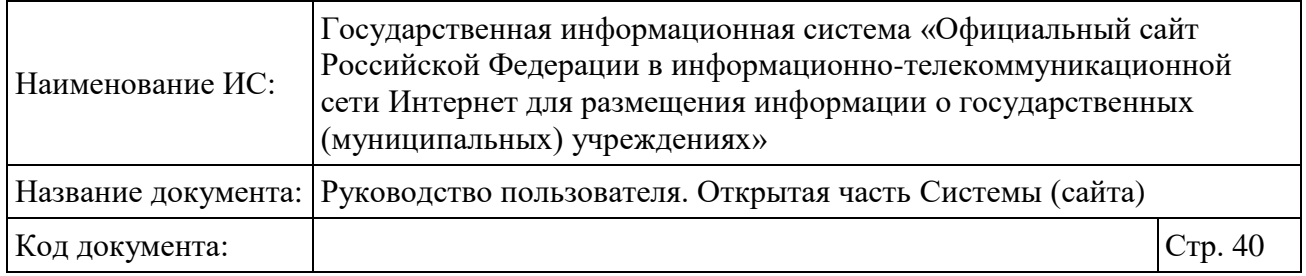

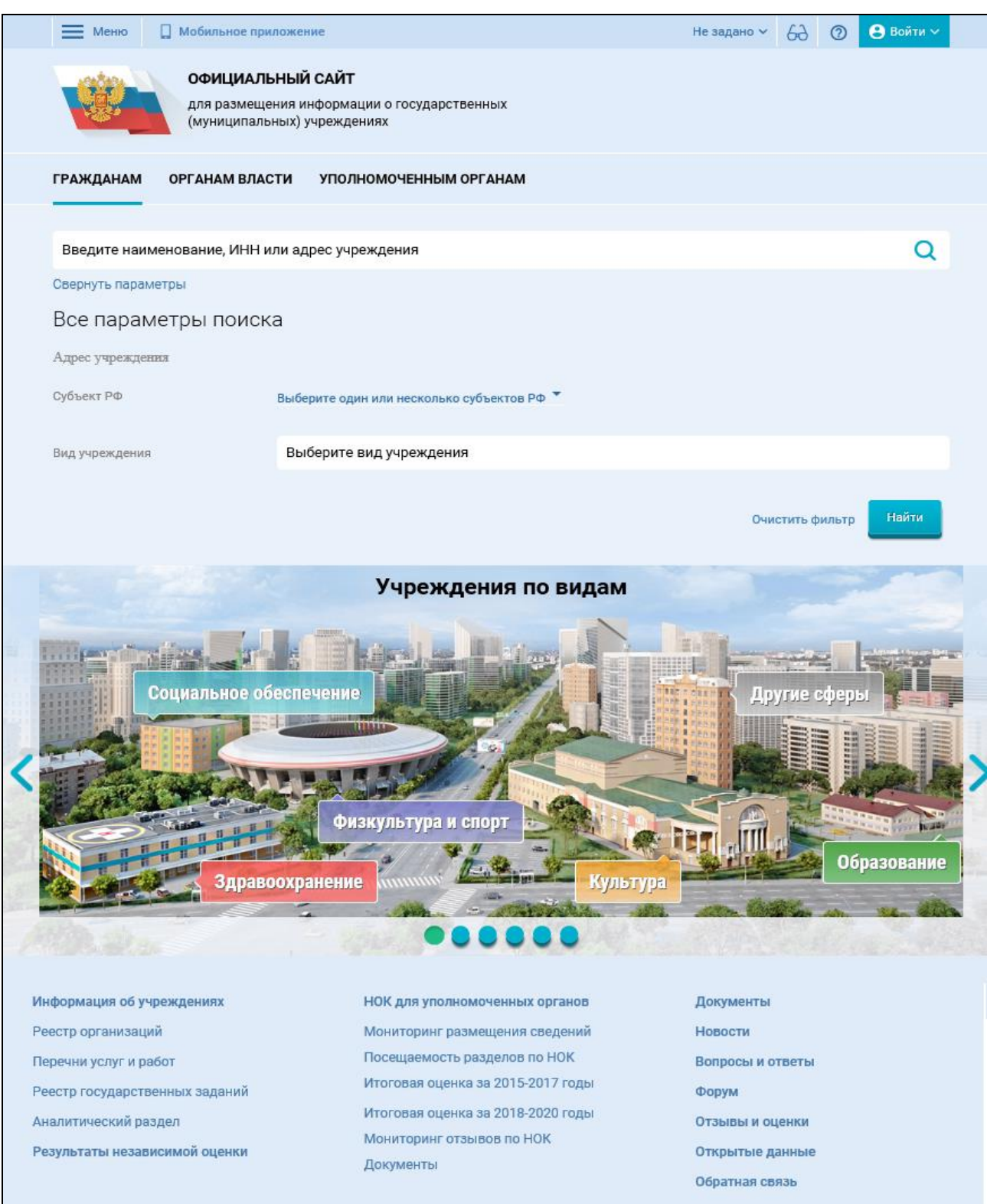

<span id="page-39-0"></span>Рисунок 23. Блок поиска

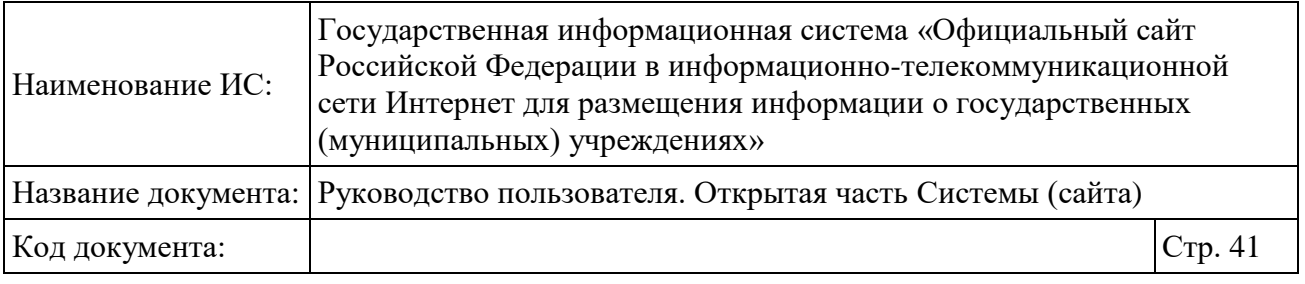

Отображается список учреждений, соответствующие заданным параметрам поиска [\(Рисунок 24\)](#page-41-0). Предоставляется возможность сортировать результаты прямом и обратном порядке.

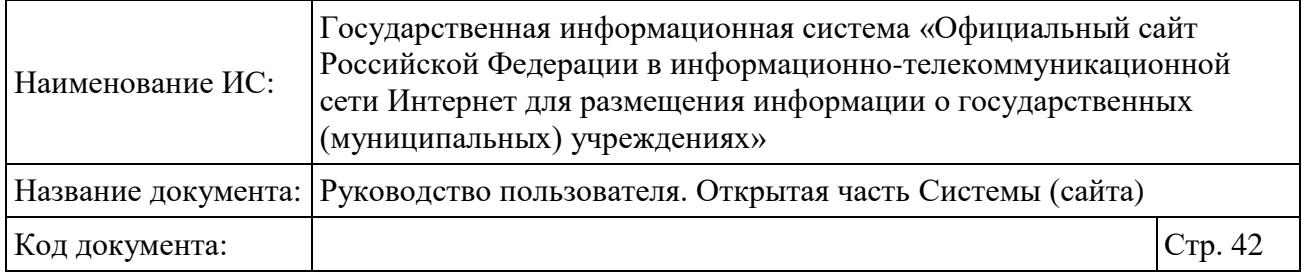

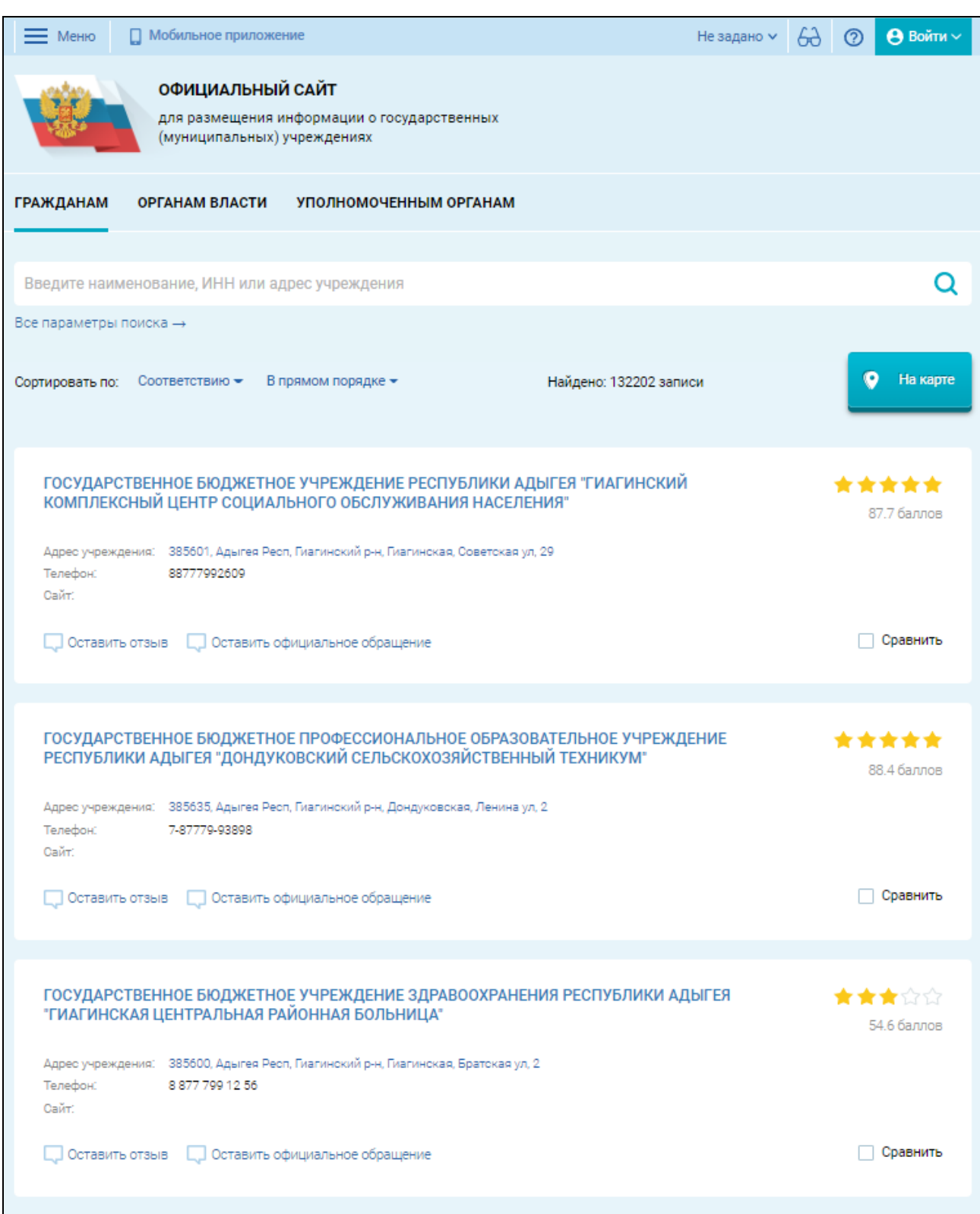

<span id="page-41-0"></span>Рисунок 24. Результаты поиска учреждений в разделе «Гражданам»

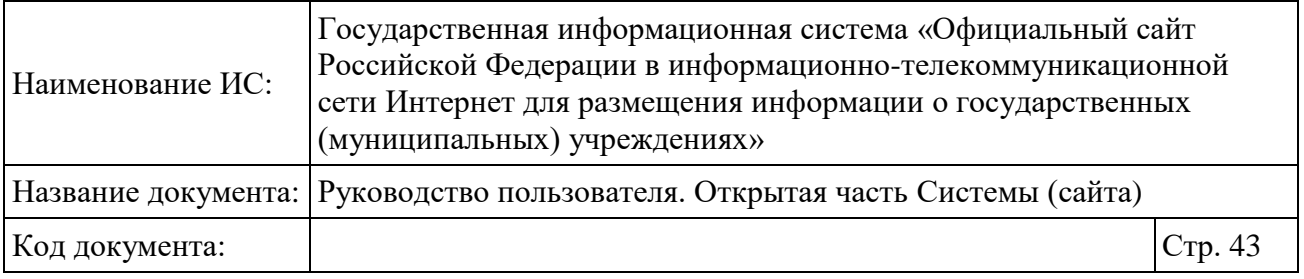

Результаты поиска представлены в виде карточек с информацией об учреждениях, в которых отображаются следующие сведения:

 наименование учреждения представлено в виде ссылки, при выборе которой осуществляется переход к краткой карточке учреждения (см. п. [1.8\)](#page-84-0);

 адрес учреждения – ссылка, при выборе которой открывается окно с информацией о расположении учреждения;

телефон;

сайт – ссылка на официальный сайт учреждения;

 оценка независимой оценки учреждения в карточке результатов поиска. Отображается, в случае если результаты независимой оценки для учреждения были опубликованы на сайте, при этом отображаются результаты последней оценки. При наведении на числовую оценку или оценку в виде звезд отображается всплывающее окно со сведениями об оценках по каждому из критериев оценки (см. [Рисунок 26\)](#page-44-0);

 кнопка «Оставить отзыв», при нажатии на которую открывается окно формирования отзыва (см. п. [1.2.2\)](#page-45-0).

Нажмите на кнопку «На карте» для просмотра информации об учреждении на карте. Чтобы вернуться к списку учреждений необходимо нажать на кнопку «Списком» [\(Рисунок 25\)](#page-43-0).

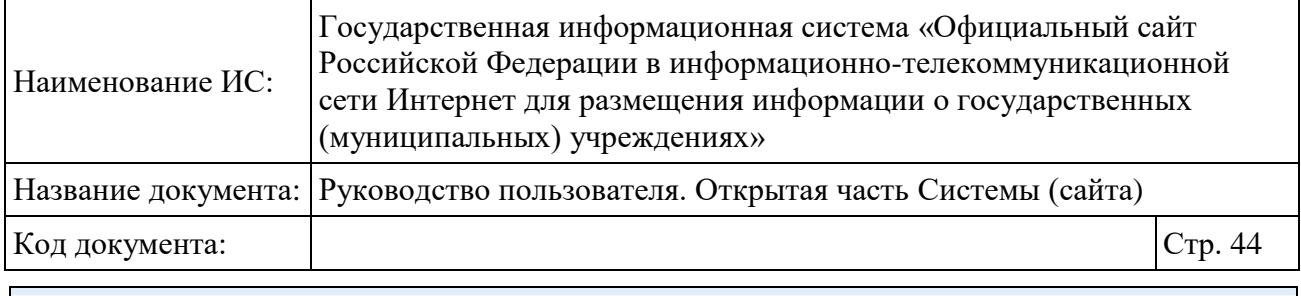

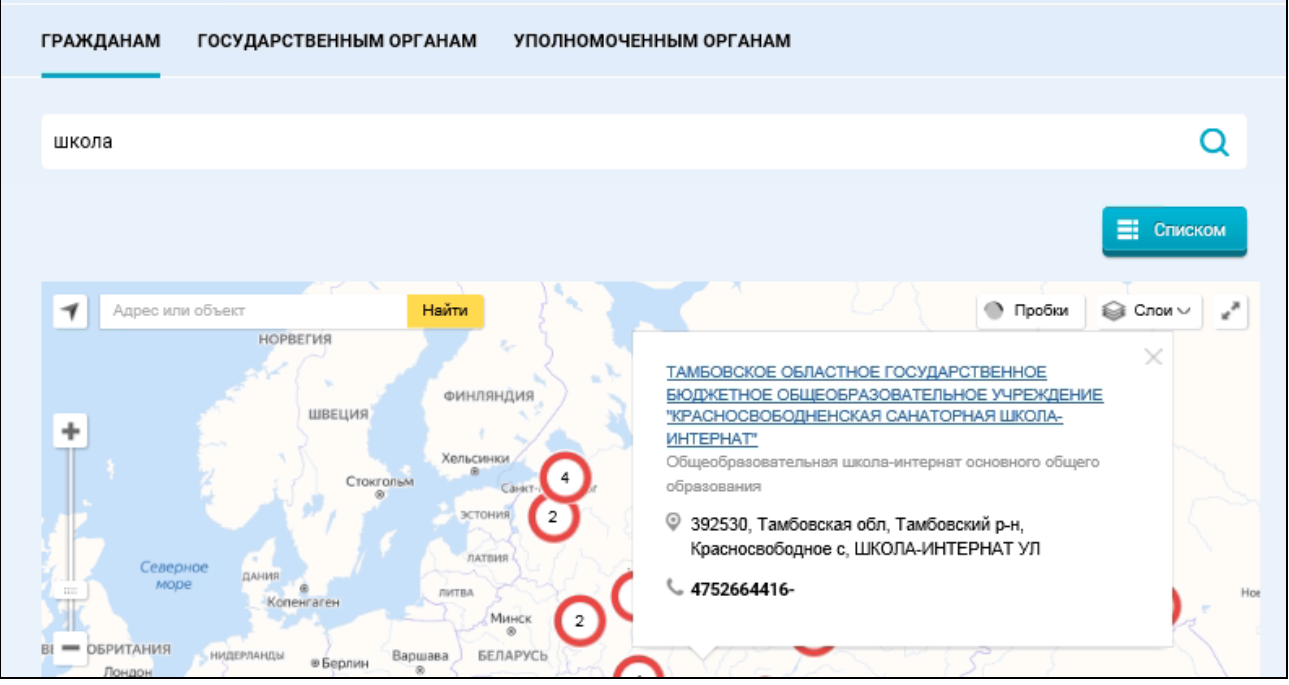

Рисунок 25. Информация об учреждении, представленная на карте

<span id="page-43-0"></span>На странице с краткой карточкой государственного (муниципального) учреждения на вкладке «Оценки и отзывы» отображается блок со сведениями о результатах независимой оценки учреждения и блок с отзывами об учреждении.

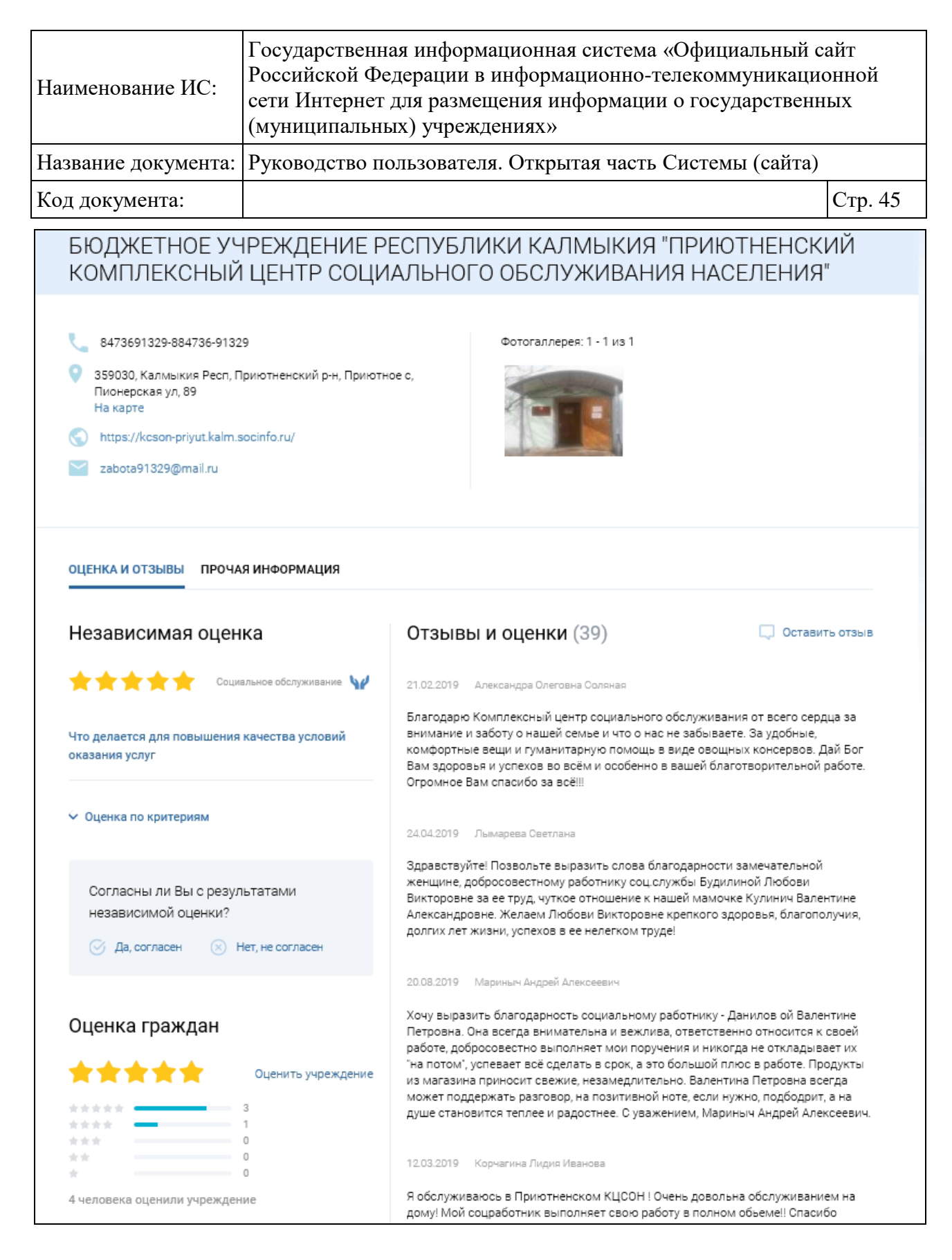

<span id="page-44-0"></span>Рисунок 26. Информация об учреждении, вкладка «Оценки и отзывы»

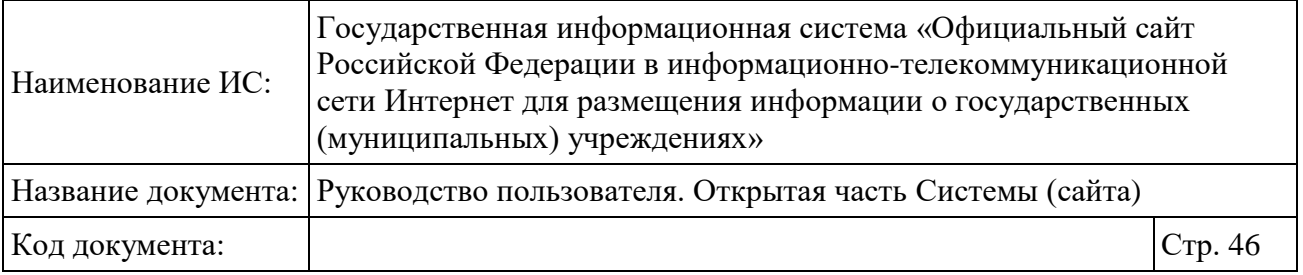

#### <span id="page-45-0"></span>**1.2.2 Добавление отзыва об учреждении или по НОК**

Для добавления отзыва об учреждении или по НОК нажмите на кнопку «Оставить отзыв» на карточке результатов поиска учреждения в разделе «Гражданам» (см. [Рисунок 24\)](#page-41-0) или на краткой карточке организации (см. [1.8\)](#page-84-0).

Подробные операции по добавлению отзыва об учреждении или по НОК описаны в руководстве пользователя «Руководство пользователя по работе в личном кабинете гражданина и мобильном приложении «Наше мнение».

# **1.3 Органам власти**

Для просмотра информации об учреждениях необходимо перейти с главной страницы Официального сайта в раздел «Органам власти» [\(Рисунок](#page-46-0)  [27\)](#page-46-0). Раздел «Органам власти» содержит блок поиска по учреждениям и блоки с ссылками для перехода в основные разделы Официального сайта.

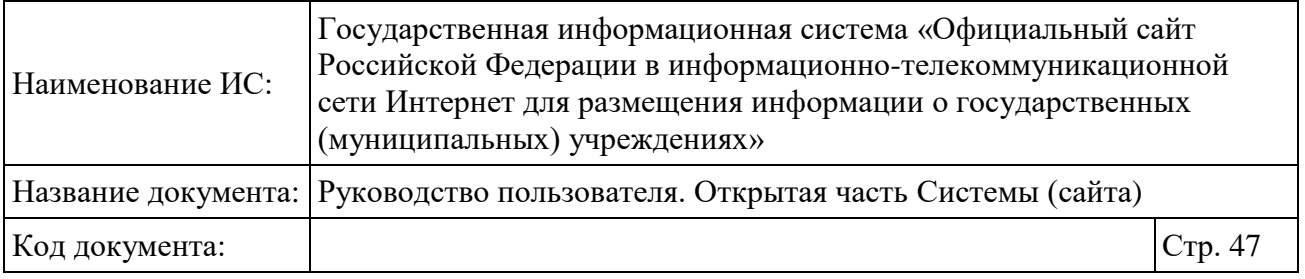

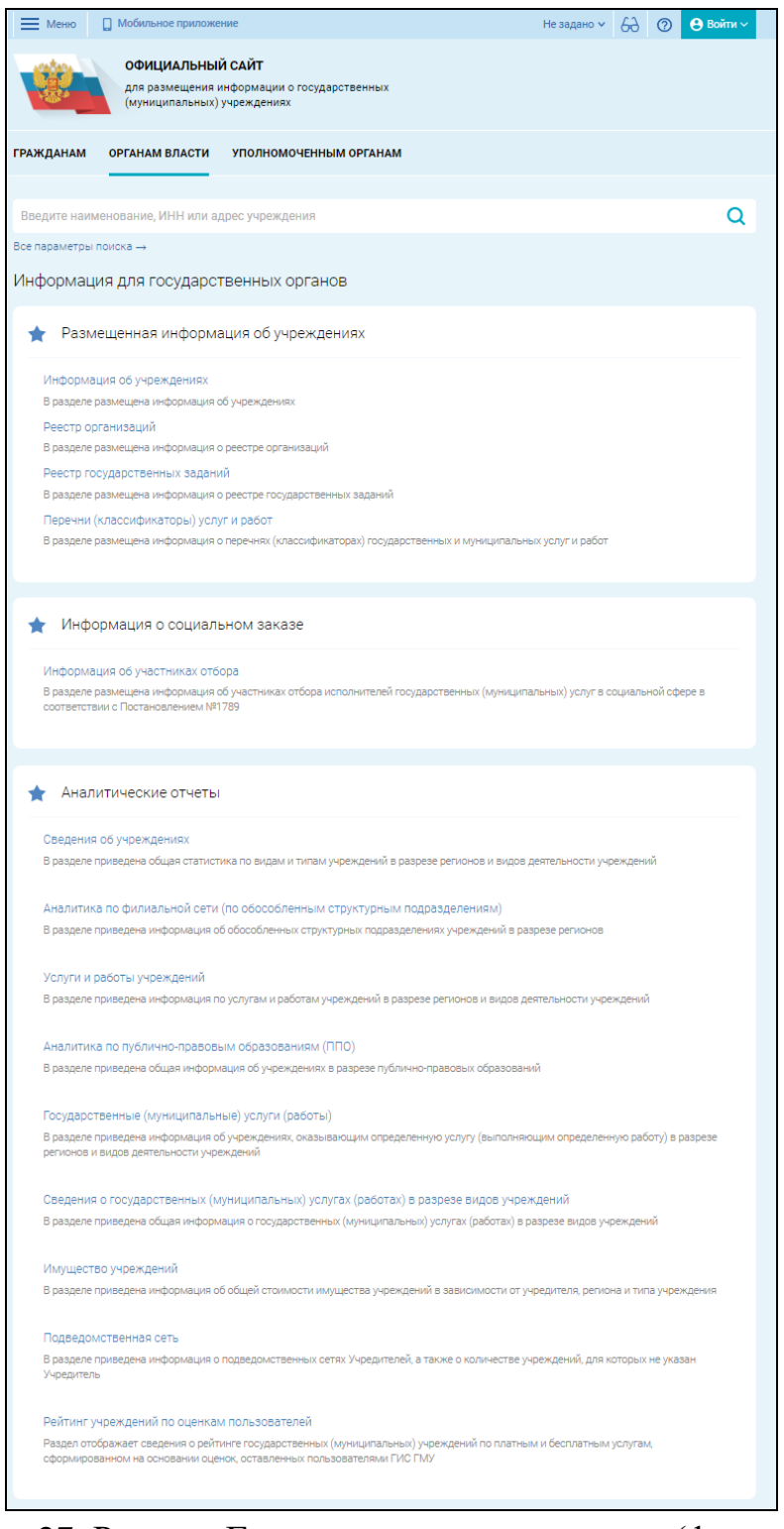

<span id="page-46-0"></span>Рисунок 27. Раздел «Государственным органам» (фрагмент 1)

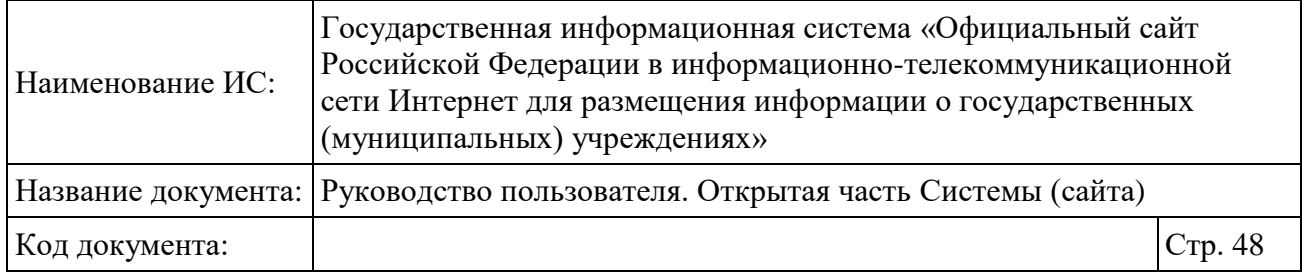

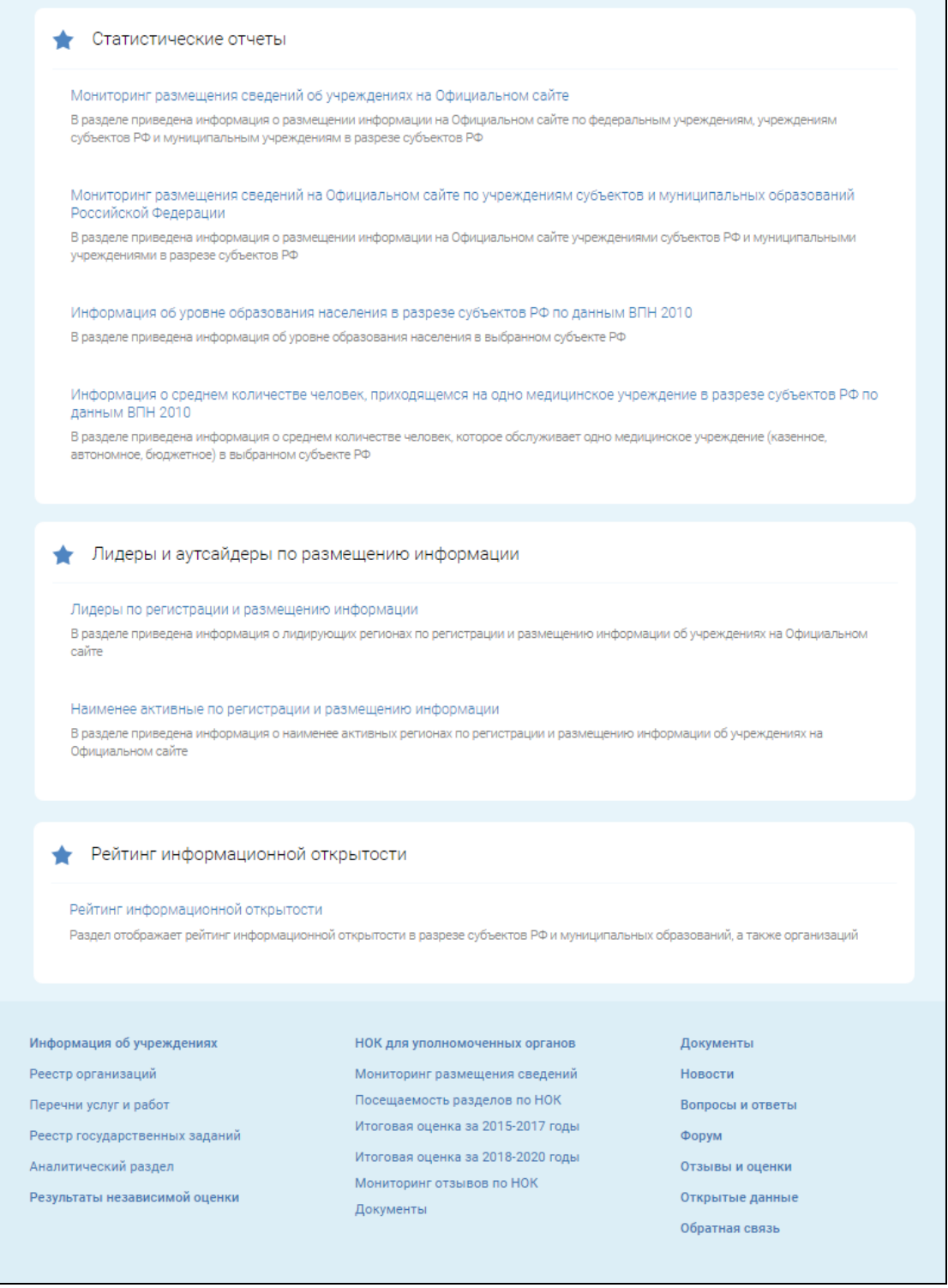

Рисунок 28. Раздел «Государственным органам» (фрагмент 2)

# **1.3.1 Поиск по учреждениям**

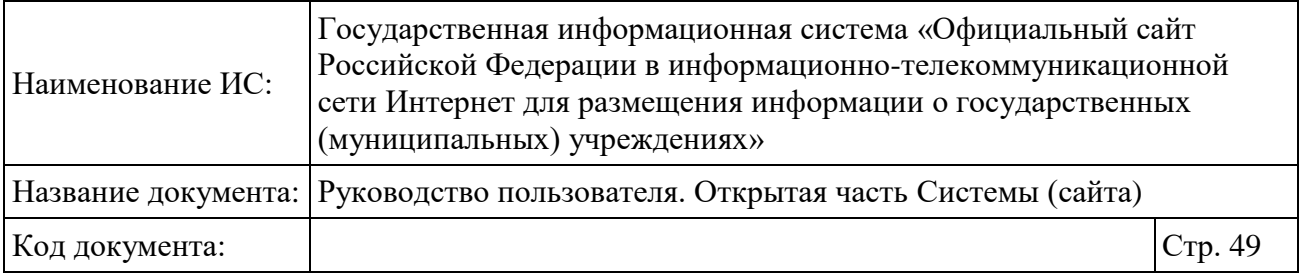

На странице «Государственным органам» можно осуществить быстрый поиск по размещенной информации об учреждениях. Необходимо ввести наименование учреждения, ИНН или адрес учреждения и нажать на пиктограмму « ». Отображается страница с результатами поиска.

Для осуществления расширенного поиска по учреждениям нажмите на гиперссылку «Все параметры поиска».

На странице расположены следующие параметры поиска:

«Искать в» — выпадающий список со значениями:

- «Сведениях об учреждениях» значение выбрано по умолчанию. При выборе значения отображаются параметры поиска по учреждениям;
- «Документах учреждения» при выборе значения отображаются параметры поиска по документам;

На странице расположены следующие параметры поиска:

«Тип учреждений» — выпадающий список со значениями:

- «Бюджетное учреждение»;
- «Автономное учреждение»;
- «Казенное учреждение».

 «Уровень учреждений» — выпадающий список выбора уровня учреждения:

- «Федеральный уровень»;
- «Уровень Субъекта РФ»;
- «Муниципальный уровень».

 «Реестровый номер учреждения» — поле ввода кода ПГМУ или кода Сводного реестра.

- «Статус учреждения» выпадающий список со значениями:
	- «Действующие» установлено по умолчанию;
	- «Реорганизованы/ Ликвидированы».

 блок «Поиск по адресу учреждения» — набор полей для поиска по адресу учреждения;

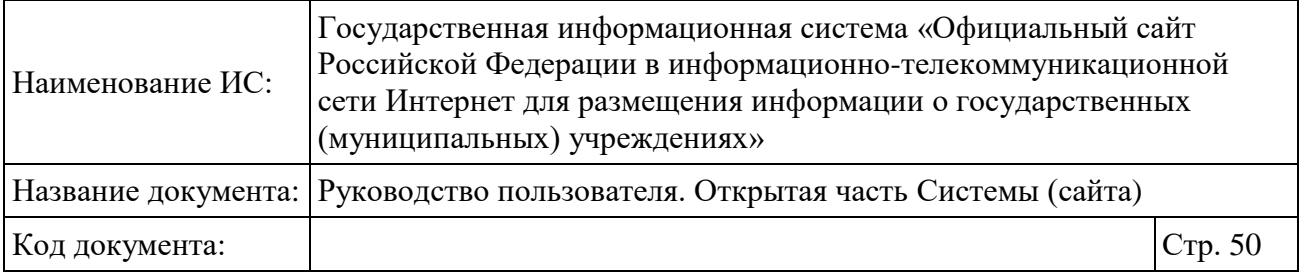

 блок «Поиск по услугам» — набор полей поиска по наименованию услуги;

блок «Дополнительные реквизиты»;

После заполнения параметров поиска нажмите на кнопку «Найти» [\(Рисунок 29\)](#page-50-0).

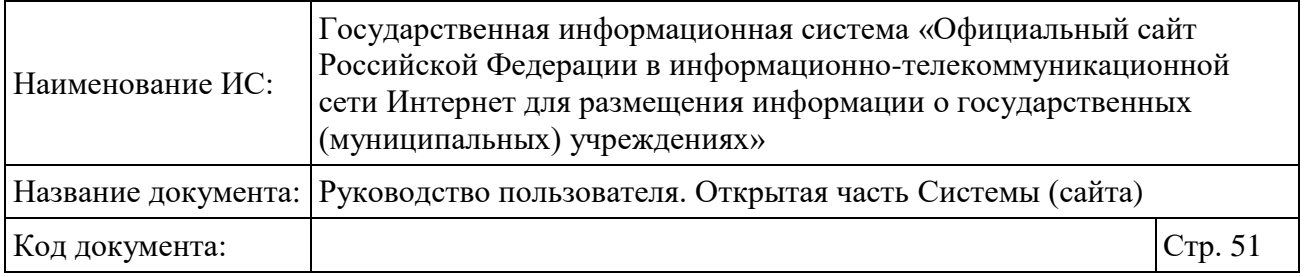

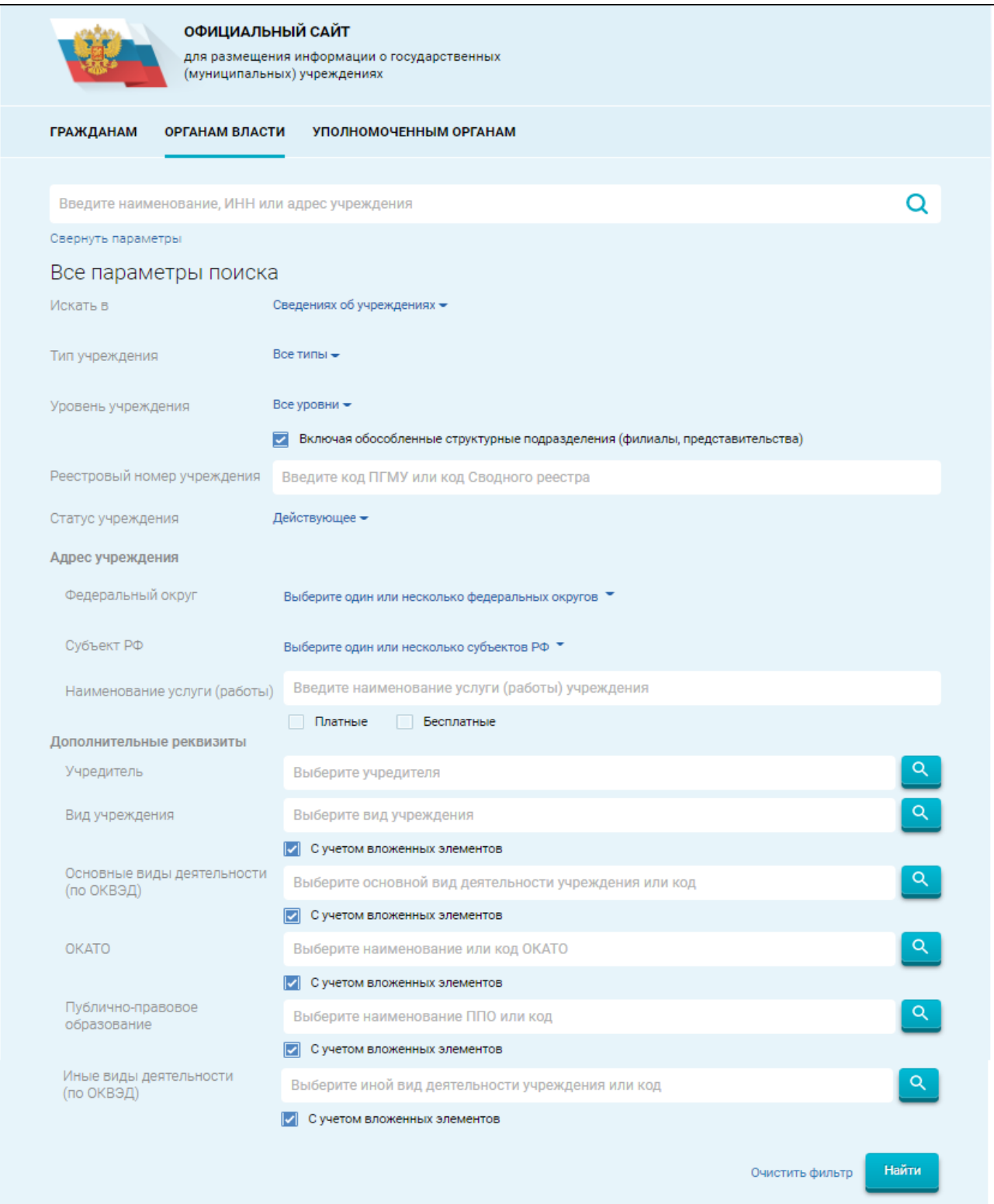

<span id="page-50-0"></span>Рисунок 29. Блок поиска

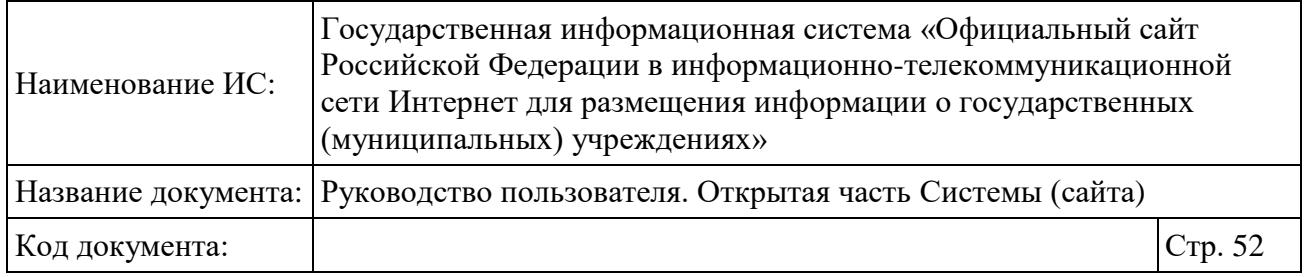

Отображается страница, содержащая результаты поиска [\(Рисунок 30\)](#page-51-0).

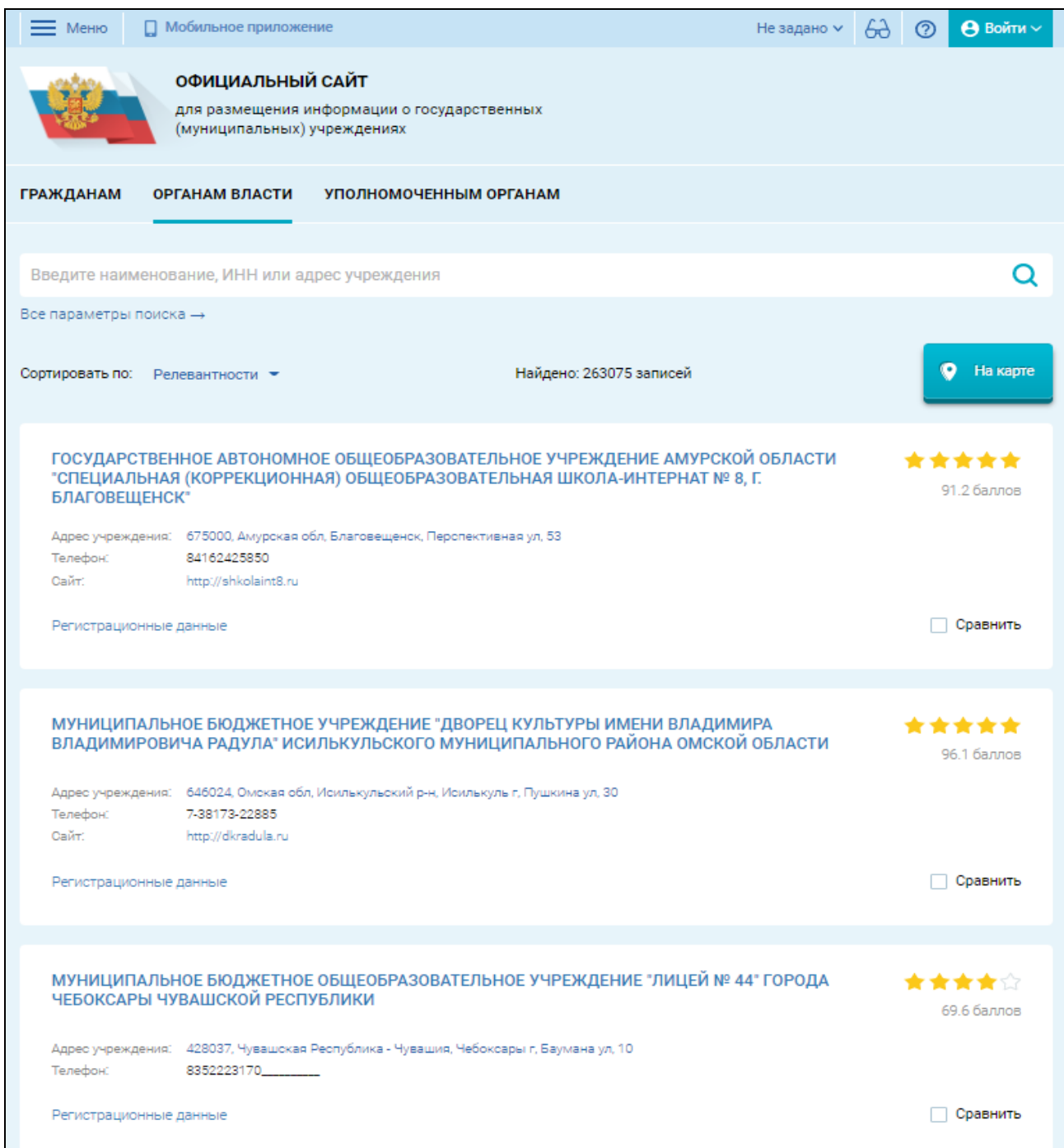

# Рисунок 30. Страница с результатами поиска

<span id="page-51-0"></span>Результаты поиска отображаются по умолчанию по убыванию релевантности. Каждая запись в перечне содержит информацию о

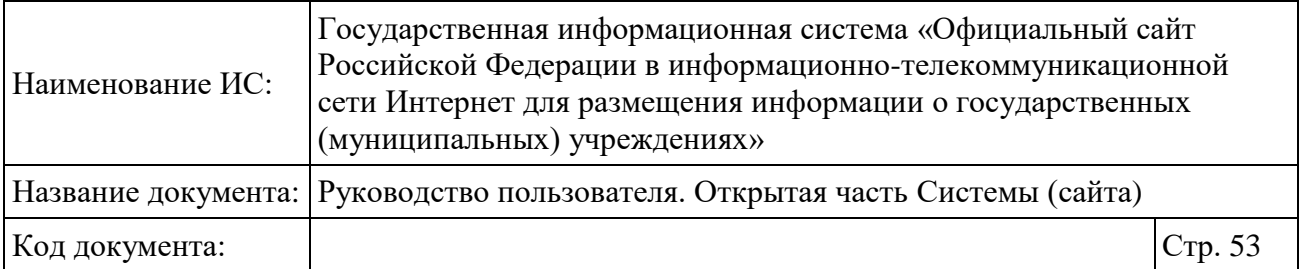

наименовании учреждения, его адресе, номере телефона и адресе сайта, рейтинге учреждения по основным критериям (при наличии). Наименование учреждения является ссылкой на карточку с полной информацией об учреждении (см. п. [1.9\)](#page-91-0). При нажатии на адрес отображается карта с отмеченным с помощью метки учреждением.

Если организация оценена в составе перечней по нескольким сферам деятельности, то пиктограммы отображаются по той сфере, по которой результаты оценки были размещены последними.

#### **1.3.2 Поиск по документам учреждения**

Для осуществления расширенного поиска информации об учреждениях нажмите на гиперссылку «Все параметры поиска». В поле «Искать в:» выбрать значение «Документах учреждения». Отображаются дополнительны поля для заполнения [\(Рисунок 31\)](#page-53-0).

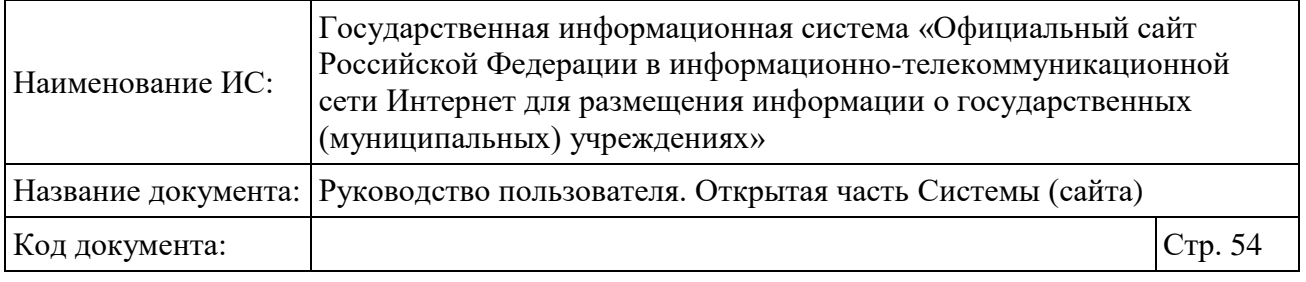

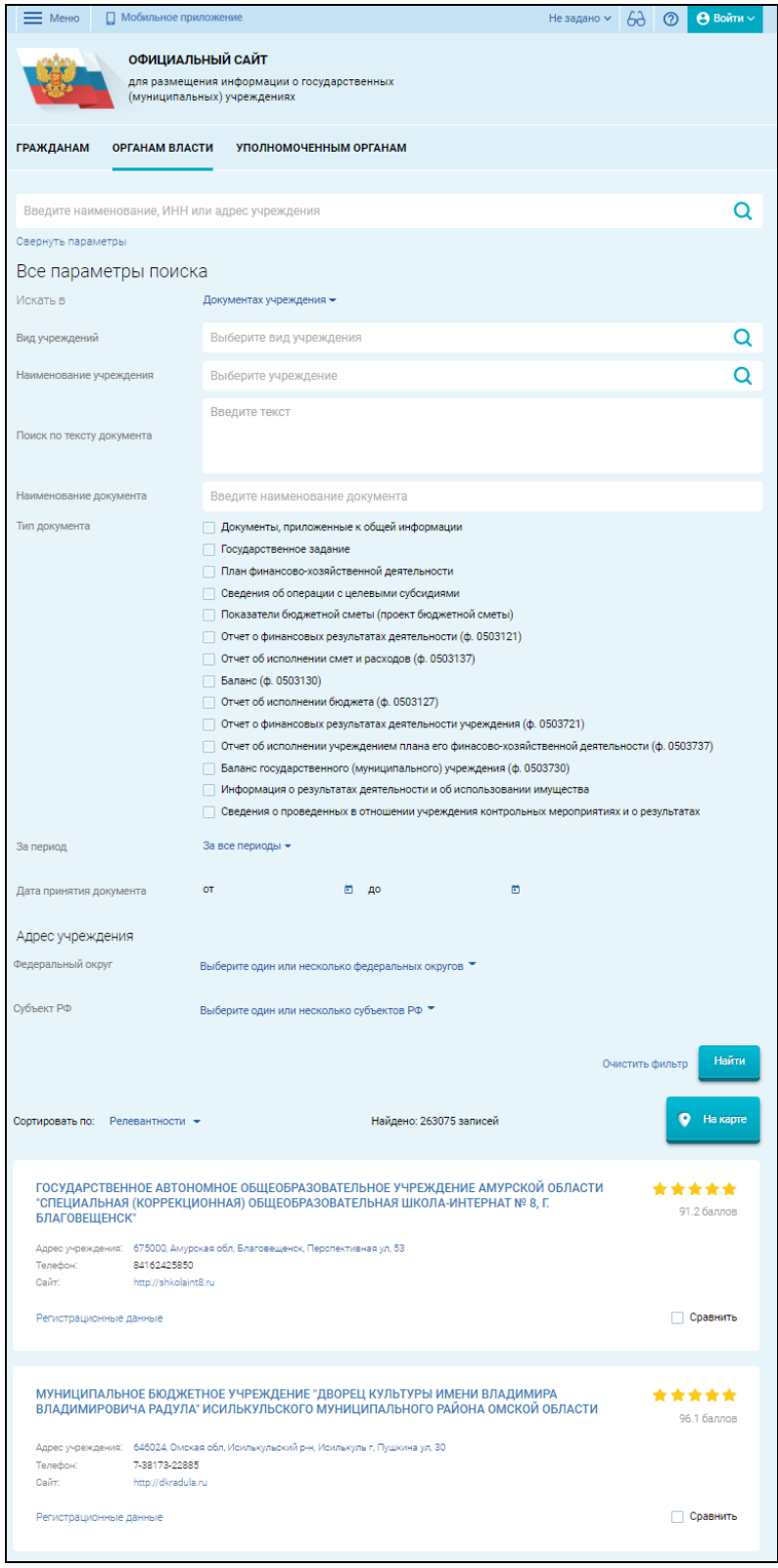

<span id="page-53-0"></span>Рисунок 31. Блок поиска по документам учреждения

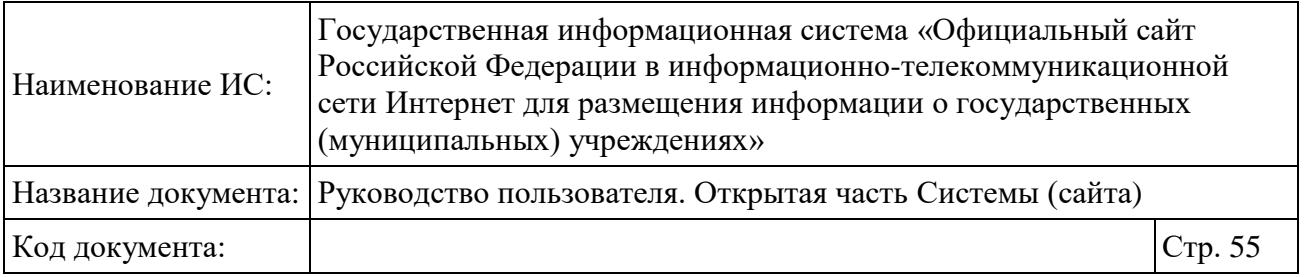

В поле «Поиск по тексту документа» введите «фразу целиком» и «любое из словосочетаний». Поиск будет осуществляться по полному совпадению фразы, затем – по частичному. Установите необходимые флажки в поле «Тип документа». После заполнения параметров поиска нажмите на кнопку «Найти» [\(Рисунок 31\)](#page-53-0). Отображаются результаты поиска [\(Рисунок 32\)](#page-54-0).

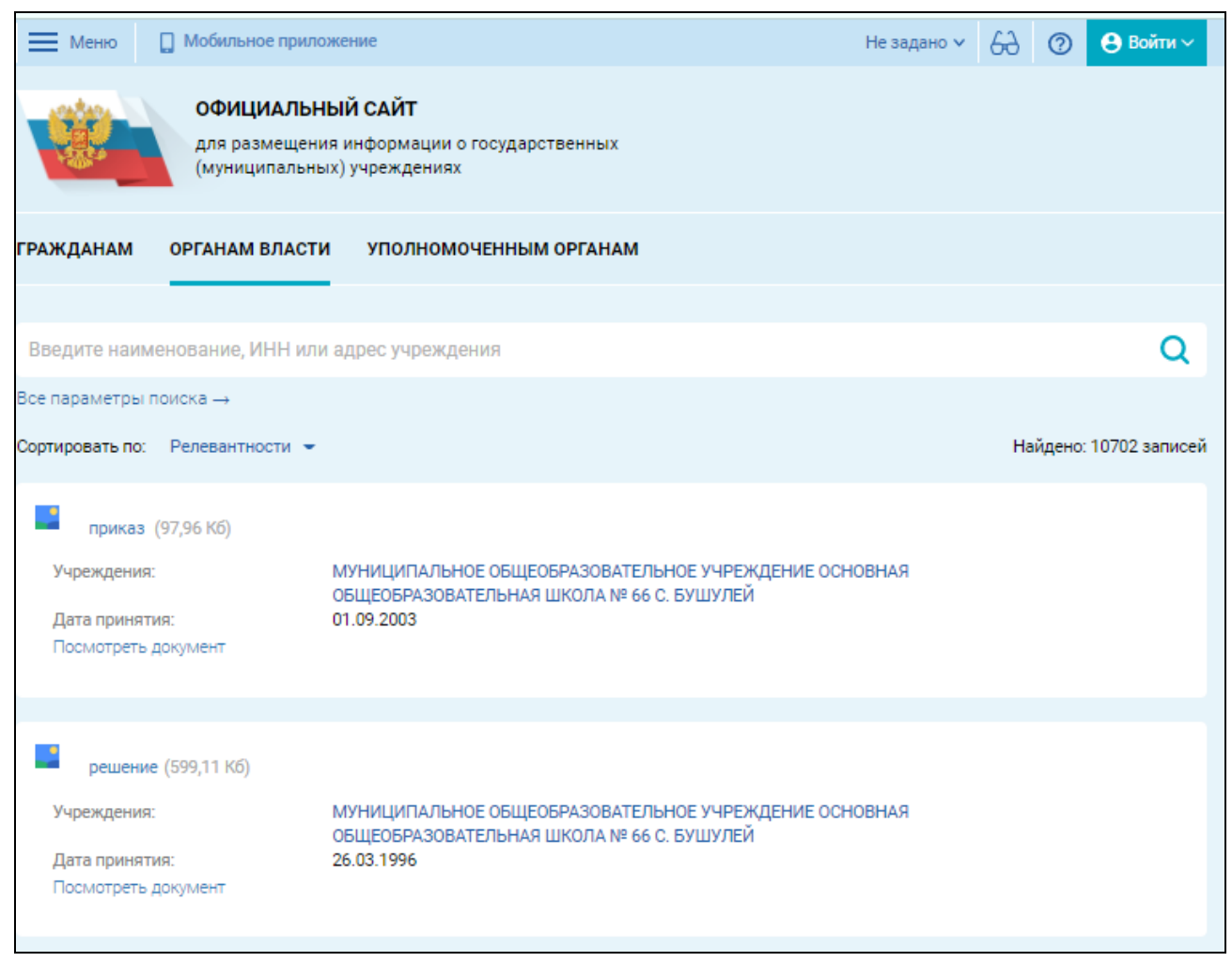

Рисунок 32. Результаты поиска по документам учреждения

# <span id="page-54-0"></span>**1.4 Уполномоченным органам**

Для просмотра информации для уполномоченных органов о независимой оценке качества условия оказания услуг необходимо перейти с главной страницы Официального сайта в раздел «Уполномоченным органам». Страница содержит блоки «Часто используемые ссылки», «Размещенная информация о

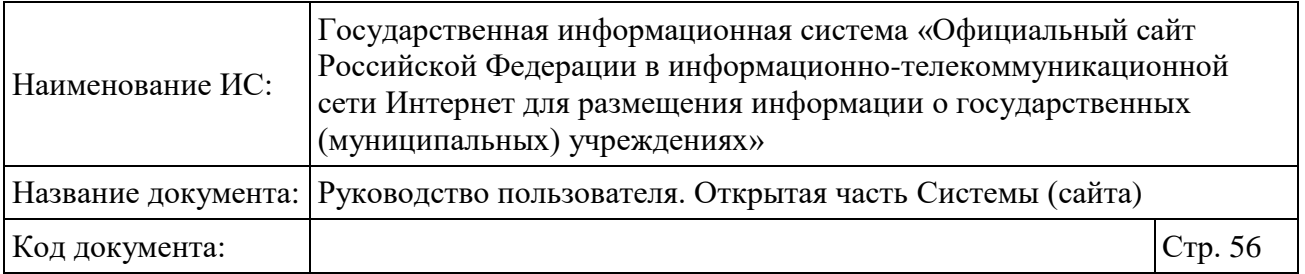

независимой оценке», «Итоговая оценка», «Результаты опросов», «Мониторинг размещения сведений», «Посещаемость разделов по независимой оценке качества», «Охват организаций по независимой оценке качества», «Мониторинг отзывов по независимой оценке качества», «Документы» [\(Рисунок 33,](#page-56-0) [Рисунок](#page-57-0)  [34\)](#page-57-0).

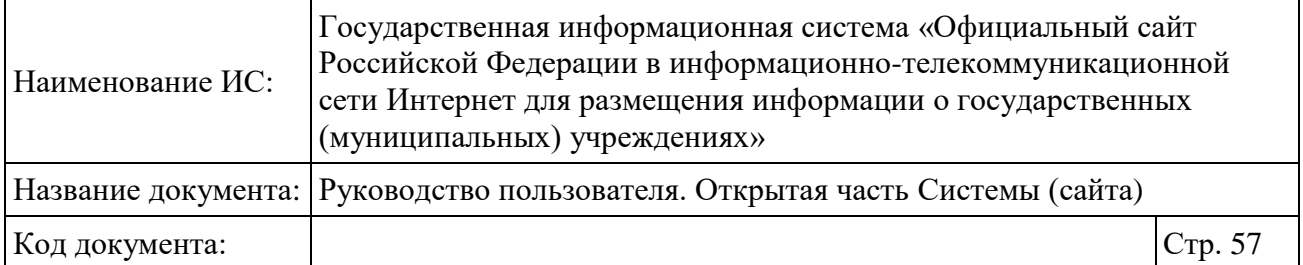

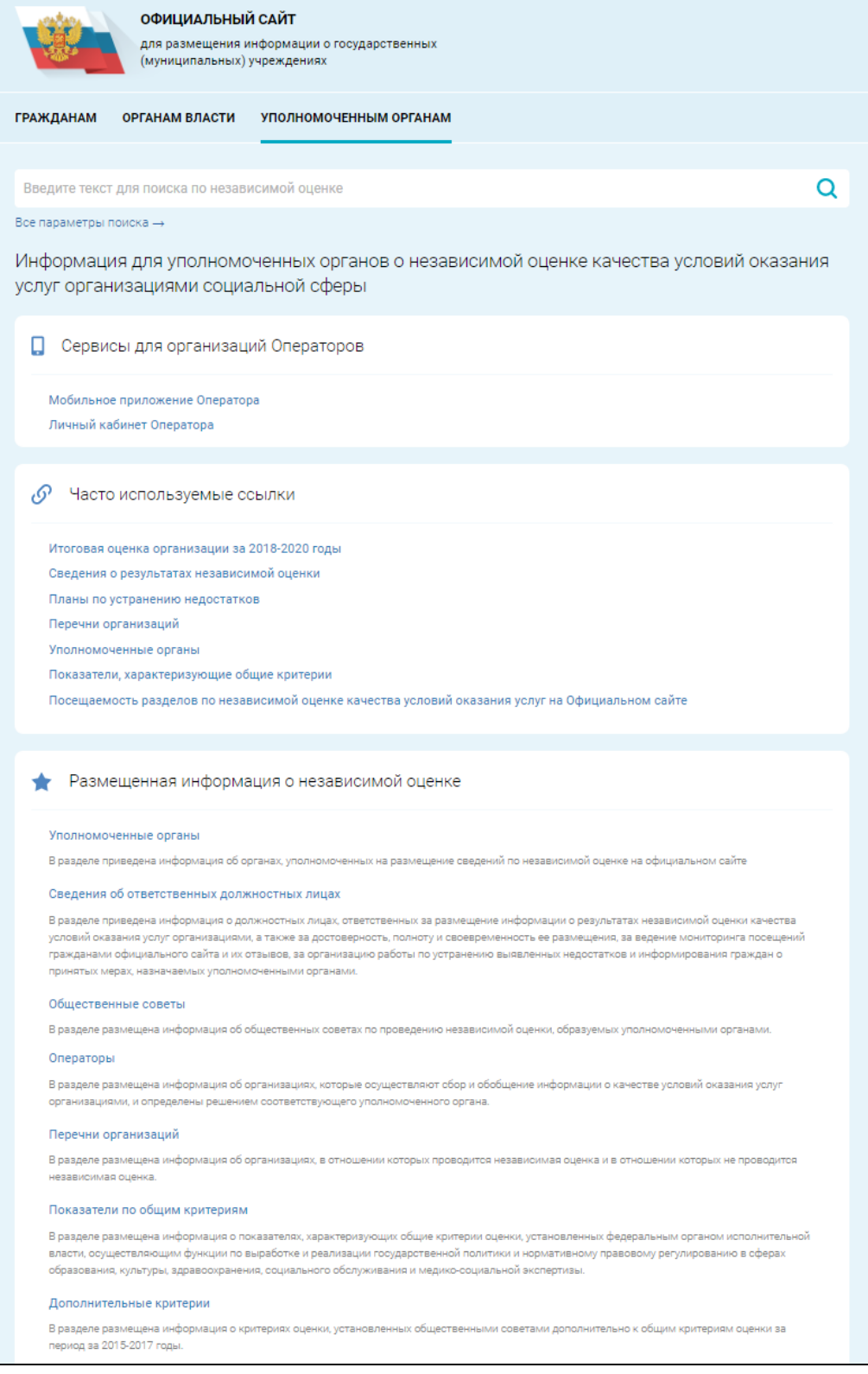

<span id="page-56-0"></span>Рисунок 33. Раздел «Уполномоченным органам» (фрагмент 1)

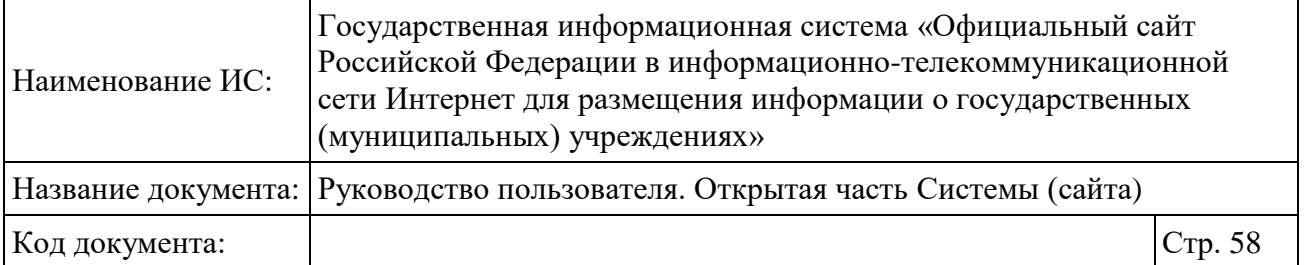

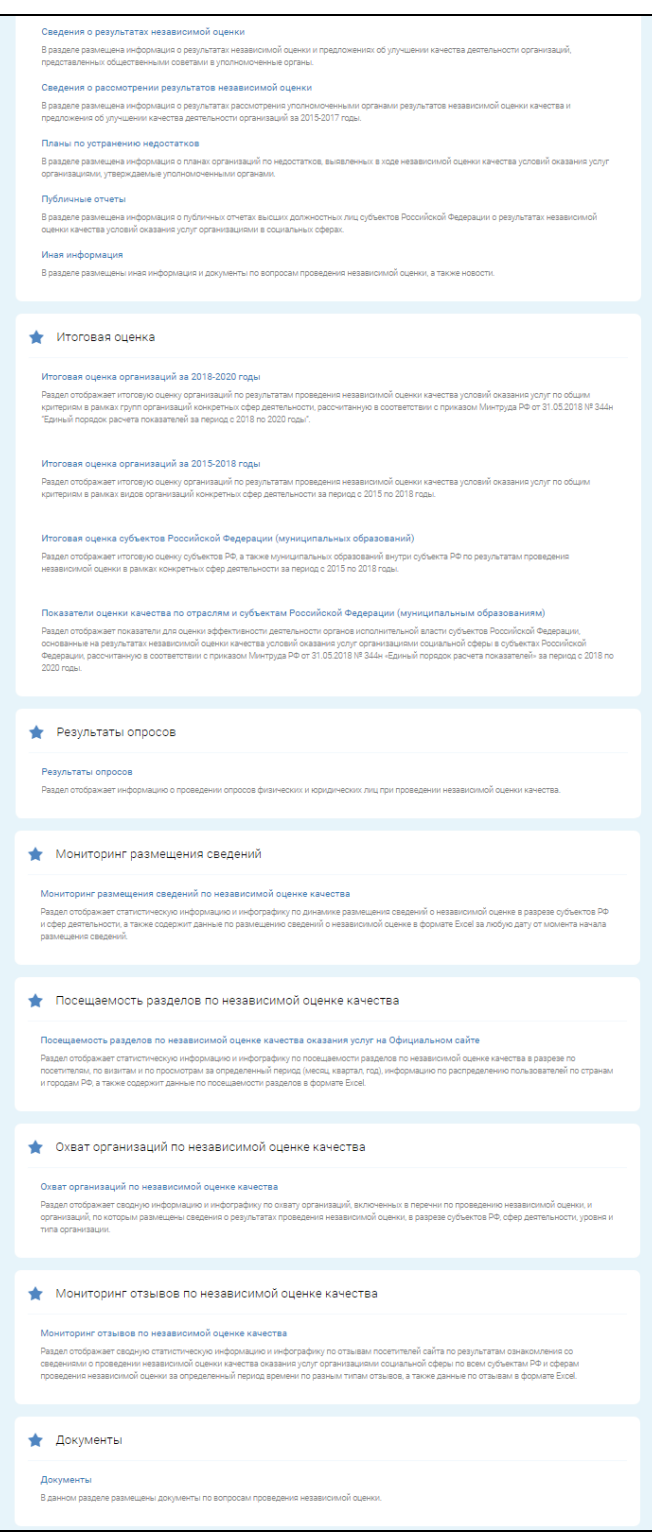

Рисунок 34. Раздел «Уполномоченным органам» (фрагмент 2)

<span id="page-57-0"></span>На странице «Уполномоченным органам» расположен блок поиска по независимой оценке. В поле поиска отображается подсказка: «Введите текст

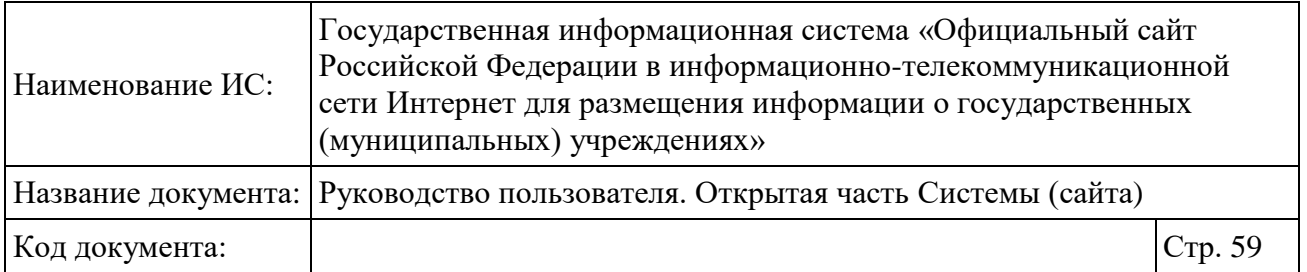

для поиска по независимой оценке». Подсказка отображается в поле поиска до ввода первого символа поискового запроса. При вводе текста в строку поиска будут предложены варианты наиболее популярных запросов, которые начинаются с тех же букв, что и введенный запрос. Отображаться подсказки будут под поисковой строкой [\(Рисунок 35\)](#page-58-0). Список подсказок меняется по мере ввода символов в поисковой строке.

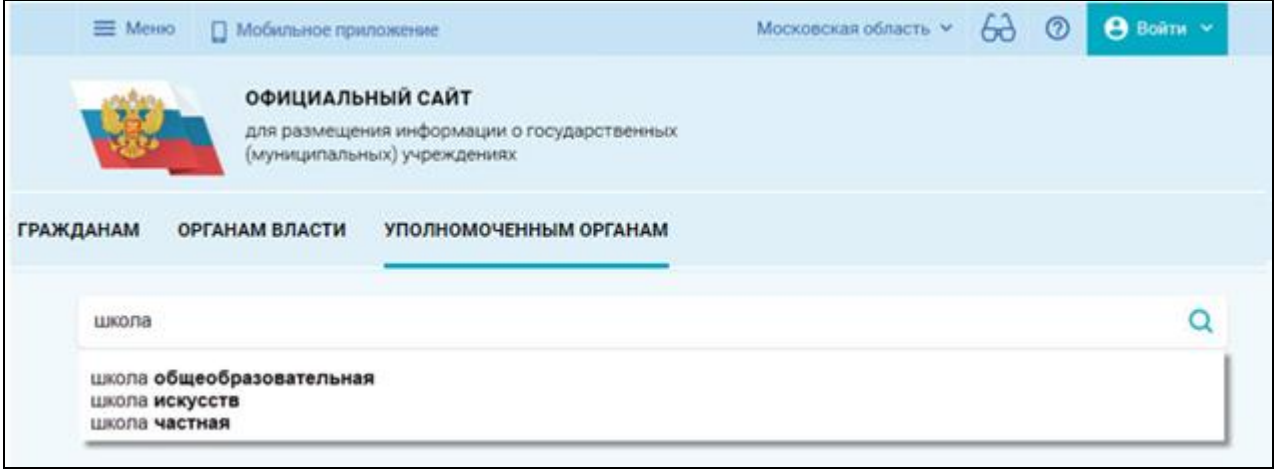

#### Рисунок 35. Отображение поисковых подсказок

<span id="page-58-0"></span>При вводе текста в строку поиска пользователю будут предложены ранее вводимые им поисковые запросы. Отображаться поисковые запросы будут под поисковой строкой [\(Рисунок 36\)](#page-58-1).

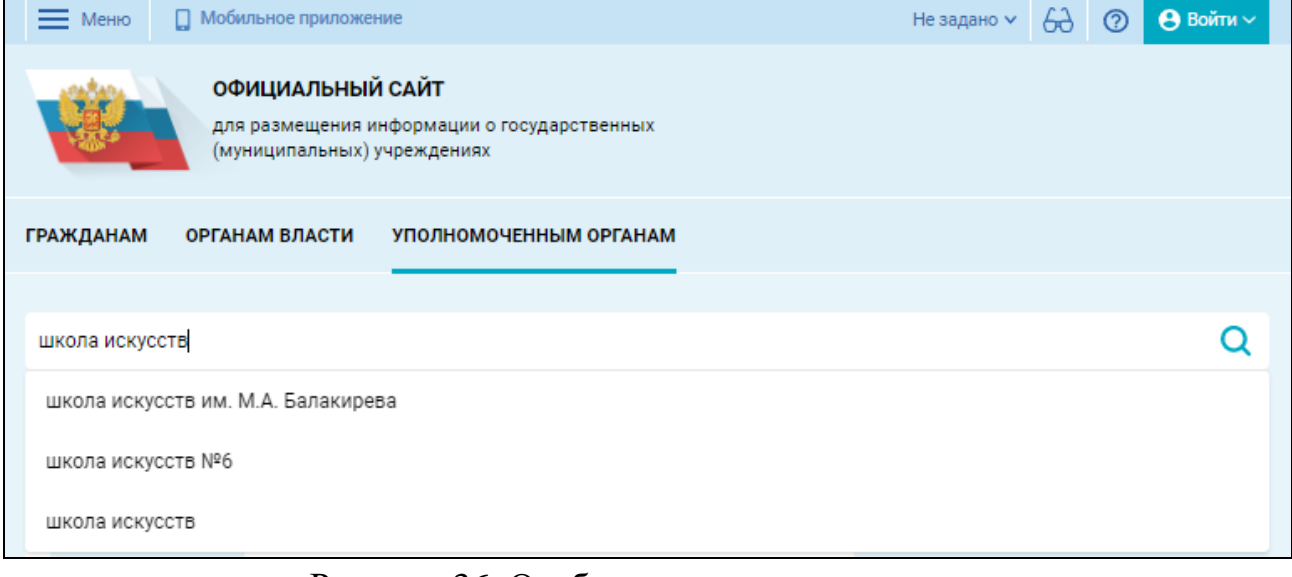

<span id="page-58-1"></span>Рисунок 36. Отображение истории поиска

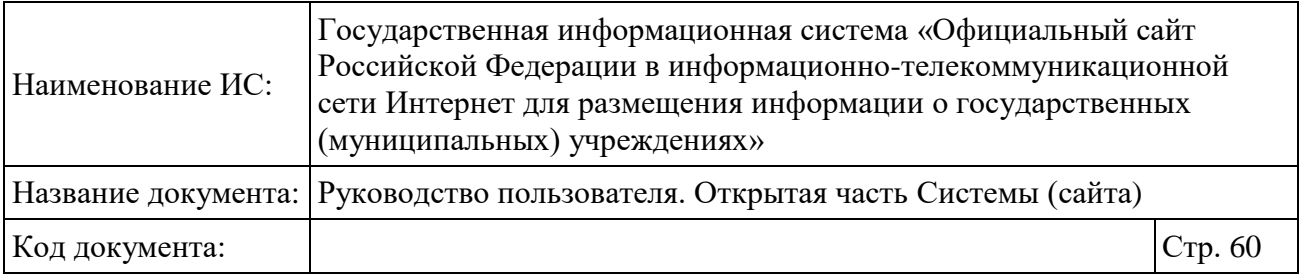

#### **1.4.1 Поиск по независимой оценке**

Для осуществления расширенного поиска информации об учреждениях нажмите на гиперссылку «Все параметры поиска» [\(Рисунок 37\)](#page-61-0). На странице появляются следующие параметры поиска:

 «Тип сведений» — сведения о независимой оценке, по которым можно выполнять поиск. Доступен выбор следующих значений:

- «Уполномоченные органы»;
- «Сведения о должностных лицах»;
- «Общественные советы»;
- «Операторы»;
- «Перечни организаций»;
- «Показатели независимой оценки»;
- «Результаты независимой оценки»;
- «Планы по устранению недостатков»;
- «Публичные отчеты»;
- «Иная информация».

 «Сфера деятельности» — перечень сфер деятельности, по которым может быть выполнен поиск:

- «Здравоохранение»;
- «Культура»;
- «Образование»;
- «Социальное обслуживание»;
- «Медико-социальная экспертиза».

 «Период независимой оценки» — перечень периодов проведения независимой оценки;

 «Субъект РФ» — выпадающий список с перечнем субъектов РФ с возможностью множественного выбора;

 «Уполномоченный орган» — поле выбора уполномоченного органа из справочника Уполномоченных органов;

 «Уровень уполномоченных органов» — выпадающий список с возможностью выбора уровня уполномоченного органа:

«Все уровни»;

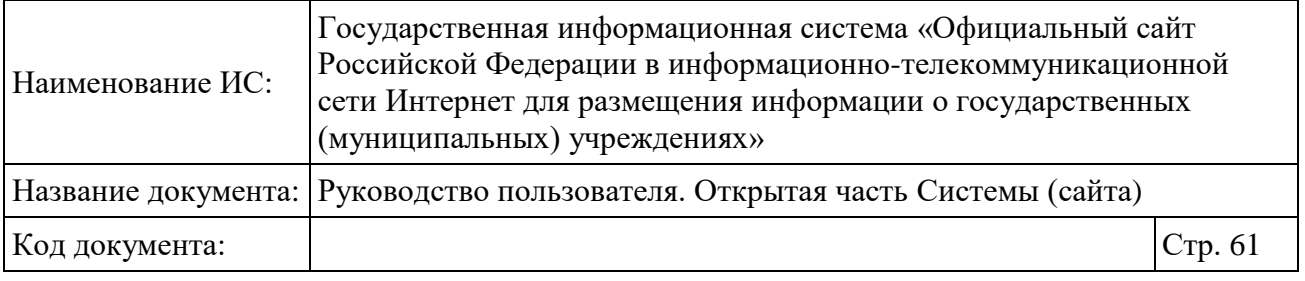

«Федеральный уровень»;

«Уровень Субъекта РФ»;

«Муниципальный уровень».

Параметры поиска, перечисленные выше, используется для всех типов сведений по независимой оценки, за исключением:

 для типов сведений «Уполномоченные органы» и «Сведения о должностных лицах» не отображается параметр «Период проведения независимой оценки»;

 для типа сведений «Показатели независимой оценки» отображается параметр «Период действия показателя» вместо параметра «Период проведения независимой оценки», для типа сведений «Операторы» отображается параметр «Период заключения контракта».

Рядом с кнопками «Найти» и «Очистить» расположена кнопка «Перейти в реестр для поиска», при нажатии на которую происходит переход в реестр, соответствующий выбранному типу сведений, с заданными параметрами поиска.

После заполнения параметров поиска нажмите на кнопку «Найти» [\(Рисунок 37\)](#page-61-0).

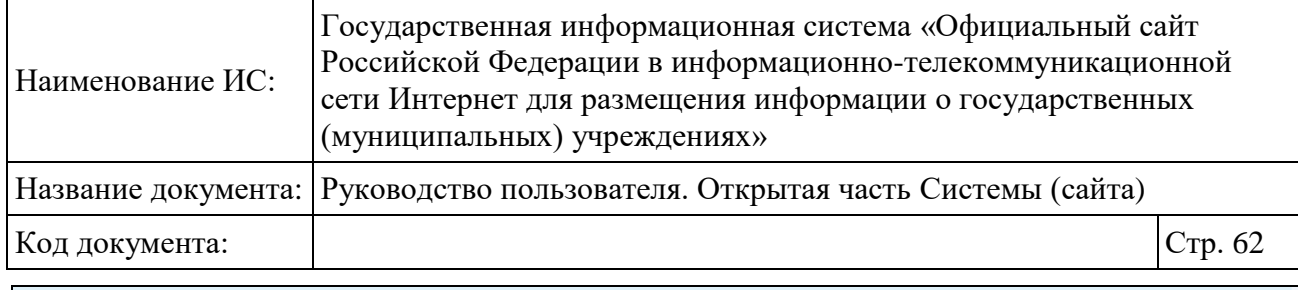

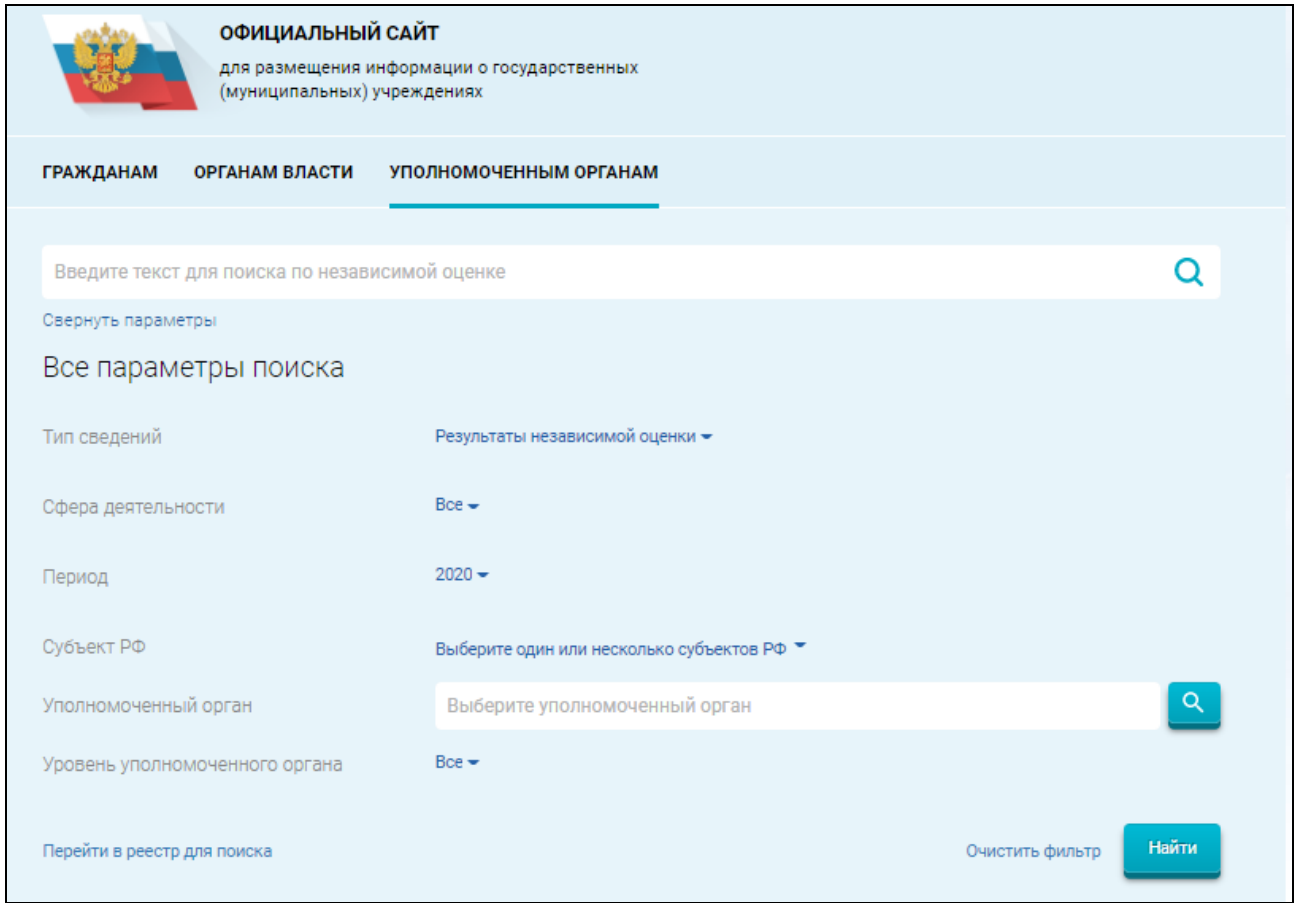

Рисунок 37. Блок поиска

<span id="page-61-0"></span>При выборе одного типа сведений отображается ссылка «Перейти в реестр для поиска» [\(Рисунок 37\)](#page-61-0). При нажатии на ссылку «Перейти в реестр для поиска» выполняется переход в реестр с соответствующим типом. При переходе в необходимый реестр переносятся установленные параметры поиска, если они есть в параметрах поиска реестра.

Отображается страница с результатами поиска по независимой оценке [\(Рисунок 38\)](#page-62-0). Найденные сведения отображаются в виде карточек.

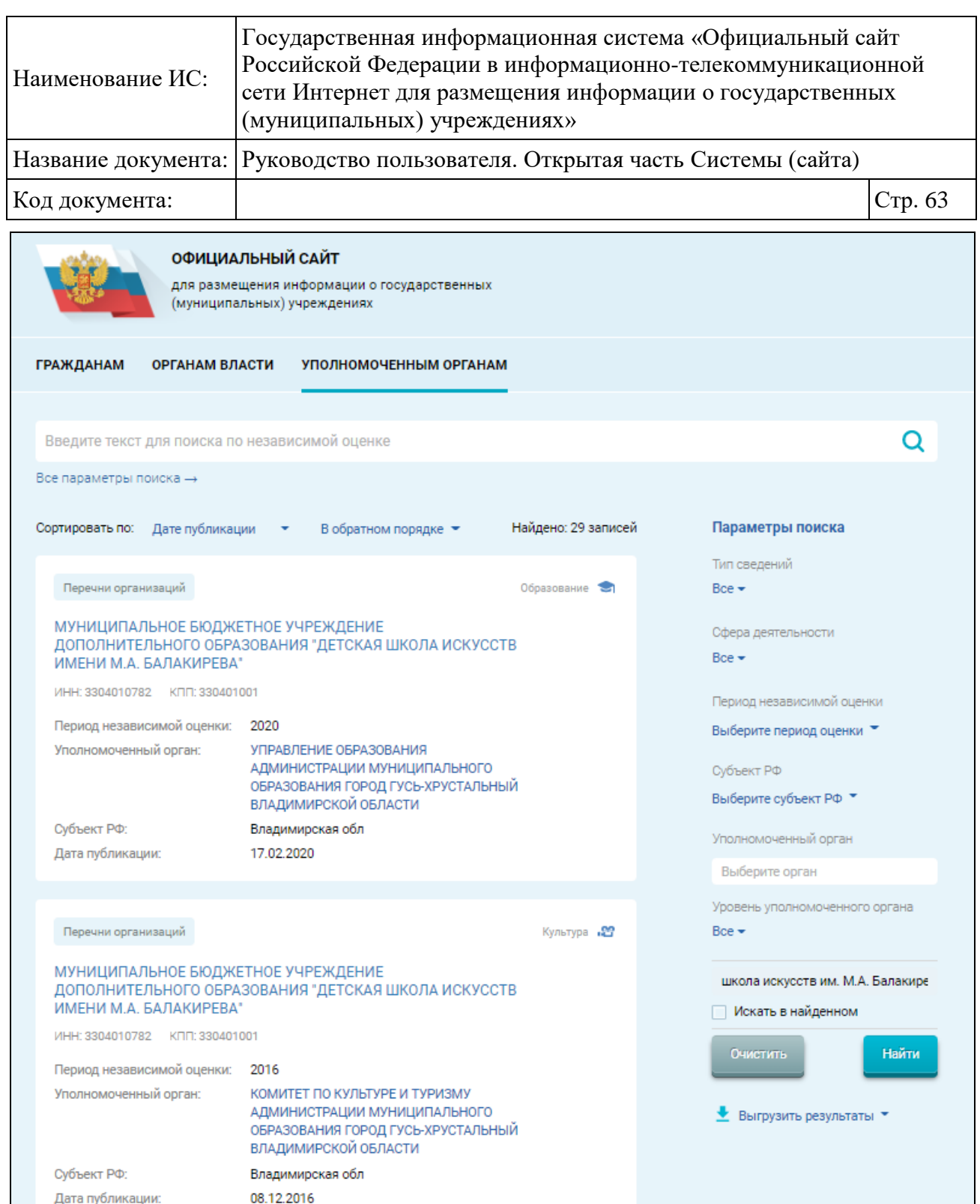

Рисунок 38.Страница с результатами поиска по независимой оценке

<span id="page-62-0"></span>В блоке «Параметры поиска», расположенном справа от результатов поиска по независимой оценке, предоставляется возможность выбрать все значения для полей «Тип сведений», «Сфера деятельности», «Период независимой оценки», «Субъект РФ», «Уровень уполномоченного органа». При необходимости установите флажок «Выбрать все» [\(Рисунок 39\)](#page-63-0).

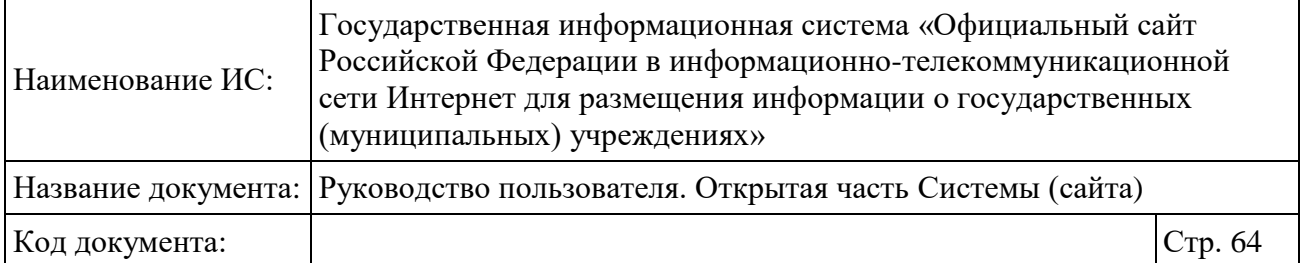

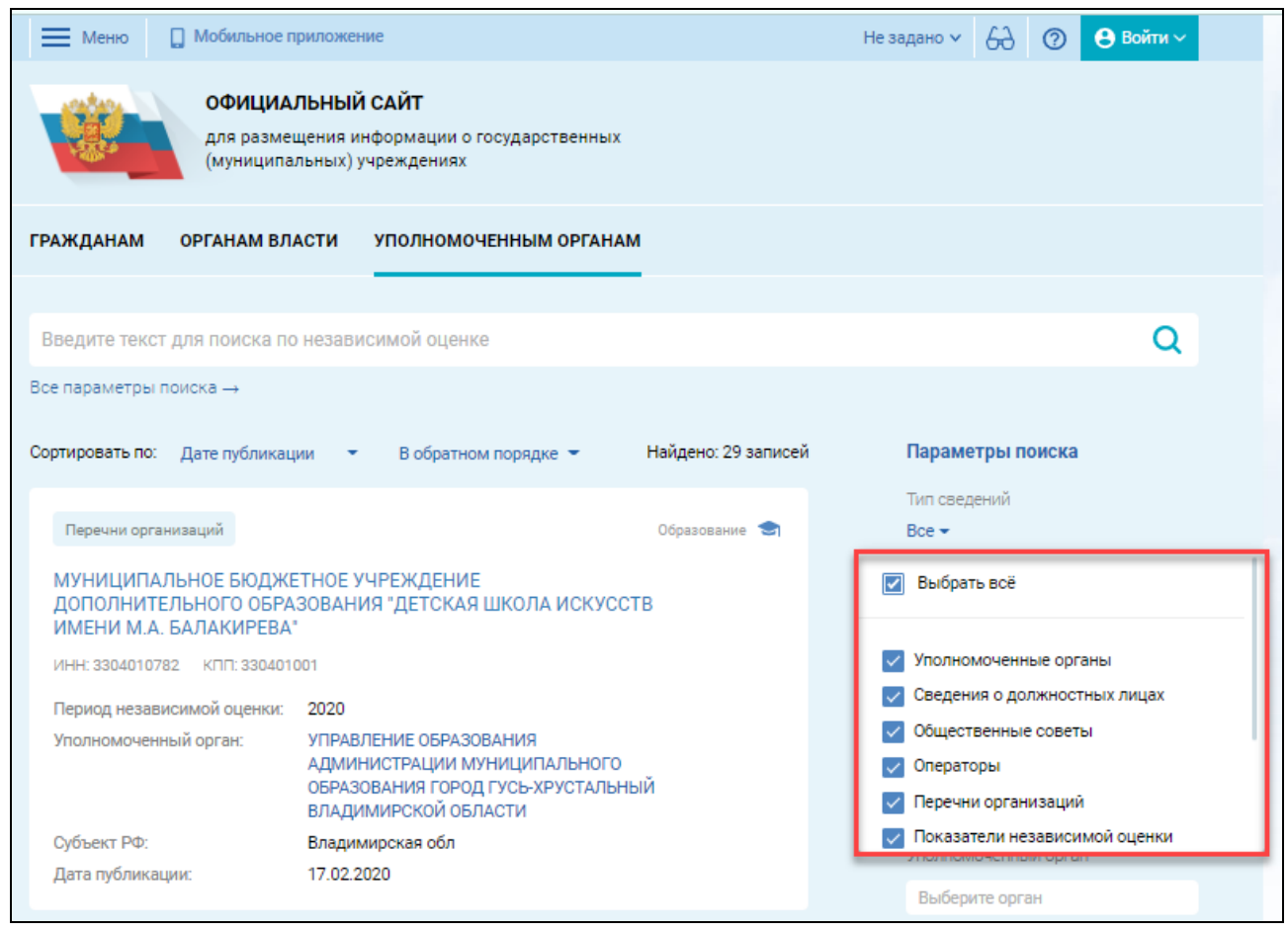

Рисунок 39.Страница с результатами поиска по независимой оценке

<span id="page-63-0"></span>При выборе одного типа сведений в блоке с параметрами поиска, расположенного в правой части страницы, отображается ссылка «Перейти в реестр для поиска» [\(Рисунок 38\)](#page-62-0). При нажатии на ссылку «Перейти в реестр для поиска» выполняется переход в реестр с соответствующим типом. При переходе в необходимый реестр переносятся установленные параметры поиска, если они есть в параметрах поиска реестра.

Для просмотра сведений о результатах независимой оценка качества условий оказания услуг организациями нажмите на гиперссылку «Результаты независимой оценки» [\(Рисунок 38\)](#page-62-0). Отображается следующая страница [\(Рисунок 40\)](#page-64-0).

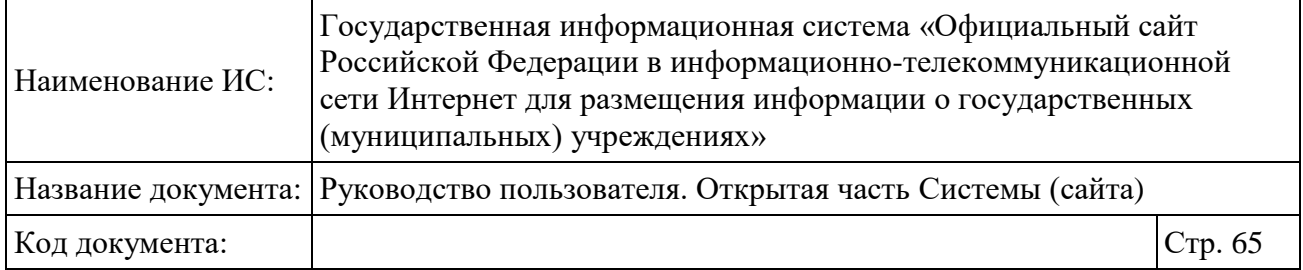

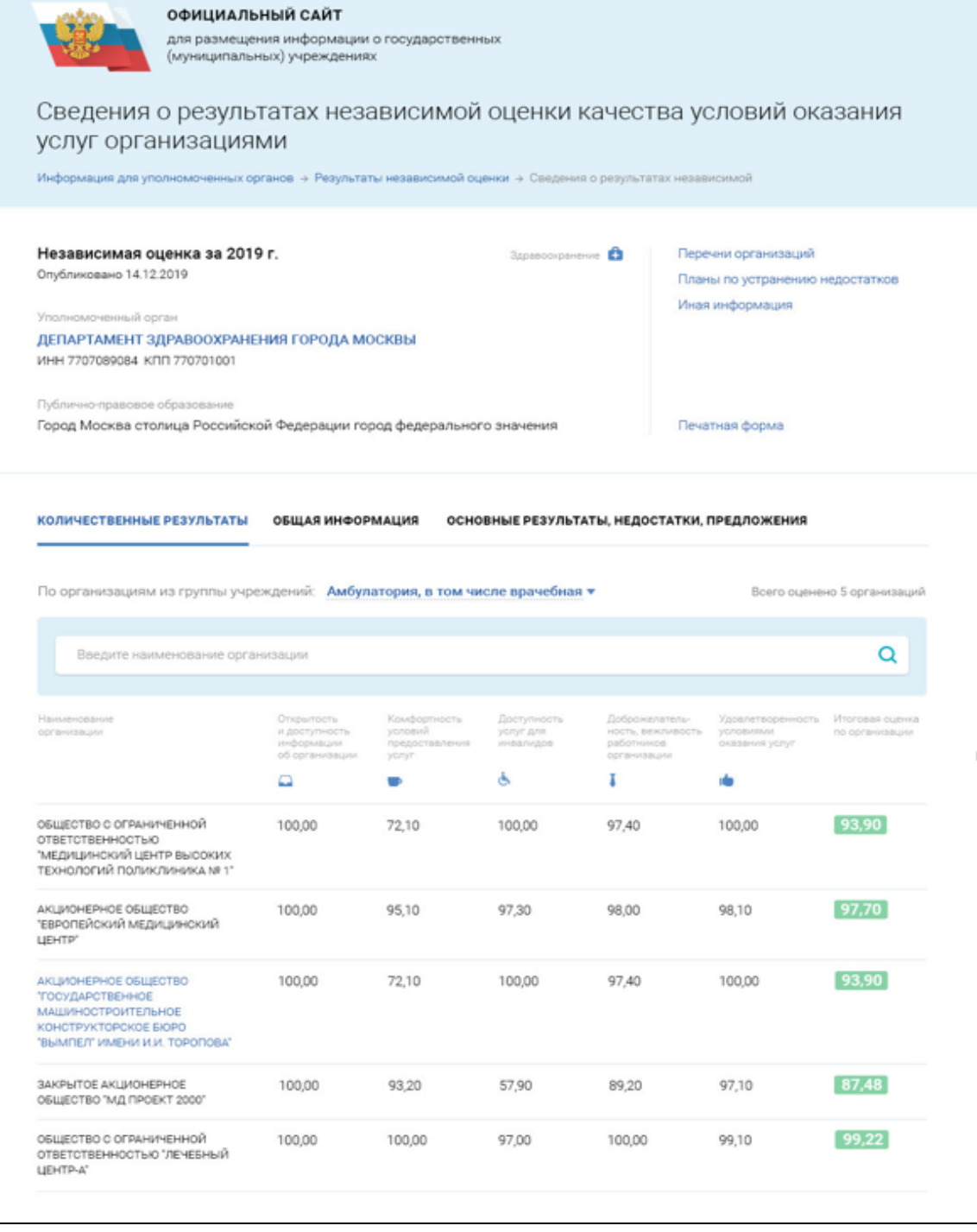

<span id="page-64-0"></span>Рисунок 40. Страница «Сведения о результатах независимой оценка качества условий оказания услуг организациями»

Чтобы выгрузить результаты поиска, нажмите на кнопку «Выгрузить результаты» [\(Рисунок 38\)](#page-62-0). В выпадающем списке выберите: «Excel», «OpenDocument». При нажатии на Excel происходит выгрузка результатов

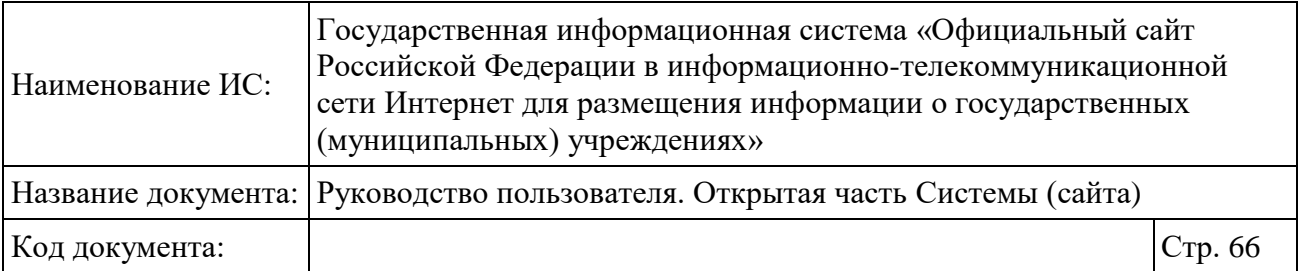

поиска, отображенных на экране, в файл excel. При нажатии на OpenDocument происходит выгрузка результатов поиска, отображенных на экране, в файл ODF.

# **1.5 Мобильное приложение**

В левой верхней части страницы расположена кнопка «Мобильное приложение», при нажатии на которую отображается страница «Мобильное приложение Гражданина» [\(Рисунок](#page-66-0) 41).

<span id="page-66-0"></span>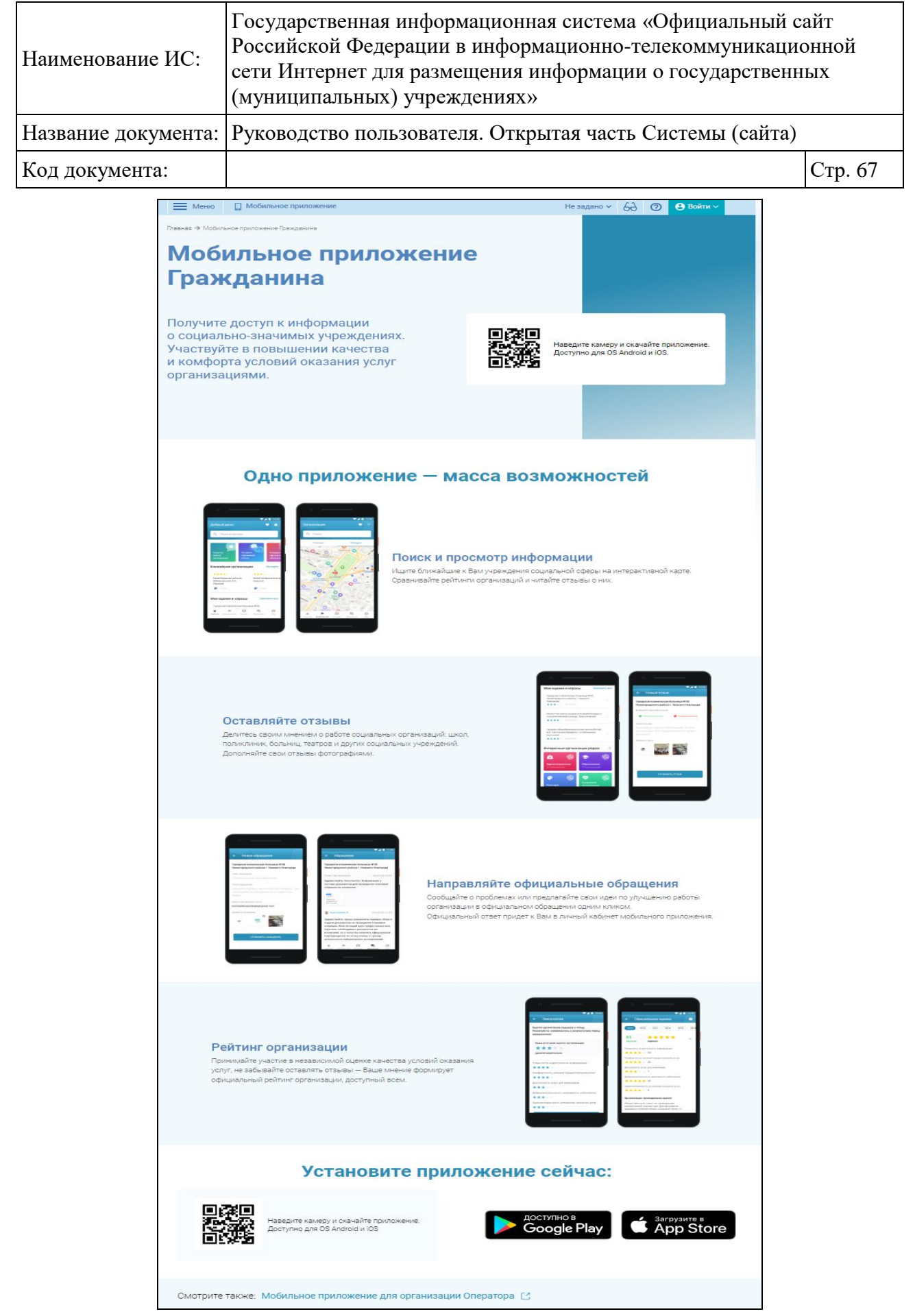

Рисунок 41. Страница «Мобильное приложение Гражданина»

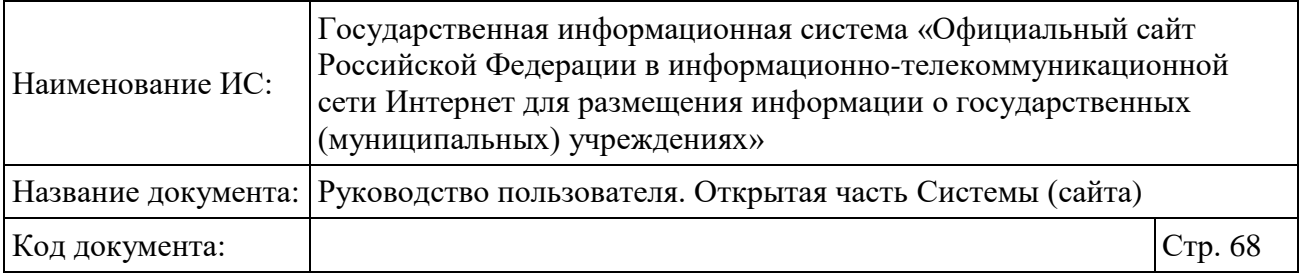

С помощью QR-кода предоставляется возможность скачать приложение на мобильное устройство. Действия по работе в мобильном приложении Гражданина описаны в руководстве пользователя «Руководство пользователя по работе в личном кабинете гражданина и мобильном приложении «Наше мнение».

В нижней части страницы находится ссылка «Мобильное приложение для организаций Оператора», при нажатии на которую отображается страница «Мобильное приложение Оператора» [\(Рисунок 42\)](#page-68-0).

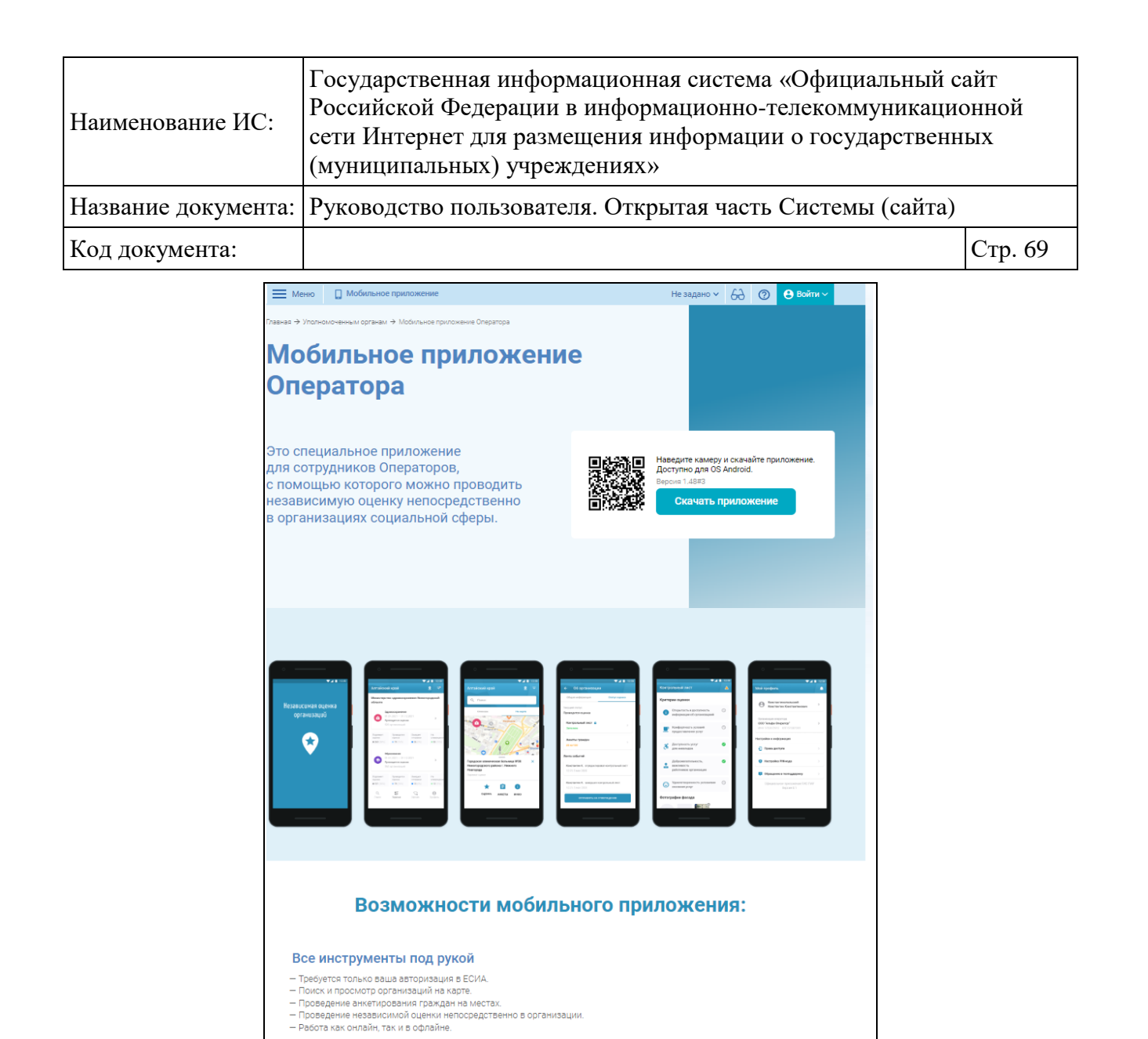

<span id="page-68-0"></span>Рисунок 42. Страница «Мобильное приложение Оператора»

Установите приложение сейчас:

Наведите камеру и скачайте прил<br>Доступно только для OS Android Скачать приложение

Проведение оценки в организациях, которые находятся в местах, где отсутствует интернет.<br>Составьте список организаций заранее и работайте с ним даже в офлайн-режиме — все данные и оценки будут<br>сохранены и опубликованы, ког

Поиск и просмотр сведений Вся основная информация - под рукой:

- подробный профиль организаций;<br>- информация об оценке и ее статус. Оценка в офлайн-режиме

— список ваших контрактов;<br>— список организаций для оценки и отображение их на карте;

Взаимодействие с Уполномоченными органами - Доступ предоставляется на основании информации о контракте.

Смотрите также: Мобильное приложение для Граждан [3]

— Синхронизация списков организаций, сведений о процессе проведения оценки Оператором.<br>— Синхронизация списков организаций, сведений о процессе проведения оценки Оператором.<br>— Автоматический расчет показателей по результа

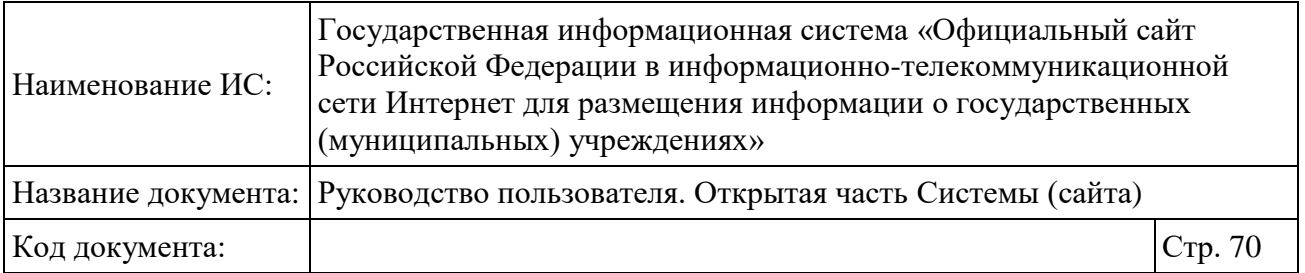

С помощью QR-кода скачайте приложение на мобильное устройство или нажмите на кнопку «Скачать приложение». Действия по работе в мобильном приложении Оператора описаны в руководстве пользователя «Руководство пользователя по работе в личном кабинете Оператора НОК и мобильном приложении».

# **1.6 Открытые данные**

Для просмотра открытых данных необходимо нажать на пункт «Открытые данные» в основном меню сайта (см. [Рисунок 2\)](#page-20-0) или выбрать соответствующий пункт меню на карте сайта.

Отображается страница «Открытые данные» [\(Рисунок 43\)](#page-70-0).

| Наименование ИС:                                                                                                    | Государственная информационная система «Официальный сайт<br>Российской Федерации в информационно-телекоммуникационной<br>сети Интернет для размещения информации о государственных<br>(муниципальных) учреждениях» |                                                                          |                    |                                                 |                                                                  |                                        |
|----------------------------------------------------------------------------------------------------|----------------------------------------------------------------------------------------------------|--------------------------------------------------------------------------|--------------------|-------------------------------------------------|------------------------------------------------------------------|----------------------------------------|
| Руководство пользователя. Открытая часть Системы (сайта)<br>Название документа:                                                                                                    |                                                                                                    |                                                                          |                    |                                                 |                                                                  |                                        |
| Код документа:                                                                                                    |                                                                                                    |                                                                          |                    |                                                 |                                                                  | Стр. 71                                |
| ОФИЦИАЛЬНЫЙ САЙТ<br>для размещения информации о государственных<br>(муниципальных) учреждениях                                                                                                    |                                                                                                    |                                                                          |                    |                                                 |                                                                  |                                        |
| Открытые данные<br>Открытые данные – информация о деятельности государственных органов и органов местного самоуправления, размещенная в сети «Интернет» в виде<br>массивов данных в формате, обеспечивающем их автоматизированную обработку в целях повторного использования без предварительного изменения<br>человеком (машиночитаемый формат), и на условиях её свободного (бесплатного) использования. В настоящем разделе свйта публикуются открытые<br>данные Официального сайта ГМУ. |                                                                                                    |                                                                          |                    |                                                 |                                                                  |                                        |
|                                                                                                    | Общее количество<br>просмотров:<br>2065                                                                                                    | 346<br>17%<br>Независимая<br>оценка. Сведения<br>по публичным<br>отчётам | 15%<br>Независимая | 304<br>оценка. Сведения о<br>результатах оценки | 286<br>Независимая<br>оценка. Сведения о<br>должностных<br>лицах | 54%<br>1129<br>Все остальные<br>наборы |
| Реестр открытых данных Официального сайта ГМУ<br>Выгрузить                                                                                                    |                                                                                                    |                                                                          |                    |                                                 |                                                                  |                                        |
| Наименование<br>набора данных                                                                                                    | Введите наименование или часть наименования                                                                                                    |                                                                          |                    |                                                 |                                                                  |                                        |
| Раздел наборов<br>данных                                                                                                    | Все разделы                                                                                                    |                                                                          |                    |                                                 |                                                                  |                                        |
| Статус набора                                                                                                    | Актуальный                                                                                                    |                                                                          |                    |                                                 |                                                                  |                                        |
| Период отображения статистики<br>曲<br>c<br>27.04.2022<br>27.04.2023<br><b>FEE</b><br>$\Box$<br>просмотров и скачиваний                                                                                                    |                                                                                                    |                                                                          |                    |                                                 |                                                                  |                                        |
| Период последнего внесения<br>изменений в набор                                                                                                    |                                                                                                    | c                                                                        | 曲<br><b>no</b>     |                                                 | 曲                                                                |                                        |
|                                                                                                    |                                                                                                    |                                                                          |                    |                                                 | Очистить                                                         | Найти                                  |

<span id="page-70-0"></span>Рисунок 43. Страница открытых данных (Фрагмент 1)

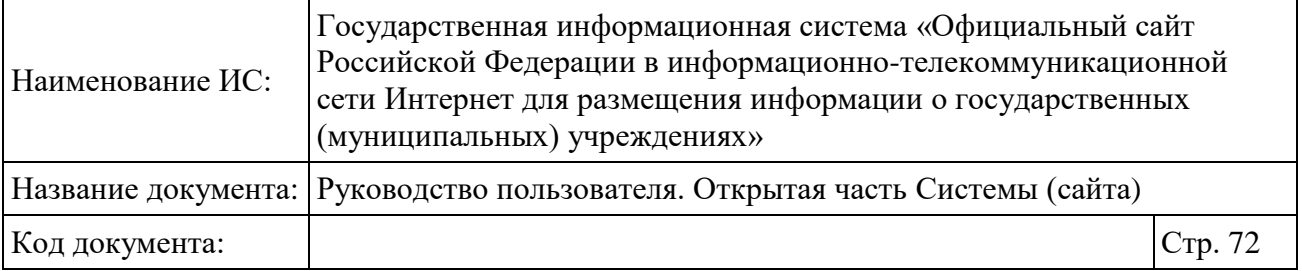

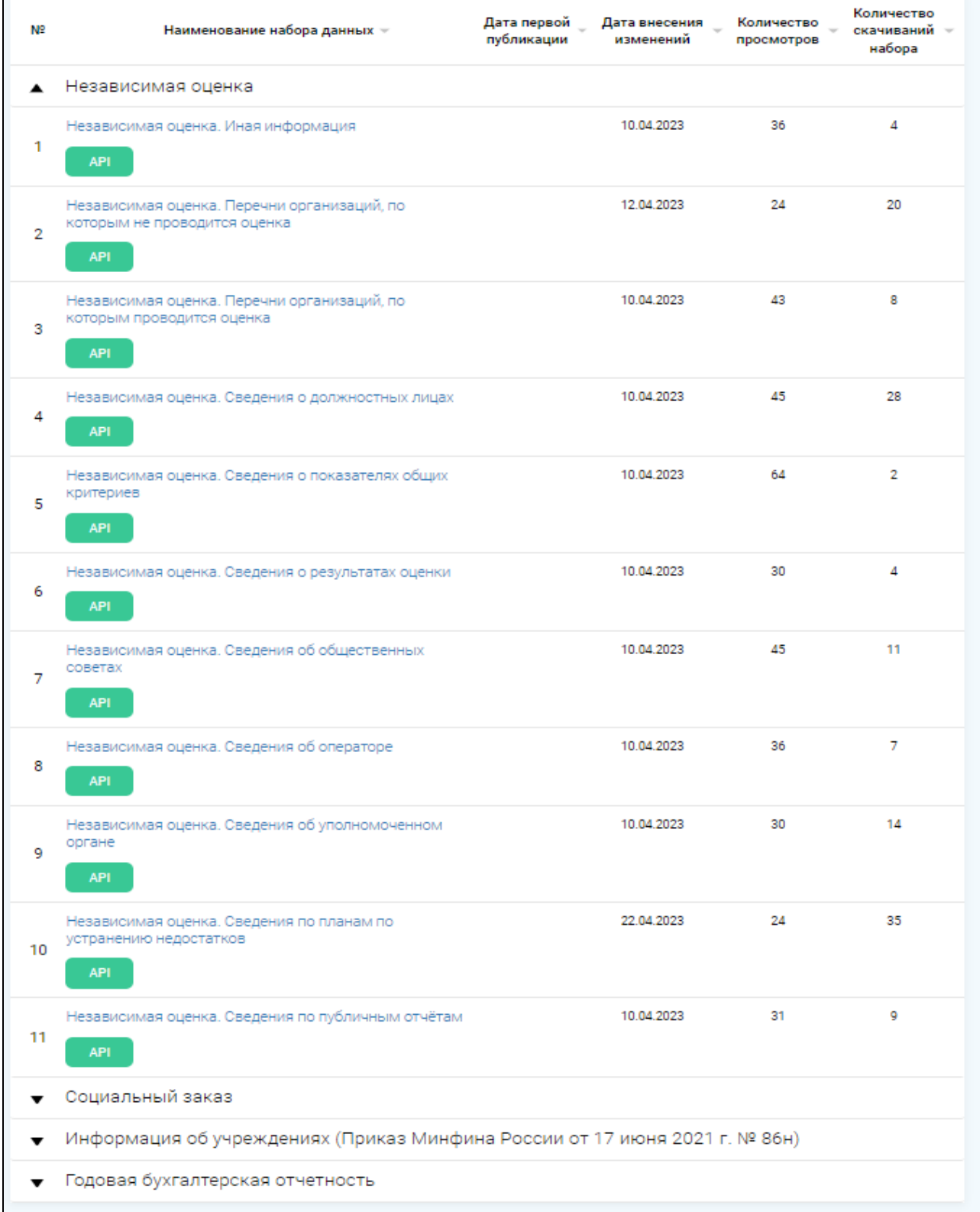

Рисунок 44. Страница открытых данных (Фрагмент 2)
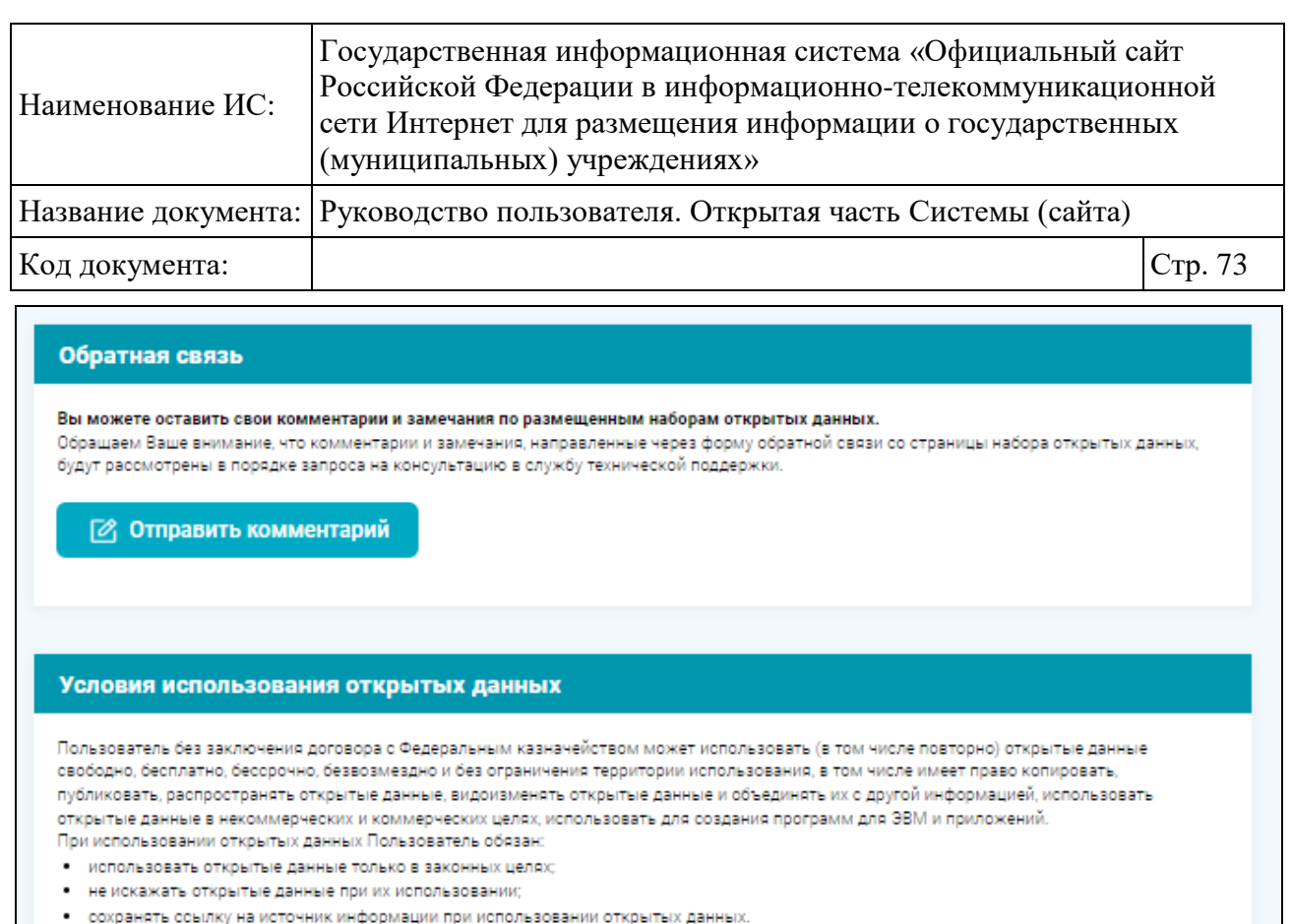

Федеральное казначейство не несет ответственности за использование открытых данных.

Рисунок 45. Страница открытых данных (Фрагмент 3)

Блок «Реестр открытых данных Официального сайта ГМУ» с кнопкой » при нажатии которой раскрываются строчки «Excel» и «ODF», предназначенные для выгрузки данных одноименных форматов. Также на странице отображаются блоки «Обратная связь» с кнопкой «Отправить комментарий». При нажатии на кнопку « \* » происходит выгрузка набора данных в формате JSON. При нажатии на кнопку «JSON-SCHEME» отображаются данные в новой вкладке, расположена на паспорте.

Блок «Реестр открытых данных Официального сайта ГМУ» содержит таблицу с записями об открытых данных. Возле каждой записи отображаются кнопки «API» (при нажатии происходит загрузка актуального набора открытых данных в формате «API») . При нажатии на гиперссылку набора открывается окно «Паспорт» отображается в новой вкладке браузера «Паспорт набора данных» [\(Рисунок 46\)](#page-73-0).

| Наименование ИС:                                                                                                    |                                                                                 | Государственная информационная система «Официальный сайт<br>Российской Федерации в информационно-телекоммуникационной<br>сети Интернет для размещения информации о государственных<br>(муниципальных) учреждениях» |                                                        |         |  |  |  |  |
|----------------------------------------------------------------------------------------------------|---------------------------------------------------------------------------------|----------------------------------------------------------------------------------------------------|--------------------------------------------------------|---------|--|--|--|--|
|                                                                                                    | Название документа:<br>Руководство пользователя. Открытая часть Системы (сайта) |                                                                                                    |                                                        |         |  |  |  |  |
|                                                                                                    | Код документа:                                                                  |                                                                                                    |                                                        | Стр. 74 |  |  |  |  |
| Главная → Реестр открытых данных → Паспорт<br>Паспорт<br>Независимая оценка. Иная информация (просмотреть раздел на сайте [3] |                                                                                 |                                                                                                    |                                                        |         |  |  |  |  |
| Nº.                                                                                                    | Наименование поля паспорта                                                      |                                                                                                    | Значение поля паспорта                                 |         |  |  |  |  |
| 1                                                                                                    | Идентификационный номер                                                         |                                                                                                    | 7710568760-IndependentEvaluationOtherInformationSecond |         |  |  |  |  |
| 2                                                                                                    | Наименование набора открытых данных                                             |                                                                                                    | Независимая оценка. Иная информация                    |         |  |  |  |  |
| з                                                                                                    | Описание набора открытых данных                                                 |                                                                                                    | Независимая оценка. Иная информация                    |         |  |  |  |  |
| 4                                                                                                    | Владелец набора открытых данных                                                 |                                                                                                    |                                                        |         |  |  |  |  |
| 5                                                                                                    | Ответственное лицо                                                              |                                                                                                    |                                                        |         |  |  |  |  |
| 6                                                                                                    | Телефон ответственного лица                                                     |                                                                                                    |                                                        |         |  |  |  |  |
|                                                                                                    | Адрес электронной почты<br>ответственного лица                                  |                                                                                                    |                                                        |         |  |  |  |  |
| 8                                                                                                    | Гиперссылка (URL) на набор                                                      |                                                                                                    | <b>API</b>                                             |         |  |  |  |  |
| 9                                                                                                    | Формат данных                                                                   |                                                                                                    | <b>JSON</b>                                            |         |  |  |  |  |
| 10                                                                                                    | Описание структуры набора открытых данных                                       |                                                                                                    | <b>JSON-SCHEME</b><br><b>DOCX</b>                      |         |  |  |  |  |
| 11                                                                                                    |                                                                                 | Дата первой публикации набора открытых данных                                                                                                    |                                                        |         |  |  |  |  |
| 12.                                                                                                    | Дата последнего внесения изменений                                              |                                                                                                    | 10.04.2023                                             |         |  |  |  |  |
| 13.                                                                                                    | Содержание последнего изменения                                                 |                                                                                                    | Обновление набора данных                               |         |  |  |  |  |
| 14                                                                                                    | Дата актуальности набора данных                                                 |                                                                                                    | 10.04.2023                                             |         |  |  |  |  |
| 15                                                                                                    | Ключевые слова, соответствующие<br>содержанию набора данных                     |                                                                                                    | Независимая, Оценка                                    |         |  |  |  |  |
| 16                                                                                                    | Гиперссылки (URL) на версии открытых<br>данных                                  |                                                                                                    |                                                        |         |  |  |  |  |
| 17                                                                                                    | Гиперссылки (URL) на версии структуры<br>набора данных                          |                                                                                                    |                                                        |         |  |  |  |  |
| 18                                                                                                    | Версия методических рекомендаций                                                |                                                                                                    | 3.1                                                    |         |  |  |  |  |
|                                                                                                    | 19 Статус набора                                                                |                                                                                                    | Актуальный                                             |         |  |  |  |  |
|                                                                                                    |                                                                                 |                                                                                                    |                                                        |         |  |  |  |  |

<span id="page-73-0"></span>Рисунок 46. Страница паспорта открытых данных (Фрагмент 1)

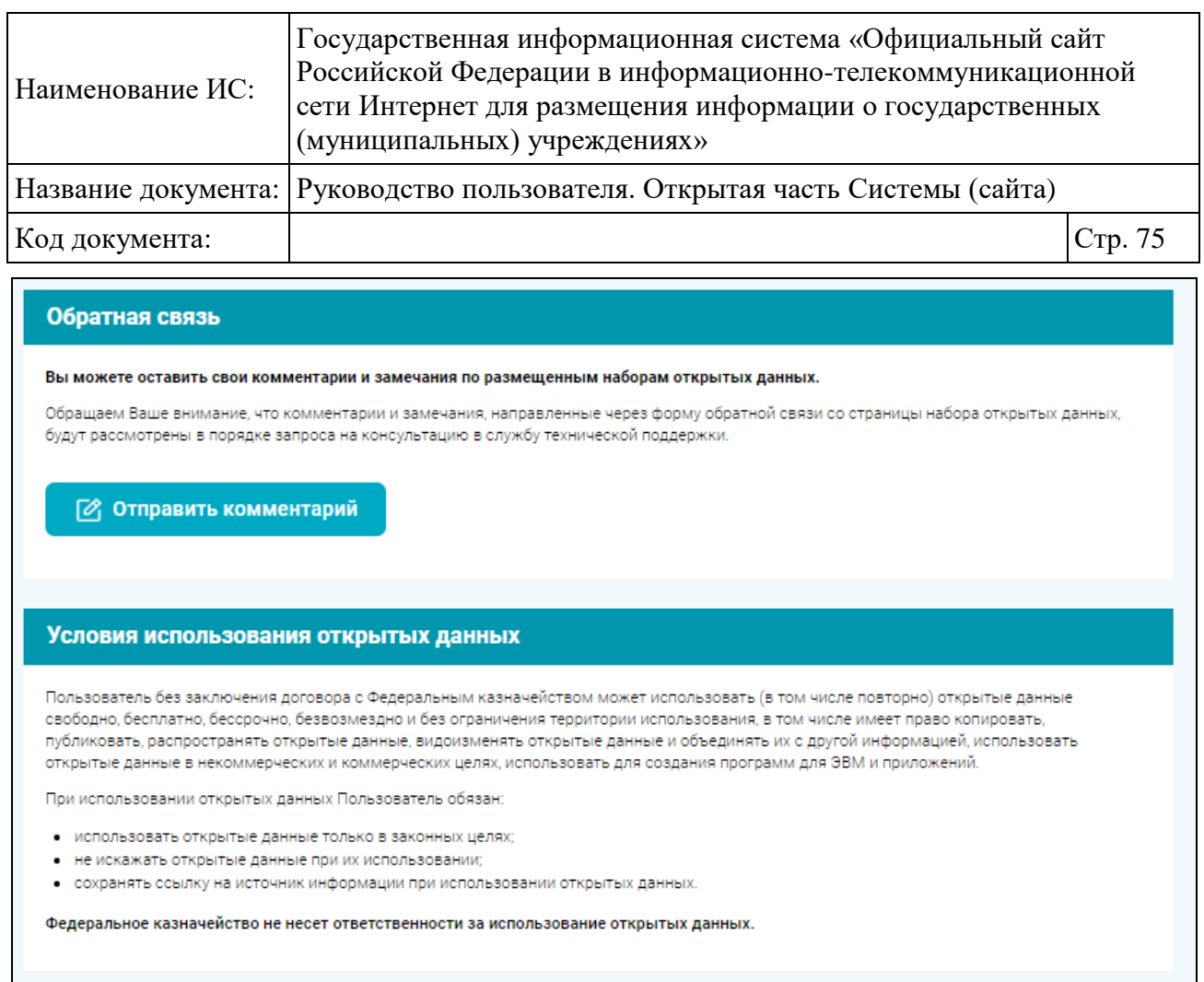

Рисунок 47. Страница паспорта открытых данных (Фрагмент 2)

Для возврата к Реестру нажмите на гиперссылку «Реестр открытых данных». Для загрузки набора данных нажмите на гиперссылку в строках 8 или 16. Для скачивания структуры набора данных воспользуйтесь гиперссылками в строках 10 либо 17. Для загрузки версии методических рекомендаций нажмите на гиперссылку в строке 18.

Для отправки вопросов и предложений нажмите на кнопку «Отправить комментарий» в блоке «Обратная связь» [\(Рисунок 43\)](#page-70-0). Система отобразит окно обратной связи [\(Рисунок 48\)](#page-75-0).

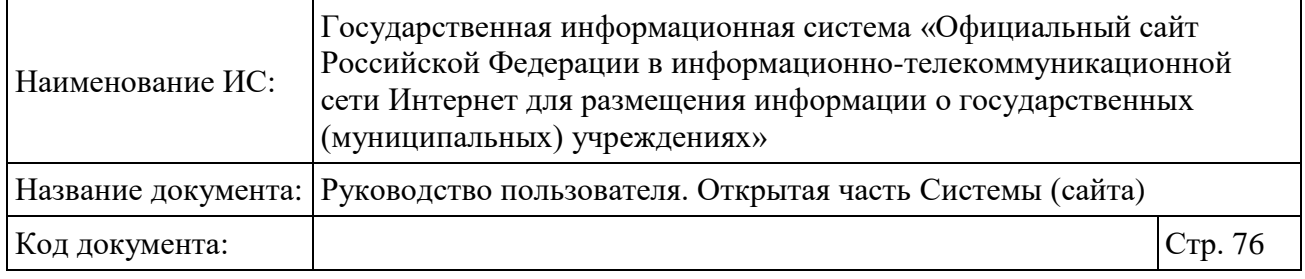

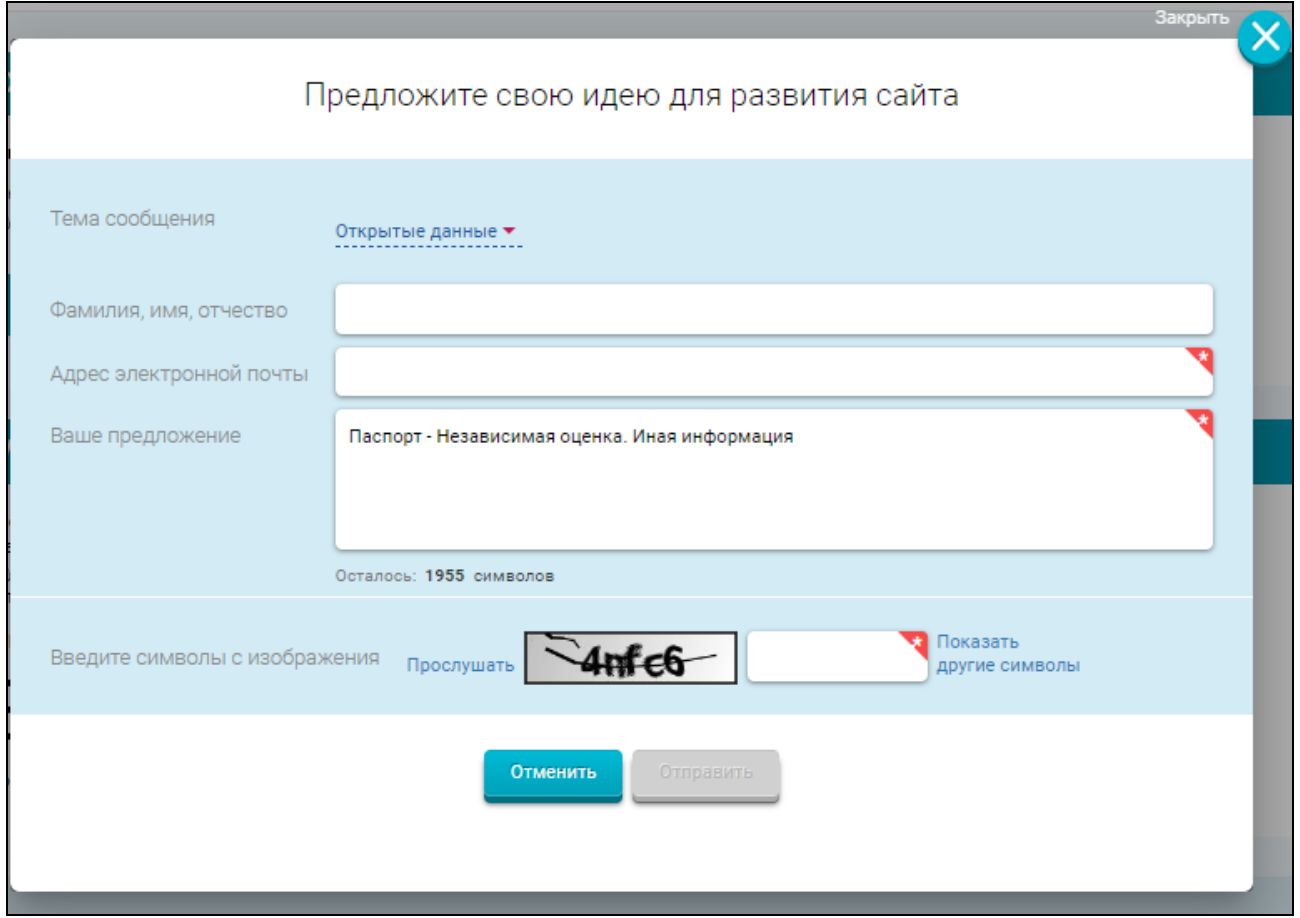

Рисунок 48. Окно обратной связи

<span id="page-75-0"></span>Заполните поля в окне, введите символы с изображения, нажмите на кнопку «Отправить» для отправки введенных сведений.

# **1.7 Сравнение учреждений и оказываемых ими услуг**

На страницах просмотра результатов поиска в разделах «Гражданам» и «Государственным органам» для сравнения учреждений установите флажки в поле «Сравнить» для необходимых учреждений [\(Рисунок 24](#page-41-0) или [Рисунок 30\)](#page-51-0).

После выбора нескольких учреждений отображается ссылка «Сравнить выбранные: <количество выбранных для сравнения учреждений>». При выборе ссылки отображается модальное окно «Сравнение учреждений за <номер года> год» [\(Рисунок 49\)](#page-76-0).

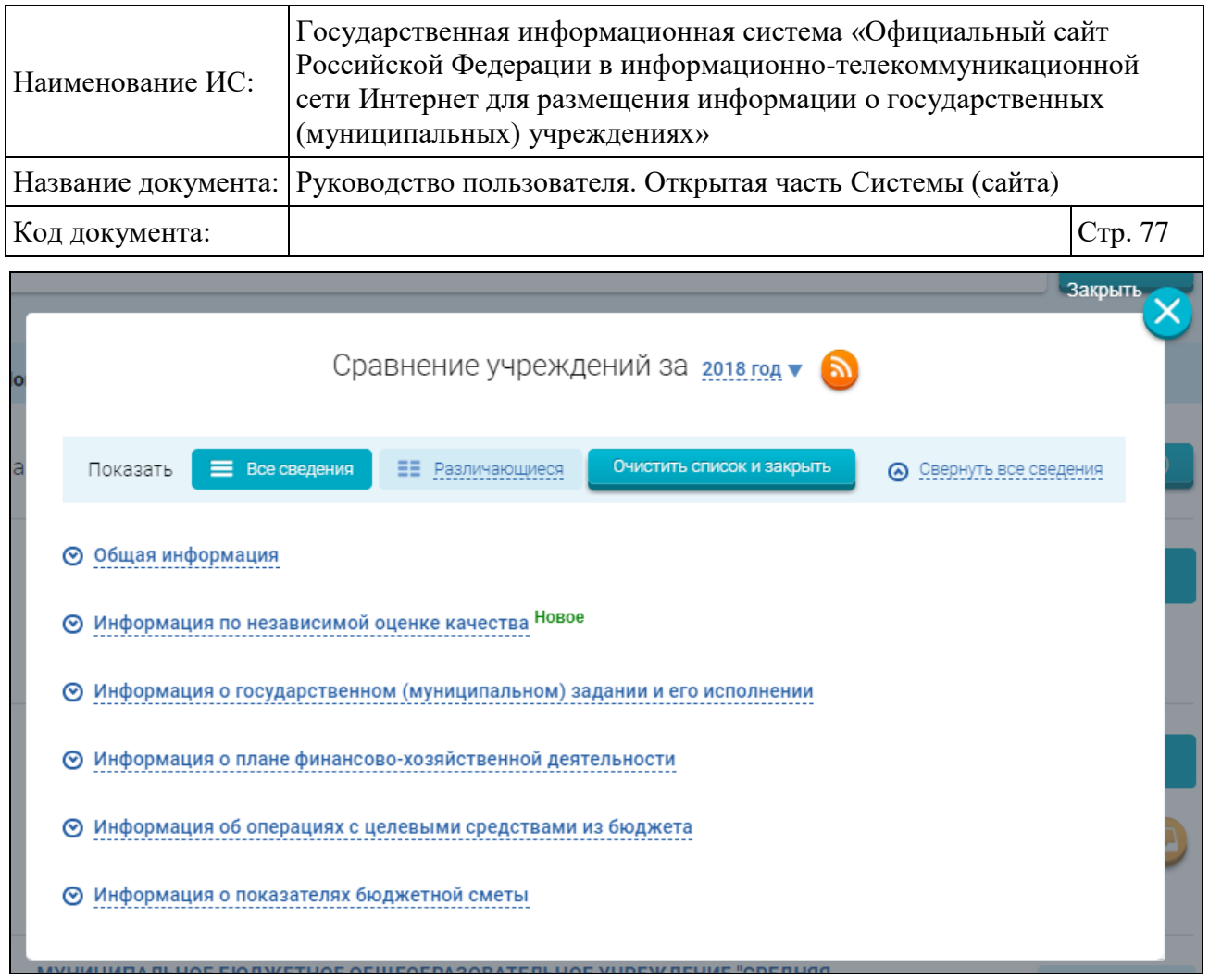

Рисунок 49. Сравнение учреждений

<span id="page-76-0"></span>Выберите период отображения сведений в выпадающем списке [\(Рисунок](#page-77-0)  [50\)](#page-77-0).

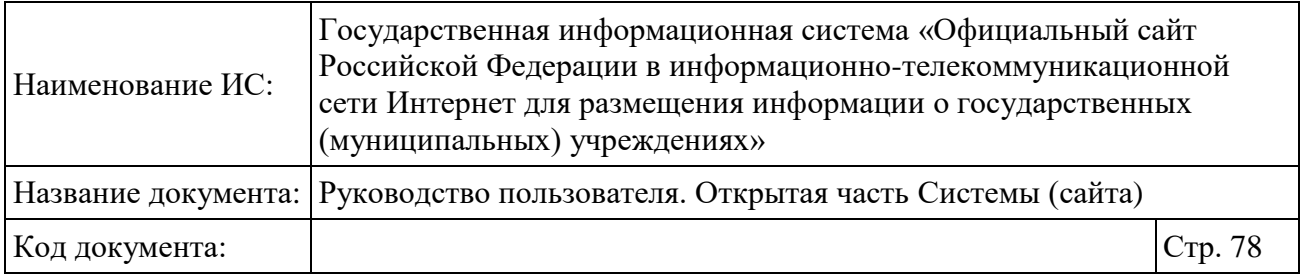

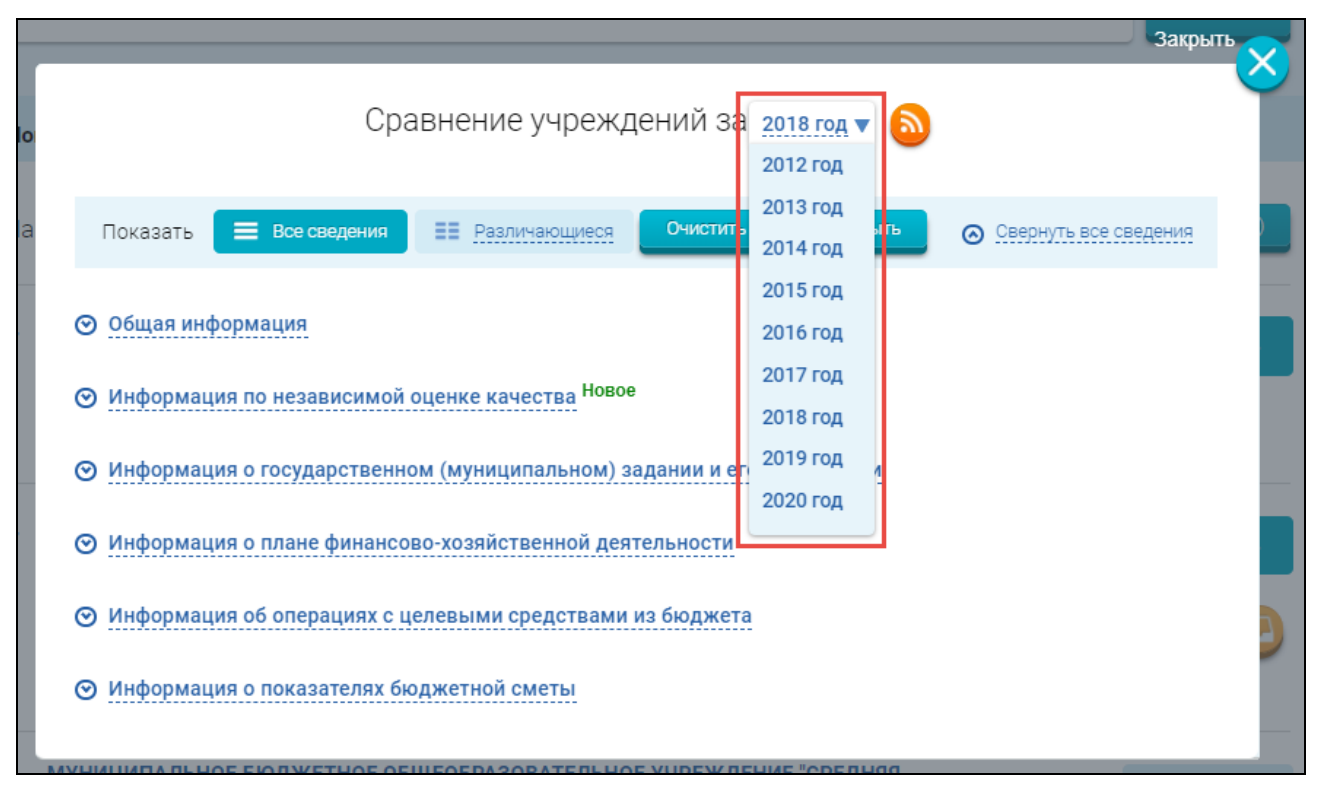

Рисунок 50. Выбор периода отображения сведений отчета

<span id="page-77-0"></span>Настройте отображение отчета о сравнении учреждений, установив переключатель в поле «Показать» в необходимое положение – отображать все сведения или различающиеся. Чтобы просмотреть сведения в одном из разрезов, нажмите на гиперссылку с соответствующим наименованием.

Если для сравнения выбрано более двух учреждений, нажмите на пиктограмму « », чтобы удалить выбранное учреждение. Чтобы закрыть окно сравнения и снять флажки с выбранных учреждений, нажмите на кнопку «Очистить список и закрыть» [\(Рисунок 51\)](#page-78-0).

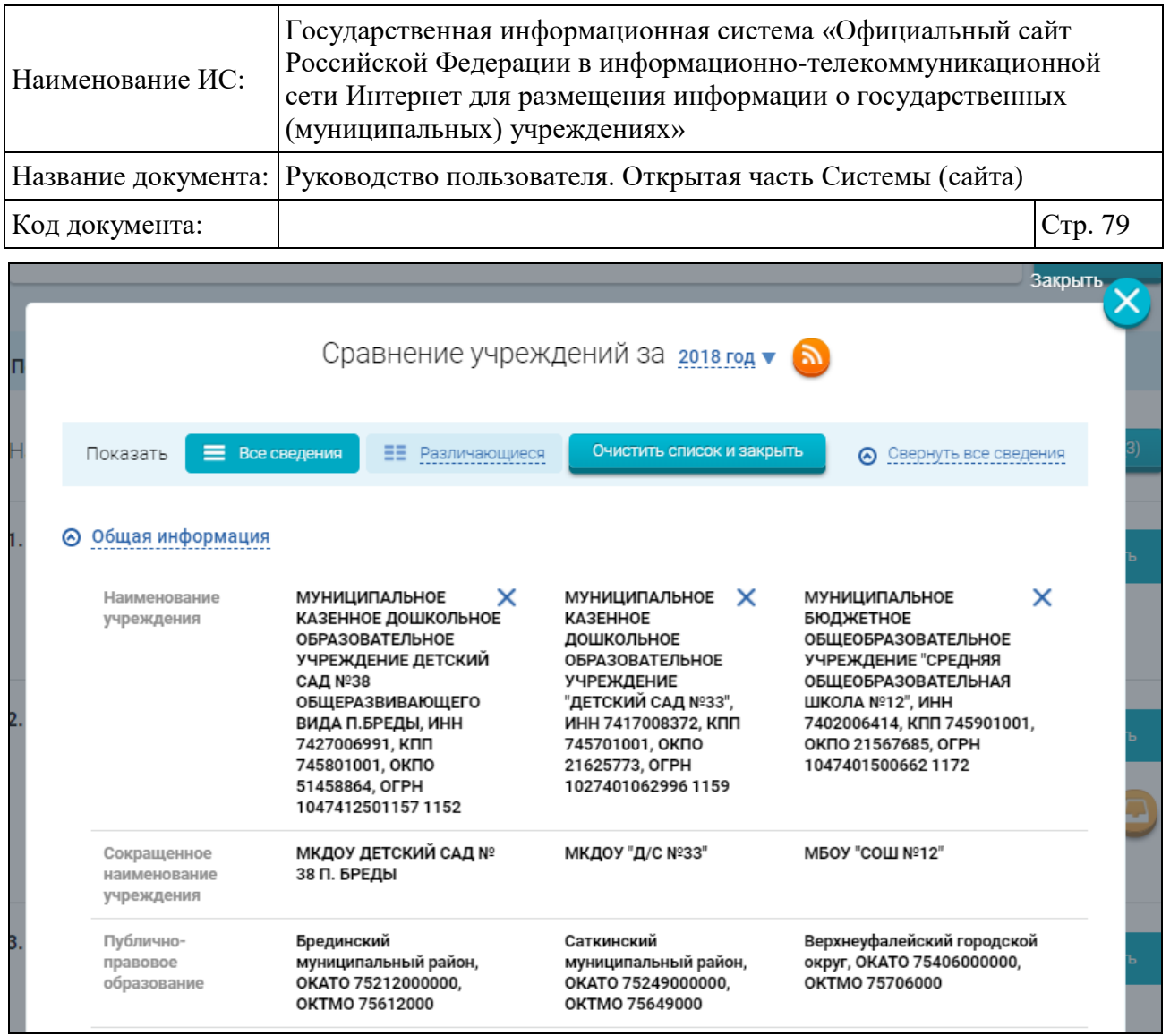

#### Рисунок 51. Просмотр информации о выбранных учреждениях

<span id="page-78-0"></span>Сравнение учреждений производится в блоках:

«Общая информация»;

«Информация по независимой оценке качества»;

 «Информация о государственном (муниципальном) задании и его исполнении»;

«Информация о плане финансово-хозяйственной деятельности»;

- «Информация об операциях с целевыми средствами из бюджета»;
- «Информация о показателях бюджетной сметы».

При сравнении организаций по НОК:

 если по меньшей мере два из выбранных для сравнения учреждений не принадлежат одной сфере, то доступен просмотр сравнения учреждений только в части значений по общим критериям [\(Рисунок 52\)](#page-80-0);

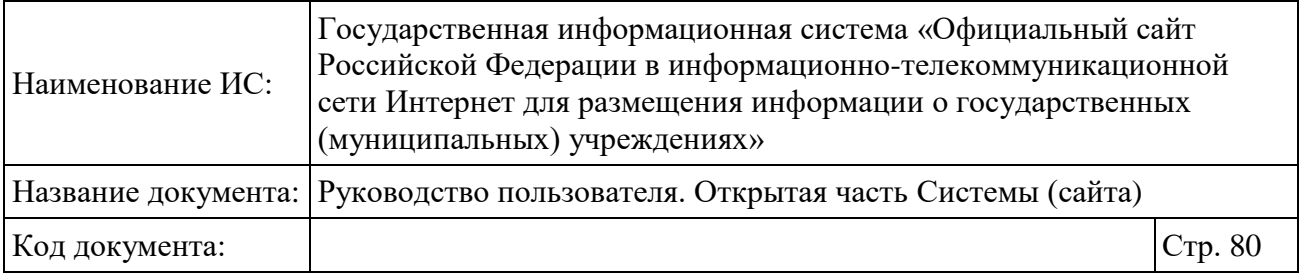

 в верхней части отображаются общие сведения по независимой оценке выбранных учреждений;

 под общими сведениями отображается блок с количественными результатами по общим критериям. Интегральные значения отображаются с учетом нормирующих коэффициентов. Рядом с каждым значением отображается пиктограмма соответствующего критерия. Цвет пиктограммы соответствует диапазону, в который попадает значение согласно легенде.

| Наименование ИС:                                                                |                                            | Государственная информационная система «Официальный сайт<br>Российской Федерации в информационно-телекоммуникационной<br>сети Интернет для размещения информации о государственных<br>(муниципальных) учреждениях» |                           |                          |                                                             |            |  |  |  |  |
|---------------------------------------------------------------------------------|--------------------------------------------|----------------------------------------------------------------------------------------------------|---------------------------|--------------------------|-------------------------------------------------------------|------------|--|--|--|--|
| Название документа:<br>Руководство пользователя. Открытая часть Системы (сайта) |                                            |                                                                                                    |                           |                          |                                                             |            |  |  |  |  |
| Код документа:                                                                  |                                            |                                                                                                    |                           |                          | Стр. 81                                                     |            |  |  |  |  |
| Сравнение учреждений за 2019 год ▼                                              |                                            |                                                                                                    |                           |                          |                                                             |            |  |  |  |  |
| <b>E</b> Все сведения<br>Показать                                               |                                            | EE.<br>Различающиеся                                                                                                    | Очистить список и закрыть | Свернуть все<br>сведения |                                                             |            |  |  |  |  |
| ⊙ Общая информация                                                              |                                            |                                                                                                    |                           |                          |                                                             |            |  |  |  |  |
| Информация по независимой оценке качества Новое                                 |                                            |                                                                                                    |                           |                          |                                                             |            |  |  |  |  |
| Период проведения независимой оценки                                            |                                            |                                                                                                    |                           | 2019                     | 2019                                                        |            |  |  |  |  |
| Сфера                                                                           |                                            |                                                                                                    |                           |                          |                                                             |            |  |  |  |  |
| Группа организаций                                                              |                                            |                                                                                                    |                           |                          | организации, осуществляющие<br>образовательную деятельность | библиотеки |  |  |  |  |
| Место в РФ                                                                      |                                            |                                                                                                    |                           |                          | 281                                                         |            |  |  |  |  |
|                                                                                 |                                            | Открытость и доступность информации об организации.                                                                                                    | 88,02                     |                          | 77,6                                                        |            |  |  |  |  |
| Комфортность условий предоставления услуг,                                      |                                            |                                                                                                    | 94,1                      |                          | 90,0                                                        |            |  |  |  |  |
|                                                                                 | Доступность услуг для инвалидов,           |                                                                                                    |                           |                          |                                                             | 85,5       |  |  |  |  |
| организаций                                                                     | Доброжелательность, вежливость работников  |                                                                                                    |                           |                          |                                                             | 81,95      |  |  |  |  |
|                                                                                 | Удовлетворенность условиями оказания услуг |                                                                                                    |                           |                          |                                                             | 61,15      |  |  |  |  |
| Неудовлетворительно                                                             |                                            | Ниже среднего                                                                                                    |                           |                          | Хорошо                                                      | Отлично    |  |  |  |  |
|                                                                                 |                                            |                                                                                                    |                           | Удовлетворительно        |                                                             |            |  |  |  |  |
| Информация о государственном (муниципальном) задании и его исполнении<br>⊌      |                                            |                                                                                                    |                           |                          |                                                             |            |  |  |  |  |
| ⊙ Информация о плане финансово-хозяйственной деятельности                       |                                            |                                                                                                    |                           |                          |                                                             |            |  |  |  |  |
| ⊙ Информация об операциях с целевыми средствами из бюджета                      |                                            |                                                                                                    |                           |                          |                                                             |            |  |  |  |  |
| ⊙ Информация о показателях бюджетной сметы                                      |                                            |                                                                                                    |                           |                          |                                                             |            |  |  |  |  |

<span id="page-80-0"></span>Рисунок 52. Сравнение учреждений из разных сфер

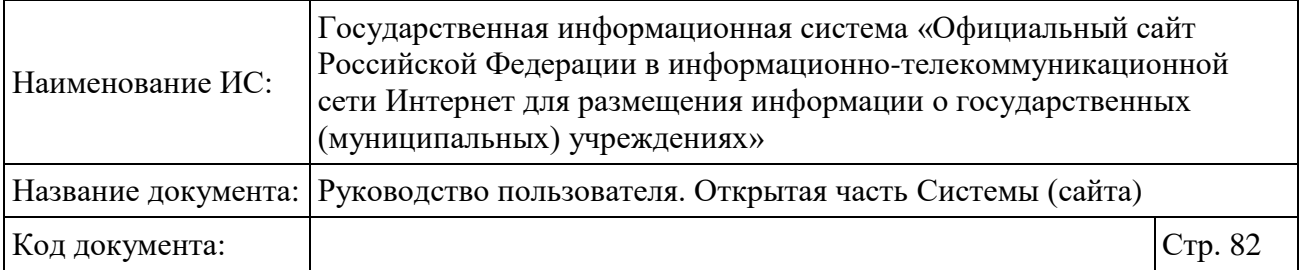

Если выбранные для сравнения учреждения относятся к одной сфере и разным группам учреждений, а также если выбранные для сравнения учреждения относятся к одной сфере, одной группе учреждений, но уполномоченные органы, разместившие сведения, относят к разным публичноправовым образованиям, то дополнительно отображаются количественные значения всех основных показателей, характеризующих общие критерии [\(Рисунок 53\)](#page-82-0). Дополнительные показатели, характеризующие общие критерии, не отображаются.

Для просмотра списка показателей нажмите на гиперссылку с наименованием общего критерия. Значения показателей отображаются с учетом нормирующих коэффициентов.

| Наименование ИС:                                                                | Государственная информационная система «Официальный сайт<br>Российской Федерации в информационно-телекоммуникационной<br>сети Интернет для размещения информации о государственных<br>(муниципальных) учреждениях» |                                                         |       |                   |                          |         |  |  |  |  |
|---------------------------------------------------------------------------------|----------------------------------------------------------------------------------------------------|---------------------------------------------------------|-------|-------------------|--------------------------|---------|--|--|--|--|
| Название документа:<br>Руководство пользователя. Открытая часть Системы (сайта) |                                                                                                    |                                                         |       |                   |                          |         |  |  |  |  |
| Код документа:                                                                  |                                                                                                    |                                                         |       |                   |                          | Стр. 83 |  |  |  |  |
| Сравнение учреждений за 2019 год ▼                                              |                                                                                                    |                                                         |       |                   |                          |         |  |  |  |  |
| <b>E</b> Все сведения<br>Показать                                               | <b>ΕΞ</b> Различающиеся                                                                                                    | • Свернуть все<br>Очистить список и закрыть<br>сведения |       |                   |                          |         |  |  |  |  |
| ⊙ Общая информация                                                              |                                                                                                    |                                                         |       |                   |                          |         |  |  |  |  |
| Информация по независимой оценке качества Новое                                 |                                                                                                    |                                                         |       |                   |                          |         |  |  |  |  |
|                                                                                 | Период проведения независимой оценки                                                                                                    |                                                         |       | 2019              | 2019                     |         |  |  |  |  |
| Сфера                                                                           | Группа организаций<br>Место в РФ                                                                                                    |                                                         |       |                   |                          |         |  |  |  |  |
|                                                                                 |                                                                                                    |                                                         |       |                   | библиотеки<br>библиотеки |         |  |  |  |  |
|                                                                                 |                                                                                                    |                                                         |       |                   | 281<br>2881              |         |  |  |  |  |
|                                                                                 |                                                                                                    | Открытость и доступность информации об организации.     | 88,02 |                   | 77,6                     |         |  |  |  |  |
|                                                                                 | Комфортность условий предоставления услуг,                                                                                                    |                                                         |       | 94,1              |                          | 90,0    |  |  |  |  |
|                                                                                 | Доступность услуг для инвалидов,                                                                                                    |                                                         |       | 85,5              |                          | 85,5    |  |  |  |  |
| организаций                                                                     | Доброжелательность, вежливость работников                                                                                                    |                                                         |       |                   |                          | 81,95   |  |  |  |  |
|                                                                                 | Удовлетворенность условиями оказания услуг                                                                                                    |                                                         |       |                   |                          | 61,15   |  |  |  |  |
|                                                                                 |                                                                                                    |                                                         |       |                   |                          |         |  |  |  |  |
| Неудовлетворительно                                                             |                                                                                                    | Ниже среднего                                           |       | Удовлетворительно | Хорошо                   | Отлично |  |  |  |  |
| ⊙ Информация о государственном (муниципальном) задании и его исполнении         |                                                                                                    |                                                         |       |                   |                          |         |  |  |  |  |
| ⊙ Информация о плане финансово-хозяйственной деятельности                       |                                                                                                    |                                                         |       |                   |                          |         |  |  |  |  |
| ⊙ Информация об операциях с целевыми средствами из бюджета                      |                                                                                                    |                                                         |       |                   |                          |         |  |  |  |  |
| ⊙ Информация о показателях бюджетной сметы                                      |                                                                                                    |                                                         |       |                   |                          |         |  |  |  |  |

<span id="page-82-0"></span>Рисунок 53. Сравнение учреждений (одна сфера, одна группа)

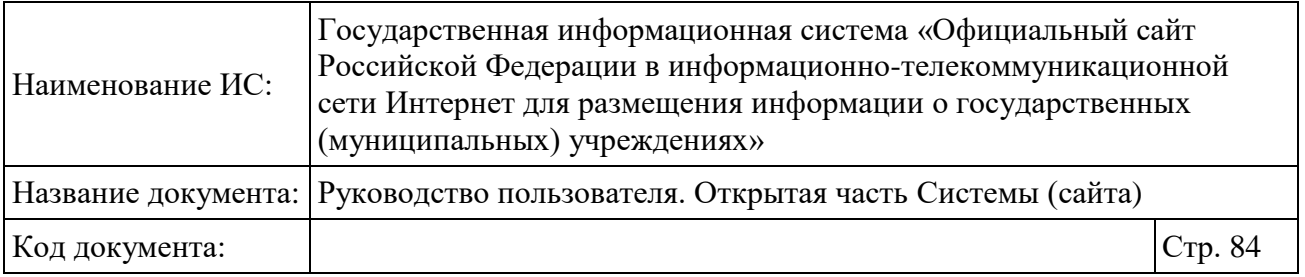

Сравнение услуг, оказываемых учреждениями, доступно в блоке «Информация о государственном (муниципальном) задании и его исполнении». Выберите услуги учреждений, нажмите на кнопку «Сравнить выбранные услуги» [\(Рисунок 54\)](#page-83-0).

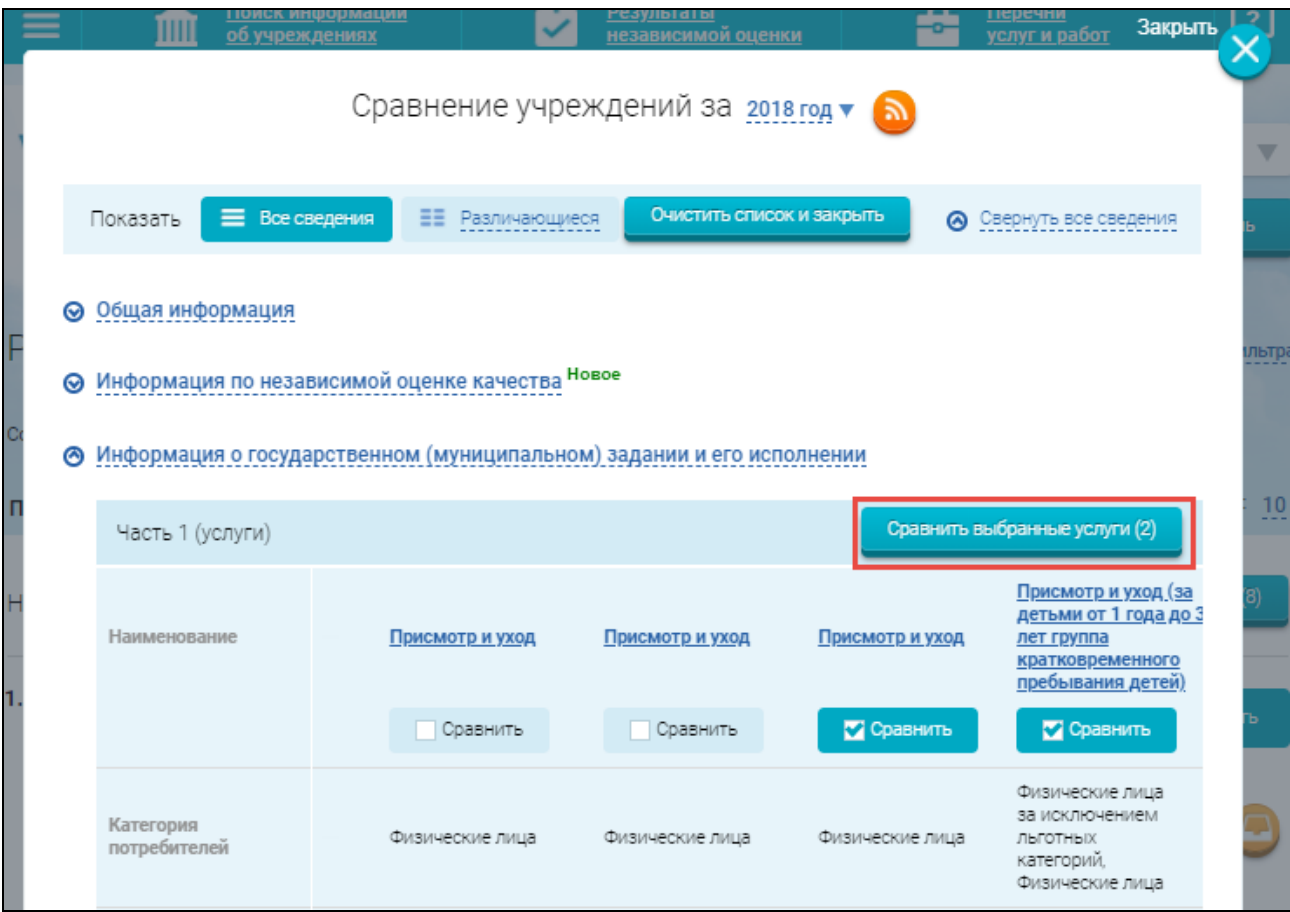

Рисунок 54. Кнопка «Сравнить выбранные услуги»

<span id="page-83-0"></span>В новом окне отображается форма сравнения услуг [\(Рисунок 55\)](#page-84-0) с блоками:

«Общая информация»;

«Показатели, характеризующие качество услуги»;

«Показатели, характеризующие объем услуги»;

«Сведения о ценах (тарифах) на услугу»;

 «Сведения о нормативных правовых актах, устанавливающих цены (тарифы)»;

«Порядок оказания услуги».

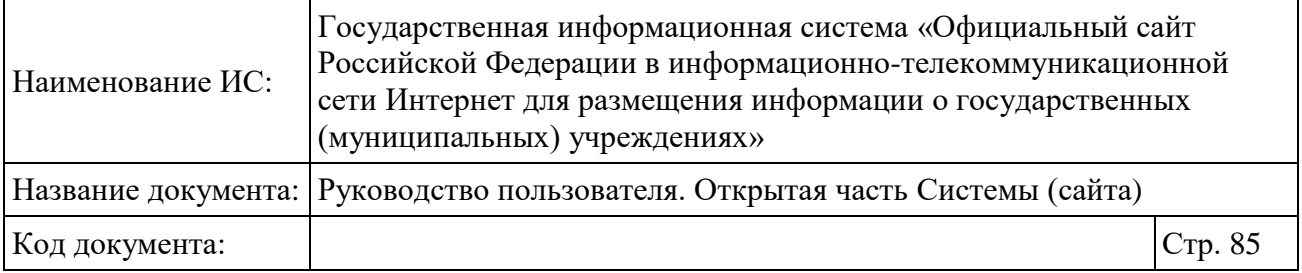

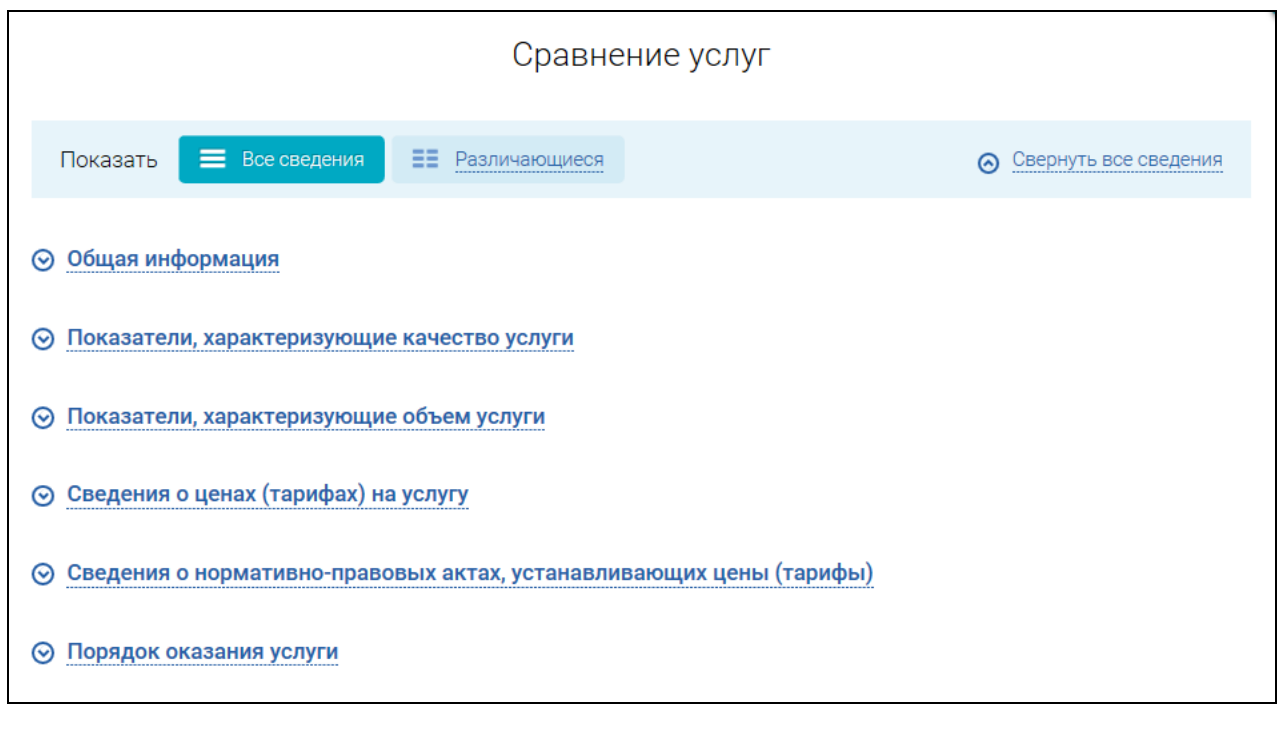

Рисунок 55. Форма сравнения услуг

<span id="page-84-0"></span>Настройте отображение отчета о сравнении учреждений, установив переключатель в поле «Показать» в необходимое положение - отображать все сведения или различающиеся.

Чтобы просмотреть сведения в одном из разрезов, нажмите на гиперссылку с соответствующим наименованием.

## **1.8 Просмотр краткой карточки учреждения**

Для того чтобы просмотреть сведения об учреждении, осуществите поиск учреждений в разделе «Гражданам» и выберите наименование организации.

Если Вами было включено отображение на Сайте интерактивных подсказок (см. п. [1.1.3\)](#page-32-0), следуйте им для поиска информации об учреждениях.

Краткая карточка государственного (муниципального) учреждения содержит следующие вкладки [\(Рисунок 56\)](#page-85-0):

- Оценки и отзывы;
- Прочая информация.

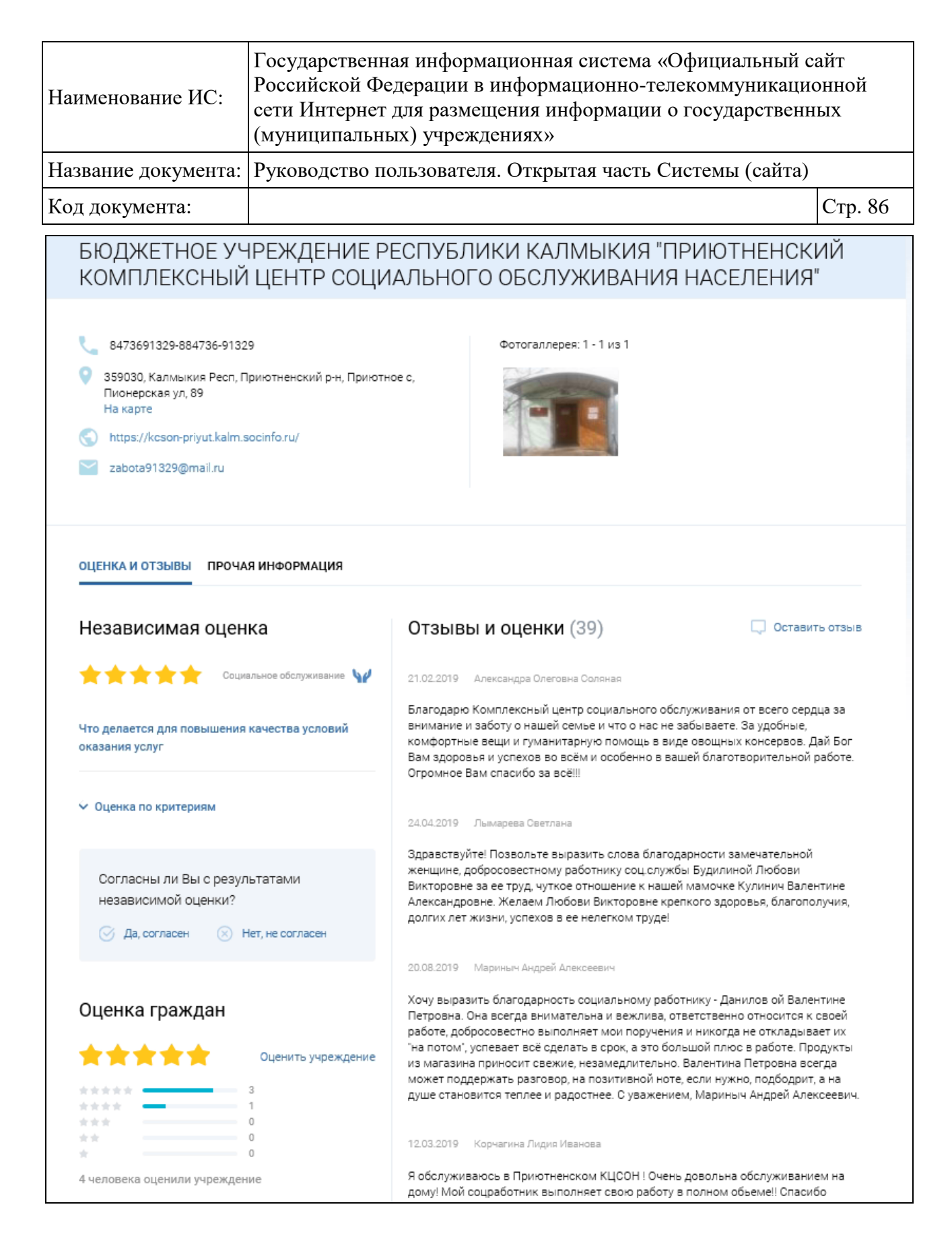

<span id="page-85-0"></span>Рисунок 56. Краткая карточка государственного (муниципального) учреждения, вкладка «Оценки и отзывы»

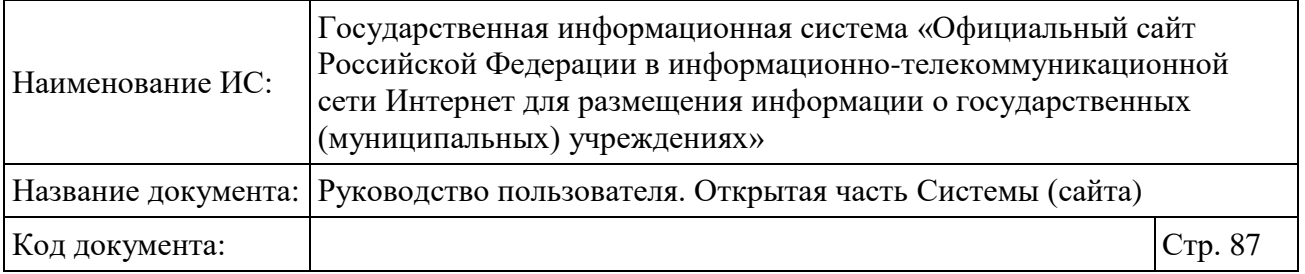

На вкладке «Оценки и отзывы» отображается блок со сведениями о результатах независимой оценки учреждения и блок с отзывами и оценками об учреждении. В блоке со сведениями о результатах независимой оценки отображается оценка в баллах и соответствующая оценка в звездах. Количество закрашенных звезд соответствует оценке в баллах.

Если для учреждения на сайте был опубликован план по устранению недостатков, то под баллами будет отображаться ссылка «Что делается для повышения качества условий оказания услуг». При выборе ссылки «Что делается для повышения качества условий оказания услуг» отображается окно со сведениями о недостатках, выявленных в ходе независимой оценки государственного (муниципального) учреждения, сроках их устранения и информацией по их устранению [\(Рисунок 57\)](#page-87-0).

Ниже отображается блок согласия или несогласия с результатами независимой оценки с текстом: «Согласны ли Вы с результатами независимой оценки?». При выборе кнопки «Нет, не согласен» отображается сообщение «Помогите нам оценить деятельность учреждения, оставив свою оценку». При выборе кнопки «Да, согласны» Система отображает окно с «Спасибо за Вашу оценку! Помогите нам оценить деятельность учреждения, оставив отзыв».

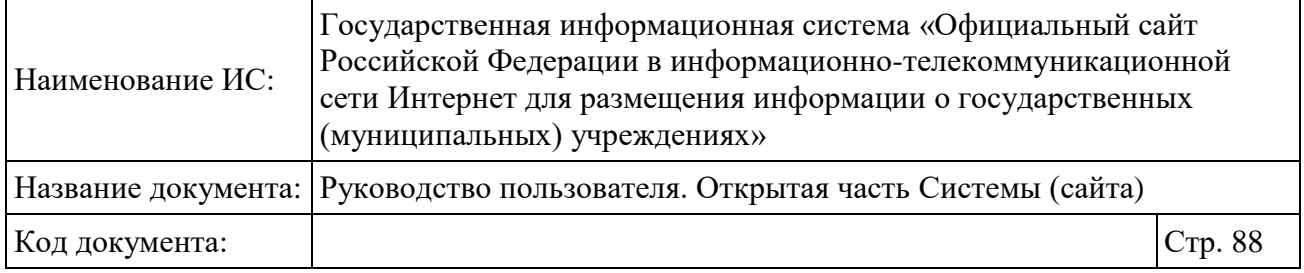

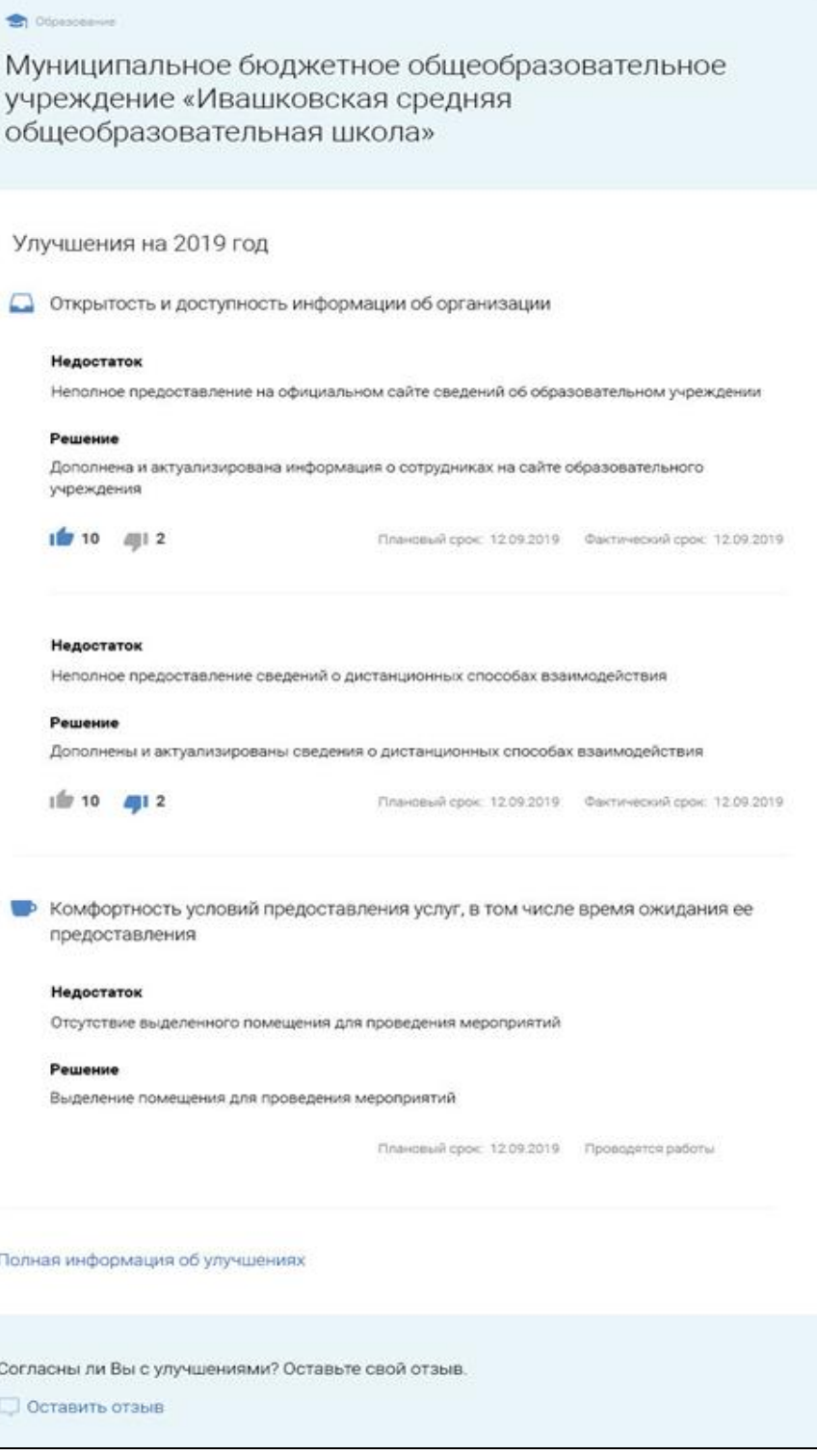

<span id="page-87-0"></span>Рисунок 57. Окно со сведениями о мероприятиях по устранению недостатков, выявленных в ходе независимой оценки государственного (муниципального) учреждения

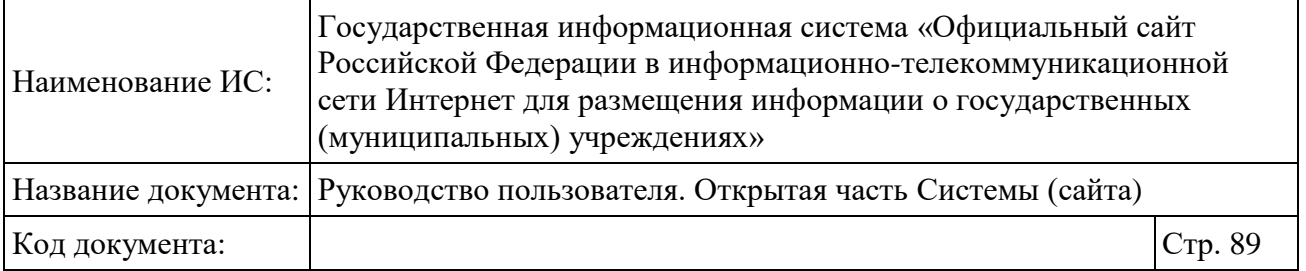

В окне со сведениями о недостатках, выявленных в ходе проведения независимой оценки организаций, предлагается оценить проведенные мероприятия по устранению недостатков. Для этого в разделе «Решение» при согласии с качеством проведенного мероприятия необходимо нажать на пиктограмму  $\blacksquare$ , при не согласии - на пиктограмму  $\blacksquare$ . Также предлагается оставить отзыв о проведенных мероприятиях и их результатах, для этого нужно нажать на кнопку «Оставить отзыв» под текстом «Согласны ли Вы с улучшениями? Оставьте свой отзыв». Оставить отзыв и оценку по решению можно будет только после авторизации через Портал Госуслуг (см. п. [1.1.1\)](#page-24-0).

Для просмотра оценки организации посетителями Сайта перейдите в блок «Оценки граждан». Чтобы оценить учреждение, нажмите на гиперссылку «Оценить учреждение» в блоке «Оценка граждан» [\(Рисунок 56\)](#page-85-0). Подробные действия по работе в блоке «Оценка граждан» описаны в руководстве пользователя «Руководство пользователя по работе в личном кабинете гражданина и мобильном приложении «Наше мнение», п. 1.2.

Для просмотра прочей информации необходимо перейти на вкладку «Прочая информация» [\(Рисунок 58,](#page-89-0) [Рисунок 59\)](#page-90-0).

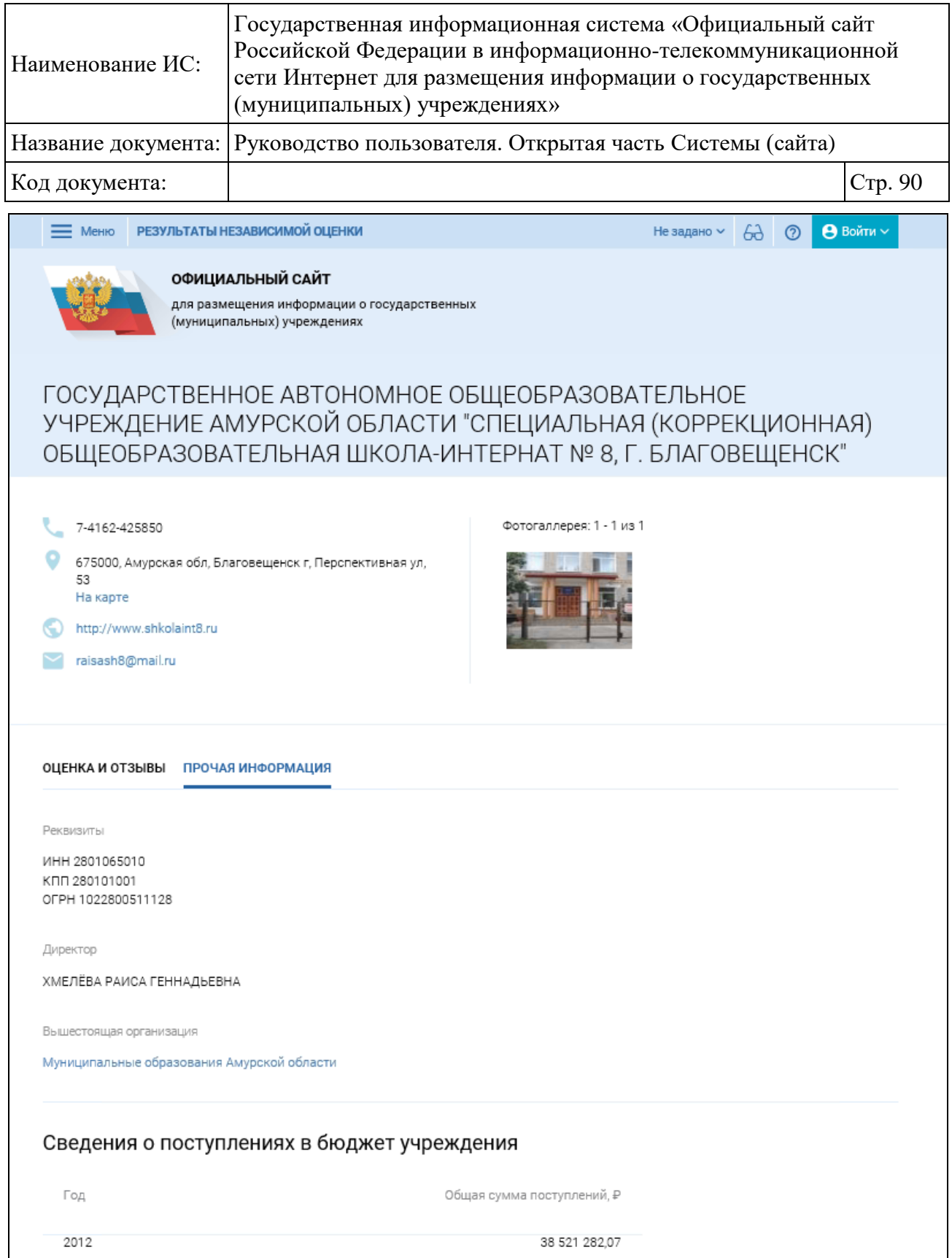

<span id="page-89-0"></span>Рисунок 58. Краткая карточка государственного (муниципального) учреждения, вкладка «Прочая информация» (Фрагмент 1)

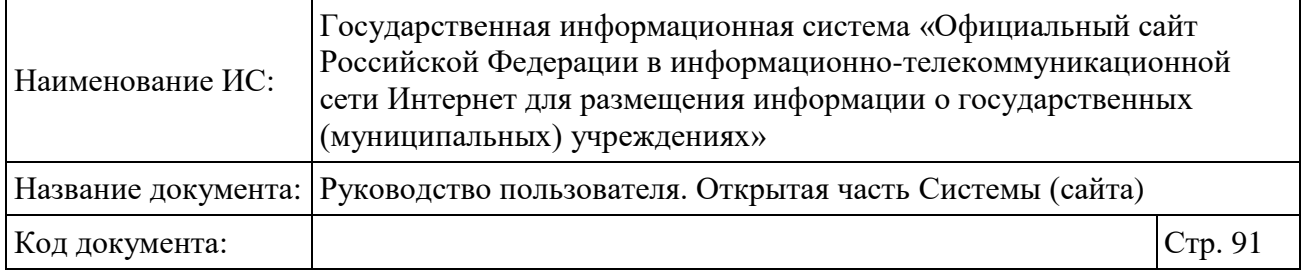

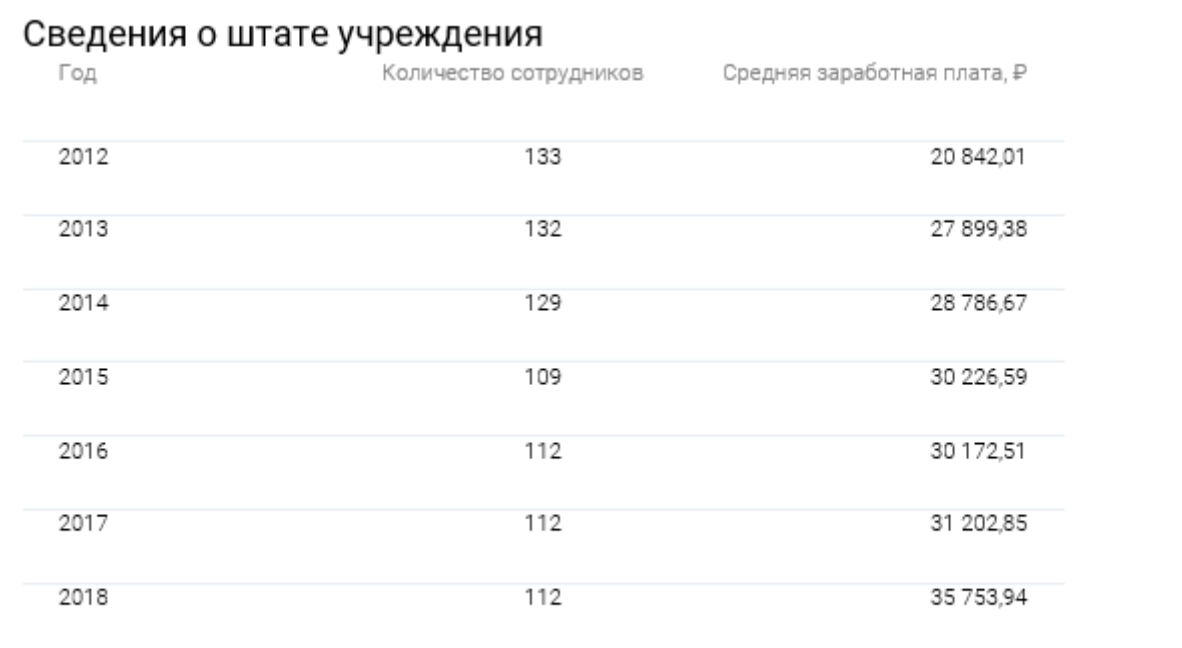

# Выполненные проверки в учреждении

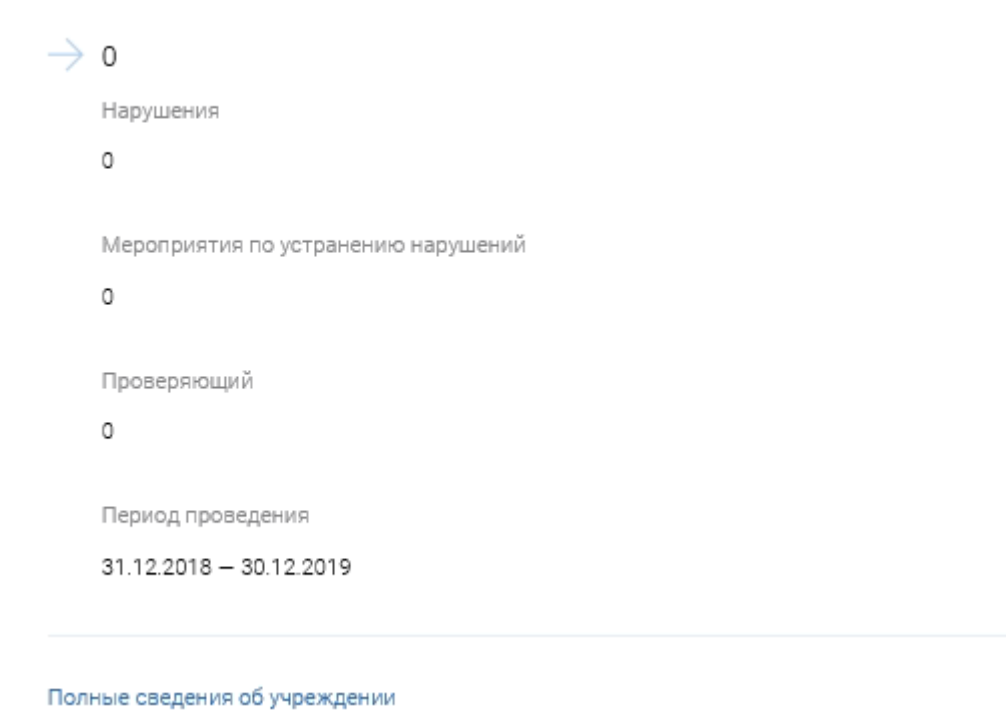

<span id="page-90-0"></span>Рисунок 59. Краткая карточка государственного (муниципального) учреждения, вкладка «Прочая информация» (Фрагмент 2) На вкладке «Прочая информация» отображается:

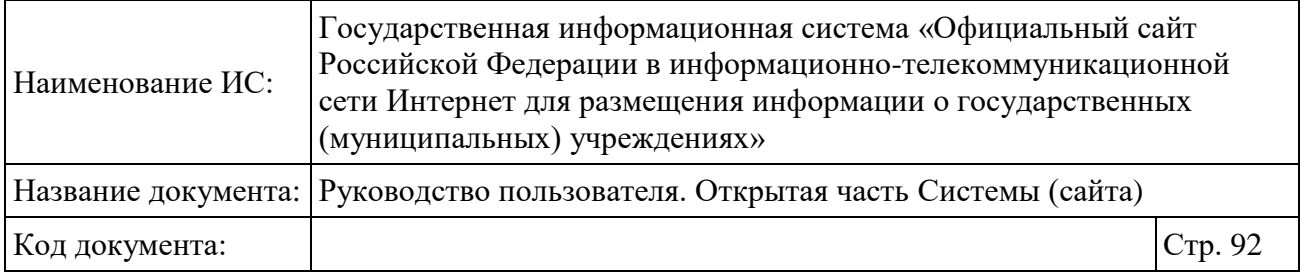

### ИНН, КПП и ОГРН;

 информация об организации, осуществляющей функции и полномочия учредителя;

 сведения о поступлениях в бюджет учреждения за последние три года в соответствии с опубликованными на сайте сведениями «Информация о результатах деятельности и об использовании имущества»;

 сведения о количестве сотрудников и средней заработной плате за последние три года в соответствии с опубликованными на сайте сведениями «Информация о результатах деятельности и об использовании имущества»;

 сведения о двух последних проведенных контрольных мероприятиях в соответствии с опубликованными на сайте сведениями «Сведения о проведенных в отношении государственного (муниципального) учреждения контрольных мероприятиях и их результатах».

## <span id="page-91-0"></span>**1.9 Просмотр полной информации об учреждении**

Для просмотра полной информации об учреждении нажмите на кнопку «Полная информация об учреждении» в краткой карточке или в результатах поиска в разделе «Государственным органам». Отображается страница просмотра полной информации об учреждении [\(Рисунок 60\)](#page-92-0).

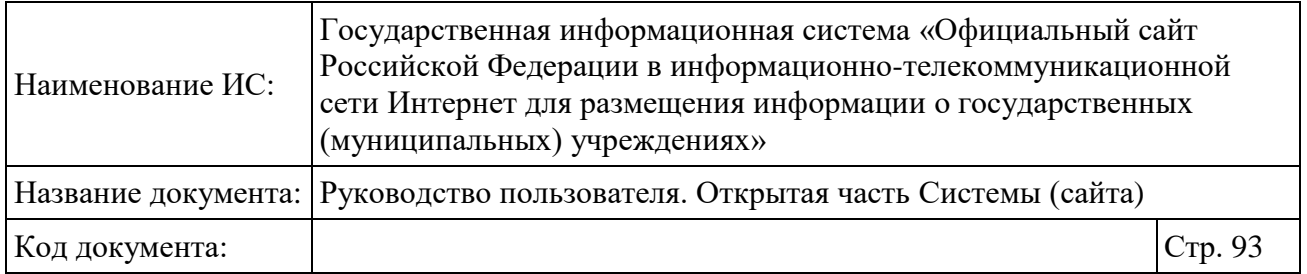

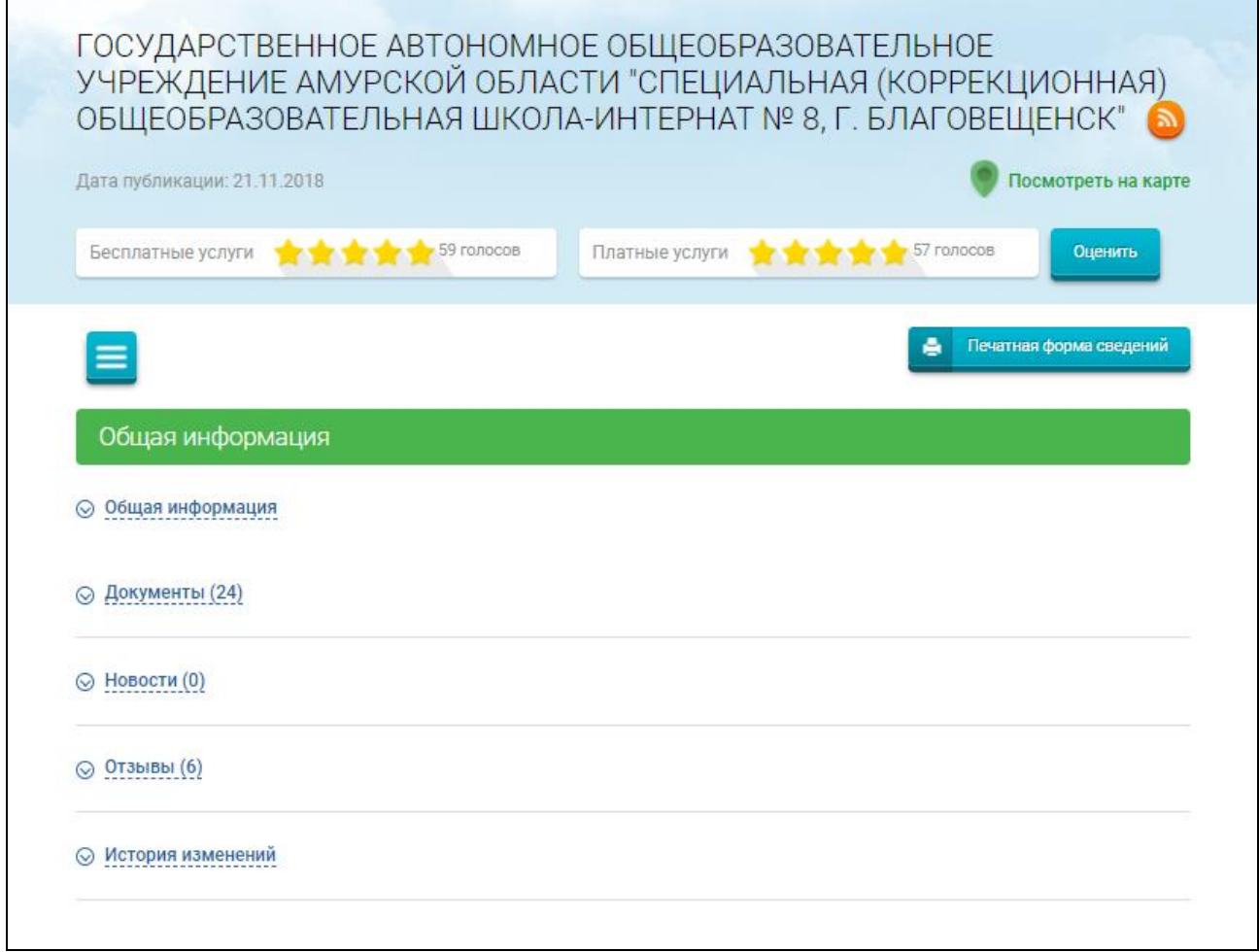

Рисунок 60. Страница просмотра полной информации об учреждении

<span id="page-92-0"></span>Для сведений, у которых опубликован статус проверки сведений, отображается статус проверки учредителем: «Подтверждено» либо «Отклонено».

Для просмотра сведений о публикации нажмите на гиперссылку со статусом проверки.

Чтобы подписаться на RSS-ленту обновления информации об учреждении, нажмите на пиктограмму « ».

Для просмотра местоположения учреждения на карте нажмите на гиперссылку «Посмотреть на карте».

Для просмотра печатной формы сведений учреждения нажмите на кнопку «Печатная форма сведений».

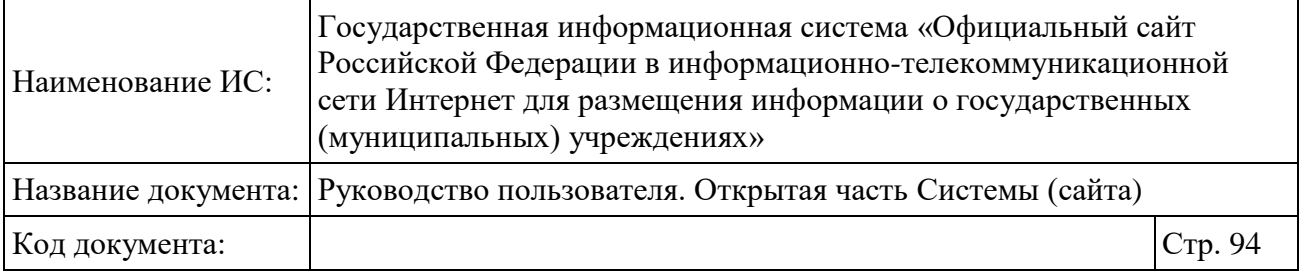

Для просмотра общей информации об учреждении нажмите на гиперссылку «Общая информация». Отображаются общие сведения об учреждении [\(Рисунок 61\)](#page-93-0).

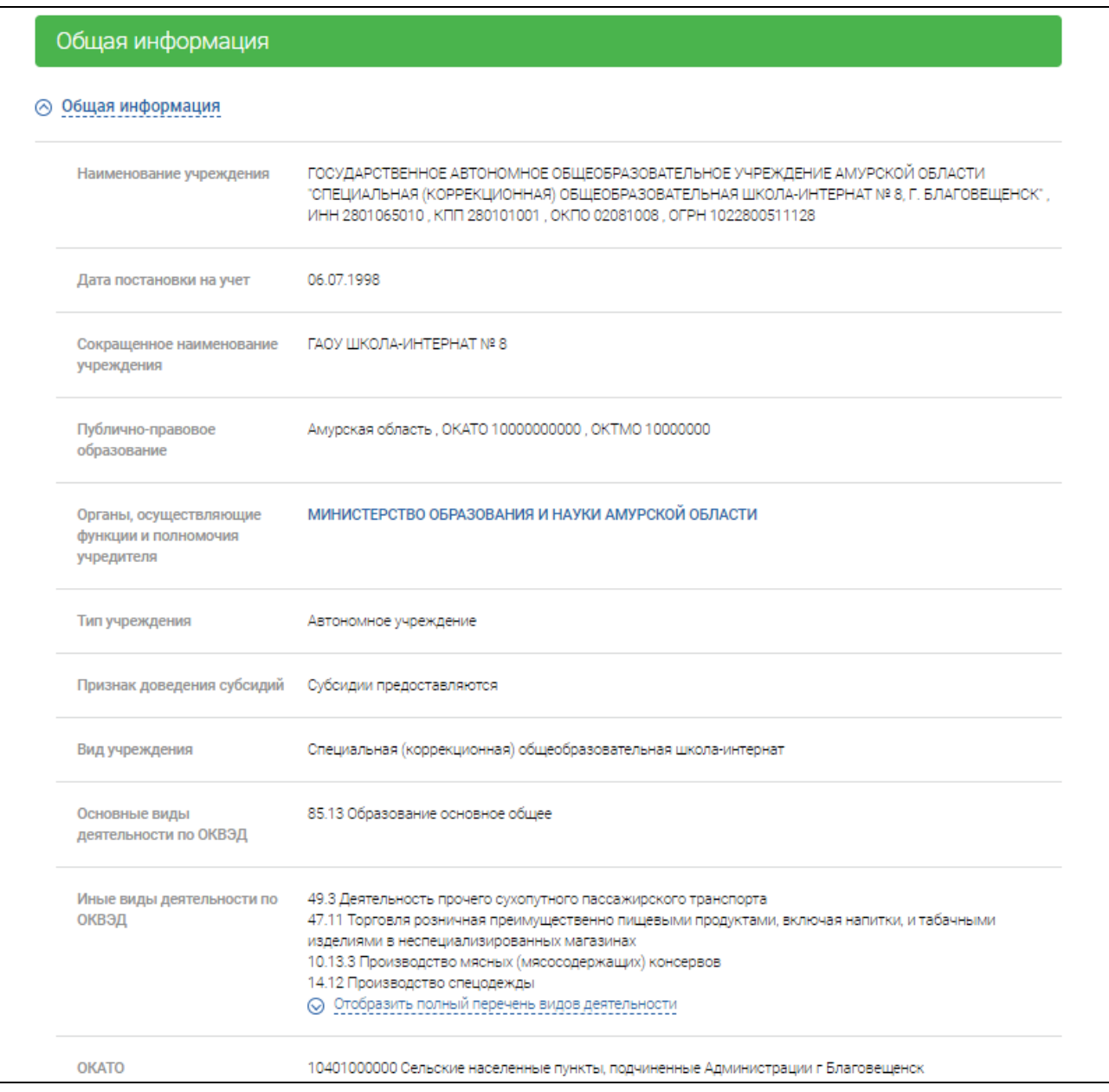

Рисунок 61. Фрагмент страницы с общей информацией об учреждении

<span id="page-93-0"></span>Для просмотра документов учреждения нажмите на гиперссылку «Документы».

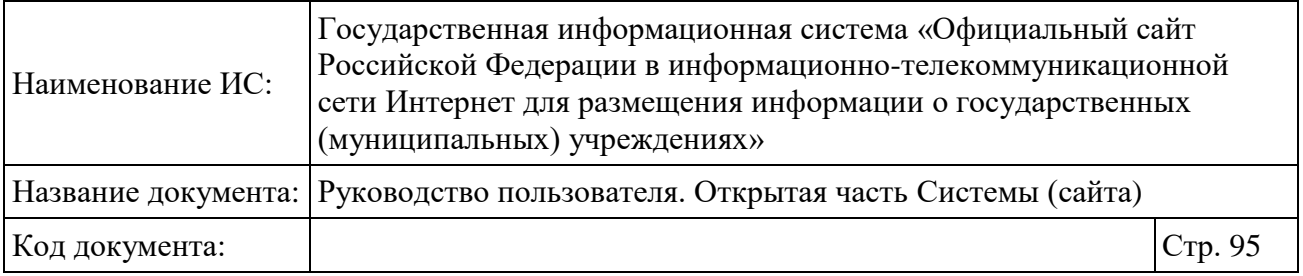

Для просмотра отзывов об учреждении нажмите на гиперссылку «Отзывы».

Для просмотра истории изменений в карточке учреждения нажмите на гиперссылку «История изменений».

Изменения, которые публикуются автоматически на основании данных Сводного реестра, помечаются пиктограммой « » в блоках «Документы» и «История изменений».

Чтобы просмотреть общую информацию, информацию о плановых показателях деятельности, информацию о фактических показателях деятельности, информацию о сравнении плановых и фактических показателей деятельности, информацию о закупках или иную информацию, нажмите на пиктограмму « • » и выберите необходимый пункт контекстного меню [\(Рисунок 62\)](#page-94-0). Для организаций с типом «Федеральный орган исполнительной власти» раздел «Плановые показатели деятельности» не отображается.

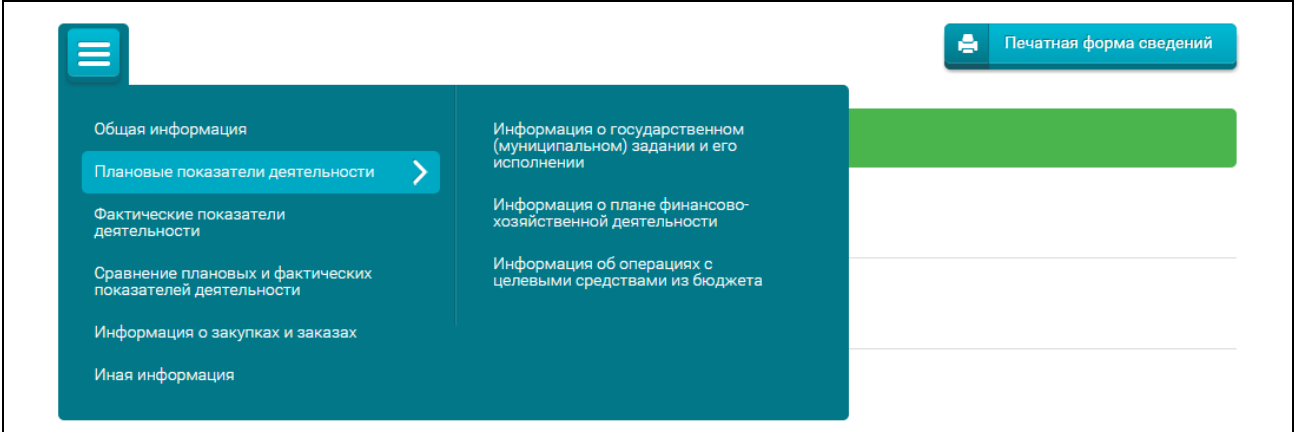

Рисунок 62. Контекстное меню карточки учреждения

### <span id="page-94-0"></span>**1.10Отправка информации о недостоверности сведений**

Чтобы сообщить о недостоверности сведений в карточке учреждения нажмите на баннер «Недостоверные сведения?» [\(Рисунок 63\)](#page-96-0).

**Примечание:** Баннер «Недостоверные сведения?» доступен на следующих страницах Сайта:

- Регистрационные данные (п. [1.25.2\)](#page-339-0);
- Общая информация (п[.1.9\)](#page-91-0);

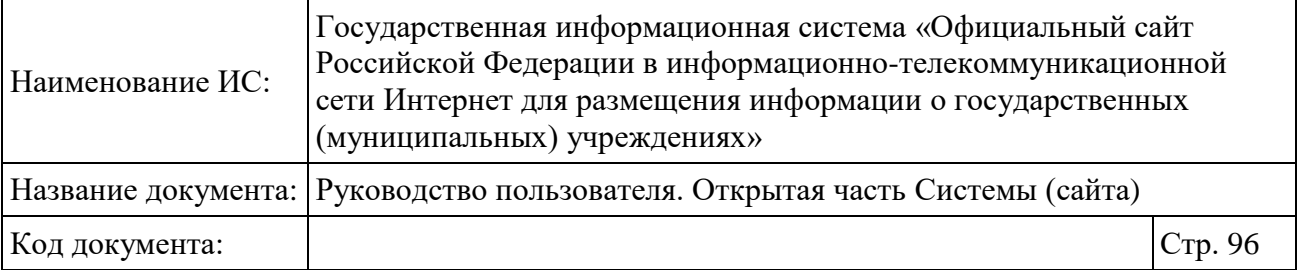

 Информация о государственном (муниципальном) задании и его исполнении (п[.1.12.1\)](#page-101-0);

Информация о плане финансово-хозяйственной деятельности (п[.1.12.2\)](#page-113-0);

 Информация об операциях с целевыми средствами из бюджета  $(n.1.12.3);$  $(n.1.12.3);$  $(n.1.12.3);$ 

Информация о показателях бюджетной сметы (п[.1.12.4\)](#page-122-0);

 Баланс государственного (муниципального) учреждения, ф. 0503730  $($ п. [1.13\)](#page-122-1);

 Отчет о финансовых результатах деятельности учреждения, ф. 0503721  $(n. 1.13)$  $(n. 1.13)$ ;

 Отчет об исполнении учреждением плана его финансово-хозяйственной деятельности, ф. 0503737 (п. [1.13\)](#page-122-1);

 Баланс главного распорядителя, получателя бюджетных средств, главного администратора, администратора источника финансирования дефицита бюджета, главного администратора, администратора дохода бюджета, ф. 0503130 (п. [1.13\)](#page-122-1);

Отчет о финансовых результатах деятельности, ф. 0503121 (п. [1.13\)](#page-122-1);

 Отчет об исполнении смет доходов и расходов по приносящей доход деятельности, ф. 0503137 (п. [1.13\)](#page-122-1);

Отчет об исполнении бюджета, ф. 0503127 (п. [1.13\)](#page-122-1);

 Информация о результатах деятельности и об использовании имущества  $(n.1.13.2);$  $(n.1.13.2);$  $(n.1.13.2);$ 

Сведения о контрольных мероприятиях и их результатах (п[.1.13.3\)](#page-129-0);

Иная информация об организации (п[.1.17\)](#page-140-0).

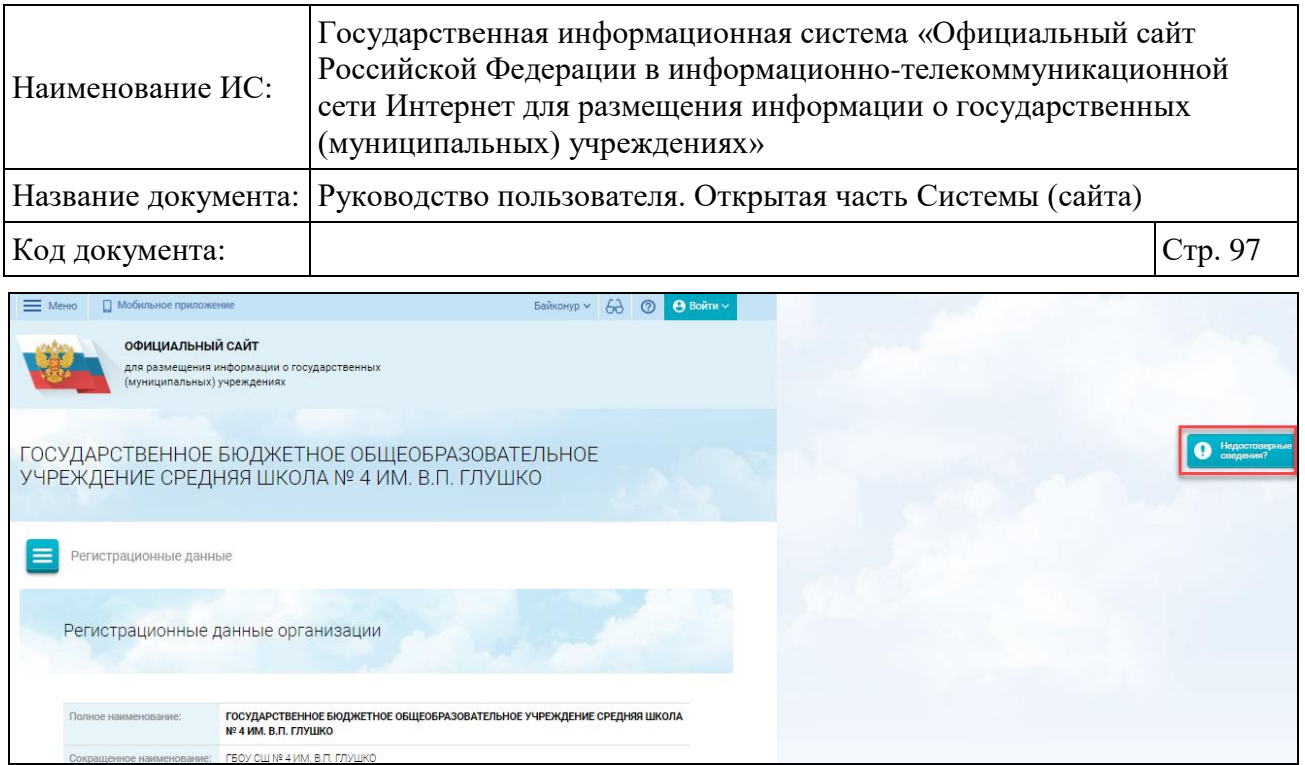

Рисунок 63. Баннер «Недостоверные сведения?»

<span id="page-96-0"></span>В результате отображается форма «Сообщить о недостоверных сведениях» [\(Рисунок 64\)](#page-96-1).

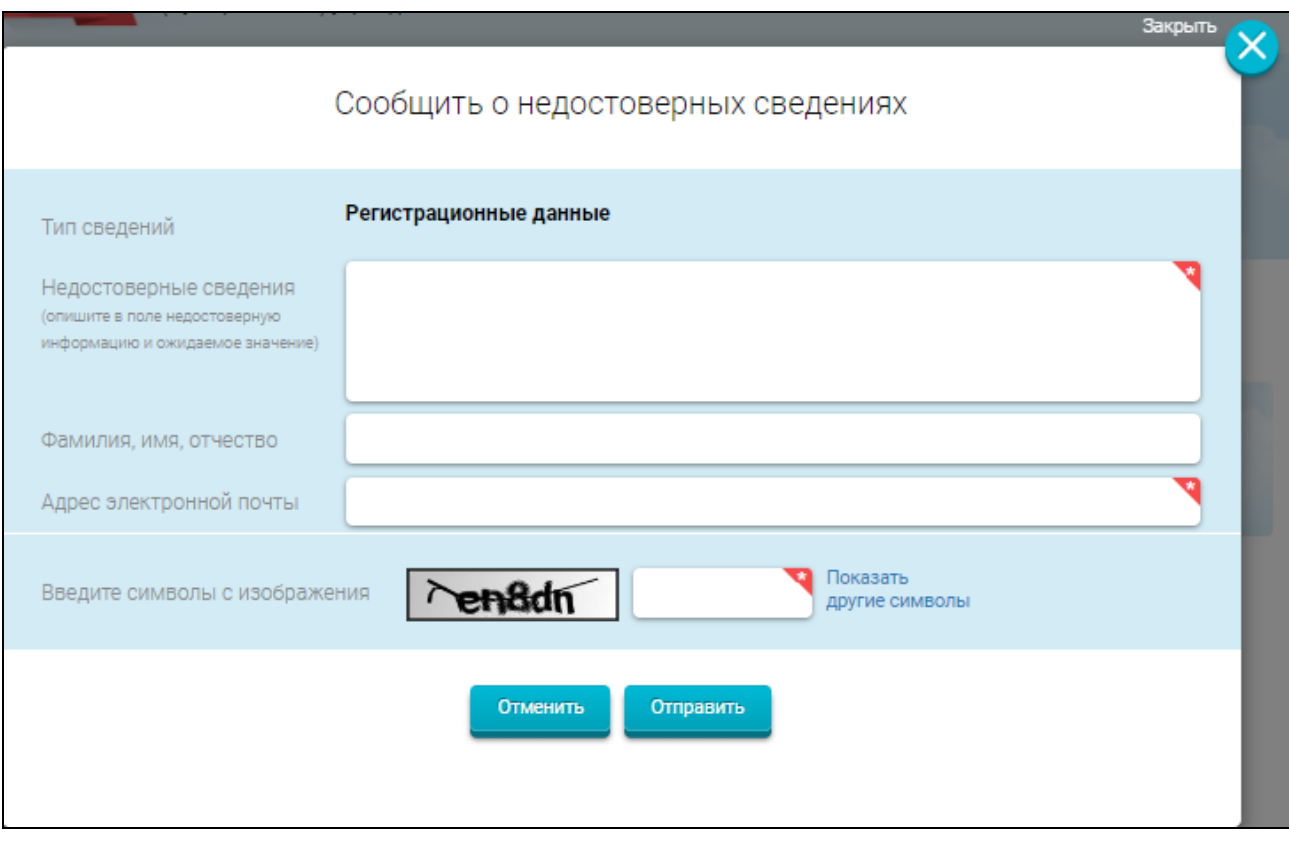

<span id="page-96-1"></span>Рисунок 64. Форма «Сообщить о недостоверных сведениях» Заполните поля формы и нажмите на кнопку «Отправить».

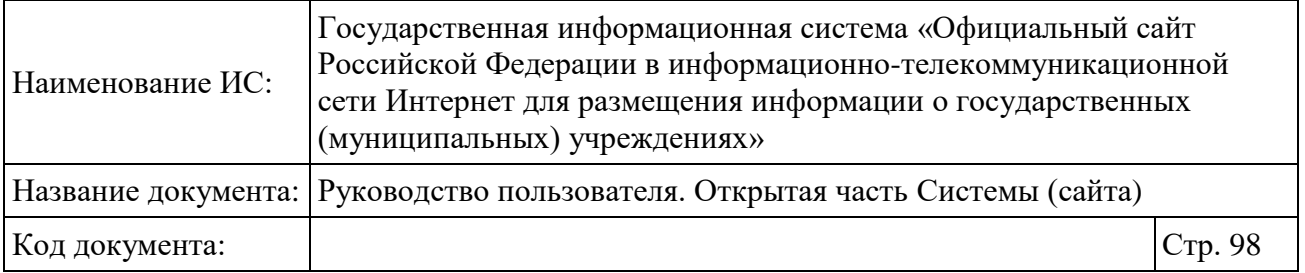

### **1.11Просмотр оценки деятельности учреждений**

Пользователям сайта доступны просмотр и оценка деятельности учреждений.

На странице просмотра подробной информации об учреждении отображается персональный рейтинг учреждения ( \* \* \* \* 4 ronoca) и количество давших оценку пользователей в разрезе бесплатных и платных услуг [\(Рисунок 65\)](#page-97-0).

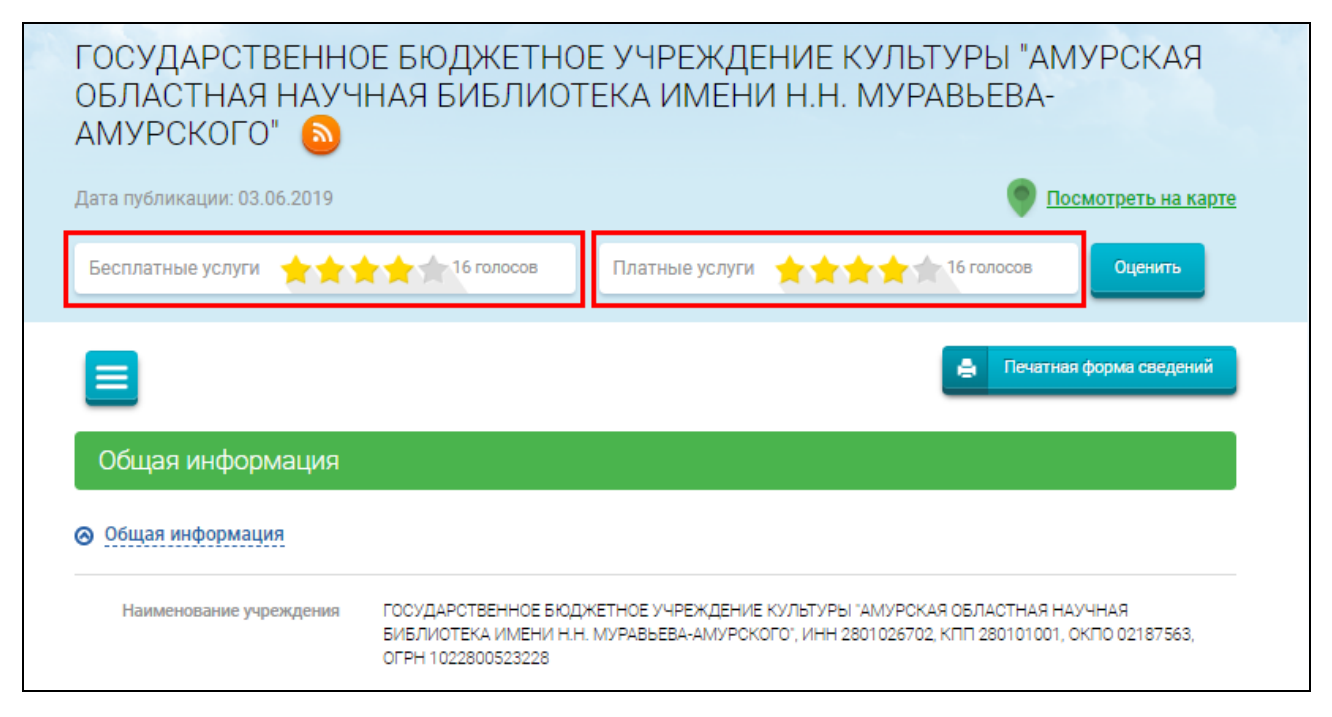

Рисунок 65. Просмотр оценки деятельности учреждения

<span id="page-97-0"></span>Пять серых звездочек ( ) отображаются на странице карточки учреждения, если у учреждения нет оценки от пользователей ни по бесплатным, ни по платным услугам.

Для оценки учреждения нажмите на кнопку «Оценить» Откроется страница, позволяющая оценить учреждения по стандартным и дополнительным критериям [\(Рисунок 66\)](#page-98-0).

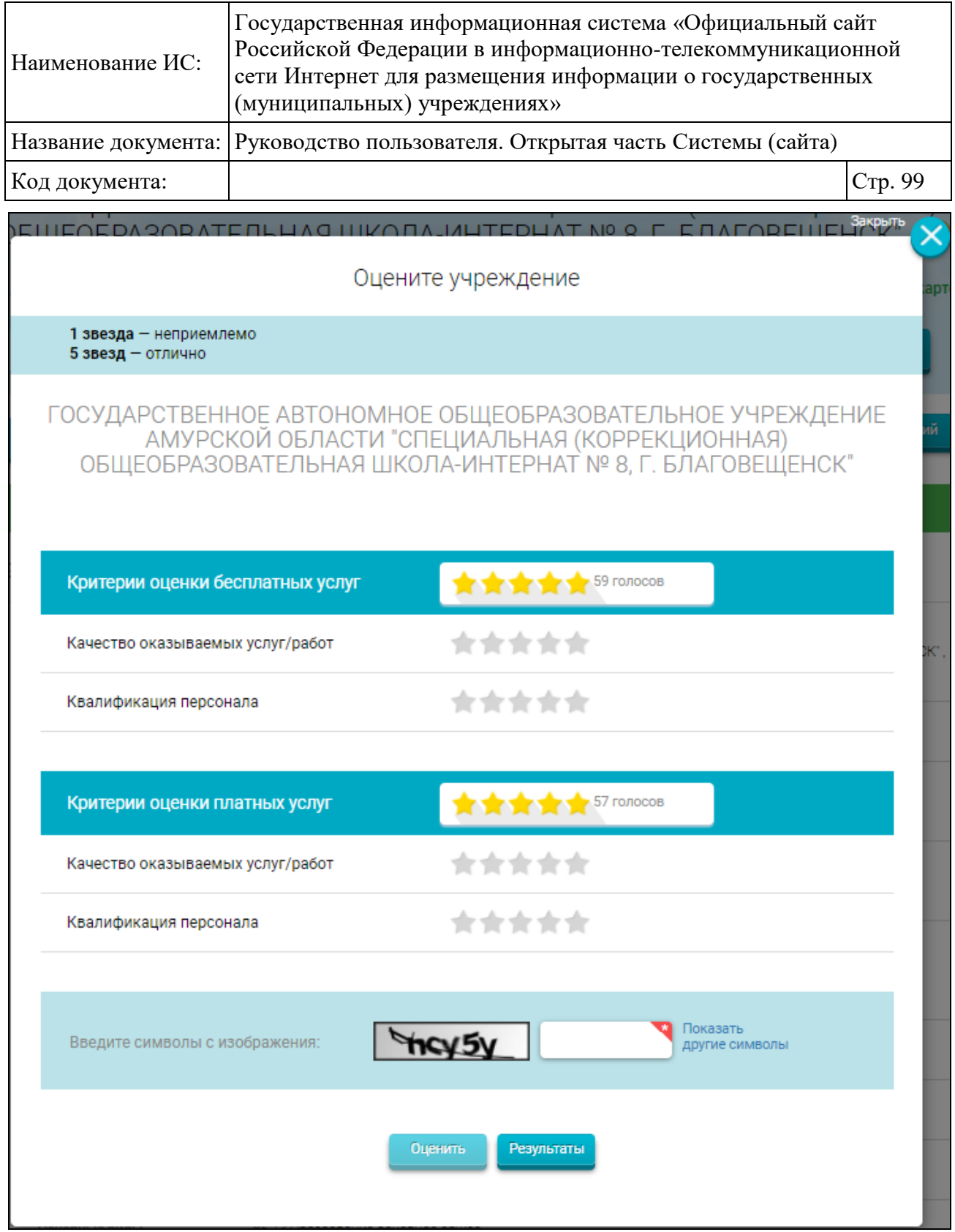

Рисунок 66. Форма для оценки деятельности учреждения

<span id="page-98-0"></span>Выставьте оценки по всем критериям деятельности учреждения:

- 1 звезда неприемлемо;
- 2 звезды неудовлетворительно;
- 3 звезды удовлетворительно;

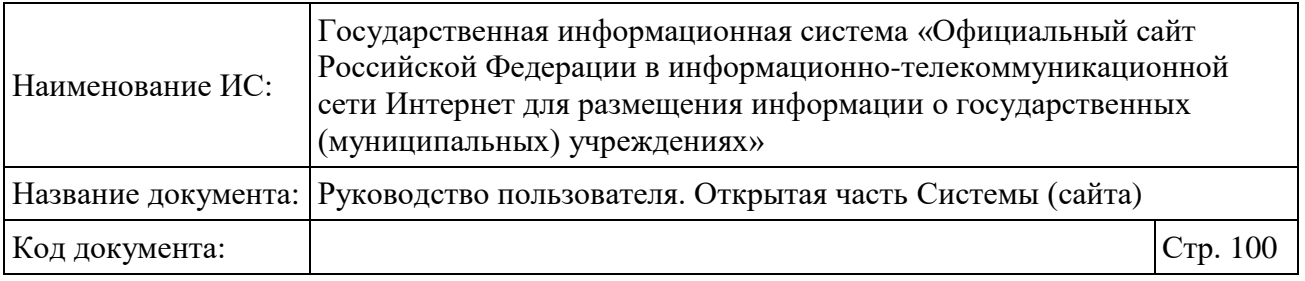

4 звезды – хорошо;

 $-5$  звезд – отлично.

Введите символы с изображения в соответствующее поле, нажмите на кнопку «Оценить». Система отображает информационное сообщение [\(Рисунок](#page-99-0)  [67\)](#page-99-0).

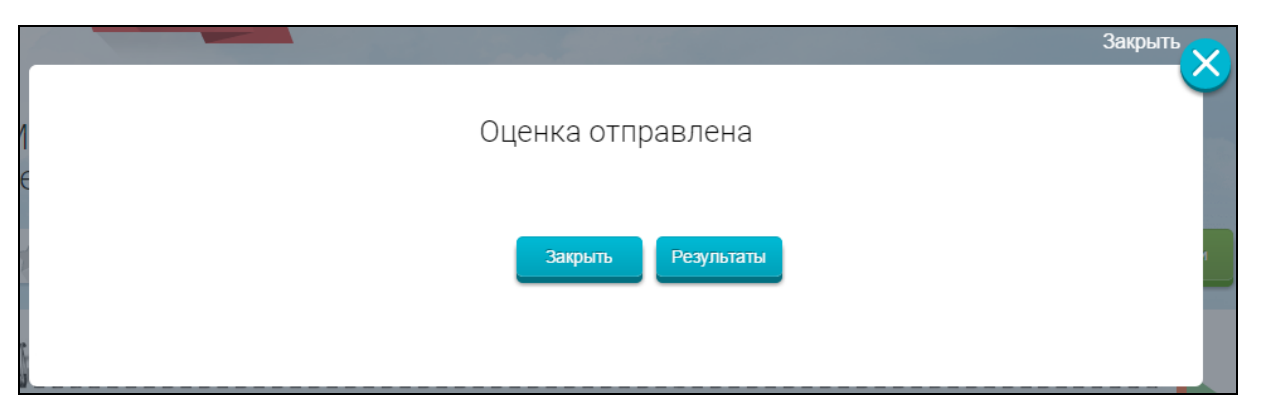

Рисунок 67. Информационное сообщение

<span id="page-99-0"></span>Нажмите на кнопку «Результаты». Отображается страница просмотра результатов оценки [\(Рисунок 68\)](#page-100-0).

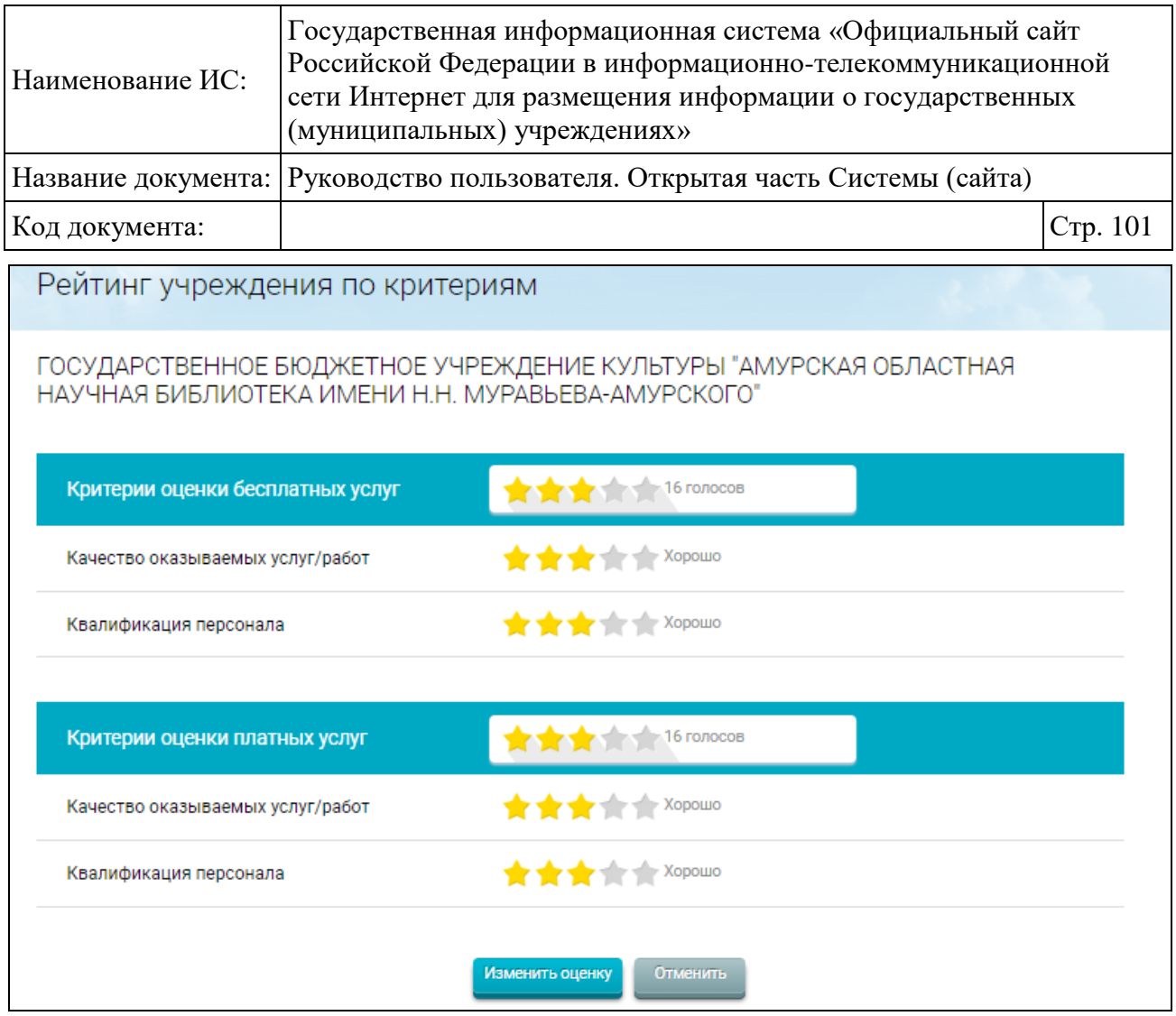

Рисунок 68. Просмотр оценки деятельности учреждения

<span id="page-100-0"></span>Для изменения оценки, нажмите на кнопку «Изменить Оценку».

### **1.12Просмотр плановых показателей деятельности**

Плановые показатели деятельности не доступны для выбора, если для учреждения установлен признак «Ограниченный доступ» в ЛК Оператора. Если признак «Ограниченный доступ» установлен на вид сведений за конкретный период, то не доступен выбор периода для сведений.

Для просмотра плановых показателей деятельности учреждения пользователю необходимо нажать на пиктограмму « $\equiv$ » на странице просмотра полной информации об учреждении [\(Рисунок 62\)](#page-94-0) и выбрать пункт меню «Плановые показатели деятельности». Отобразятся следующие пункты меню:

 Информация о государственном (муниципальном) задании и его исполнении – отображается для всех типов учреждений;

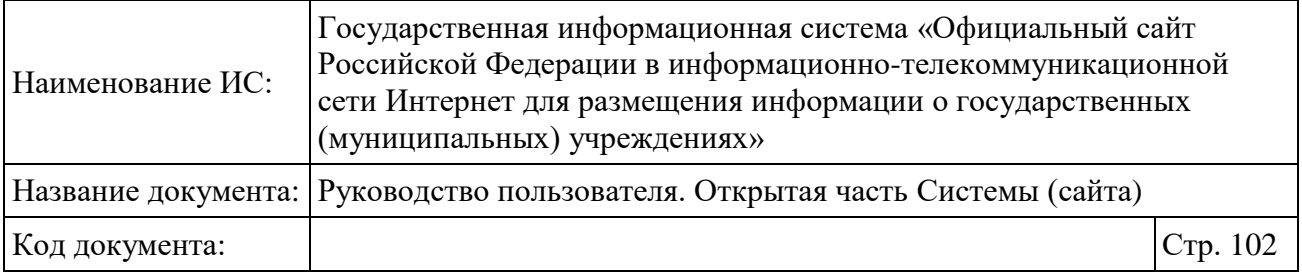

 Информация о плане финансово-хозяйственной деятельности – отображается для автономных учреждений и для бюджетных учреждений, которым предоставляются субсидии и у которых не установлен признак отсутствия прав на ведение бухучета;

 Информация об операциях с целевыми средствами из бюджета – отображается для автономных учреждений и для бюджетных учреждений, которым предоставляются субсидии и у которых не установлен признак отсутствия прав на ведение бухучета;

 Информация о показателях бюджетной сметы – отображается для казенных учреждений и для бюджетных, которым не предоставляются субсидии и у которых не установлен признак отсутствия прав на ведение бухучета.

# <span id="page-101-0"></span>**1.12.1 Просмотр информации о государственном (муниципальном) задании**

Для просмотра информации о государственном (муниципальном) задании необходимо нажать на соответствующий пункт меню в развернутом перечне Плановых показателей деятельности при просмотре сведений об учреждении. Отобразится страница, содержащая сведения о плановых показателях деятельности [\(Рисунок 69\)](#page-102-0).

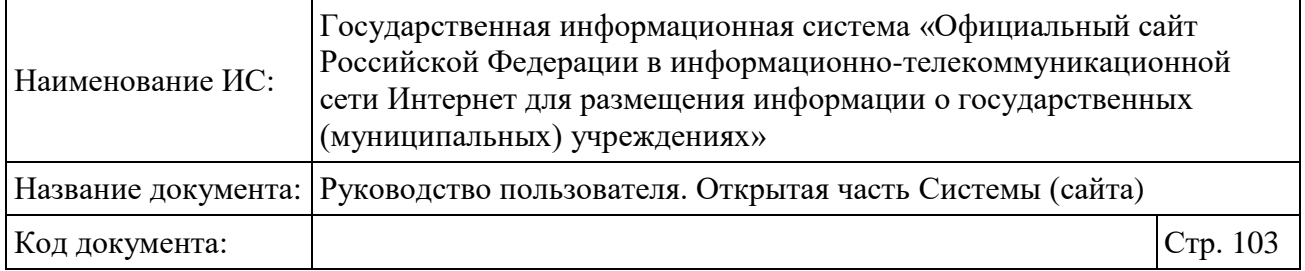

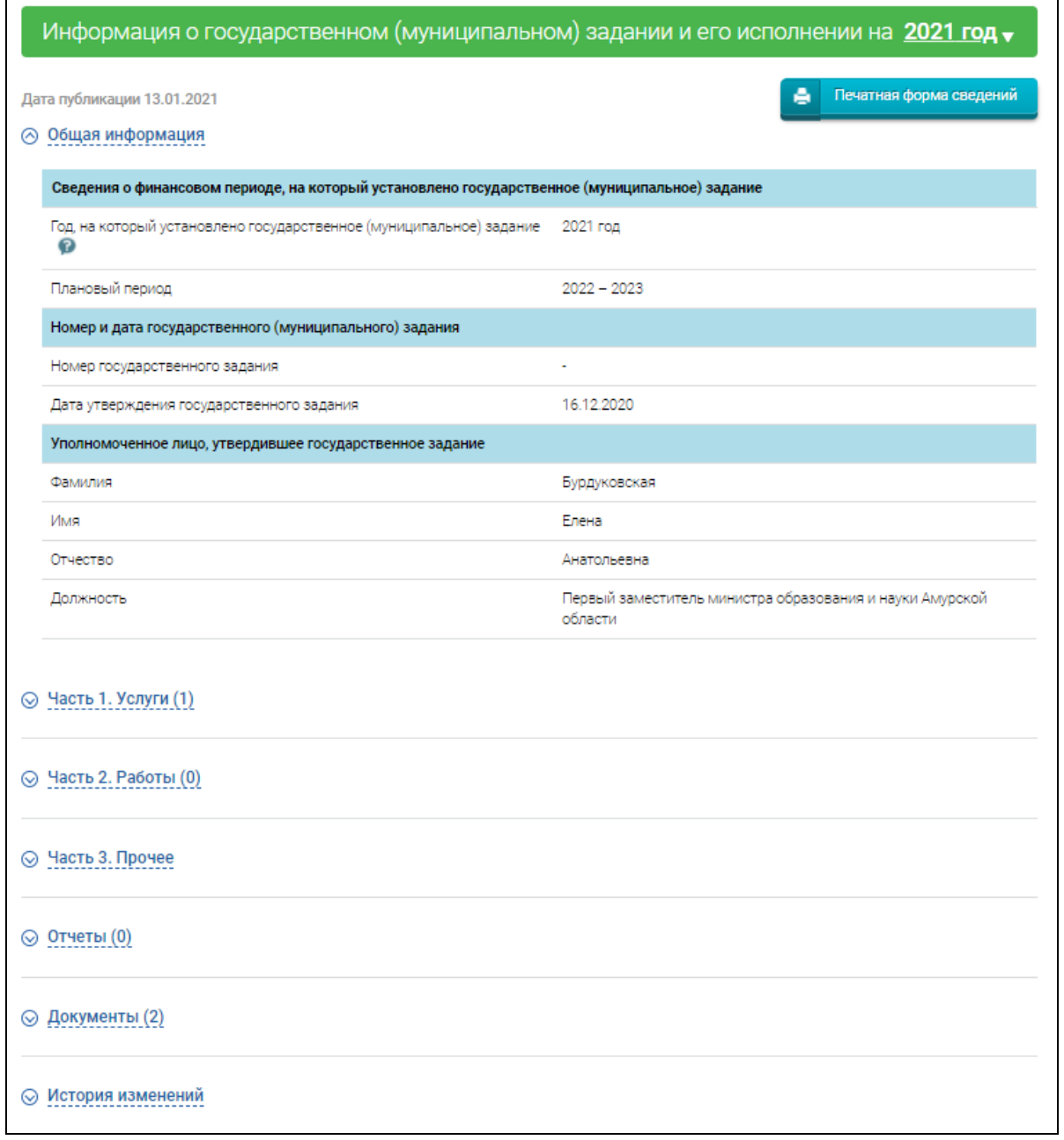

Рисунок 69. Информация о государственном (муниципальном) задании

<span id="page-102-0"></span>В случае если Государственное (муниципальное) задание получено посредством веб-сервиса от ГИИС ЭБ на странице дополнительно отображаются сведения о дате получения из ГИИС ЭБ [\(Рисунок 70\)](#page-103-0).

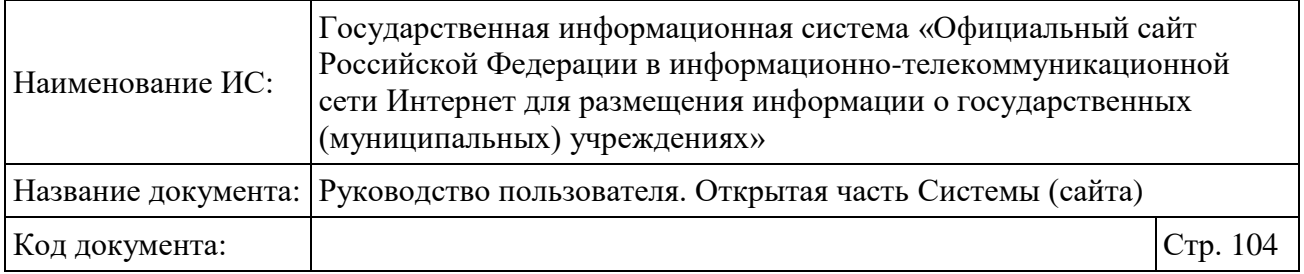

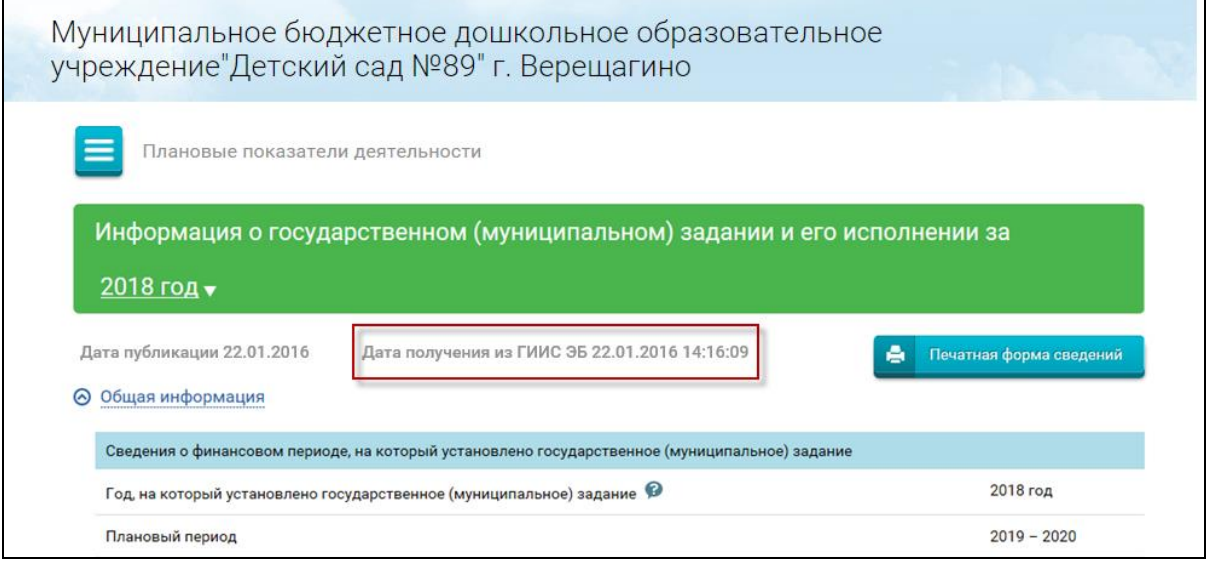

<span id="page-103-0"></span>Рисунок 70. Информация о государственном (муниципальном) задании, полученном посредством веб-сервиса от ГИИС ЭБ

В случае если сведения о ГЗ за выбранный год отсутствует в Системе, на странице отображается сообщение «Нет данных для отображения».

Страница содержит следующие элементы:

- гиперссылка для перехода к карточке РГЗ;
- блок «Общая информация»;
- блок «Часть 1 (услуги)»;
- блок «Часть 2 (работы)»;
- блок «Часть 3 (прочее)»;
- блок «Отчеты»;
- блок «Документы»;
- блок «История изменений».

Для перехода в Реестр государственных заданий на карточку ГЗ нажмите на соответствующую гиперссылку на странице просмотра информации о ГЗ. В результате отобразится карточка государственного задания за аналогичный период в Реестре государственных заданий.

Для просмотра общей информации о государственном (муниципальном) здании нажмите на гиперссылку «Общая информация» [\(Рисунок 71\)](#page-104-0).

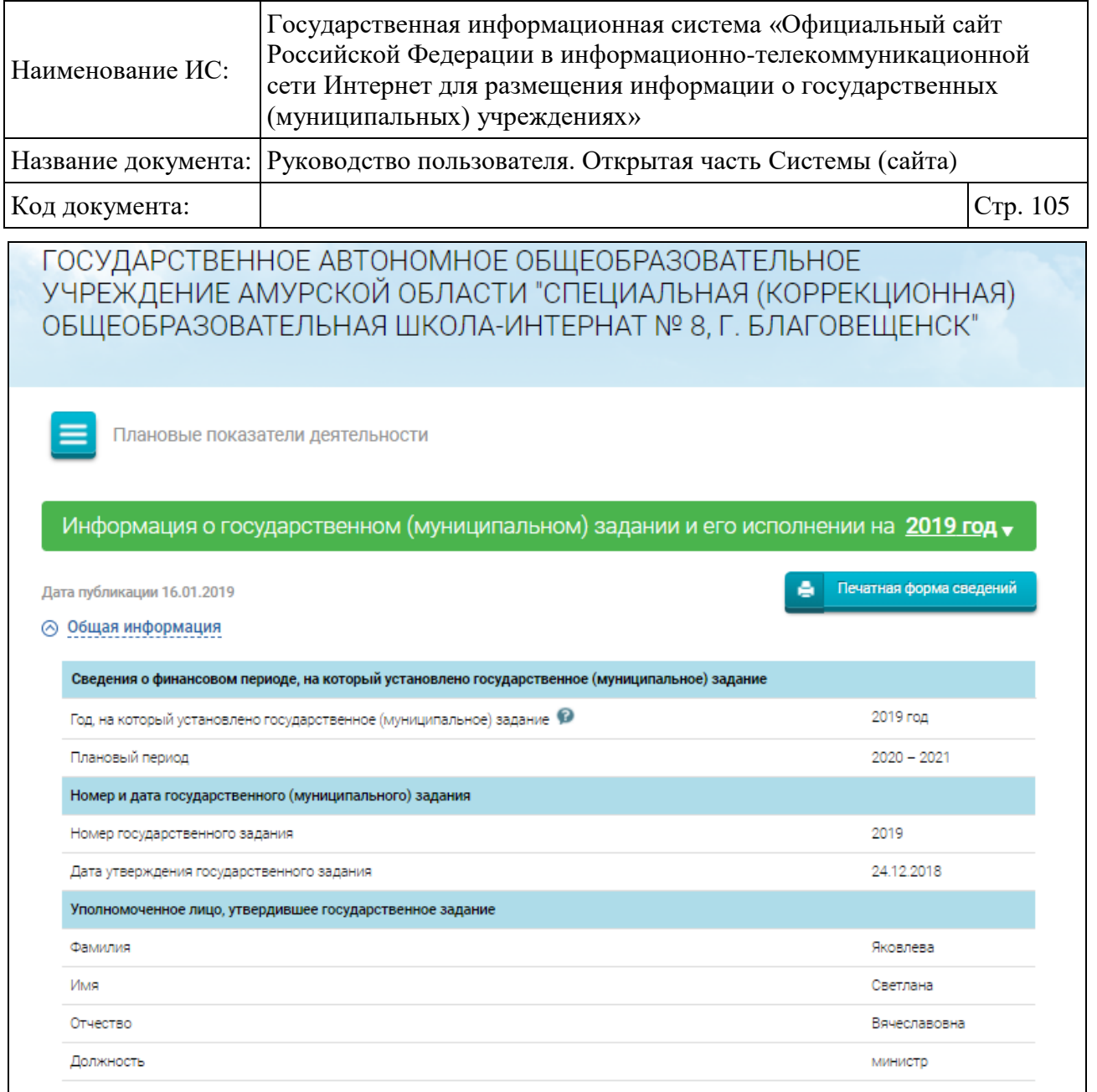

<span id="page-104-0"></span>Рисунок 71. Государственное (муниципальное) задание. Общая информация

Нажмите на гиперссылку «Часть 1 (услуги)» для просмотра перечня услуг выбранного государственного (муниципального) задания [\(Рисунок 72\)](#page-105-0).

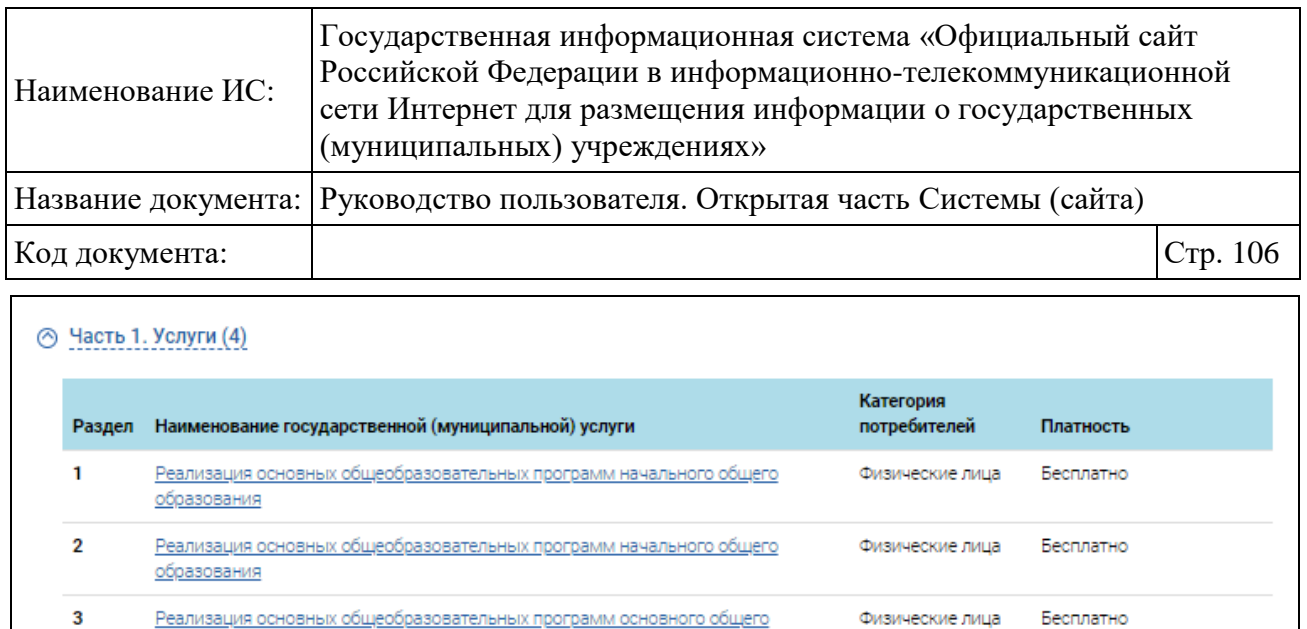

Рисунок 72. Государственное (муниципальное) задание. Часть 1 (услуги)

физические лица Бесплатно

**образования** 

Содержание детей

 $\overline{4}$ 

<span id="page-105-0"></span>Для просмотра подробной информации об услуге необходимо нажать на гиперссылку с ее названием. Во всплывающем окне отобразится подробная информация об услуге [\(Рисунок 73\)](#page-106-0).

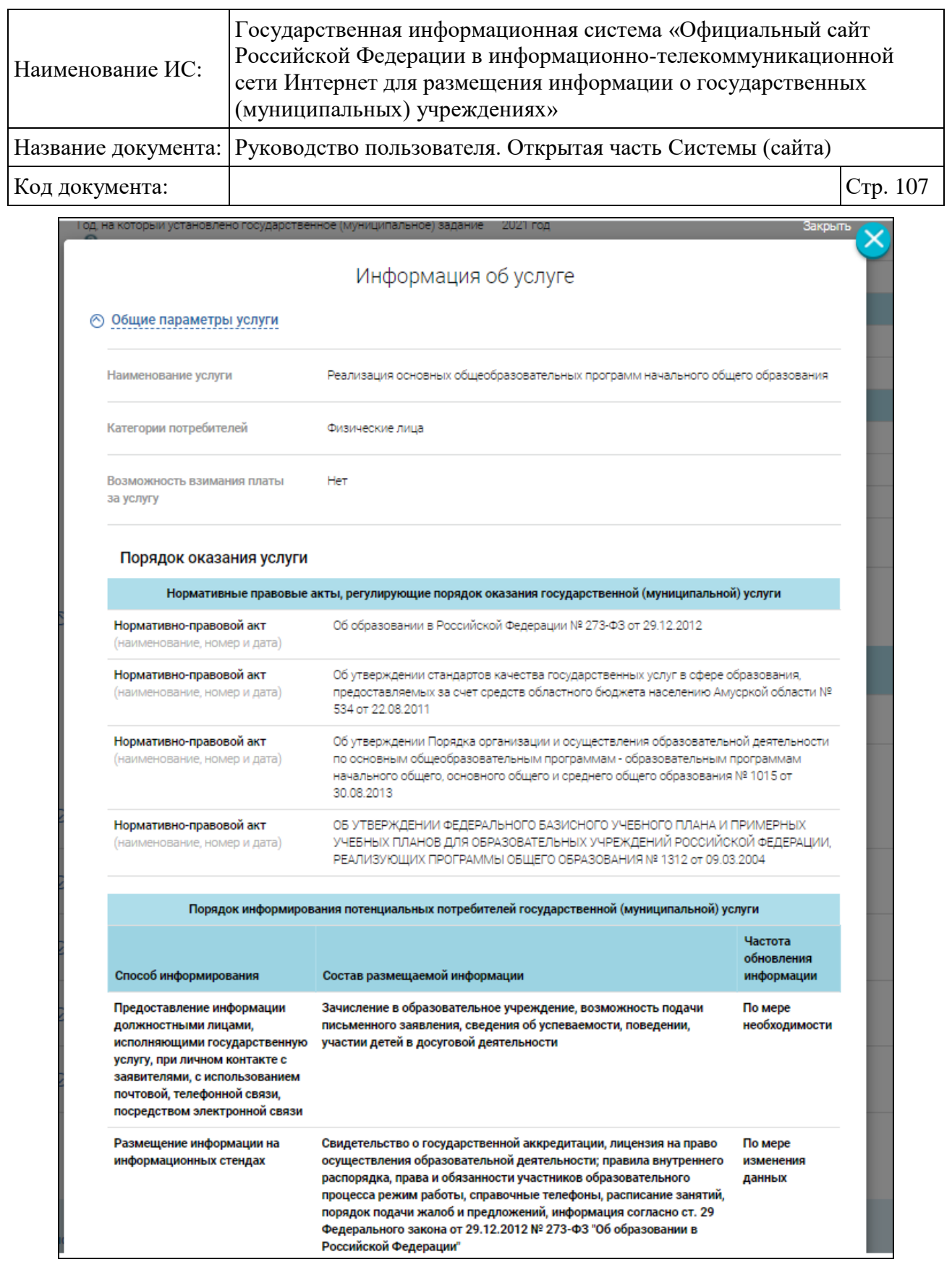

<span id="page-106-0"></span>Рисунок 73. Фрагмент страницы с подробной информацией о государственной (муниципальной) услуге

Для услуг государственного задания 2018 года и последующих уникальный номер реестровой записи является гиперссылкой на сайт Единого

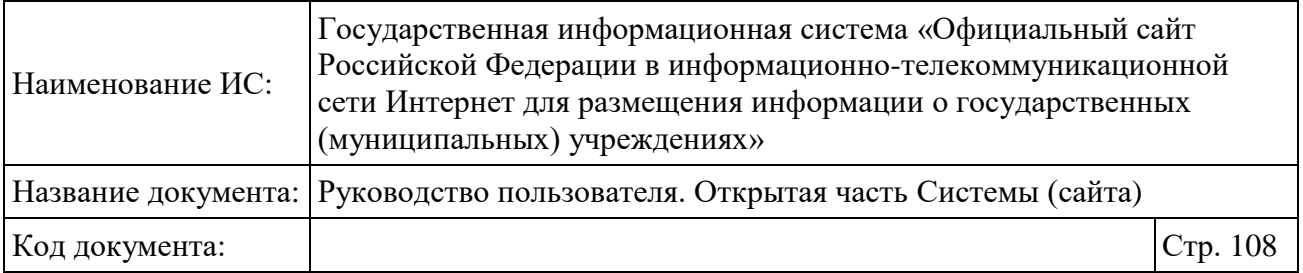

портала бюджетной системы РФ. Чтобы просмотреть информацию об услуге, нажмите на гиперссылку.

Для организаций, имеющих филиалы, на форме просмотра подробной информации о государственной (муниципальной) услуге отображается блок «Распределение по филиалам» с информацией по распределениям показателя объема работ по филиалам [\(Рисунок](#page-107-0) 74). Если по какому-либо показателю данного распределения нет, то блок «Распределение по филиалам» не отображается.

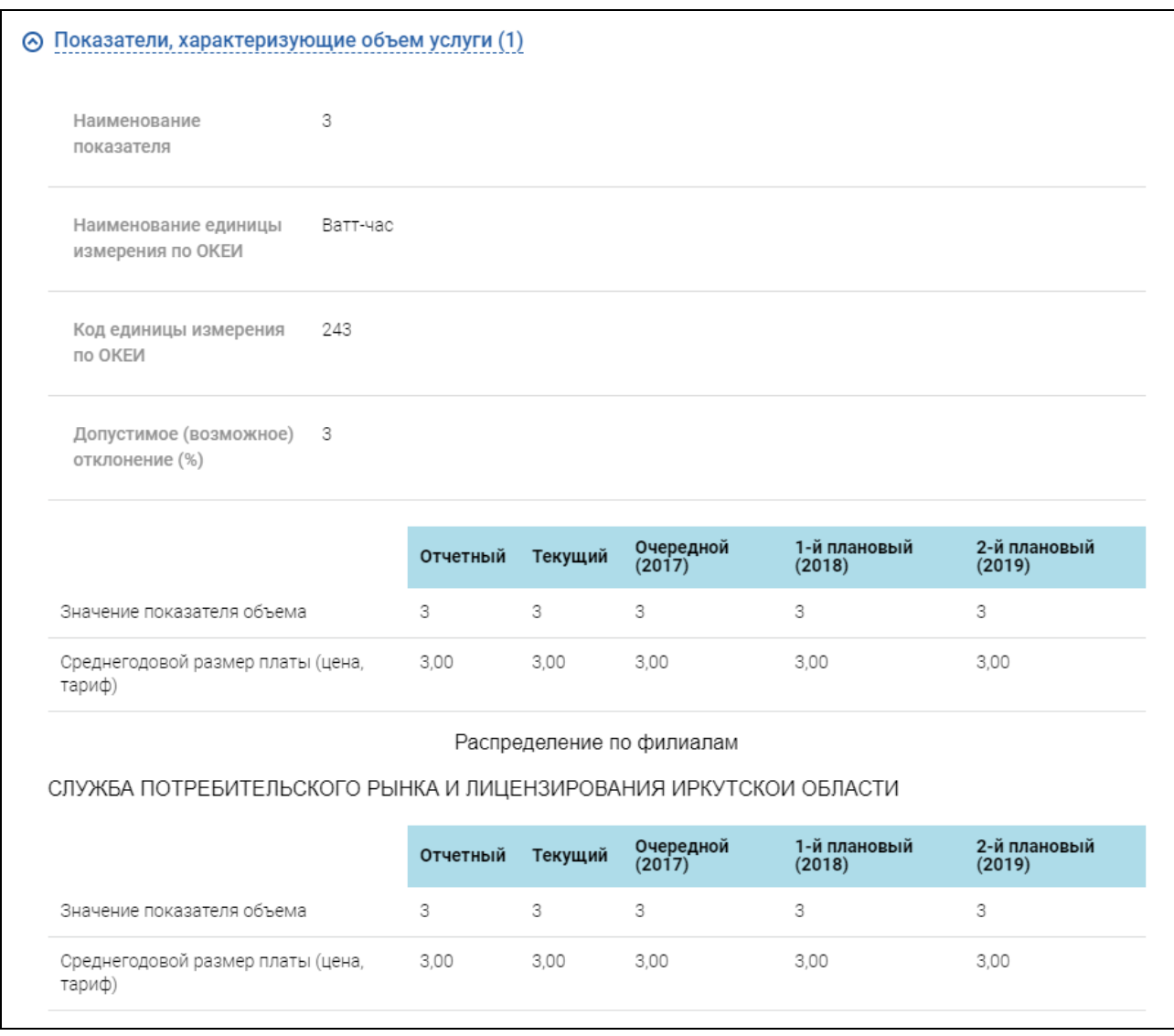

<span id="page-107-0"></span>Рисунок 74. Информация по распределению показателей объема услуги по филиалам
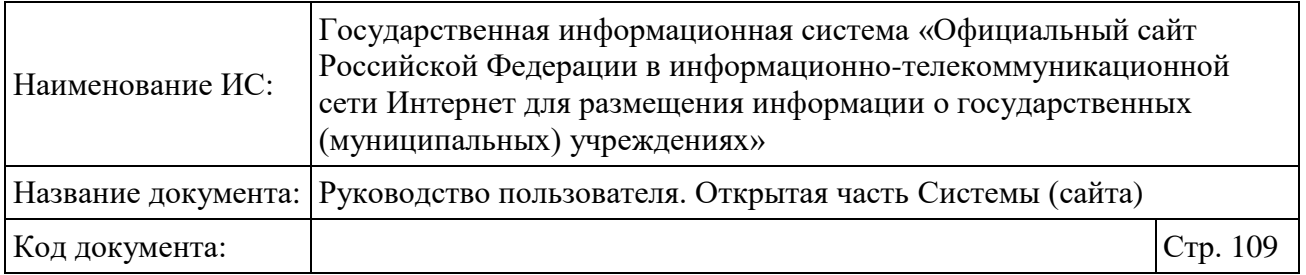

Нажмите на гиперссылку «Часть 2 (работы)» для просмотра перечня работ выбранного государственного (муниципального) задания [\(Рисунок 75\)](#page-108-0).

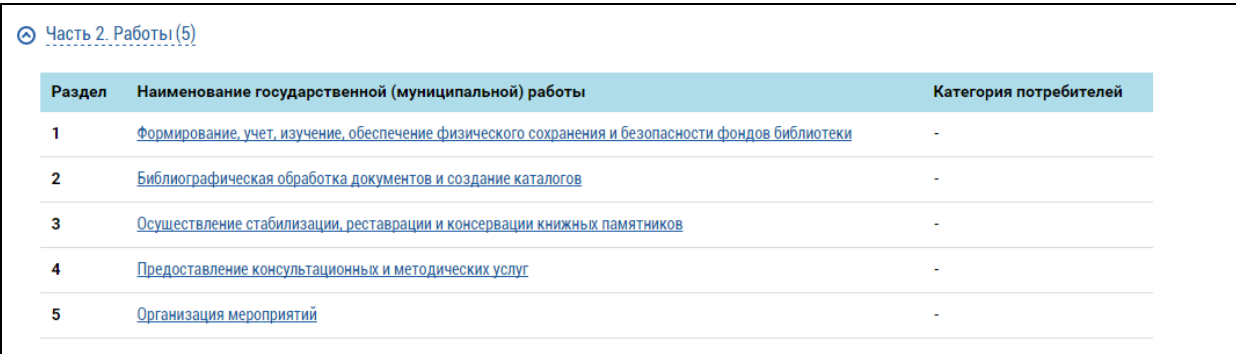

<span id="page-108-0"></span>Рисунок 75. Государственное (муниципальное) задание. Часть 2 (работы)

Для просмотра подробной информации о работе необходимо нажать на гиперссылку с ее названием. Во всплывающем окне отобразится подробная информация о работе [\(Рисунок 76\)](#page-109-0).

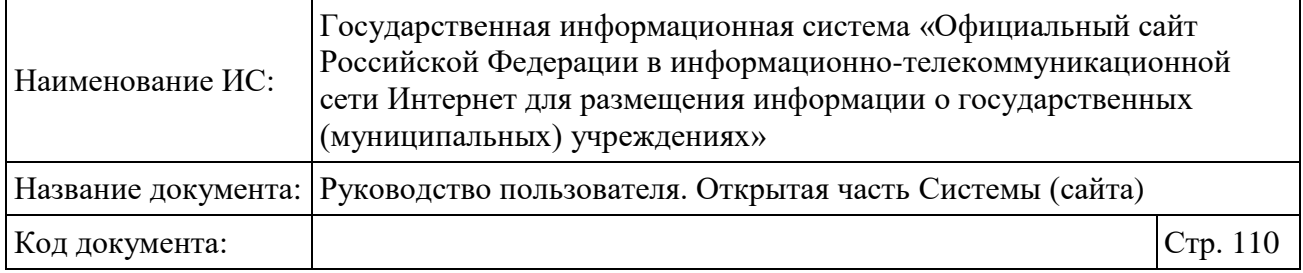

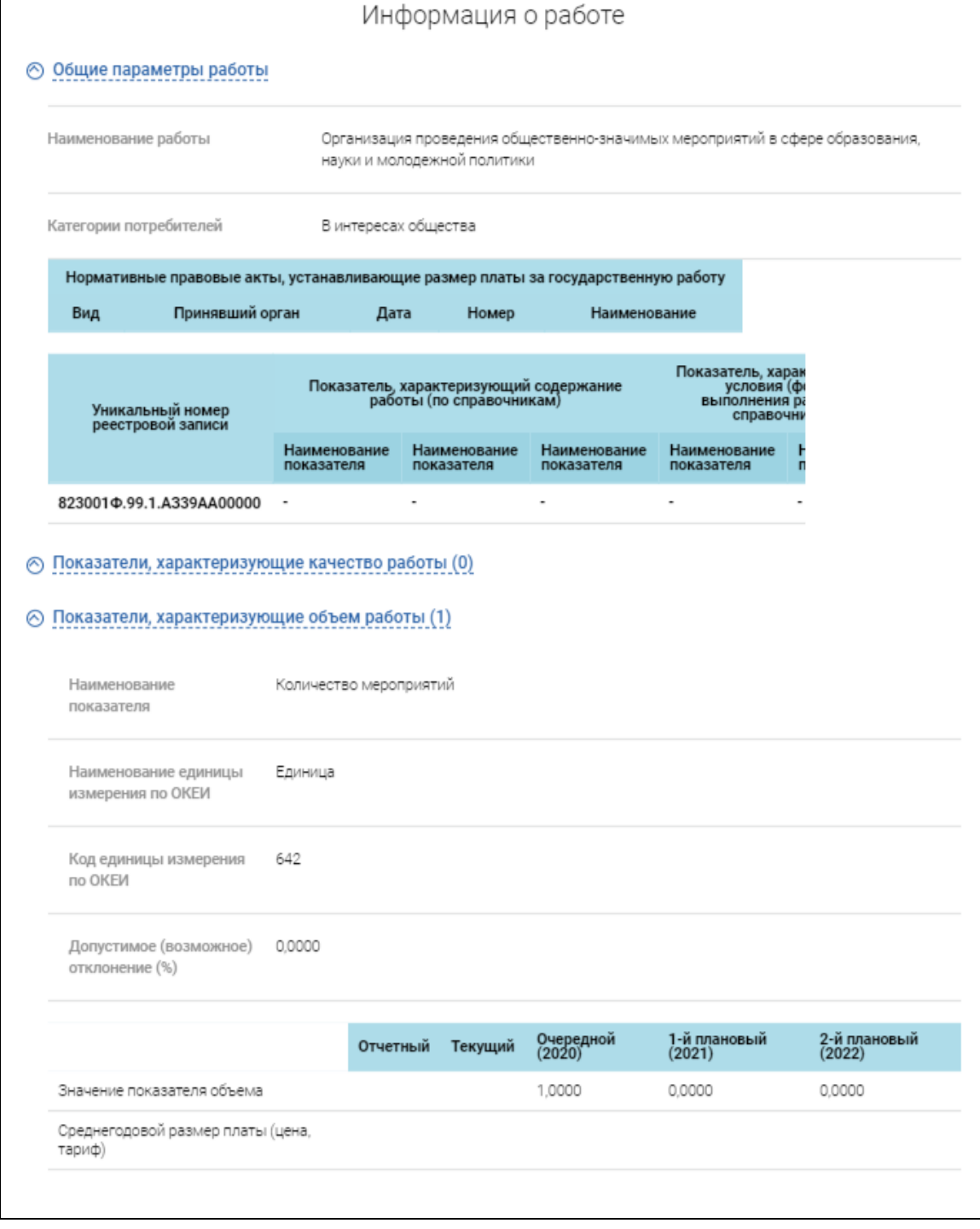

<span id="page-109-0"></span>Рисунок 76. Подробная информация о государственной (муниципальной) работе

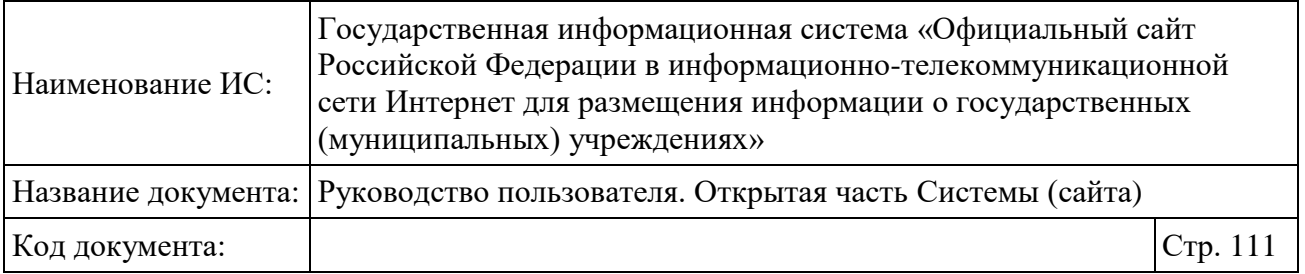

В блоке «Нормативные правовые акты, устанавливающие размер платы за государственную работу» отображается информация о нормативных правовых актах.

Для работ государственного задания 2018 года и последующих уникальный номер реестровой записи является гиперссылкой на сайт Единого портала бюджетной системы РФ. Чтобы просмотреть информацию о работе, нажмите на гиперссылку.

Для организаций, имеющих филиалы, на форме просмотра подробной информации о государственной (муниципальной) работе отображается блок «Распределение по филиалам» с информацией по распределениям показателя объема работ по филиалам [\(Рисунок](#page-111-0) 77). Если по какому-либо показателю данного распределения нет, то блок «Распределение по филиалам» не отображается.

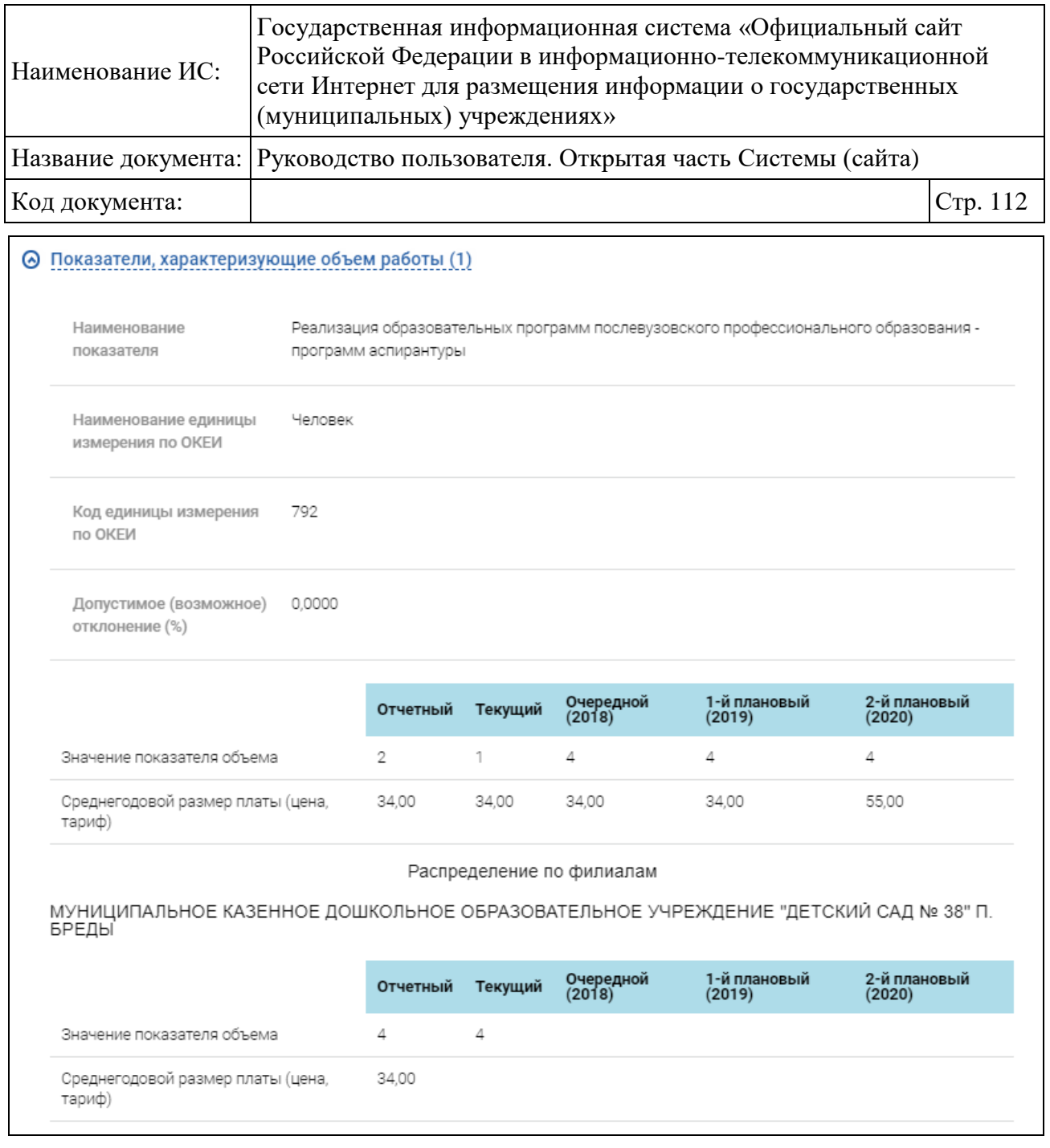

<span id="page-111-0"></span>Рисунок 77. Информация по распределению показателей объема работ по филиалам

Нажмите на гиперссылку «Часть 3. Прочее» для просмотра иной информации о государственном задании. Отображается блок «Часть 3. Прочее» [\(Рисунок 78\)](#page-112-0).

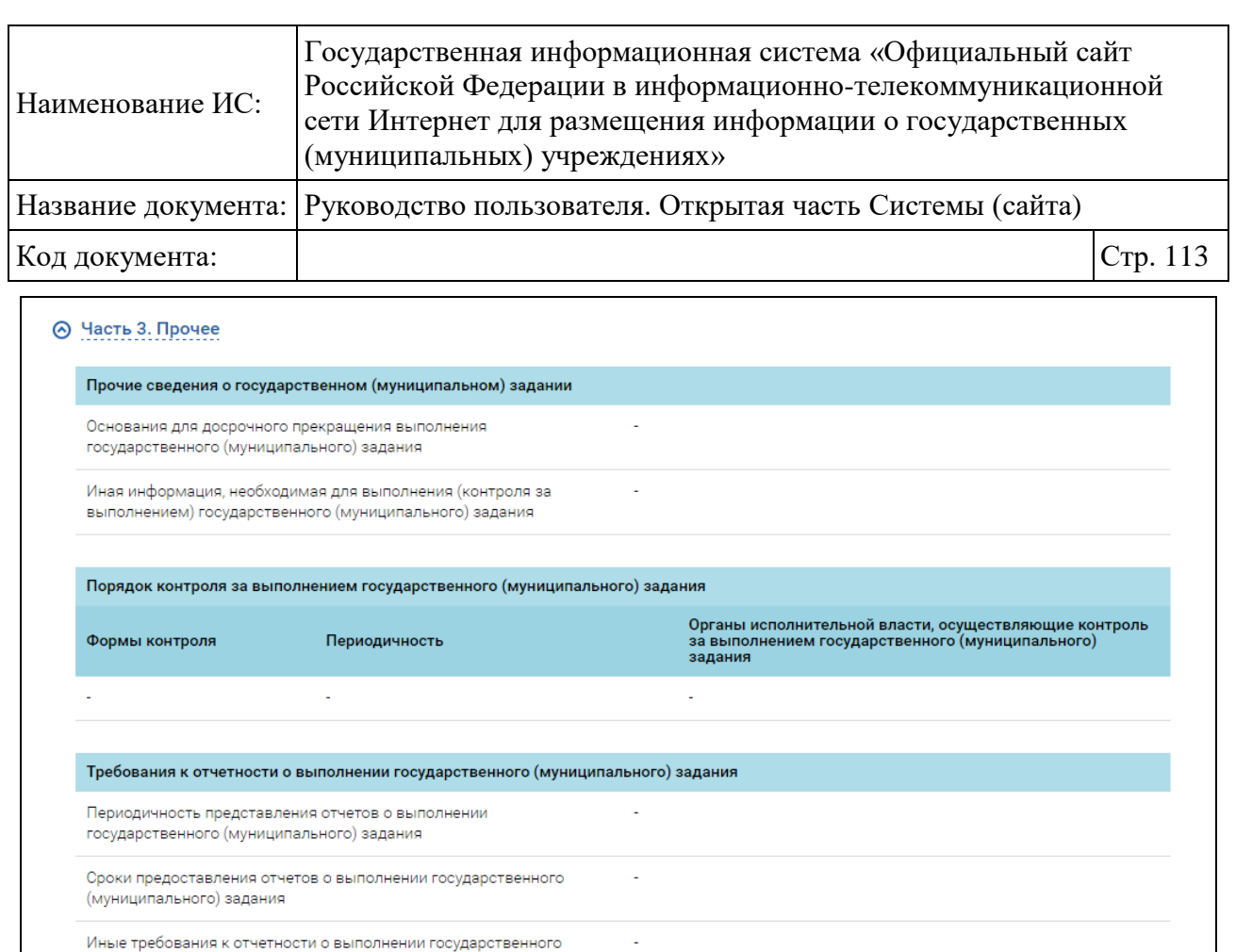

<span id="page-112-0"></span>Рисунок 78. Государственное (муниципальное) задание. Часть 3. Прочее

J.

(муниципального) задания

(муниципального) задания

Иные показатели, связанные с выполнением государственного

Нажмите на гиперссылку «Отчеты» для просмотра сведений об отчетах [\(Рисунок 79\)](#page-112-1).

|             | Отчеты (1)                                                                                          |                          |             |
|-------------|----------------------------------------------------------------------------------------------------|--------------------------|-------------|
| $N^{\circ}$ | Сведения об отчетном периоде, за который представлен отчет о выполнении<br>государственного задания | ФИО (должность)          | Дата отчета |
|             |                                                                                                    | Красных С. В. (Директор) | 01.04.2016  |

<span id="page-112-1"></span>Рисунок 79. Государственное (муниципальное) задание. Отчеты

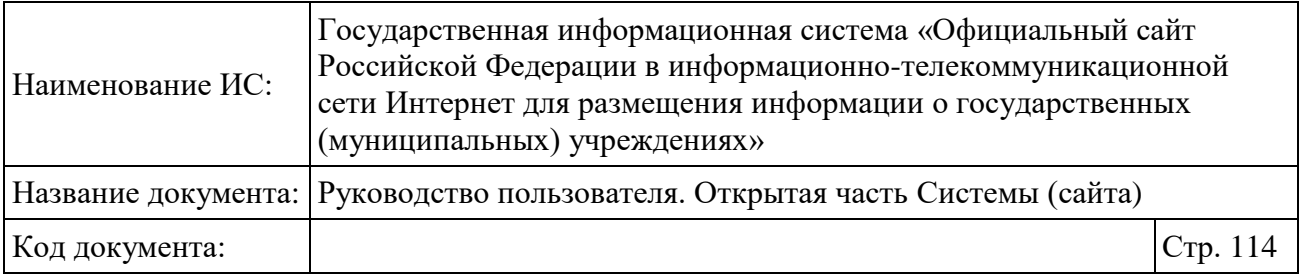

Нажмите на гиперссылку «Документы» для просмотра перечня документов выбранного государственного (муниципального) задания [\(Рисунок 80\)](#page-113-0).

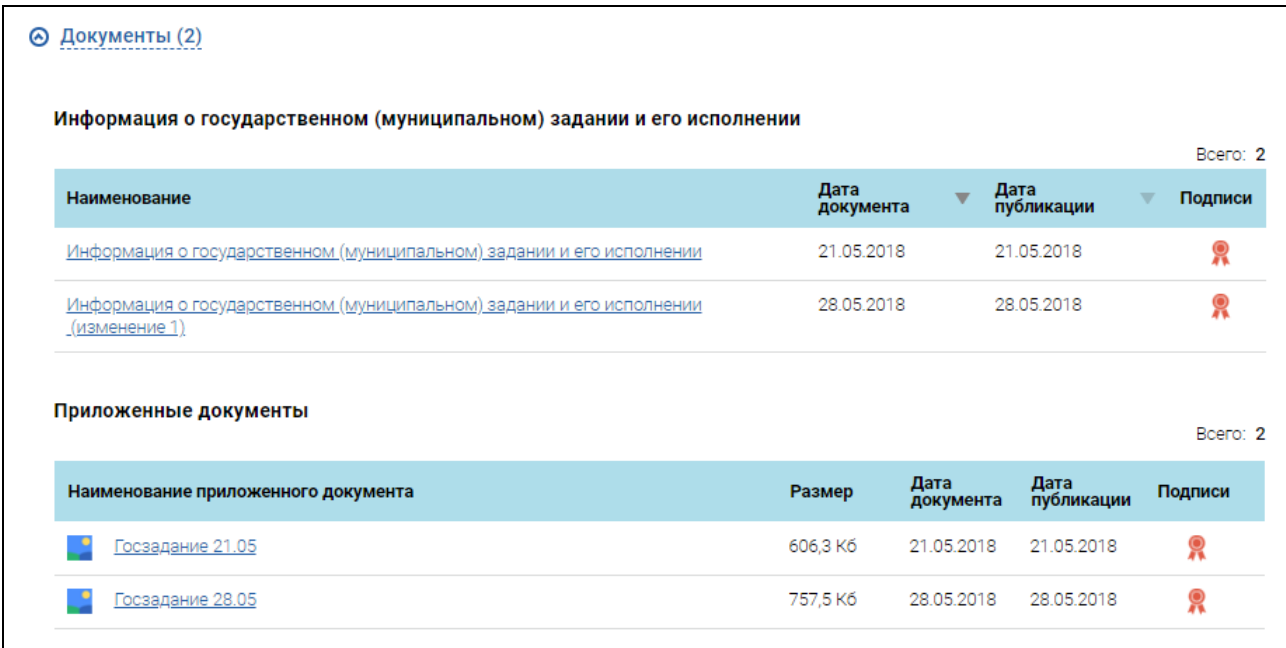

<span id="page-113-0"></span>Рисунок 80. Государственное (муниципальное) задание. Блок «Документы»

Для просмотра отчета нажмите на гиперссылку с названием отчета.

Нажмите на гиперссылку «История изменений» для просмотра перечня опубликованных изменений выбранного государственного (муниципального) задания (аналогично истории изменений информации об учреждении).

#### **1.12.2 Просмотр информации о плане финансово-хозяйственной деятельности**

Просмотр информации о плане финансово-хозяйственной деятельности не публикуется в ОЧ, начиная с 15.07.2022г., в соответствии с Федеральным законом № 326-ФЗ.

Процесс работы в ОЧ со сведениями опубликованными до 15.07.2022г. представлен ниже.

Для просмотра информации о плане финансово-хозяйственной деятельности бюджетного или автономного учреждения необходимо нажать на соответствующий пункт меню в развернутом перечне Плановых показателей деятельности при просмотре сведений об учреждении. Отобразится

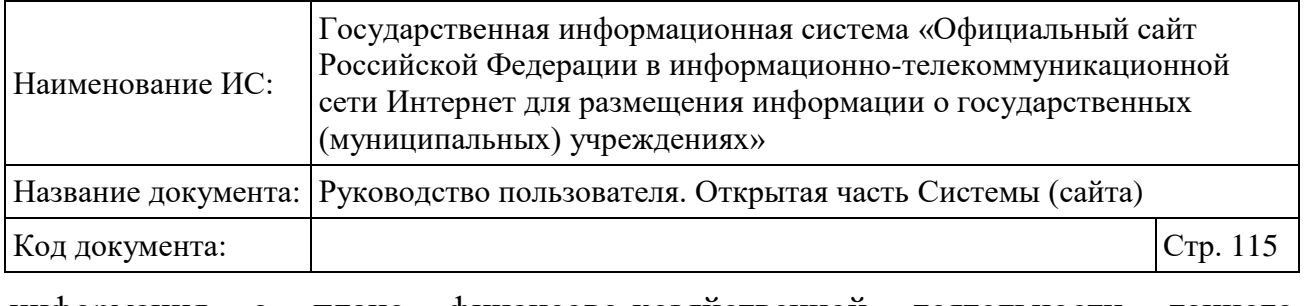

информация о плане финансово-хозяйственной деятельности данного учреждения [\(Рисунок 81\)](#page-115-0).

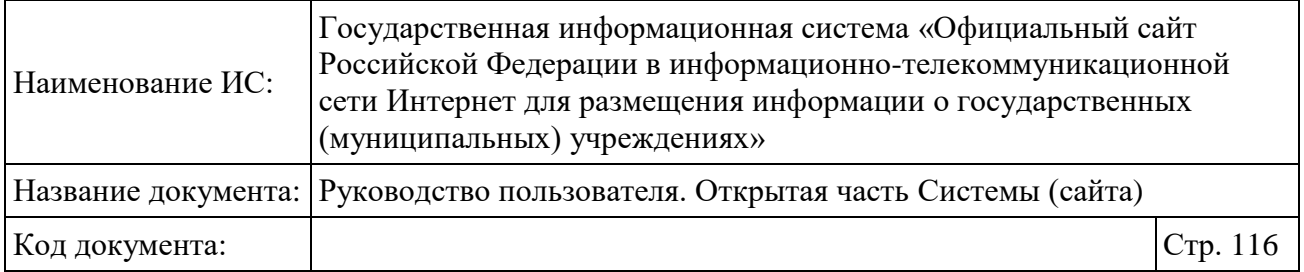

| МИНИСТЕРСТВО КУЛЬТУРЫ РОССИЙСКОЙ ФЕДЕРАЦИИ                                                  |                              |
|---------------------------------------------------------------------------------------------|------------------------------|
| Плановые показатели деятельности                                                            |                              |
| Информация о плане финансово-хозяйственной деятельности на 2017 г <b>од <sub>▼</sub></b>    |                              |
| Дата публикации 17.05.2017                                                                  | ÷<br>Печатная форма сведений |
| ⊙ Общая информация                                                                          |                              |
| План финансово-хозяйственной деятельности на                                                | 2017 год                     |
| Плановый период                                                                             | 2018 - 2019 год              |
| ⊙ Показатели финансового состояния учреждения (подразделения)                               |                              |
| Наименование показателя                                                                     | Сумма, руб.                  |
| Нефинансовые активы                                                                         |                              |
| Недвижимое имущество, всего                                                                 | 2,00                         |
| Недвижимое имущество, остаточная стоимость                                                  | 3,00                         |
| Особо ценное движимое имущество, всего                                                      | 4,00                         |
| Особо ценное движимое имущество, остаточная стоимость                                       | 5,00                         |
| Всего                                                                                       |                              |
| Финансовые активы                                                                           |                              |
| Денежные средства учреждения, всего                                                         | 7,00                         |
| Денежные средства учреждения на счетах                                                      | 3,00                         |
| Денежные средства учреждения, размещенные на депозиты в кредитной организации               | 1,00                         |
| Иные финансовые инструменты                                                                 | 1,00                         |
| Дебиторская задолженность по доходам                                                        | 1,00                         |
| Дебиторская задолженность по расходам                                                       | 12,00                        |
| Всего                                                                                       |                              |
| Обязательства                                                                               |                              |
| Долговые обязательства                                                                      | 14,00                        |
| Кредиторская задолженность                                                                  | 15,00                        |
| Просроченная кредиторская задолженность                                                     | 16,00                        |
| Всего                                                                                       |                              |
| ⊙ Показатели по поступлениям и выплатам учреждения (подразделения)                          |                              |
| ⊙ Показатели выплат по расходам на закупку товаров, работ, услуг учреждения (подразделения) |                              |
| ⊙ Сведения о средствах, поступающих во временное распоряжение учреждения (подразделения)    |                              |
| ⊙ Справочная информация                                                                     |                              |
| ⊙ Документы (2)                                                                             |                              |
| ⊙ История изменений                                                                         |                              |

<span id="page-115-0"></span>Рисунок 81. Форма плана финансово-хозяйственной деятельности, начиная с 2017 года

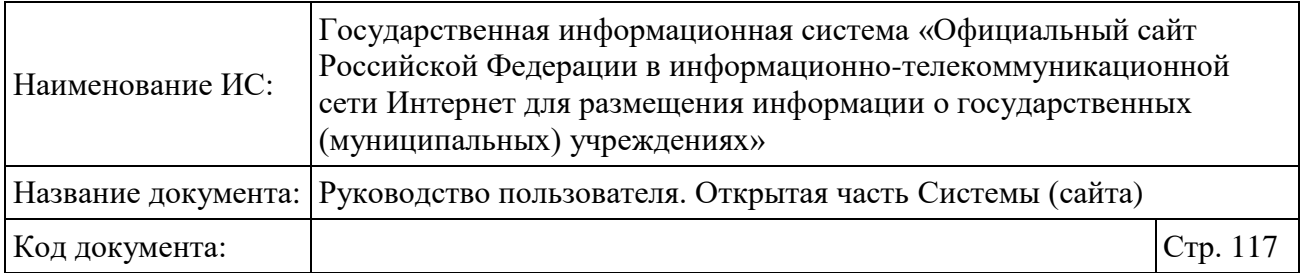

Для просмотра информации в блоках «Показатели финансового состояния учреждения (подразделения)», «Показатели по поступлениям и выплатам учреждениям (подразделения)», «Показатели выплат по расходам на закупку товаров, работ, услуг учреждения (подразделения)», «Сведения о средствах, поступающих во временное распоряжение учреждения (подразделения)», «Справочная информация», «Документы», «История изменений» нажмите на гиперссылку с наименованием необходимого блока [\(Рисунок 82\)](#page-116-0).

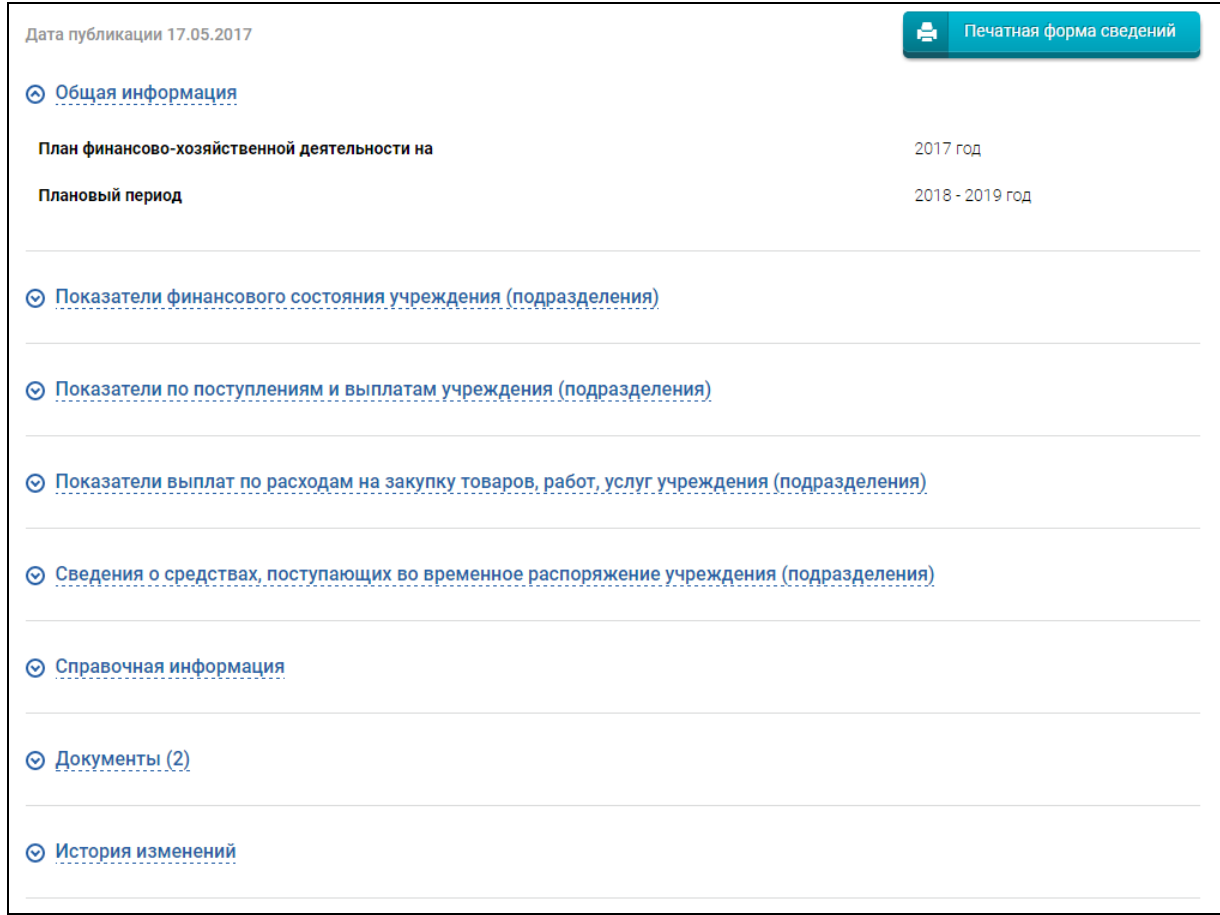

<span id="page-116-0"></span>Рисунок 82. План финансово-хозяйственной деятельности. Доступные блоки на 2017 год

На странице плана финансово-хозяйственной деятельности на 2020 год отображаются блоки «Общая информация», «Поступления и выплаты», «Сведения о выплатам на закупки товаров, работ, услуг», «Документы»,

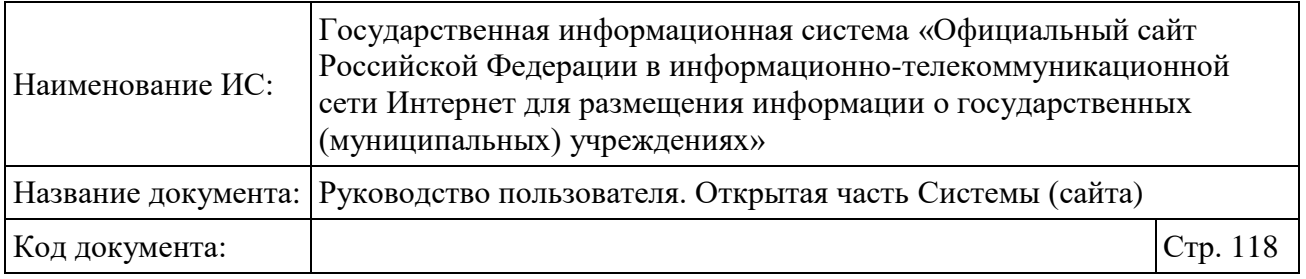

«История изменений». Для просмотра информации в блоках нажмите на гиперссылку с необходимым наименованием [\(Рисунок 83\)](#page-118-0).

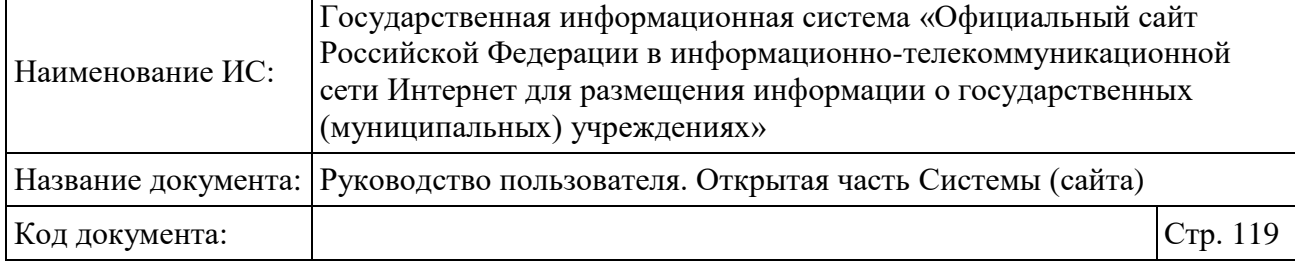

| ГОРОДСКОГО ОКРУГА ГОРОД ГАЛИЧ КОСТРОМСКОЙ ОБЛАСТИ                                                                                |          |                  | МУНИЦИПАЛЬНОЕ БЮДЖЕТНОЕ УЧРЕЖДЕНИЕ "БЛАГОУСТРОЙСТВО" |                     |
|----------------------------------------------------------------------------------------------------|----------|------------------|------------------------------------------------------|---------------------|
| Плановые показатели деятельности                                                                                                 |          |                  |                                                      |                     |
| Информация о плане финансово-хозяйственной деятельности на <mark>2020 год <del>v</del></mark>                                    |          |                  |                                                      |                     |
| Дата публикации 12.03.2020                                                                                                    |          |                  | ۵<br>Печатная форма сведений                         |                     |
| ◎ Общая информация                                                                                                    |          |                  |                                                      |                     |
| План финансово-хозяйственной деятельности на                                                                                     |          |                  | 2020 год                                             |                     |
| Плановый период                                                                                                    |          |                  | 2021 - 2022 год                                      |                     |
| ⊙ Поступления и выплаты                                                                                                    |          |                  |                                                      |                     |
| Остаток средств на начало 2020 финансового года                                                                                  |          |                  | 0.00 py6.                                            |                     |
| Остаток средств на конец 2020 финансового года                                                                                   |          |                  | 0.00 py6.                                            |                     |
| Всего на 2020 финансовый год                                                                                                    |          |                  |                                                      |                     |
| Доходы                                                                                                    |          |                  | 30,590,897.00 руб.                                   |                     |
| Расходы                                                                                                    |          |                  | 30,160,217.00 руб.                                   |                     |
| Выплаты, уменьшающие доход                                                                                                    |          |                  | 0.00 py6.                                            |                     |
| Прочие выплаты                                                                                                    |          |                  | 0.00 руб.                                            |                     |
|                                                                                                    |          |                  |                                                      |                     |
| Выплаты по контрактам, планируемым к заключению в соответствии с Федеральным законом № 223-ФЗ                                    |          |                  |                                                      |                     |
| Наименование                                                                                                    |          | Дата документа ▼ | Дата публикации                                      | Boero: 3<br>Подписи |
|                                                                                                    |          | 10.01.2020       | 10.01.2020                                           | ደ                   |
| Информация о плане финансово-хозяйственной деятельности<br>Информация о плане финансово-хозяйственной деятельности (изменение 1) |          | 17.01.2020       | 17.01.2020                                           | ደ                   |
| Информация о плане финансово-хозяйственной деятельности (изменение 2)                                                            |          | 12.03.2020       | 12.03.2020                                           | ደ                   |
|                                                                                                    |          |                  |                                                      | Boero: 2            |
| Наименование приложенного документа                                                                                              | Размер   | Дата документа   | Дата публикации                                      | Подписи             |
| приказ ФХД                                                                                                    | 288,2 K6 | 09.01.2020       | 10.01.2020                                           | R                   |
| ⊙ Документы (2)<br>Информация о плане финансово-хозяйственной деятельности<br>Приложенные документы<br>Приказ ФХД изменения      | 309,4 K6 | 10.03.2020       | 12.03.2020                                           | ႙                   |
|                                                                                                    |          |                  |                                                      |                     |
| Порядковый номер изменения                                                                                                    |          |                  | Дата изменения                                       |                     |
| Изменение 2 (актуальная версия)                                                                                                  |          |                  | 12.03.2020                                           |                     |
| ⊘ История изменений<br>Изменение 1                                                                                               |          |                  | 17.01.2020                                           |                     |

<span id="page-118-0"></span>Рисунок 83. Форма плана финансово-хозяйственной деятельности, начиная с 2020 года

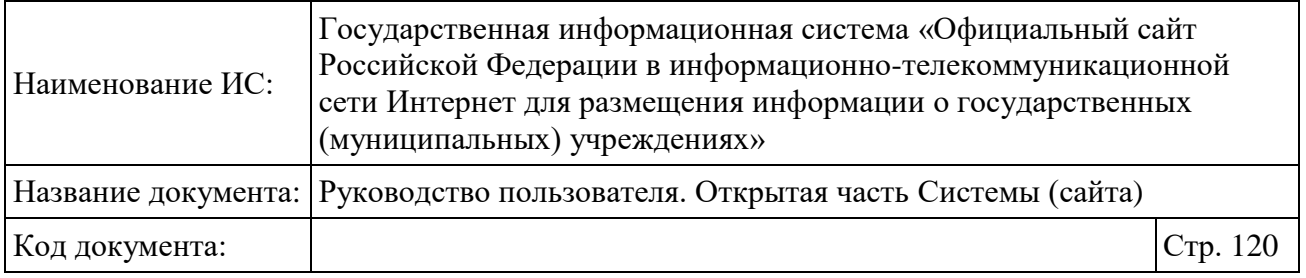

На странице плана финансово-хозяйственной деятельности на 2021 год и последующие для федеральных учреждений отображаются блоки «Общая информация», «Поступления и выплаты», «Сведения по выплатам на закупки товаров, работ, услуг», «Документы», «История изменений» [\(Рисунок 84\)](#page-119-0).

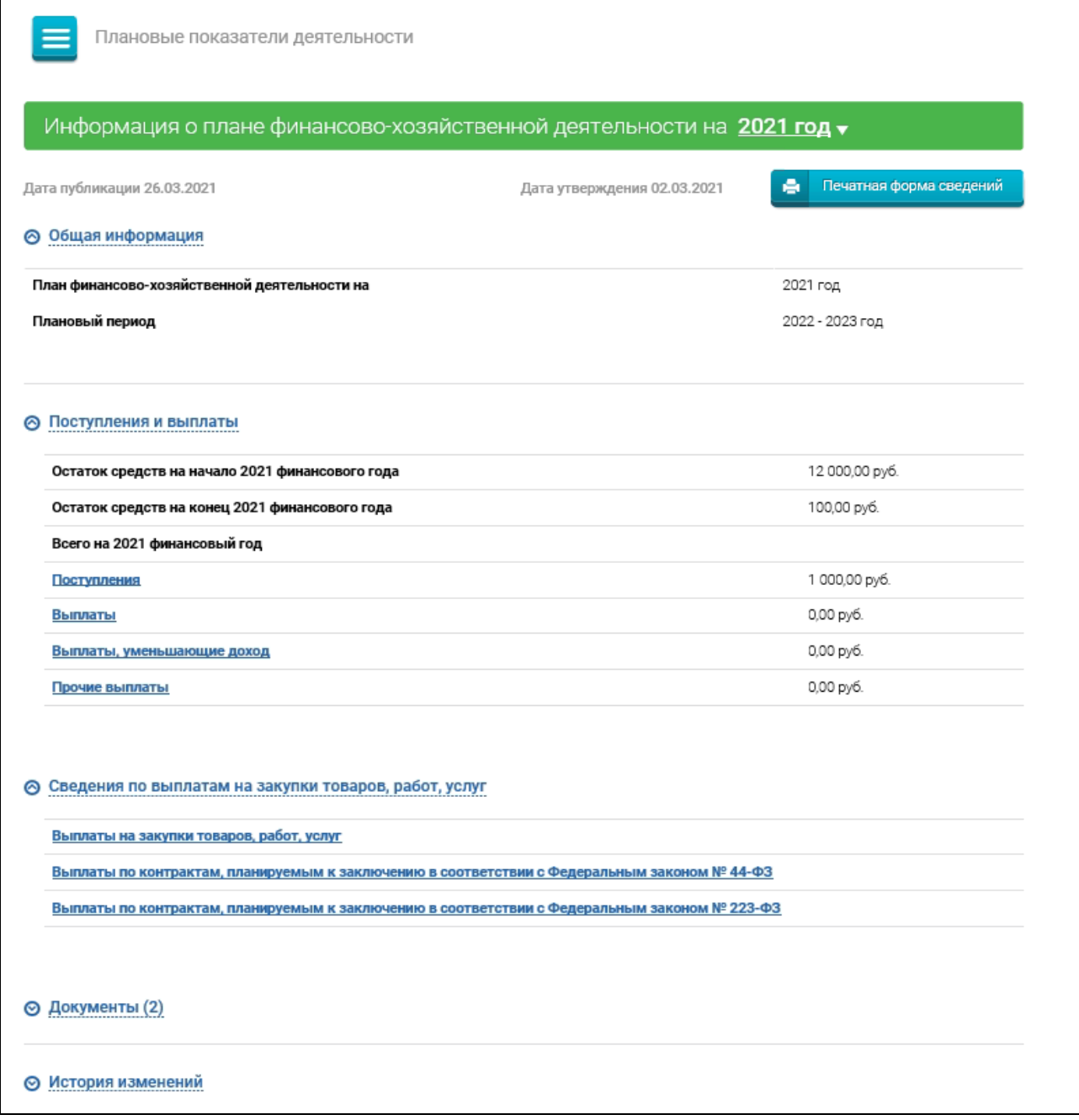

<span id="page-119-0"></span>Рисунок 84. Форма плана финансово-хозяйственной деятельности на 2021 и последующие для федеральных учреждений

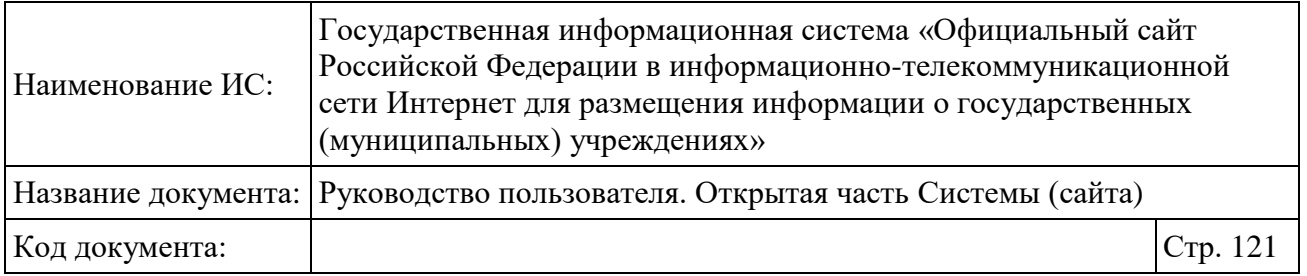

## **1.12.3 Просмотр информации об операциях с целевыми средствами из бюджета**

Для просмотра информации об операциях с целевыми средствами из бюджета бюджетного или автономного учреждения необходимо нажать на соответствующий пункт меню в развернутом перечне Плановых показателей деятельности при просмотре сведений об учреждении. Отобразится соответствующая информация в структурированном виде. Нажмите на гиперссылку с наименованием информации для просмотра полной информации [\(Рисунок 85\)](#page-121-0).

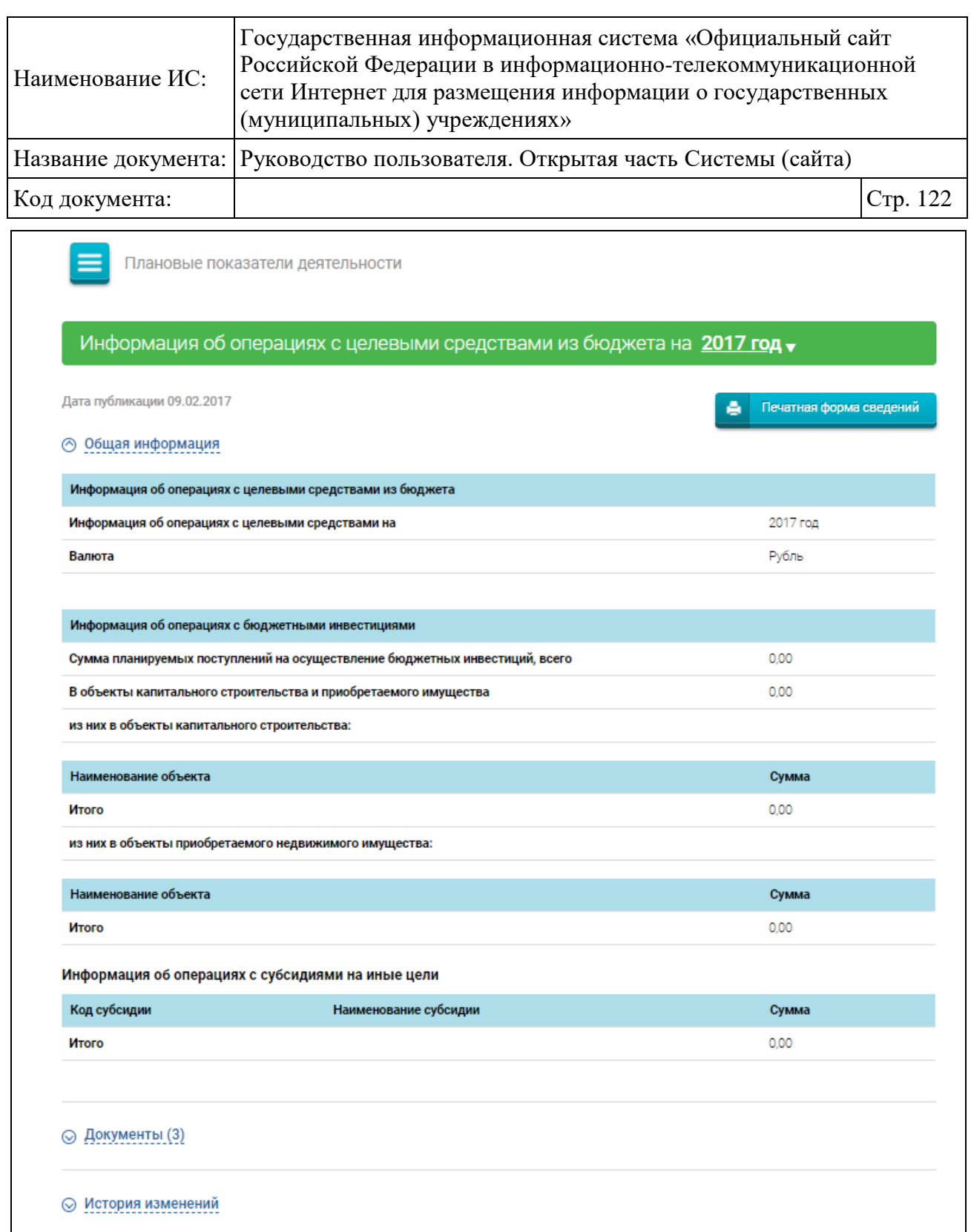

# <span id="page-121-0"></span>Рисунок 85. Информация об операциях с целевыми средствами из бюджета. Общая информация

Процедуры просмотра документов, истории изменений аналогичны описанным выше.

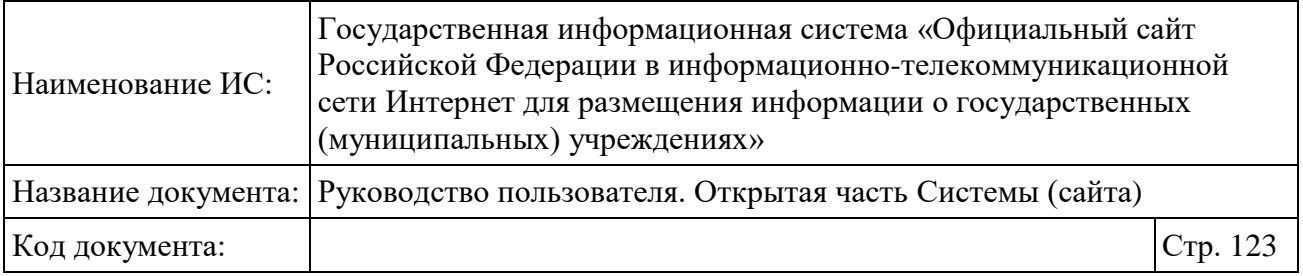

#### **1.12.4 Просмотр информации о показателях бюджетной сметы**

Для просмотра информации о показателях бюджетной сметы казённого учреждения необходимо нажать на соответствующий пункт меню в развернутом перечне Плановых показателей деятельности при просмотре сведений об учреждении. Отобразится соответствующая информация в структурированном виде [\(Рисунок 86\)](#page-122-0).

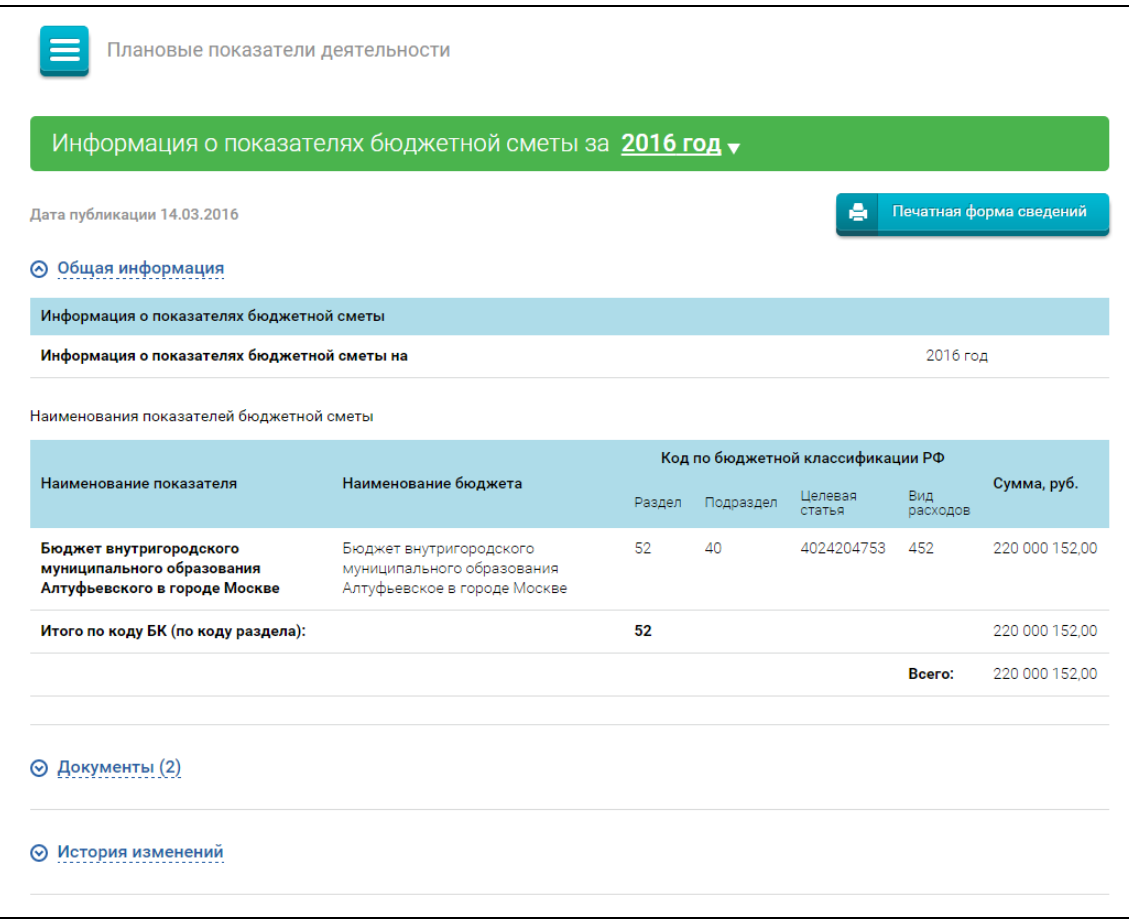

Рисунок 86. Фрагмент страницы с показателями бюджетной сметы

<span id="page-122-0"></span>Процедуры просмотра документов, истории изменений аналогичны описанным выше.

#### **1.13Просмотр фактических показателей деятельности**

Фактические показатели деятельности не доступны для выбора, если для учреждения установлен признак «Ограниченный доступ» в ЛК Оператора. Если

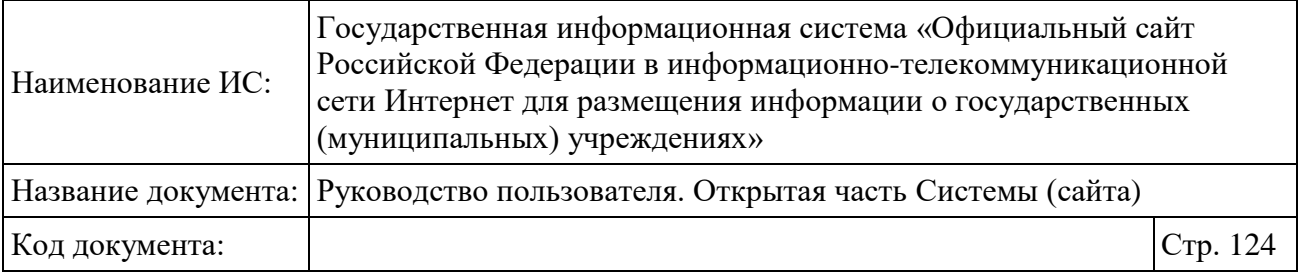

признак «Ограниченный доступ» установлен на вид сведений за конкретный период, то не доступен выбор периода для сведений.

Для просмотра фактических показателей деятельности учреждения пользователю необходимо нажать на пиктограмму « $\equiv$ » на странице просмотра полной информации об учреждении (см. [1.9\)](#page-91-0) и выбрать пункт меню «Фактические показатели деятельности». Отобразятся следующие пункты меню:

 Информация о годовой бухгалтерской отчетности – отображается для организаций, у которых не установлен признак отсутствия прав на ведение бухучета;

 Информация о результатах деятельности и об использовании имущества отчетности – отображается для организаций, у которых не установлен признак отсутствия прав на ведение бухучета;

Сведения о контрольных мероприятиях и их результатах.

#### **1.13.1 Просмотр информации о годовой бухгалтерской отчетности**

Для просмотра информации о годовой бухгалтерской отчетности нажмите на соответствующий пункт меню в развернутом перечне Фактических показателей деятельности [\(Рисунок 87\)](#page-123-0).

<span id="page-123-0"></span>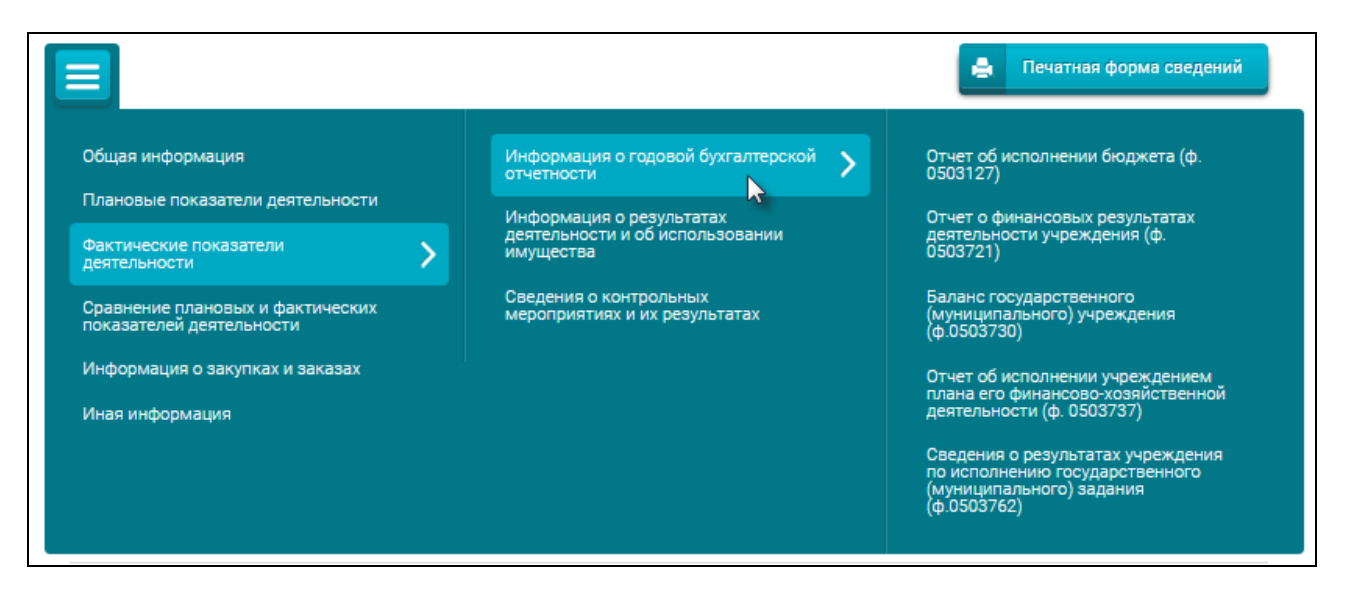

Рисунок 87. Информация о годовой бухгалтерской отчетности

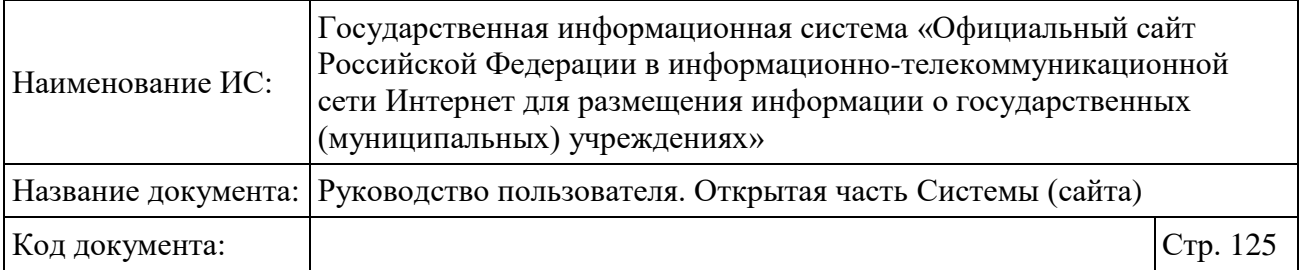

В зависимости от типа учреждения для просмотра доступны следующие виды отчетности:

Отчет о финансовых результатах деятельности учреждения (ф.0503121);

Отчет об исполнении бюджета (ф.0503127);

Отчет о балансе (ф.0503130);

 Отчет об исполнении смет доходов и расходов по приносящей доход деятельности главного распорядителя бюджетных средств (ф. 0503137);

Отчет о финансовых результатах деятельности учреждения (ф. 0503721);

Отчет о формировании баланса (ф. 0503730);

 Отчет об исполнении учреждением плана его финансово-хозяйственной деятельности (ф. 0503737);

 Сведения о результатах деятельности учреждения по исполнению государственного (муниципального) задания (ф. 0503762).

#### **1.13.2 Просмотр информации о результатах деятельности и об использовании имущества**

Просмотр информации о результатах деятельности и об использовании имущества не публикуется в ОЧ, начиная с 15.07.2022г., в соответствии с Федеральным законом № 326-ФЗ.

Процесс работы в ОЧ со сведениями опубликованными до 15.07.2022г. представлен ниже.

Для просмотра информации о результатах деятельности и об использовании имущества необходимо нажать на соответствующий пункт меню в развернутом перечне Фактических показателей деятельности при просмотре сведений об учреждении. Отобразится перечень опубликованных сведений о результатах деятельности и об использовании имущества данного учреждения.

Для просмотра информации о результатах деятельности и об использовании имущества необходимо выбрать в выпадающем списке период, за который необходимо просмотреть информацию. Отобразится структурированная информация о результатах деятельности и об использовании имущества за выбранный год [\(Рисунок 88\)](#page-125-0).

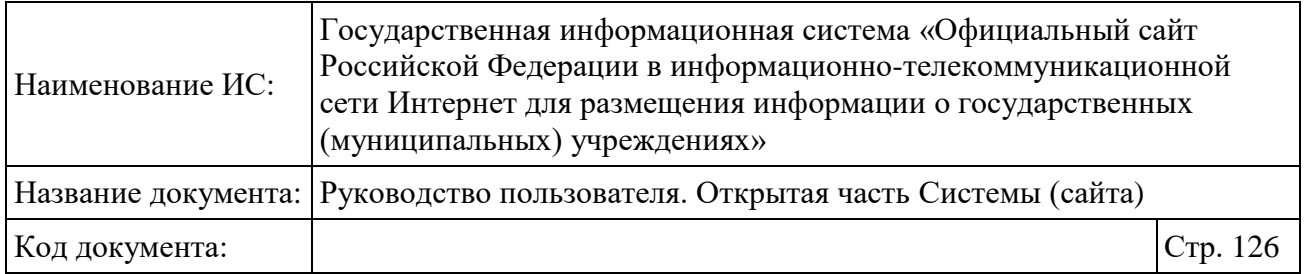

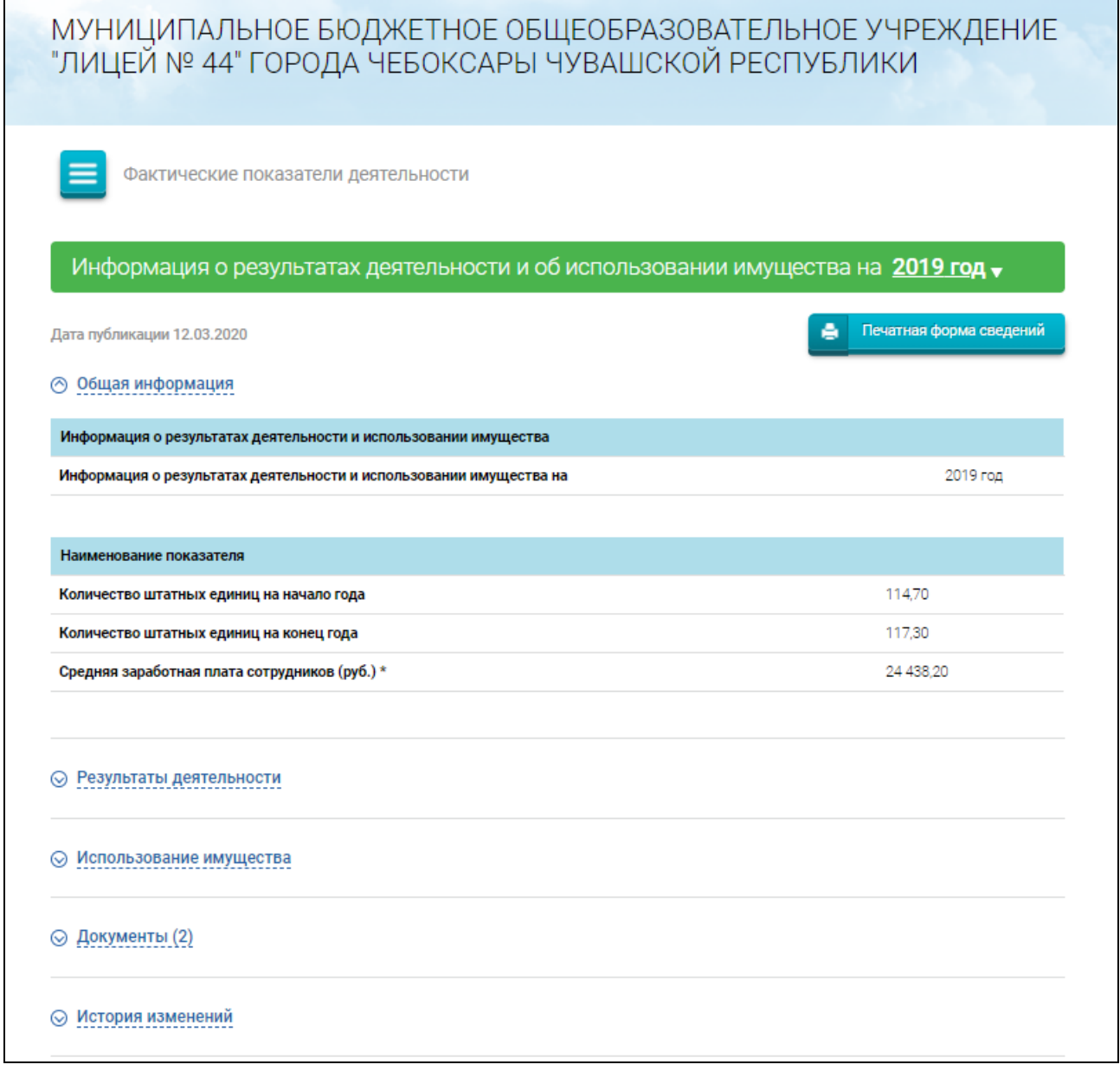

## <span id="page-125-0"></span>Рисунок 88. Информация о результатах деятельности и об использовании имущества. Общая информация

Для просмотра информации о результатах деятельности необходимо нажать на гиперссылку «Результаты деятельности» [\(Рисунок 89\)](#page-126-0).

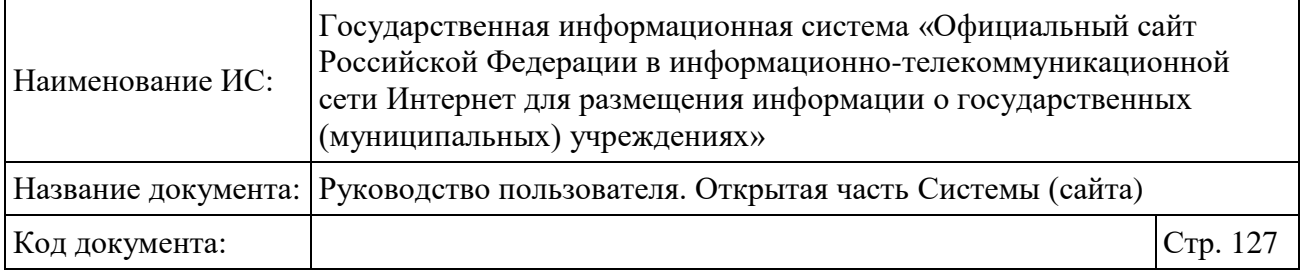

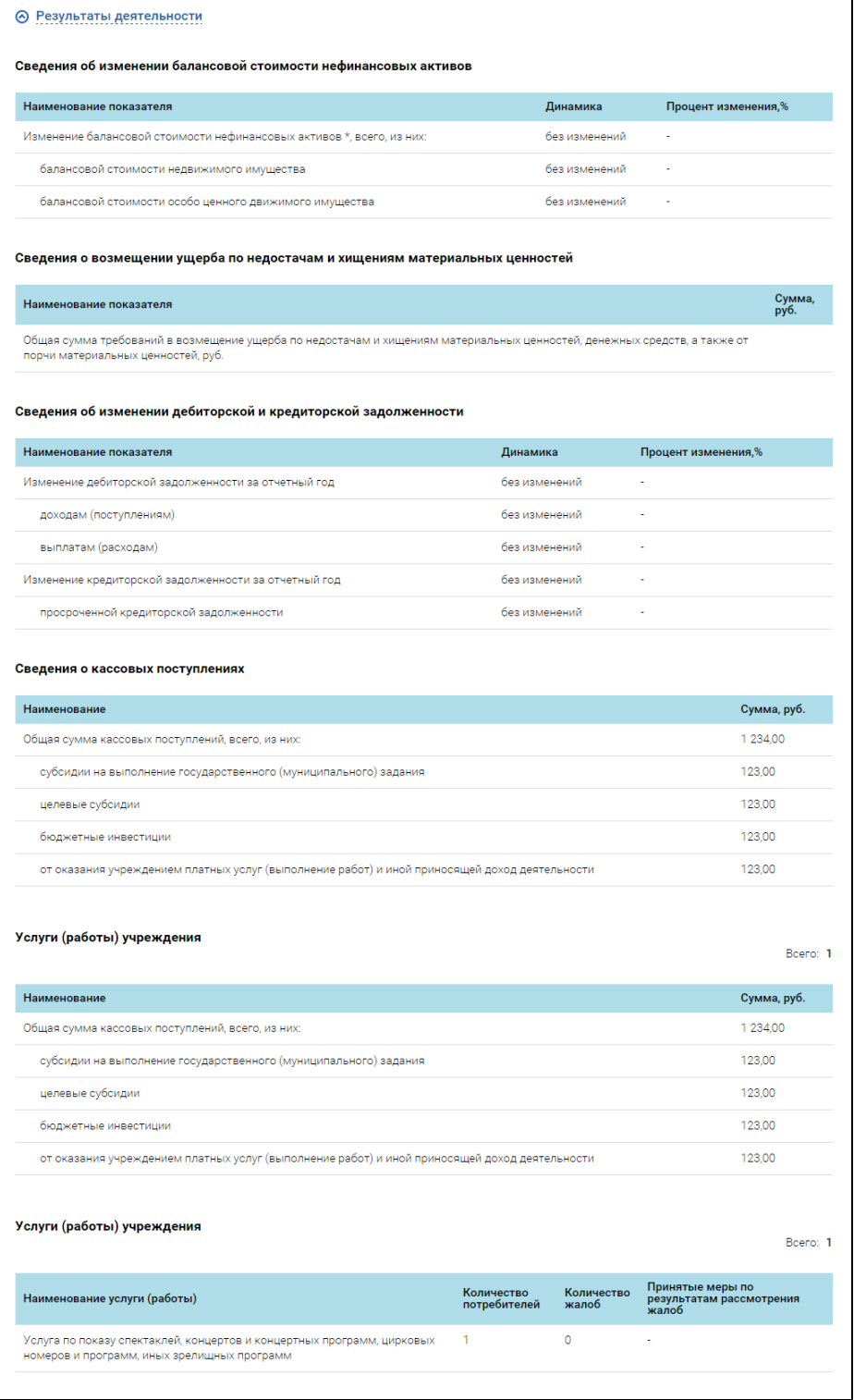

<span id="page-126-0"></span>Рисунок 89. Информация о результатах деятельности и об использовании имущества. Результаты деятельности (Часть 1) (тип учреждения – казенное)

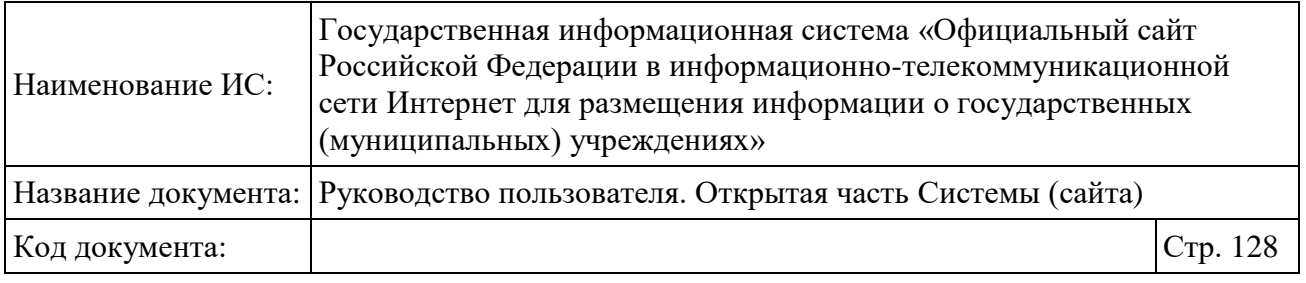

Для бюджетного учреждения в блоке «Результаты деятельности» отображается дополнительно блок «Сведения о кассовых выплатах».

Для просмотра информации об использовании имущества необходимо нажать на гиперссылку «Использование имущества» [\(Рисунок 90\)](#page-127-0)

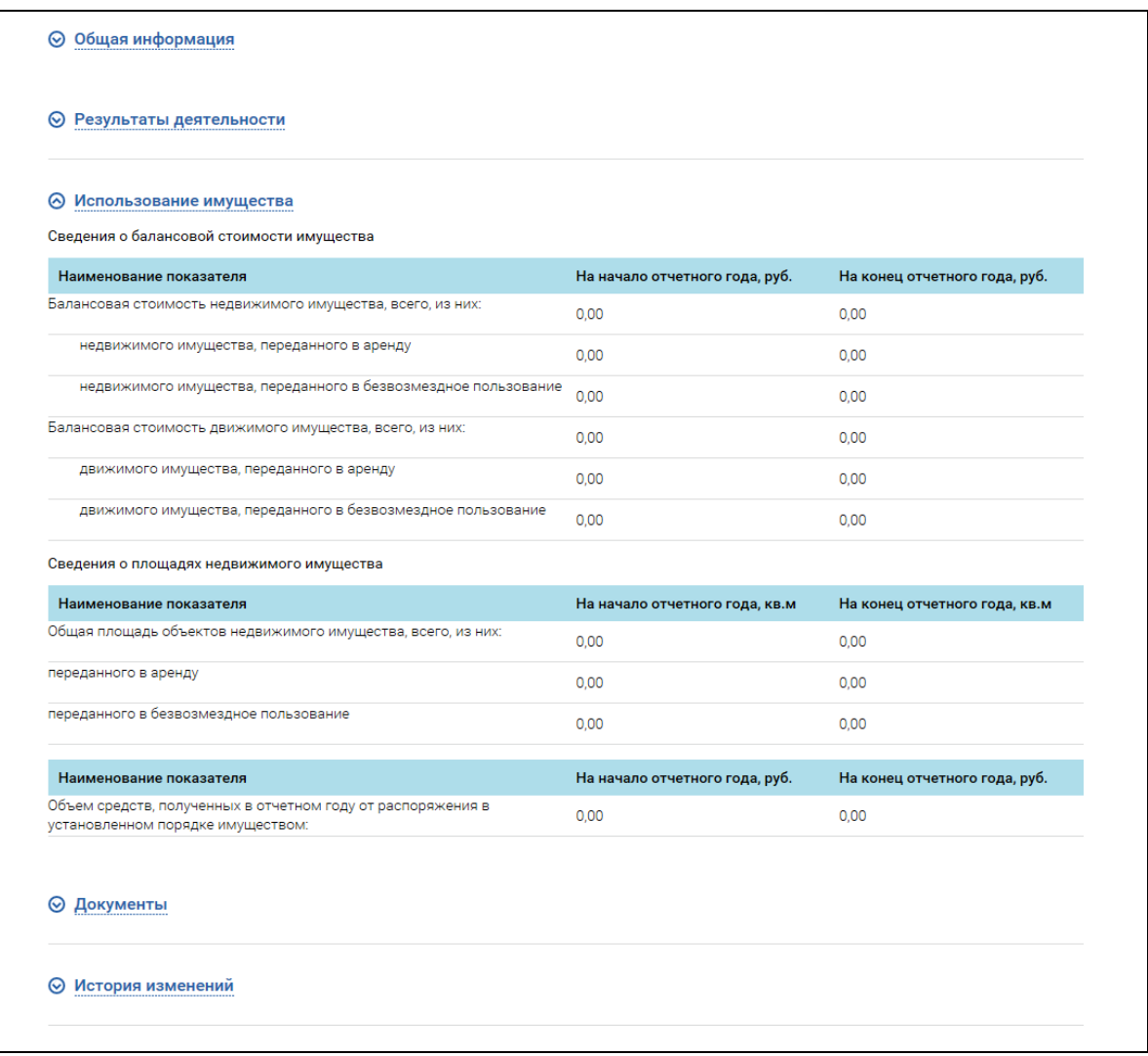

<span id="page-127-0"></span>Рисунок 90. Информация о результатах деятельности и об использовании имущества. Использование имущества

Для просмотра документов, связанных с результатами деятельности учреждения, нажмите на гиперссылку «Документы» [\(Рисунок 91\)](#page-128-0).

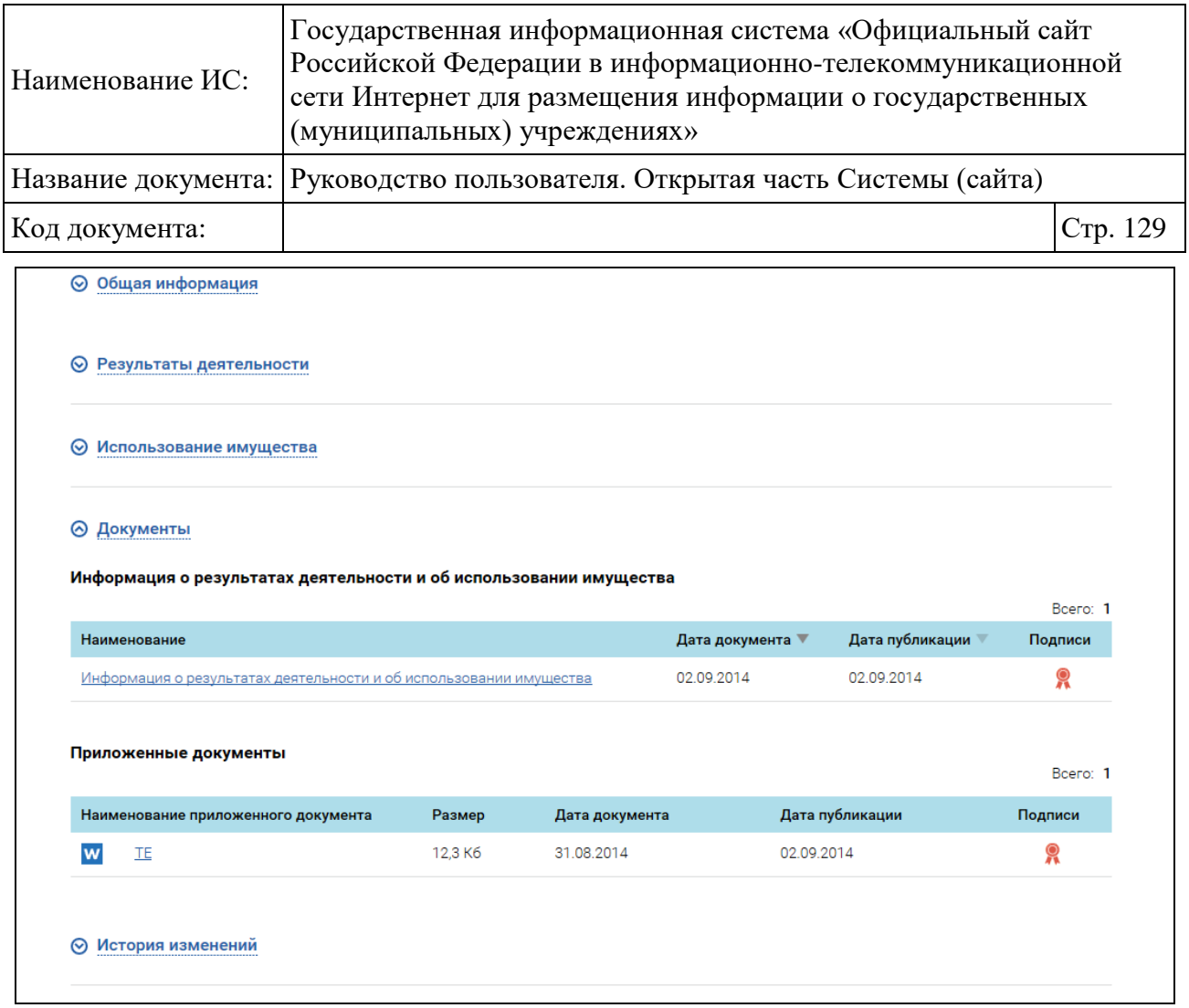

<span id="page-128-0"></span>Рисунок 91. Информация о результатах деятельности и об использовании имущества. Документы

Для просмотра подписи нажмите на пиктограмму « » в графе «Подписи». Отобразится страница со сведениями о лице, подписавшем документ [\(Рисунок 92\)](#page-128-1).

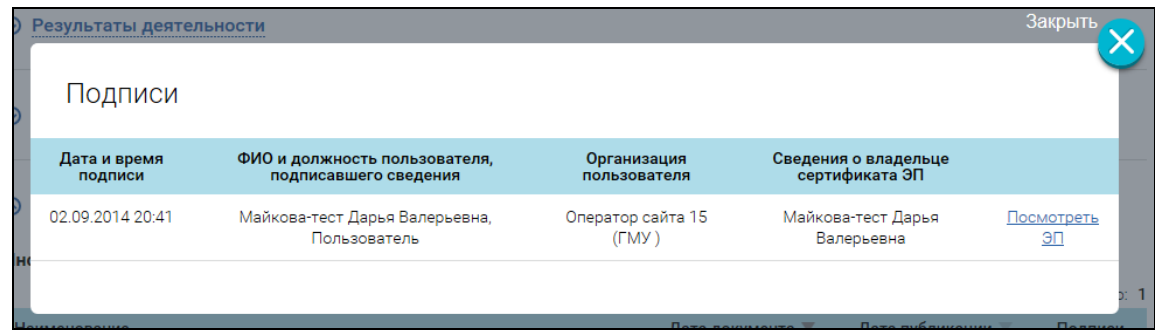

Рисунок 92. Просмотр подписи

<span id="page-128-1"></span>Процедура просмотра вкладки «История изменений» аналогична описанной выше.

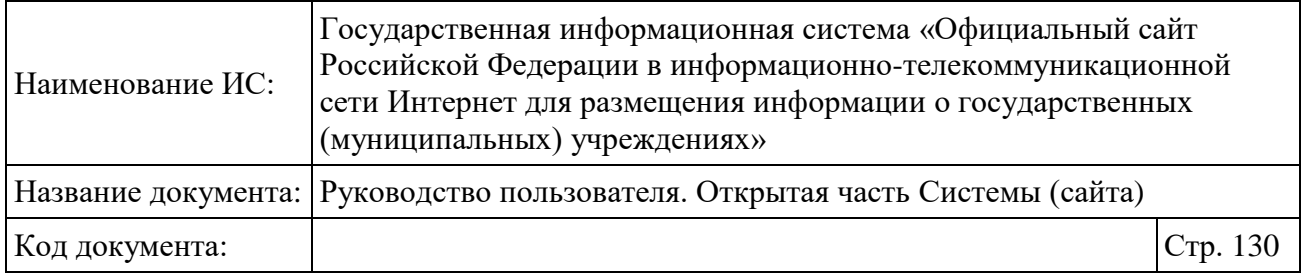

## **1.13.3 Просмотр информации о проведенных контрольных мероприятиях и их результатах**

Для просмотра информации о проведенных контрольных мероприятиях и их результатах необходимо нажать на соответствующий пункт меню в развернутом перечне Фактических показателей деятельности при просмотре сведений об учреждении. Отобразятся опубликованные сведения о проведенных контрольных мероприятиях и их результатах [\(Рисунок 93\)](#page-129-0).

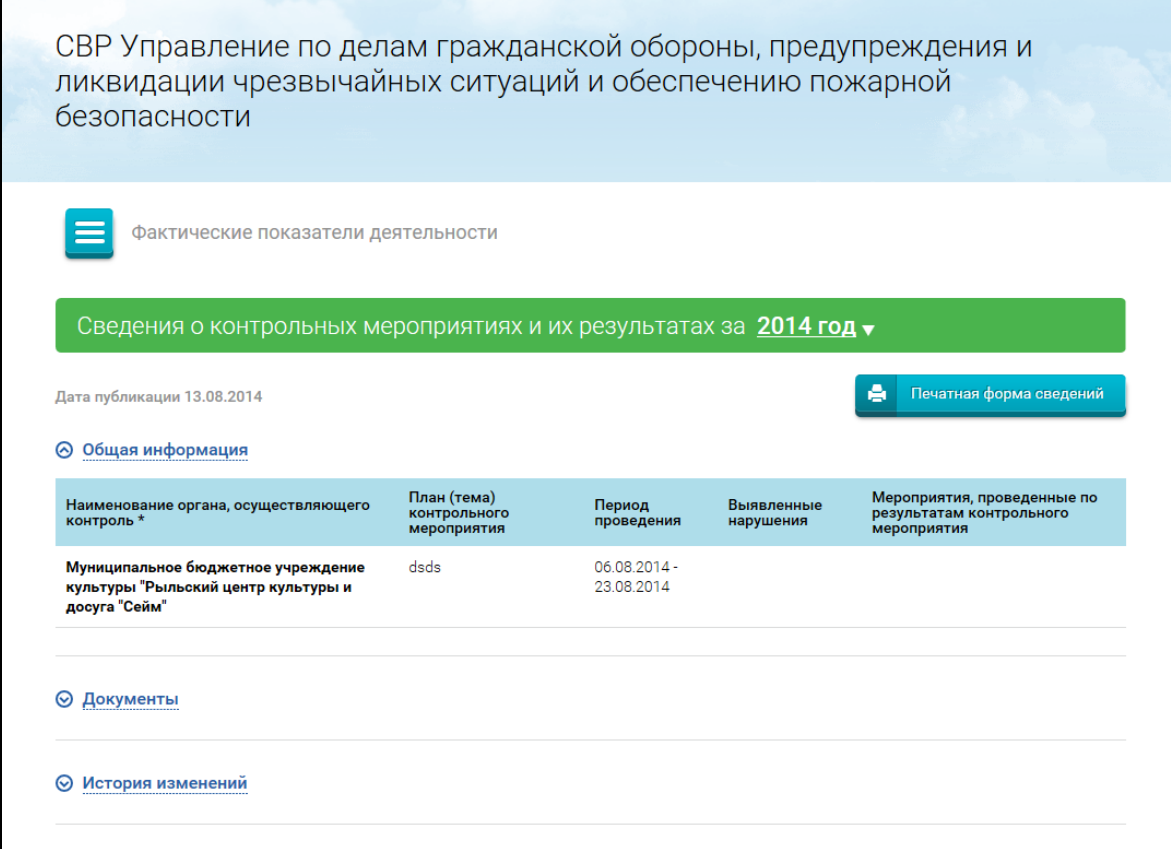

<span id="page-129-0"></span>Рисунок 93. Информация о проведенных контрольных мероприятиях и их результатах

Для просмотра информации о проведенных контрольных мероприятиях и их результатах необходимо в выпадающем списке выбрать период, за который опубликованы сведения. Отобразится структурированная информация о проведенных контрольных мероприятиях и их результатах за выбранный год.

Процедуры просмотра общей информации, документов и истории изменений аналогичны описанным выше.

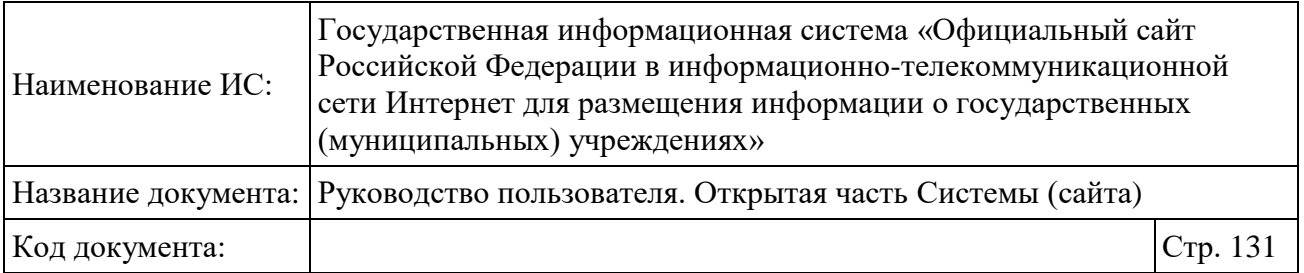

# <span id="page-130-0"></span>**1.14Сравнение плановых и фактических показателей деятельности**

Для просмотра фактических показателей деятельности учреждения нажмите на пиктограмму «<sup> $\equiv$ </sup>» на странице просмотра полной информации об учреждении и выберите пункт меню «Сравнение плановых и фактических показателей деятельности» (см. [1.14\)](#page-130-0).

Отобразится форма «Сравнительная информация о плановых и фактических показателях» [\(Рисунок 94\)](#page-131-0).

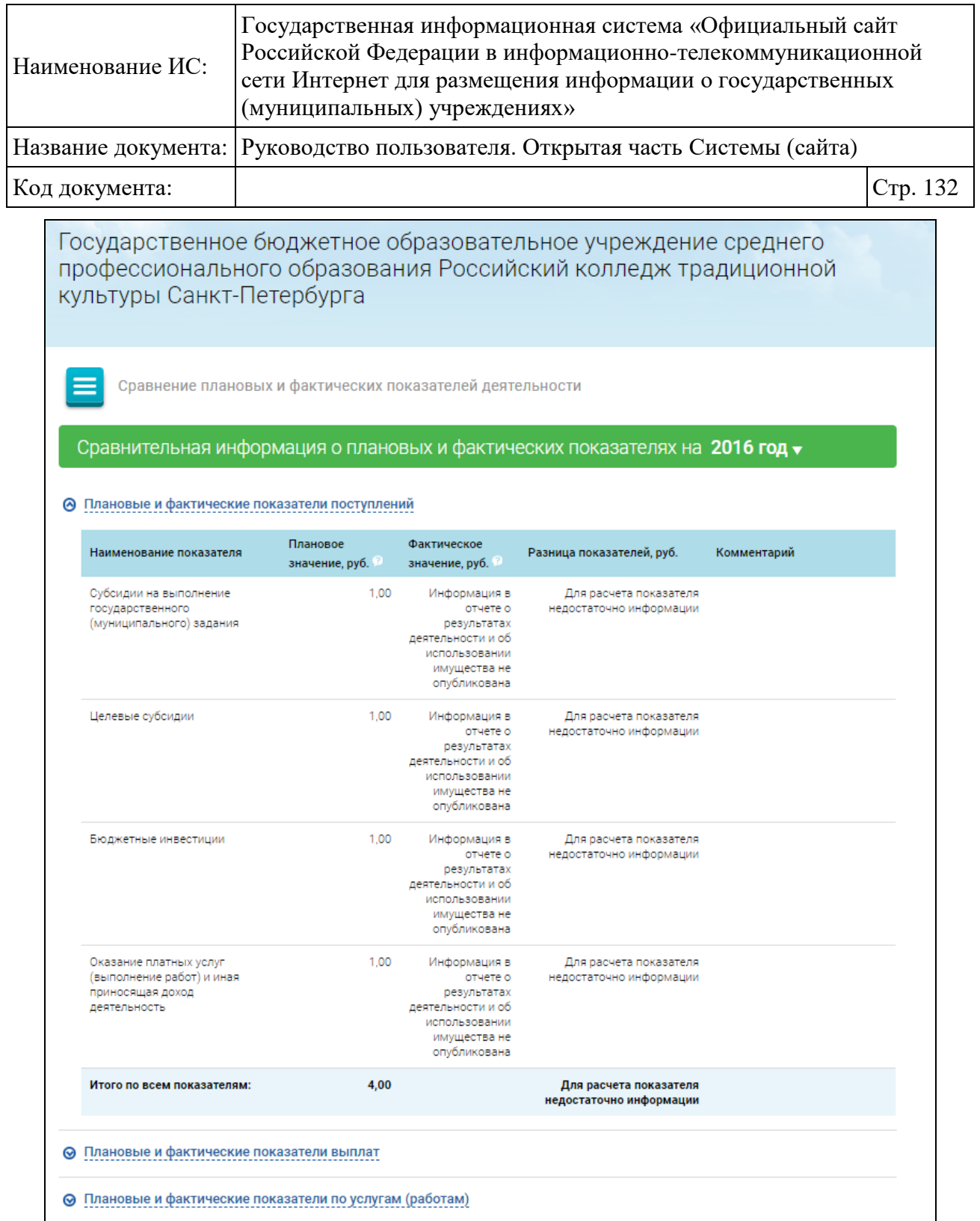

<span id="page-131-0"></span>Рисунок 94. Форма сравнения плановых и фактических показателей до 2016 года для бюджетных учреждений, которым предоставляются субсидии, и автономных учреждений, блок «Плановые и фактические показатели поступлений»

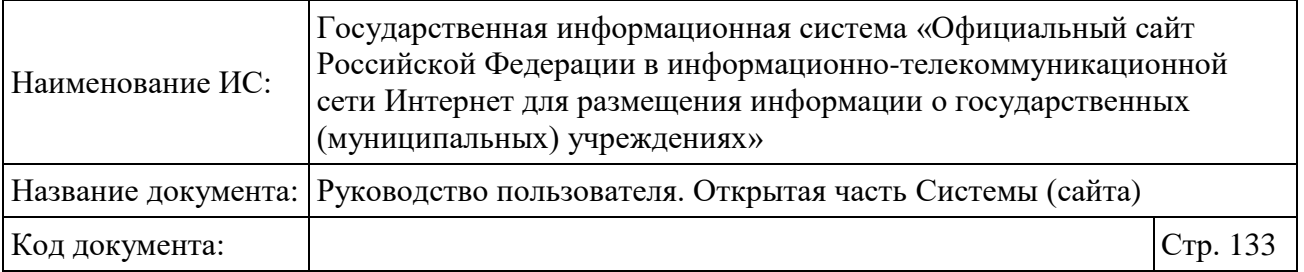

По умолчанию на форме сравнения проставляется последний год, за который по учреждению опубликована информация о показателях деятельности.

Сравниваемые показатели деятельности учреждения зависят от его типа:

 для бюджетных учреждений, которым предоставляются субсидии, и автономных учреждений сравнение плановых и фактических показателей производится на основе плана финансово-хозяйственной деятельности и отчета об исполнении учреждением плана ФХД (ф. 0503737);

 для бюджетных учреждений, которым не предоставляются субсидии, и казенных учреждений сравнение плановых и фактических данных производится на основе отчета об исполнении бюджета (ф.0503127).

Для просмотра информации о плановых и фактических показателях нажмите на пиктограмму « $\bullet$ » [\(Рисунок 94\)](#page-131-0).

На форме сравнения показателей до 2016 года для бюджетных учреждений, которым предоставляются субсидии, и автономных учреждений располагаются следующие блоки:

 Блок «Плановые и фактические показатели поступлений» - содержит таблицу со списком поступлений:

- Субсидии на выполнение государственного (муниципального) задания;
- Целевые субсидии;
- Бюджетные инвестиции;
- Оказание платных услуг (выполнение работ) и иная приносящая доход деятельность;
- Итого по всем показателям сумма всех показателей в разрезе плановых и фактических значений.

 Блок «Плановые и фактические показатели выплат» - содержит таблицу со списком выплат:

- Оплата труда и начисления на выплаты по оплате труда;
- Оплата услуг связи;
- Оплата транспортных услуг;
- Оплата коммунальных услуг;

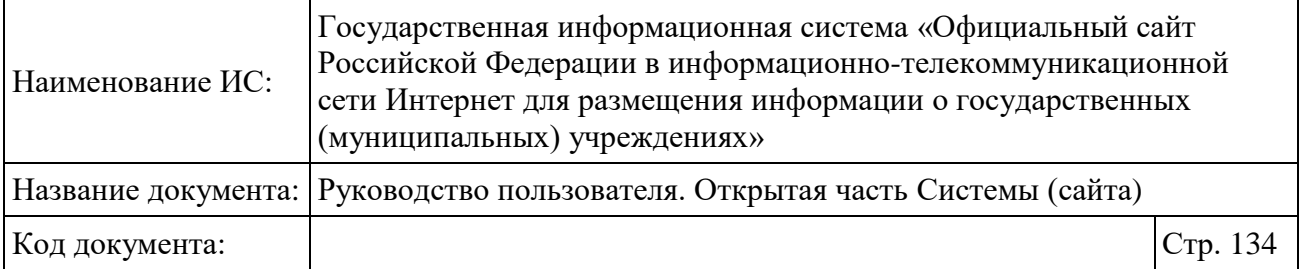

- Арендная плата за пользование имуществом;
- Оплата услуг по содержанию имущества;
- Увеличение стоимости основных средств;
- Увеличение стоимости нематериальных активов;
- Увеличение стоимости материальных запасов;
- Итого по всем показателям сумма всех показателей в разрезе плановых и фактических значений.

 Блок «Плановые и фактические показатели по услугам (работам)» содержит интерактивный список услуг (работ). Отображается информация о количестве платных услуг и бесплатных услуг (работ). Список услуг (работ) формируется на основании последней версии опубликованного документа – информация о государственном (муниципальном) задании.

На форме сравнения показателей с 2017 года для бюджетных учреждений, которым предоставляются субсидии, и автономных учреждений располагаются следующие блоки:

 Блок «Плановые и фактические показатели поступлений» - содержит таблицу со списком поступлений:

- Доходы от собственности;
- Доходы от оказания услуг, работ;
- Доходы от штрафов, пеней, иных сумм принудительного изъятия;
- Безвозмездные поступления от наднациональных организаций, правительств иностранных государств, международных финансовых организаций;
- Доходы от операций с активами;
- Прочие доходы;
- Итого по всем показателям сумма всех показателей в разрезе плановых и фактических значений.

 Блок «Плановые и фактические показатели выплат» - содержит таблицу со списком выплат:

- Оплата труда и начисления на выплаты по оплате труда;
- Выплаты по расходам на закупку товаров, работ, услуг всего;
- Уплата налогов, сборов и иных платежей, всего;

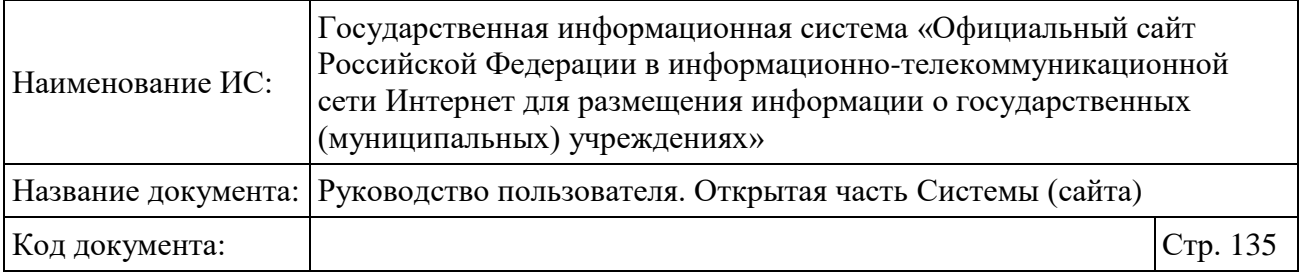

• Итого по всем показателям – сумма всех показателей в разрезе плановых и фактических значений.

 Блок «Плановые и фактические показатели по услугам (работам)» содержит интерактивный список услуг (работ). Отображается информация о количестве платных услуг и бесплатных услуг (работ). Список услуг (работ) формируется на основании последней версии опубликованного документа – информация о государственном (муниципальном) задании.

На форме сравнения показателей для бюджетных учреждений, которым не предоставляются субсидии, и казенных учреждений располагаются следующие блоки:

 Блок «Плановые и фактические показатели поступлений» - содержит таблицу со списком доходов бюджета, который формируется на основании последней версии опубликованного отчета об исполнении бюджета;

 Блок «Плановые и фактические показатели выплат» - содержит таблицу со списком расходов бюджета, который формируется на основании последней версии опубликованного отчета об исполнении бюджета;

 Блок «Плановые и фактические показатели по услугам (работам)» содержит интерактивный список услуг (работ). Отображается информация о количестве платных услуг и бесплатных услуг (работ). Список услуг (работ) формируется на основании последней версии опубликованной информации о государственном (муниципальном) задании.

Если информация, необходимая для формирования отчета по сравнительным характеристикам, не опубликована за какой-либо период, то на форме сравнения показателей отображаются соответствующие сообщения [\(Рисунок 94\)](#page-131-0).

При наведении курсора на пиктограмму « » в шапке таблицы отображается подсказка об источнике размещенных на Сайте данных.

## **1.15Просмотр изображений учреждения**

Для просмотра изображений учреждения откройте карточку учреждения либо карточку полной информации об учреждении. Опубликованные изображения отображаются в блоке «Лента изображений» [\(Рисунок 95\)](#page-135-0).

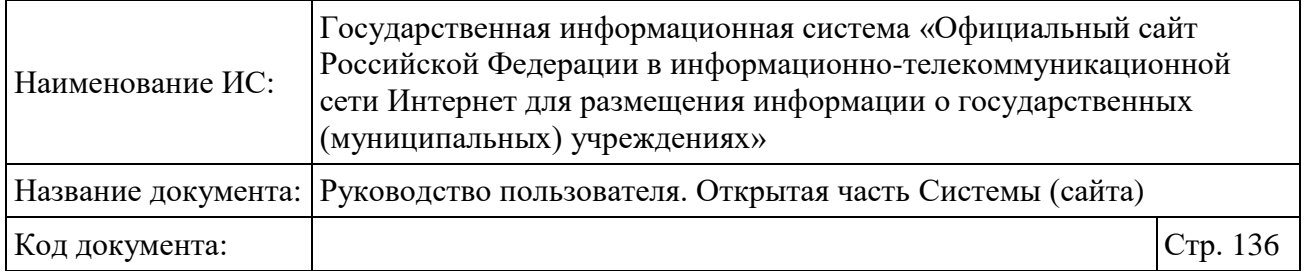

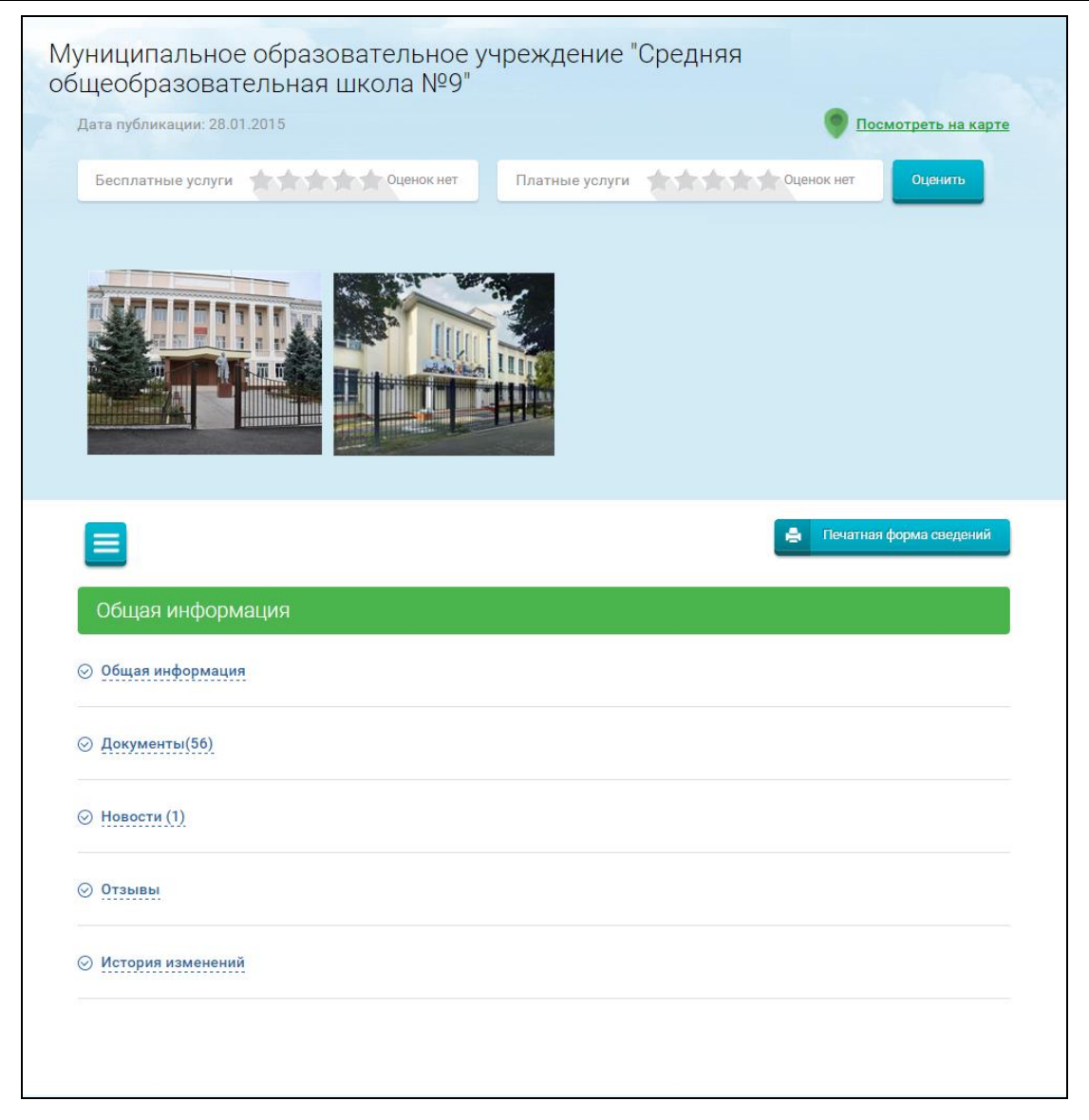

Рисунок 95. Отображение ленты изображений

<span id="page-135-0"></span>Изображения отображаются в блоке «Лента изображений». При нажатии на миниатюру в ленте просмотра изображений открывается просмотр изображений [\(Рисунок 96\)](#page-136-0). Для перехода между изображениями нажмите на элемент навигации « $\bigcirc$ » – для перемещения ленты влево или « $\bigcirc$ » – для перемещения ленты вперед вправо. Также имеется возможность воспользоваться колесом компьютерной мыши для прокрутки.

Просмотр электронной цифровой подписи пользователя, разместившего изображение, доступен при просмотре общей информации об учреждении, в

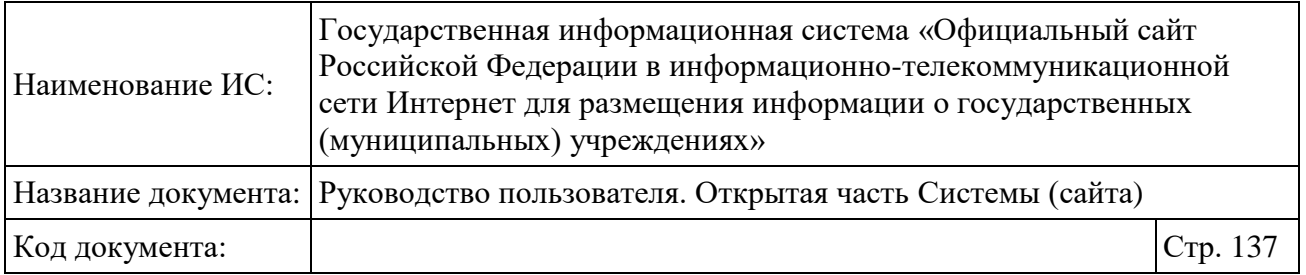

блоке «Документы». Для просмотра необходимо нажать на пиктограмму «Подписи».

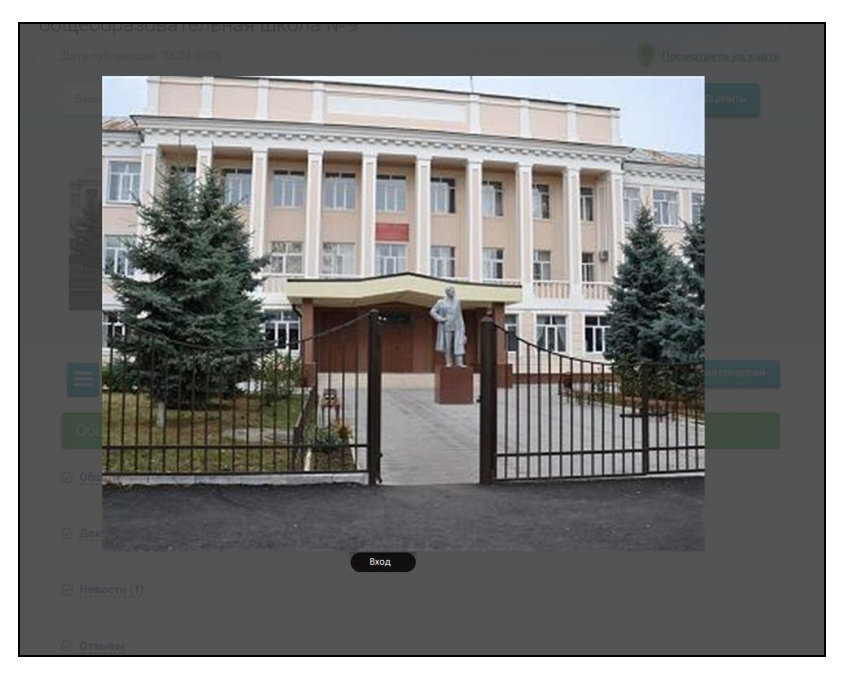

Рисунок 96. Отображение изображения

# <span id="page-136-0"></span>**1.16Просмотр информации о заказах учреждения**

Перейти к просмотру информации о закупках и заказах можно также нажав на пиктограмму « $\equiv$ » на странице просмотра полной информации об учреждении (см[.1.9\)](#page-91-0) и выбрав пункт меню «Информация о закупках и заказах [\(Рисунок 97\)](#page-137-0).

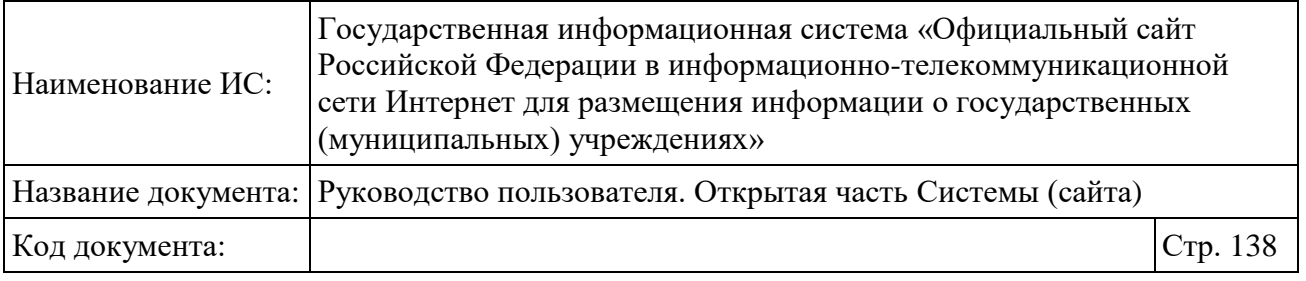

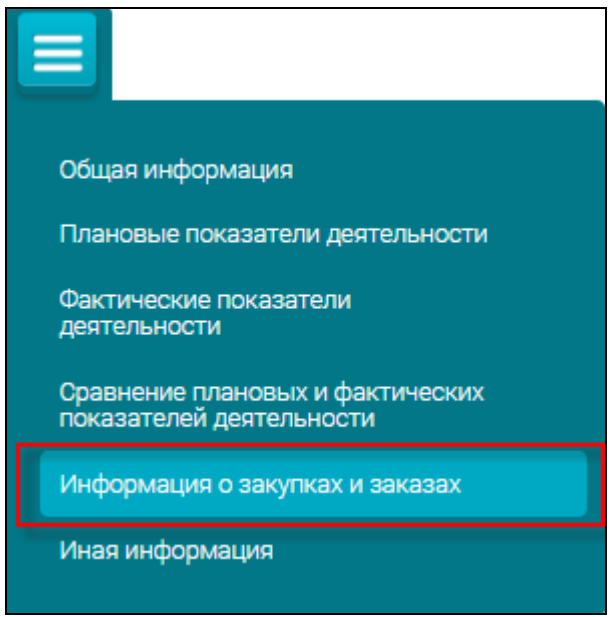

Рисунок 97. Пункт меню «Информация о закупках и заказах»

<span id="page-137-0"></span>В результате на странице отображается информационное сообщение с гиперссылкой [\(Рисунок 98\)](#page-137-1).

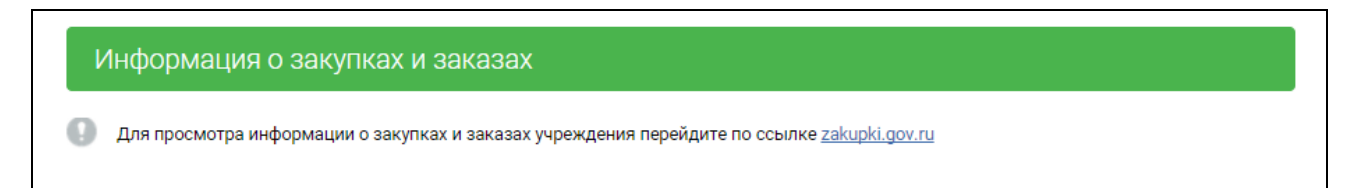

#### Рисунок 98. Информационное сообщение

<span id="page-137-1"></span>Для просмотра информации о закупках и заказах учреждения нажмите на гиперссылку [zakupki.gov.ru.](http://bus.gov.ru/public/order/zakupki.html?agencyId=1058) В результате нажатия на гиперссылку отображается страница поиска закупок на Официальном сайте Единой информационной системы в сфере закупок [\(Рисунок 99,](#page-138-0) [Рисунок 100\)](#page-139-0).

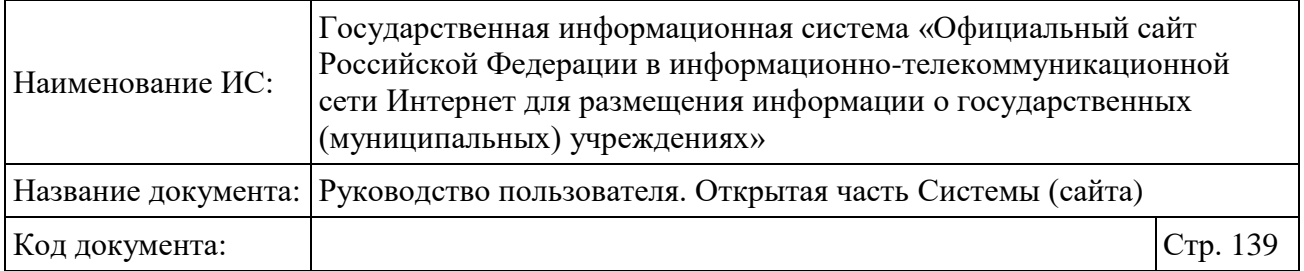

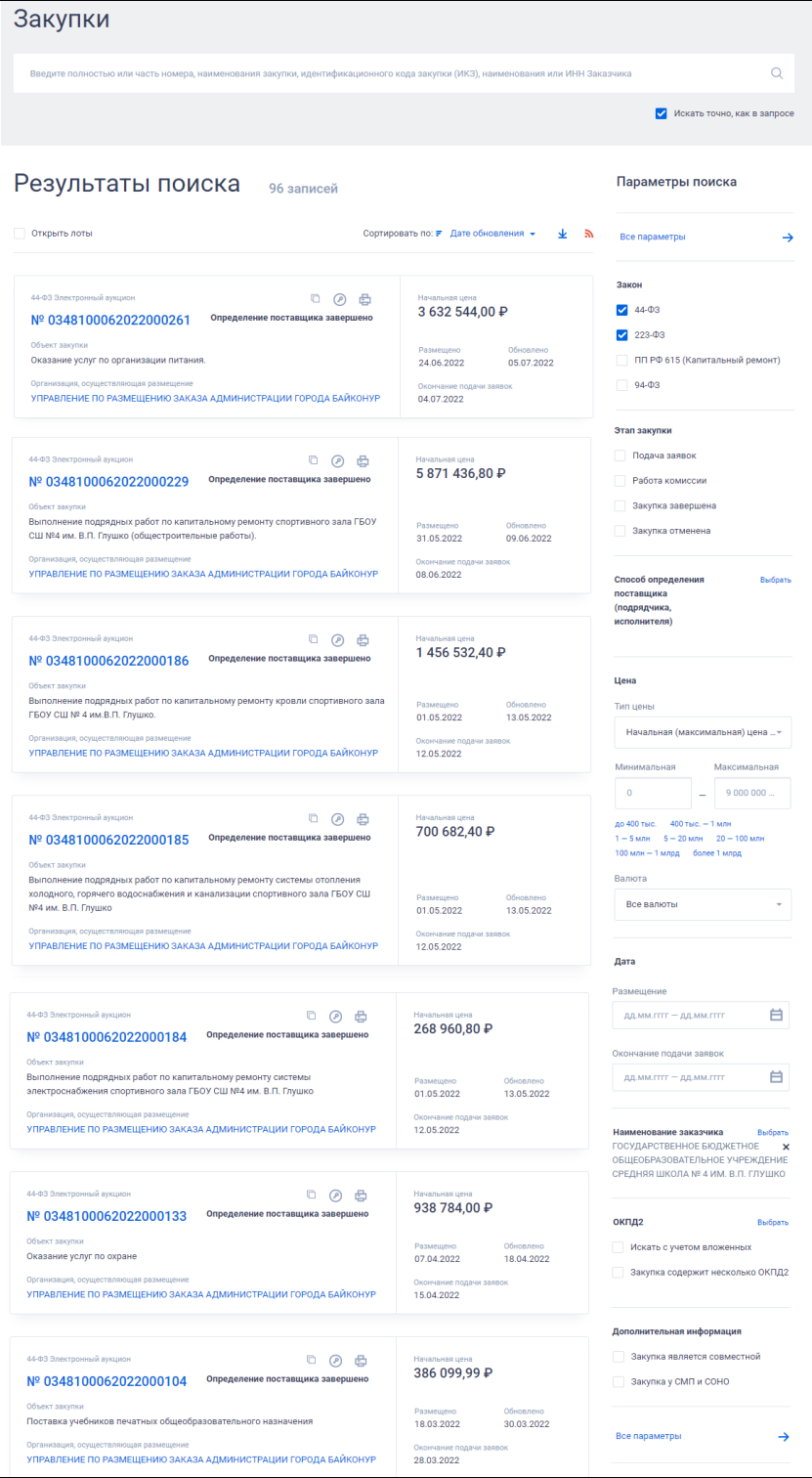

<span id="page-138-0"></span>Рисунок 99. Страница поиска закупок на Официальном сайте Единой информационной системы в сфере закупок (фрагмент 1)

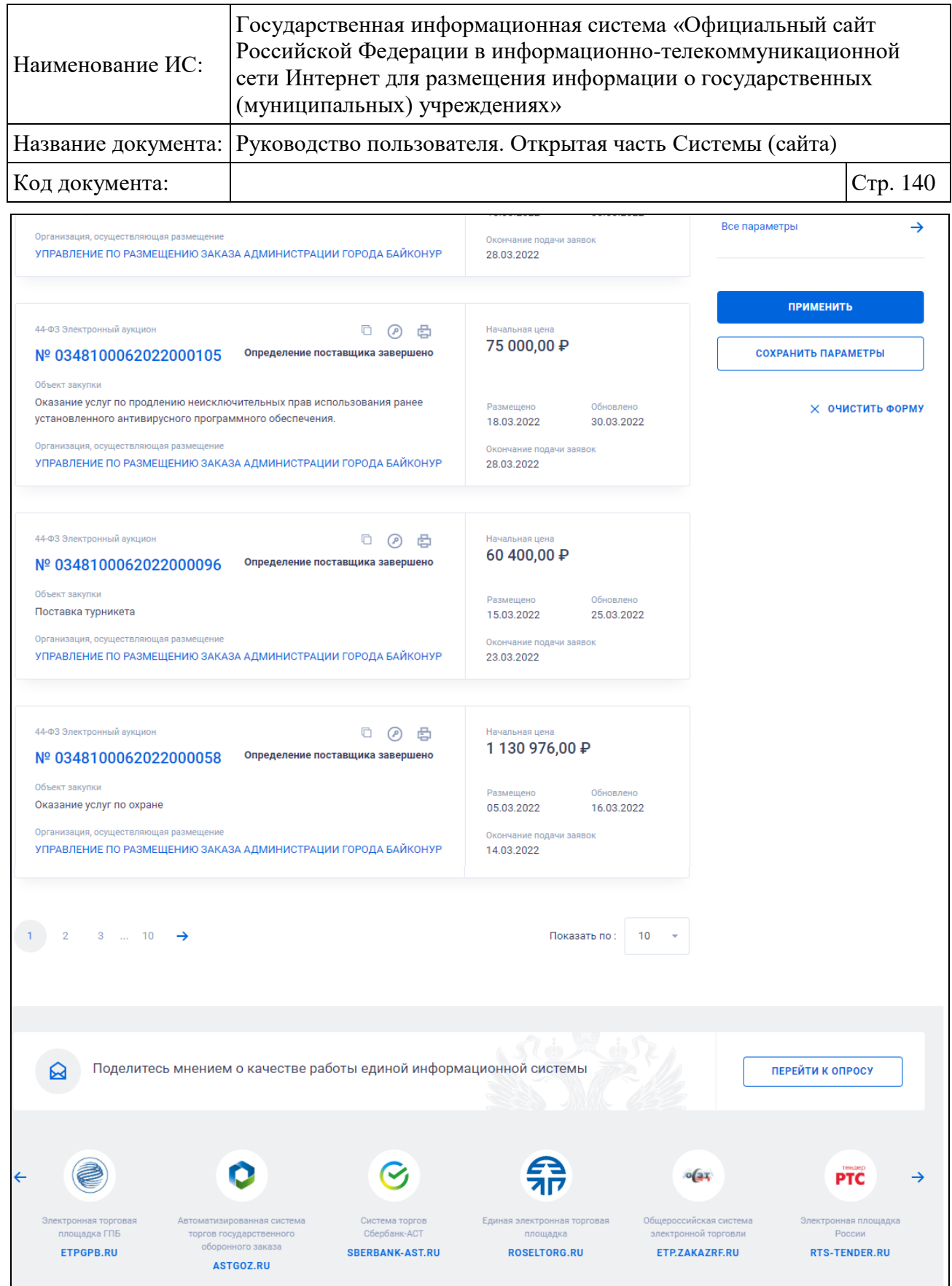

<span id="page-139-0"></span>Рисунок 100. Страница поиска закупок на Официальном сайте Единой информационной системы в сфере закупок (фрагмент 2)

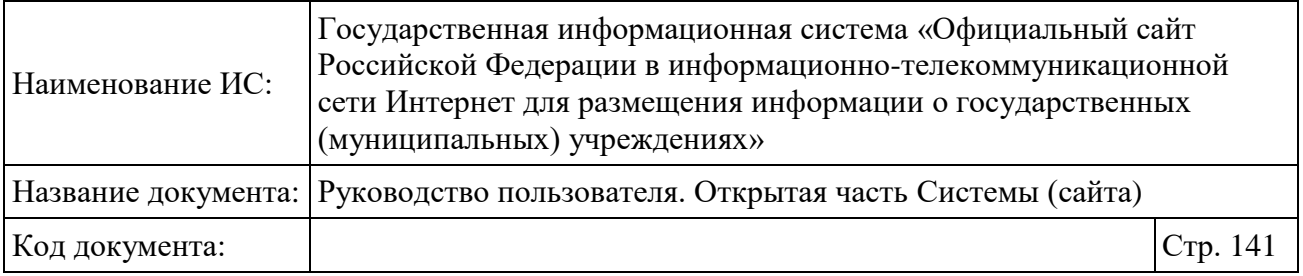

В случае если у учреждения на Официальном сайте отсутствует код СПЗ, либо нет найденных заказов учреждения, то блок «Информация о закупках и заказах учреждения» не отображается. Также не отображается пункт меню «Информация о закупках и заказах» в карточке учреждения.

# **1.17Просмотр иной информации об учреждении**

Для просмотра иной информации об учреждении нажмите на пиктограмму « $\equiv$ » на странице просмотра полной информации об учреждении (см[.1.9\)](#page-91-0) и выберите пункт меню «Иная информация». Система отобразит страницу просмотра иной информации об учреждении с блоками: «Платежные реквизиты», «Сведения о лицензиях», «Сведения об аккредитации», «Перечень организаций, в которых открыты лицевые счета», «История изменений» [\(Рисунок 101\)](#page-141-0).

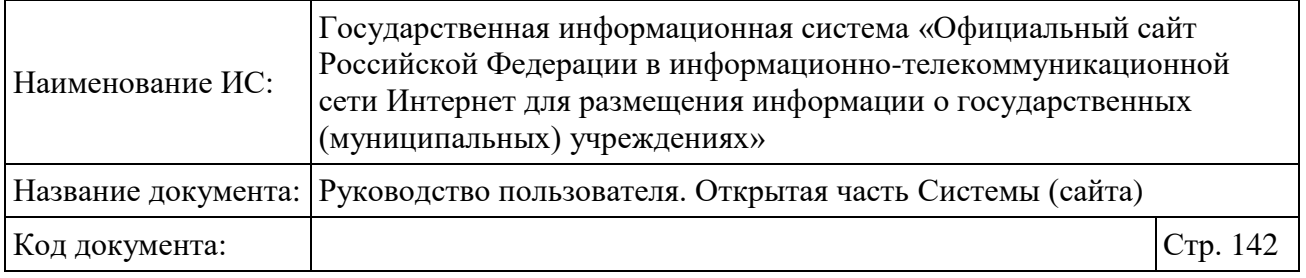

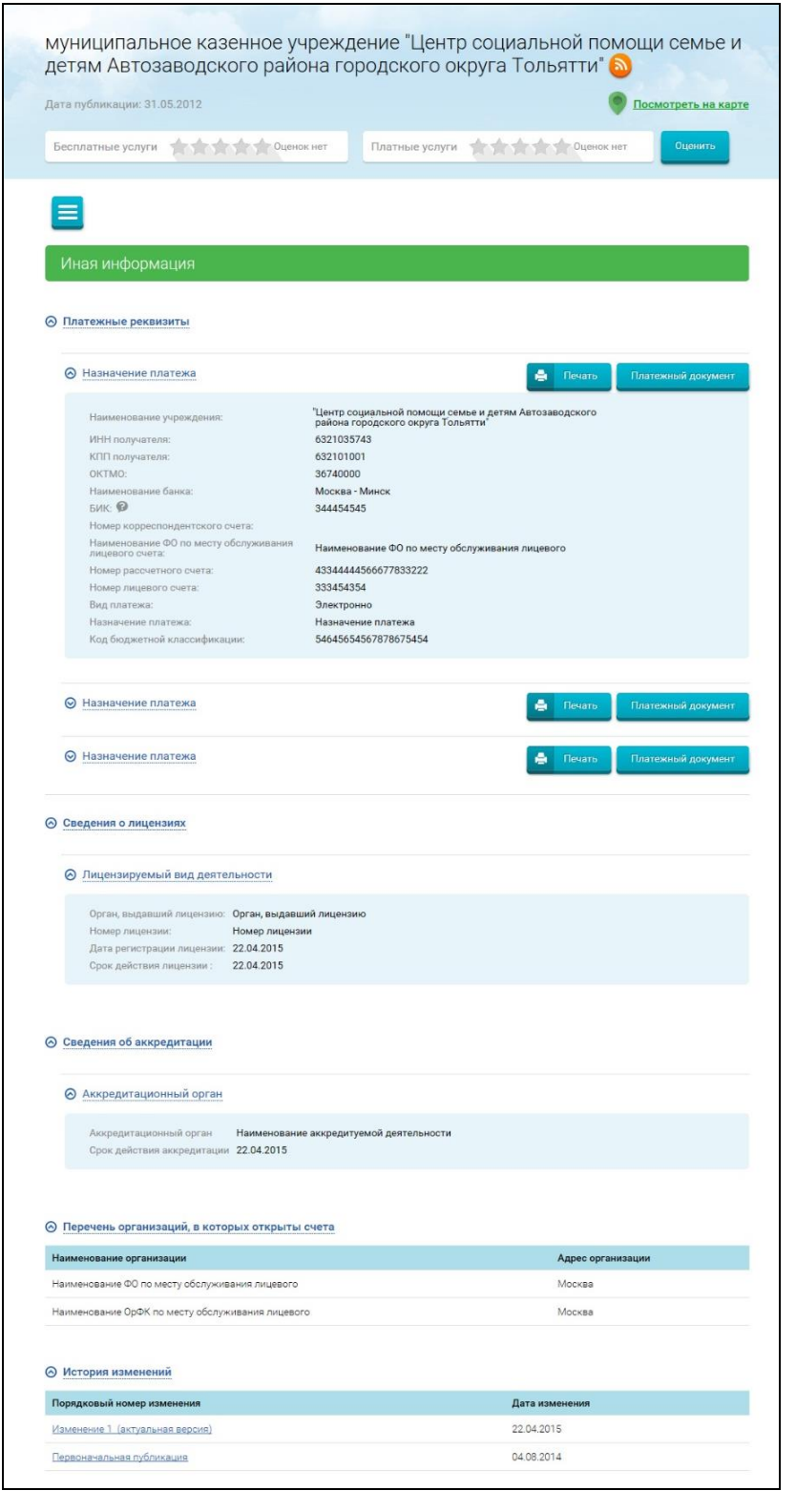

<span id="page-141-0"></span>Рисунок 101. Иная информация

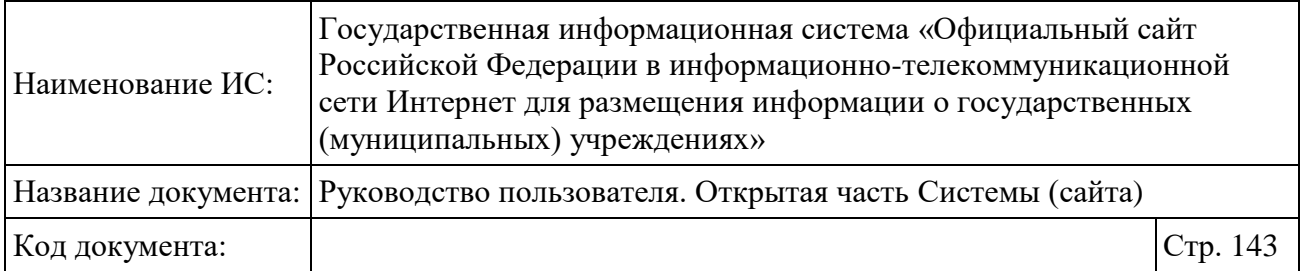

Для просмотра информации в блоках «Сведения о лицензиях», «Сведения об аккредитации», «Перечень организаций, в которых открыты счета», «История изменений» нажмите на гиперссылку с наименованием необходимого блока.

Для печати платежа нажмите на кнопку «Печать».

Чтобы перейти к просмотру платежного поручения нажмите на кнопку «Платежный документ». Отображается страница «Формирование платежного поручения» (Рисунок 102).

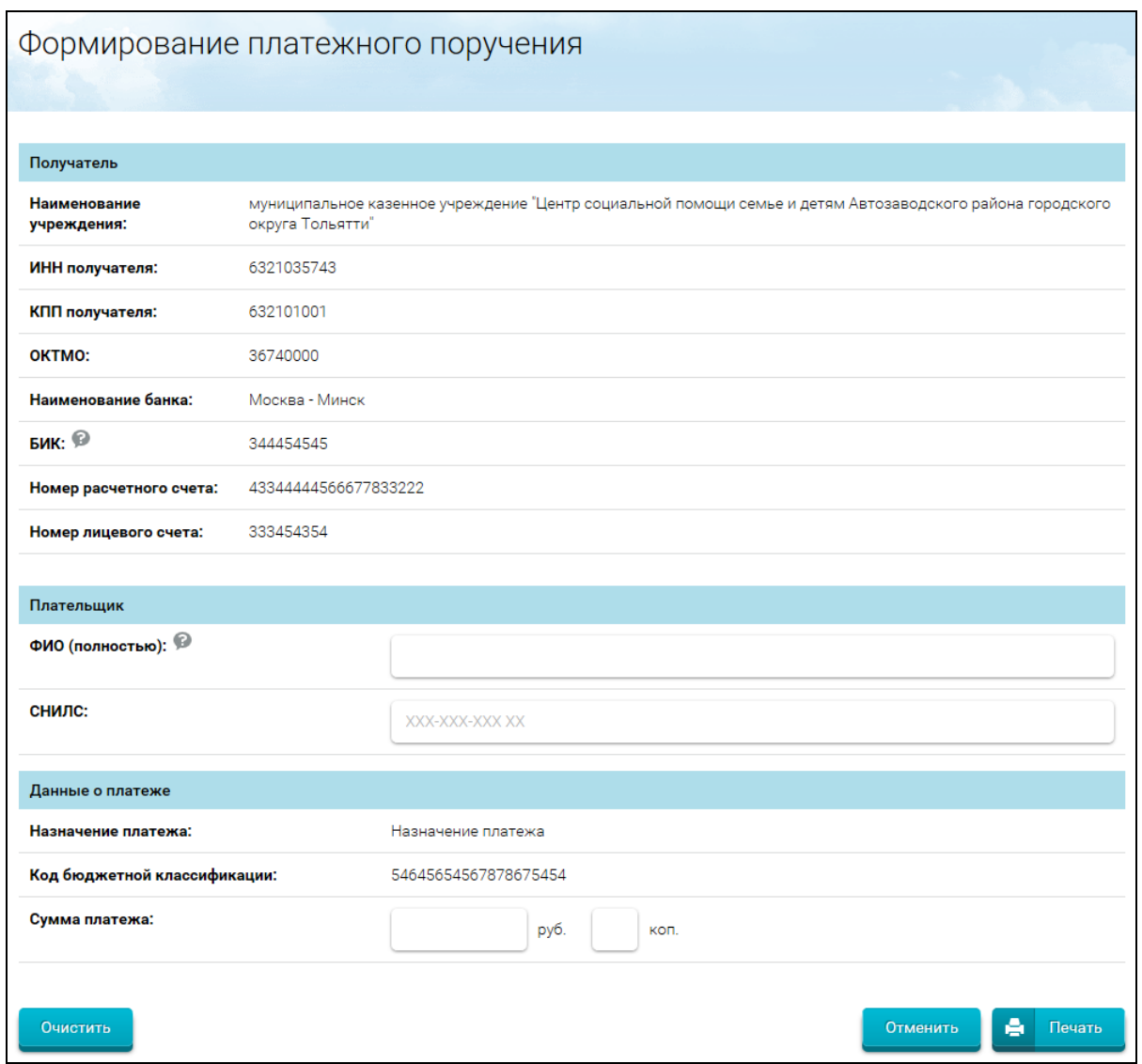

Рисунок 102. Формирование платежного поручения

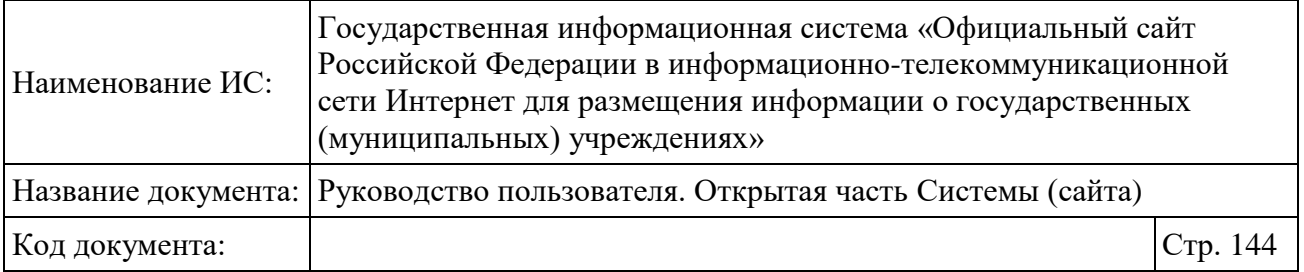

Введите ФИО и СНИЛС в соответствующие поля, введите сумму платежа. Нажмите на кнопку «Печать» для вывода платежного поручения на печать.

Нажмите на кнопку «Очистить», чтобы очистить поля формы.

Для возврата на страницу просмотра иной информации нажмите на кнопку «Отменить».

# **1.18Сравнение аналитической информации о государственных (муниципальных) учреждениях**

Для сравнения аналитической информации о государственных (муниципальных) учреждениях при просмотре результатов поиска по учреждениям необходимо выбрать несколько учреждений, поместив их в область Сравнения путем нажатия на кнопку «Сравнить». При переходе на вкладку «На карте» добавленные пункты отобразятся в блоке сравнения учреждений [\(Рисунок 103\)](#page-143-0).

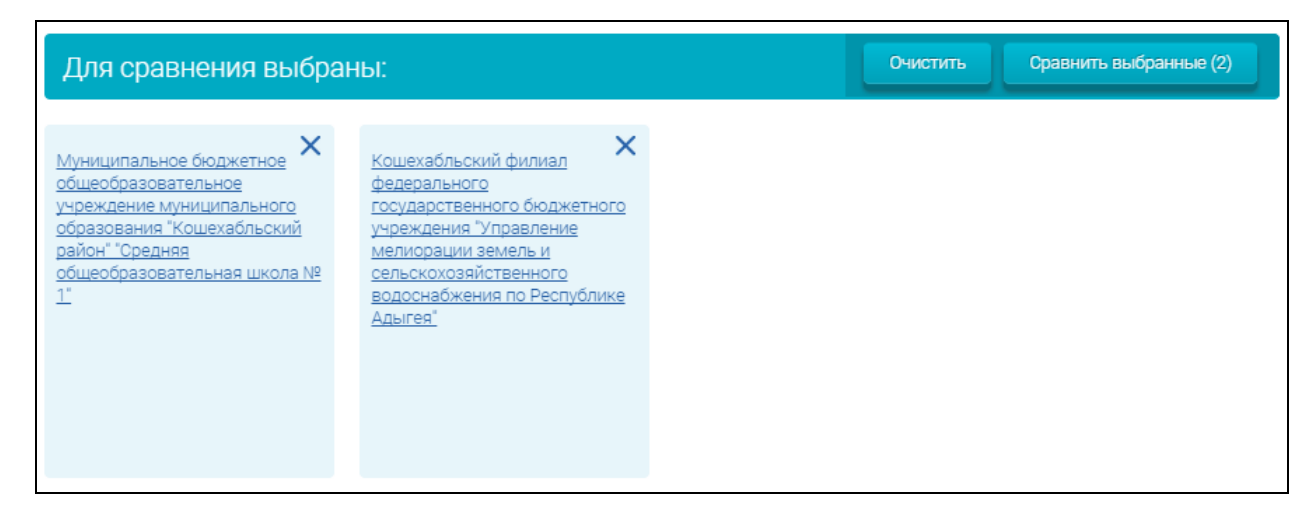

Рисунок 103. Добавление и удаление учреждений в блок сравнения

<span id="page-143-0"></span>Для осуществления функции сравнения необходимо нажать на кнопку «Сравнить выбранные» справа вверху блока сравнения учреждений [\(Рисунок](#page-143-0)  [103\)](#page-143-0). В результате отобразятся сравнительные данные по выбранным учреждениям.

Для очистки области сравнения от выбранных учреждений необходимо нажать на кнопку «Очистить».
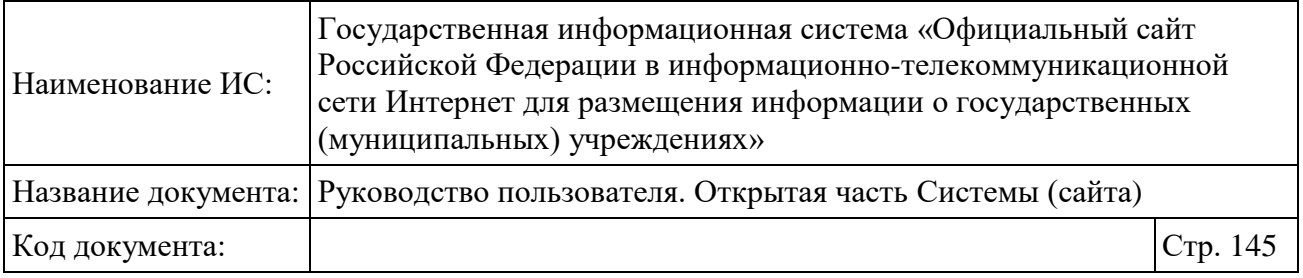

Для удаления учреждения из области сравнения необходимо нажать на пиктограмму «**X**» справа от учреждения.

При попытке выбора более 10 учреждений отобразится диагностическое сообщение «Максимально допустимое количество учреждений для сравнения – 10».

Сравнительная информация отображается в виде блоков. По умолчанию раскрыт только раздел «Общие сведения». Для просмотра сравнительной информации в свернутом блоке необходимо нажать на пиктограмму «<sup>o</sup>» слева от выбранного блока либо на его название в виде гиперссылки.

В случае если блок для выбранного учреждения не заполнен, то в разделе отображаются пустые поля.

При установке переключателя в положение «Различающиеся» отобразятся только реквизиты, у которых значения различаются. Для возврата к просмотру всех реквизитов необходимо установить переключатель в положение «Все сведения».

При нажатии на гиперссылку «Развернуть все» разворачиваются все разделы формы сравнения, и ссылка «Развернуть все» меняется на «Свернуть все». При нажатии на гиперссылку «Свернуть все» происходит сворачивание всех разделов.

Для сравнения сведений за определенный год необходимо выбрать требуемый год в выпадающем списке в заголовке «Сравнение учреждений по сведениям за:».

Состав полей в разделе «Информация о государственном (муниципальном) задании и его исполнении» приведен на рисунке ниже [\(Рисунок 104\)](#page-145-0).

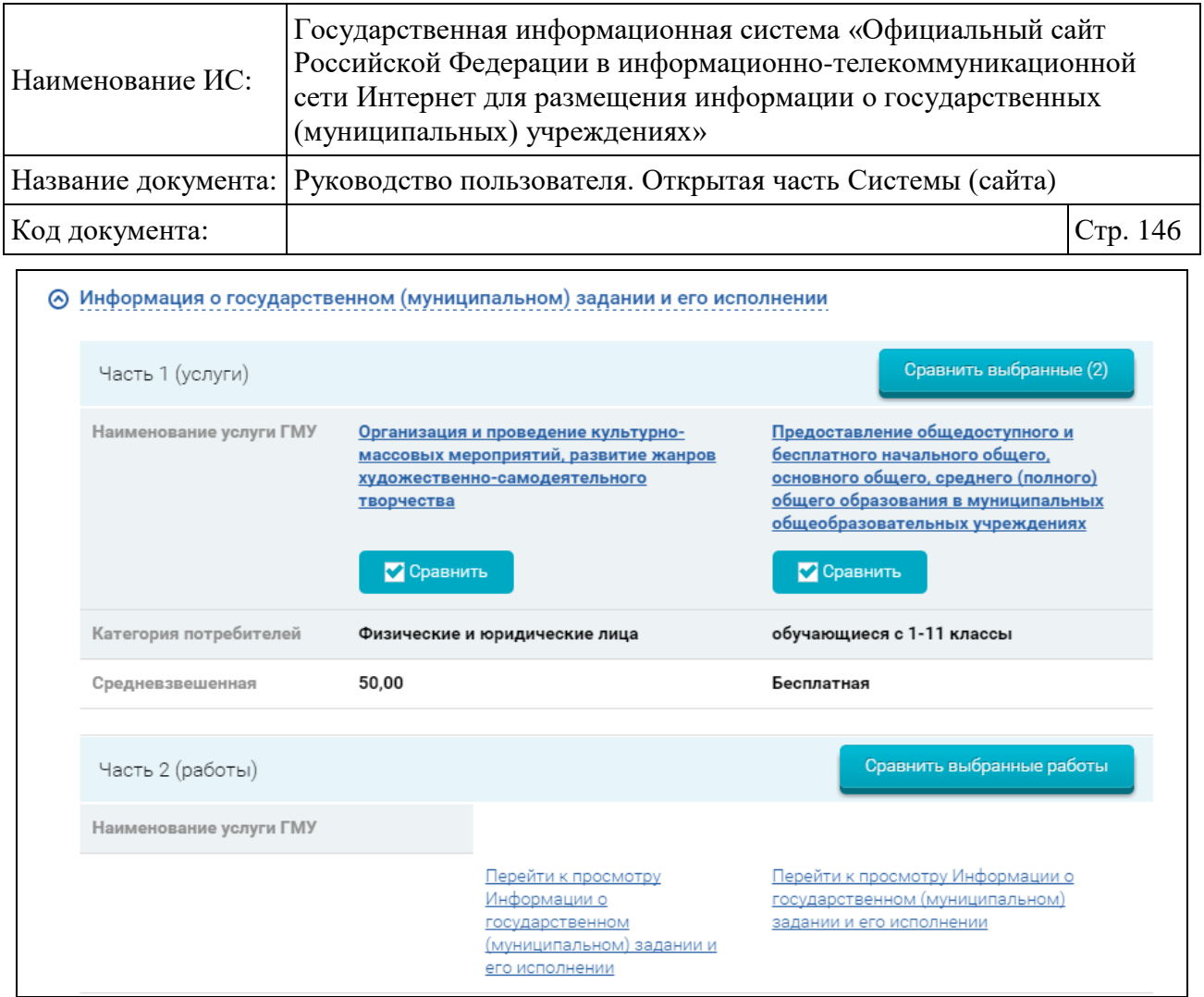

<span id="page-145-0"></span>Рисунок 104. Сравнение учреждений. Информация о государственном (муниципальном) задании и его исполнении

При нажатии на странице «Сравнение учреждений» (см. [Рисунок 104\)](#page-145-0) на гиперссылку в поле с наименованием услуги (работы) открывается всплывающее окно с подробной информацией об услуге.

Для сравнения услуг необходимо на странице «Сравнение учреждений» выбрать 2 или более услуг, причем выбранные услуги должны относиться к разным учреждениям, и нажать на кнопку «Сравнить выбранные». При выборе услуг, не относящихся к разным учреждениям, система отображает диагностическое сообщение «Для сравнения следует выбрать услуги разных учреждений» и дальнейшие действия не производятся.

При корректном выборе услуг для сравнения отобразится всплывающее окно сравнения услуг [\(Рисунок 105\)](#page-146-0).

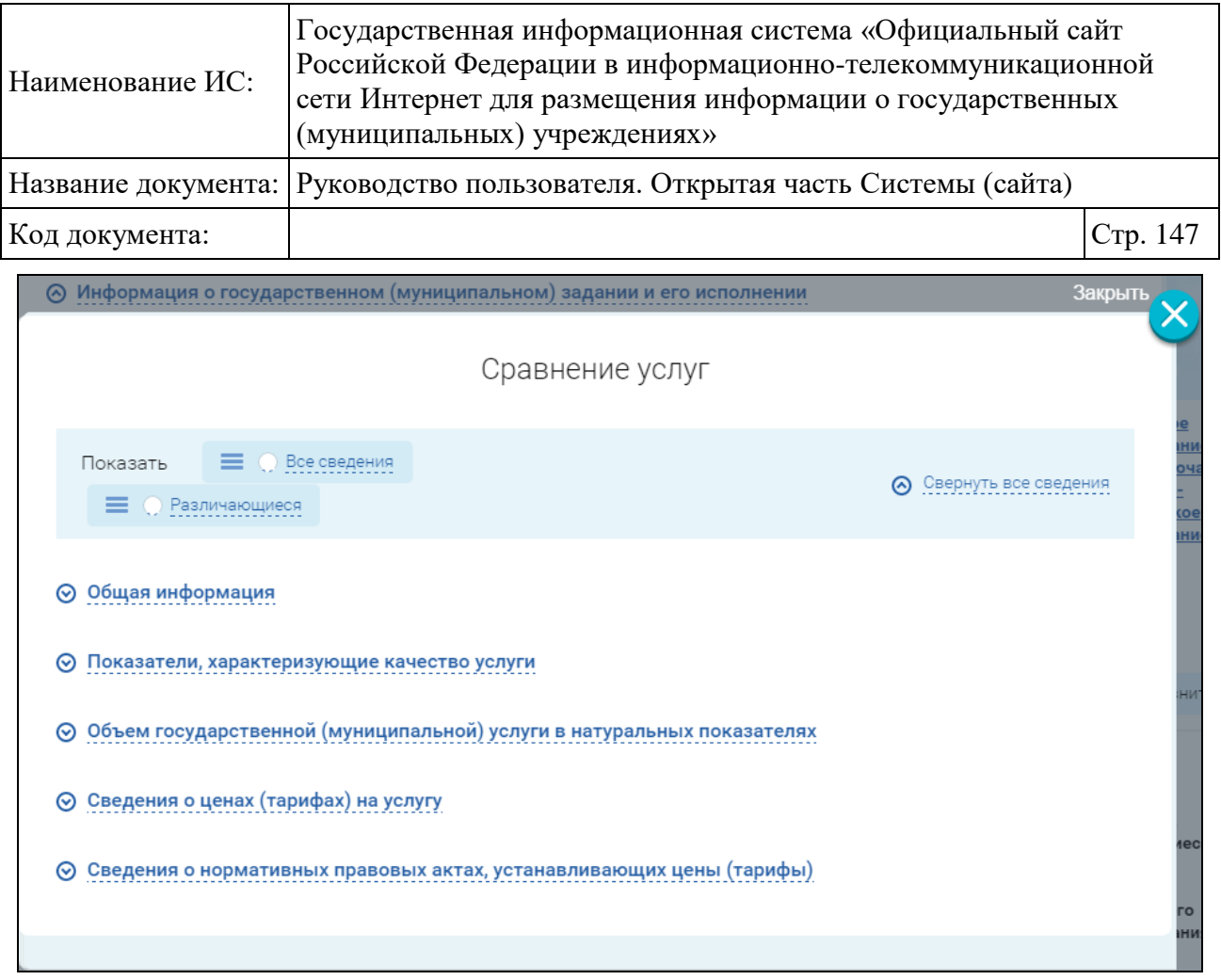

Рисунок 105. Сравнение подробной информации по услугам

<span id="page-146-0"></span>Блок «Информация о плане финансово-хозяйственной деятельности» содержит несколько подблоков. Состав полей в подблоке «Показатели финансового состояния учреждения (подразделения)» приведен на рисунке ниже [\(Рисунок 106\)](#page-147-0).

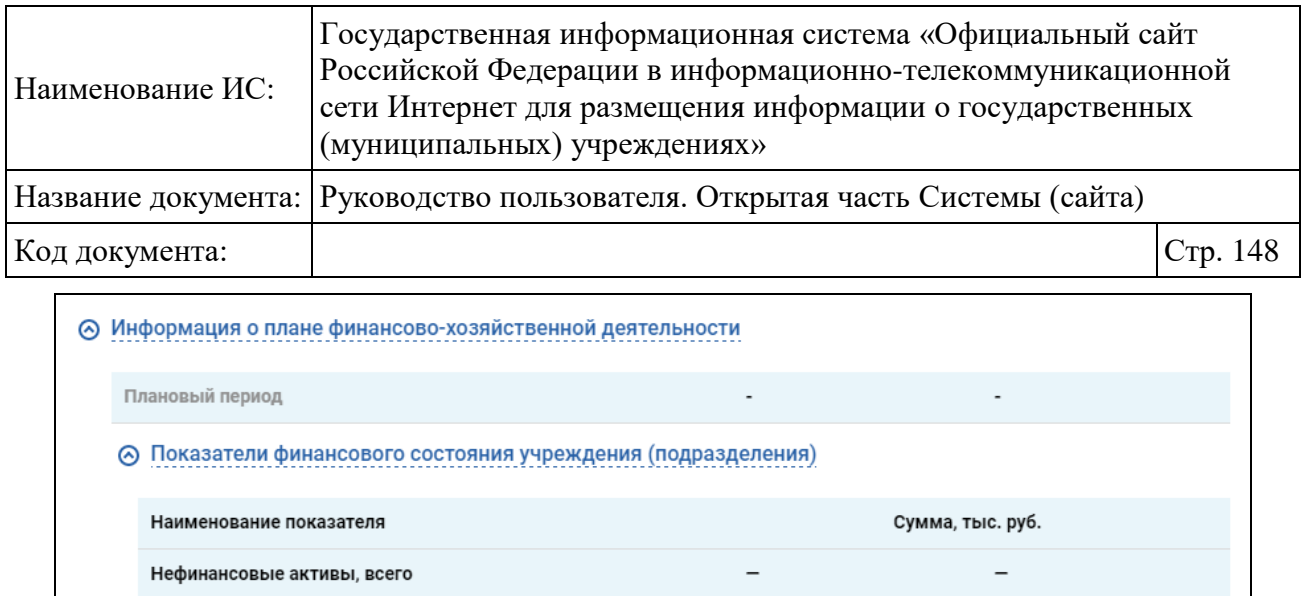

 $\overline{\phantom{0}}$ 

 $\overline{a}$ 

 $\overline{a}$ 

 $\overline{a}$ 

 $\overline{\phantom{0}}$ 

 $\equiv$ 

 $\overline{a}$ 

 $\overline{a}$ 

 $\overline{a}$ 

 $\overline{a}$ 

 $\overline{a}$ 

Недвижимое имущество, всего

Финансовые активы, всего

Недвижимое имущество, остаточная стоимость

Особо ценное движимое имущество, остаточная стоимость

Особо ценное движимое имущество, всего

Денежные средства учреждения, всего

депозиты в кредитной организации

Иные финансовые инструменты

Денежные средства учреждения на счетах

Денежные средства учреждения, размещенные на

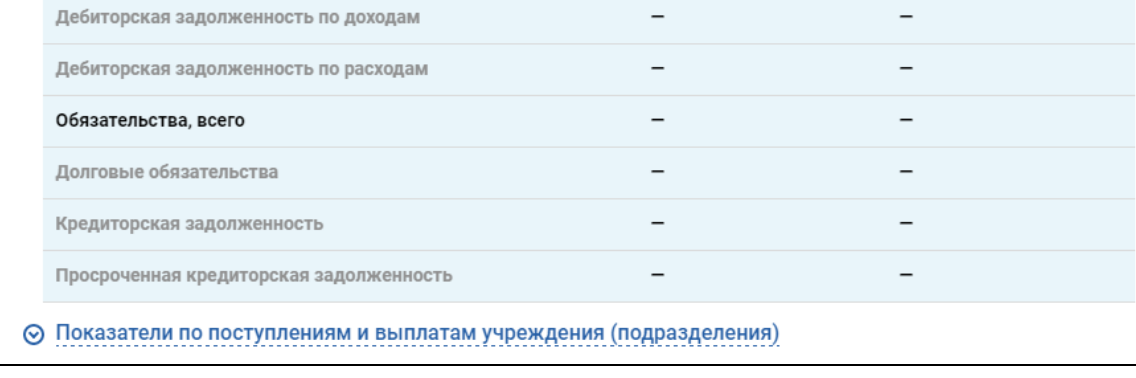

# <span id="page-147-0"></span>Рисунок 106. Сравнение учреждений. План финансово-хозяйственной деятельности

Состав полей в блоке «Операции с целевыми средствами из бюджета» приведен на рисунке ниже [\(Рисунок 107\)](#page-148-0).

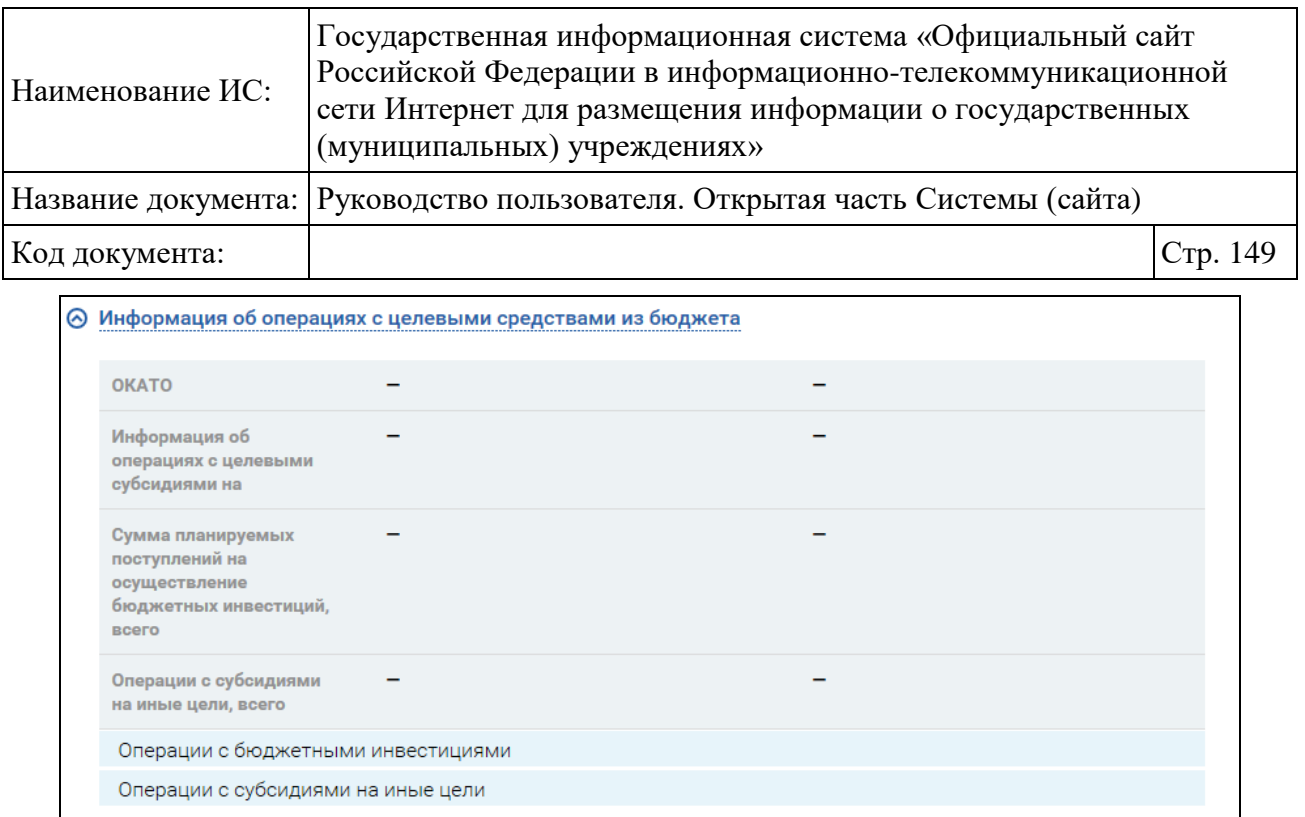

<span id="page-148-0"></span>Рисунок 107. Сравнение учреждений. Операции с целевыми средствами из бюджета

Состав полей в блоке «Информация о показателях бюджетной сметы» приведен на рисунке ниже [\(Рисунок 108\)](#page-148-1).

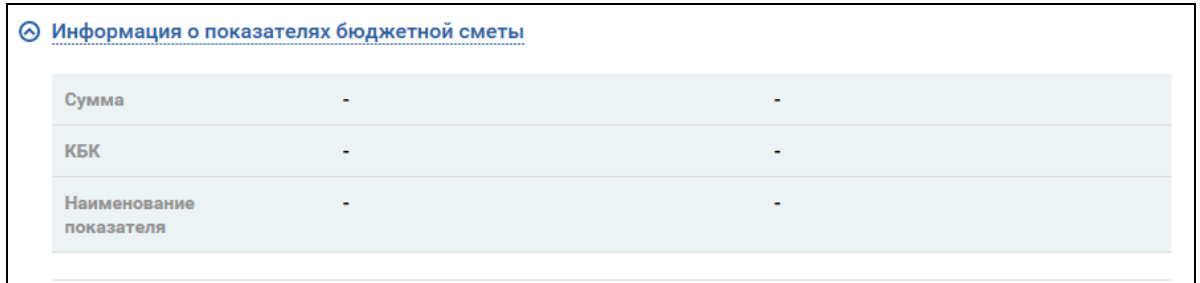

<span id="page-148-1"></span>Рисунок 108. Сравнение учреждений. Информация о показателях бюджетной сметы

При отображении указанных выше блоков в конце блока для каждого учреждения отображается ссылка на просмотр соответствующих сведений «Перейти к просмотру…» (см. [Рисунок 104\)](#page-145-0).

# **1.19Просмотр информации о реорганизованном/ликвидированном учреждении**

Для просмотра информации о реорганизованном/ликвидированном учреждении необходимо на странице результатов расширенного поиска выбрать вкладку «Реорганизованы/Ликвидированы». Отобразится перечень

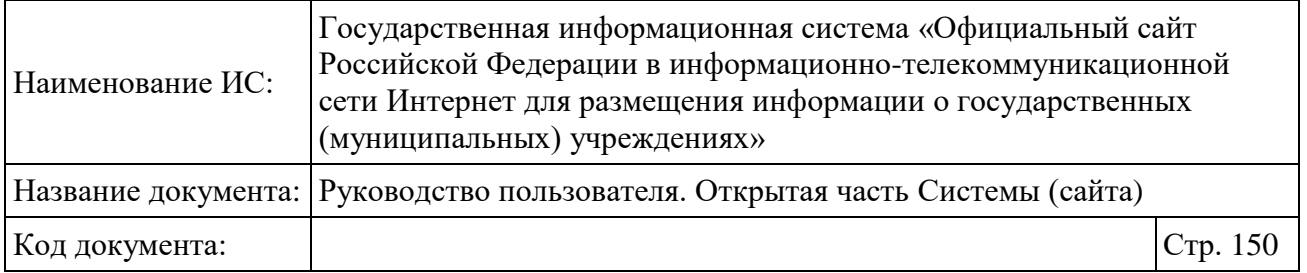

реорганизованных/ ликвидированных учреждений, учреждений в статусе ПГМУ «866» (не действующая) и учреждений, имеющих признак аннулирования [\(Рисунок 109\)](#page-149-0).

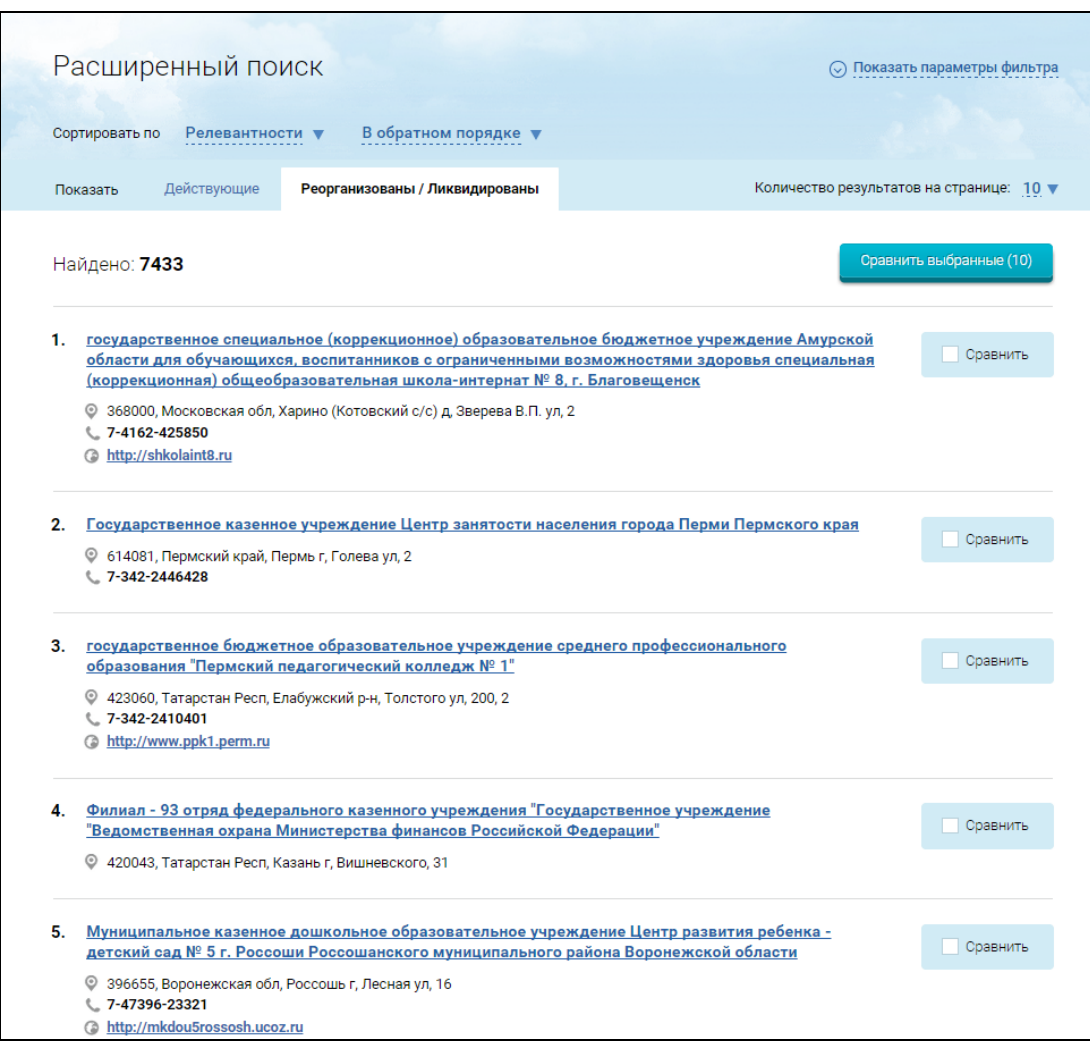

Рисунок 109. Список реорганизованных/ликвидированных учреждений

<span id="page-149-0"></span>Для просмотра сведений о реорганизованных/ликвидированных учреждениях при просмотре реестра организаций либо результатов расширенного поиска необходимо нажать на кнопку «Подробная информация». Отобразится карточка полной информации об учреждении [\(Рисунок 110\)](#page-150-0).

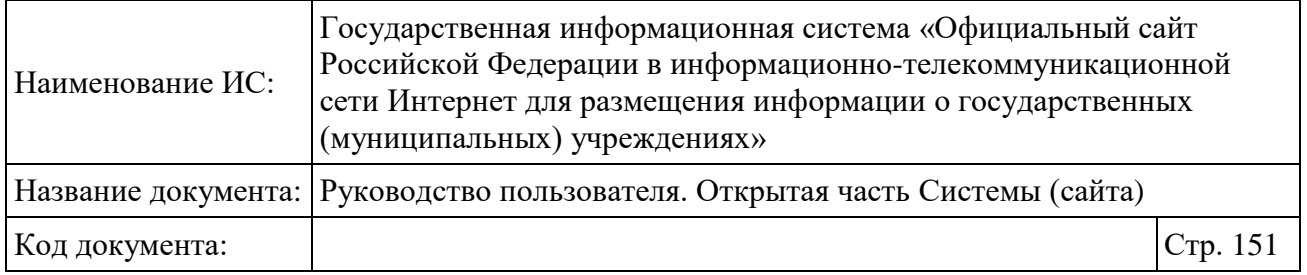

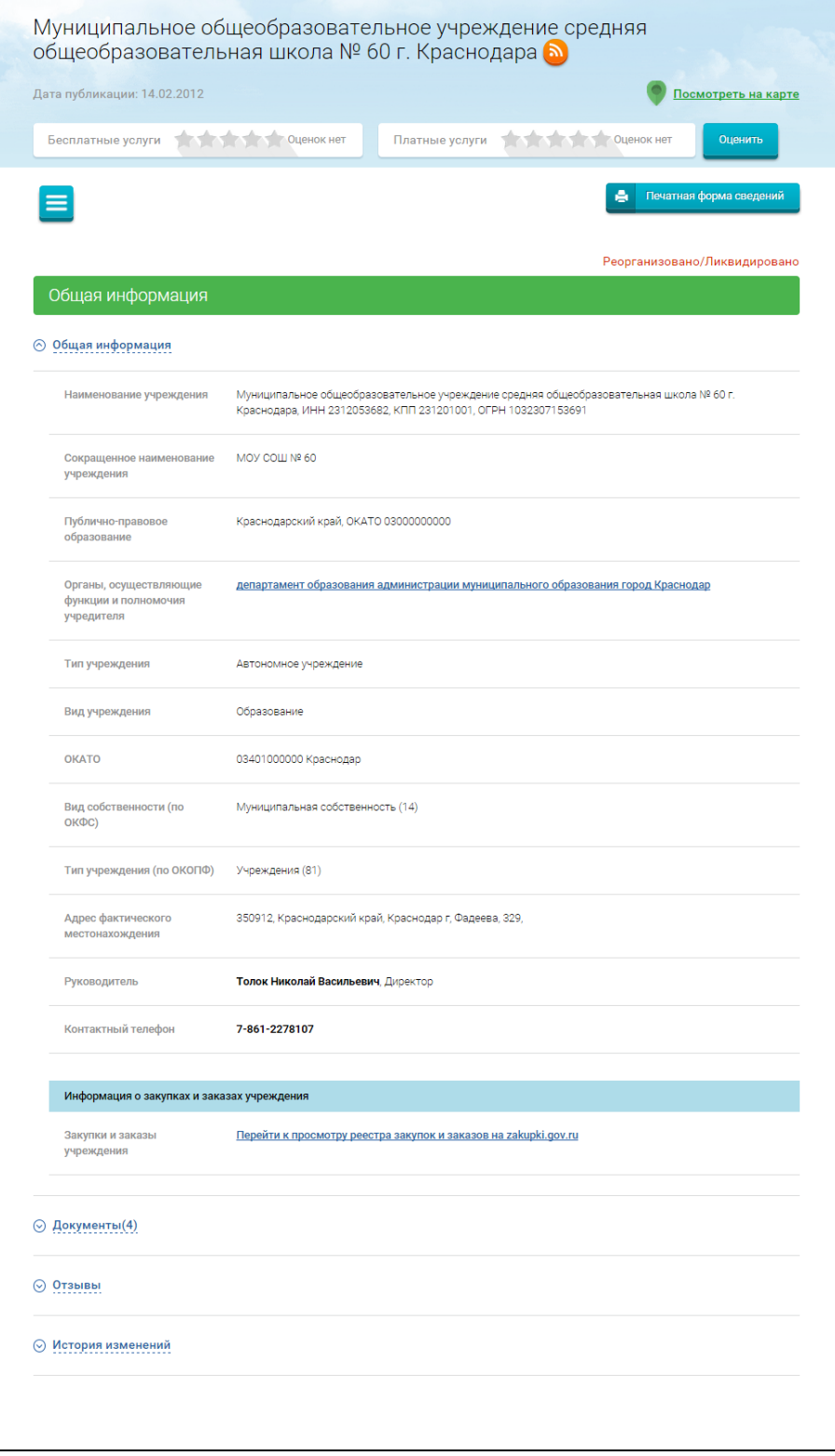

<span id="page-150-0"></span>Рисунок 110. Просмотр сведений о реорганизованном/ликвидированном учреждении

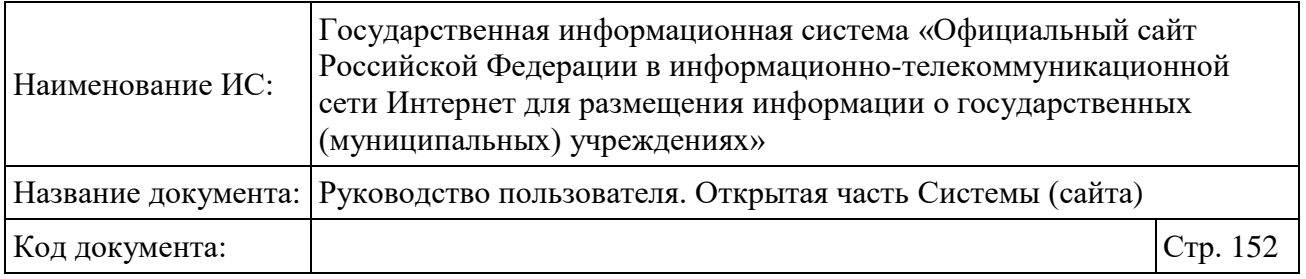

Для просмотра сведений в блоках «Общая информация», «Документы», «Отзывы» и «История изменений» нажмите на гиперссылку с наименованием необходимого блока.

# **1.20Перечни (классификаторы) услуг и работ**

Для просмотра информации о перечнях (классификатора) услуг и работу нажмите на пункт меню «Перечни (классификаторы) услуг и работ» [\(Рисунок](#page-151-0)  [111\)](#page-151-0).

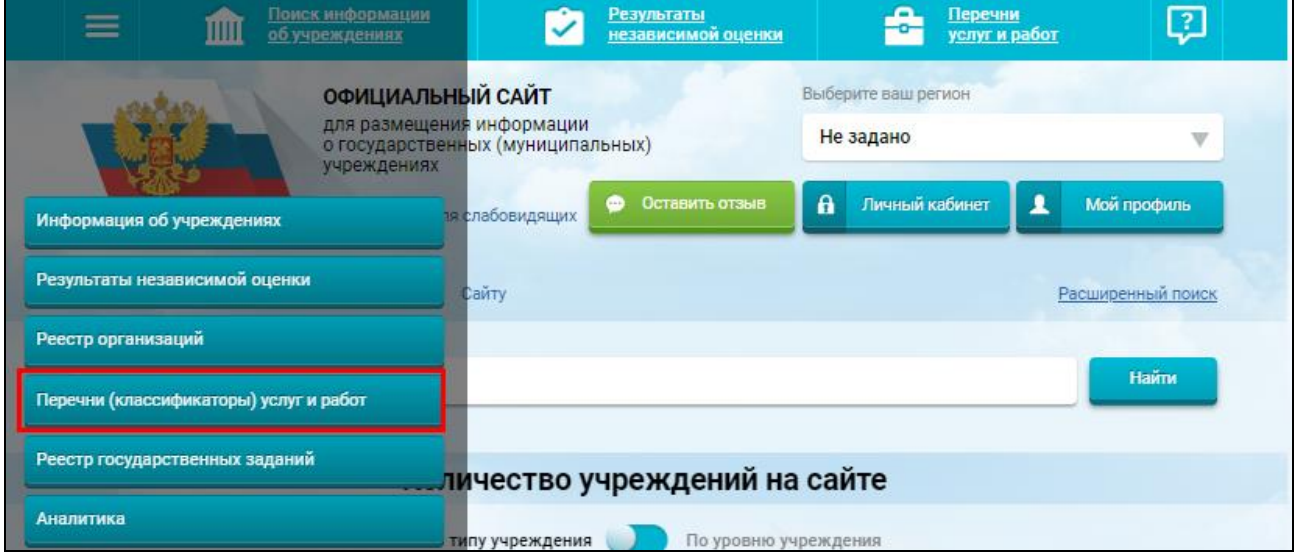

Рисунок 111. Пункт меню «Перечни (классификаторы) услуг и работ»

<span id="page-151-0"></span>Отображается страница «Перечни (классификаторы) государственных и муниципальных услуг и работ» [\(Рисунок 112\)](#page-152-0).

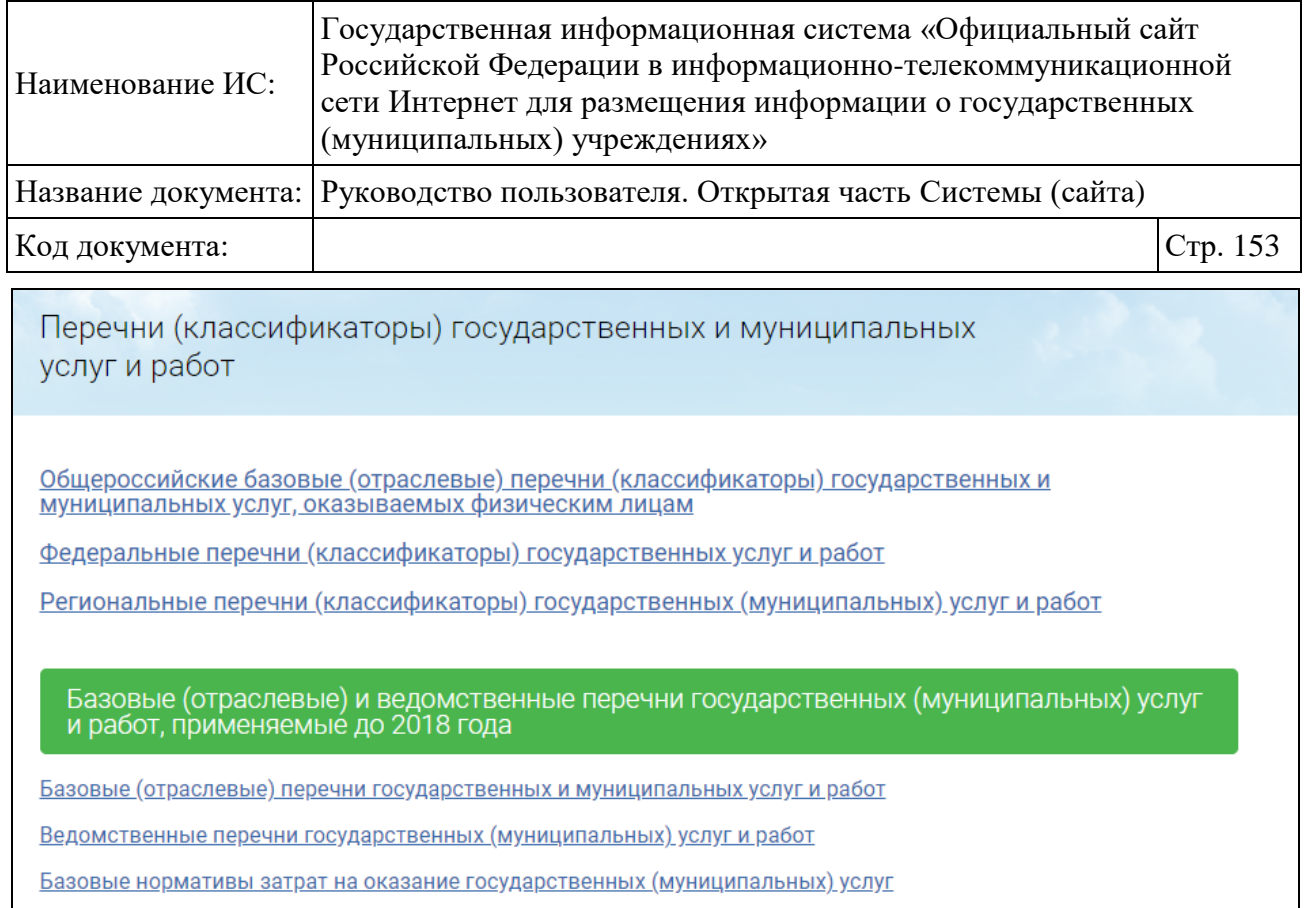

## <span id="page-152-0"></span>Рисунок 112. Страница «Перечни (классификаторы) государственных и муниципальных услуг и работ»

Для просмотра информации о необходимом перечне услуг и работ нажмите на гиперссылку с наименованием перечня. Осуществляется переход в соответствующие разделы сайта Единого портала бюджетной системы Российской Федерации [\(Рисунок 113\)](#page-152-1).

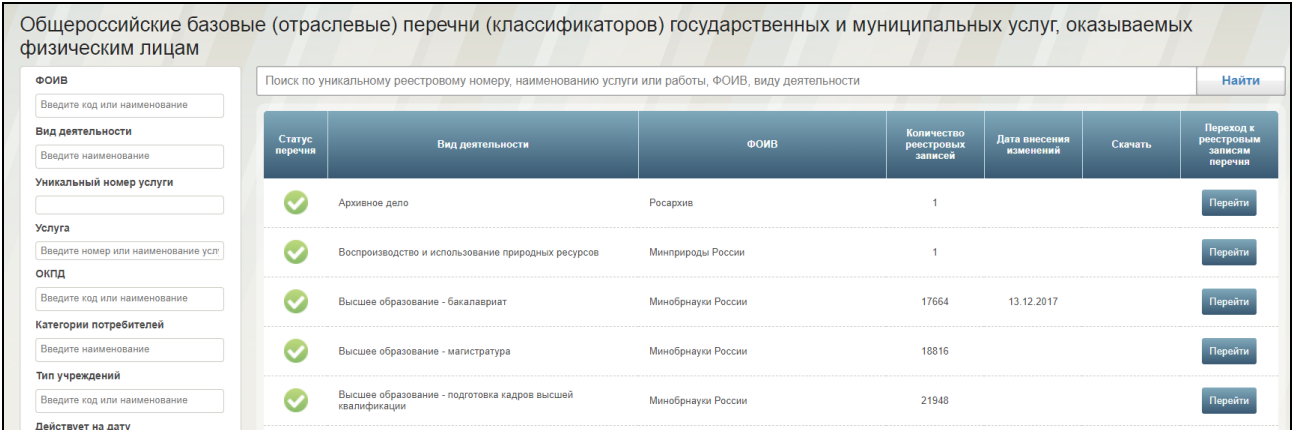

<span id="page-152-1"></span>Рисунок 113. Фрагмент страницы с общероссийскими базовыми (отраслевыми) перечнями (классификаторами) государственных и муниципальных услуг, оказываемых физическим лицам Единого портала бюджетной системы Российской Федерации

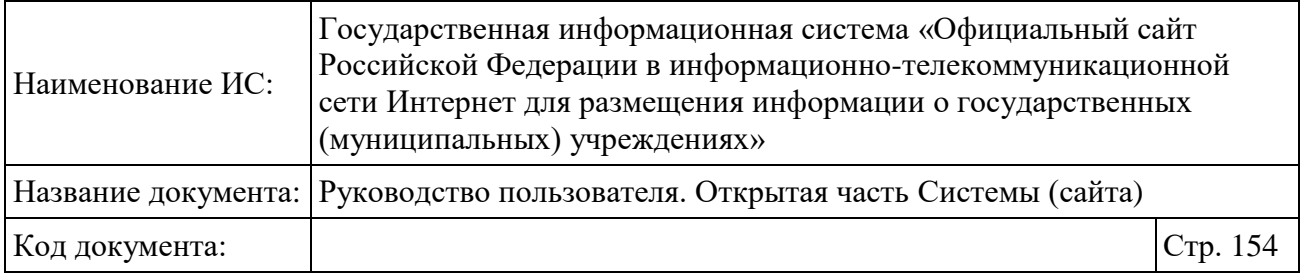

Для просмотра базовых нормативов затрат на оказание государственных (муниципальных) услуг нажмите на наименование гиперссылки. Осуществляется переход на страницу «Документы» с предустановленной категорией «Базовые нормативы затрат». Описание работы с разделом представлено в п. [1.28](#page-347-0) [«Документы»](#page-347-0).

## **1.21Реестр государственных заданий**

#### **1.21.1 Просмотр и поиск данных в реестре**

Для перехода к реестру нажмите на пункт меню «Реестр государственных заданий» [\(Рисунок 114\)](#page-153-0).

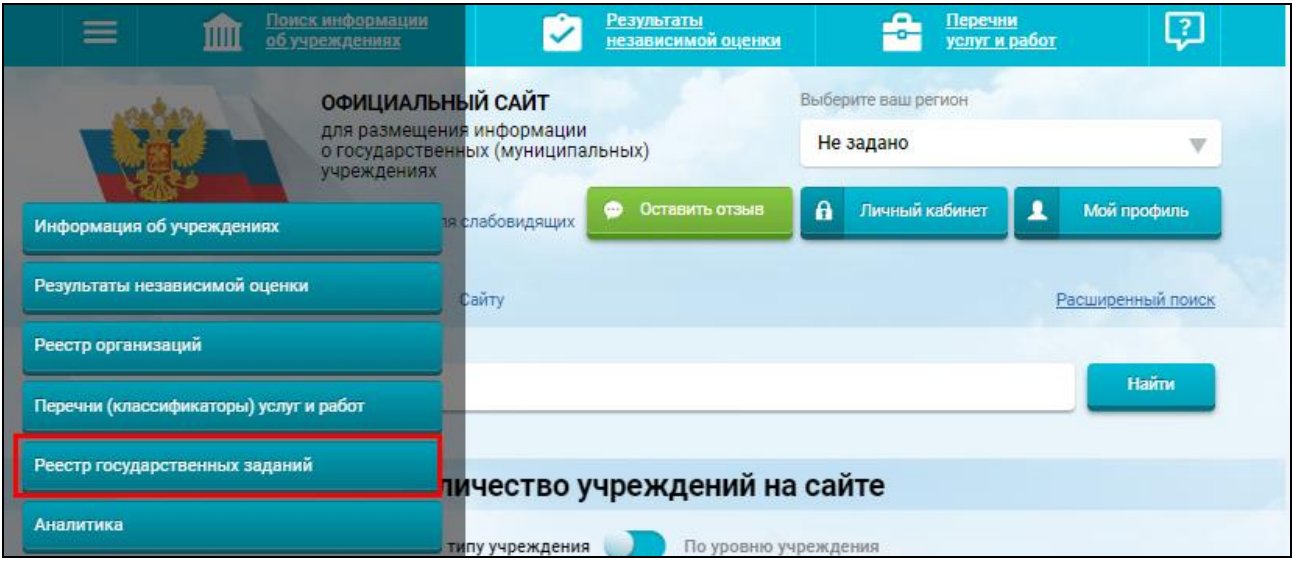

Рисунок 114. Пункт меню «Реестр государственных заданий»

<span id="page-153-0"></span>Отображается страница «Реестр государственных заданий на оказание государственных услуг (работ)» [\(Рисунок 115\)](#page-154-0).

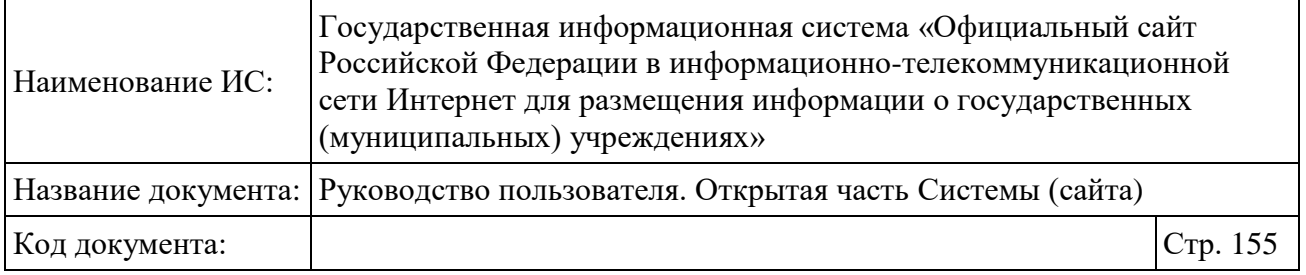

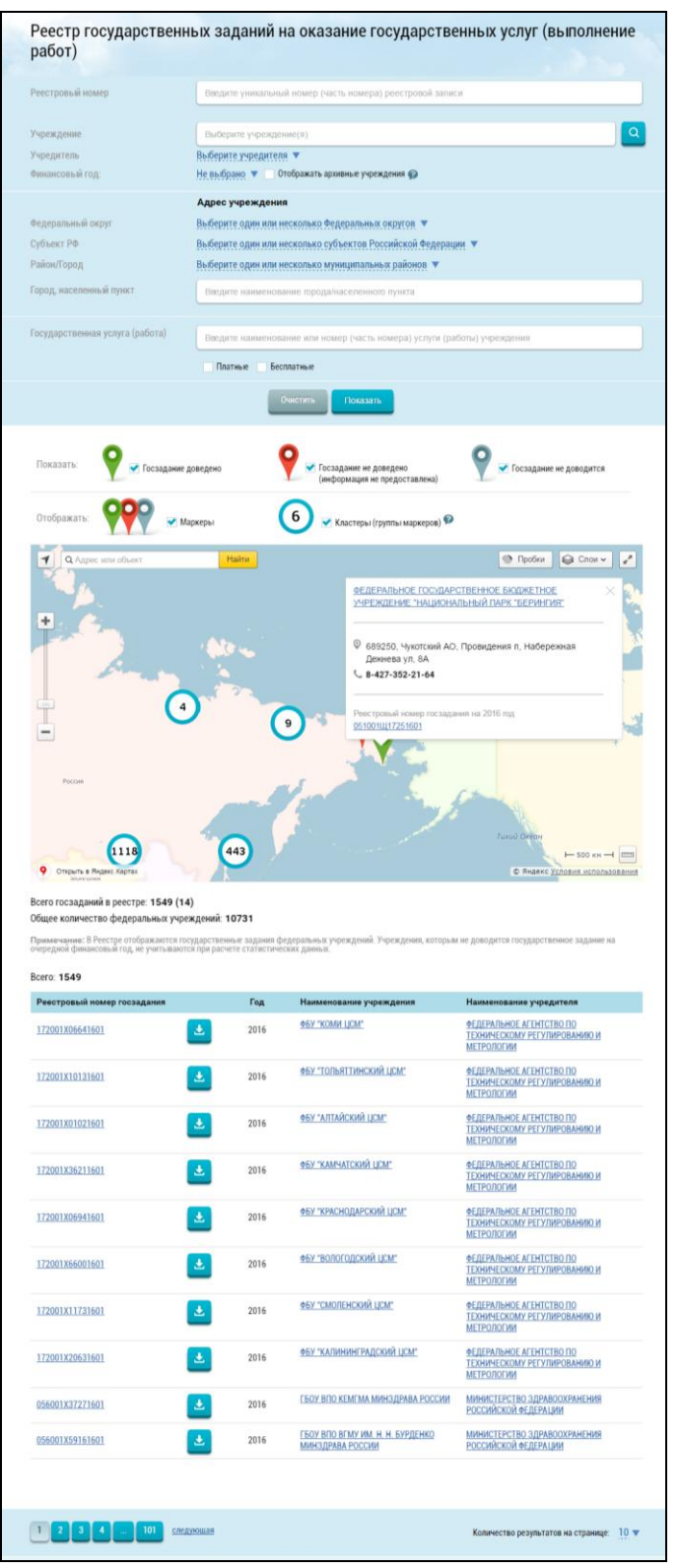

<span id="page-154-0"></span>Рисунок 115. Страница «Реестр государственных заданий на оказание государственных услуг (работ)»

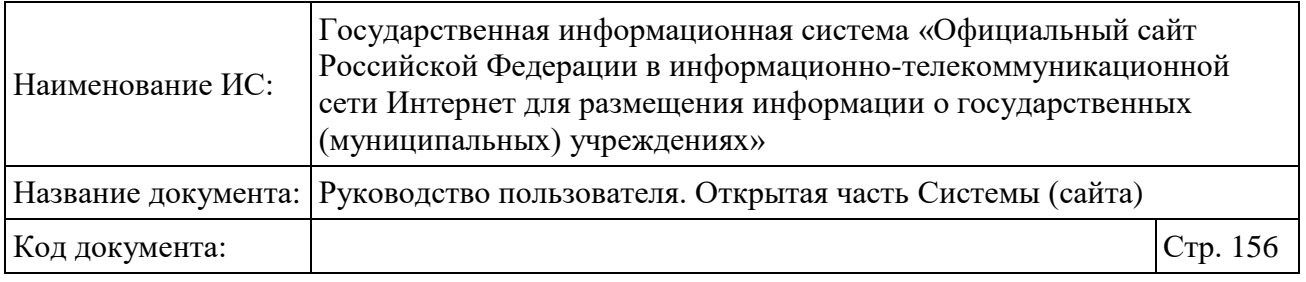

Страница содержит блок поиска, интерактивную карту с группами учреждений и маркерами с информацией о доведенных и не доведенных ГЗ, также на странице отображается список реестровых записей.

Для поиска по Реестру введите критерии поискового запроса в поля блока поиска. Для добавления учреждения в поле «Учреждение» воспользуйтесь пиктограммой « » для выбора учреждения из справочника [\(Рисунок 116\)](#page-155-0).

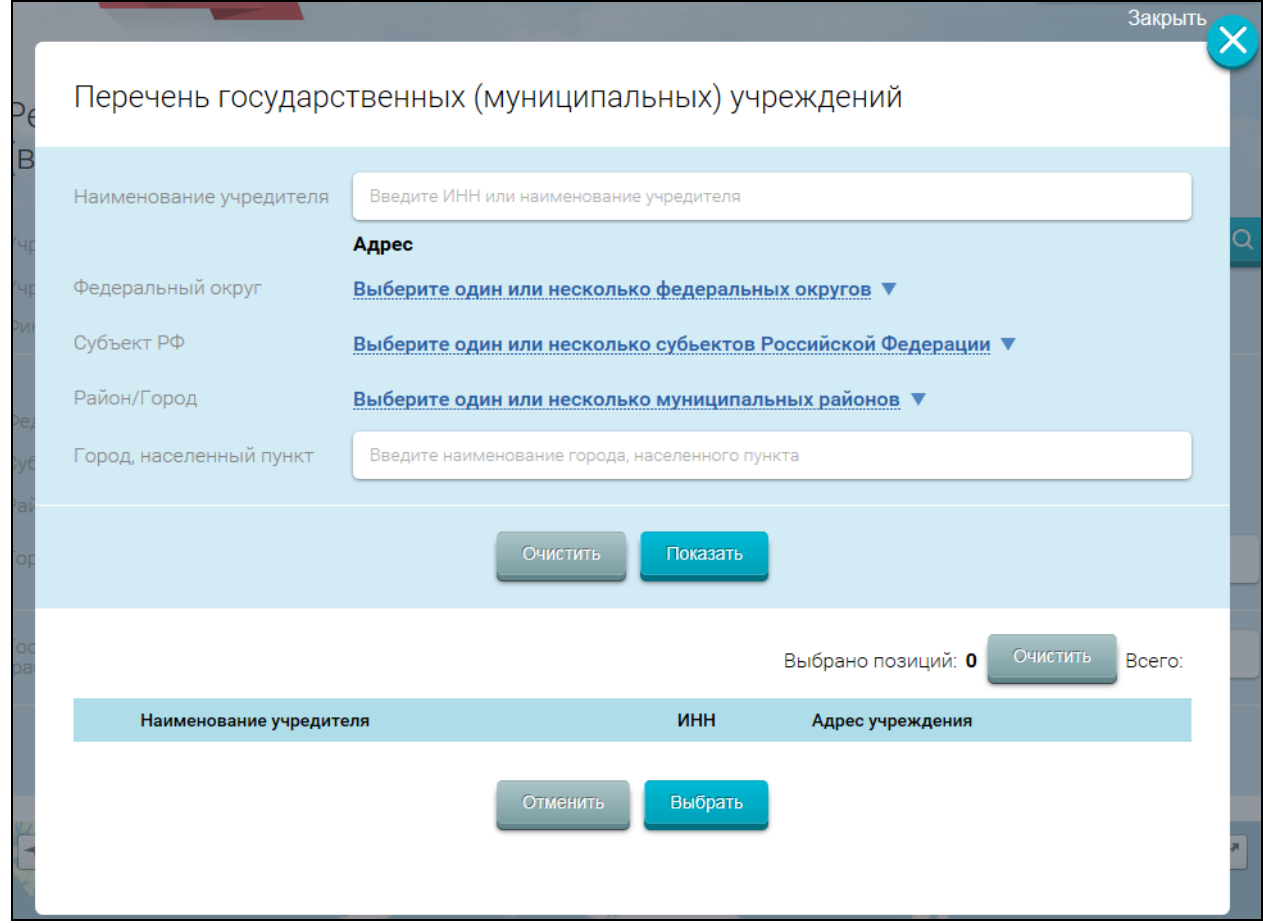

<span id="page-155-0"></span>Рисунок 116. Справочник «Перечень государственных (муниципальных) учреждений»

Найдите необходимое учреждение, установите флажок в поле возле наименования учреждения, нажмите на кнопку «Выбрать».

После заполнения полей в блоке поиска нажмите на кнопку «Найти». На странице на карте маркерами отмечаются учреждения, которые соответствуют критериям поискового запроса, карта масштабируется под результаты поиска, под картой выводится список учреждений, их учредителей, реестровые записи

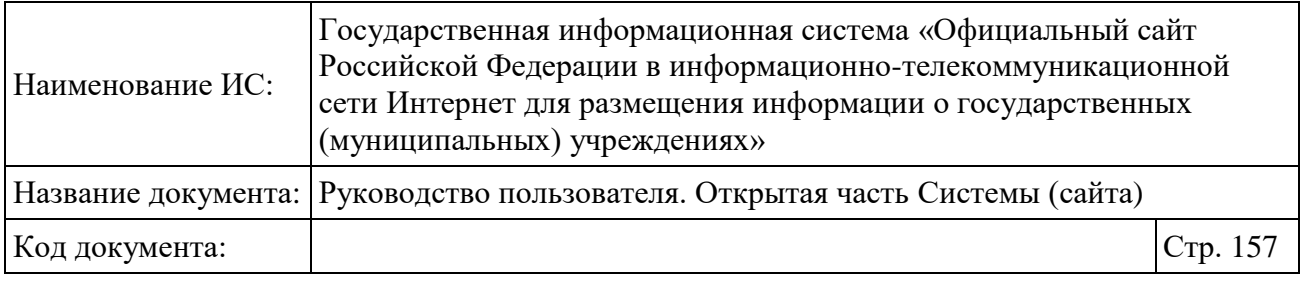

ГЗ, пиктограмма « <sup>•</sup> » для скачивания последнего приложенного файла к ГЗ, соответствующие параметрам поискового запроса [\(Рисунок 117\)](#page-156-0).

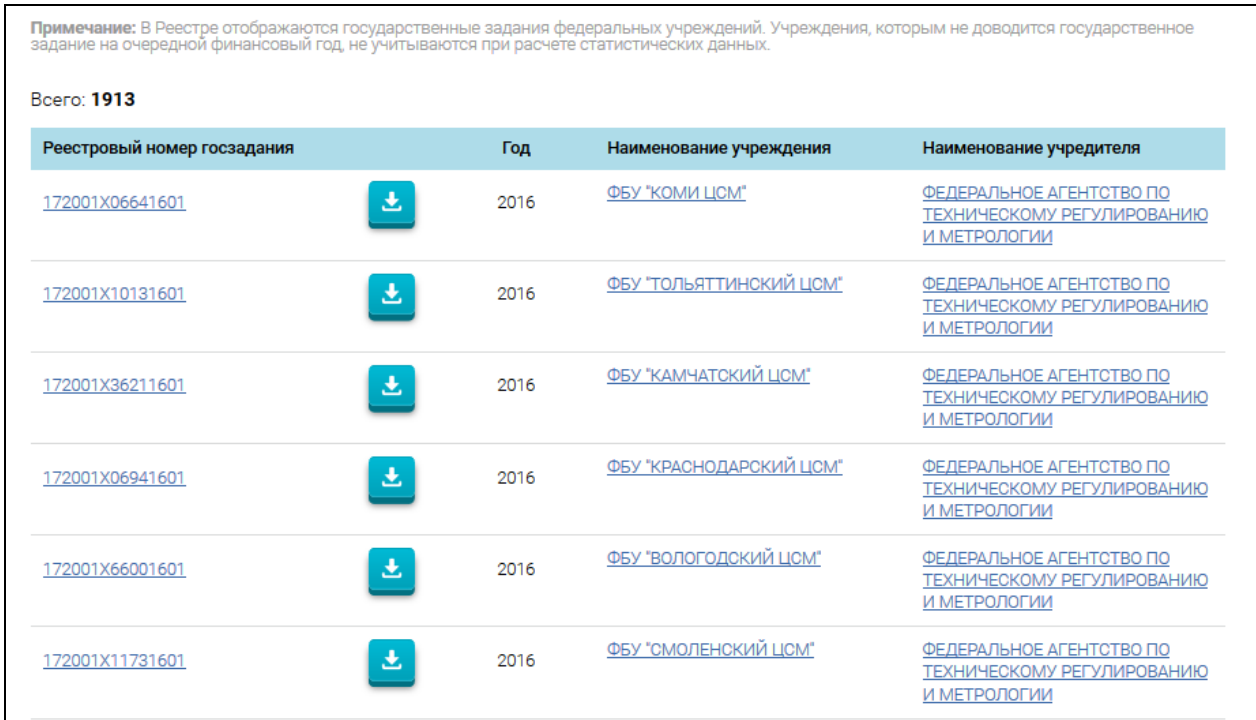

<span id="page-156-0"></span>Рисунок 117. Таблица с результатами поиска по Реестру государственных заданий

#### **1.21.2 Просмотр карточки государственного задания**

Для просмотра карточки государственного задания нажмите на гиперссылку с его реестровым номером в Реестре государственных заданий (см. [Рисунок 117\)](#page-156-0). Отображается страница «Государственное задание на оказание государственных услуг (выполнение работ)» [\(Рисунок 118\)](#page-157-0).

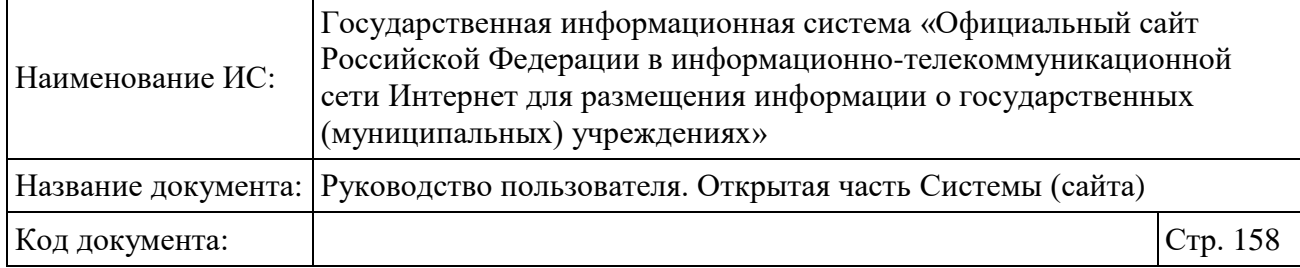

Государственное задание на оказание государственных услуг (выполнение работ) Уникальный номер реестровой записиси 172001X06641601 на 2016 год Учреждение ФБУ "КОМИ ЦСМ" Перейти к карточке ГЗ Дата публикации 17.03.2016 Дата получения из ГИИС ЭБ 17.03.2016 16:49:17 ⊙ Общая информация ⊙ Часть 1. Услуги (1) **Раздел** Наименование государственной услуги Категории потребителей Поверка средств измерений, входящих в перечень средств Государственные учреждения  $\mathbf{1}$ измерений, поверка которых осуществляется только Муниципальные учреждения иккредитованными в области обеспечения единства измерений<br>вккредитованными в области обеспечения единства измерений<br>государственными региональными центрами метрологии путиципальные упределии<br>Органы государственной власти<br>Органы местного самоуправления Физические лица Юридические лица ⊙ Часть 2. Работы (0) ⊙ Часть 3. Прочее Основания для досрочного прекращения выполнения государственного задания ликвидация учреждения реорганизация учреждения исключение государственной услуги (работы) из перечня государственных услуг (работ) окончание срока действия лицензии организации иные основания, предусмотренные нормативными актами Российской Федерации иные случаи наступления ситуации, делающие выполнение задания невозможным решения судебных органов решение учредителя прекращение деятельности учреждения как юридического лица Контроль за выполнением государственного задания .<br>Наименование федерального органа<br>исполнительной власти, осуществляющего Форма Периодичность исполнит<br>контроль текущий контроль в форме камеральной<br>проверки - по мере необходимости; - в случае<br>поступления обоснованных жалоб Федеральное агентство по техническому<br>регулированию и метрологии последующий контроль в форме<br>камеральной проверки - по мере необходимости; - в случае<br>поступления обоснованных жалоб Федеральное агентство по техническому<br>регулированию и метрологии последующий контроль в форме<br>камеральной проверки отчётности - по мере необходимости; - в случае<br>поступления обоснованных жалоб Федеральное агентство по техническому<br>регулированию и метрологии - по мере необходимости; - в случае<br>поступления обоснованных жалоб Федеральное агентство по техническому<br>регулированию и метрологии камеральная проверка отчет о выполнении государственного<br>залания Федеральное агентство по техническому<br>регулированию и метрологии Квартал ведение журнала учета поступивших<br>обращений, заявлений, жалоб и<br>предложений - по мере необходимости; Федеральное агентство по техническому<br>регулированию и метрологии персонифицированный учет сведений об<br>оказанных услугах (работах) Федеральное агентство по техническому<br>регулированию и метрологии - по мере необходимости;

<span id="page-157-0"></span>Рисунок 118. Фрагмент страницы «Государственное задание на оказание государственных услуг (выполнение работ)

Страница содержит следующие элементы:

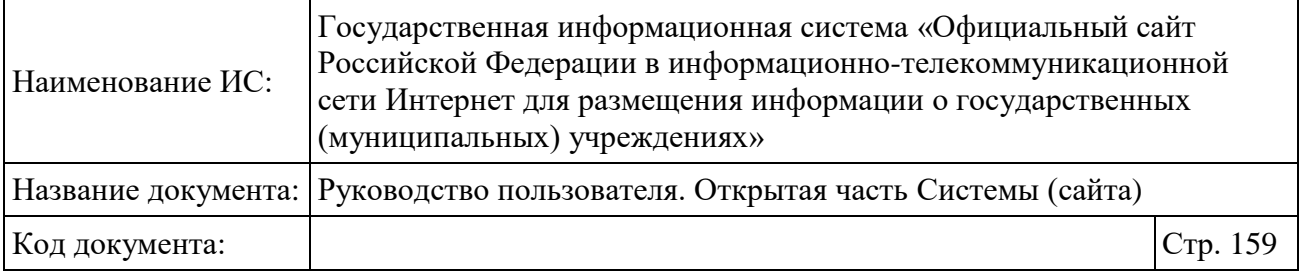

- блок «Общие сведения» (по умолчанию свернут);
- блок «Отчеты» (по умолчанию раскрыт);
- блок «Вложения» (по умолчанию раскрыт);
- блок «История изменений» (по умолчанию раскрыт);
- гиперссылку «Перейти к карточке ГЗ».

Для просмотра подробных сведений о государственном задании разверните блок «Общая информация» [\(Рисунок](#page-158-0) 119).

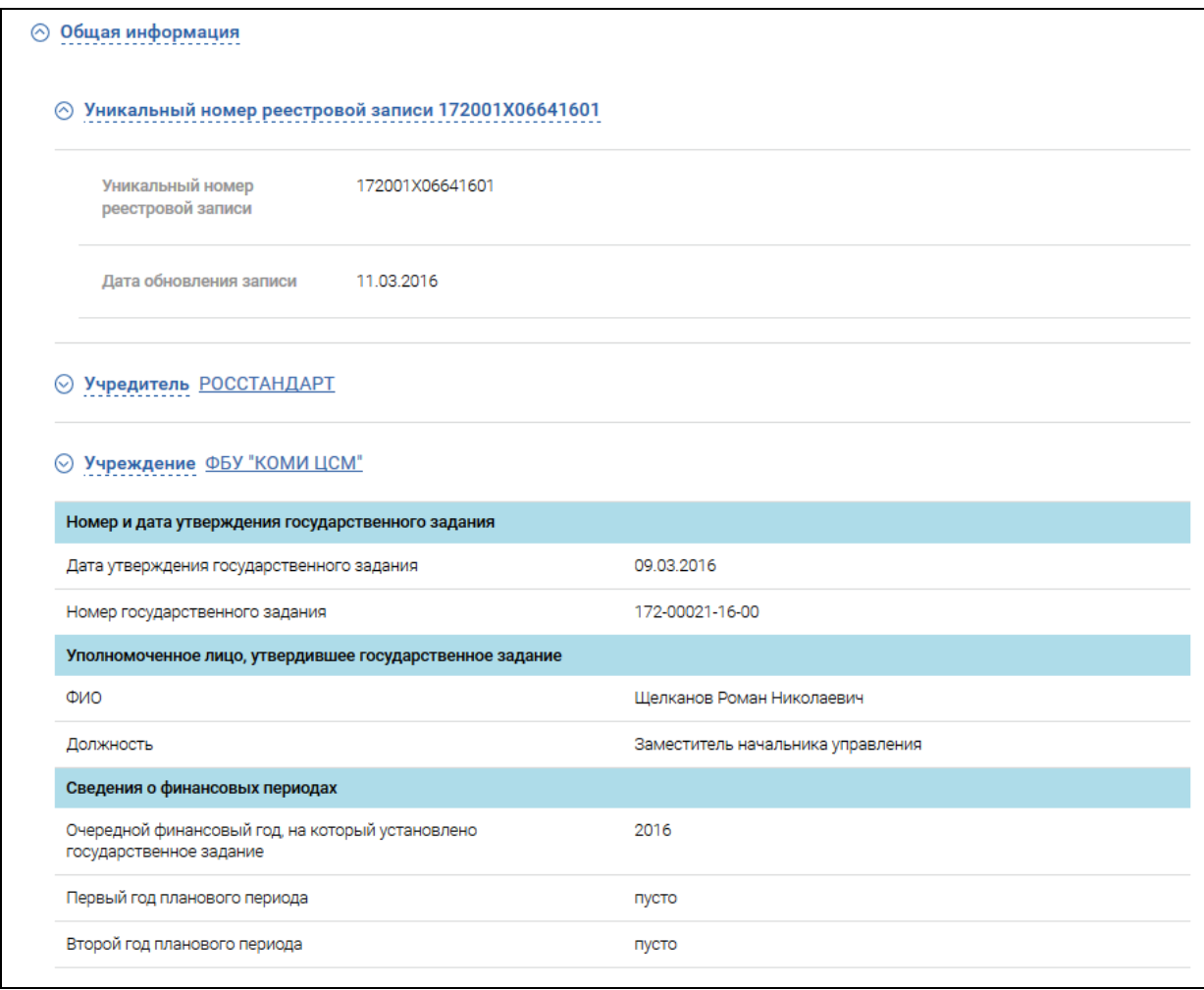

Рисунок 119. Фрагмент блока «Общая информация»

<span id="page-158-0"></span>Для просмотра необходимой информации раскройте блоки с ней. Для загрузки вложения нажмите на гиперссылку с его наименованием. Для перехода на карточку ГЗ нажмите на гиперссылку «Перейти к карточке ГЗ». В

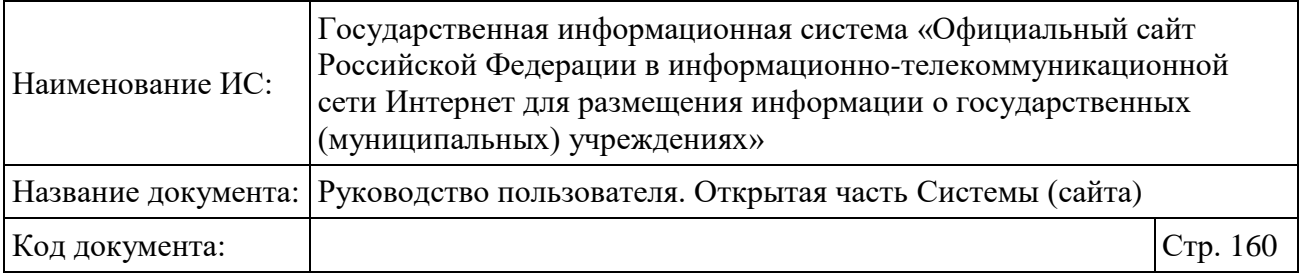

результате отобразится карточка ГЗ для данного учреждения за аналогичный период.

### **1.22Информация для уполномоченных органов**

#### **1.22.1 Просмотр мониторинга размещения сведений**

Для просмотра информации о мониторинге размещения сведений нажмите на пункт «НОК для уполномоченных органов» в основном меню сайта и выберите пункт «Мониторинг размещения сведений». Отображается главная страница «Мониторинг размещения сведений по независимой оценке качества условий оказания услуг на Официальном сайте» [\(Рисунок 120\)](#page-160-0).

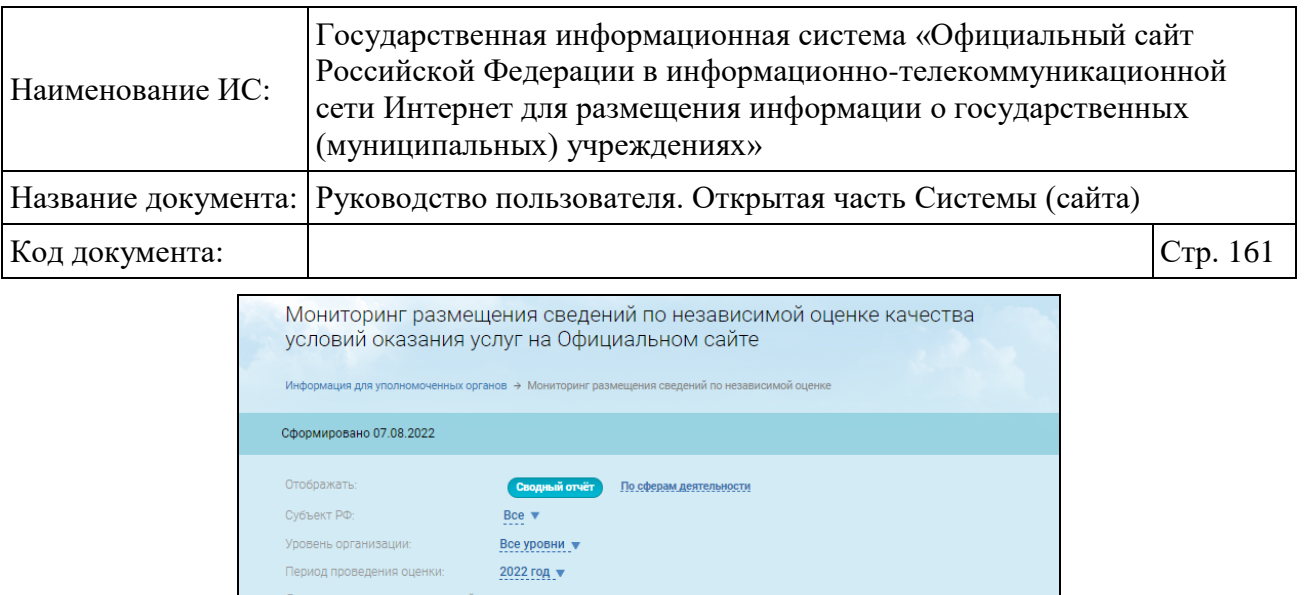

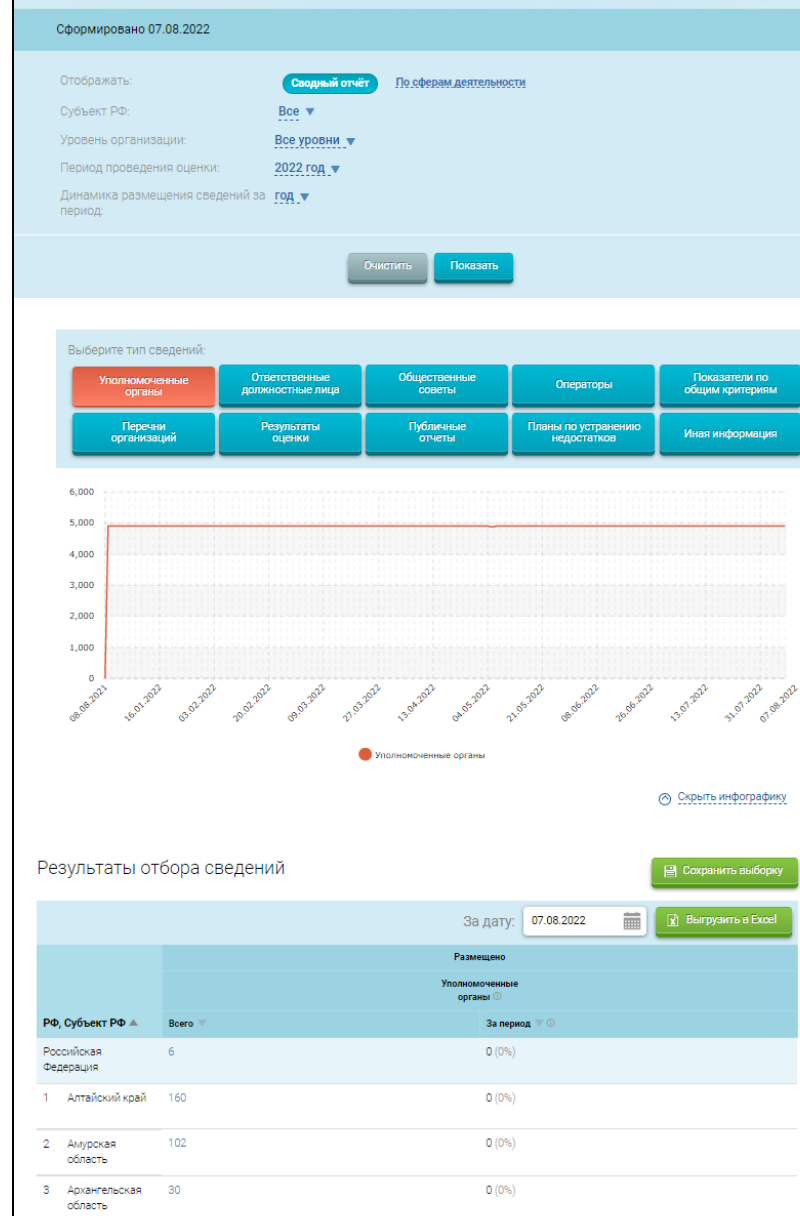

<span id="page-160-0"></span>Рисунок 120. Фрагмент страницы «Мониторинг размещения сведений по независимой оценке качества оказания услуг на Официальном сайте». Разрез по субъектам РФ (Сводный отчет)

 $\mathsf{O}\left(0\% \right)$ 

 $4(+400%$ 

 $O(0\%)$ 

 $O(0\%)$ 

Астраханская 21<br>область

 $\overline{\phantom{a}}$ 

9

—<br>5 Белгородская<br>область

-<br>7 Владимирская - 81<br>область

-<br>6 Брянская<br>область

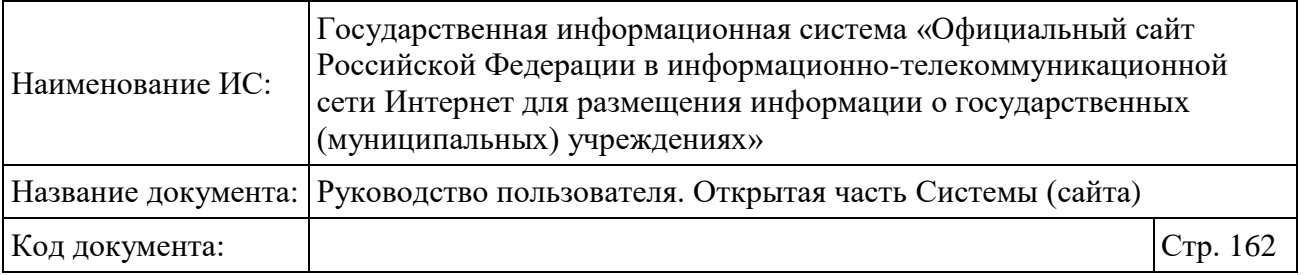

При необходимости воспользуйтесь блоком поиска. Выберите субъект РФ, уровень организации, период проведения оценки, динамику размещения сведений за период, нажав на пиктограмму « », затем нажмите на кнопку «Показать». При необходимости выберите необходимый тип сведений. Отображаются результаты отбора сведений, удовлетворяющие параметрам поиска.

При выборе типа «Уполномоченные органы» в таблице «Результаты отбора сведений» отображаются сведения об уполномоченных органах с учетом архивных данных. В столбце «За период» отображается процент, на который изменилось количество размещенных сведений за период по отношению к значению на начало периода. Если количество сведений увеличилось, то процент отображается со знаком «+», если уменьшилось, то со знаком «-». В столбце «Всего» содержится общее количество размещенных сведений (подсчет по первоначальной публикации каждого типа сведений, но на дату формирования обязательно наличие опубликованной версии). При нажатии на гиперссылку открывается окно размещенной информации по соответствующему типу сведений.

При выборе типа сведений «Операторы» в таблице «Результаты отбора сведений» в столбце «Операторы» отображается период деятельности оператора пересекающийся с периодом проведения оценки.

Для отображения сведений по сферам деятельности установите переключатель в поле «Отображать» в положение «По сферам деятельности» [\(Рисунок 121\)](#page-162-0).

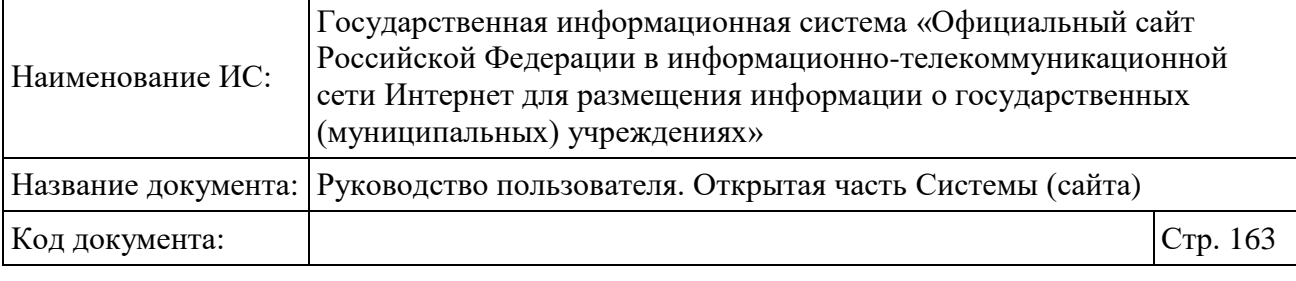

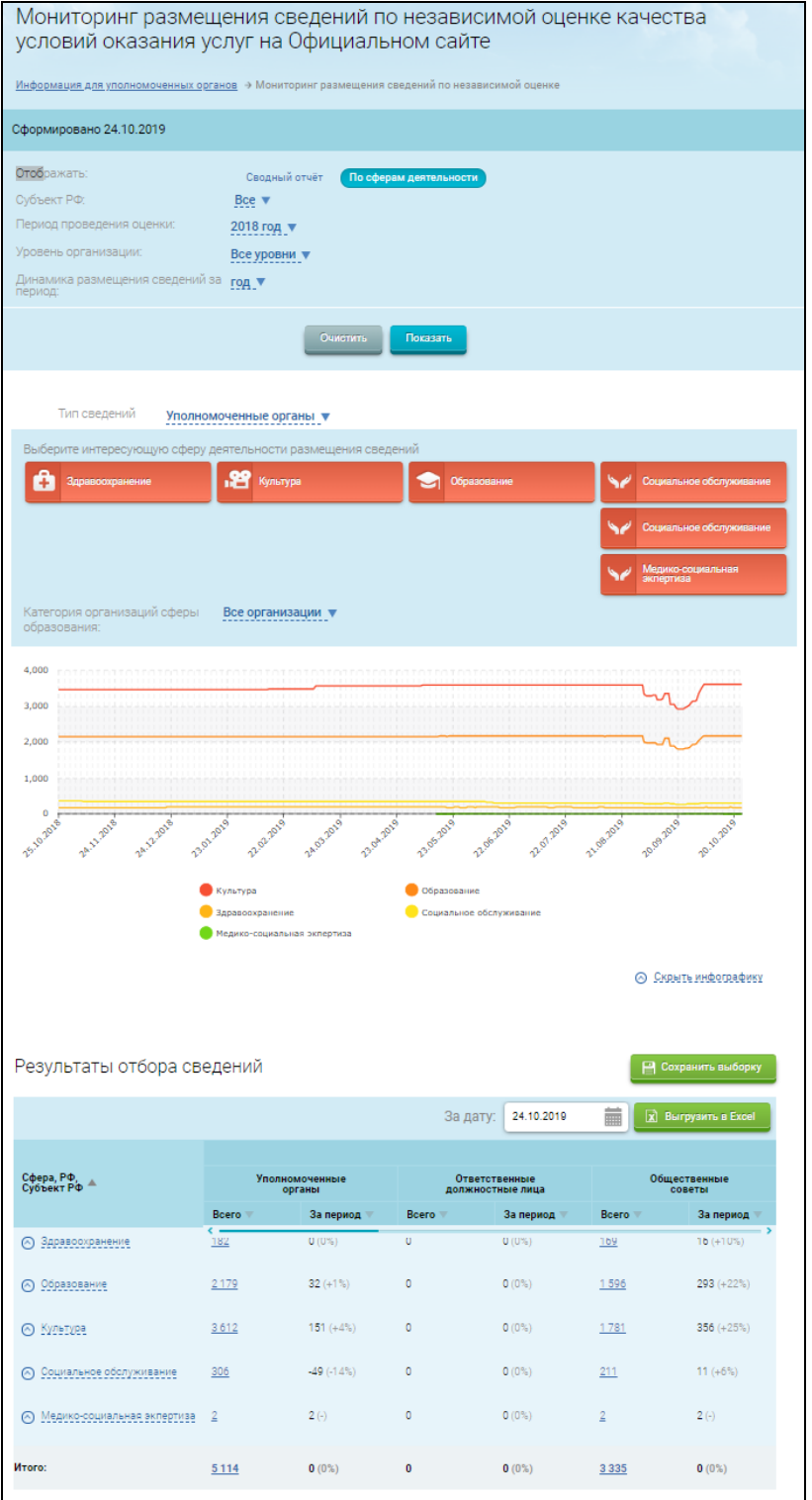

<span id="page-162-0"></span>Рисунок 121. Фрагмент страницы «Мониторинг размещения сведений по независимой оценке качества условий оказания услуг на Официальном сайте». Разрез по сферам деятельности»

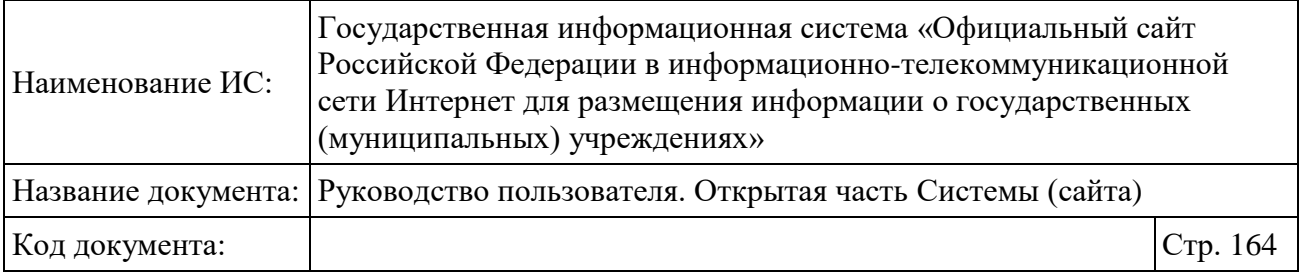

Поле «Категория организаций сферы образования» отображается, если выбрана сфера «Образование».

Для формирования выборки по субъекту осуществите выбор из выпадающего списка поля «Субъект РФ». Для формирования выборки по уровню организации выберите необходимое значение из выпадающего списка поля «Уровень организации». Для выбора периода проведения оценки задайте необходимое значение в поле «Период проведения оценки». Нажмите на кнопку «Показать» для обновления результатов выборки.

Если в поле «Уровень организации» указан федеральный уровень, то в выборке отобразится информация о сведениях, опубликованных уполномоченными органами, относящимися к публично-правовому образованию «Российская Федерация». Если указан уровень Субъекта РФ, то должна отобразится информация о сведениях, опубликованных уполномоченными органами, относящимися к ППО конкретного Субъекта РФ. Если указан муниципальный уровень, то должна отобразится информация о сведениях, опубликованных уполномоченными органами, которые являются муниципальными образованиями.

Если выбрано значение «Уровень Субъекта РФ» или «Муниципальный уровень», строка «Российская Федерация» не будет отображаться в выборке.

Для просмотра подробной информации по необходимому субъекту РФ нажмите на гиперссылку с количеством сведений в столбце с необходимым типом сведений. Отобразится реестр с размещенными сведениями выбранного типа с предустановленным фильтром «Уровень» в соответствии со значением данного параметра на странице «Мониторинг размещения сведений по независимой оценке качества оказания услуг на Официальном сайте».

Для сохранения результатов выборки нажмите на кнопку «Сохранить выборку». Для выгрузки результатов отбора сведений установите необходимую дату в поле «За дату» и нажмите на кнопку «Выгрузить в Excel».

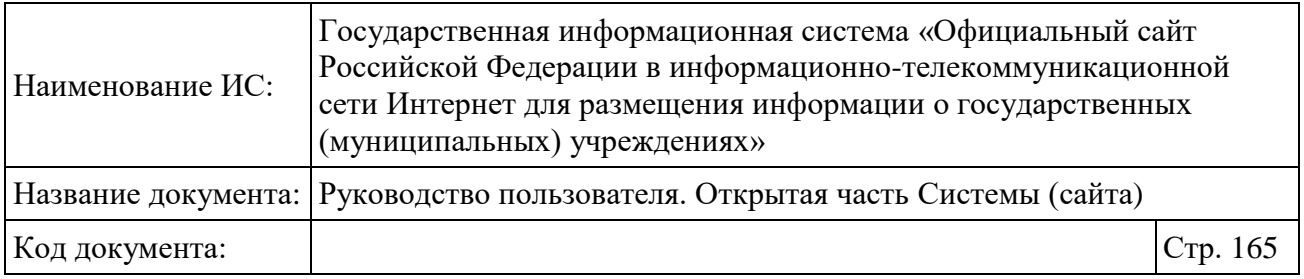

# **1.22.2 Просмотр размещенной информации о независимой оценке качества**

#### **1.22.2.1 Просмотр сведений об уполномоченных органах**

Для просмотра информации об уполномоченных органах нажмите на соответствующий пункт меню [\(Рисунок 122\)](#page-164-0).

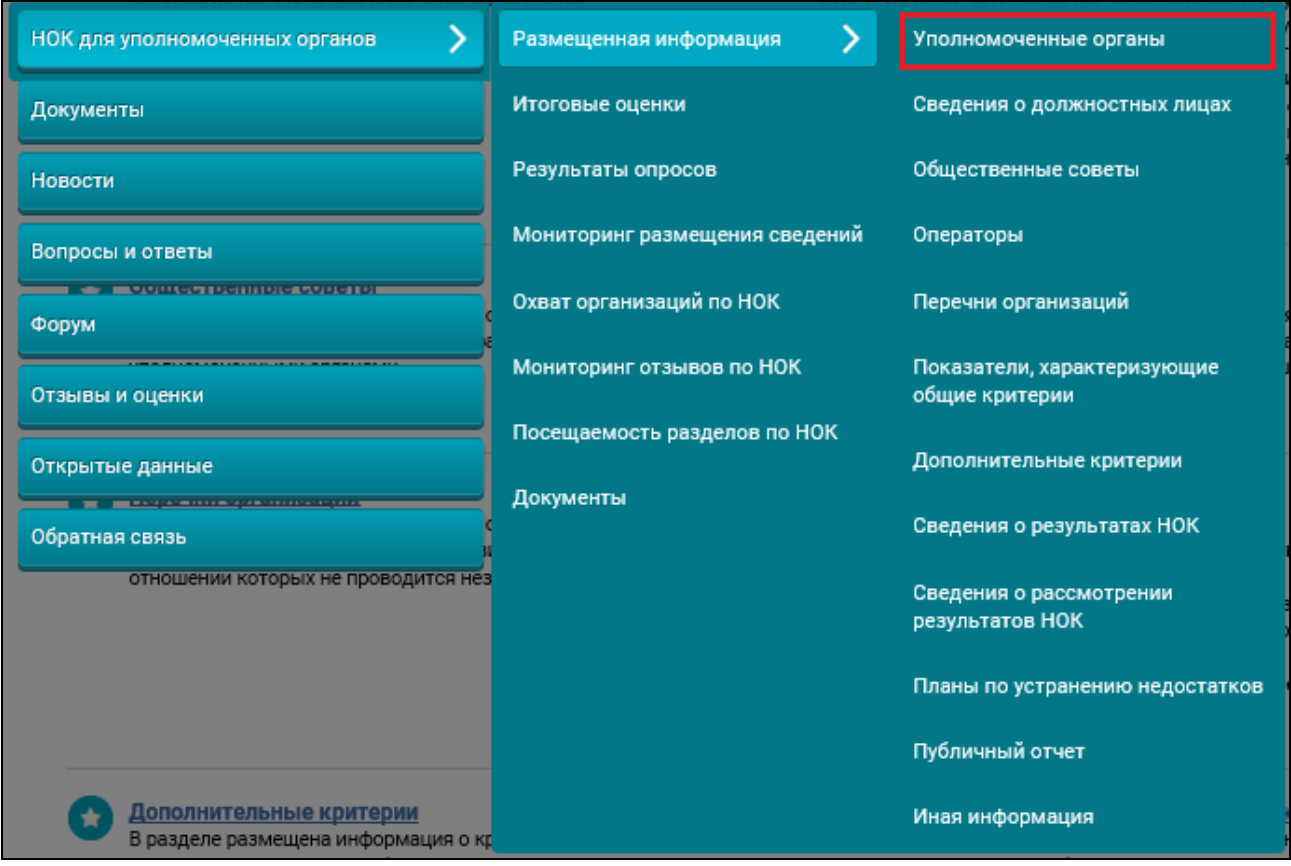

Рисунок 122. Пункт меню «Уполномоченные органы»

<span id="page-164-0"></span>Отображается страница «Список уполномоченных органов по проведению независимой оценки» [\(Рисунок 123\)](#page-165-0).

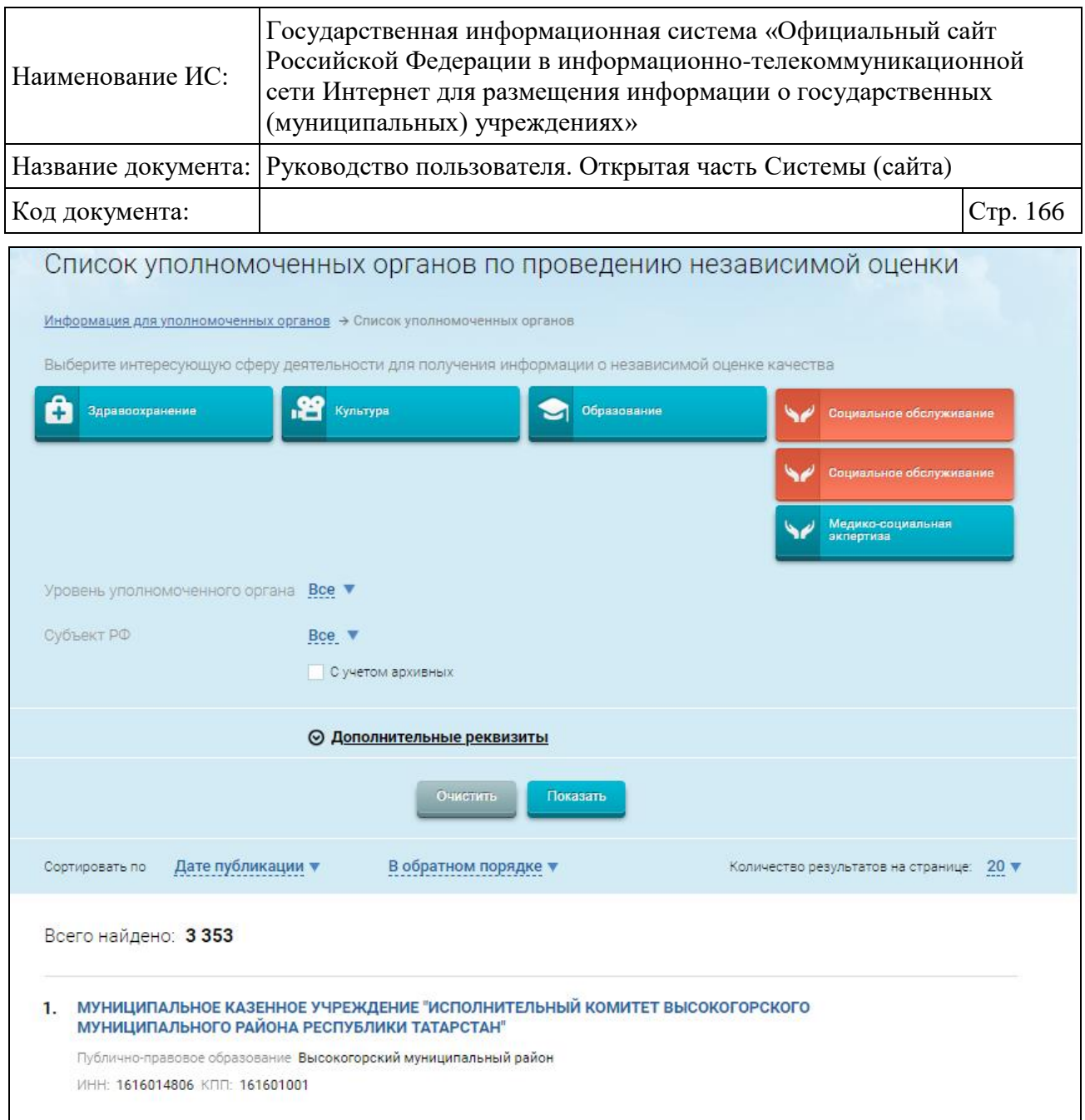

<span id="page-165-0"></span>Рисунок 123. Фрагмент страницы «Список уполномоченных органов по проведению независимой оценки»

Для осуществления поиска необходимого уполномоченного органа воспользуйтесь блоком поиска.

Выберите сферу деятельности, уровень уполномоченного органа и субъект РФ. Для отображения в результатах поиска уполномоченных органов, размещавших ранее информацию о результатах НОК, но лишенных на данный момент полномочий, установите флажок в поле «С учетом архивных». Если флажок не установлен, в выборке отобразятся только действующие уполномоченные органы. При необходимости укажите реквизиты и местонахождение уполномоченного органа и нажмите на кнопку «Показать».

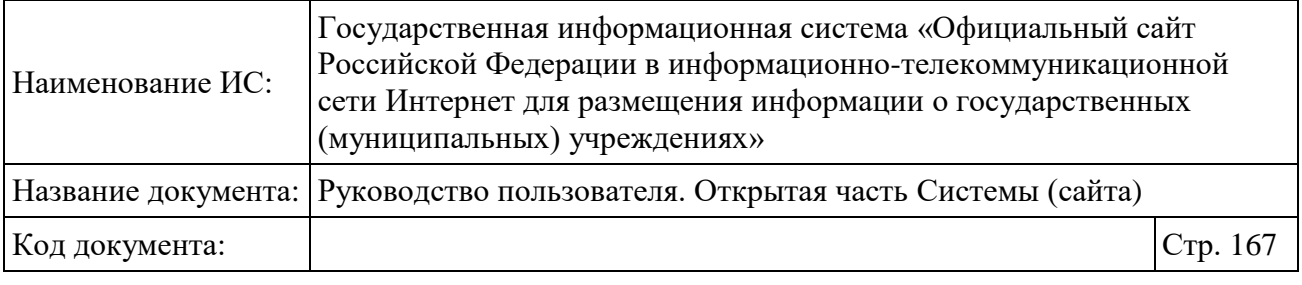

На странице отображается список уполномоченных органов, соответствующих критериям поискового запроса.

Для просмотра подробной информации наведите курсор мыши на запись и нажмите на кнопку «Данные об уполномоченном органе» или на гиперссылку с наименованием уполномоченного органа.

Отображается страница «Информация об уполномоченном органе» [\(Рисунок 124\)](#page-167-0).

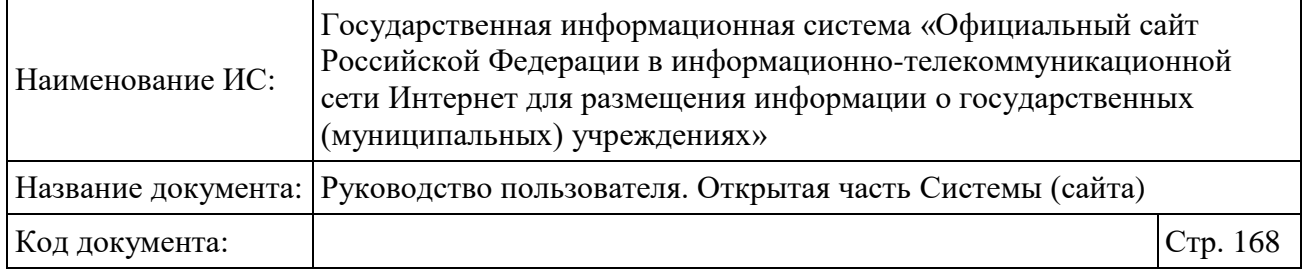

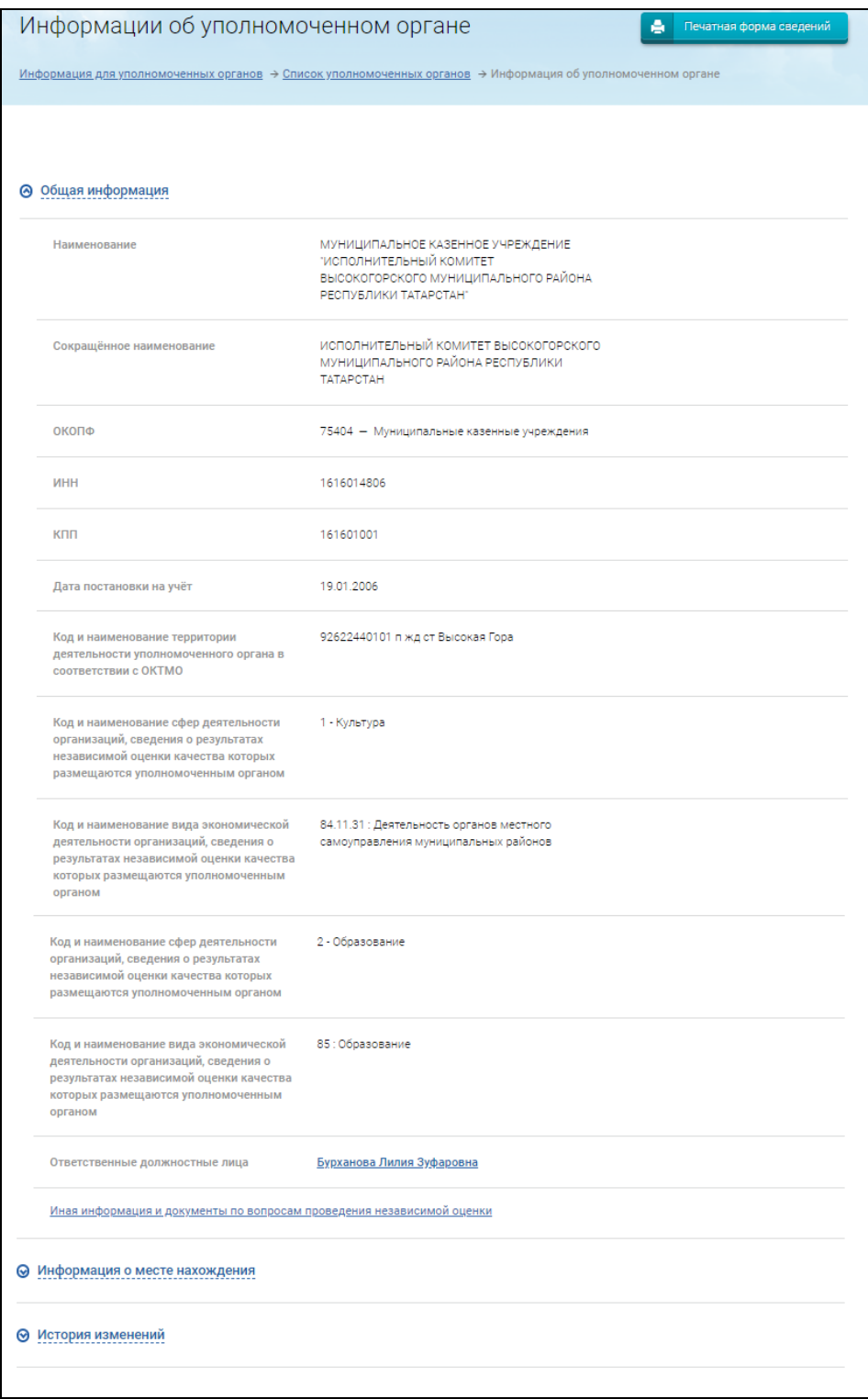

Рисунок 124. Страница «Информация об уполномоченном органе»

<span id="page-167-0"></span>Для просмотра сведений об иной информации и документам по вопросам проведения независимой оценки качества условий оказания услуг

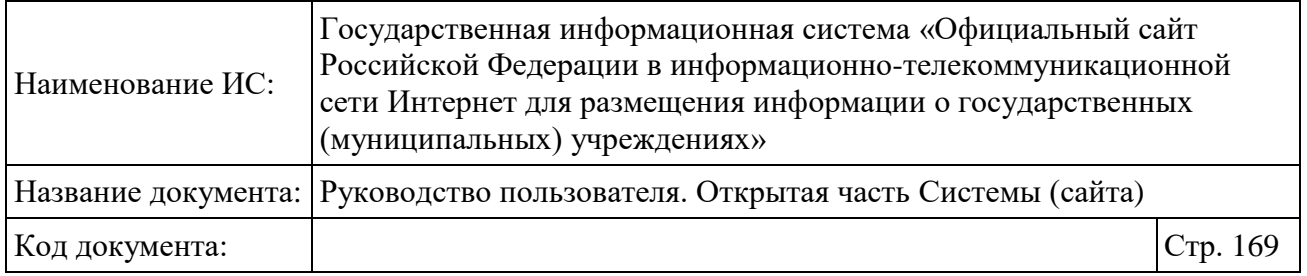

организациями нажмите на гиперссылку «Иная информация и документы по вопросам проведения независимой оценки».

Для печати документа, нажмите на кнопку «Печатная форма сведений».

### **1.22.2.2 Просмотр сведений об ответственных должностных лицах**

Для просмотра информации об ответственных должностных лицах нажмите на соответствующий пункт меню [\(Рисунок 125\)](#page-168-0).

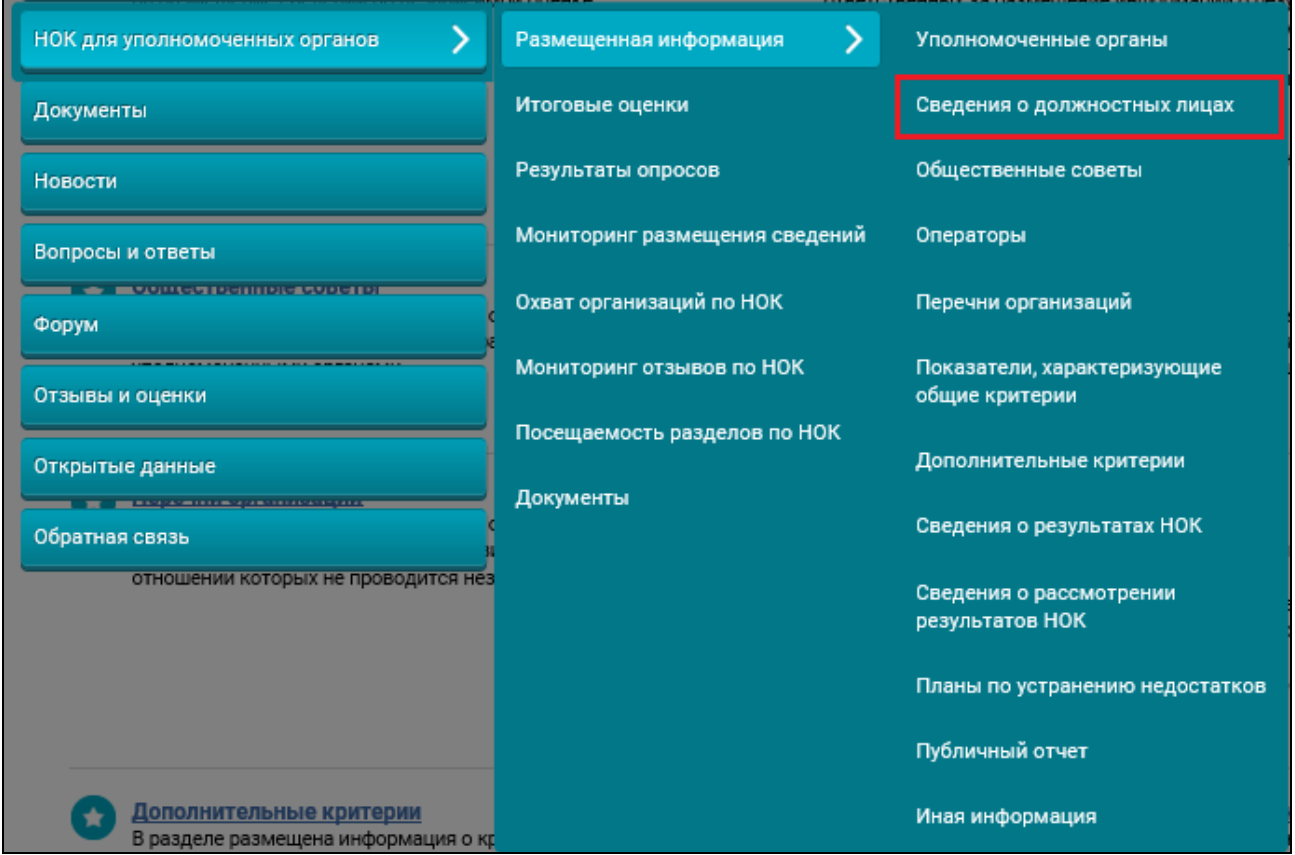

Рисунок 125. Пункт меню «Сведения о должностных лицах»

<span id="page-168-0"></span>Отображается страница «Сведения об ответственных должностных лицах» [\(Рисунок 126\)](#page-169-0).

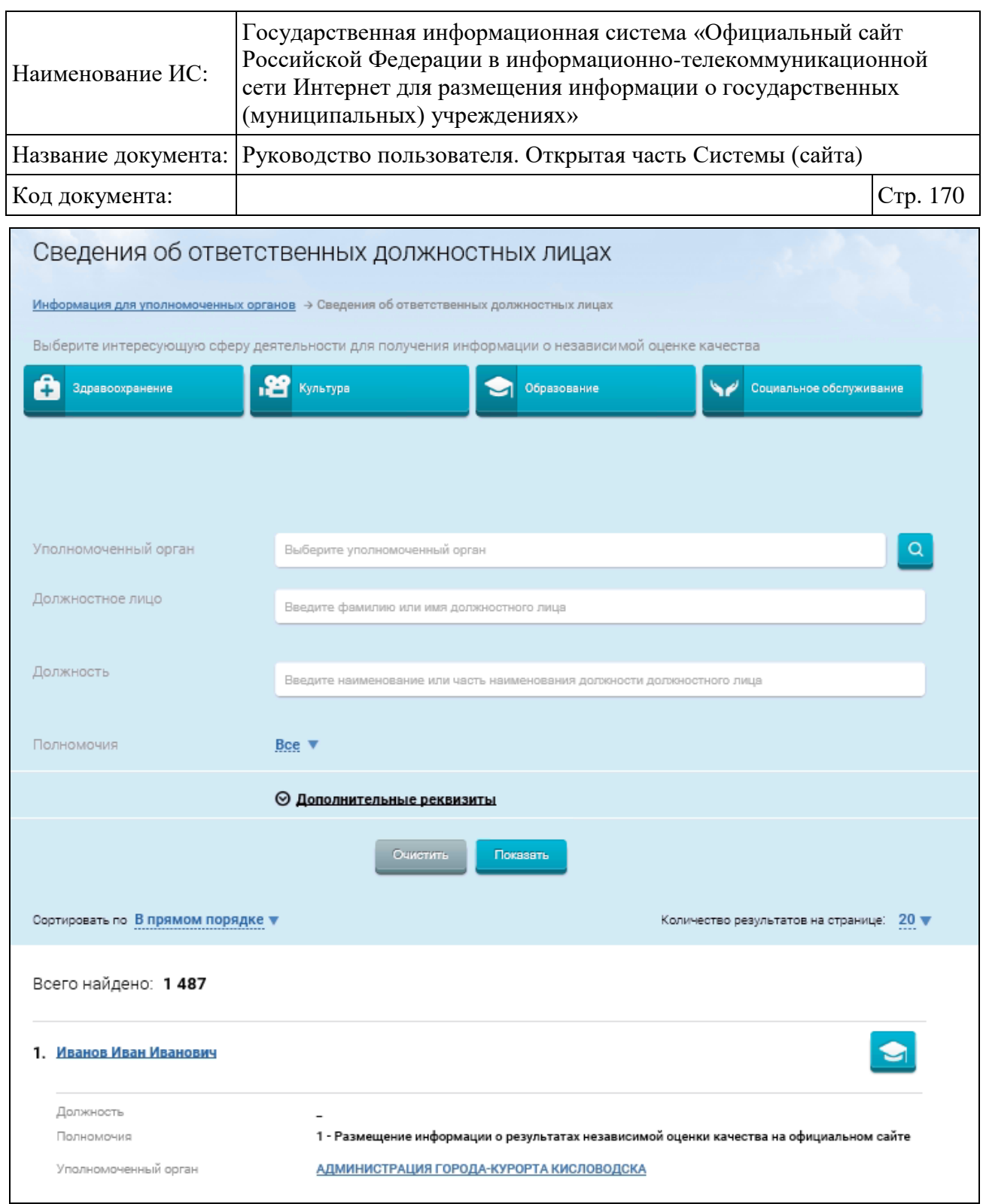

Рисунок 126. Страница «Сведения об ответственных должностных лицах»

<span id="page-169-0"></span>Для осуществления поиска необходимых сведений об ответственных должностных лицах уполномоченного органа воспользуйтесь блоком поиска. Выберите сферу деятельности. Нажмите на пиктограмму « О » для выбора уполномоченного органа. Введите значения в поля «Должностное лицо», «Должность». Нажмите на гиперссылку «Все» напротив поля «Полномочия» и выберите необходимые полномочия.

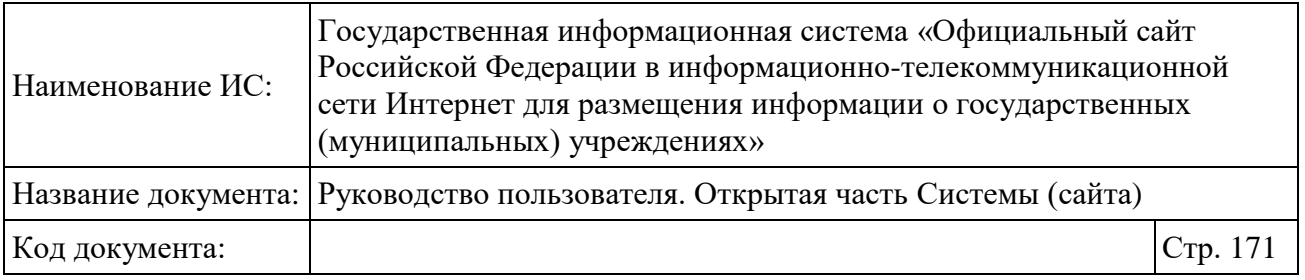

Введите значения в поля блока «Дополнительные реквизиты» при необходимости, нажмите на кнопку «Показать». На странице отображается список должностных лиц, соответствующих критериям поискового запроса.

Для просмотра информации о данных ответственного должностного лица наведите курсор на запись о должностном лице и нажмите на кнопку «Данные об ответственном должностном лице» [\(Рисунок 127\)](#page-170-0).

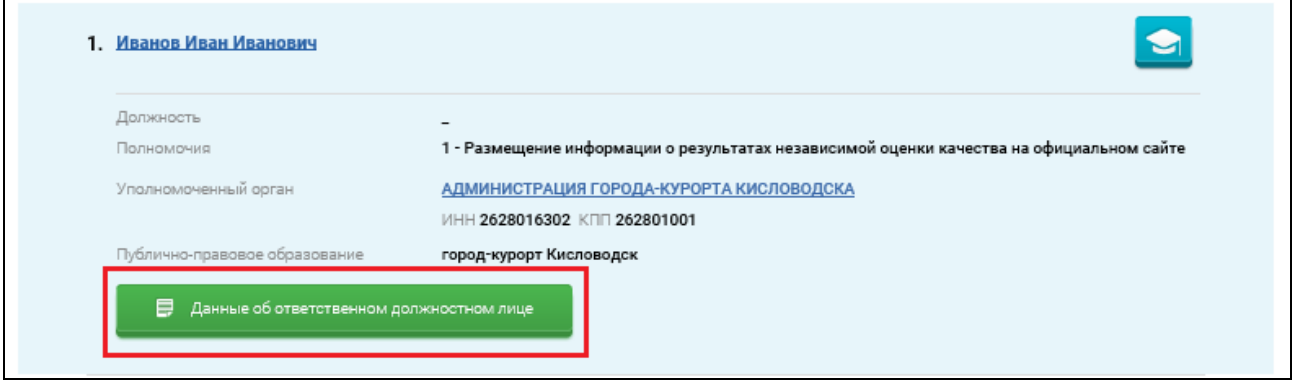

Рисунок 127. Кнопка «Данные об ответственном должностном лице»

<span id="page-170-0"></span>Отображается страница с информацией об ответственном должностном лице на вкладке «Общая информация» [\(Рисунок 128\)](#page-171-0).

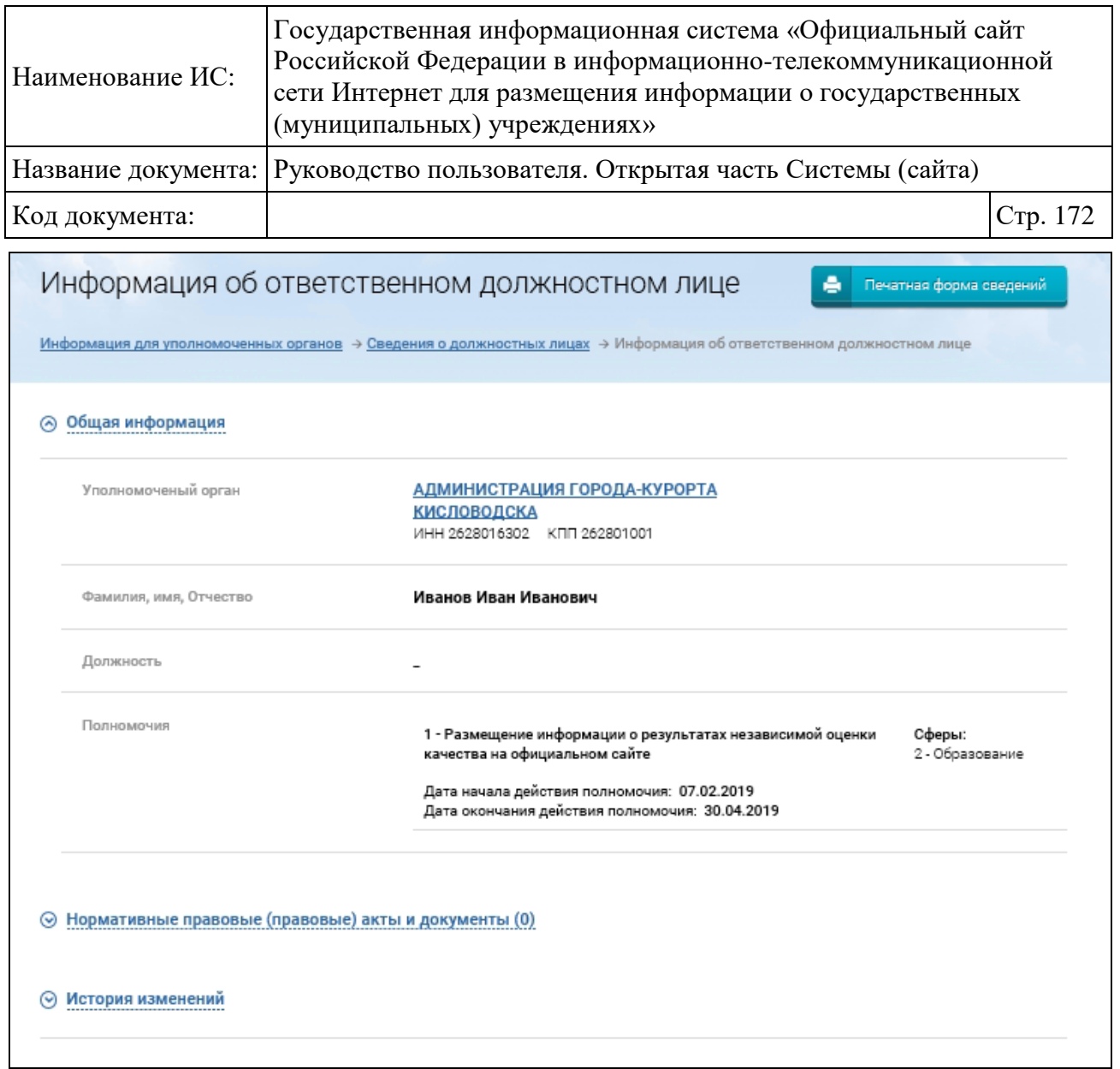

<span id="page-171-0"></span>Рисунок 128. Страница «Информация об ответственном должностном лице»

Для просмотра информации о нормативных правовых актах нажмите на гиперссылку «Нормативные правовые акты».

Для просмотра информации об истории изменений нажмите на гиперссылку «История изменений».

#### **1.22.2.3 Просмотр сведений об общественном совете**

Для просмотра информации об общественном совете нажмите на соответствующий пункт меню [\(Рисунок 129\)](#page-172-0).

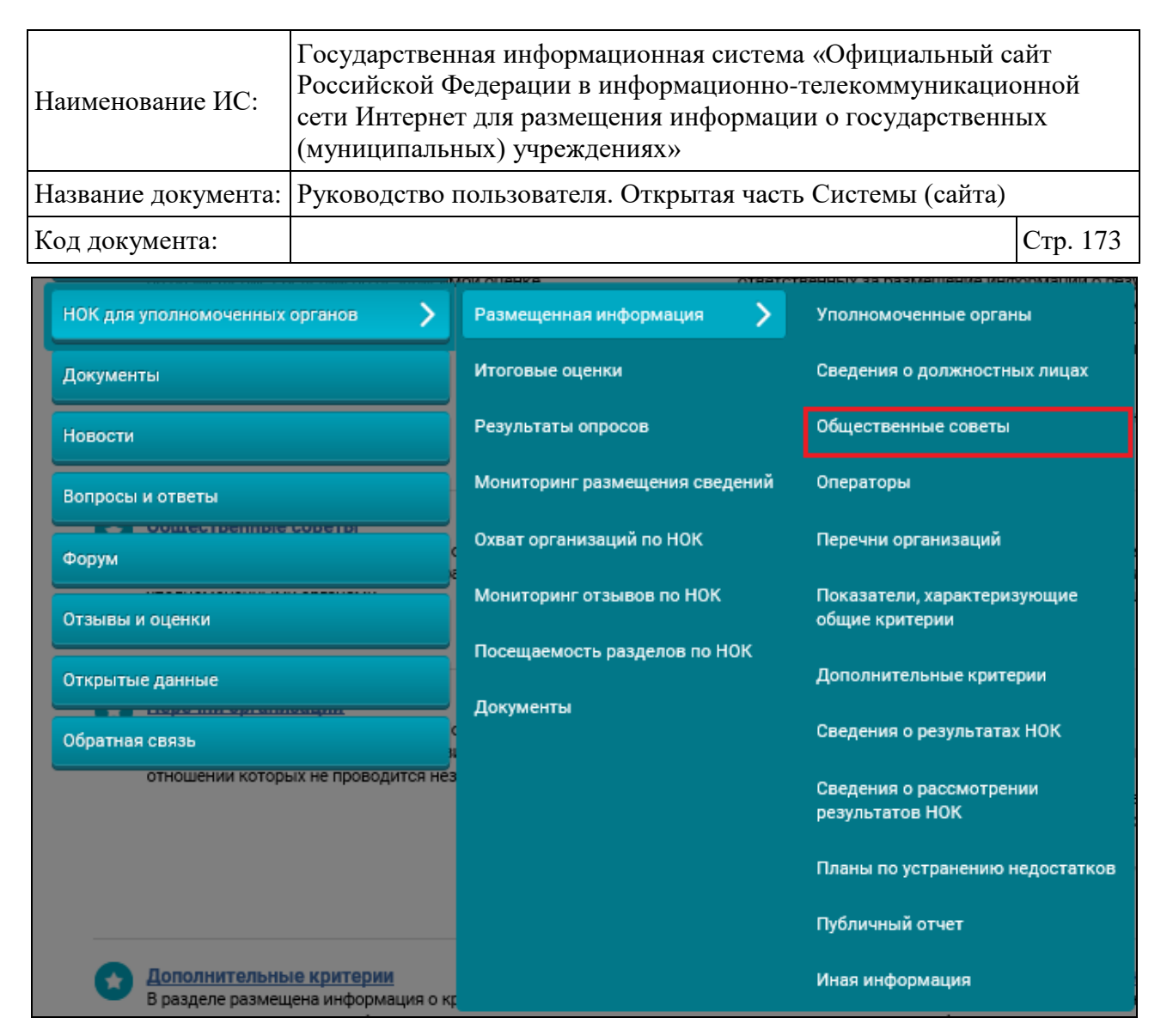

Рисунок 129. Пункт меню «Общественные советы»

<span id="page-172-0"></span>Отображается страница «Справочник общественных советов» [\(Рисунок](#page-173-0)  [130\)](#page-173-0).

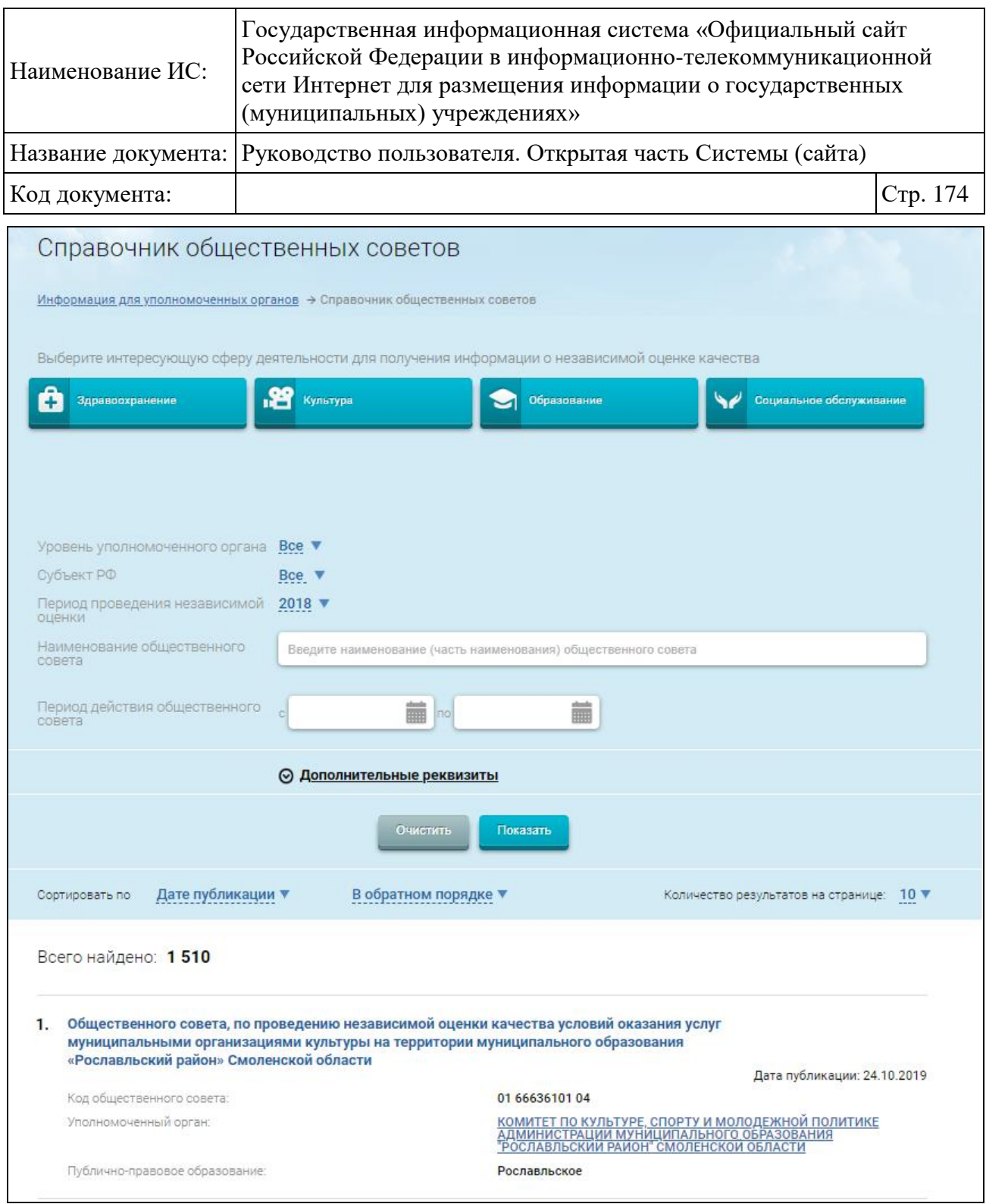

Рисунок 130. Страница «Справочник общественных советов»

<span id="page-173-0"></span>Для осуществления поиска необходимого общественного совета воспользуйтесь блоком поиска. Выберите одну или несколько сфер деятельности, уровень уполномоченного органа и субъект РФ. Введите значения в поля блока «Дополнительные реквизиты» при необходимости, нажмите на кнопку «Показать». На странице отображается список общественных советов, соответствующих критериям поискового запроса.

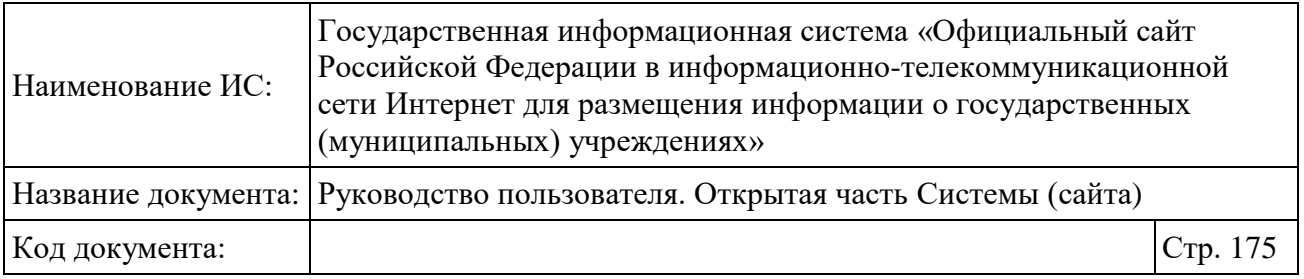

Для просмотра информации о данных общественного совета наведите курсор на запись об общественном совете и нажмите на кнопку «Данные общественного совета» [\(Рисунок 131\)](#page-174-0).

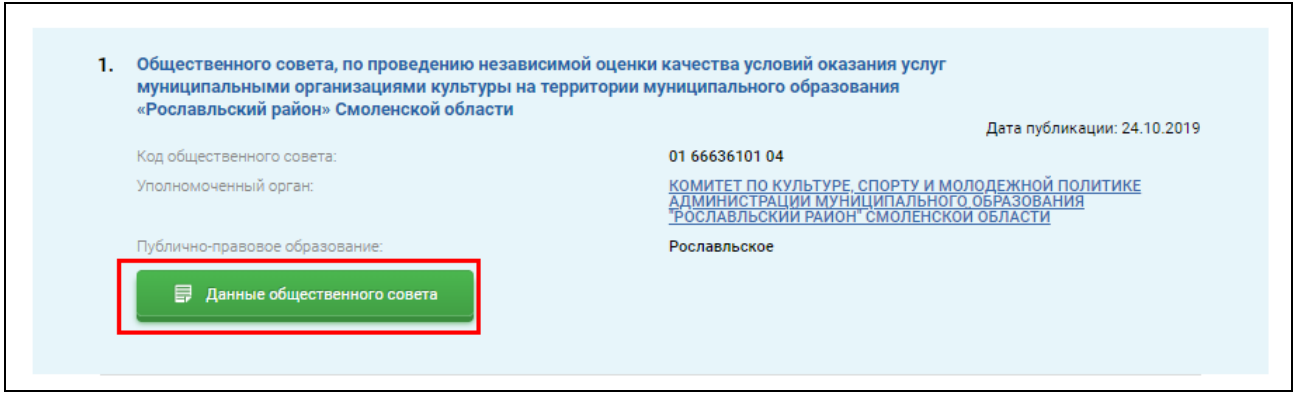

Рисунок 131. Кнопка «Данные общественного совета»

<span id="page-174-0"></span>Отображается страница с подробными данными об общественном совете [\(Рисунок 132\)](#page-175-0).

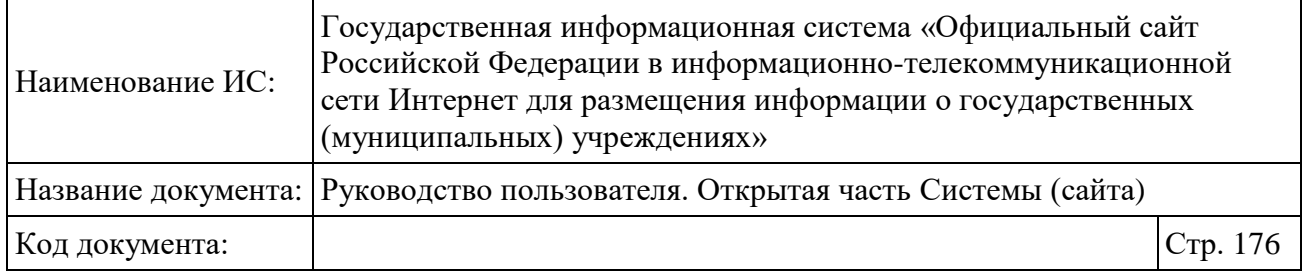

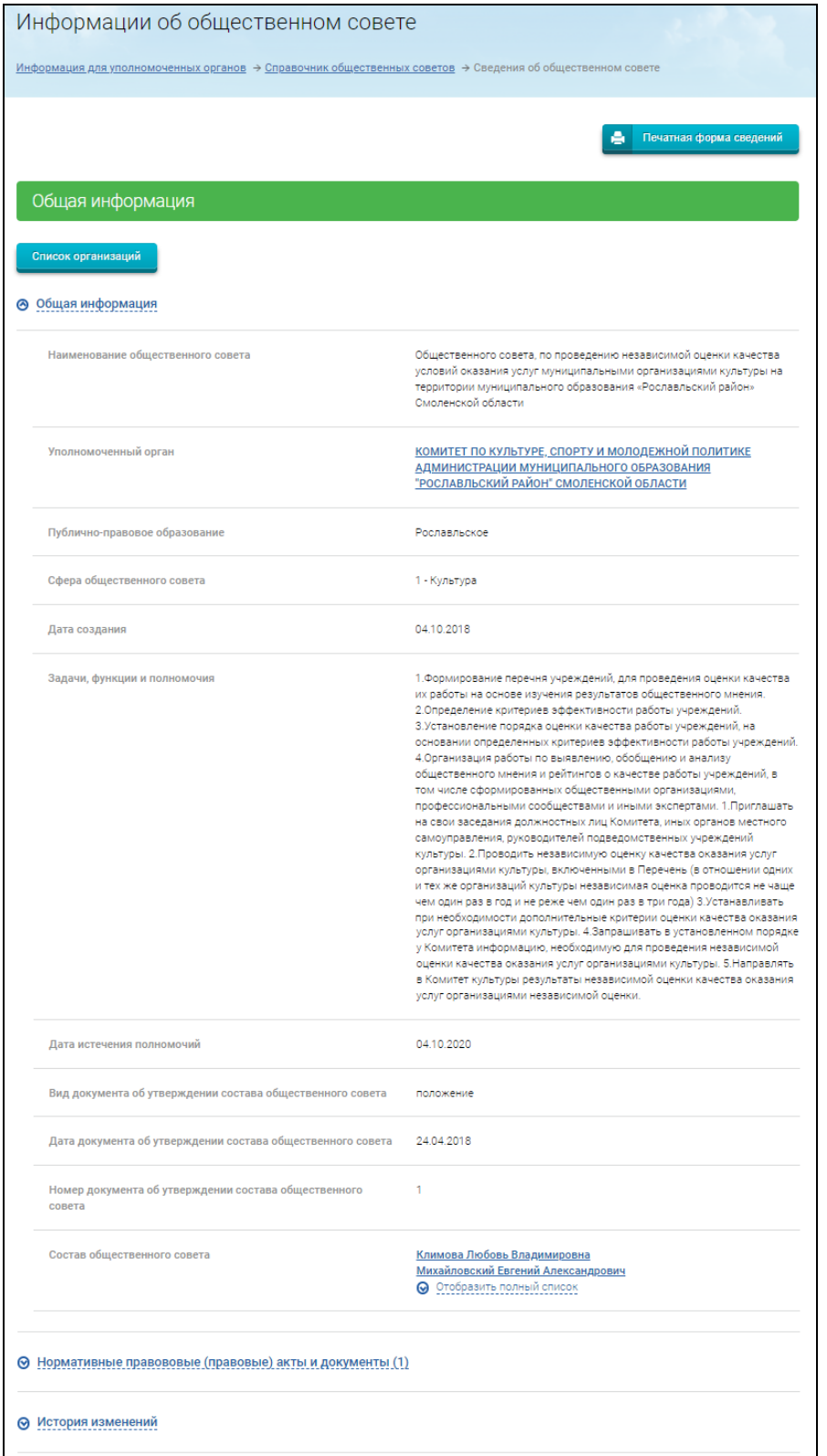

<span id="page-175-0"></span>Рисунок 132. Страница «Информация об общественном совете»

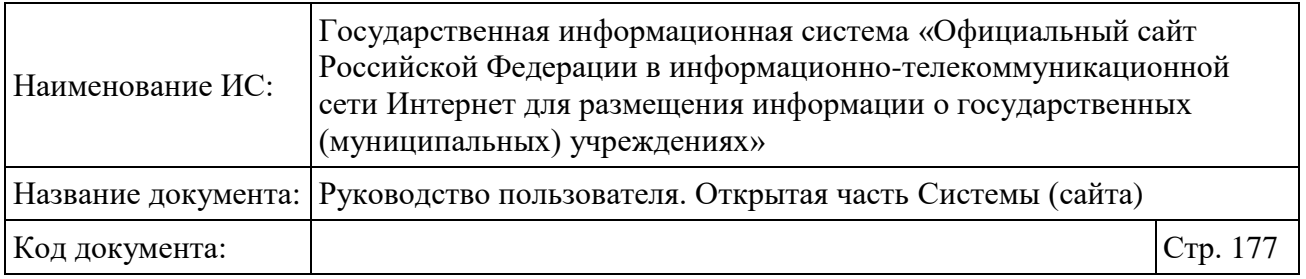

Для просмотра подробной информации о членах общественного совета нажмите на гиперссылку, содержащую фамилию, имя и отчество члена общественного совета. Для просмотра печатной формы сведений нажмите на кнопку «Печатная форма сведений».

## **1.22.2.4 Просмотр сведений об операторах независимой оценки**

Для просмотра информации об операторах нажмите на соответствующий пункт меню [\(Рисунок 133\)](#page-176-0).

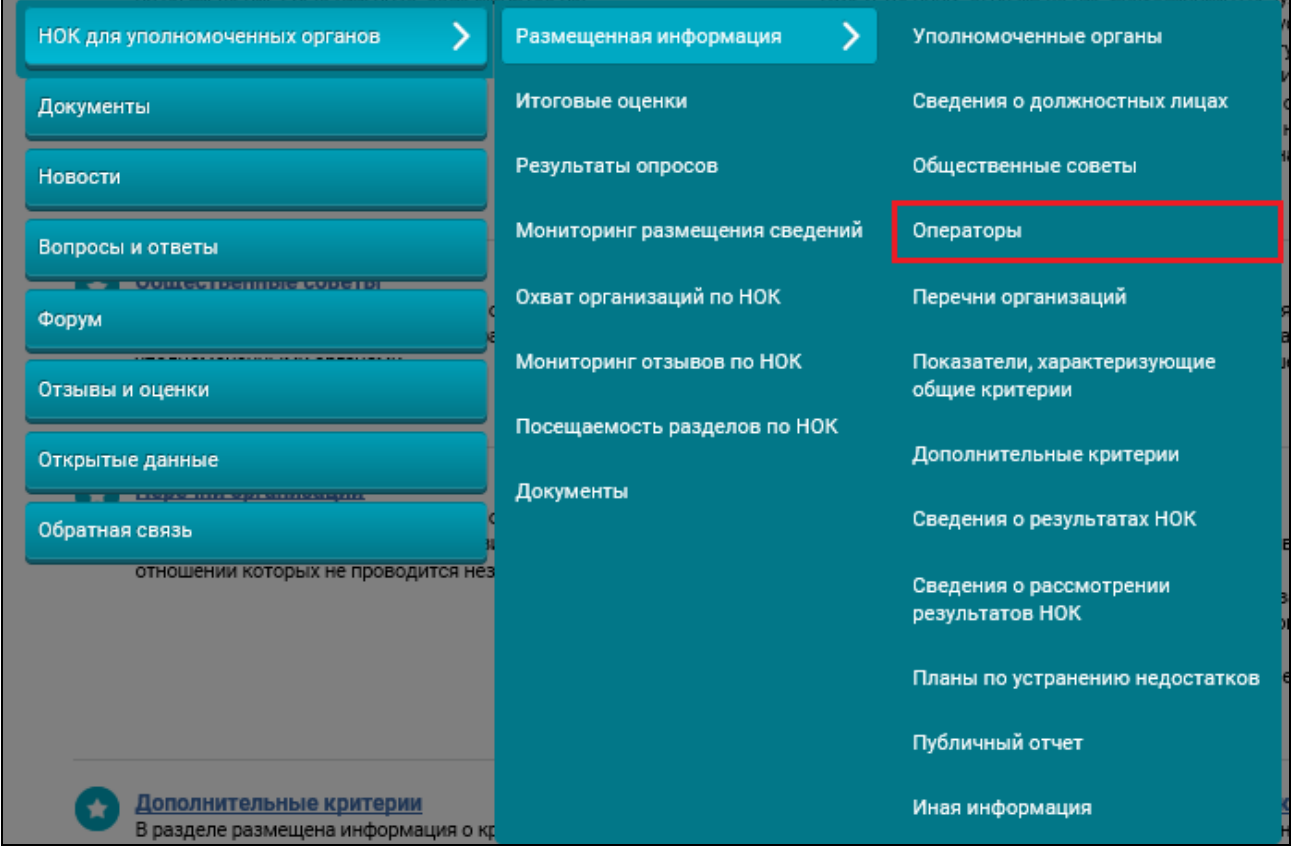

Рисунок 133. Пункт меню «Операторы»

<span id="page-176-0"></span>Отображается страница «Список операторов» [\(Рисунок 134\)](#page-177-0).

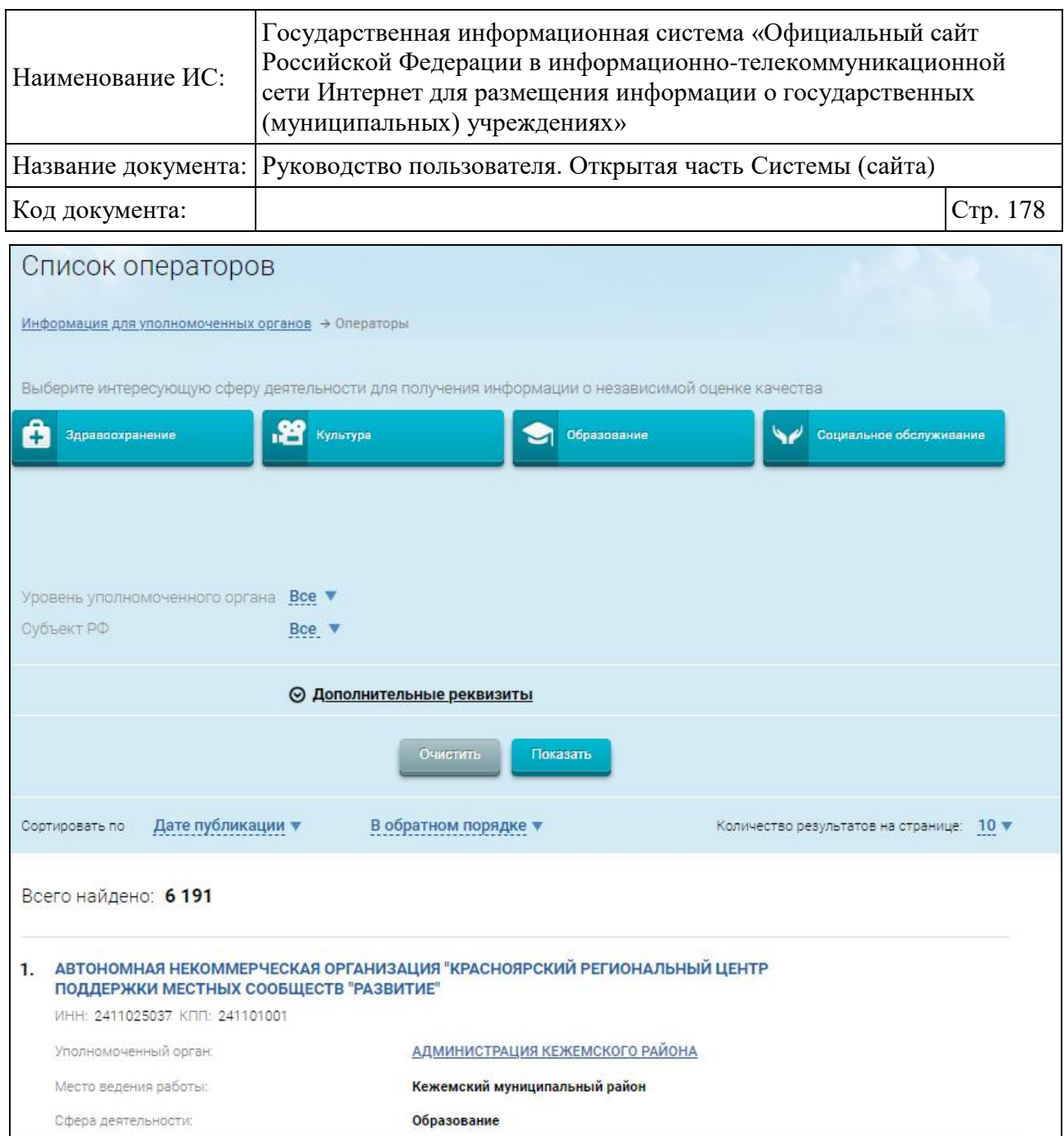

Рисунок 134. Страница «Список операторов»

Страница содержит блок поиска и таблицу с записями об операторах.

<span id="page-177-0"></span>Введите параметры поиска в блоке поиска. Нажмите на кнопку «Показать».

В результате на странице отображаются записи, соответствующие критериям поискового запроса. Для просмотра подробной информации об операторе, установите курсор в поле с записью о нем, нажмите на кнопку «Данные оператора» [\(Рисунок 135\)](#page-178-0).

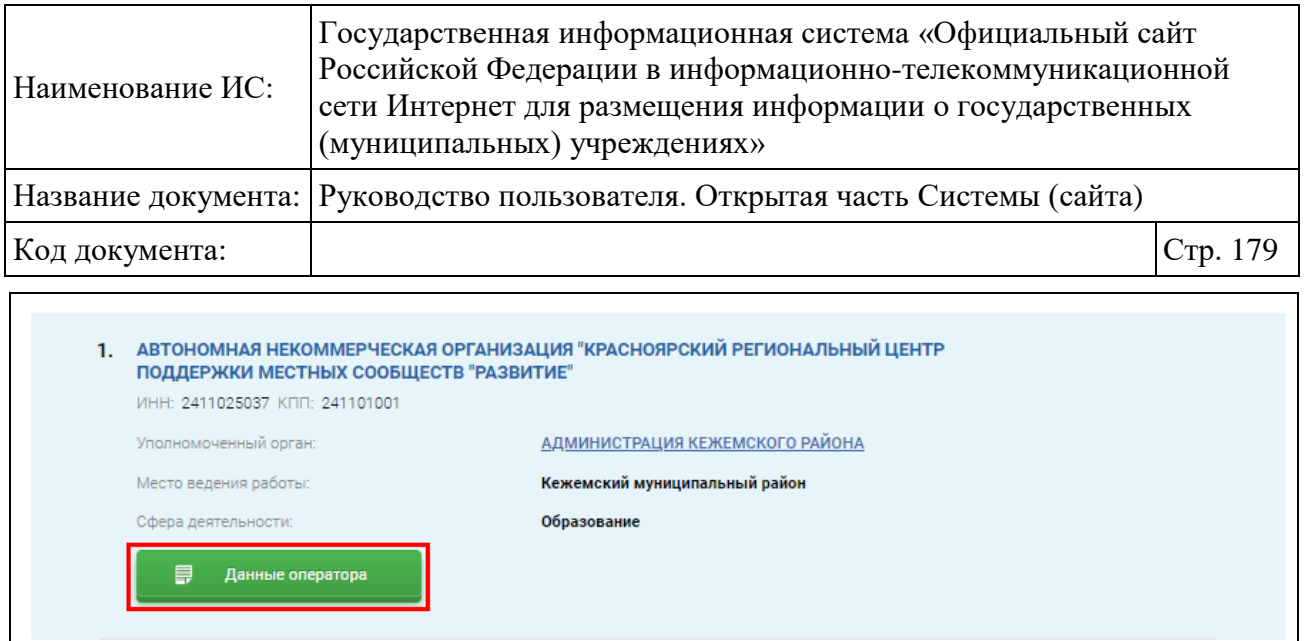

<span id="page-178-0"></span>Рисунок 135. Страница «Список операторов». Кнопка «Данные оператора»

Отображается страница «Информация об операторе» [\(Рисунок 136\)](#page-179-0).

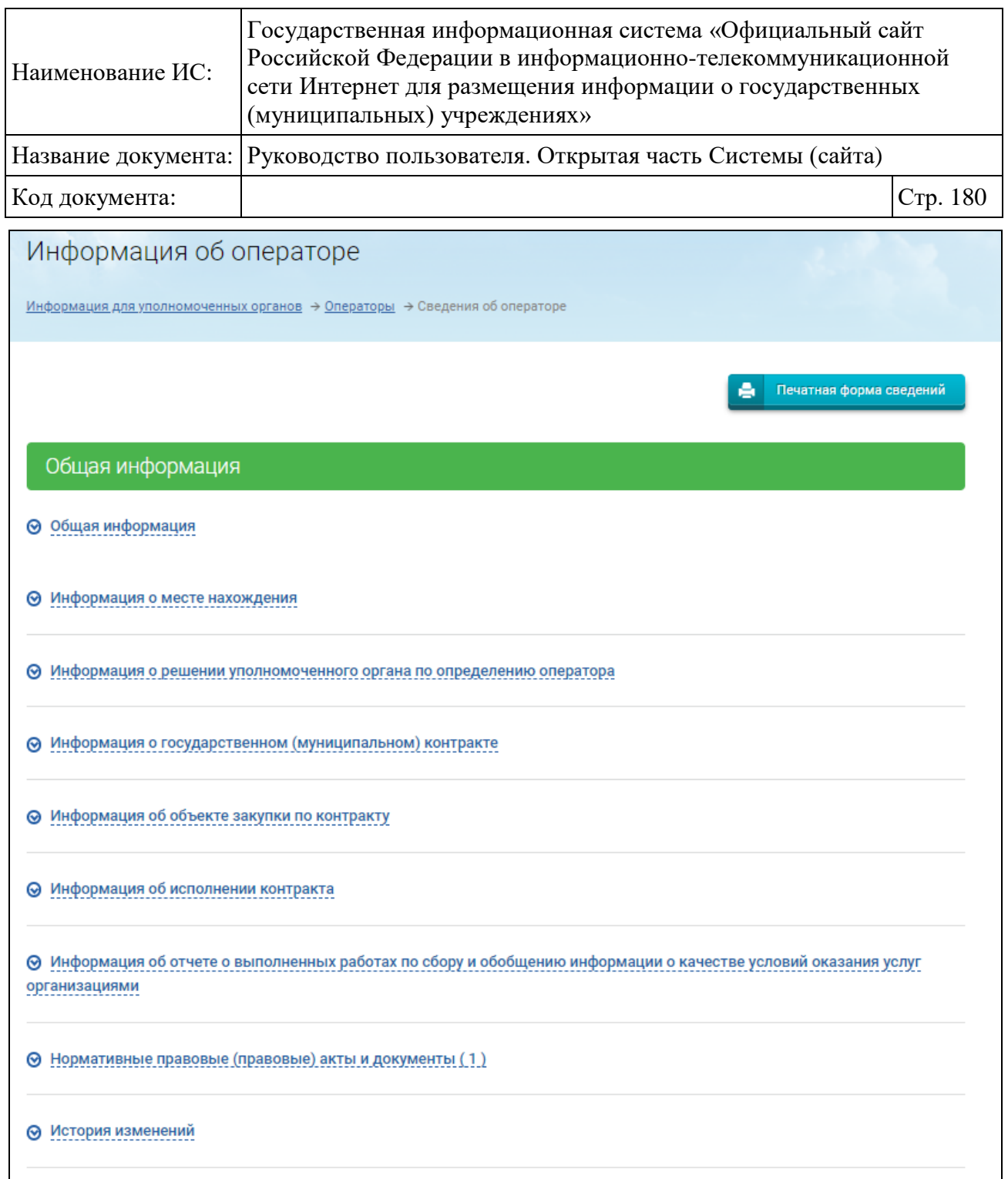

# Рисунок 136. Страница «Информация об операторе»

<span id="page-179-0"></span>Страница содержит блоки:

- «Общая информация»;
- «Информация о месте нахождения»;

 «Информация о решении уполномоченного органа по определению оператора»;

- «Информация о государственном (муниципальном) контракте»;
- «Информация об объекте закупки по контракту»;
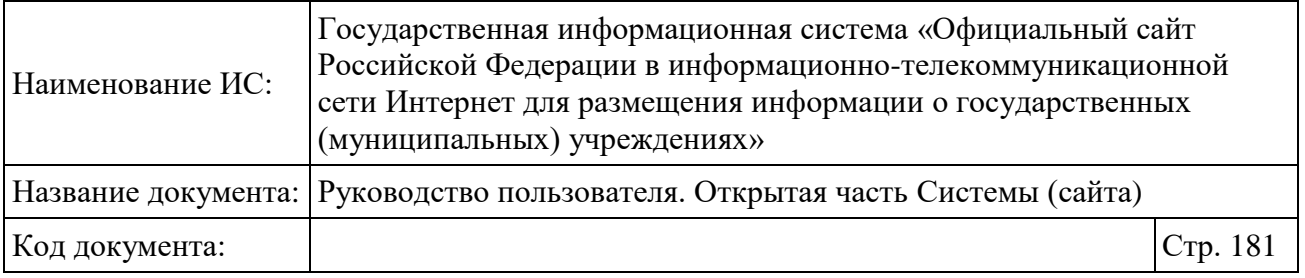

 «Информация об отчете о выполненных работах по сбору и обобщению информации о качестве условий оказания услуг организациями»;

- «Нормативные правовые (правовые) акты и документы»;
- «История изменений».

Для просмотра информации в необходимом блоке разверните его, нажав на его наименование. Для просмотра печатной формы сведений и печати информации нажмите на кнопку «Печатная форма сведений».

## **1.22.2.5 Просмотр сведений о перечнях организаций**

Для просмотра сведений о перечне организаций, в отношении которых проводится независимая оценка нажмите на пункт меню «Перечни организаций» [\(Рисунок 137\)](#page-180-0).

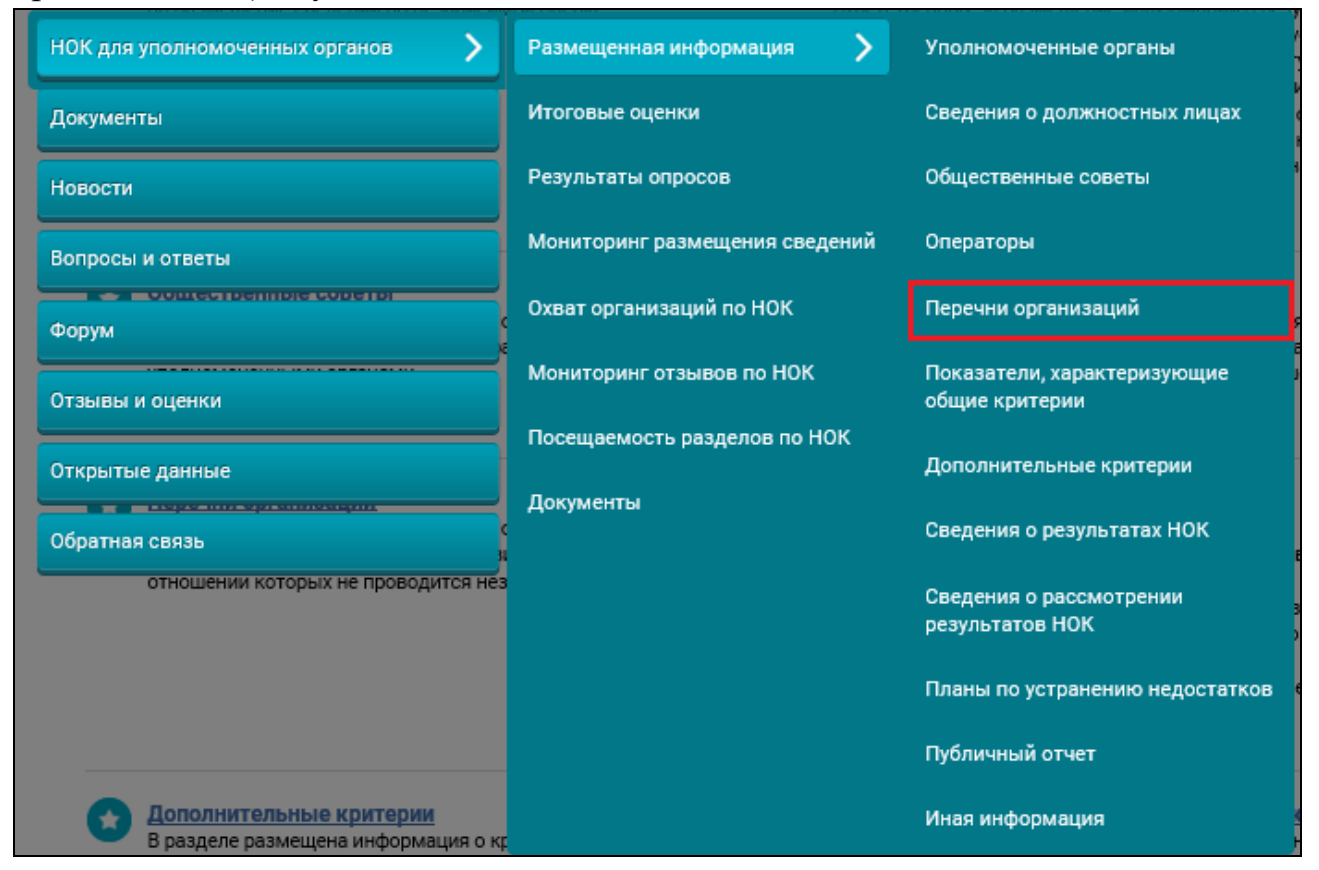

Рисунок 137. Пункт меню «Перечни организаций»

<span id="page-180-0"></span>Отображается страница «Перечни организаций, в отношении которых проводится или не проводится независимая оценка» [\(Рисунок 138\)](#page-181-0).

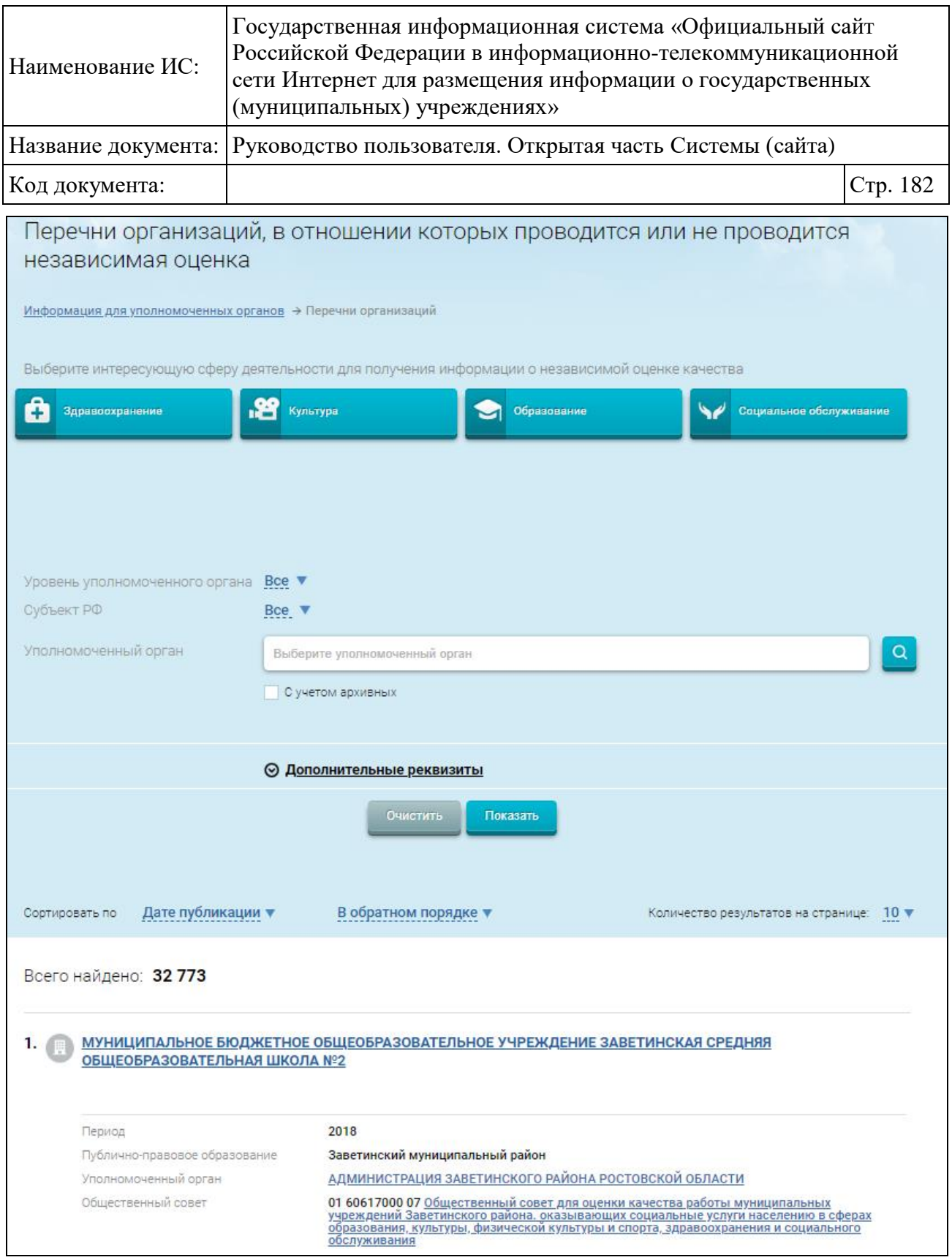

<span id="page-181-0"></span>Рисунок 138. Страница «Перечни организаций, в отношении которых проводится или не проводится независимая оценка»

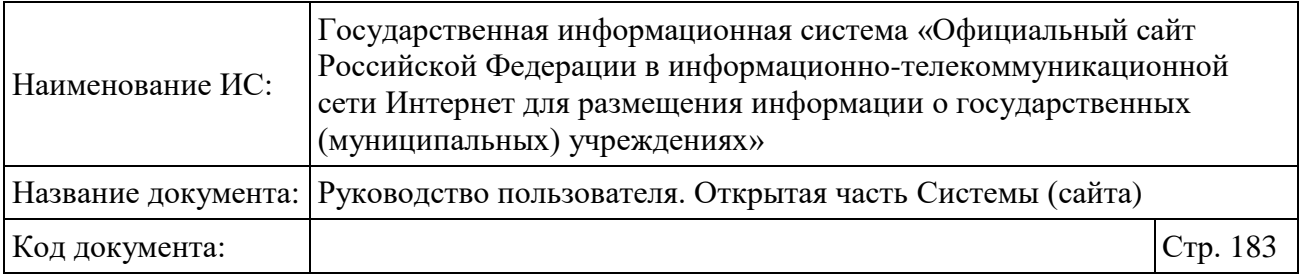

Для поиска организаций выберите интересующую сферу деятельности. При выборе сферы «Образование» дополнительно отображается поле «Категория организации сферы образования» [\(Рисунок 139\)](#page-182-0).

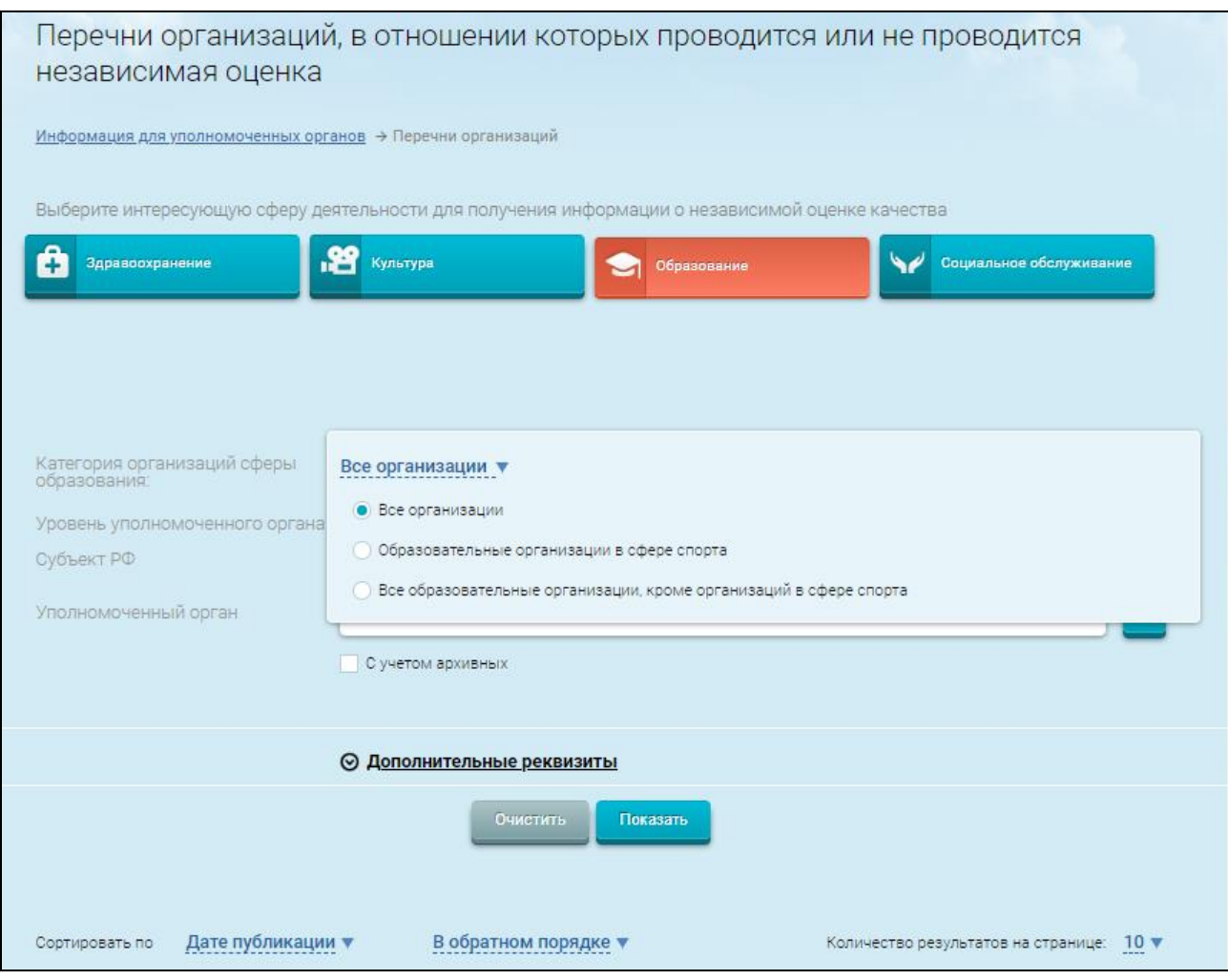

Рисунок 139. Поле «Категория организации сферы образования»

<span id="page-182-0"></span>Для отображения в выборке ликвидированных и реорганизованных организаций установите флажок в поле «С учетом архивных». Если флажок не установлен, в выборке отобразятся только действующие организации.

Задайте параметры поиска и нажмите на кнопку «Показать».

На странице отображаются организации, соответствующие критериям поискового запроса.

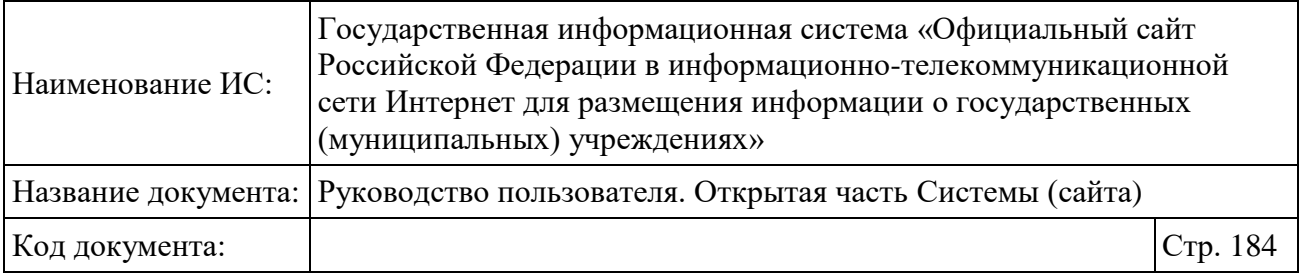

Для просмотра карточки организации наведите курсор на соответствующую запись и нажмите на кнопку «Сведения об организации» [\(Рисунок 140\)](#page-183-0).

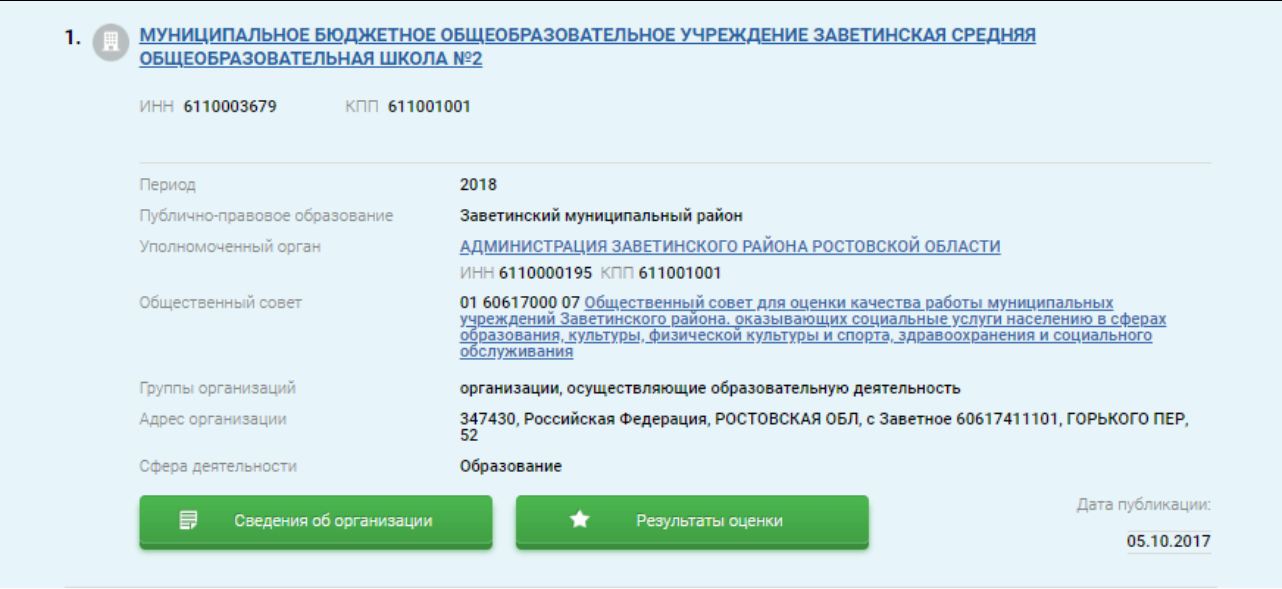

Рисунок 140. «Сведения об организации»

<span id="page-183-0"></span>Отображается страница «Сведения об организации» [\(Рисунок 141\)](#page-184-0).

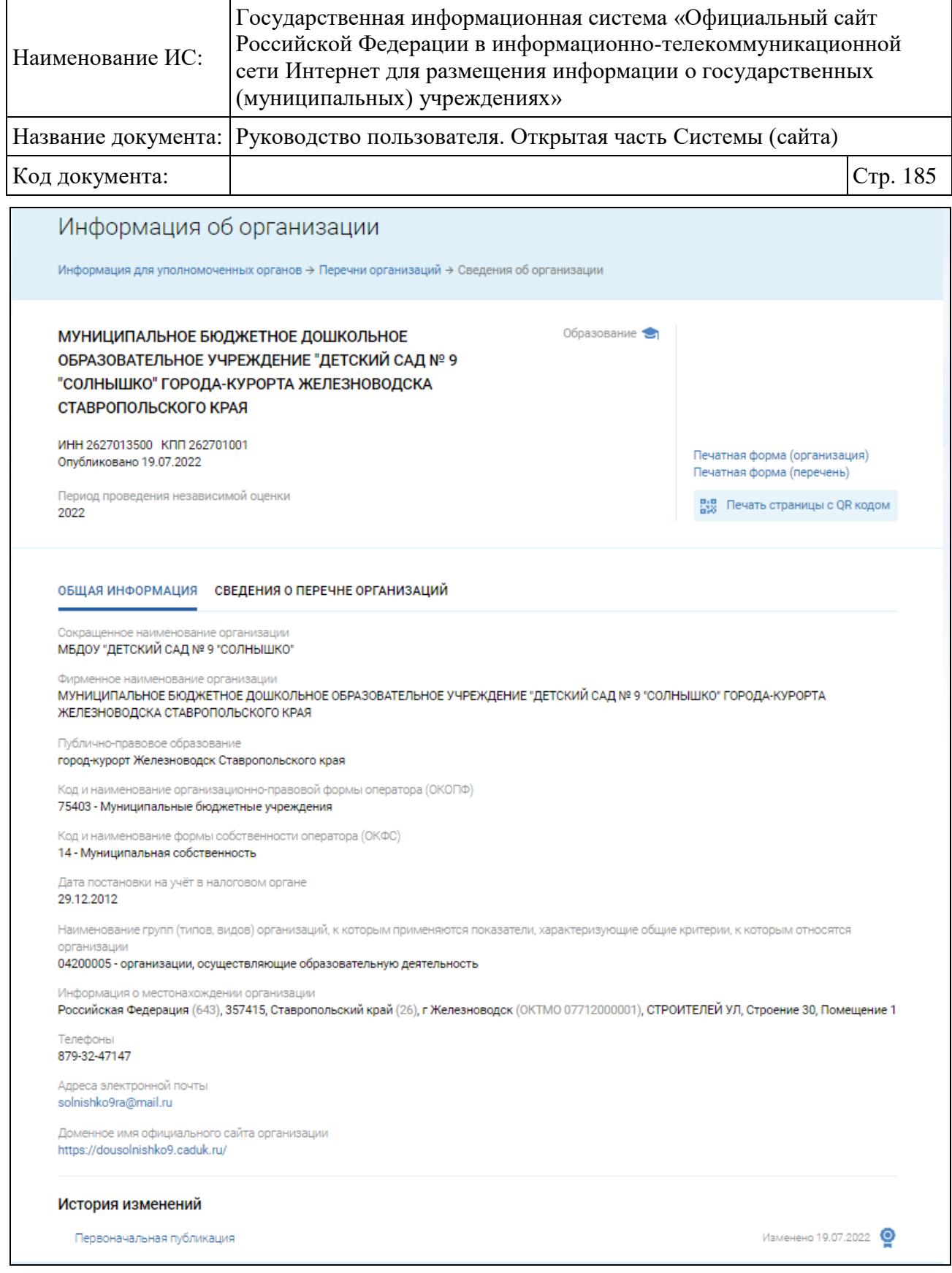

### Рисунок 141. Страница «Сведения об организациях»

<span id="page-184-0"></span>Для печати сведений об организации, по которой проводится (не проводится) независимая оценка, нажмите на гиперссылку «Печатная форма (организация)». Для печати сведений о перечне организаций, в отношении

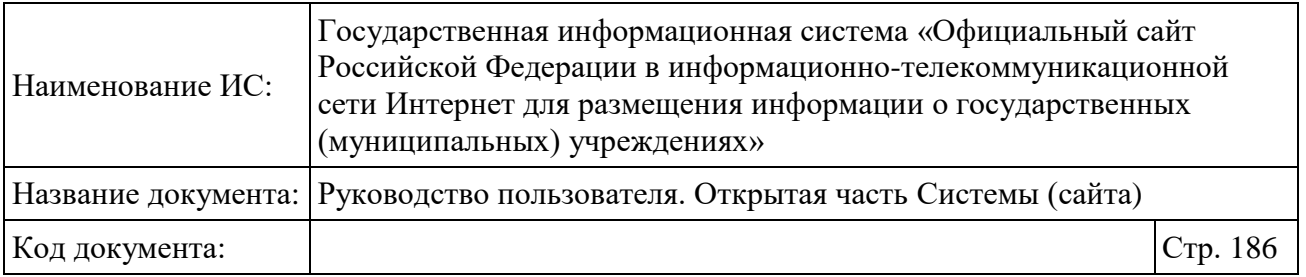

которых проводится независимая оценка, нажмите на гиперссылку «Печатная форма (перечень)». Для печати страницы с QR-кодом нажмите на гиперссылку «Печать страницы с QR-кодом». Отображается окно с QR-кодом [\(Рисунок 142\)](#page-185-0).

<span id="page-185-0"></span>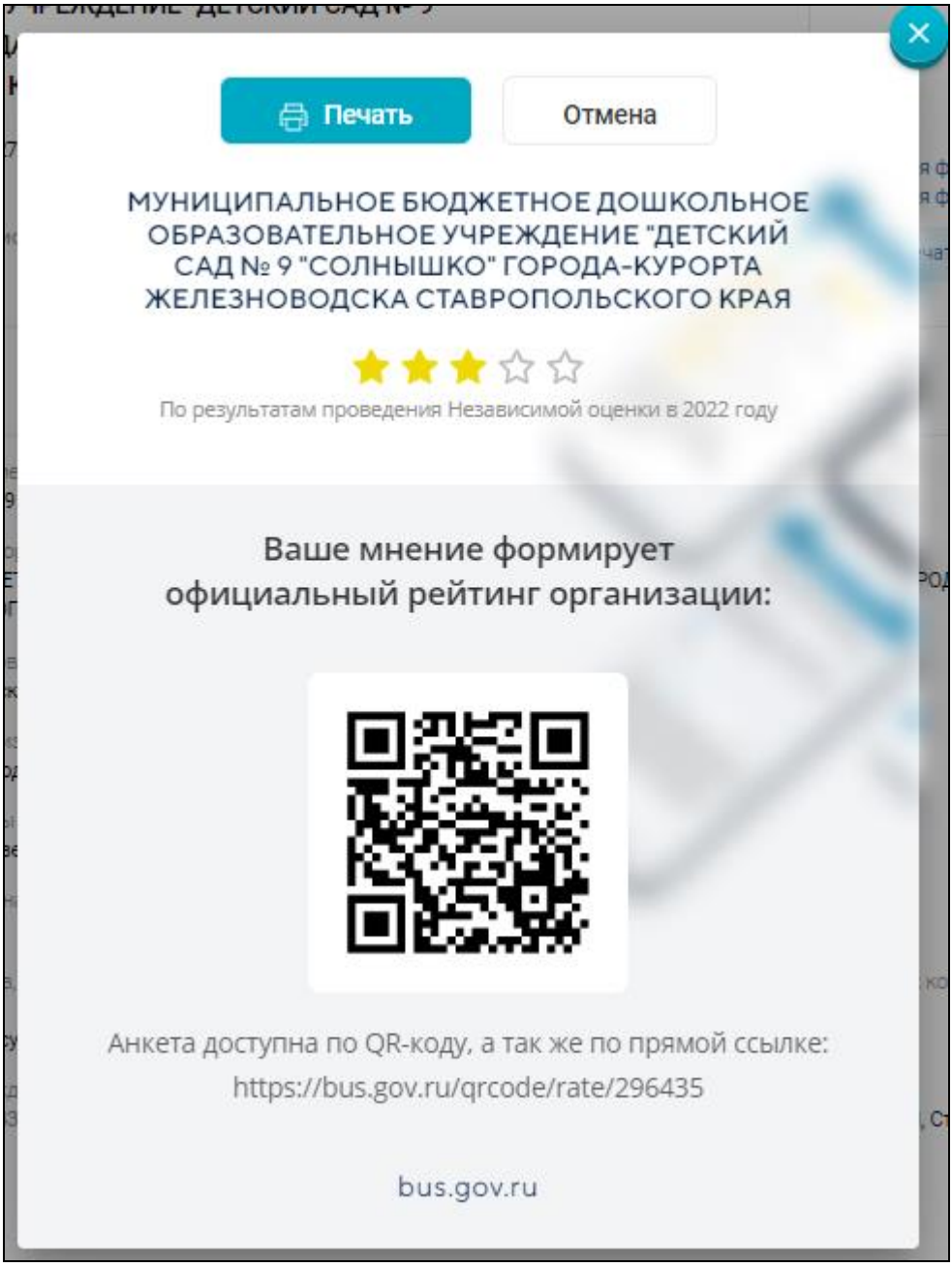

Рисунок 142. Страница с QR-кодом

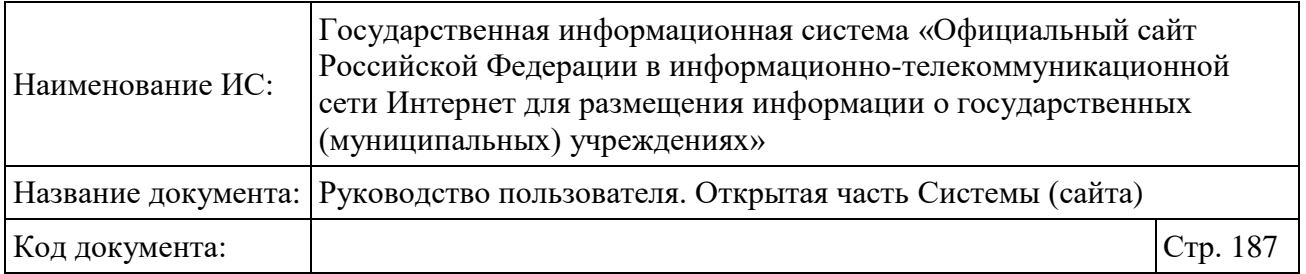

# **1.22.2.6 Просмотр сведений о показателях, характеризующих общие критерии**

Для просмотра сведений о показателях, характеризующих общие критерии, выберите соответствующий пункт меню [\(Рисунок 143\)](#page-186-0).

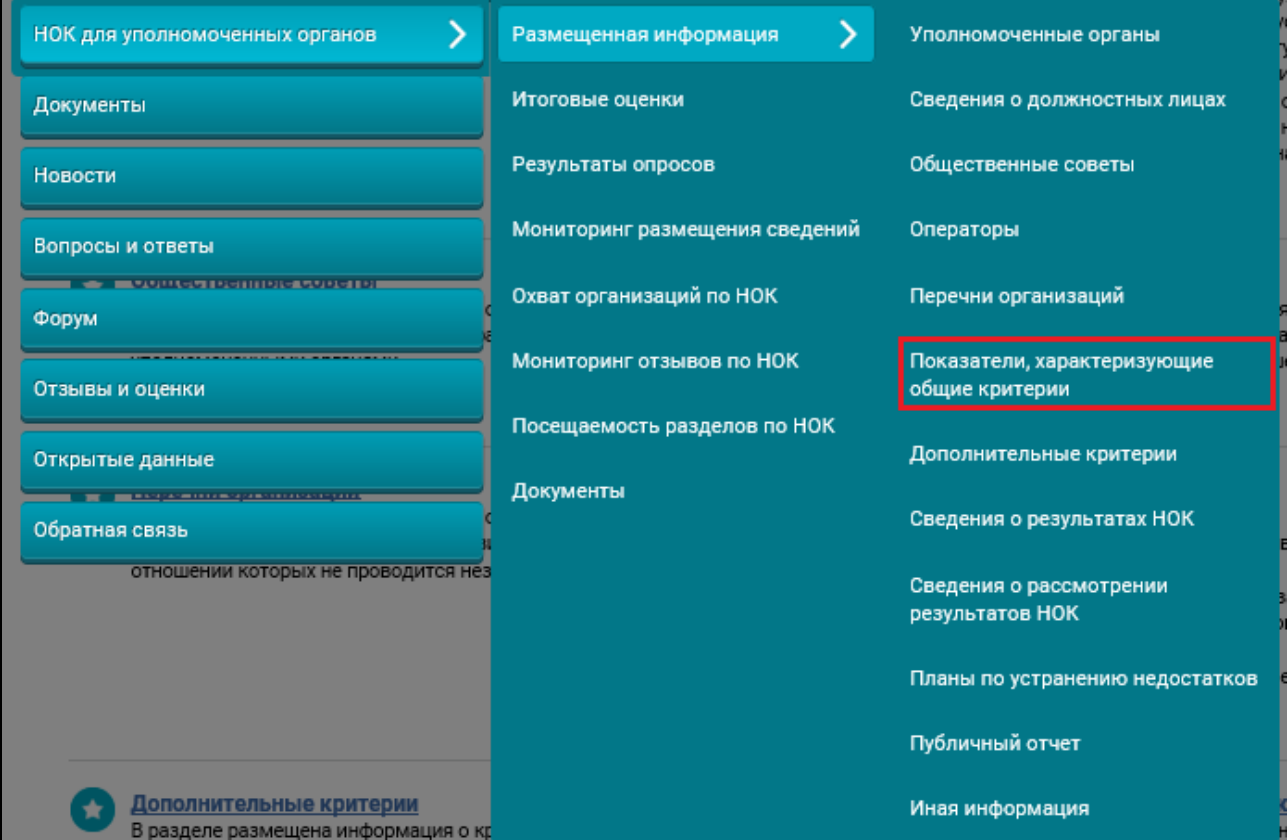

<span id="page-186-0"></span>Рисунок 143. Пункт меню «Показатели, характеризующих общие критерии»

Отображается страница «Показатели, характеризующие общие критерии оценки качества» [\(Рисунок 144\)](#page-187-0).

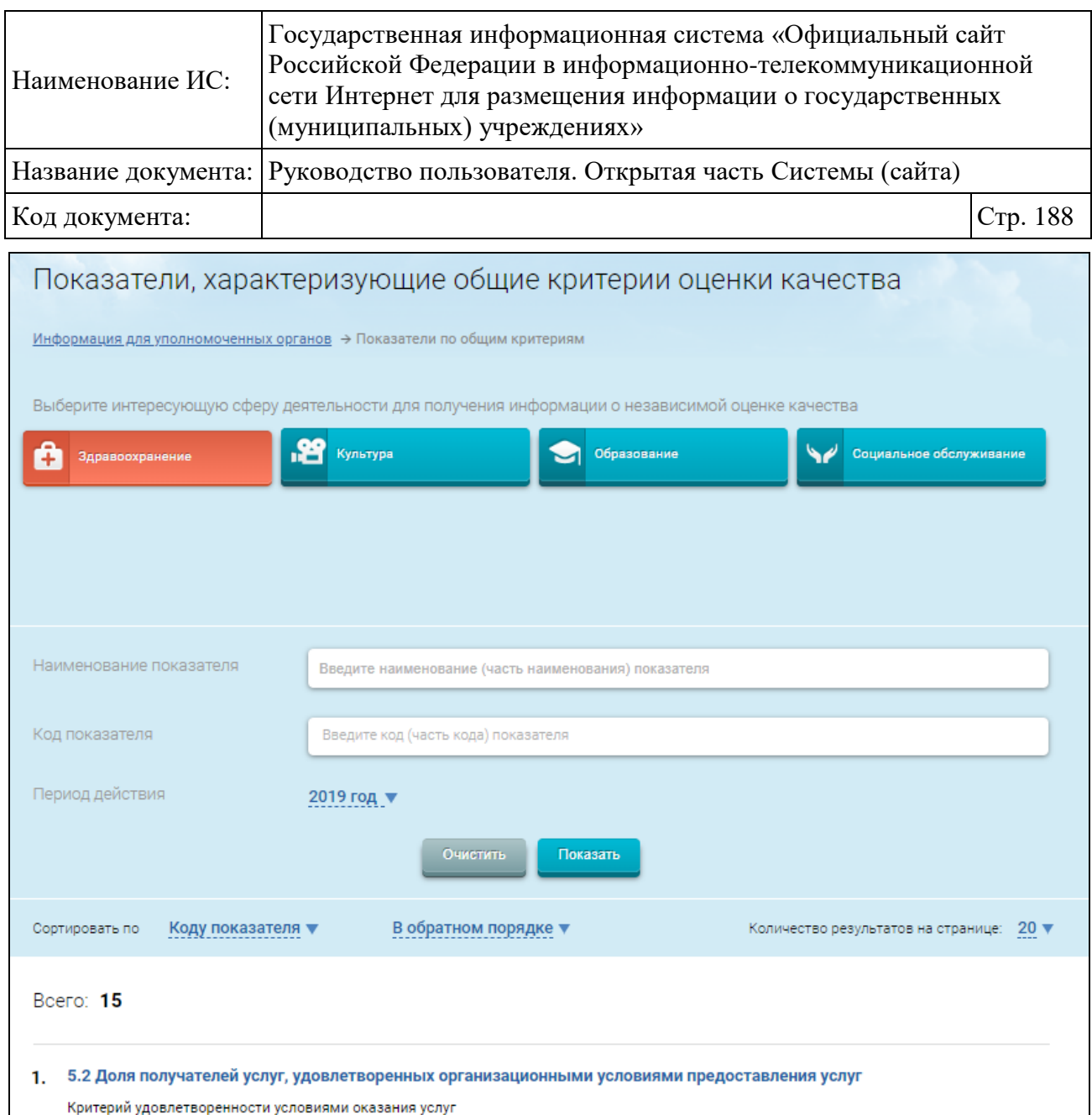

<span id="page-187-0"></span>Рисунок 144. Страница «Показатели, характеризующие общие критерии оценки качества»

Страница содержит блок поиска и список записей. Введите параметры поиска в блоке поиска. Нажмите на кнопку «Показать». В результате на странице отображаются записи, соответствующие критериям поискового запроса. Для просмотра подробной информации об операторе, наведите курсор на необходимую запись, нажмите на кнопку «Данные показателя» [\(Рисунок](#page-188-0)  [145\)](#page-188-0).

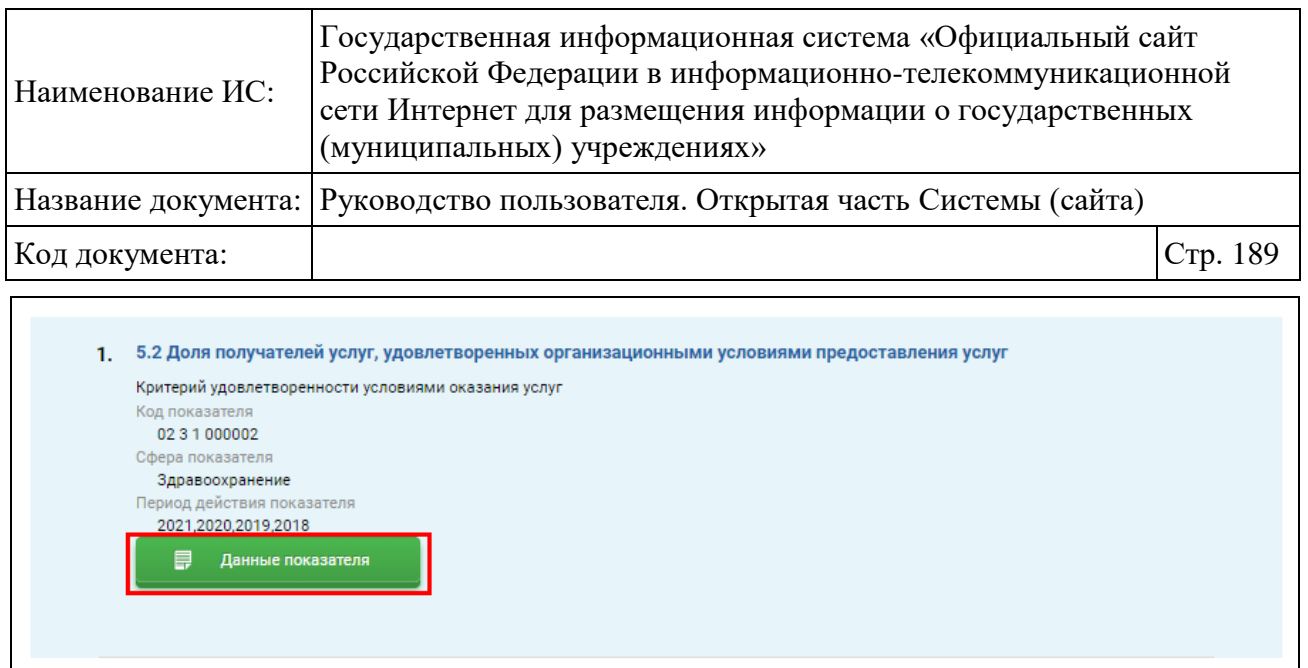

Рисунок 145. Кнопка «Данные показателя»

<span id="page-188-0"></span>Отображается страница «Информация о показателе, характеризующего общие критерии оценки» [\(Рисунок 146\)](#page-189-0).

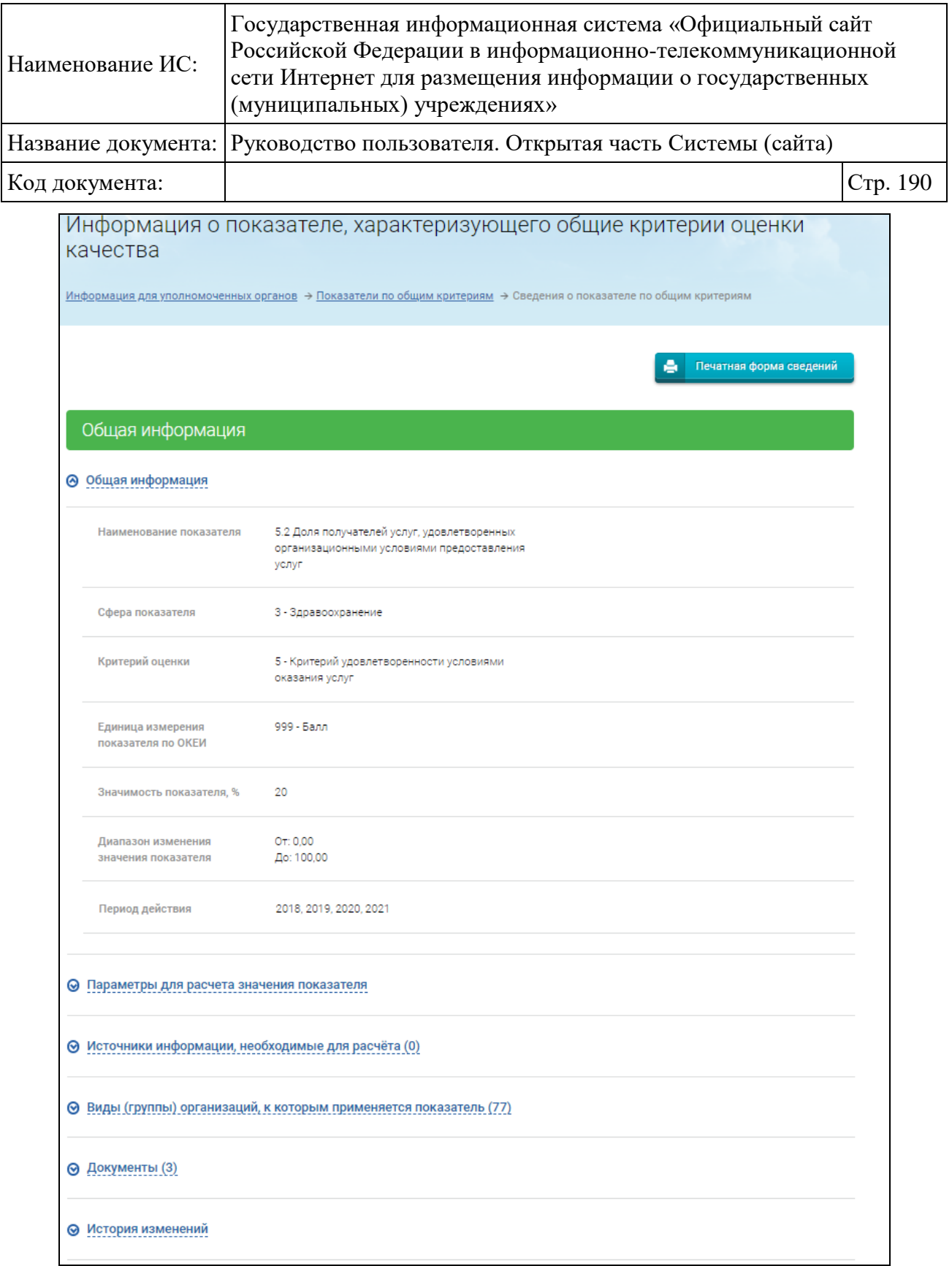

<span id="page-189-0"></span>Рисунок 146. Страница «Информация о показателе, характеризующего общие критерии оценки»

Страница содержит блоки:

«Общая информация»;

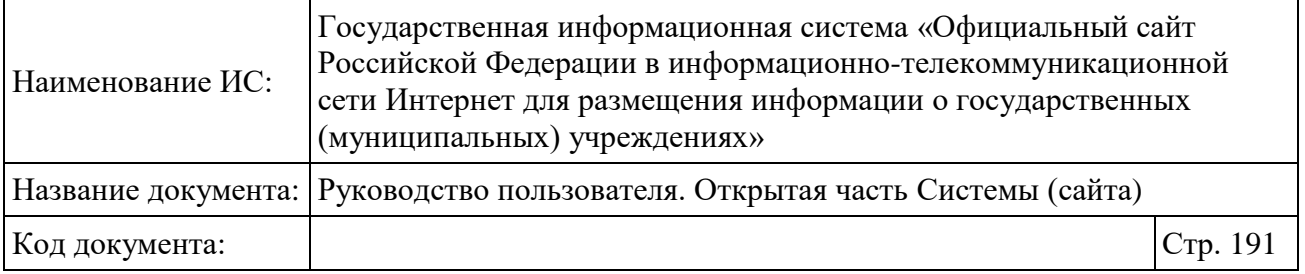

- «Параметры для расчета значения показателя»;
- «Источники информации, необходимые для расчета»;
- «Виды (группы) организаций, к которым применяется показатель»;
- «Документы»;
- «История изменений».

Для просмотра информации в необходимом блоке разверните его, нажав на его наименование. Для просмотра печатной формы сведений и печати информации нажмите на кнопку «Печатная форма сведений».

### **1.22.2.7 Просмотр сведений о дополнительных критериях**

Для просмотра сведений о дополнительных критериях выберите соответствующий пункт меню [\(Рисунок 147\)](#page-190-0).

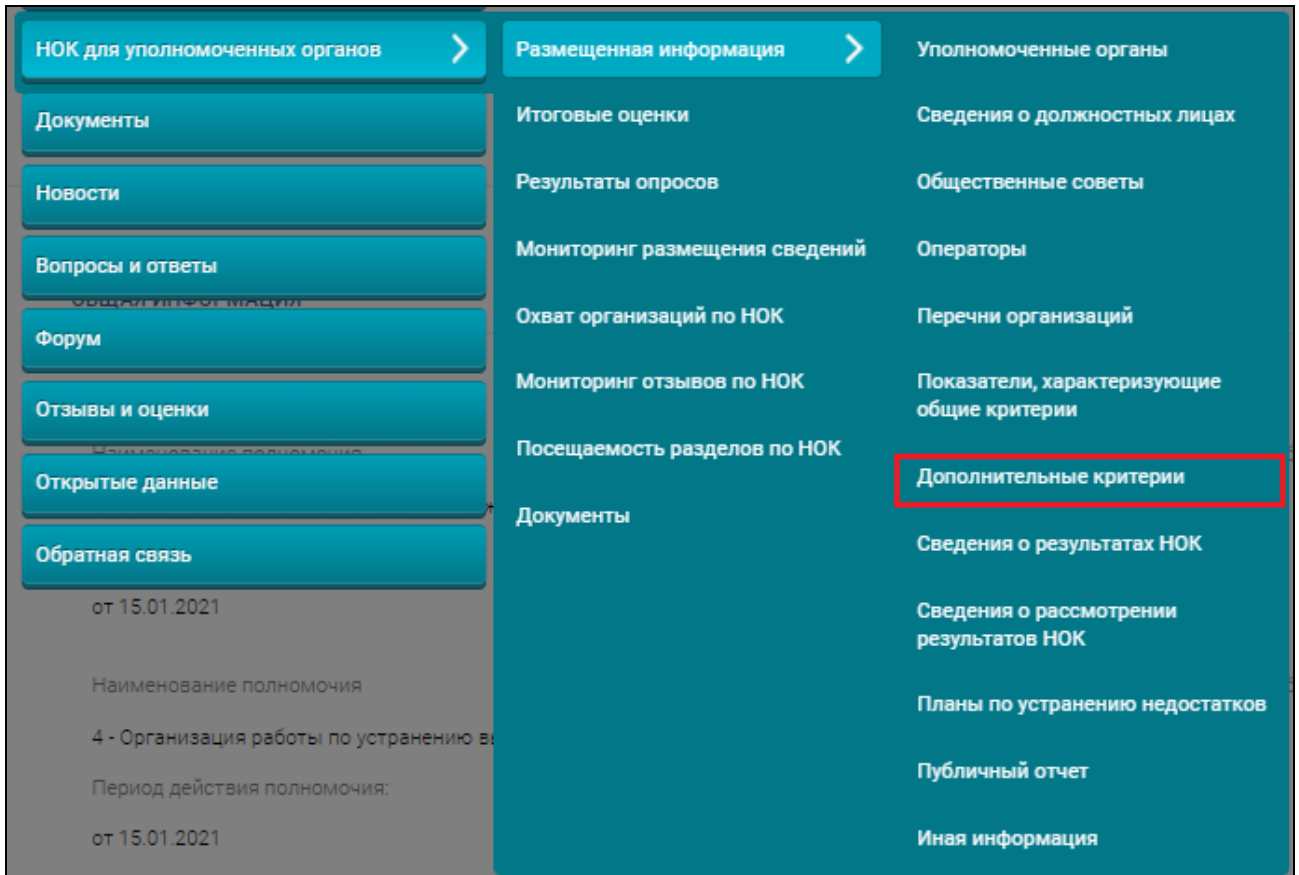

<span id="page-190-0"></span>Рисунок 147. Пункт меню «Дополнительные критерии»

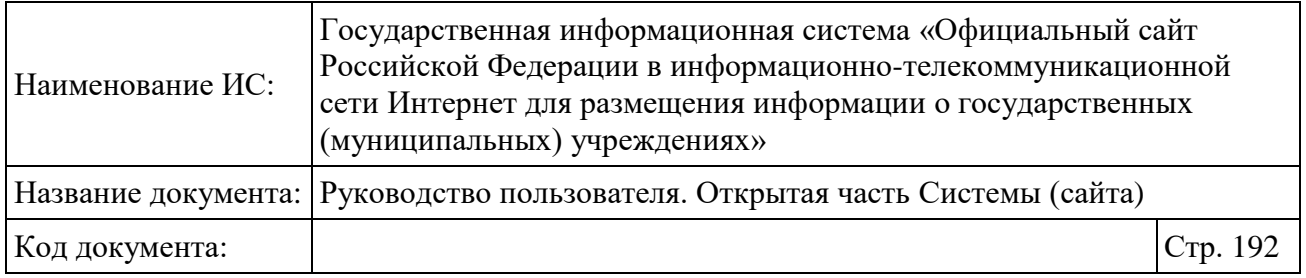

Отображается страница «Справочник дополнительных критериев оценки качества оказания услуг» [\(Рисунок 148\)](#page-191-0).

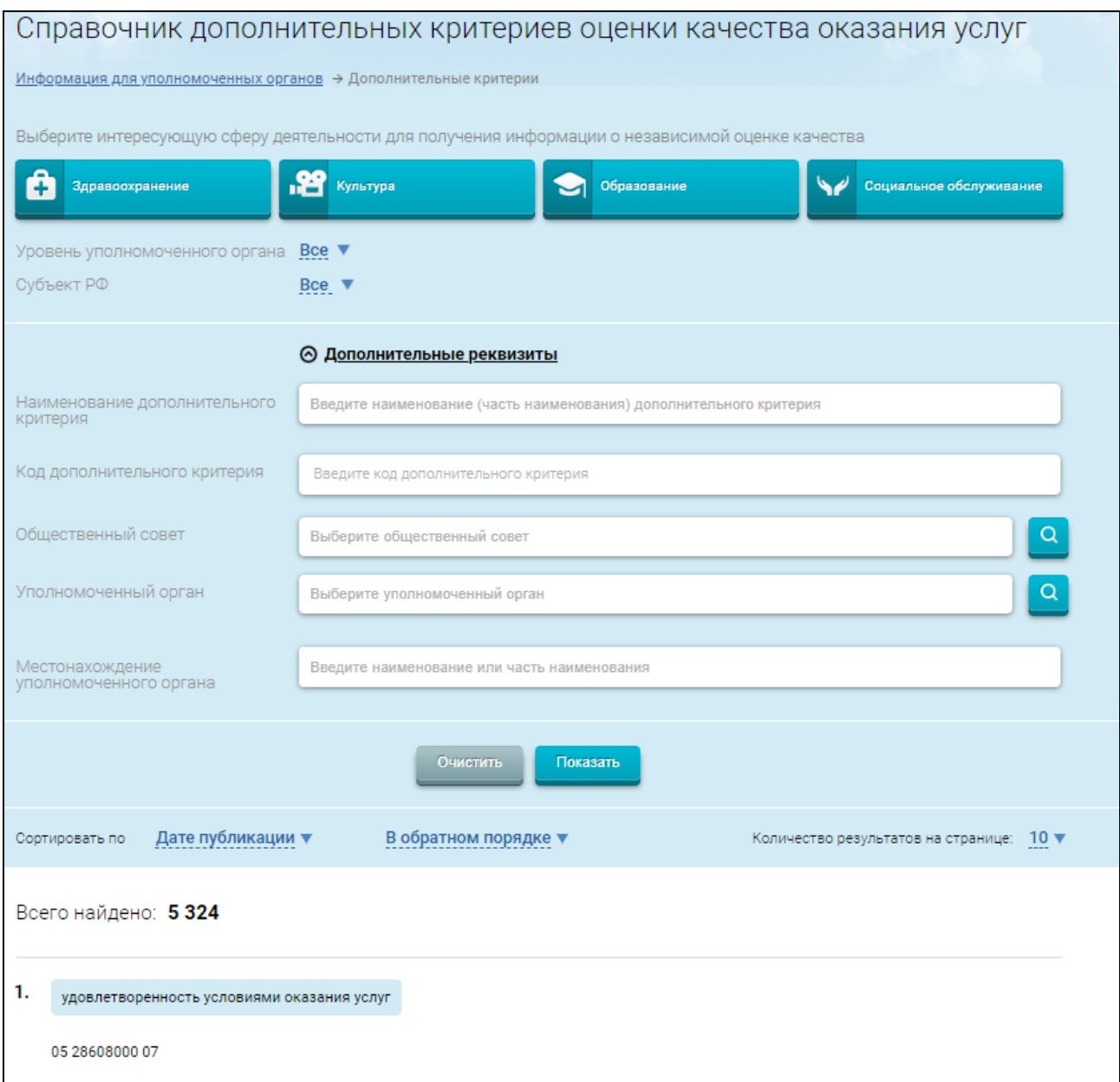

## <span id="page-191-0"></span>Рисунок 148. Страница «Справочник дополнительных критериев оценки качества оказания услуг»

Страница содержит блок поиска и список записей. Введите параметры поиска в блоке поиска. Нажмите на кнопку «Показать». В результате на странице отображаются записи, соответствующие критериям поискового

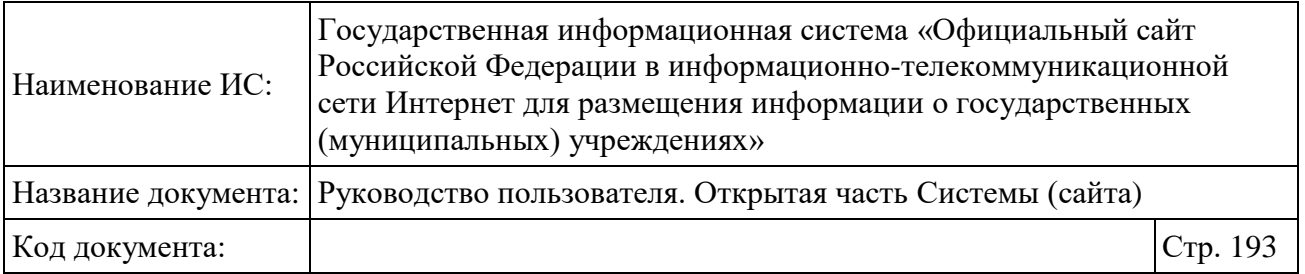

запроса. Для просмотра подробной информации о критерии, установите курсор в поле с записью о нем, нажмите на кнопку «Данные критерия» [\(Рисунок 149\)](#page-192-0).

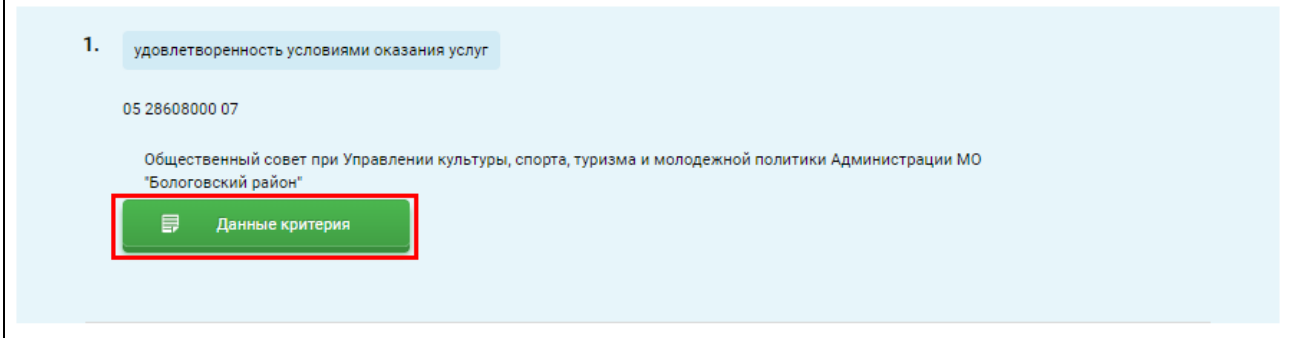

Рисунок 149. Кнопка «Данные критерия»

<span id="page-192-0"></span>Отображается страница «Информация о дополнительном критерии оценки качества оказания услуг» [\(Рисунок 150\)](#page-193-0).

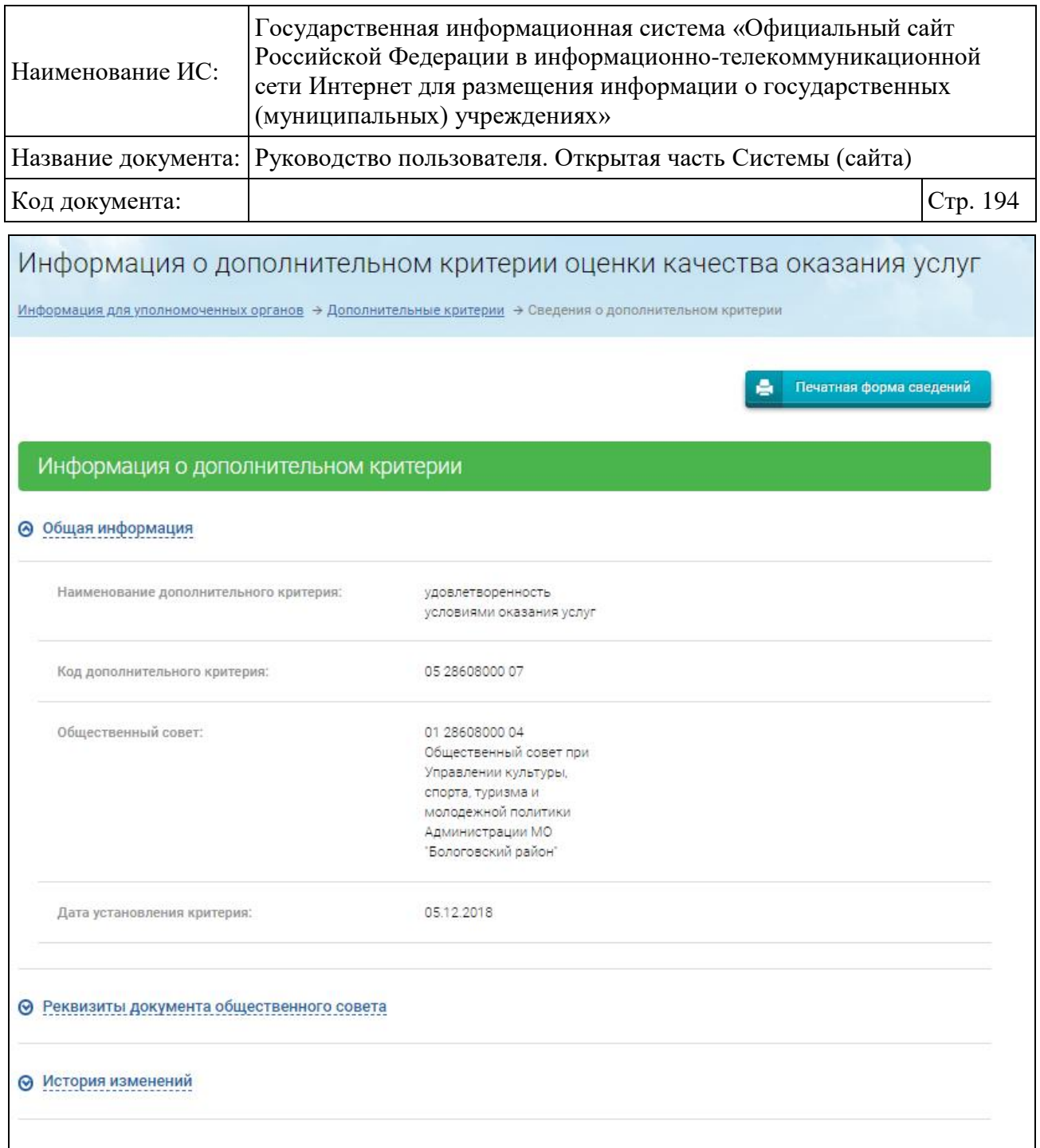

<span id="page-193-0"></span>Рисунок 150. Страница «Информация о дополнительном критерии оценки качества оказания услуг»

Страница содержит блоки:

- «Общая информация»;
- «Реквизиты документа общественного совета»;
- «История изменений».

Для просмотра информации в необходимом блоке разверните его, нажав на его наименование. Для просмотра печатной формы сведений и печати информации нажмите на кнопку «Печатная форма сведений».

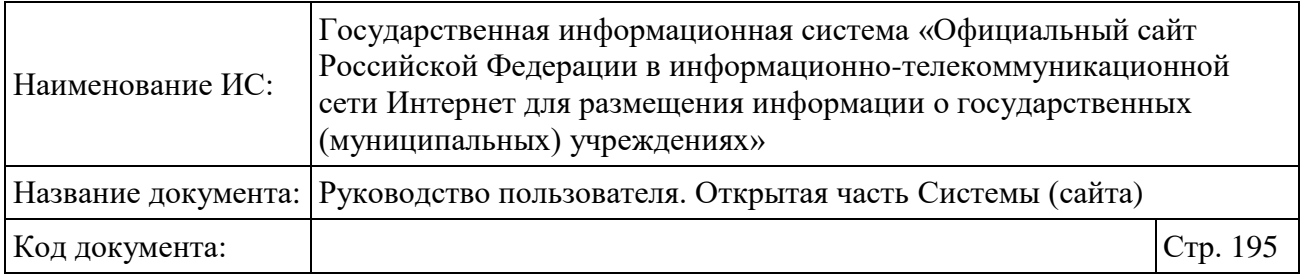

**Примечание:** Отображаются сведения о дополнительных критериях, сформированные с 2015 по 2018 г в соответствии с Приказом Минфина России от 22 июля 2015 г. № 116н.

### **1.22.2.8 Просмотр сведений о результатах независимой оценки**

Для просмотра сведений о результатах независимой оценки качества условий оказания услуг организациями выберите соответствующий пункт меню [\(Рисунок 151\)](#page-194-0).

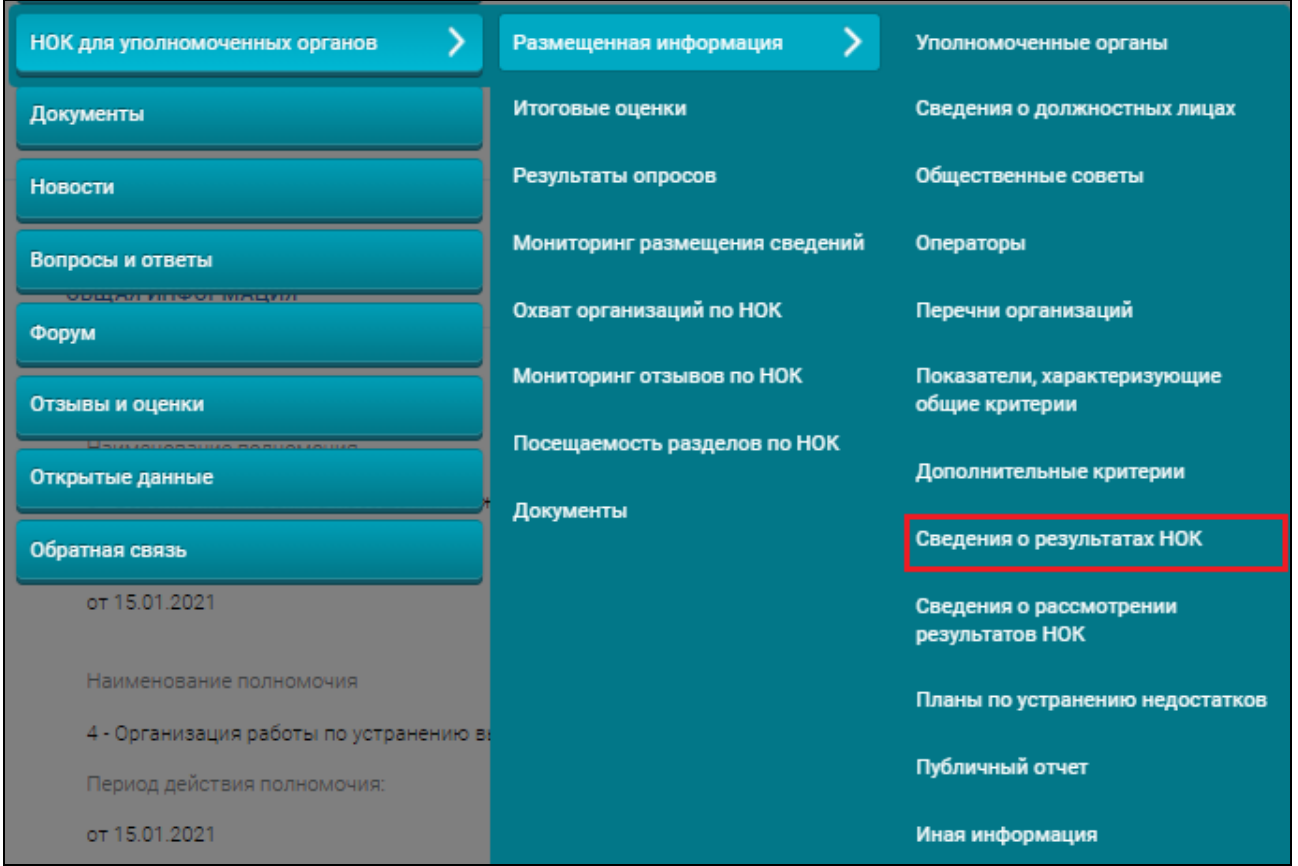

<span id="page-194-0"></span>Рисунок 151. Пункт меню «Сведения о результатах независимой оценки»

Отображается страница «Результаты независимой оценки качества оказания услуг организациями» [\(Рисунок 152\)](#page-195-0).

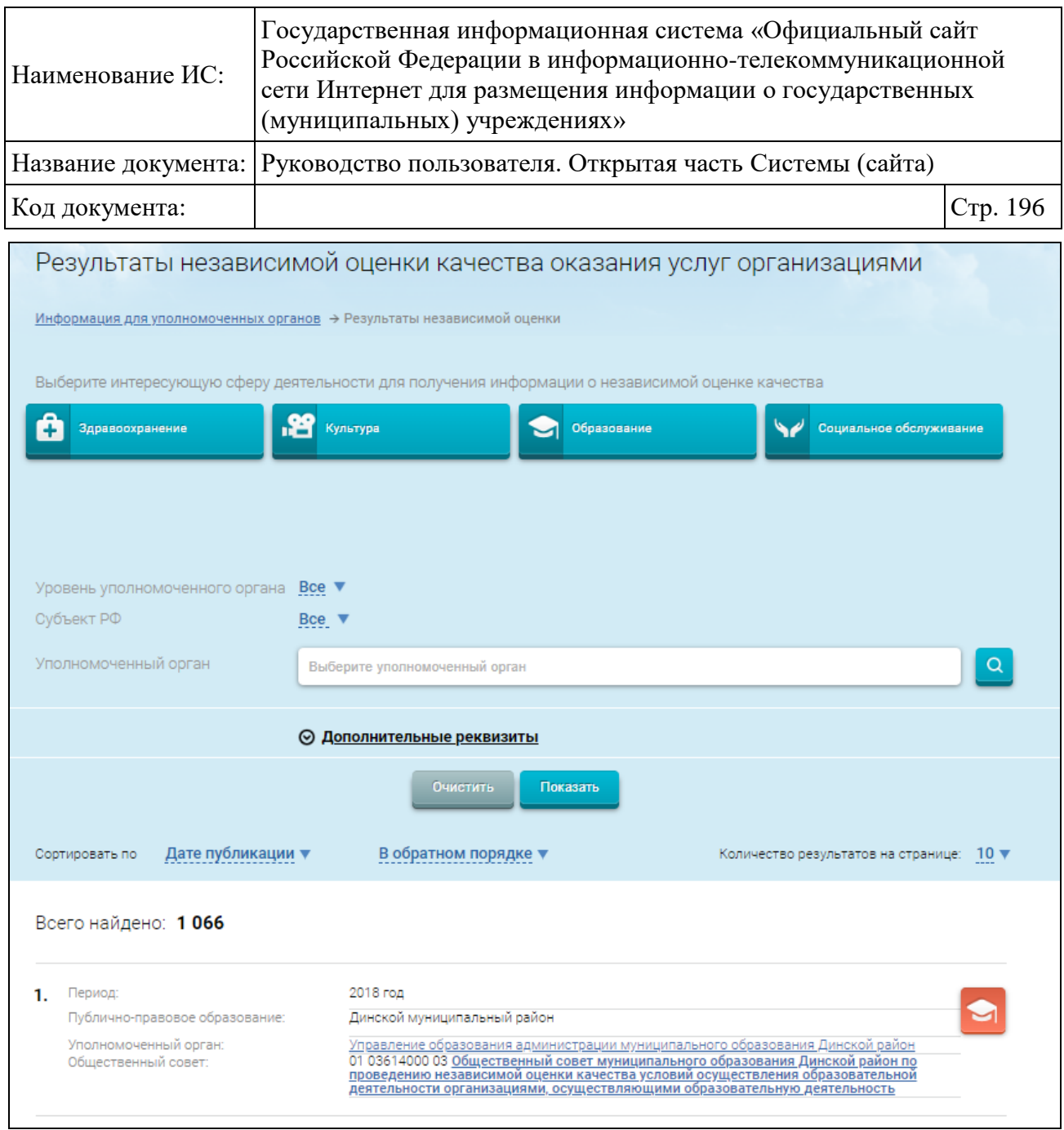

<span id="page-195-0"></span>Рисунок 152. Страница «Результаты независимой оценки качества оказания услуг организациями»

Для поиска данных воспользуйтесь блоком поиска. Введите значения в поля блока поиска, нажмите на кнопку «Показать». Отобразятся записи, соответствующие критериям поискового запроса.

Для отображения дополнительных критериев поиска необходимо раскрыть блок «Дополнительные реквизиты». Чтобы отобразить сведения о периодах, за которые независимая оценка не проводилась, выберите значение «Да» в поле «Независимая оценка не проводилась», укажите период, общественный совет и нажмите на кнопку «Показать». Если за указанный период оценка не проводилась, запись будет содержать соответствующее

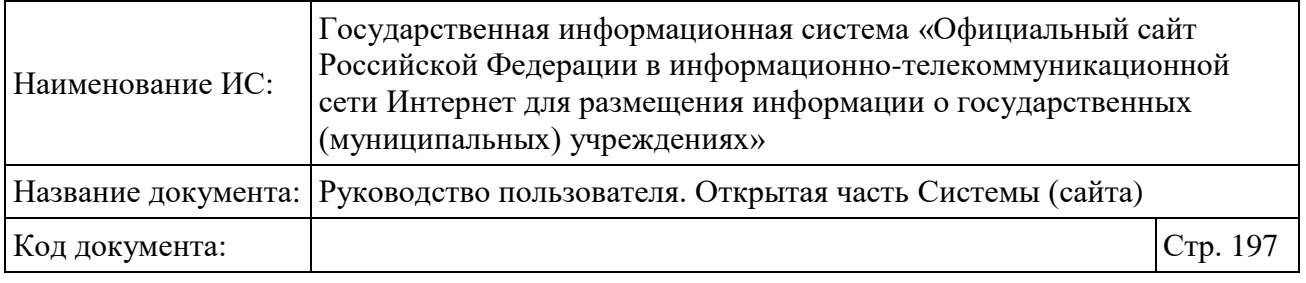

сообщение [\(Рисунок 153\)](#page-196-0). При наведении на сообщение отобразится всплывающая подсказка с причиной.

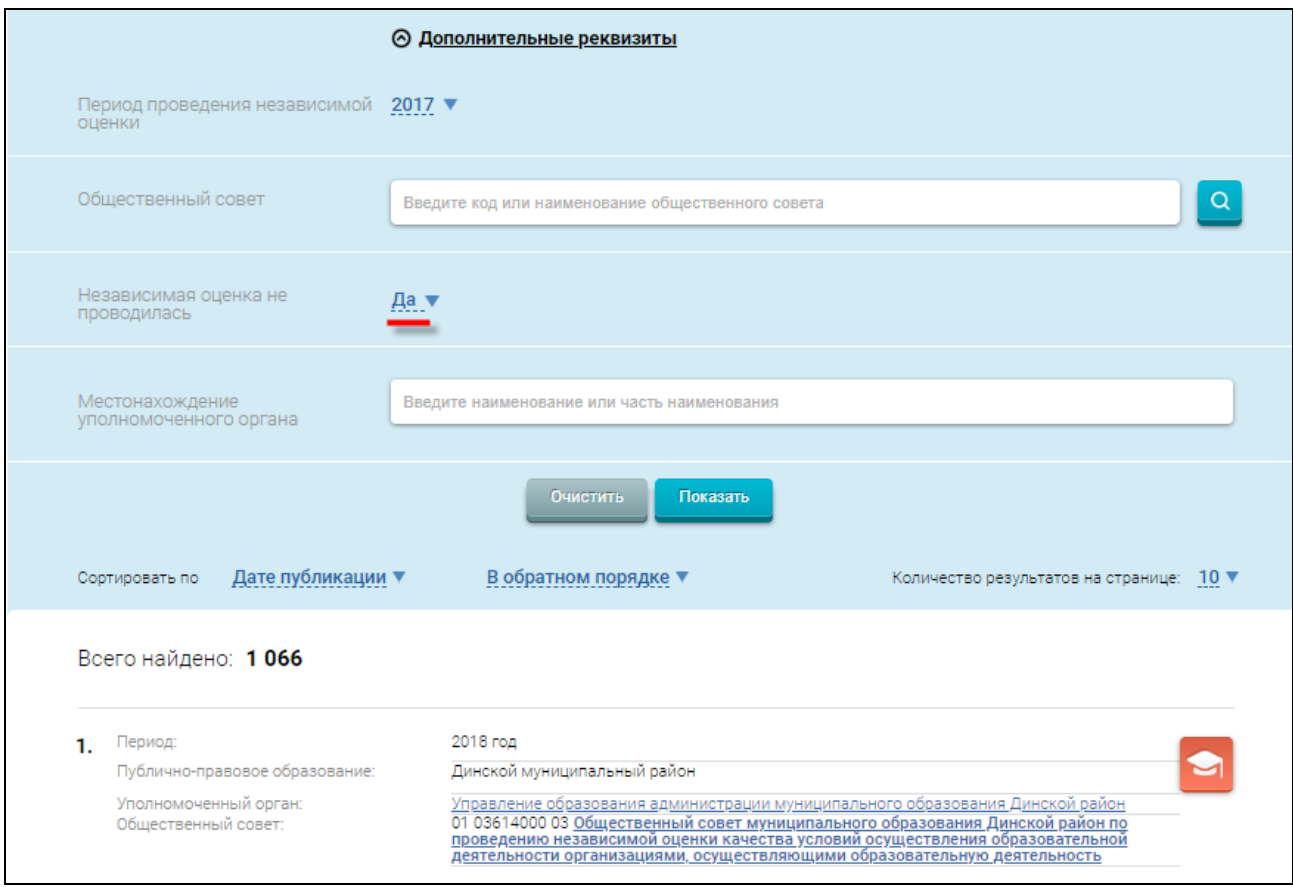

<span id="page-196-0"></span>Рисунок 153. Дополнительные реквизиты на странице «Результаты независимой оценки качества оказания услуг организациями»

Для просмотра результатов независимой оценки наведите курсор на необходимую запись и нажмите на кнопку «Результаты независимой оценки» (см. [Рисунок 152\)](#page-195-0). Отображается страница «Сведения о результатах независимой оценки качества оказания услуг организациями» на вкладке «Количественные результаты» [\(Рисунок 154\)](#page-197-0).

| Наименование ИС:                                                                                                    | Государственная информационная система «Официальный сайт<br>Российской Федерации в информационно-телекоммуникационной<br>сети Интернет для размещения информации о государственных<br>(муниципальных) учреждениях» |                       |             |                                                                                                    |                             |             |          |
|----------------------------------------------------------------------------------------------------|----------------------------------------------------------------------------------------------------|-----------------------|-------------|----------------------------------------------------------------------------------------------------|-----------------------------|-------------|----------|
| Название документа:                                                                                                    |                                                                                                    |                       |             | Руководство пользователя. Открытая часть Системы (сайта)                                                          |                             |             |          |
| Код документа:                                                                                                    |                                                                                                    |                       |             |                                                                                                    |                             |             | Стр. 198 |
| Сведения о результатах независимой оценки качества оказания услуг<br>организациями                                                                                                    |                                                                                                    |                       |             | Информация для уполномоченных органов → Результаты независимой оценки → Сведения о результатах независимой оценки |                             |             |          |
| Перечни организаций<br>Независимая оценка за 2018 г.<br>Здравоохранение 2<br>Планы по устранению недостатков<br>Опубликовано 01.02.2021<br>Иная информация<br>Уполномоченный орган<br>МИНИСТЕРСТВО ЗДРАВООХРАНЕНИЯ САХАЛИНСКОЙ ОБЛАСТИ<br>ИНН 6501024966 КПП 650101001 |                                                                                                    |                       |             |                                                                                                    |                             |             |          |
|                                                                                                    | Публично-правовое образование<br>Сахалинская область<br>Печатная форма                                                                                                    |                       |             |                                                                                                    |                             |             |          |
| КОЛИЧЕСТВЕННЫЕ РЕЗУЛЬТАТЫ<br>ОБЩАЯ ИНФОРМАЦИЯ ОСНОВНЫЕ РЕЗУЛЬТАТЫ, НЕДОСТАТКИ, ПРЕДЛОЖЕНИЯ<br>Найти<br>По организациям из группы учреждений: Все ▼<br>Всего оценено 19 организаций<br>Зведите наименование организации                                                 |                                                                                                    |                       |             |                                                                                                    |                             |             |          |
| Наименование организации                                                                                                    | Открытость и<br>организации                                                                                                    | Комфортность<br>услуг | Доступность | Доброжелательность, Удовлетворенность Итоговая оценка по<br>вежливость<br>работников<br>организации               | условиями<br>оказания услуг | организации |          |
| ГОСУДАРСТВЕННОЕ<br>БЮДЖЕТНОЕ УЧРЕЖДЕНИЕ<br>ЗДРАВООХРАНЕНИЯ<br>САХАЛИНСКОЙ ОБЛАСТИ<br>"ГОРОДСКАЯ ПОЛИКЛИНИКА<br>№ 2 ГОРОДА ЮЖНО-<br>САХАЛИНСКА"                                                                                                    | 92.20 81.50                                                                                                    |                       | Ġ.<br>72,50 | т<br>97,20                                                                                                    | 84,20                       | 85,52       |          |
| ГОСУДАРСТВЕННОЕ<br>БЮДЖЕТНОЕ УЧРЕЖДЕНИЕ<br>ЗДРАВООХРАНЕНИЯ<br>"САХАЛИНСКИЙ ОБЛАСТНОЙ<br>ЦЕНТР ПО ПРОФИЛАКТИКЕ И<br>БОРЬБЕ СО СПИДОМ"                                                                                                    | 95,40                                                                                                    | 97,30 71,40 99,60     |             |                                                                                                    | 98.60                       | 92,46       |          |
| ГОСУДАРСТВЕННОЕ<br>БЮДЖЕТНОЕ УЧРЕЖДЕНИЕ<br>ЗДРАВООХРАНЕНИЯ<br>"ОБЛАСТНАЯ ДЕТСКАЯ<br>БОЛЬНИЦА"                                                                                                    |                                                                                                    | 96,40 81,10 78,00     |             | 91,60                                                                                                    | 100,00                      | 89,42       |          |
| АВТОНОМНАЯ<br>НЕКОММЕРЧЕСКАЯ<br>ОРГАНИЗАЦИЯ<br>"МЕДИЦИНСКИЙ<br>ДИАГНОСТИЧЕСКИЙ ЦЕНТР<br>"БЕЛАЯ РОЗА-САХАЛИН"                                                                                                    | 99.20                                                                                                    | 97.20                 | 65.70       | 99.20                                                                                                    | 99.70                       | 92,20       |          |

<span id="page-197-0"></span>Рисунок 154. Страница «Сведения о результатах независимой оценки качества оказания услуг организациями»

 $\begin{array}{|c|c|}\n\hline\n1 & 2\n\end{array}$ 

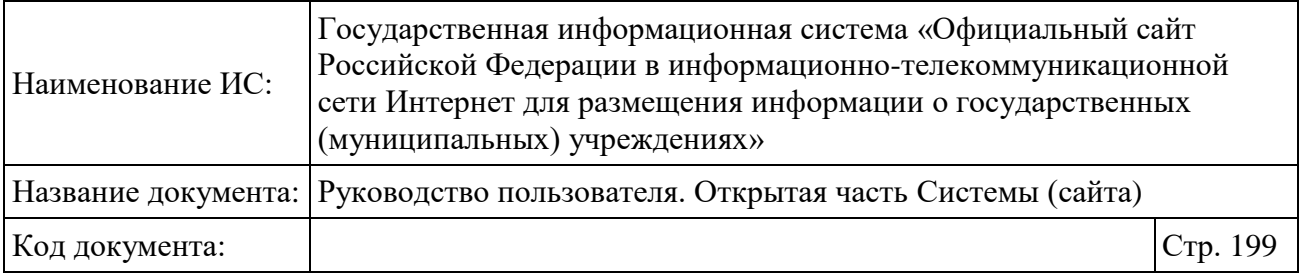

Для перехода в краткую карточку учреждения нажмите на наименовании организации. Осуществляется переход на страницу просмотра краткой карточки организации (см.п[.1.8\)](#page-84-0).

Значения результатов независимой оценки отображаются по действующим на период оценки показателям и с учетом нормирующих коэффициентов при их наличии. Если при подсчете итоговой оценки хотя бы по одному показателю в справочнике присутствует нормирующий коэффициент.

Для поиска по наименованию организации в группе введите наименование организации в строку поиска и нажмите на пиктограмму « $Q_{\cdots}$ ». Отобразится организация, соответствующая поисковому запросу. При нажатии на пиктограмму « », расположенную рядом с полем «По организации из группы учреждений», доступен выбор нескольких значений [\(Рисунок 155\)](#page-198-0).

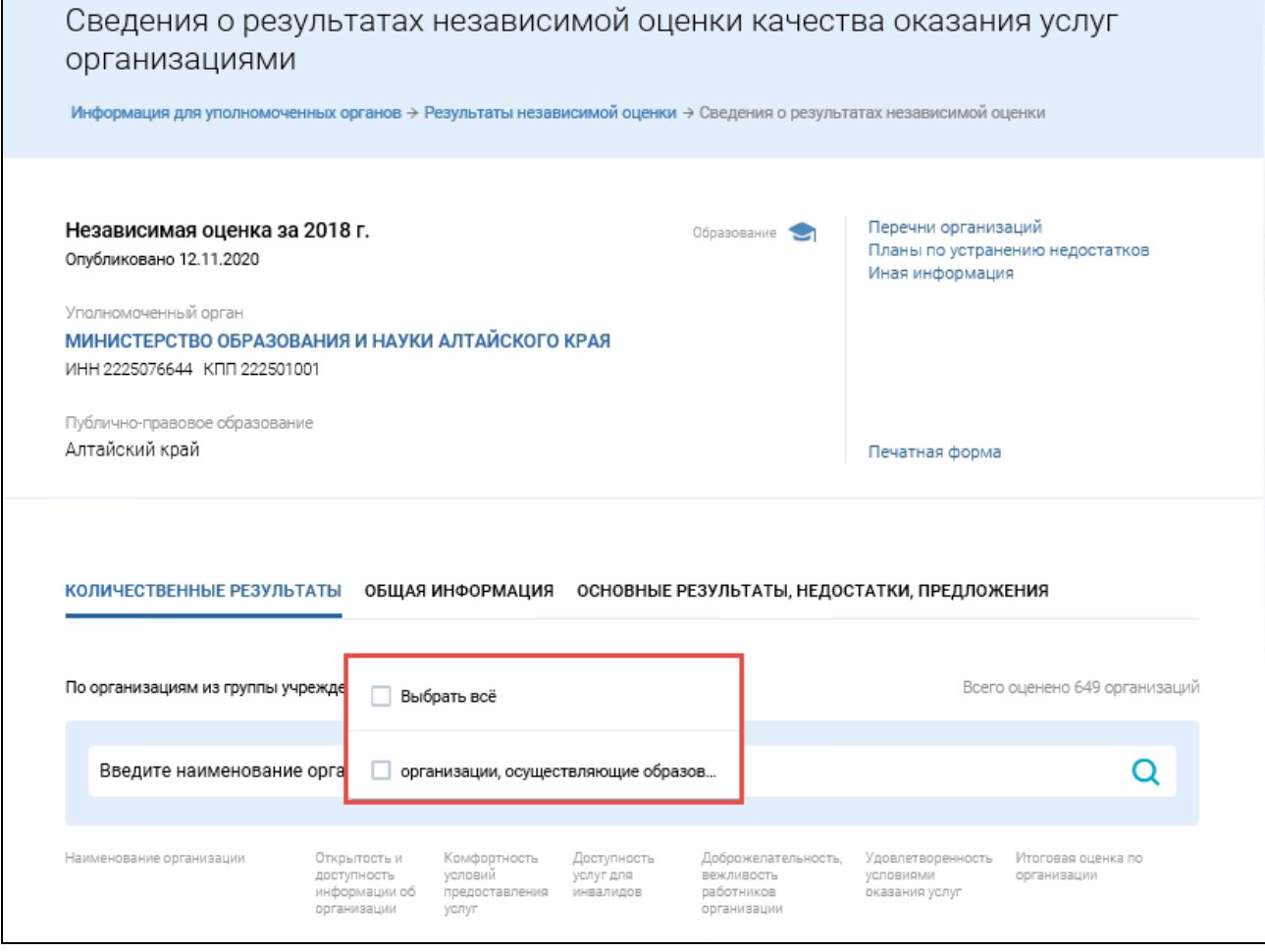

<span id="page-198-0"></span>Рисунок 155. Страница «Сведения о результатах независимой оценки качества оказания услуг организациями»

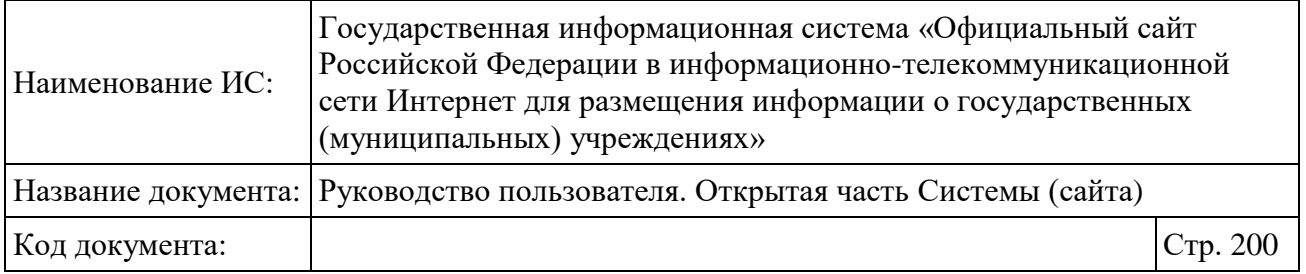

Для просмотра показателей деятельности учреждения нажмите на гиперссылку с наименованием необходимого учреждения (только для действующих неликвидированных организаций). Отобразится карточка учреждения на вкладке «Оценки и отзывы» (см. [Рисунок 56\)](#page-85-0).

Для просмотра прикрепленных документов и реквизитов документа общественного совета, которым утверждаются результаты независимой оценки, истории изменений перейдите на вкладку «Общая информация» [\(Рисунок 156\)](#page-199-0).

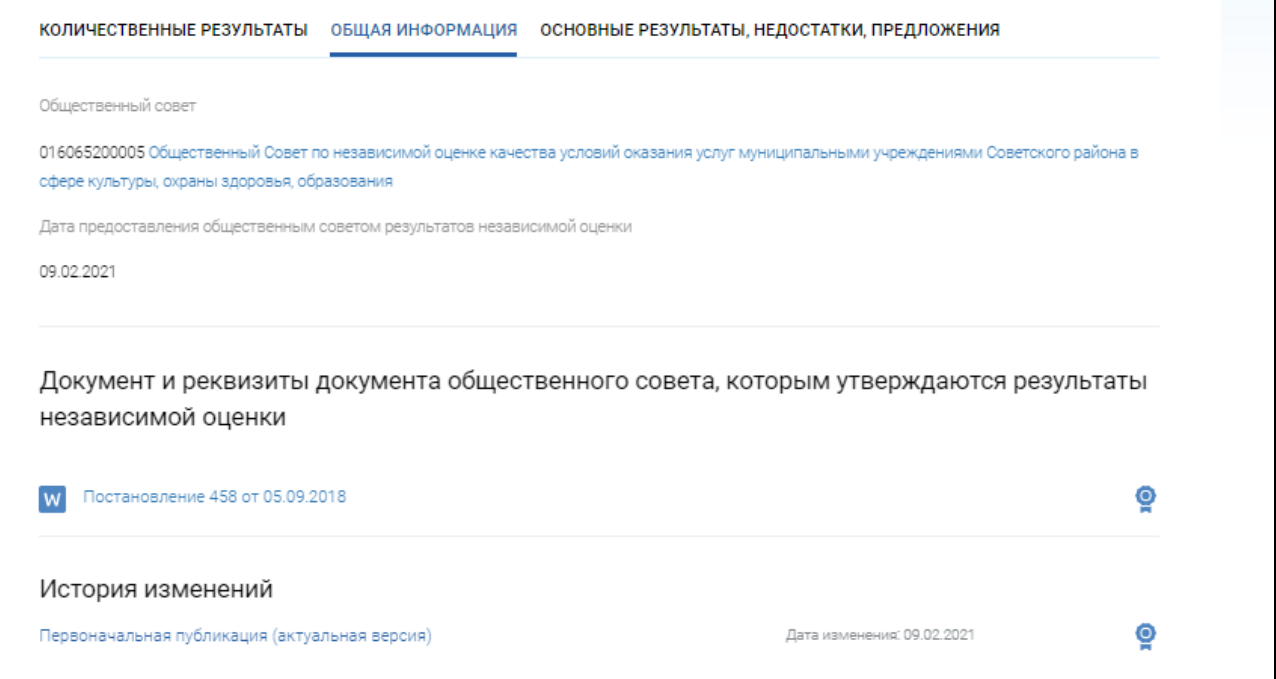

<span id="page-199-0"></span>Рисунок 156. Страница «Сведения о результатах независимой оценки качества оказания услуг организациями», вкладка «Общая информация»

Для просмотра сводного описания результатов независимой оценки качества оказания услуг организациями, сводных основных недостатков, выявленных в ходе проведения независимой оценки, сводного описания предложений по улучшению качества оказания деятельности организаций и истории изменений перейдите на вкладку «Основные результаты, недостатки, предложения» [\(Рисунок 157\)](#page-200-0).

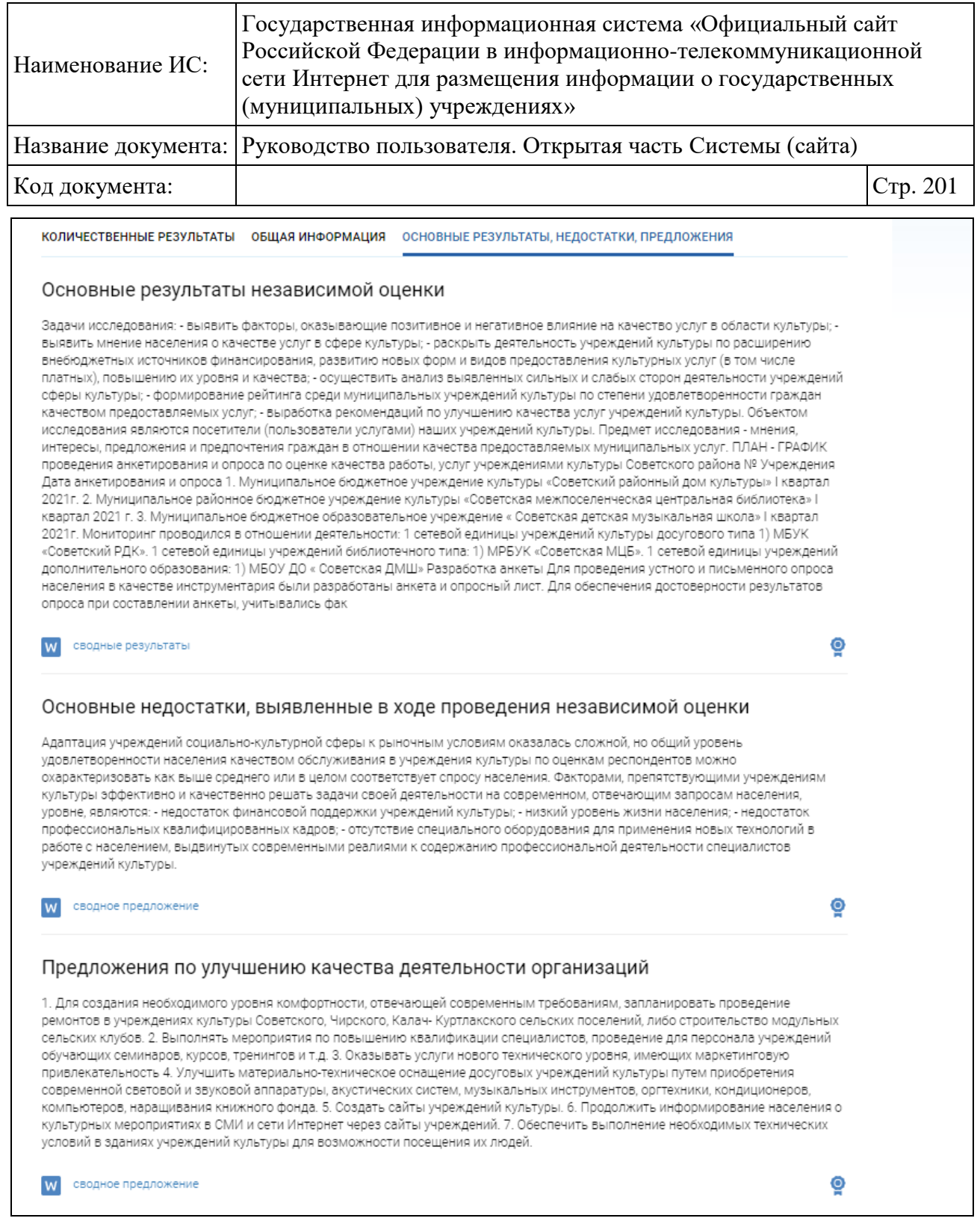

<span id="page-200-0"></span>Рисунок 157. Страница «Сведения о результатах независимой оценки качества оказания услуг организациями», вкладка «Основные результаты, недостатки,

#### предложения»

Для просмотра печатной формы сведений о результатах независимой оценки качества оказания услуг организациями нажмите на гиперссылку «Печатная форма».

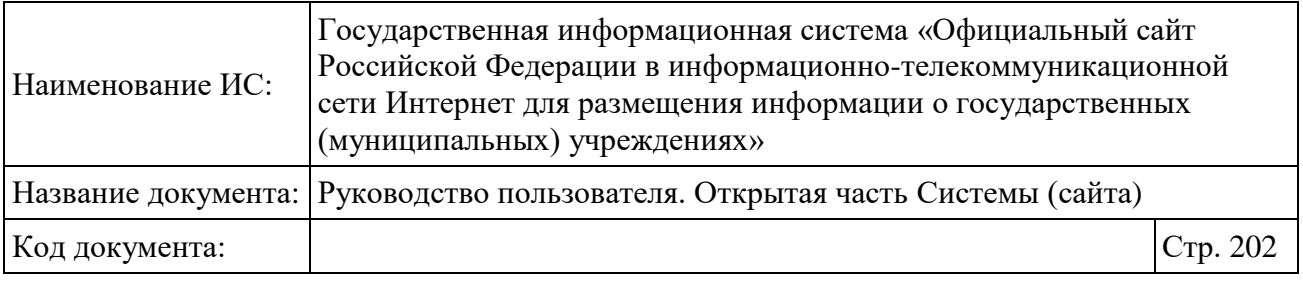

Для просмотра перечней организаций, планов устранения недостатков, иной информации нажмите на соответствующие гиперссылки [\(Рисунок 155\)](#page-198-0).

Для просмотра результатов рассмотрения уполномоченным органом результатов независимой оценки качества оказания услуг организациями и предложений об улучшении качества деятельности организаций [\(Рисунок 160\)](#page-204-0) нажмите на кнопку «Результаты рассмотрения».

## **1.22.2.9 Просмотр результатов рассмотрения результатов независимой оценки и предложений об улучшении качества**

Для просмотра сведений о результатах рассмотрения результатов независимой оценки выберите соответствующий пункт меню [\(Рисунок 158\)](#page-201-0).

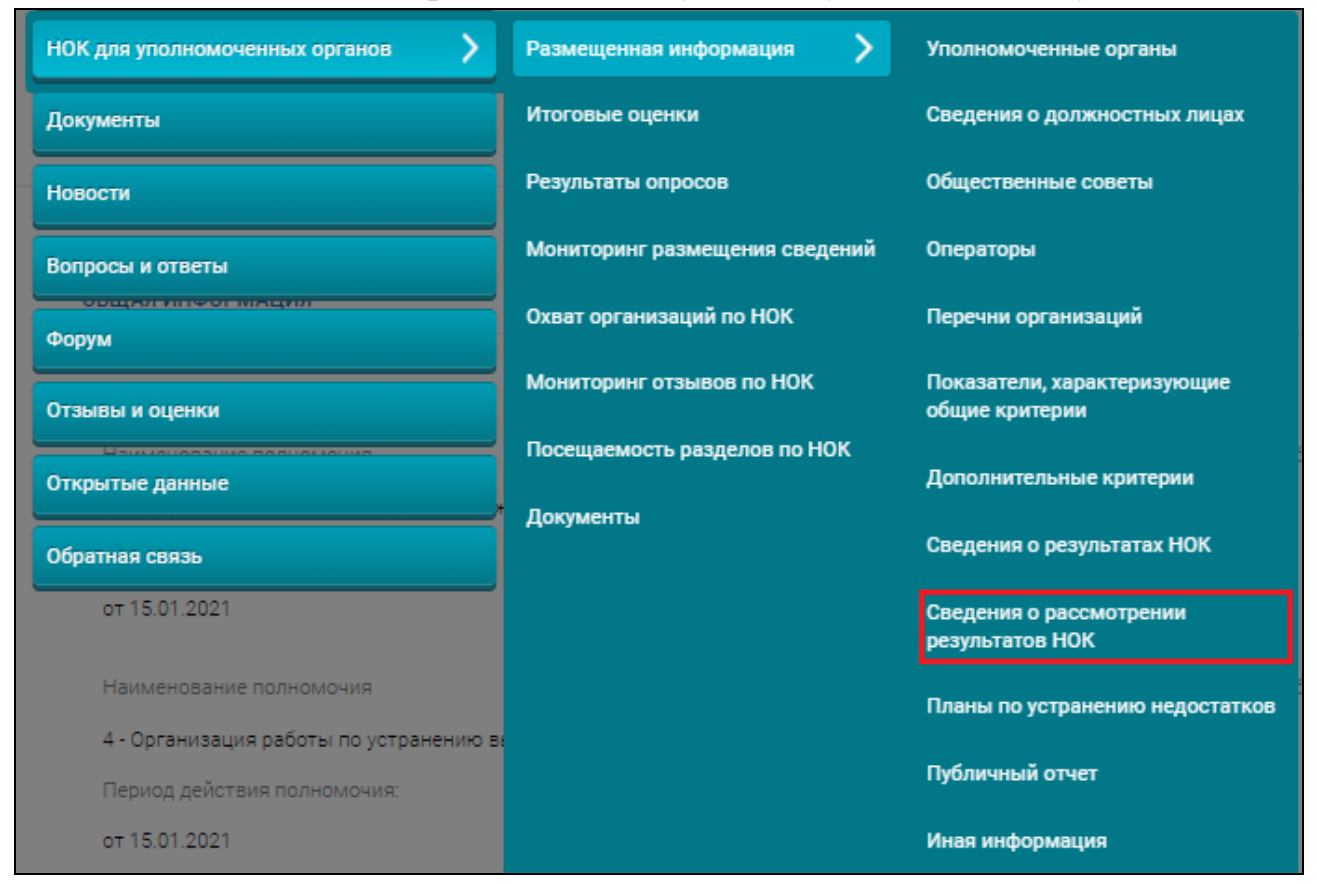

Рисунок 158. Пункт меню «Сведения о рассмотрении результатов»

<span id="page-201-0"></span>**Примечание:** В разделе отображаются сведения о рассмотрении результатов независимой оценки качества оказания услуг организациями,

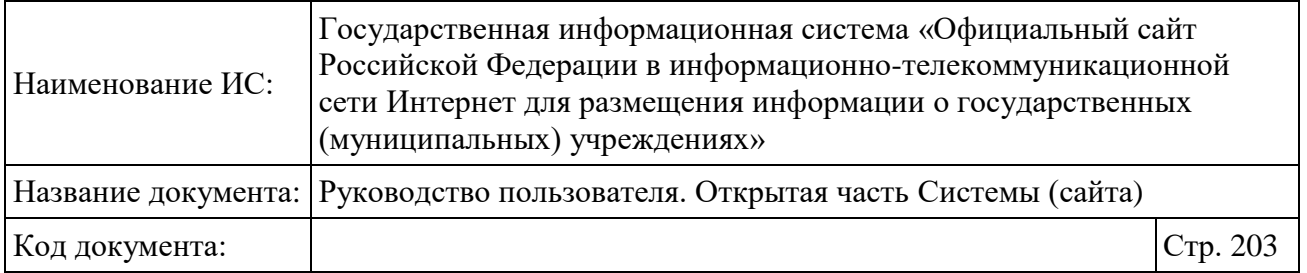

сформированные в соответствии c Приказом Минфина России от 22 июля 2015 г. № 116н.

Отображается страница «Результаты рассмотрения результатов независимой оценки качества оказания услуг организациями» [\(Рисунок 159\)](#page-202-0).

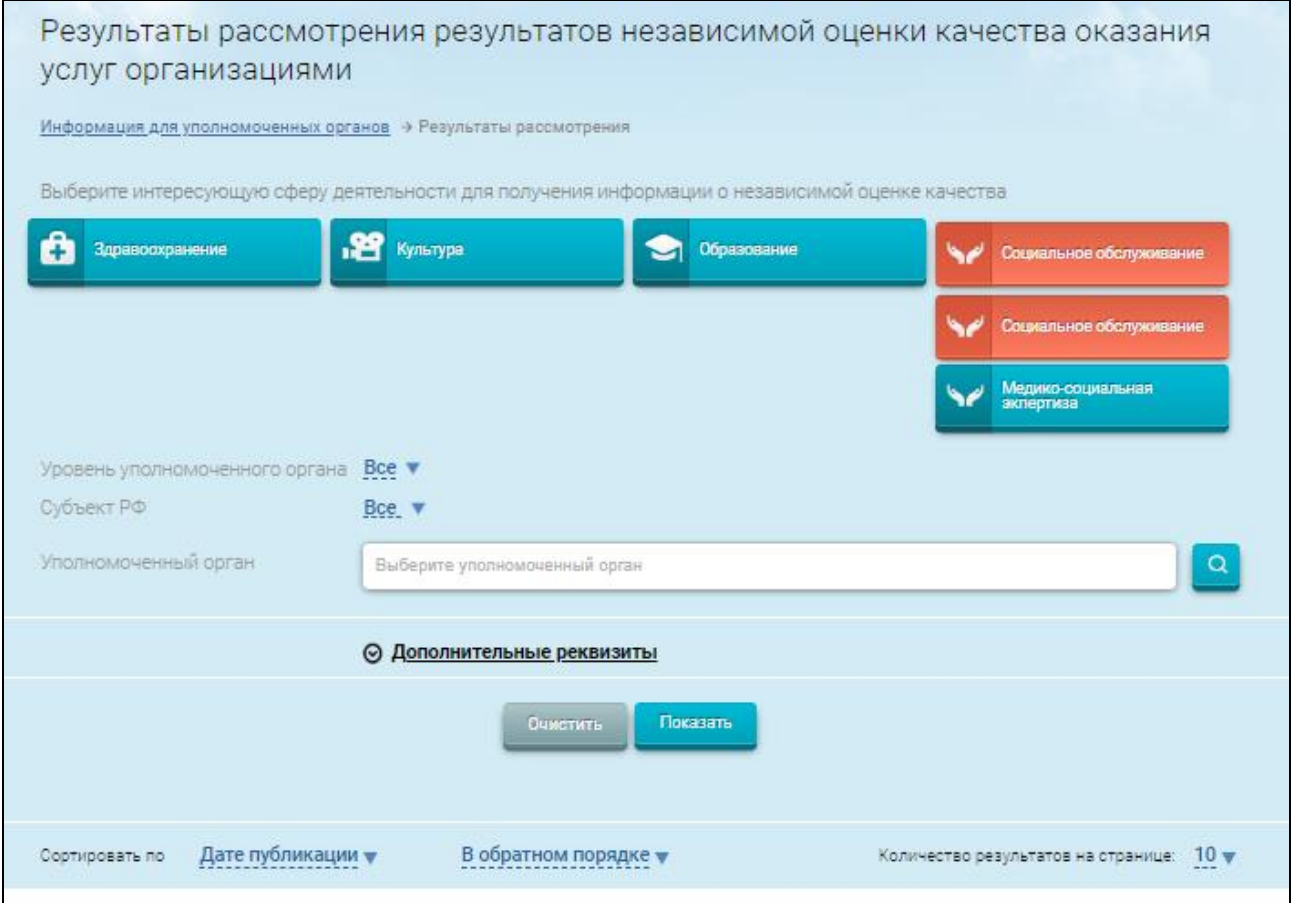

<span id="page-202-0"></span>Рисунок 159. Страница «Результаты рассмотрения результатов независимой оценки качества оказания услуг организациями»

Выберите необходимую сферу деятельности, уровень уполномоченного органа, субъект РФ и уполномоченный орган. Затем нажмите на кнопку «Показать». На странице отображаются записи, соответствующие критериям поискового запроса.

Для просмотра результатов рассмотрения наведите курсор на необходимую запись, далее нажмите на кнопку «Результаты рассмотрения» (см. [Рисунок 159\)](#page-202-0). Отображается страница «Сведения о результатах рассмотрения уполномоченным органом результатов независимой оценки

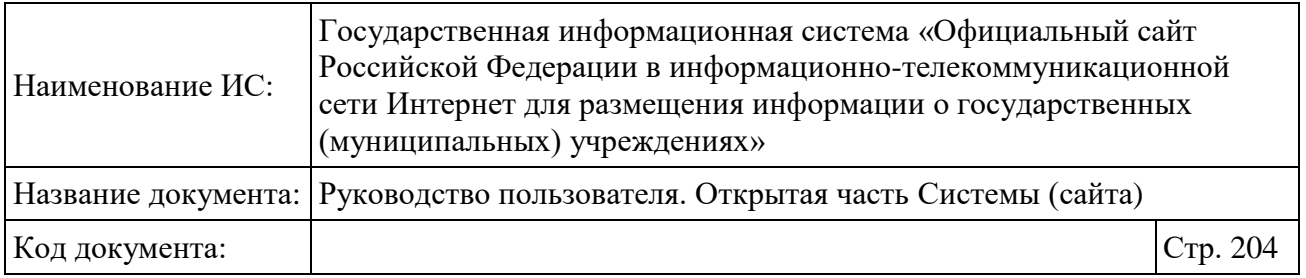

качества оказания услуг организациями и предложений об улучшении качества деятельности организаций» [\(Рисунок 160\)](#page-204-0).

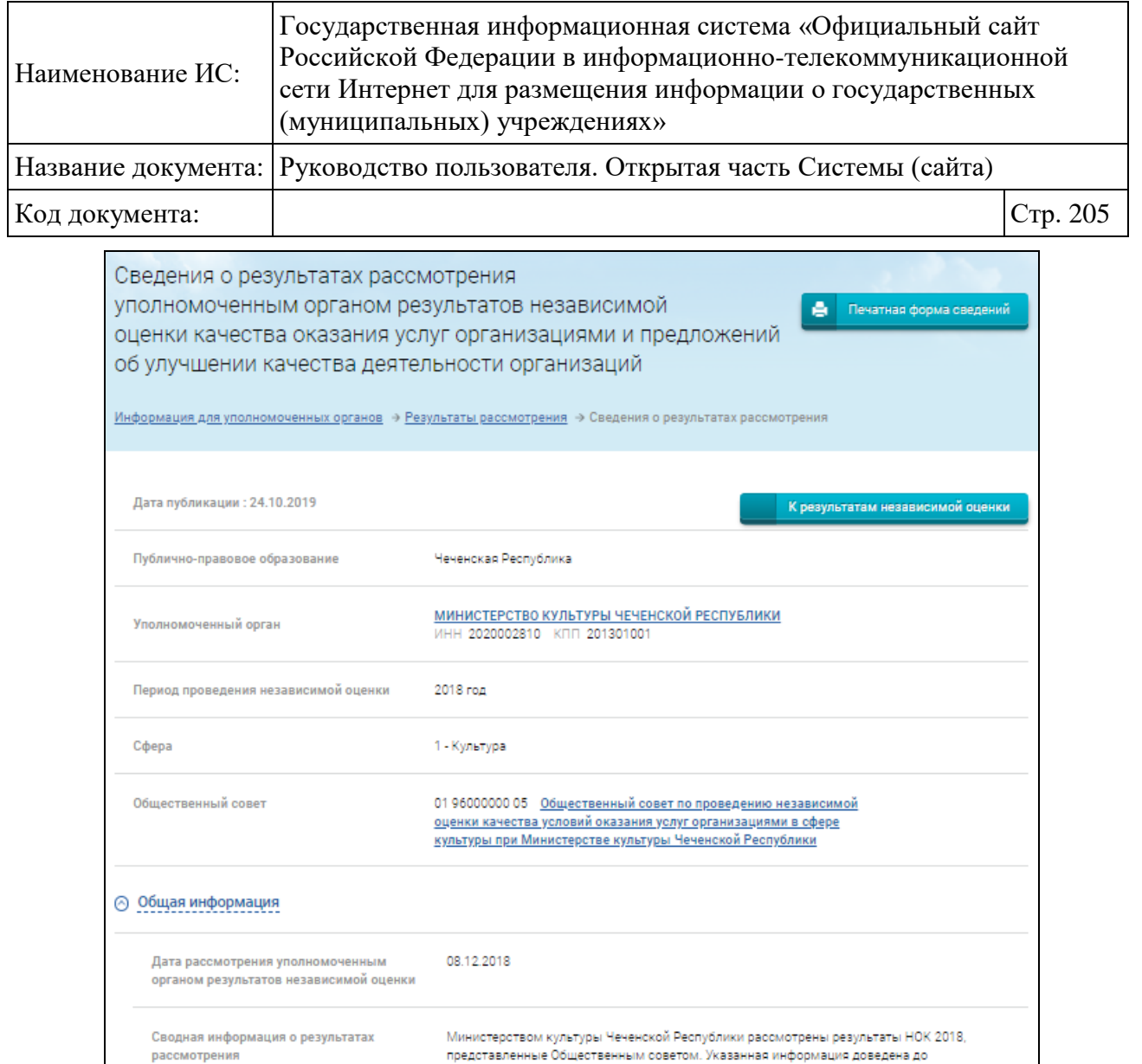

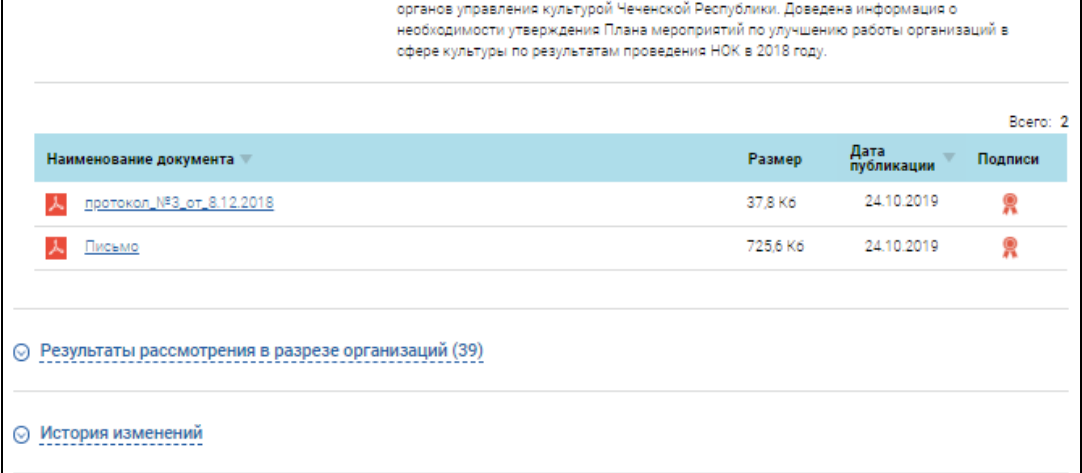

руководителей государственных подведомственных учреждений и муниципальных

 $\overline{\phantom{a}}$ 

 $\overline{\phantom{a}}$ 

<span id="page-204-0"></span>Рисунок 160. Страница «Сведения о результатах рассмотрения уполномоченным органом результатов независимой оценки качества оказания услуг организациями и предложений об улучшении качества деятельности организаций»

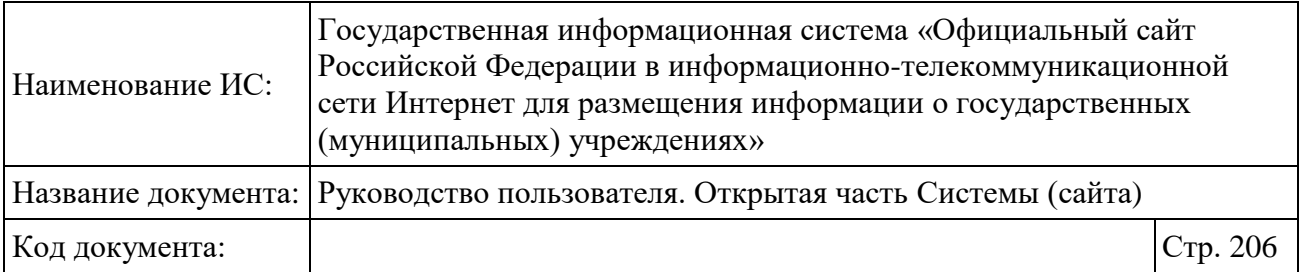

Для просмотра полной информации о результатах рассмотрения раскройте блок «Результаты рассмотрения в разрезе организаций» и нажмите на гиперссылку «Читать полностью». Отображается форма с информацией о результатах рассмотрения результатов независимой оценки по организации [\(Рисунок 161\)](#page-205-0).

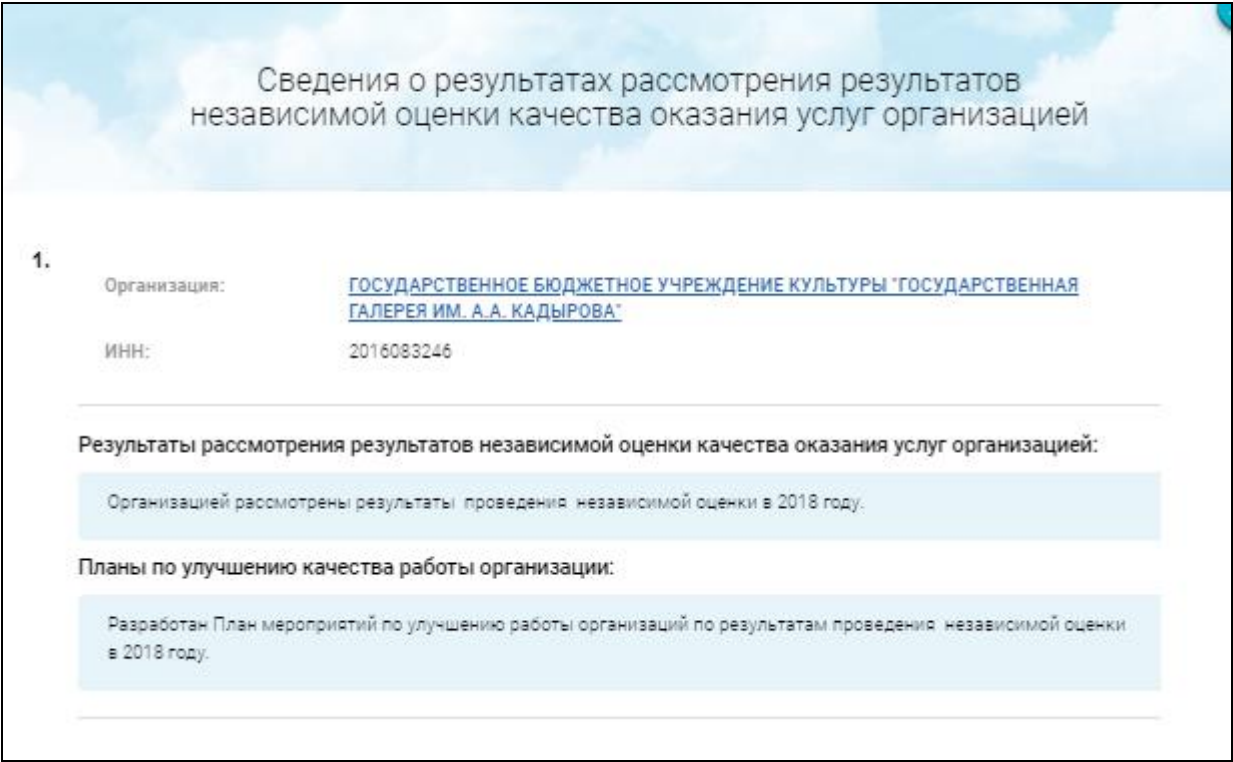

<span id="page-205-0"></span>Рисунок 161. Форма полной информации о результатах рассмотрения РНО по организации

Для печати сведений, нажмите на кнопку «Печатная форма сведений» [\(Рисунок 160\)](#page-204-0).

#### **1.22.2.10 Просмотр планов по устранению недостатков**

Для просмотра планов по устранению недостатков нажмите на пункт меню «Планы по устранению недостатков» [\(Рисунок 162\)](#page-206-0).

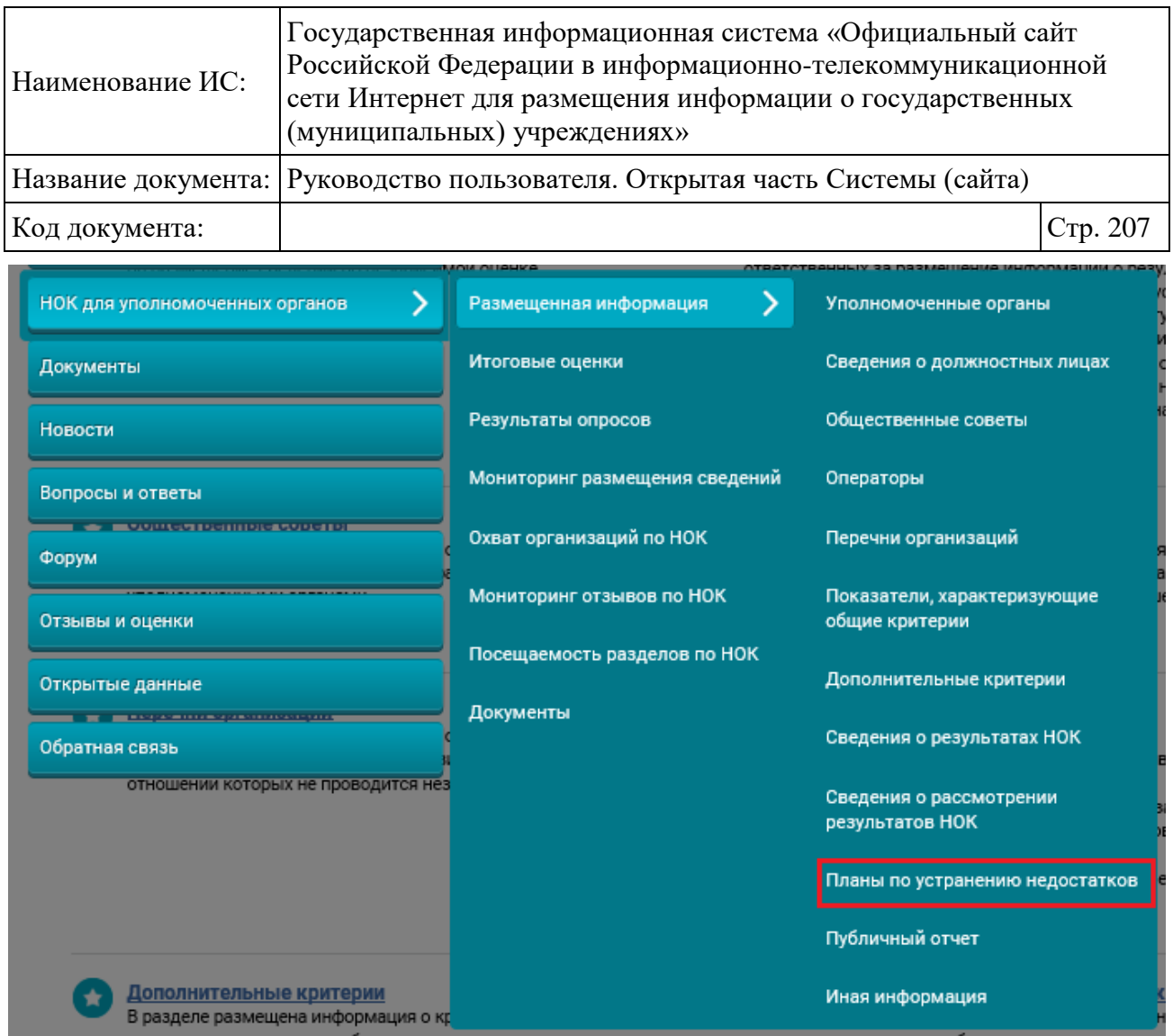

Рисунок 162. Пункт меню «Планы по устранению недостатков»

<span id="page-206-0"></span>**Примечание:** Данный раздел содержит сведения о Планах по устранению недостатков по результатам независимой оценки качества, сформированных в соответствии с Приказом Минфина России от 7 мая 2019 г. № 66н.

Отображается страница с размещенными сведениями о планах по устранению недостатков [\(Рисунок 163\)](#page-207-0).

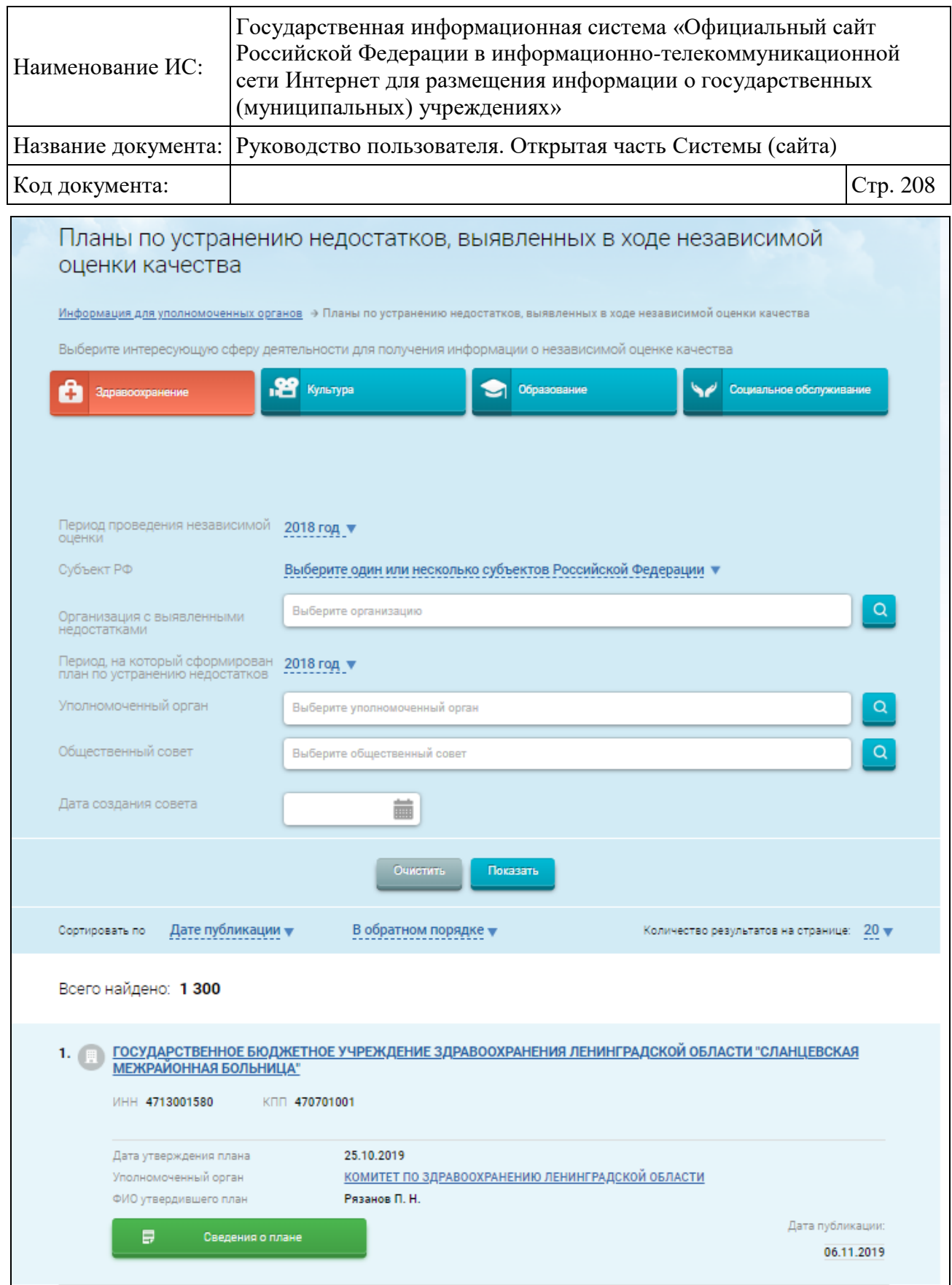

<span id="page-207-0"></span>Рисунок 163. Страница «Планы по устранению недостатков, выявленных в ходе независимой оценки качества»

Для поиска информации задайте параметры поиска, нажмите на кнопку «Показать». На странице отобразятся записи, соответствующие критериям

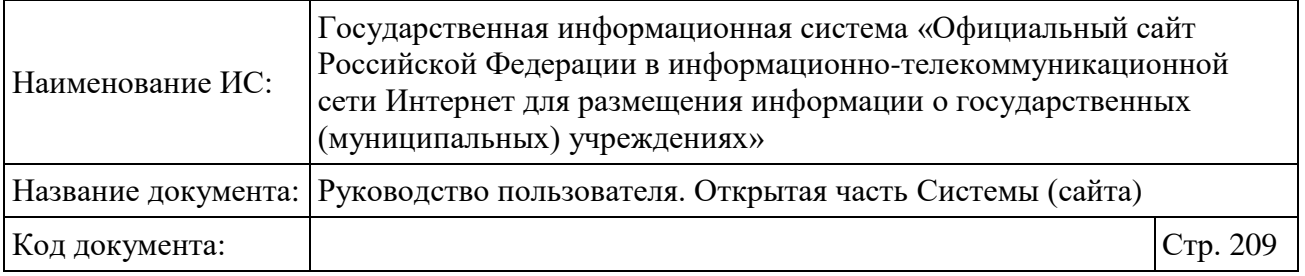

поискового запроса. Для сортировки записей воспользуйтесь блоком «Сортировать по».

Для просмотра подробной информации о записи установите курсор в поле с записью, далее нажмите на кнопку «Сведения о плане» [\(Рисунок 163\)](#page-207-0). Отображается страница «Сведения о плане по устранению недостатков, выявленных в ходе проведения независимой оценки качества, в организации»

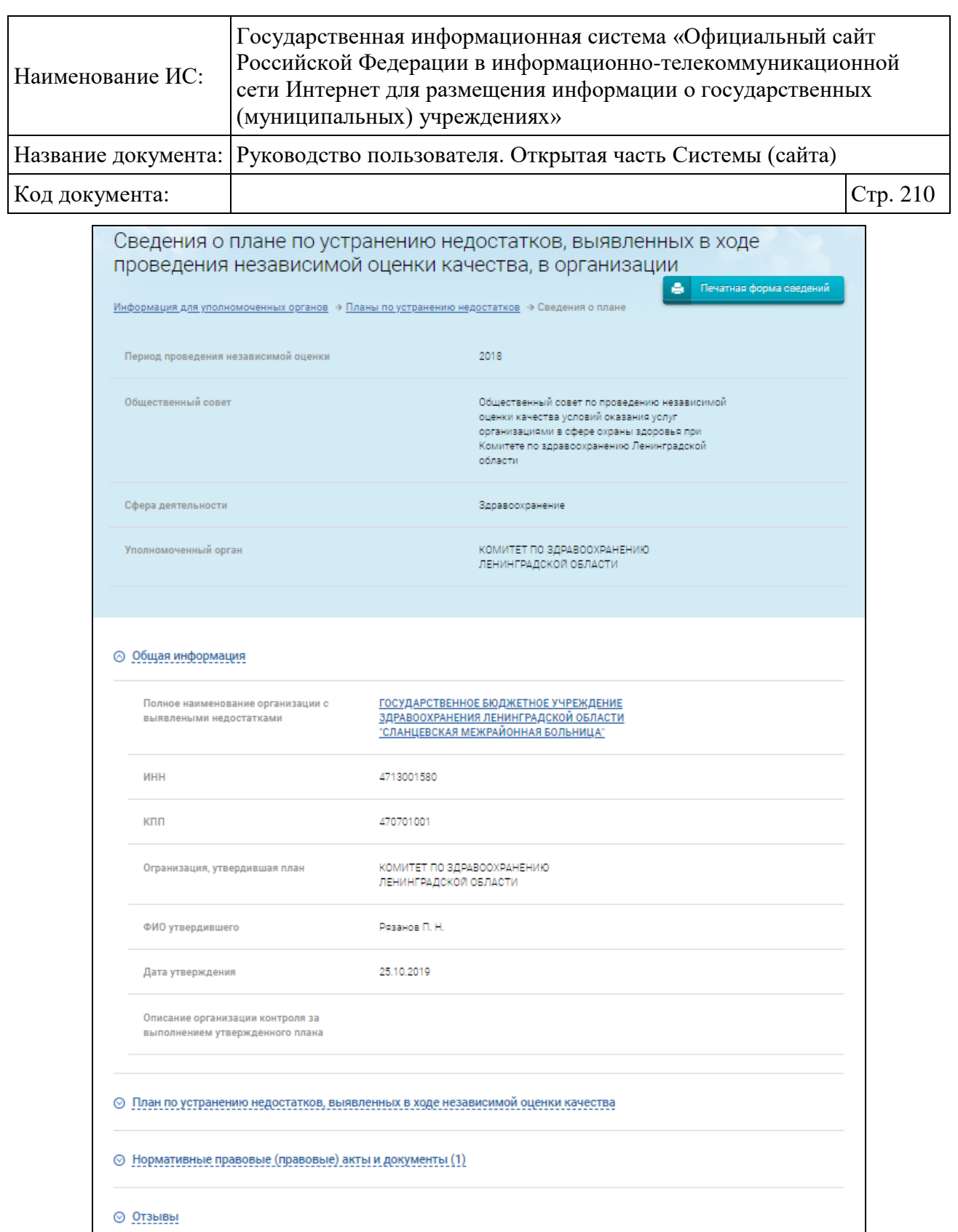

Рисунок 164. Страница «Сведения о плане по устранению недостатков, выявленных в ходе проведения независимой оценки качества, в организации»

⊙ История изменений

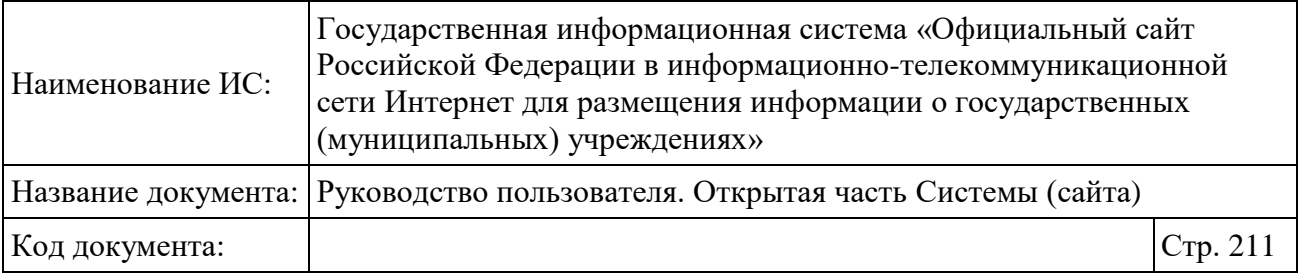

Для просмотра полной информации в блоке «План по устранению недостатков, выявленных в ходе независимой оценки качества» наведите курсор на поле с записью.

Для просмотра полной информации в блоке «Нормативные правовые (правовые) акты и документы» нажмите на гиперссылку «Нормативные правовые (правовые) акты и документы», для загрузки документа – на гиперссылку с его наименованием.

Для добавления отзыва в блоке «Отзывы» нажмите на гиперссылку «Отзывы», затем нажмите на кнопку «Оставить отзыв» [\(Рисунок 165\)](#page-210-0).

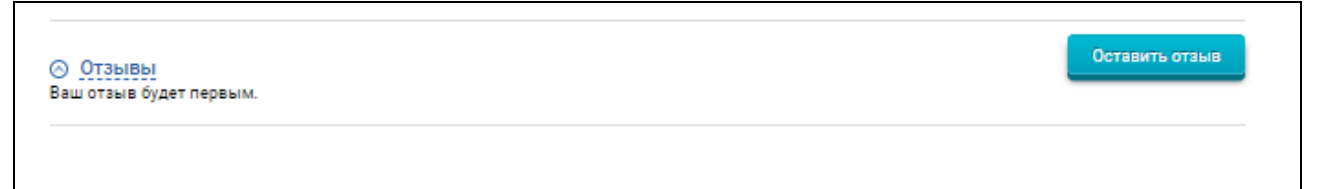

Рисунок 165 Блок «Отзывы»

<span id="page-210-0"></span>Чтобы оставить отзыв, необходимо войти, используя регистрационную запись на Едином портале Гос. Услуг.

Для просмотра истории изменений в карточке учреждения нажмите на гиперссылку «История изменений».

### **1.22.2.11 Просмотр сведений о публичном отчете**

Для просмотра сведений о публичном отчете выберите соответствующий пункт меню [\(Рисунок 166\)](#page-211-0).

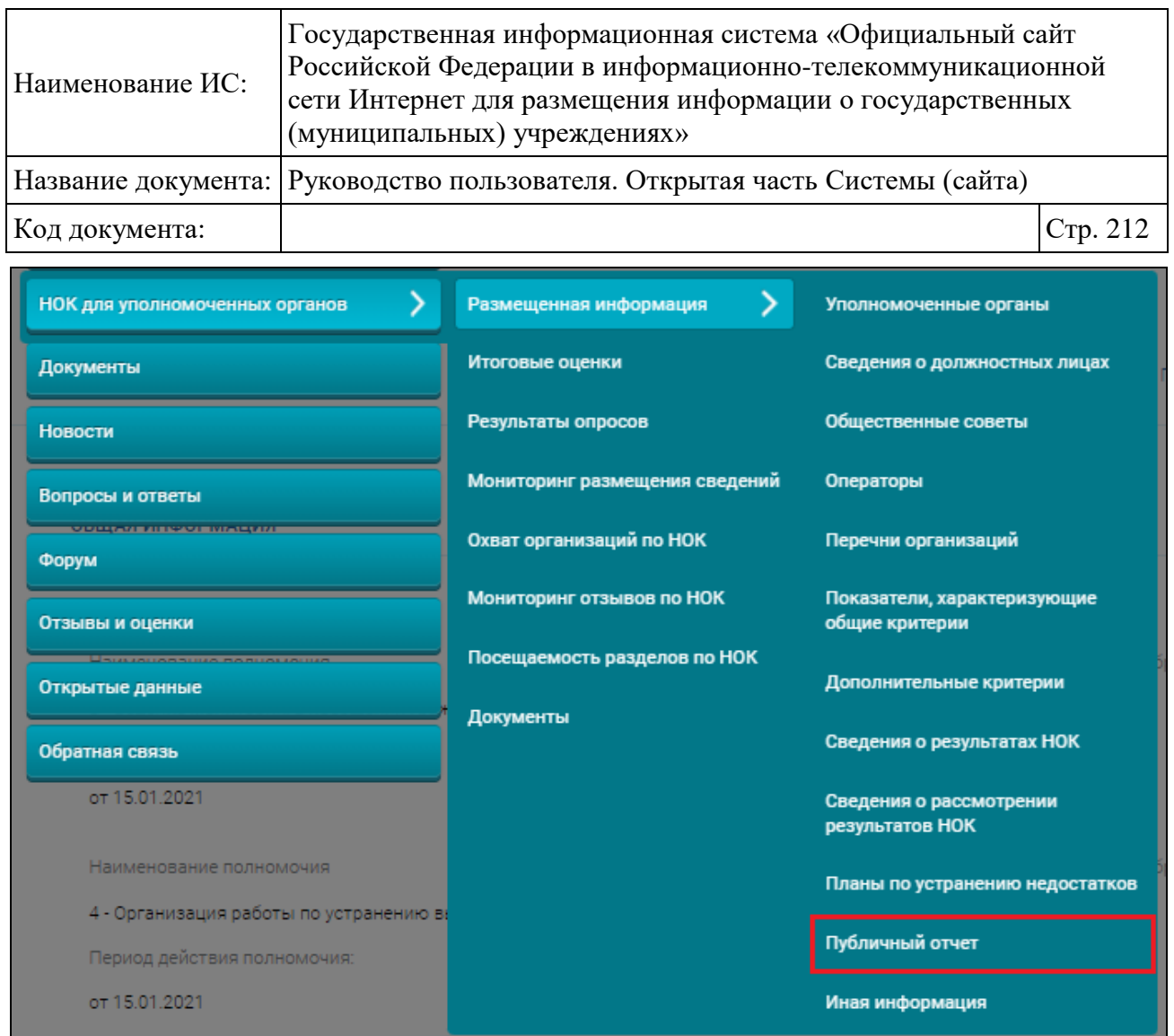

## Рисунок 166. Пункт меню «Публичный отчет»

<span id="page-211-0"></span>Отображается страница с размещенными сведениями о публичных отчетах высших должностных лиц субъектов Российской Федерации о результатах независимой оценки [\(Рисунок 167\)](#page-212-0).

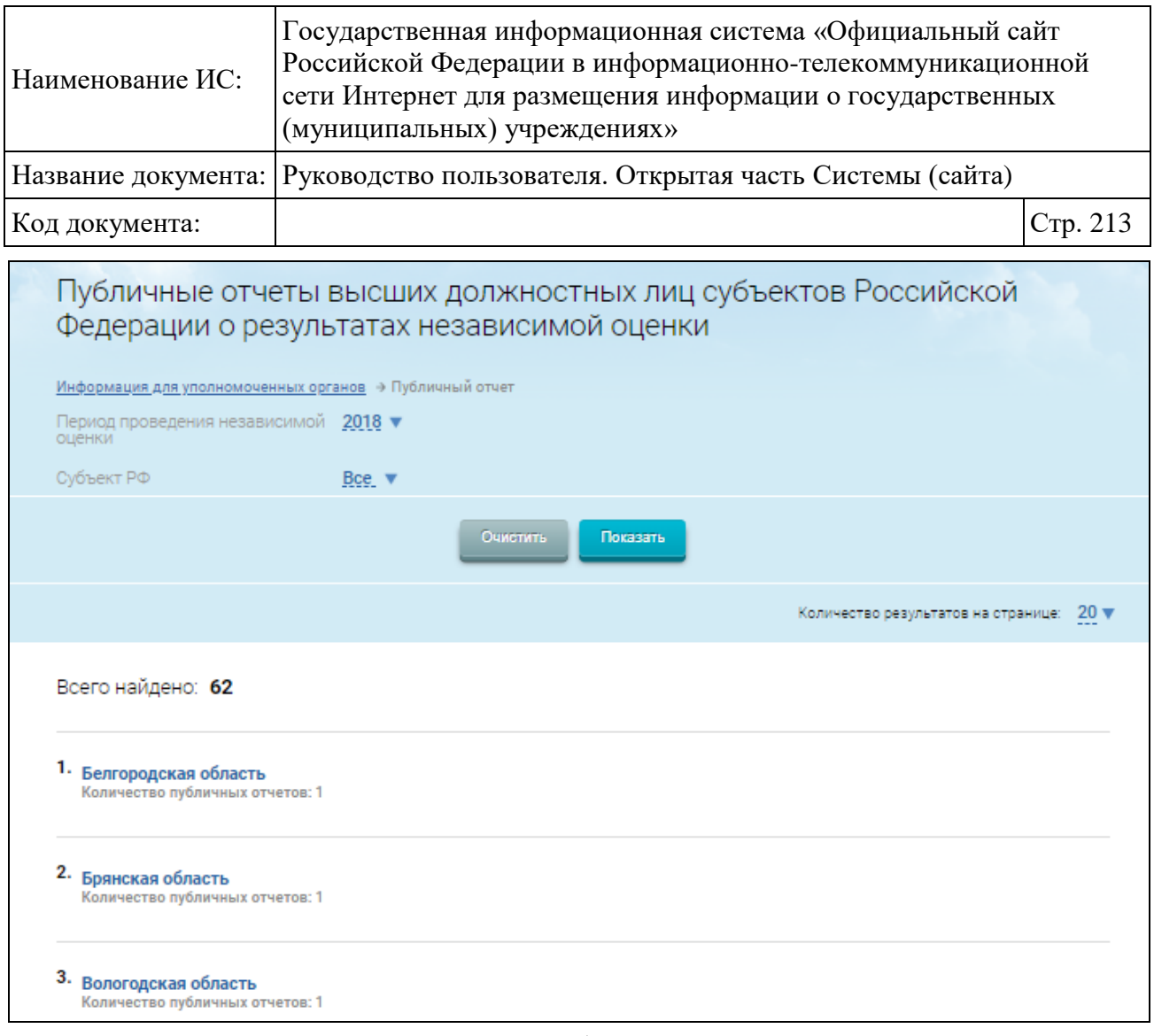

<span id="page-212-0"></span>Рисунок 167. Фрагмент страницы «Публичные отчеты высших должностных лиц субъектов Российской Федерации о результатах независимой оценки»

Для поиска публичных отчетов задайте параметры поиска. Выберите значения из выпадающих списков для заполнения полей «Период проведения независимой оценки», «Субъект РФ». Затем нажмите на кнопку «Показать». На странице отобразятся записи, соответствующие критериям поискового запроса [\(Рисунок 168\)](#page-213-0).

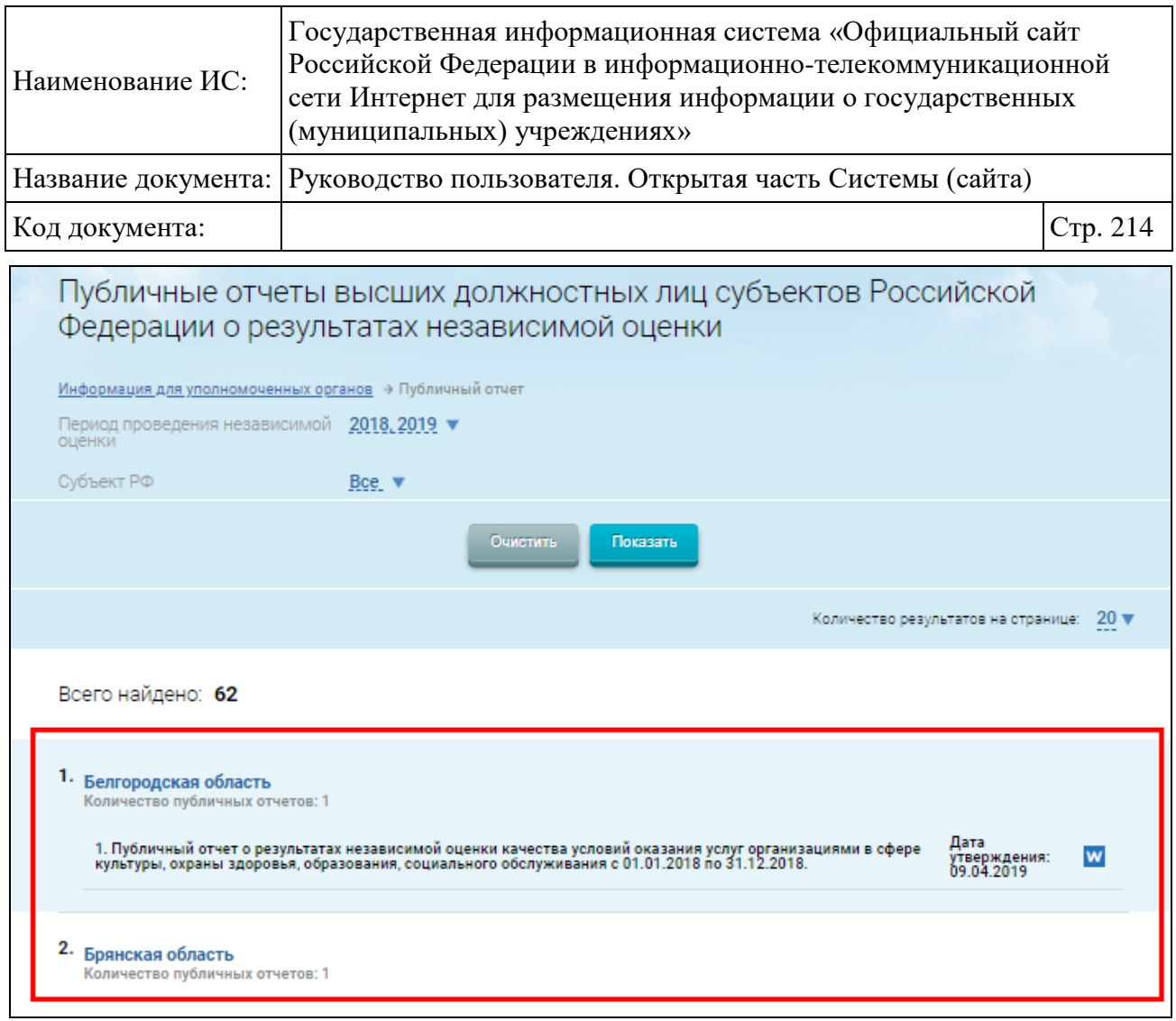

<span id="page-213-0"></span>Рисунок 168. Страница «Публичные отчеты высших должностных лиц субъектов Российской Федерации о результатах независимой оценки».

Результаты поиска

Для просмотра подробной информации о публичном отчете установите курсор в поле с записью.

Чтобы сохранить сведения о публичном отчете на персональный компьютер нажмите на пиктограмму «  $w$ ».

## **1.22.2.12 Просмотр иной информации по вопросам проведения независимой оценки**

Для просмотра сведений об иной информации по вопросам проведения независимой оценки выберите соответствующий пункт меню [\(Рисунок 169\)](#page-214-0).

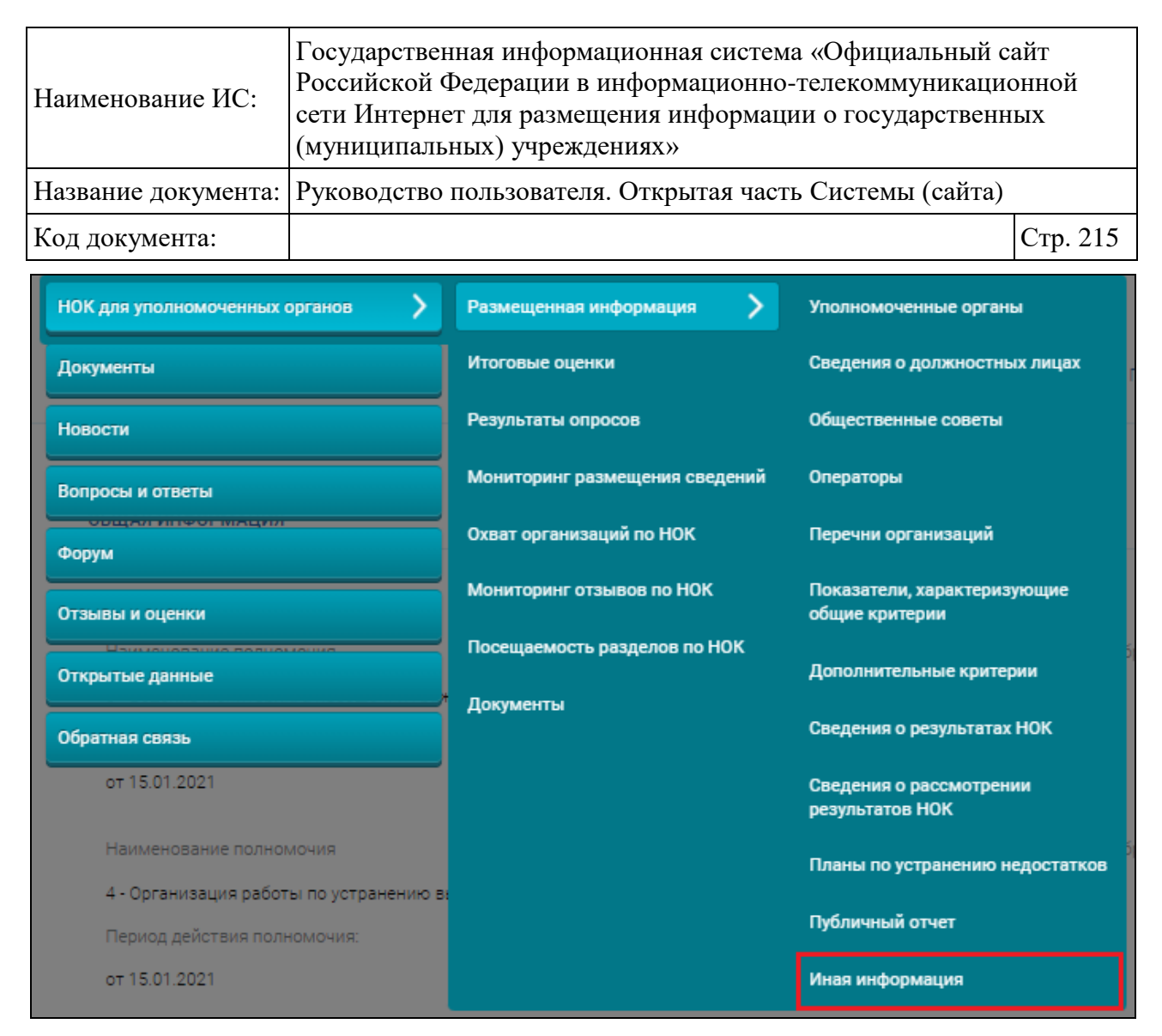

Рисунок 169. Пункт меню «Иная информация»

<span id="page-214-0"></span>Отображается страница с размещенными сведениями по иной информации и документам по вопросам проведения независимой оценки качества условия оказания услуг организациями [\(Рисунок 170\)](#page-215-0).

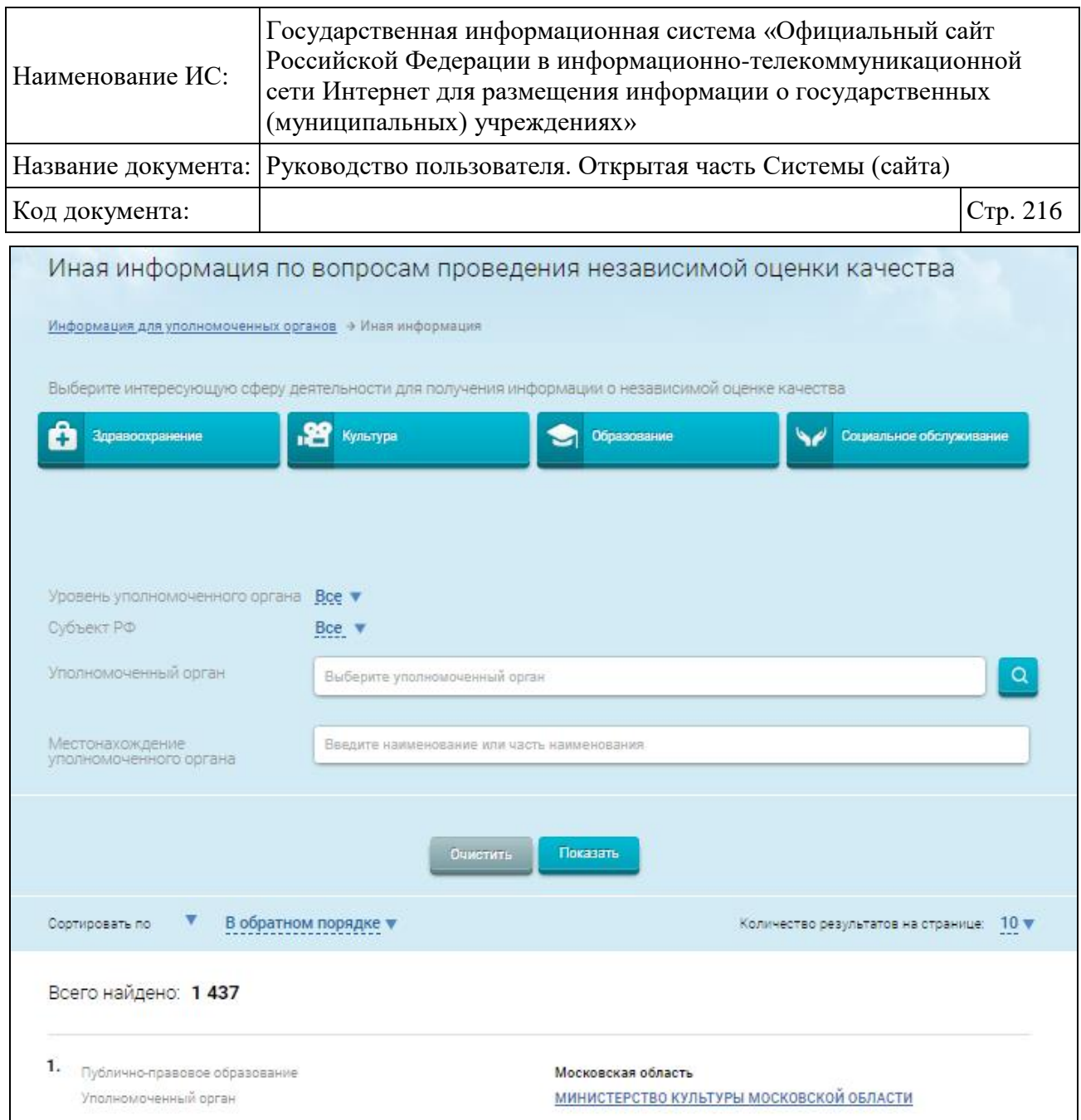

<span id="page-215-0"></span>Рисунок 170. Страница «Иная информация по вопросам проведения независимой оценки качества оказания услуг организациями»

Для поиска информации задайте параметры поиска, нажмите на кнопку «Показать». На странице отобразятся записи, соответствующие критериям поискового запроса. Для сортировки записей воспользуйтесь блоком «Сортировать по».

Для просмотра подробной информации о записи установите курсор в поле с записью, далее нажмите на кнопку «Иная Информация». Отображается страница «Сведения об иной информации и документах по вопросам проведения независимой оценки качества оказания услуг организациями» [\(Рисунок 171\)](#page-216-0).
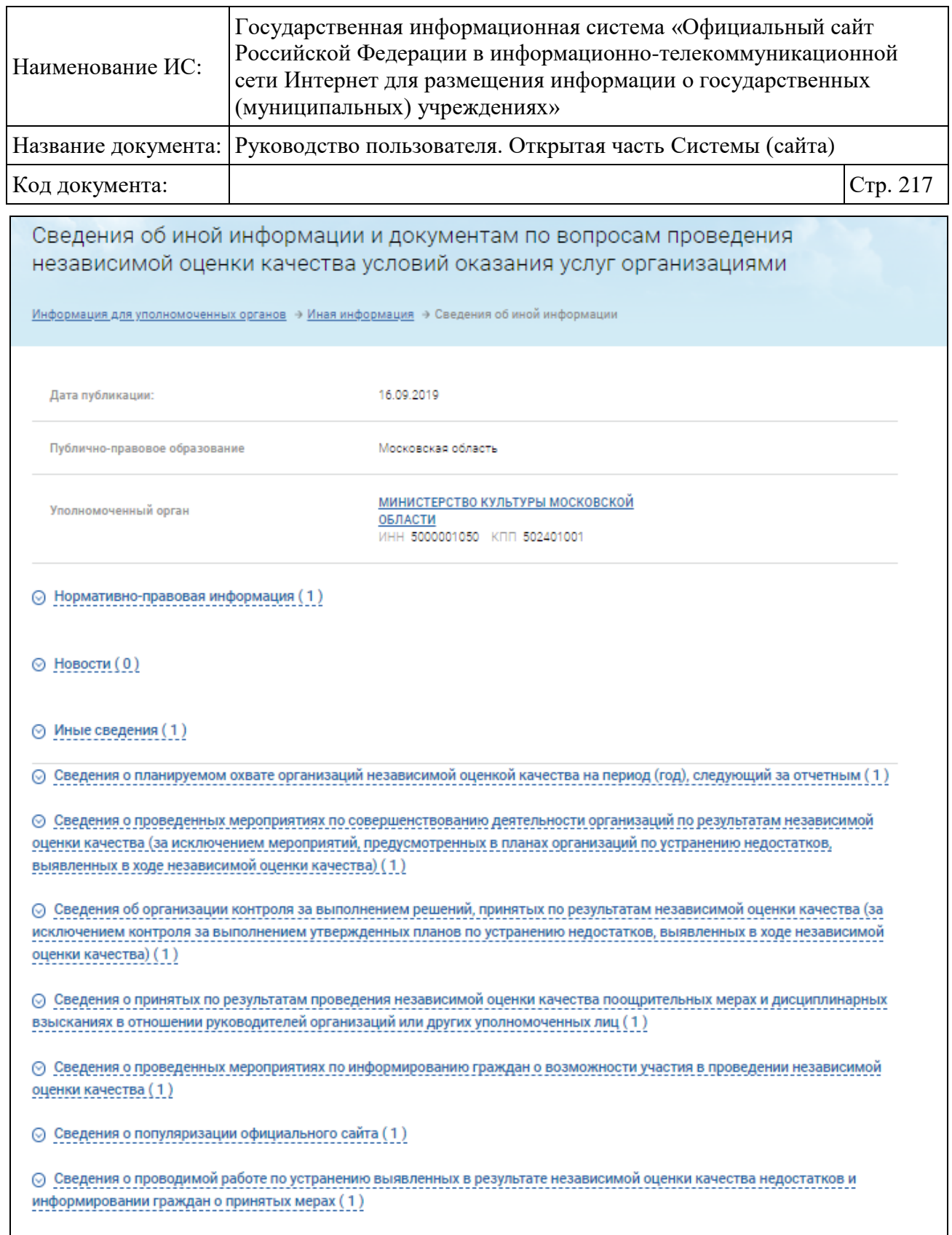

Рисунок 171. Страница «Сведения об иной информации и документах по вопросам проведения независимой оценки качества оказания услуг организациями»

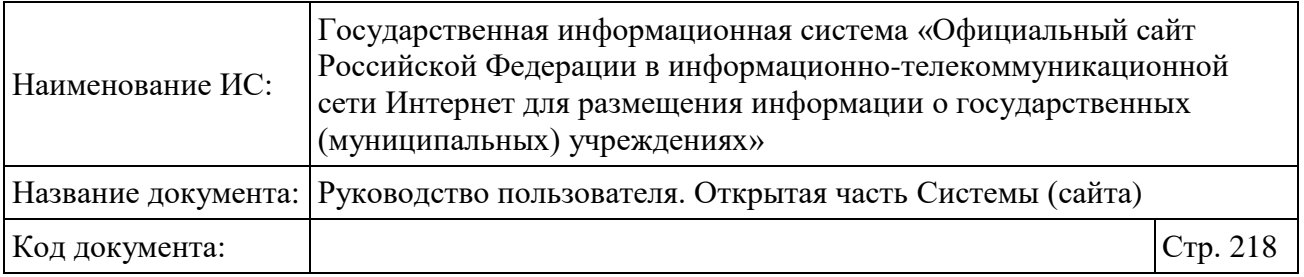

Для просмотра полной информации в блоке «Нормативно-правовая информация» наведите курсор на поле с записью, для загрузки документа – на гиперссылку с его наименованием.

Для просмотра полного текста новости в блоке «Новости» нажмите на гиперссылку с ее наименованием. Для загрузки документа из блока «Иные сведения» нажмите на гиперссылку с его наименованием.

## **1.22.3 Просмотр информации об итоговых оценках**

## **1.22.3.1 Просмотр итоговой оценки организаций с 2018 года**

Для просмотра итоговой оценки организаций с 2018 нажмите на пункт меню «Итоговые оценки» [\(Рисунок 173\)](#page-218-0).

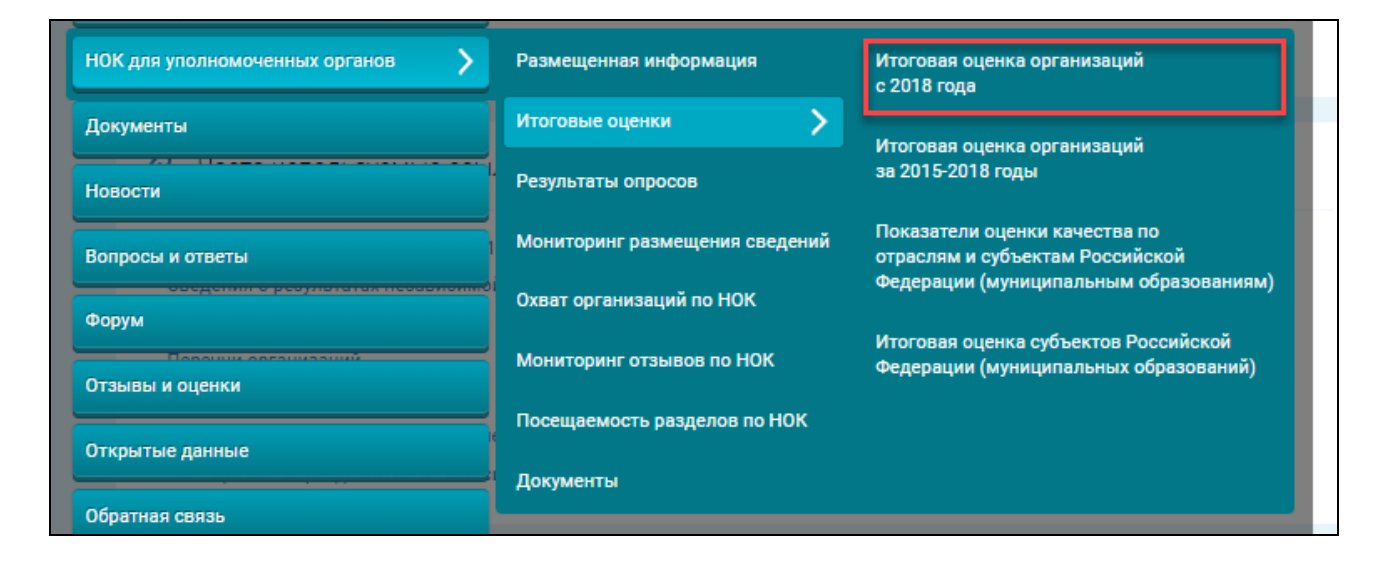

Рисунок 172. Пункт меню «Итоговая оценка организаций с 2018 года»

**Примечание:** Итоговая оценка организаций за 2018-2020 годы строится по результатам независимой оценки, сформированной в соответствии с Приказом Минфина России от 7 мая 2019 г. № 66н.

Отображается страница «Итоговая оценка качества условий оказания услуг по организациям» [\(Рисунок 173,](#page-218-0) [Рисунок 174\)](#page-219-0).

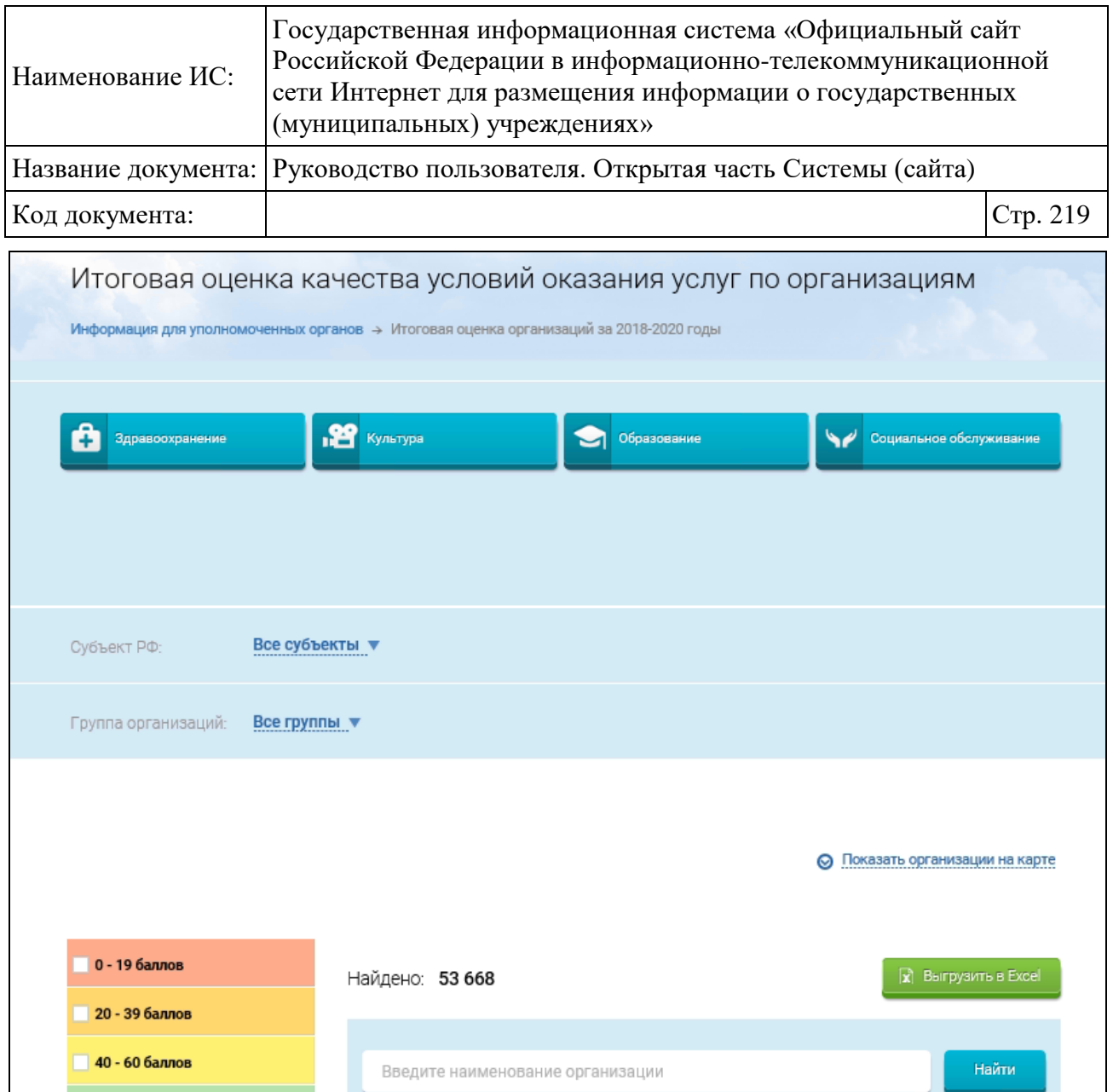

<span id="page-218-0"></span>Рисунок 173. Страница «Итоговая оценка качества условий оказания услуг по организациям» (Фрагмент 1)

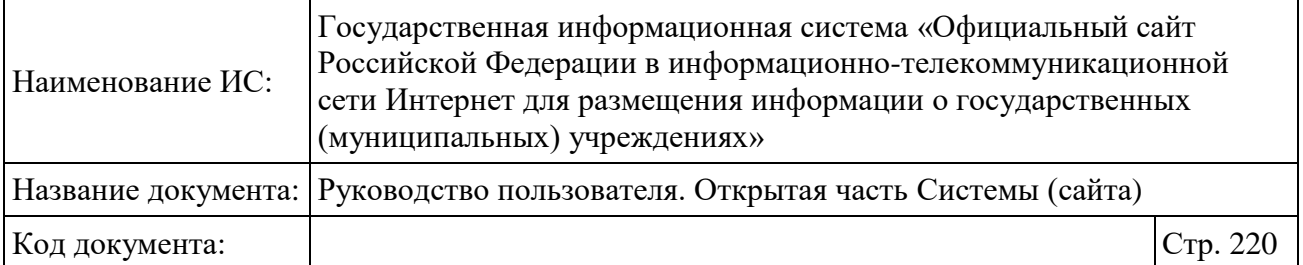

| 61 - 80 баллов                                                  |     |                                                                                                    | Итоговая |
|-----------------------------------------------------------------|-----|----------------------------------------------------------------------------------------------------|----------|
| 81 - 100 баллов                                                 |     | Наименование организации                                                                                                    | оценка   |
| © Открытость                                                    | .29 | МУНИЦИПАЛЬНОЕ КАЗЕННОЕ УЧРЕЖДЕНИЕ КУЛЬТУРЫ ПАВЛОВСКОГО<br>МУНИЦИПАЛЬНОГО РАЙОНА "ДВОРЕЦ КУЛЬТУРЫ "СОВРЕМЕННИК"<br>♥ 396420, ПАВЛОВСКИЙ Р-Н, ПАВЛОВСК Г, г Павловск, СЕВЕРНЫЙ МКР, ДОМ 22                                                                 | 100,00   |
| Отлично (44433)<br>Хорошо (6870)                                | .29 | МУНИЦИПАЛЬНОЕ КАЗЕННОЕ УЧРЕЖДЕНИЕ КУЛЬТУРЫ "ДОСУГОВЫЙ ЦЕНТР<br>РОЖДЕСТВЕНСКОГО СЕЛЬСКОГО ПОСЕЛЕНИЯ" ПОВОРИНСКОГО                                                                                                    | 100,00   |
| Удовлетворительно (2502)                                        |     | МУНИЦИПАЛЬНОГО РАЙОНА ВОРОНЕЖСКОЙ ОБЛАСТИ<br>© 397330. ПОВОРИНСКИЙ Р-Н. с Рождественское. МОСТОВАЯ УЛ. СТРОЕНИЕ Б                                                                                                    |          |
| Ниже среднего (1515)                                            |     | • МУНИЦИПАЛЬНОЕ КАЗЕННОЕ УЧРЕЖДЕНИЕ ГОРОДСКОГО ПОСЕЛЕНИЯ ГОРОД<br>РОССОШЬ РОССОЩАНСКОГО МУНИЦИПАЛЬНОГО РАЙОНА ВОРОНЕЖСКОЙ                                                                                                    | 100,00   |
| Неудовлетворительно (180)                                       |     | ОБЛАСТИ "ДЕТСКИЙ РАЗВЛЕКАТЕЛЬНО-РАЗВИВАЮЩИЙ КОМПЛЕКС"<br>© 396650, РОССОШАНСКИЙ Р-Н, РОССОШЬ Г, г Россошь, БЕЛИНСКОГО УЛ, ДОМ                                                                                                    |          |
| ⊘ Комфортность                                                  |     | 20К, ПОМЕЩЕНИЕ                                                                                                    |          |
| Отлично (44235)<br>Хорошо (7024)                                | .ස  | МУНИЦИПАЛЬНОЕ КАЗЕННОЕ УЧРЕЖДЕНИЕ "МОЛОДЕЖНЫЙ ЦЕНТР"<br>РОССОШАНСКОГО МУНИЦИПАЛЬНОГО РАЙОНА ВОРОНЕЖСКОЙ ОБЛАСТИ<br>© 396655, РОССОШАНСКИЙ Р-Н, РОССОШЬ Г, г Россошь, ПРОЛЕТАРСКАЯ УЛ, 110<br>Б                                                           | 100,00   |
| Удовлетворительно (3080)                                        | w   | ГОСУДАРСТВЕННОЕ БЮДЖЕТНОЕ СТАЦИОНАРНОЕ УЧРЕЖДЕНИЕ СОЦИАЛЬНОГО                                                                                                    | 100,00   |
| Ниже среднего (638)                                             |     | ОБСЛУЖИВАНИЯ МОСКОВСКОЙ ОБЛАСТИ 'КУРОВСКОЙ<br>ПСИХОНЕВРОЛОГИЧЕСКИЙ ИНТЕРНАТ"<br>© 142620, ОРЕХОВО-ЗУЕВСКИЙ Р-Н, КУРОВСКОЕ Г, г Куровское, ЛЕСНАЯ УЛ, 24                                                                                                  |          |
| Неудовлетворительно (116)<br>⊙ Доступность услуг                | w   | АВТОНОМНАЯ НЕКОММЕРЧЕСКАЯ ОРГАНИЗАЦИЯ "ЦЕНТР СОЦИАЛЬНОГО<br>ОБСЛУЖИВАНИЯ"<br>♥ 142400, Московская -, НОГИНСК Г, г Ногинск, РАБОЧАЯ УЛ, ПОМ/ЭТ/ПАВ 7/2/21                                                                                                 | 100,00   |
| Отлично (9134)<br>Хорошо (12324)<br>Удовлетворительно (17486)   |     | АВТОНОМНАЯ НЕКОММЕРЧЕСКАЯ ОРГАНИЗАЦИЯ "ЦЕНТР ОКАЗАНИЯ<br>КОМПЛЕКСНЫХ УСЛУГ ПО СОЦИАЛЬНОМУ ОБСЛУЖИВАНИЮ ГРАЖДАН"<br>◎ 141407, Московская -, ХИМКИ Г, г Химки, ЮБИЛЕЙНЫЙ ПР-КТ, СТРОЕНИЕ 6А,<br>ПОМ.ЭТ.ОФ. 20.6.610                                        | 100,00   |
| Ниже среднего (11889)<br>Неудовлетворительно (4666)             |     | ОФ ГОСУДАРСТВЕННОЕ БЮДЖЕТНОЕ УЧРЕЖДЕНИЕ КУЛЬТУРЫ<br>"КАЛИНИНГРАДСКИЙ ОБЛАСТНОЙ ТЕАТР КУКОЛ"<br>© 236010, КАЛИНИНГРАДСКАЯ ОБЛ, КАЛИНИНГРАД Г, г Калининград, ПОБЕДЫ<br>ПР-КТ, 1                                                                           | 100,00   |
| ⊙ Доброжелательность<br>Отлично (50978)                         |     | МУНИЦИПАЛЬНОЕ АВТОНОМНОЕ ОБЩЕОБРАЗОВАТЕЛЬНОЕ УЧРЕЖДЕНИЕ<br>"СРЕДНЯЯ ОБЩЕОБРАЗОВАТЕЛЬНАЯ ШКОЛА № 7"<br>© 174403, БОРОВИЧСКИЙ Р-Н, БОРОВИЧИ Г, г Боровичи, БОТАНИЧЕСКАЯ УЛ, 9                                                                              | 100,00   |
| Хорошо (2663)<br>Удовлетворительно (557)<br>Ниже среднего (745) |     | ГОСУДАРСТВЕННОЕ КАЗЕННОЕ УЧРЕЖДЕНИЕ СОЦИАЛЬНОГО ОБСЛУЖИВАНИЯ<br>ВЛАДИМИРСКОЙ ОБЛАСТИ "ВЛАДИМИРСКИЙ ЦЕНТР РЕАБИЛИТАЦИИ ДЛЯ ЛИЦ<br>БЕЗ ОПРЕДЕЛЕННОГО МЕСТА ЖИТЕЛЬСТВА И ЗАНЯТИЙ"<br>© 600005, Владимирская обл, ВЛАДИМИР Г, г Владимир, ЮРЬЕВСКАЯ УЛ, 3/32 | 100,00   |
| Неудовлетворительно (150)                                       |     |                                                                                                    |          |
| © Удовлетворенность                                             |     | 5367<br>следующая<br>Количество результатов на странице: <b>10  ▼</b>                                                                                                    |          |
| Отлично (50876)                                                 |     |                                                                                                    |          |
| Хорошо (2554)                                                   |     |                                                                                                    |          |
| Удовлетворительно (845)                                         |     |                                                                                                    |          |
| Ниже среднего (715)                                             |     |                                                                                                    |          |
| Неудовлетворительно (103)                                       |     |                                                                                                    |          |

<span id="page-219-0"></span>Рисунок 174. Страница «Итоговая оценка качества условий оказания услуг по организациям» (Фрагмент 2)

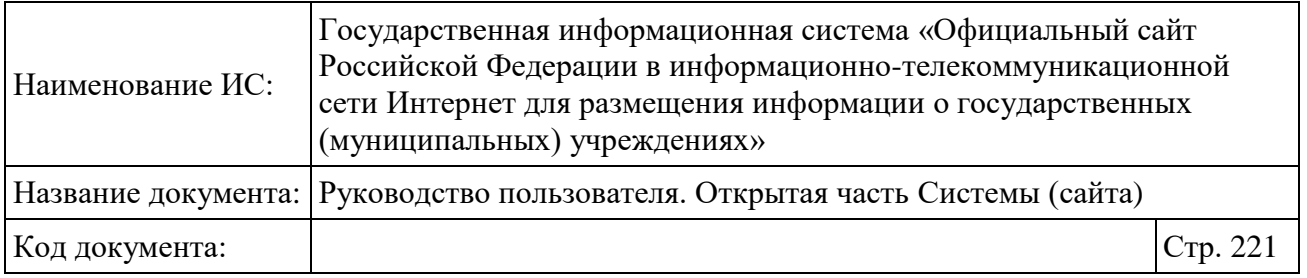

Для выбора субъекта РФ организаций раскройте блок «Субъект РФ» и выберите необходимое значение в выпадающем списке [\(Рисунок 175\)](#page-220-0). На карте отобразится выбранный субъект РФ.

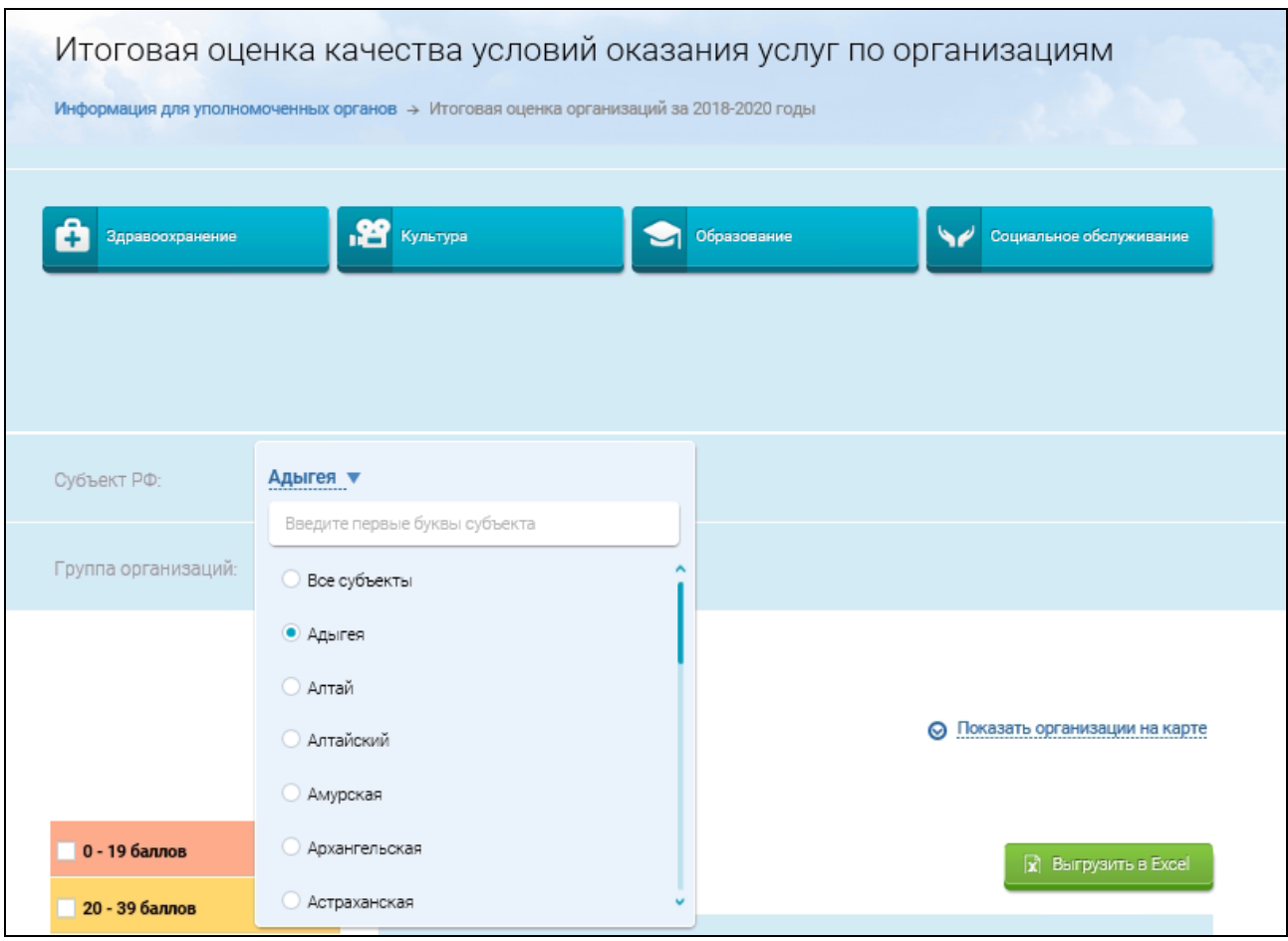

Рисунок 175. Блок «Субъект РФ»

<span id="page-220-0"></span>Для выбора группы организаций раскройте блок «Группа организаций» [\(Рисунок 176\)](#page-221-0).

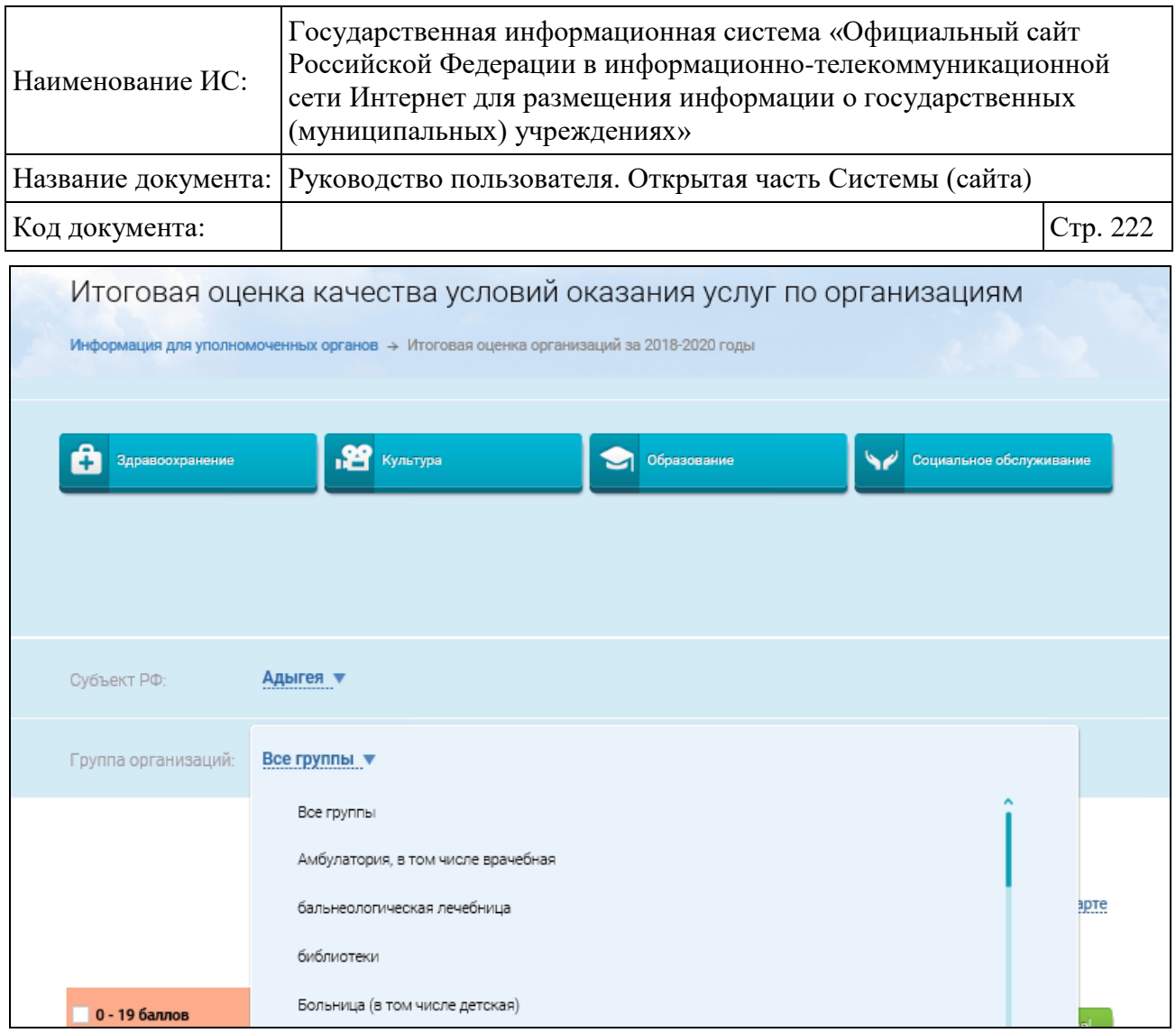

# Рисунок 176. Блок «Группа организаций»

<span id="page-221-0"></span>Отображается список названий групп организаций из справочника групп организаций, которые относятся к выбранной сфере и для которых указана, по меньшей мере, одна связанная оцененная организация.

Для просмотра инфографики и сводных сведений о РНО для необходимой группы организаций, нажмите на гиперссылку с ее наименованием в списке групп организаций [\(Рисунок 176\)](#page-221-0). Нажмите на гиперссылку «Показать организации на карте» для отображения блока инфографики [\(Рисунок 175\)](#page-220-0).

Блок инфографики содержит карту с учетом сведений по РНО, соответствующим выбранным сфере, ППО и периоду оценки. На карте пиктограммой отмечено местонахождение организаций, входящих в перечень организаций, подлежащих НО, соответствующих РНО и относящихся к выбранной группе организаций. Цвет пиктограммы на карте соответствует определенному диапазону итоговой оценки организаций (если рассчитанная

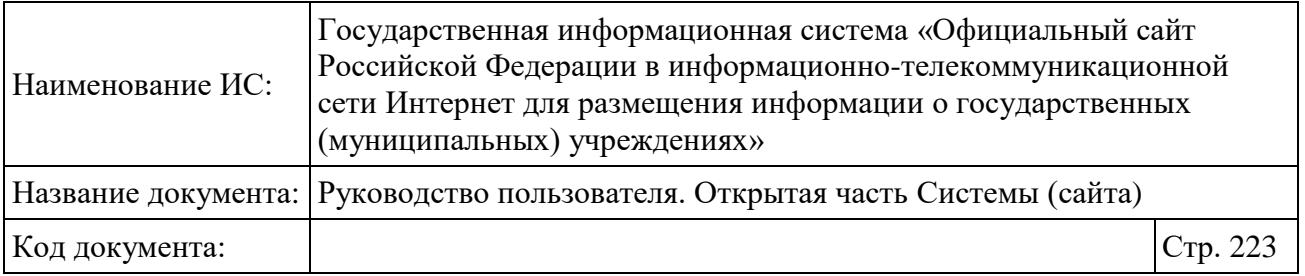

итоговая оценка превышает максимальное значение всех диапазонов, то пиктограммы отображаются серым цветом).

Для просмотра сведений о выбранной организации в рамках РНО нажмите на пиктограмму организации на карте [\(Рисунок 177\)](#page-222-0).

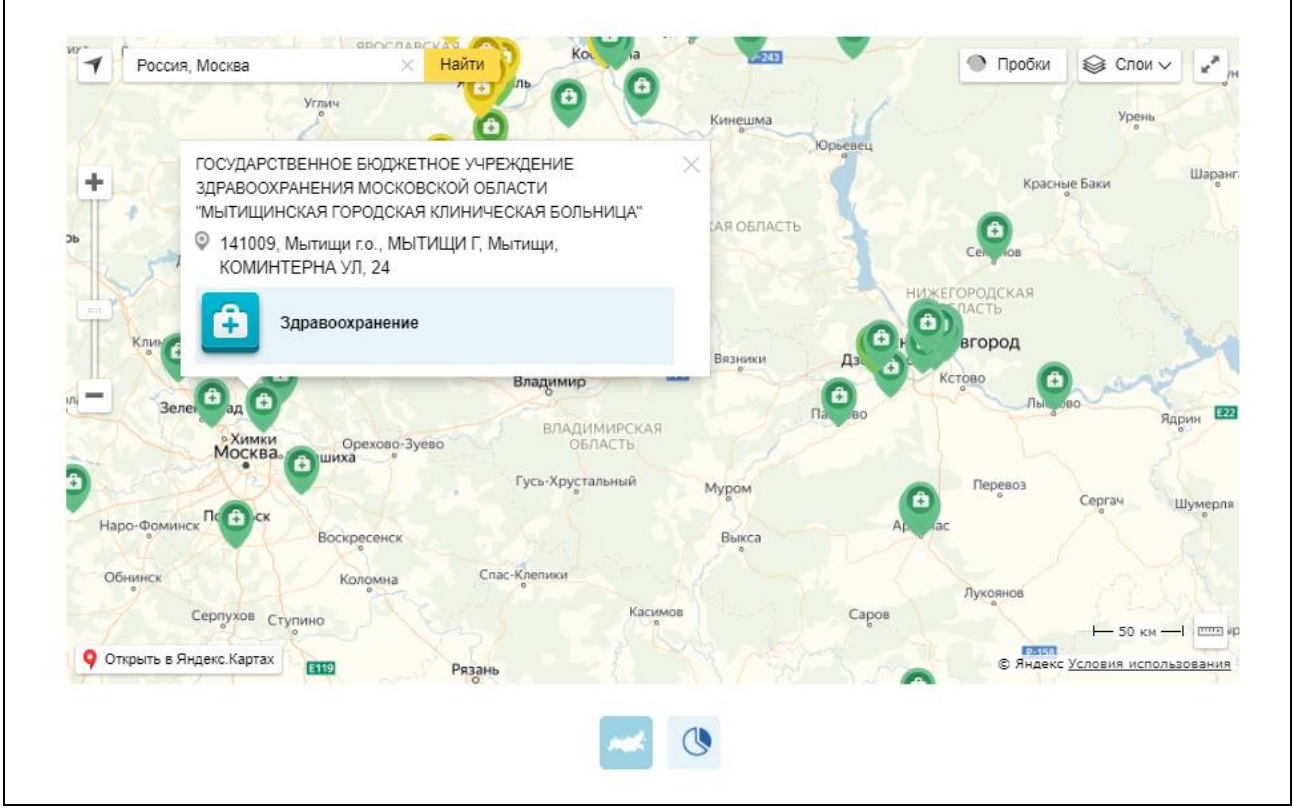

Рисунок 177. Отображение информации по организации

<span id="page-222-0"></span>При нажатии на гиперссылку с наименованием организации отобразится краткая карточка организации со сведениями о результатах независимой оценки на вкладке «Независимая оценка» (см. [Рисунок 56\)](#page-85-0).

Для просмотра инфографики в формате круговой диаграммы [\(Рисунок](#page-223-0)  [178\)](#page-223-0) нажмите на пиктограмму « $\rightarrow$ ».

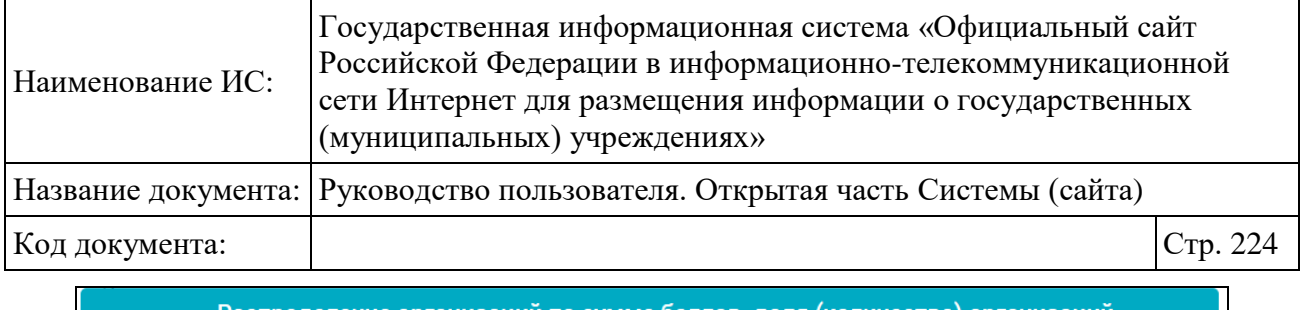

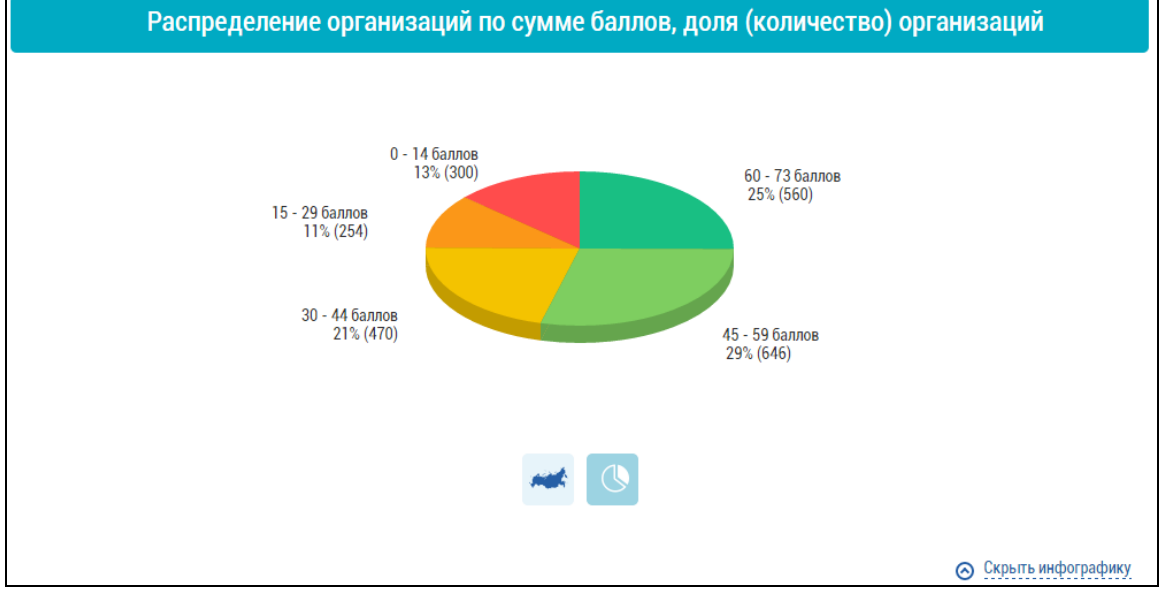

Рисунок 178. Отображение круговой диаграммы

<span id="page-223-0"></span>Под блоком инфографики отображается таблица, содержащая сводные результаты НО по организациям в выбранных ППО и группе организаций [\(Рисунок 179\)](#page-224-0).

Итоговая оценка организаций формируется на основе суммы баллов по общим критериям в части показателей, характеризующих общие критерии оценки, для выбранной группы учреждений с учетом нормирующих коэффициентов. Итоговая оценка формируется только по действующим организациям; ликвидированные организации, по которым есть опубликованные РНО, не отображаются.

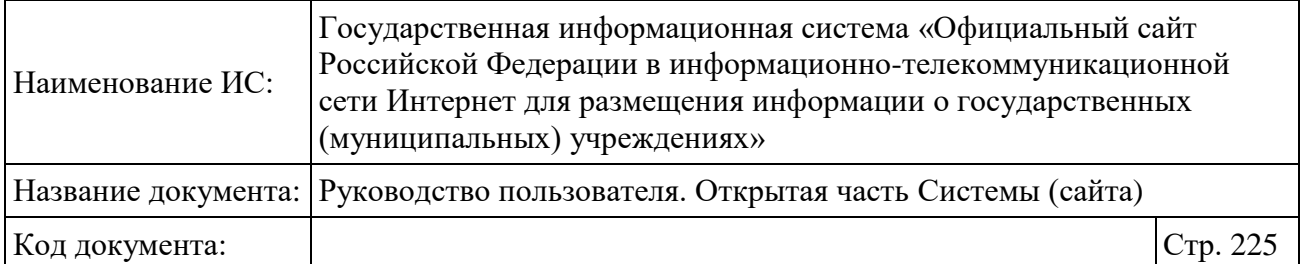

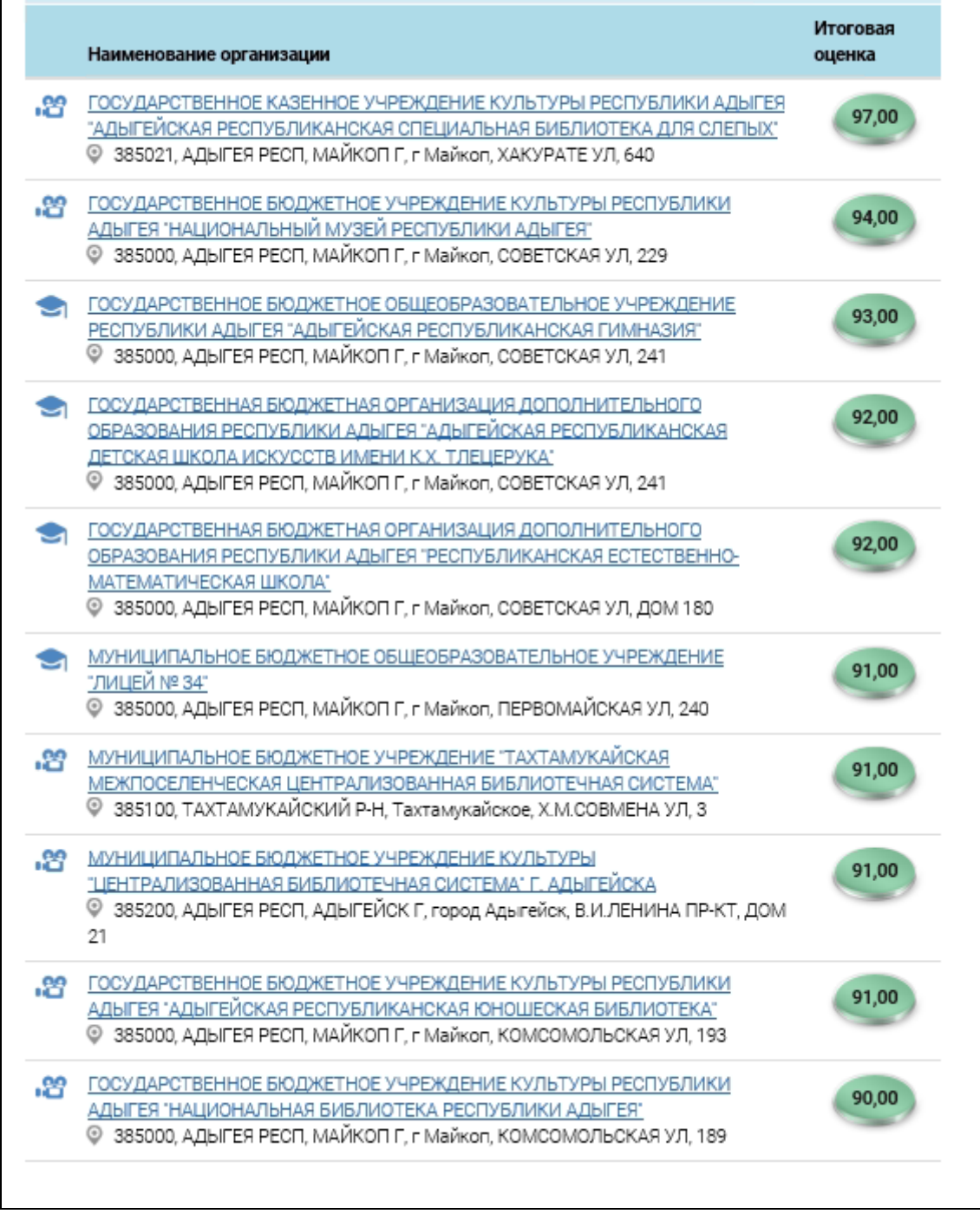

Рисунок 179. Таблица со сводными результатами НО

<span id="page-224-0"></span>При наведении курсора на итоговую оценку отображается подсказка «Итоговая оценка <год проведения оценки> года. Следующая оценка организации будет проведена не позднее <год проведения оценки + 3 года> года».

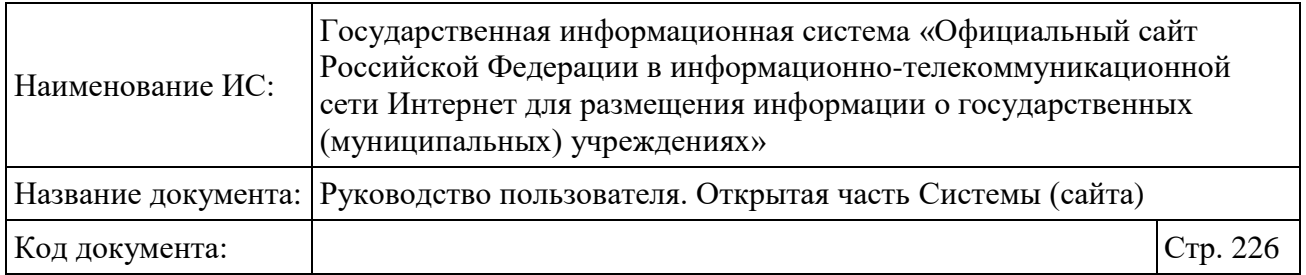

# **1.22.3.2 Просмотр итоговой оценки организаций за 2015-2018 годы**

Для просмотра итоговой оценки организаций за 2015-2018 нажмите на пункт меню «Итоговые оценки» [\(Рисунок 180\)](#page-225-0).

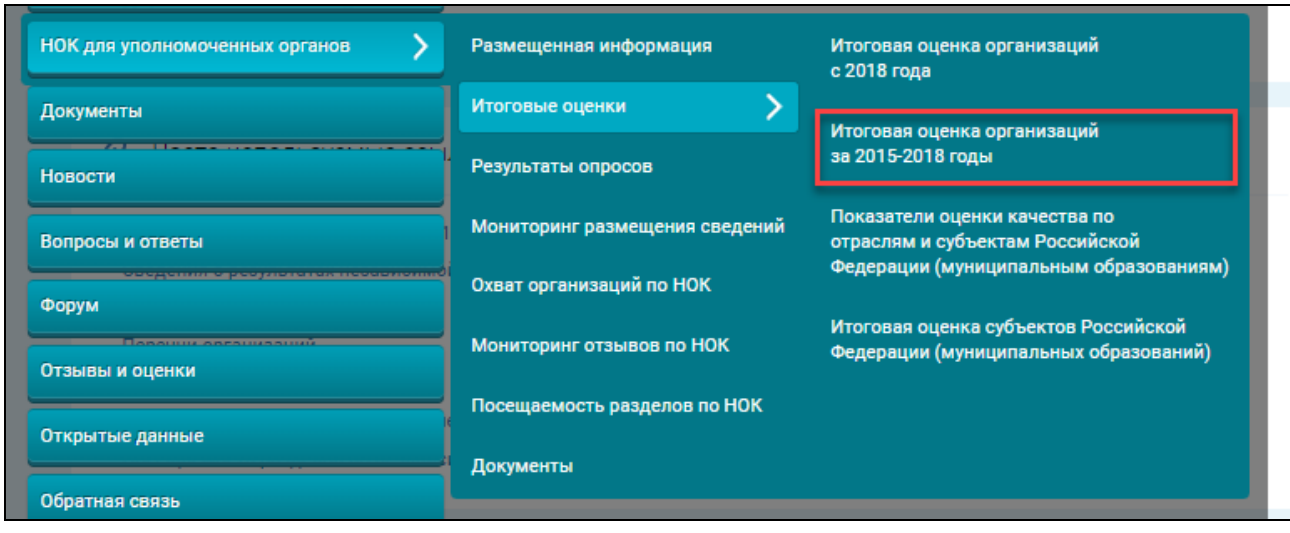

<span id="page-225-0"></span>Рисунок 180. Пункт меню «Итоговая оценка организаций за 2015-2018 годы»

**Примечание:** Итоговая оценка организаций за 2015-2018 годы строится по результатам независимой оценки, сформированной в соответствии c Приказом Минфина России от 22 июля 2015 г. № 116н.

Отображается страница «Итоговая оценка качества условий оказания услуг по организациям» [\(Рисунок 181\)](#page-226-0).

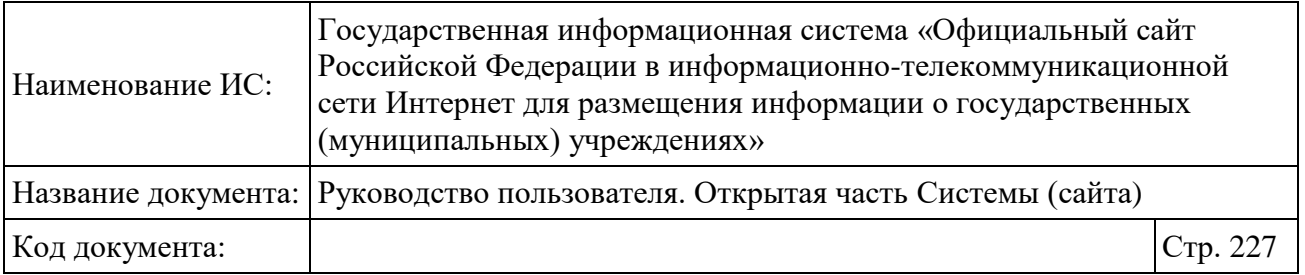

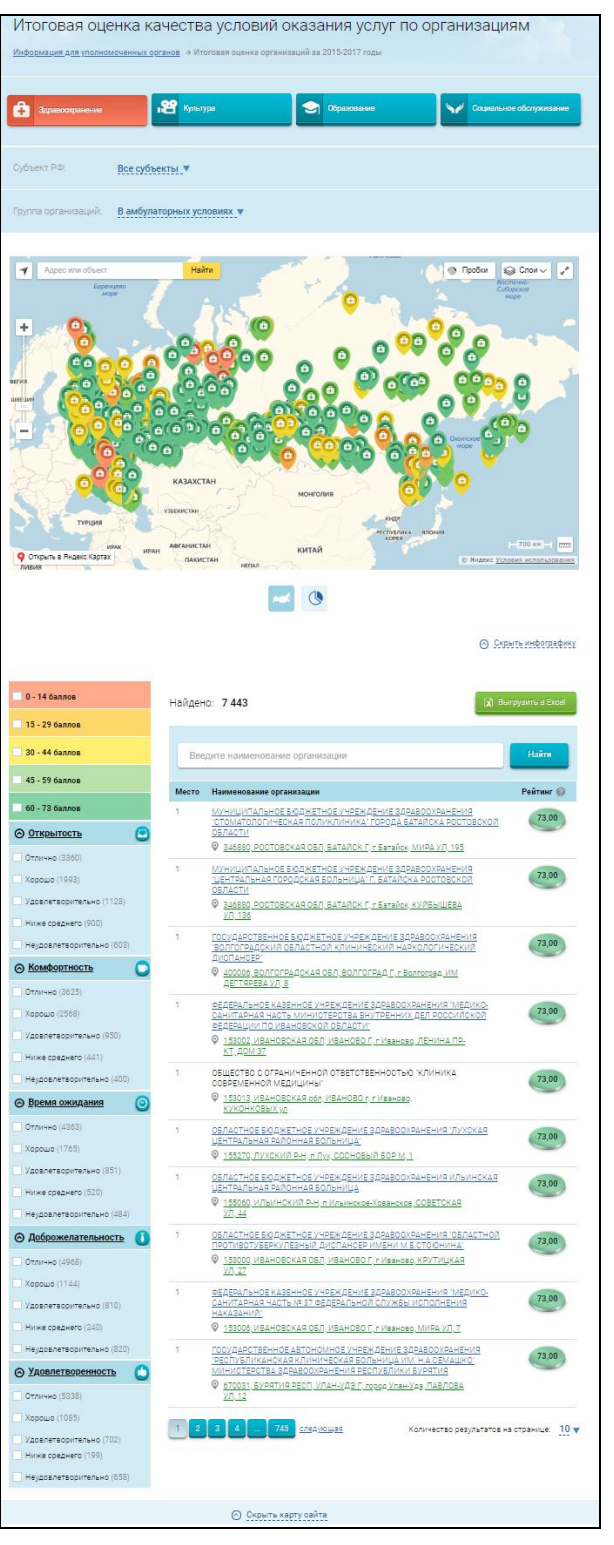

<span id="page-226-0"></span>Рисунок 181. Страница «Итоговая оценка качества условий оказания услуг по организациям»

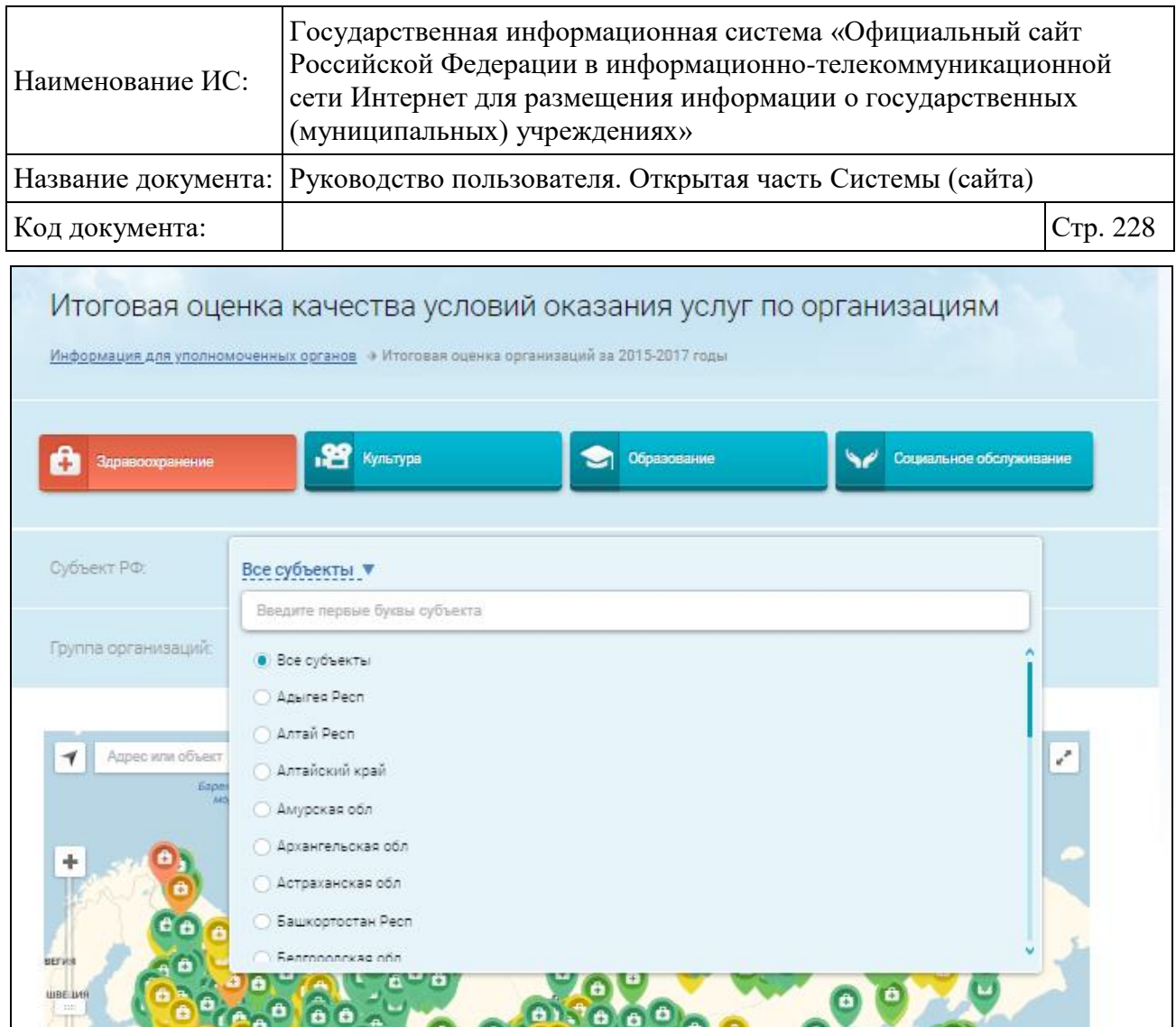

Рисунок 182. Блок «Субъект РФ»

Для выбора группы организаций раскройте блок «Группа организаций» [\(Рисунок 183\)](#page-228-0).

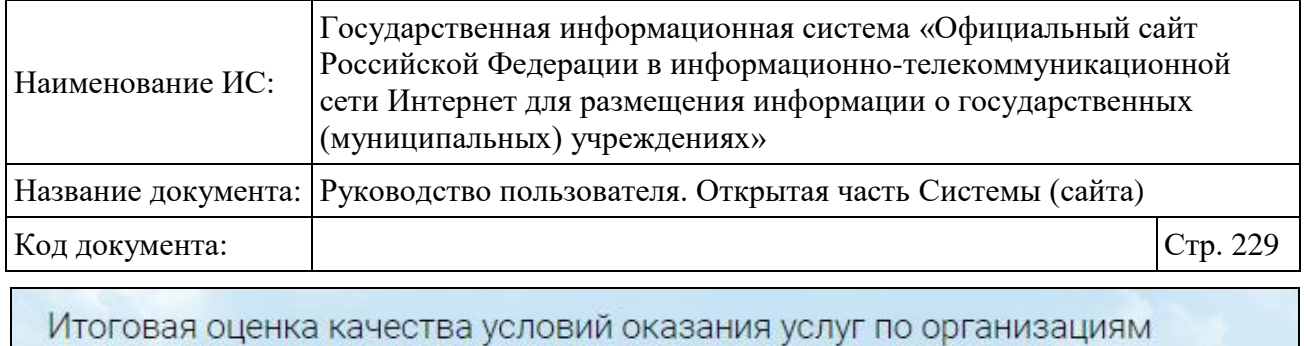

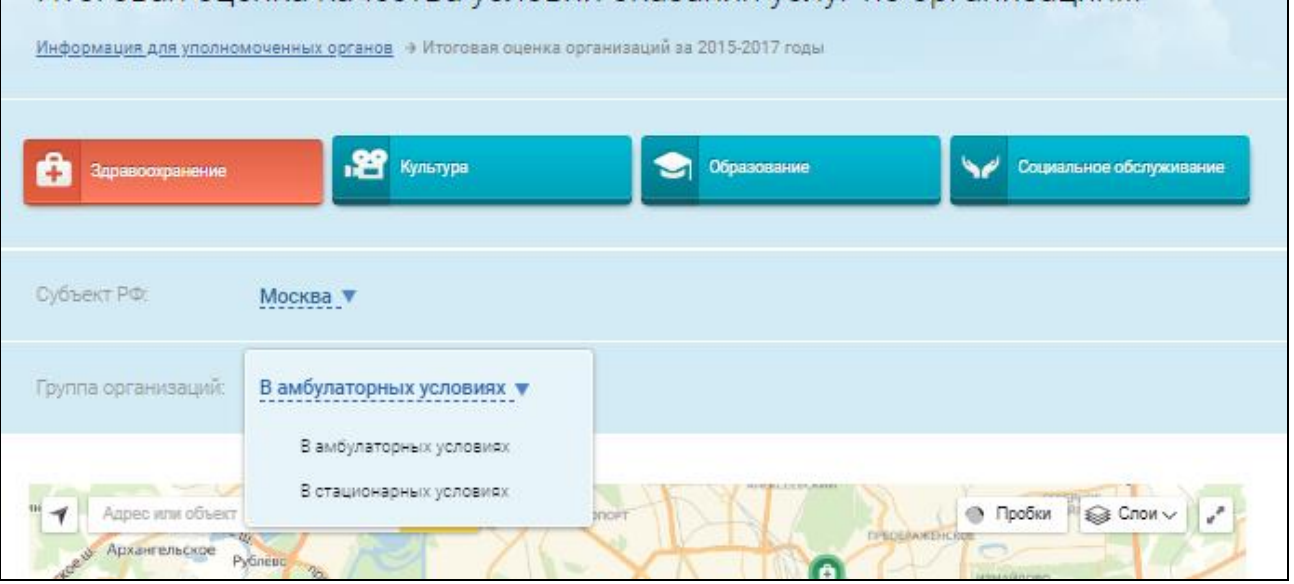

Рисунок 183. Блок «Группа организаций»

<span id="page-228-0"></span>Отображается список названий групп организаций из справочника групп организаций, которые относятся к выбранной сфере и для которых указана, по меньшей мере, одна связанная оцененная организация.

Для просмотра инфографики и сводных сведений о РНО для необходимой группы организаций, нажмите на гиперссылку с ее наименованием в списке групп организаций.

Блок инфографики содержит карту с учетом сведений по РНО, соответствующим выбранным сфере, ППО и периоду оценки. На карте пиктограммой отмечено местонахождение организаций, входящих в перечень организаций, подлежащих НО, соответствующих РНО и относящихся к выбранной группе организаций. Цвет пиктограммы на карте соответствует определенному диапазону итоговых оценок организаций (если рассчитанная итоговая оценка превышает максимальное значение всех диапазонов, то пиктограммы отображаются серым цветом).

Для просмотра сведений о выбранной организации в рамках РНО нажмите на пиктограмму организации на карте [\(Рисунок 184\)](#page-229-0).

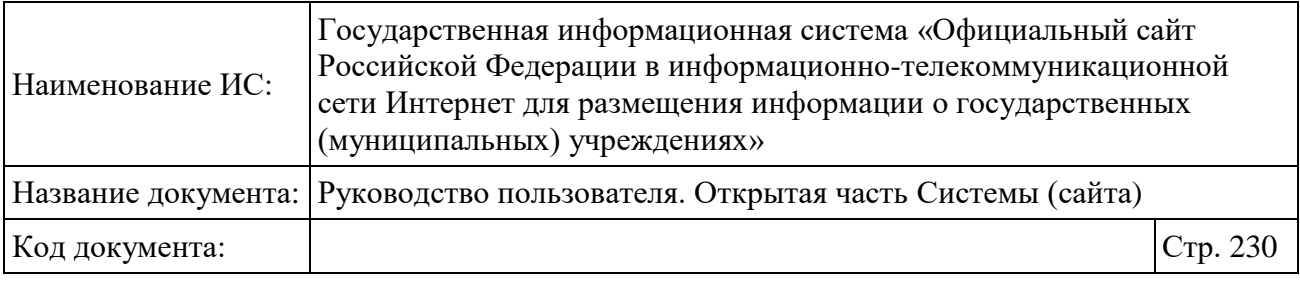

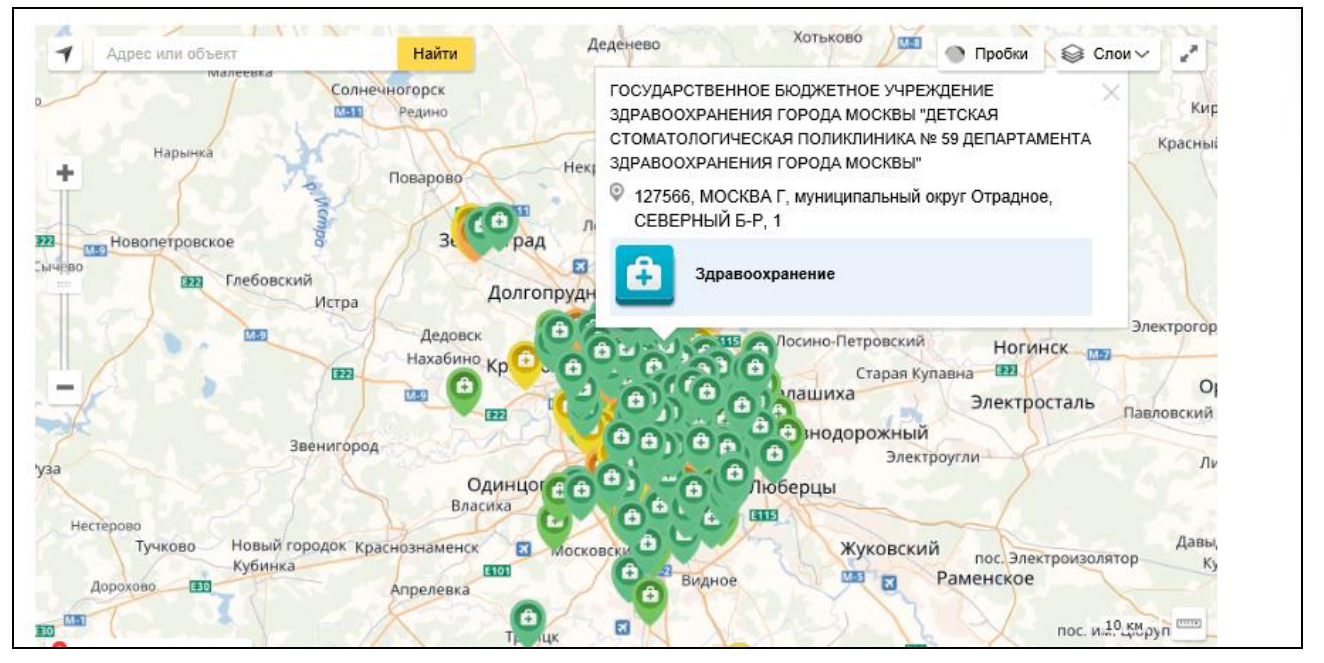

Рисунок 184. Отображение информации по организации

<span id="page-229-0"></span>При нажатии на гиперссылку с наименованием организации отобразится краткая карточка организации со сведениями о результатах независимой оценки на вкладке «Независимая оценка» (см. [Рисунок 56\)](#page-85-0).

Для просмотра инфографики в формате круговой диаграммы [\(Рисунок](#page-223-0)  [178\)](#page-223-0) нажмите на пиктограмму «  $\mathbb{R}$  ».

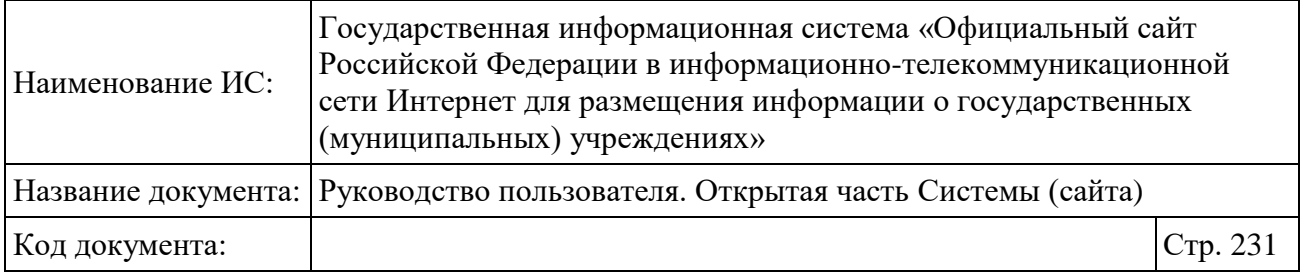

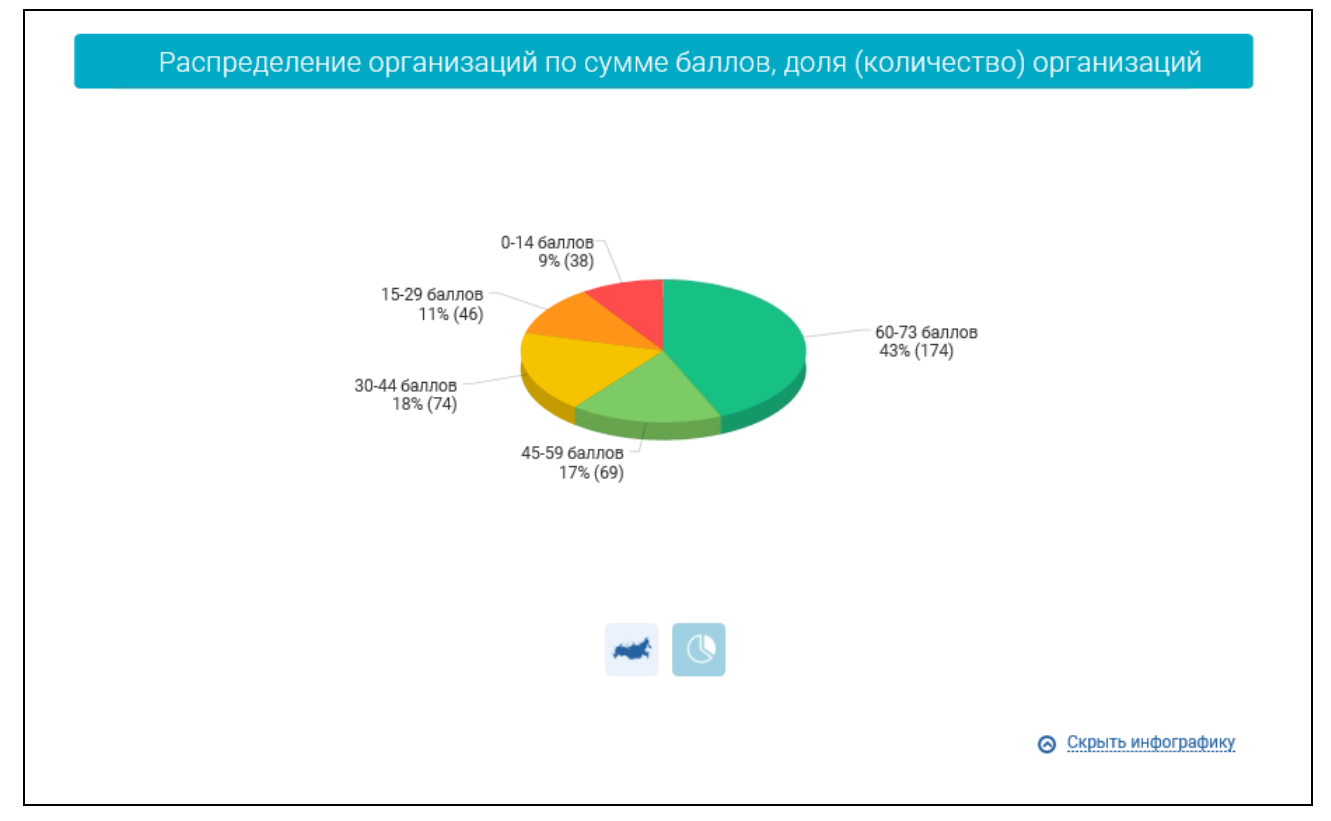

Рисунок 185. Отображение круговой диаграммы

<span id="page-230-0"></span>Под блоком инфографики отображается таблица, содержащая сводные результаты НО по организациям в выбранных ППО и группе организаций [\(Рисунок 185\)](#page-230-0).

Итоговая оценка организаций формируется на основе суммы баллов по общим критериям в части показателей, характеризующих общие критерии оценки, для выбранной группы учреждений с учетом нормирующих коэффициентов. Итоговая оценка формируется только по действующим организациям; ликвидированные организации, по которым есть опубликованные РНО, не отображаются.

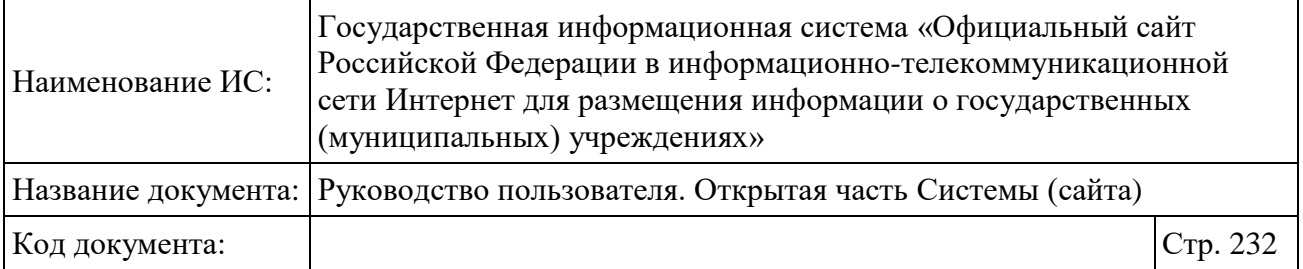

| Место | Наименование организации                                                                                                    | <b>Рейтинг</b> |
|-------|----------------------------------------------------------------------------------------------------|----------------|
| 1     | ГОСУДАРСТВЕННОЕ БЮДЖЕТНОЕ УЧРЕЖДЕНИЕ ЗДРАВООХРАНЕНИЯ<br>ГОРОДА МОСКВЫ "ГОРОДСКАЯ КЛИНИЧЕСКАЯ БОЛЬНИЦА № 17<br>ДЕПАРТАМЕНТА ЗДРАВООХРАНЕНИЯ ГОРОДА МОСКВЫ"<br>© 119620, МОСКВА Г, муниципальный округ Солнцево,<br>ВОЛЫНСКАЯ УЛ, 7            | 73,00          |
|       | ГОСУДАРСТВЕННОЕ БЮДЖЕТНОЕ УЧРЕЖДЕНИЕ ЗДРАВООХРАНЕНИЯ<br>ГОРОДА МОСКВЫ "ДЕТСКАЯ ГОРОДСКАЯ ПОЛИКЛИНИКА № 133<br>ДЕПАРТАМЕНТА ЗДРАВООХРАНЕНИЯ ГОРОДА МОСКВЫ"<br>© 125445, МОСКВА Г, муниципальный округ Левобережный,<br>СМОЛЬНАЯ УЛ. 55        | 73,00          |
| 2     | ГОСУДАРСТВЕННОЕ БЮДЖЕТНОЕ УЧРЕЖДЕНИЕ ЗДРАВООХРАНЕНИЯ<br><u>ГОРОДА МОСКВЫ "ГОРОДСКАЯ ПОЛИКЛИНИКА № 45 ДЕПАРТАМЕНТА</u><br>ЗДРАВООХРАНЕНИЯ ГОРОДА МОСКВЫ"<br>© 125171, МОСКВА Г, муниципальный округ Войковский,<br>ВОЙКОВСКИЙ 5-Й ПР. 12      | 71,90          |
| 2     | ГОСУДАРСТВЕННОЕ БЮДЖЕТНОЕ УЧРЕЖДЕНИЕ ЗДРАВООХРАНЕНИЯ<br>ГОРОДА МОСКВЫ "ДЕТСКАЯ ГОРОДСКАЯ ПОЛИКЛИНИКА № 94<br>ДЕПАРТАМЕНТА ЗДРАВООХРАНЕНИЯ ГОРОДА МОСКВЫ"<br>© 125362, МОСКВА Г, муниципальный округ Покровское-<br>Стрешнево, ВИШНЁВАЯ УЛ. 2 | 71,90          |
| з     | ГОСУДАРСТВЕННОЕ БЮДЖЕТНОЕ УЧРЕЖДЕНИЕ ЗДРАВООХРАНЕНИЯ<br>ГОРОДА МОСКВЫ "ГОРОДСКАЯ ПОЛИКЛИНИКА № 62 ДЕПАРТАМЕНТА<br>ЗДРАВООХРАНЕНИЯ ГОРОДА МОСКВЫ"<br>125167, МОСКВА г, муниципальный округ Аэропорт,<br>КРАСНОАРМЕЙСКАЯ ул. 18                | 71,80          |

Рисунок 186. Таблица со сводными результатами НО

# **1.22.3.3 Просмотр показателей оценки качества по отраслям и субъектам Российской Федерации (муниципальным образованиям)**

Для просмотра показателей оценки качества по отраслям и субъектам Российской Федерации (муниципальным образованиям) нажмите на пункт меню «Показатели оценки качества по отраслям и субъектам Российской Федерации (муниципальным образованиям)» [\(Рисунок](#page-232-0) 187).

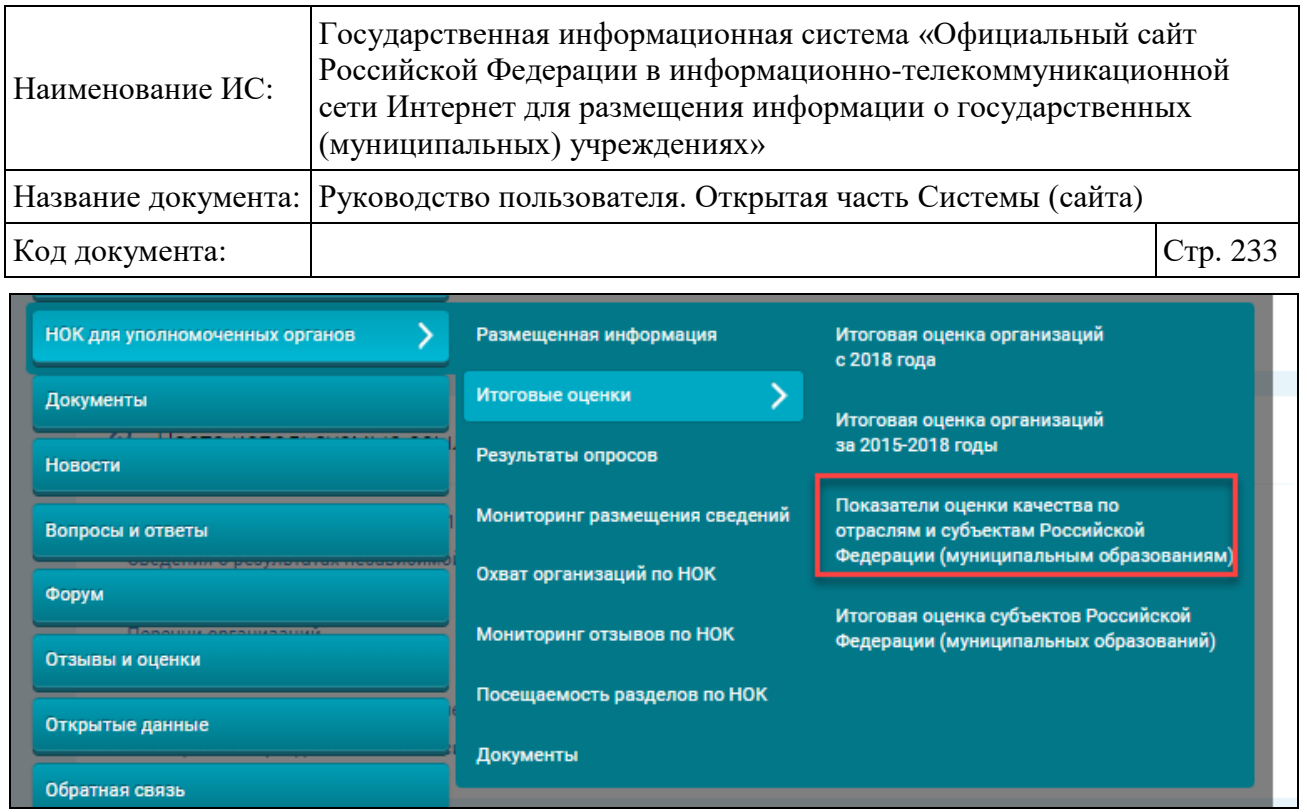

<span id="page-232-0"></span>Рисунок 187 Пункт меню «Показатели оценки качества по отраслям и субъектам Российской Федерации (муниципальным образованиям)»

Отображается страница «Показатели оценки качества по отраслям и субъектам Российской Федерации (муниципальным образованиям)» [\(Рисунок](#page-233-0) [188\)](#page-233-0).

**Примечание:** Итоговая оценка субъектов Российской Федерации (муниципальных образований) строится по результатам НО за 2018-2020 годы, сформированных в соответствии с Приказом Минфина России от 7 мая 2019 г. № 66н.

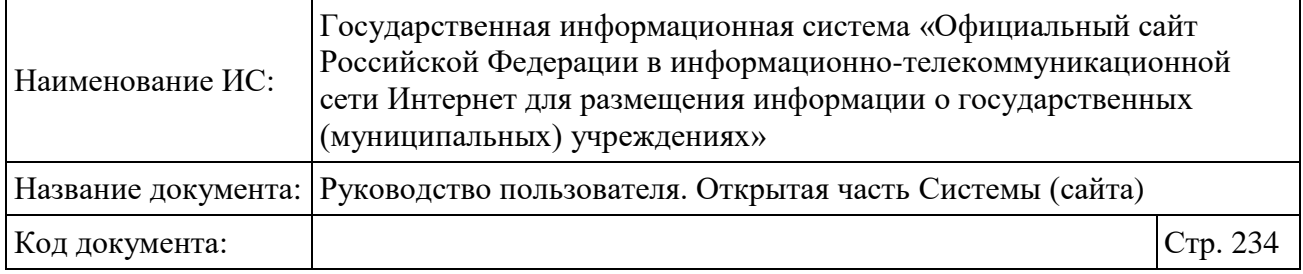

Показатели оценки качества по отраслям и субъектам Российской Федерации (муниципальным образованиям) 2019 -Информация для уполномоченных органов → Показатели оценки качества по **N** 81, 100 Sannha 61 - 80 баллов 140 - 60 баллов 20 - 39 баллов  $0 - 19$  баллов **• Нет сведений 14 @** ⊙ Скрыть инфографику Re .<br>те наименование субъекта Российской Федерации (муниципального образова Найти Субъект Российской Федерации (муниципальное образование) .<br>Оценка 97.24 Российская федерация  $\circ$ Московская область 97.24  $\circ$ Астраханская область 92.39  $\odot$ Краснодарский край 91.07  $\odot$ Ханты-Мансийский автономный округ - Югра 90.76 Чувашская Республика - Чувашия  $\odot$  $\sqrt{2}$  $\circ$ Чукотский автономный округ Ямало-Ненецкий автономный округ  $\odot$ Ярославская область  $\odot$ 40 - 60 баллов 61 - 80 баллов 81 - 100 баллов 0 - 19 баллов 20 - 39 баллов

<span id="page-233-0"></span>Рисунок 188 Страница «Показатели оценки качества по отраслям и субъектам Российской Федерации (муниципальным образованиям)»

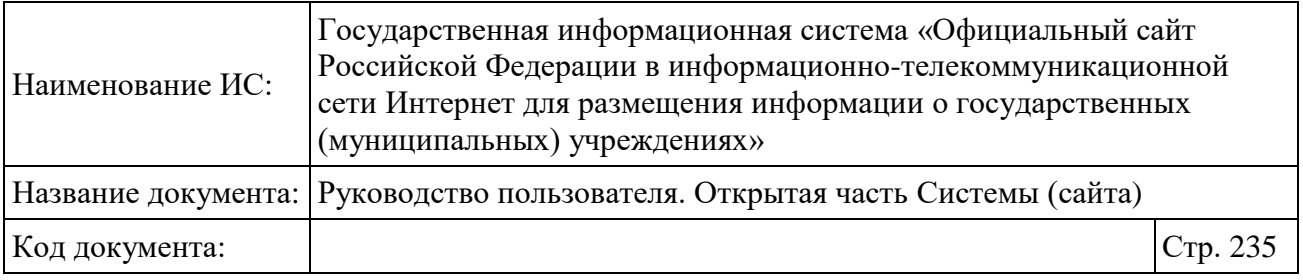

Страница содержит блок поиска и список записей. Введите параметры поиска в блоке поиска. Нажмите на кнопку «Найти». В результате на странице отображаются записи, соответствующие критериям поискового запроса.

При наведении указателя мыши на интересующий субъект отображается всплывающее окно с наименованием выбранного субъекта, занимаемым субъектом местом среди всех субъектов РФ по независимой оценке качества в выбранной сфере и данными по суммам баллов по всем критериям [\(Рисунок](#page-234-0)  [189\)](#page-234-0).

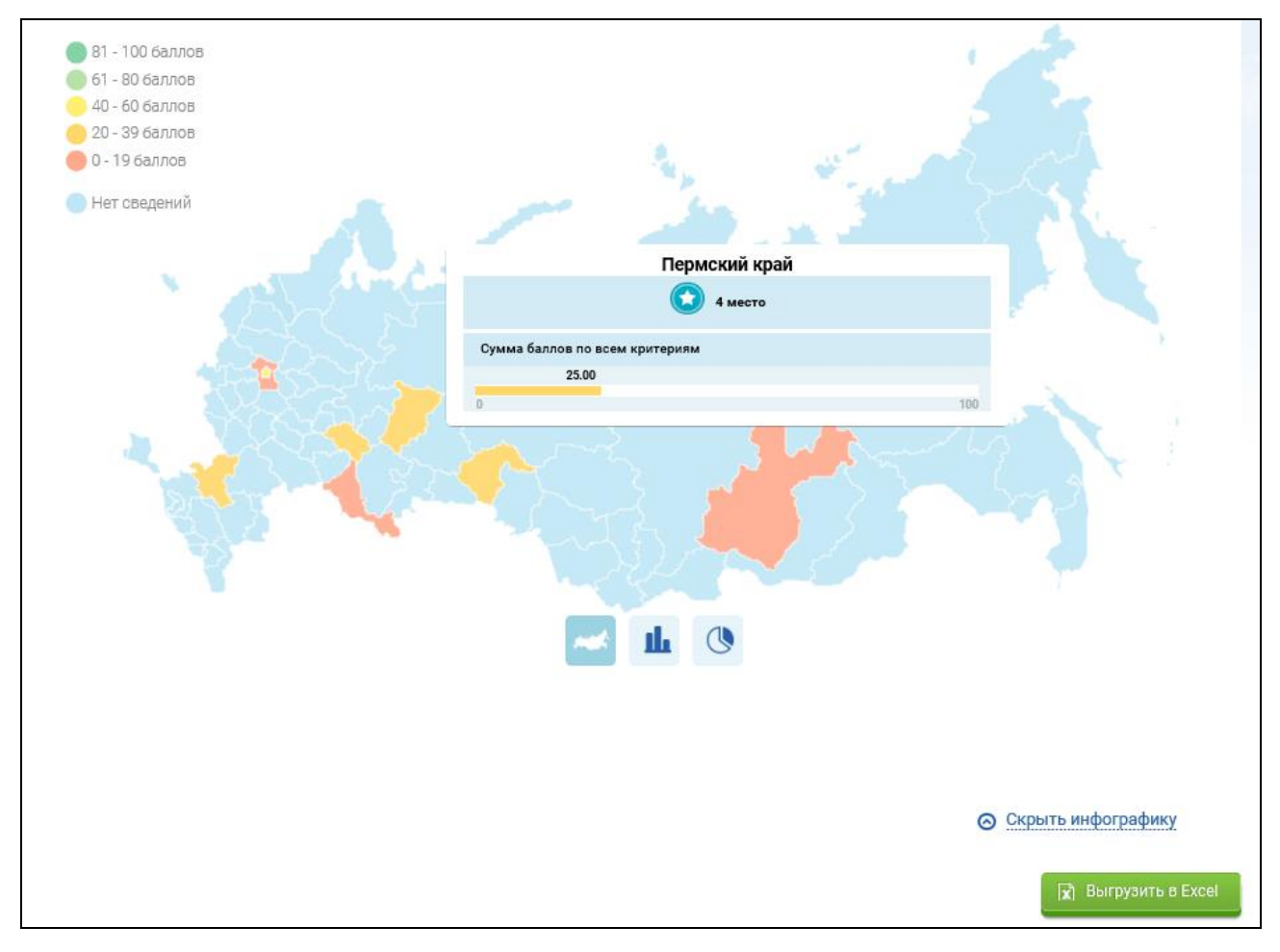

<span id="page-234-0"></span>Рисунок 189. Всплывающее окно с данными по выбранному субъекту РФ

Для просмотра подробных сведений об оценке качества НО нажмите на пиктограмму «<sup>•</sup> [\(Рисунок](#page-233-0) 188). Отображаются сведения об оценке качества НО по субъектам РФ и сферам [\(Рисунок](#page-235-0) 190).

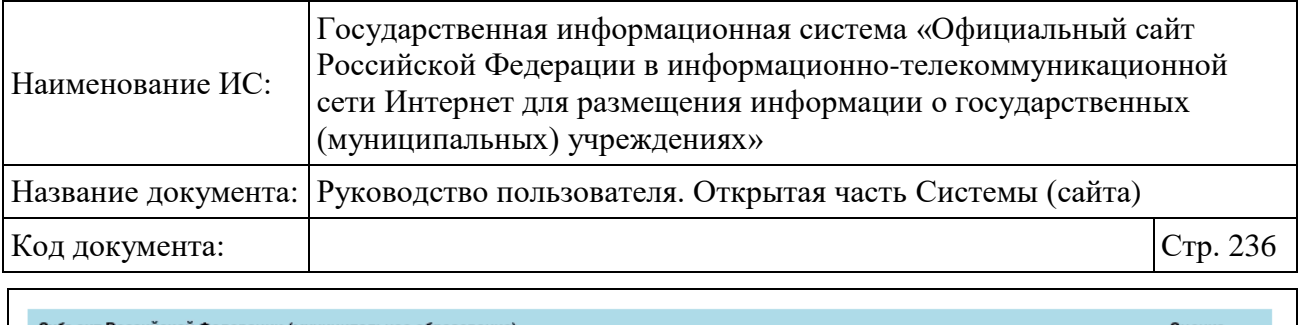

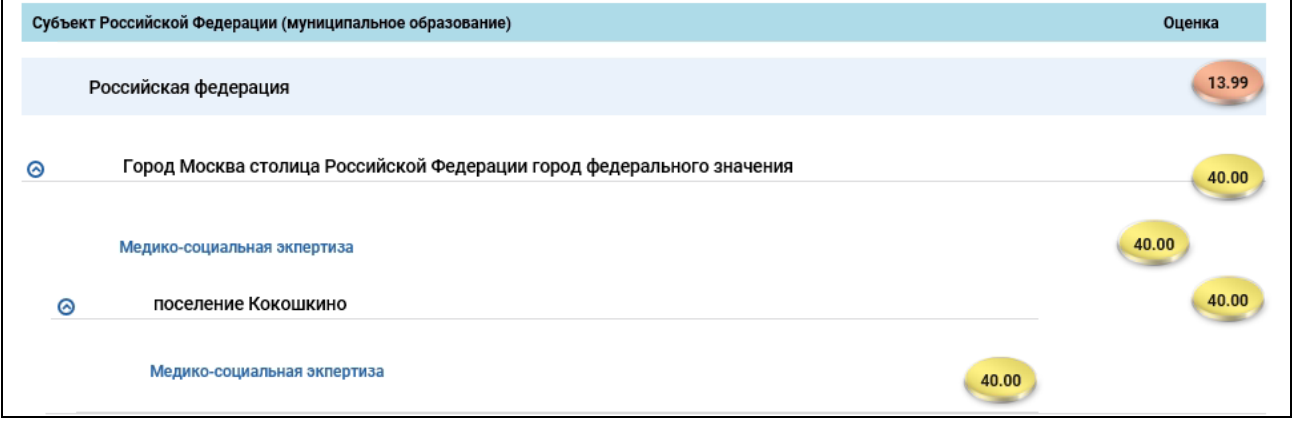

Рисунок 190 Страница со сведениями об оценке качества НО

на

<span id="page-235-0"></span>Для просмотра инфографики в формате столбчатой диаграммы нажмите

пиктограмму «  $\mathbf{u}$  (см. [Рисунок](#page-233-0) 188). Отображается диаграмма «Распределение баллов по диапазонам в целом по Российской Федерации» [\(Рисунок 191\)](#page-236-0).

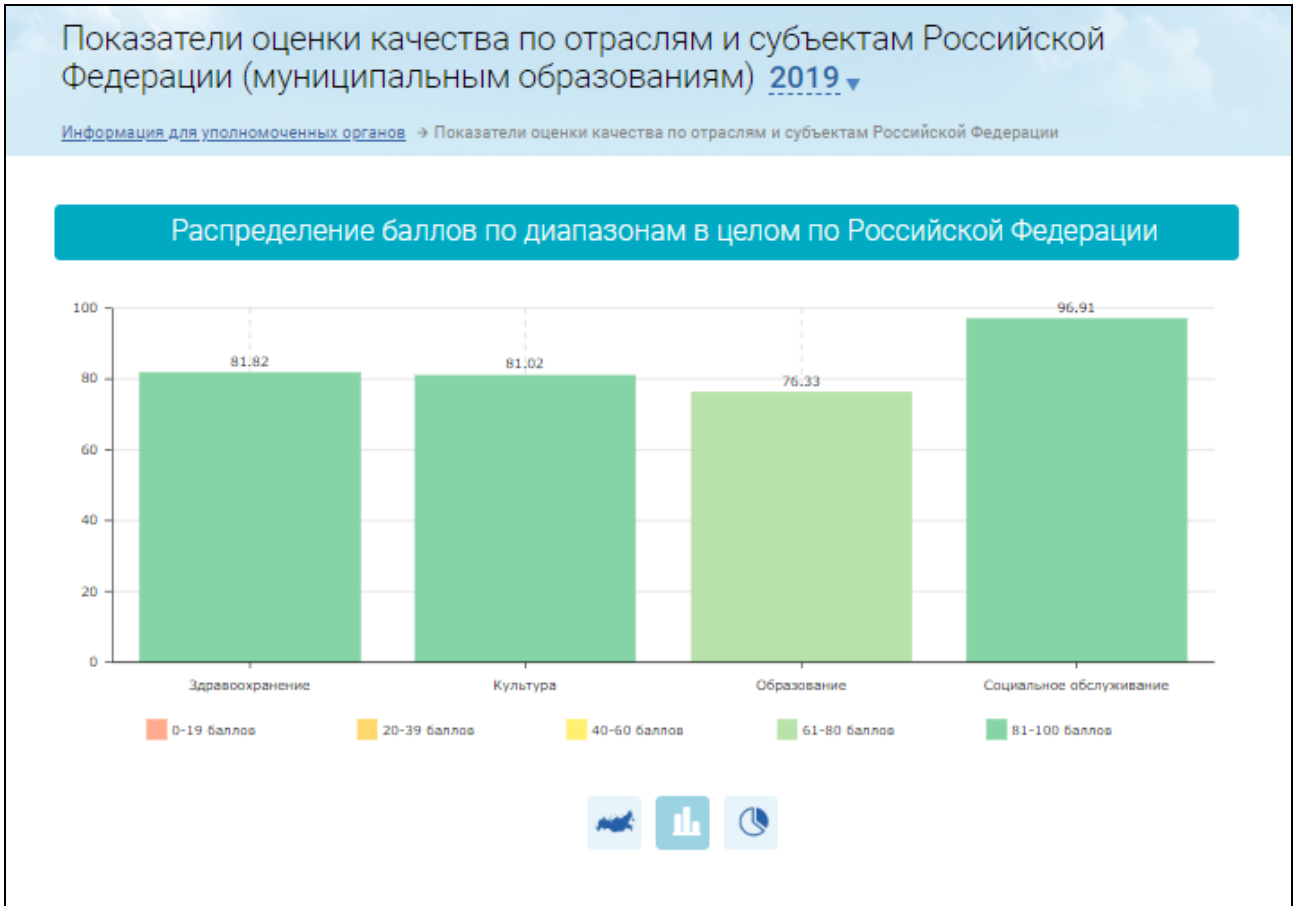

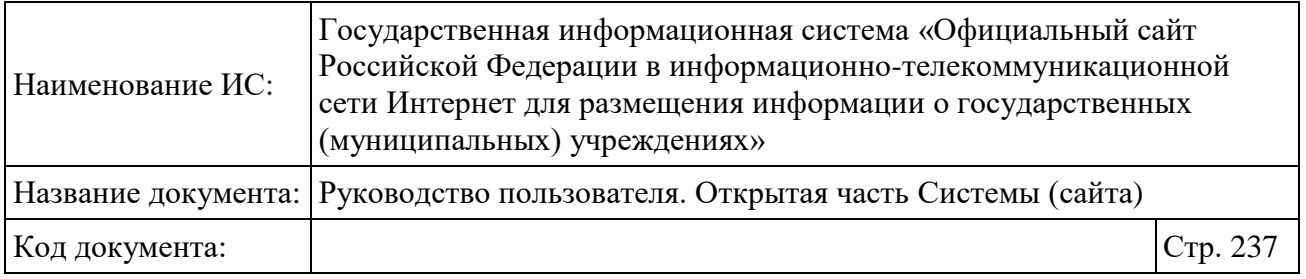

Рисунок 191 Отображение столбчатой диаграммы

<span id="page-236-0"></span>На столбчатой диаграмме отображается величина итоговых (отраслевых) оценок в каждой сфере по совокупности общих критериев во всех субъектах Российской Федерации.

Под блоком инфографики отображается строка поиска по наименованию субъекта Российской Федерации (муниципального образования) и таблица, содержащая сводные результаты НО в РФ [\(Рисунок 192\)](#page-236-1).

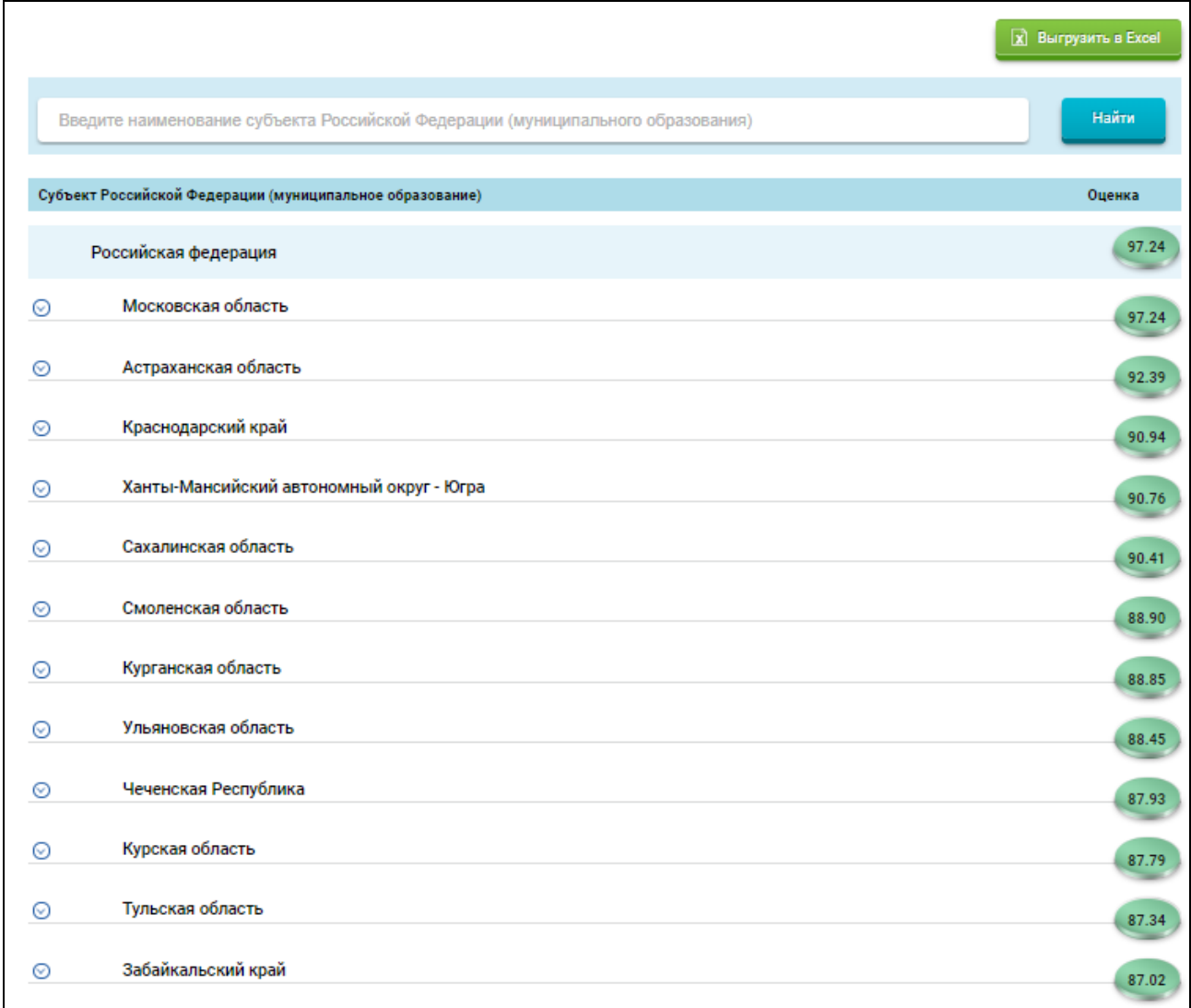

Рисунок 192. Фрагмент таблицы со сводными результатами НО

<span id="page-236-1"></span>Для поиска информации о результатах независимой оценки наименование субъекта Российской Федерации (муниципального образования) в строку

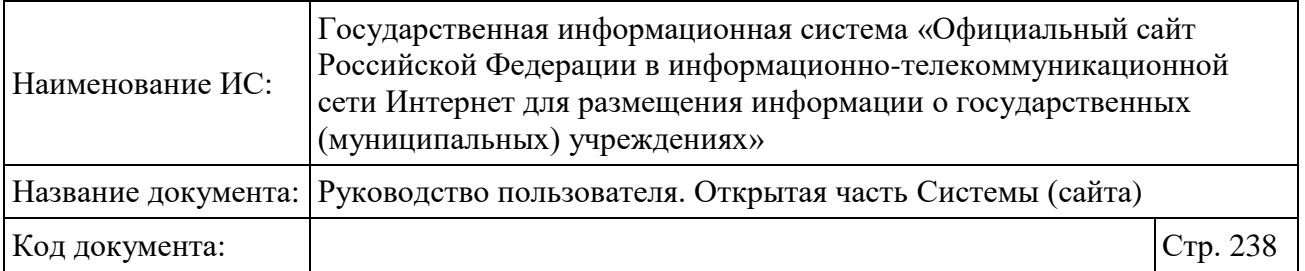

поиска и нажмите на кнопку «Найти». В результатах поиска отобразятся субъекты РФ и муниципальные образования, соответствующие поисковому запросу.

Для просмотра инфографики в формате круговой диаграммы нажмите на пиктограмму « » (см. [Рисунок](#page-233-0) 188). Отображается диаграмма «Распределение баллов по диапазонам в целом по Российской Федерации» [\(Рисунок 193\)](#page-237-0):

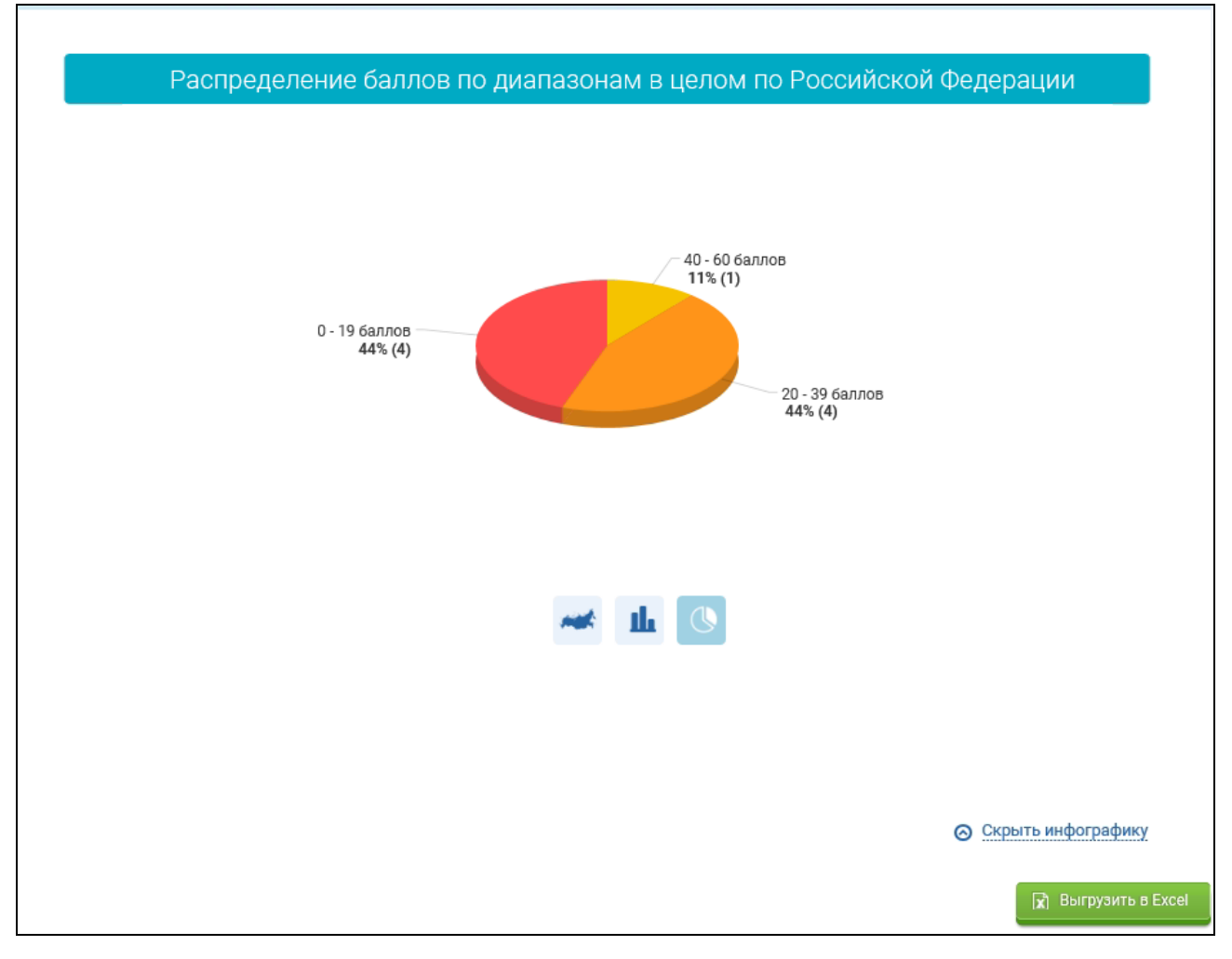

#### Рисунок 193. Отображение круговой диаграммы

<span id="page-237-0"></span>На диаграмме отображается распределение в процентном соотношении субъектов РФ в зависимости от рассчитанного балла по субъекту РФ, распределенного по 5 диапазонам с указанием сведений: о баллах для

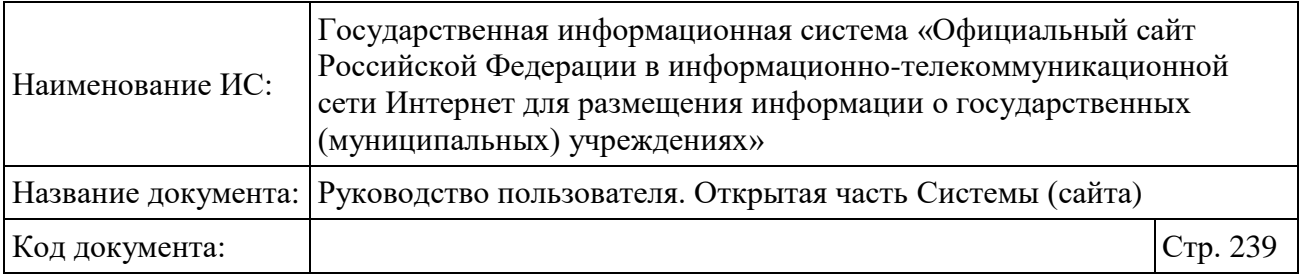

указанного диапазона, о проценте попавших в указанный диапазон субъектов РФ, о количестве субъектов РФ, попавших в каждый из диапазонов.

Под блоком инфографики отображается строка поиска по наименованию субъекта Российской Федерации (муниципального образования) и таблица, содержащая сводные результаты НО по ППО в РФ [\(Рисунок 194\)](#page-238-0).

|            |                                                                                 | R Выгрузить в Excel |
|------------|---------------------------------------------------------------------------------|---------------------|
|            | Введите наименование субъекта Российской Федерации (муниципального образования) | Найти               |
|            | Субъект Российской Федерации (муниципальное образование)                        | Оценка              |
|            | Российская федерация                                                            | 13.99               |
| ☺          | Город Москва столица Российской Федерации город федерального значения           | 40.00               |
| ⊗          | Ростовская область                                                              | 35.02               |
| ⊚          | Республика Татарстан                                                            | 27.88               |
| ⊚          | Пермский край                                                                   | 25.00               |
| ⊚          | Тюменская область                                                               | 22.40               |
| ⊚          | Московская область                                                              | 18.72               |
| $_{\odot}$ | Оренбургская область                                                            | 2.70                |
| ⊚          | Иркутская область                                                               | 1.96                |

Рисунок 194. Фрагмент таблицы со сводными результатами НО

# <span id="page-238-0"></span>**1.22.3.4 Просмотр итоговой оценки субъектов Российской Федерации (муниципальных образований)**

Для просмотра итоговой оценки субъектов Российской Федерации (муниципальных образований) нажмите на пункт меню «Итоговая оценка субъектов Российской Федерации (муниципальных образований)» [\(Рисунок](#page-239-0) [195\)](#page-239-0).

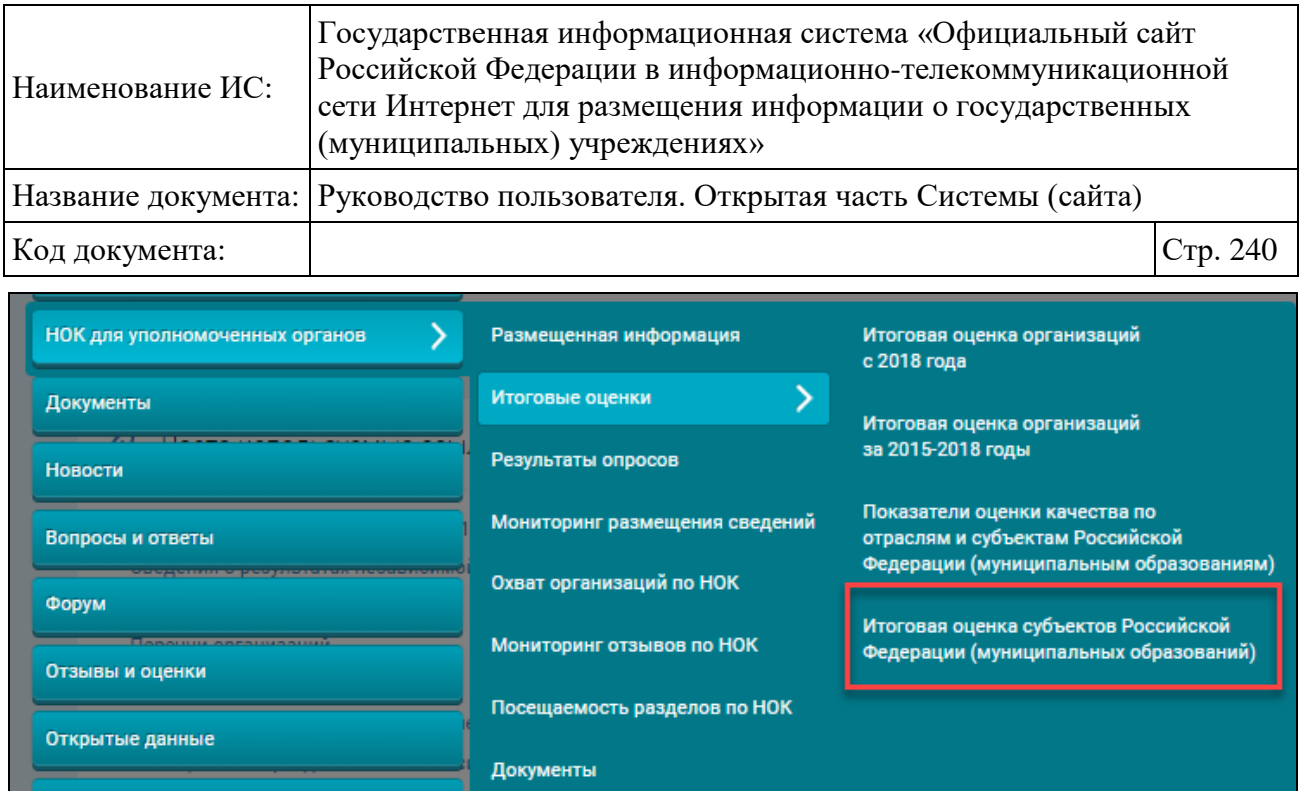

<span id="page-239-0"></span>Рисунок 195 Пункт меню «Итоговая оценка субъектов Российской Федерации (муниципальных образований)»

**Примечание:** Итоговая оценка субъектов Российской Федерации (муниципальных образований) строится по результатам НО за 2015-2018 годы, сформированных в соответствии c Приказом Минфина России от 22 июля 2015 г. № 116н.

Отображается страница «Топ рейтинг субъектов Российской Федерации (муниципальных образований)» [\(Рисунок 196\)](#page-240-0).

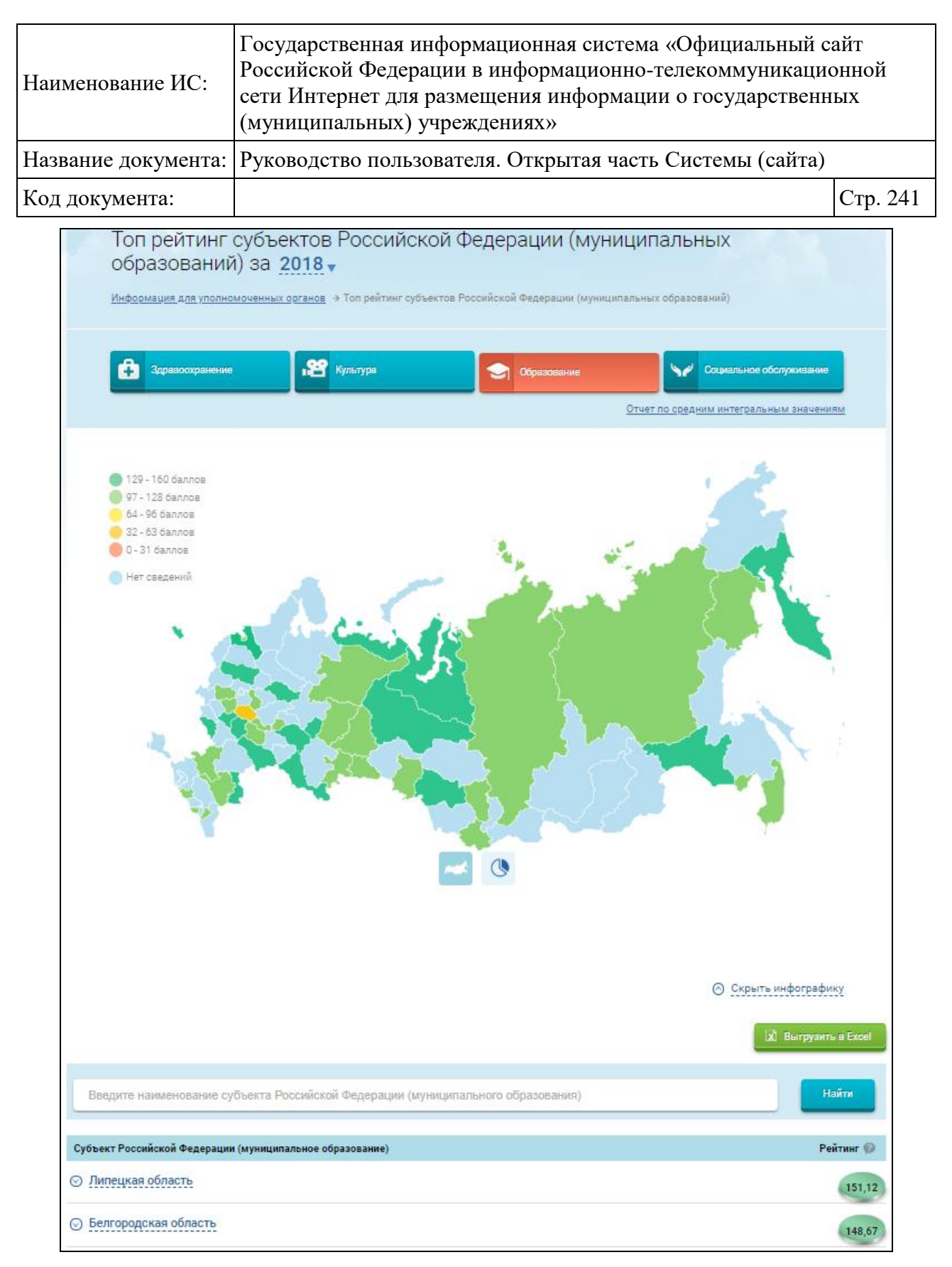

<span id="page-240-0"></span>Рисунок 196. Фрагмент страницы «Топ рейтинг субъектов Российской Федерации (муниципальных образований)»

Рейтинг субъектов РФ можно просмотреть по сферам:

Здравоохранение;

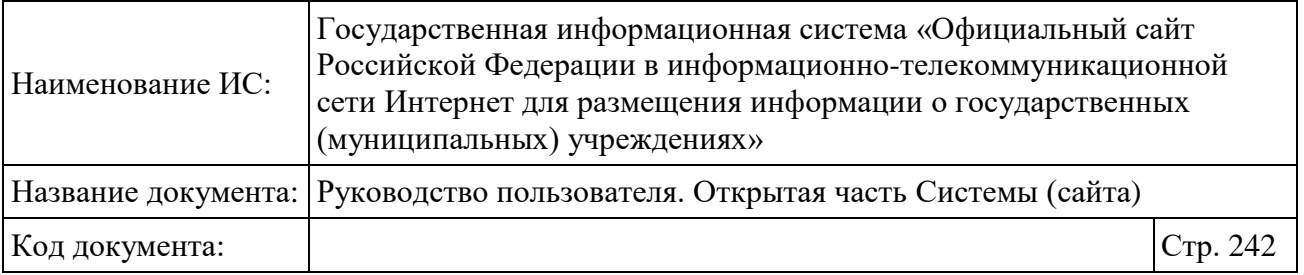

Культура:

- Образование:
- Социальное обслуживание.

По умолчанию данные отображаются в виде карты, разделенной на субъекты РФ, для сферы «Здравоохранение» и текущего периода. Для просмотра рейтинга по другой сфере необходимо нажать на ее наименование. для просмотра рейтинга по другому периоду, выберите необходимый период из выпадающего списка.

При наведении указателя мыши на интересующий субъект отображается всплывающее окно с наименованием выбранного субъекта, занимаемым субъектом местом среди всех субъектов РФ по независимой оценке качества в выбранной сфере и данными по суммам баллов по всем критериям [\(Рисунок](#page-241-0)  [197\)](#page-241-0):

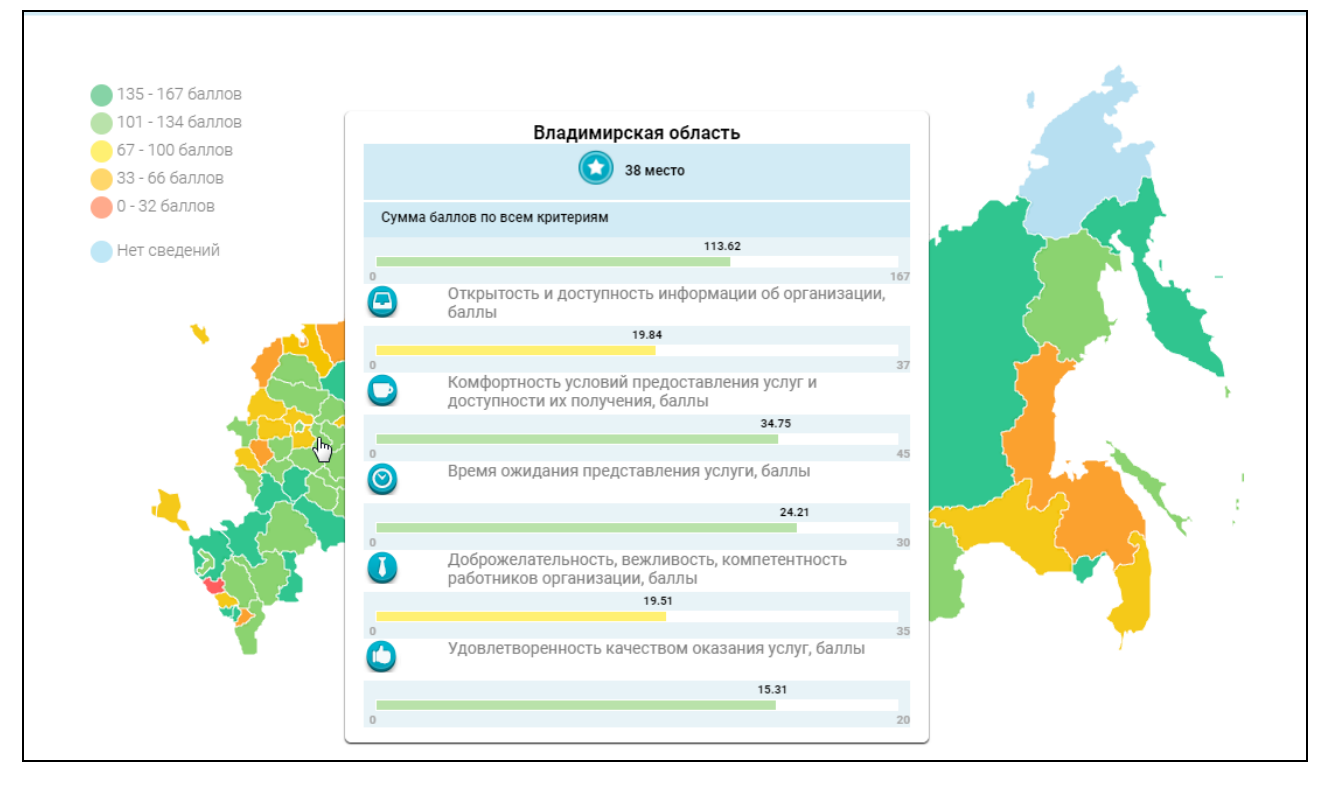

<span id="page-241-0"></span>Рисунок 197. Всплывающее окно с данными по выбранному субъекту РФ Для просмотра инфографики в формате круговой диаграммы нажмите на пиктограмму « » (см. [Рисунок 196\)](#page-240-0). Отображается диаграмма

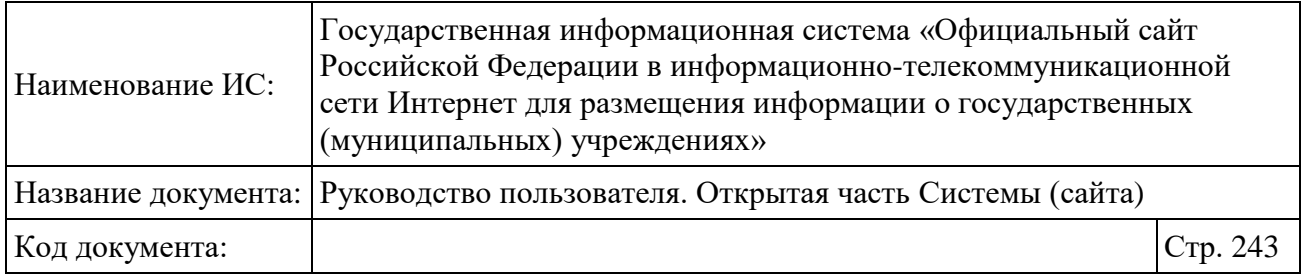

«Распределение субъектов Российской Федерации по диапазонам рейтинга» [\(Рисунок 198\)](#page-242-0):

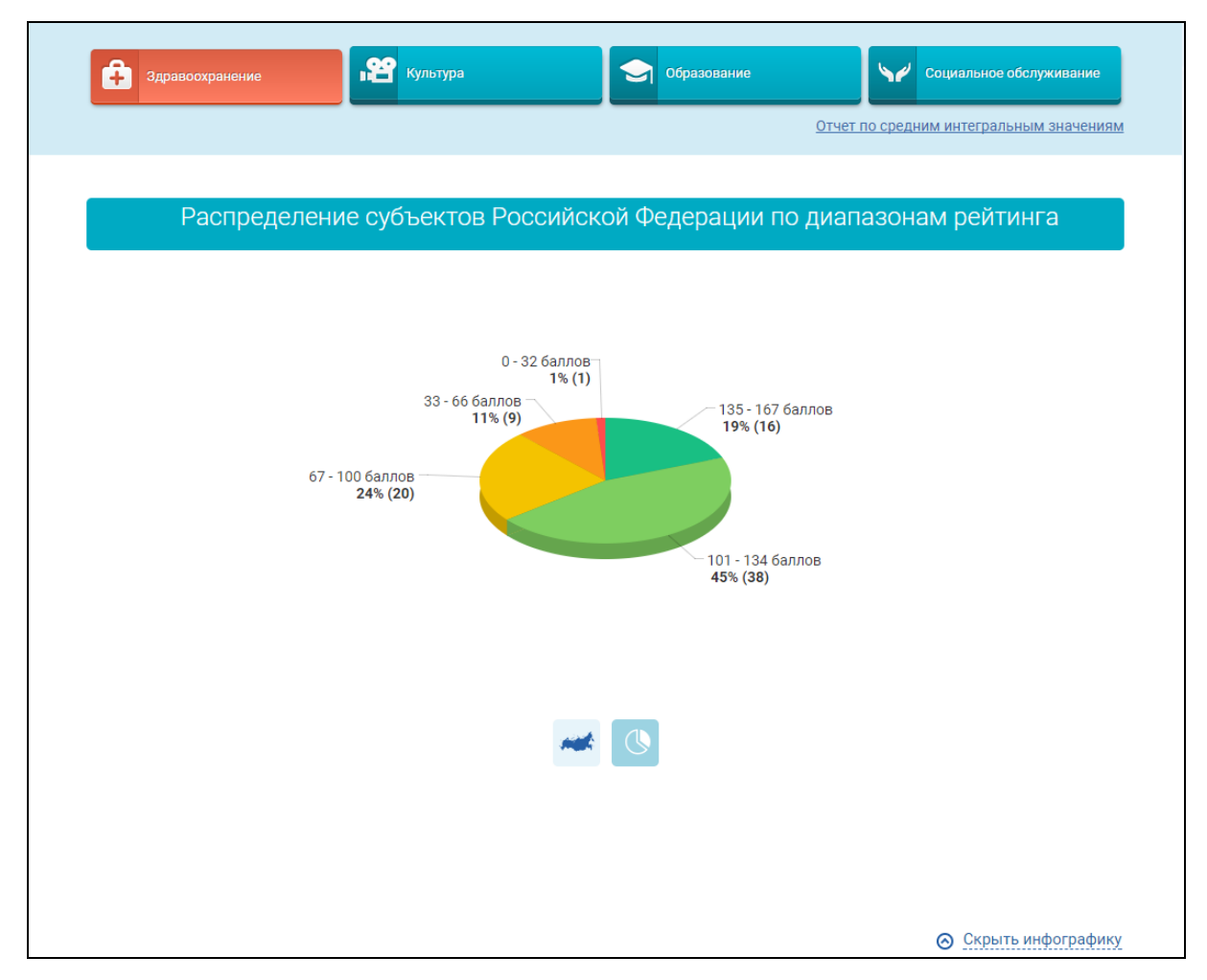

Рисунок 198. Отображение круговой диаграммы

<span id="page-242-0"></span>Под блоком инфографики отображается строка поиска по наименованию субъекта Российской Федерации (муниципального образования) (см. [Рисунок](#page-240-0)  [196\)](#page-240-0) и таблица, содержащая сводные результаты НО по ППО в РФ [\(Рисунок](#page-243-0)  [199\)](#page-243-0).

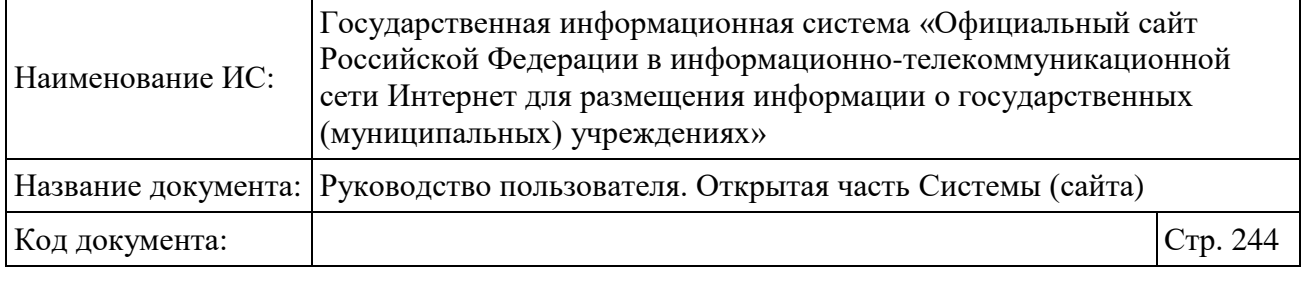

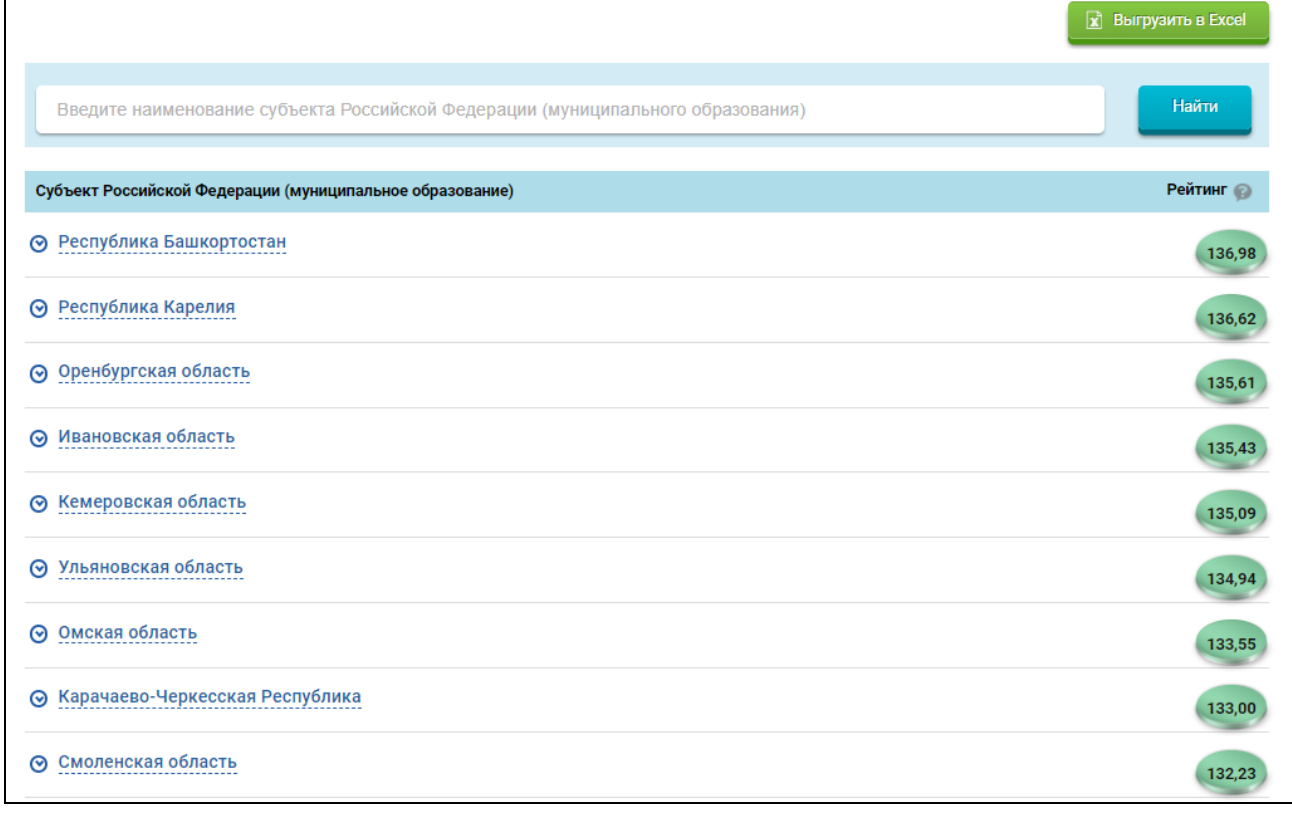

Рисунок 199. Фрагмент таблицы со сводными результатами НО

<span id="page-243-0"></span>Для поиска информации о результатах независимой оценки для конкретного ППО введите наименование субъекта Российской Федерации (муниципального образования) в строку поиска и нажмите на кнопку «Найти». В результатах поиска отобразятся субъекты РФ и муниципальные образования, соответствующие поисковому запросу.

Для просмотра информации о дочерних ППО нажмите на пиктограмму  $\mathscr{B}_{\lambda}$ 

Для просмотра сводной информации о результатах независимой оценки для конкретного ППО нажмите на наименование необходимого ППО. Отображается сводная информация о результатах независимой оценки качества условий оказания услуг организациями по данному ППО [\(Рисунок 200\)](#page-244-0).

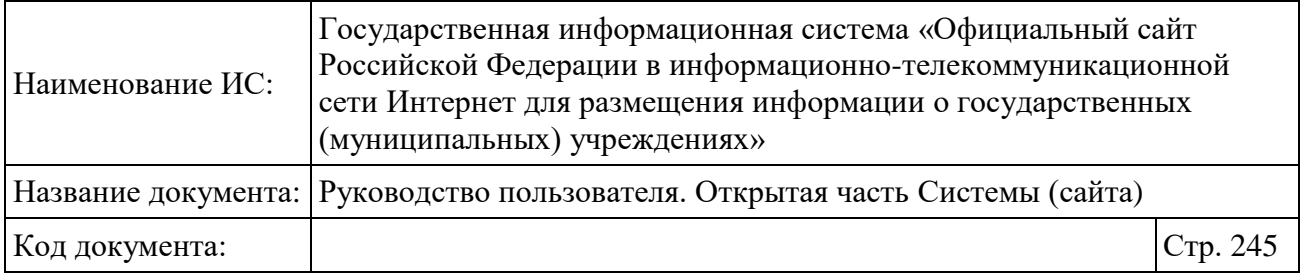

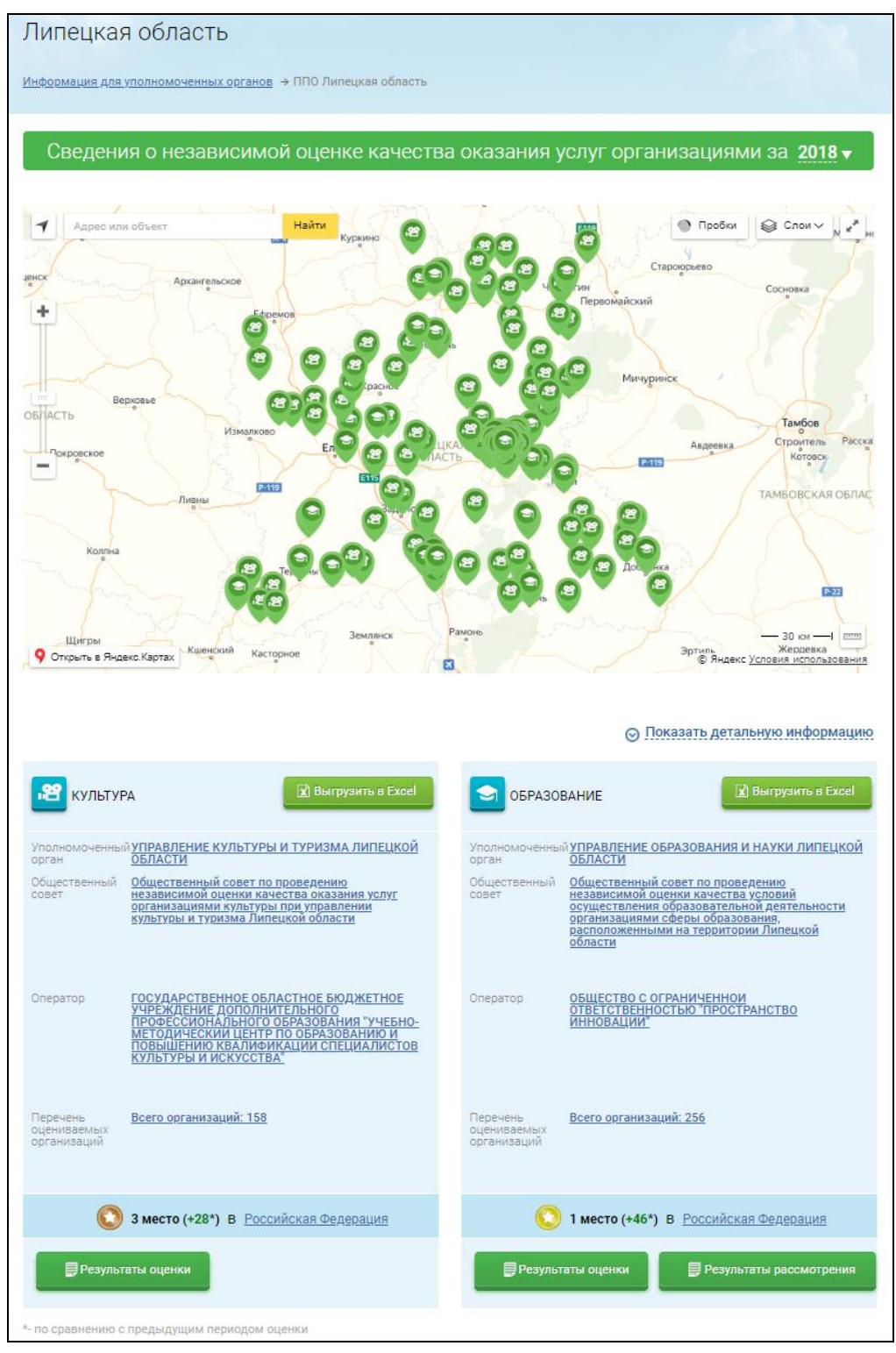

<span id="page-244-0"></span>Рисунок 200. Сводная информация о результатах независимой оценки качества условий оказания услуг организациями по ППО

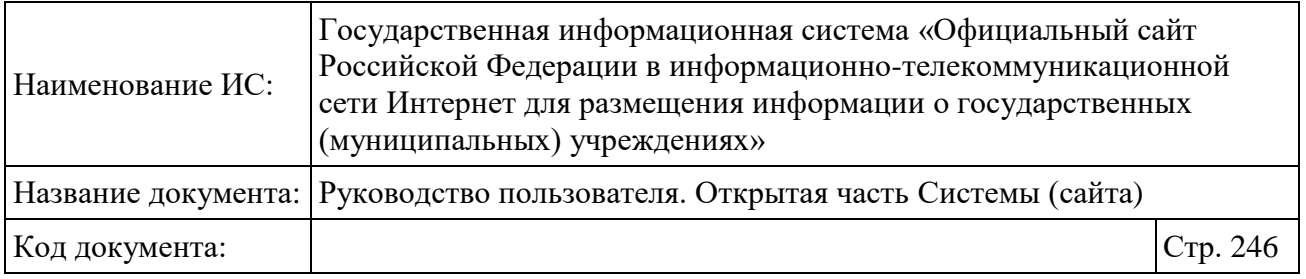

В Системе реализована возможность просмотра отчета по средним интегральным значениям показателей в формате Excel. Для выгрузки отчета необходимо нажать на гиперссылку «Отчет по средним интегральным значениям» [\(Рисунок 201\)](#page-245-0):

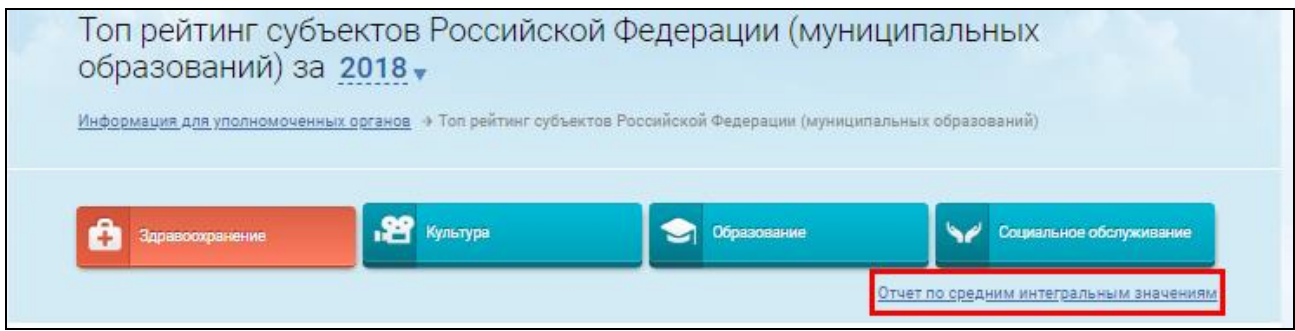

<span id="page-245-0"></span>Рисунок 201. Гиперссылка «Отчет по средним интегральным значениям»

Данные отчета распределены на двух вкладках:

 В разрезе уполномоченных органов субъекта РФ – на данной вкладке отображается информация по средним интегральным значениям по каждому общему критерию в разрезе сфер деятельности по результатам независимой оценки, опубликованным Уполномоченными органами, ППО которых «Субъект РФ», для всех субъектов РФ.

 В разрезе по территории субъекта РФ – на данной вкладке отображается информация по средним интегральным значениям, рассчитанным по показателям общих критериев независимой оценки организаций, фактически расположенных на территории субъекта РФ, опубликованных уполномоченными органами, ППО которых «Субъект РФ», а также муниципальные образования данного субъекта, за исключением негосударственных организаций, по каждому критерию.

## **1.22.4 Просмотр сведений об охвате организаций по НОК**

Для просмотра сведений об охвате организаций по НОК оказания услуг нажмите на пункт меню «Охват организаций по независимой оценке качества» [\(Рисунок 202\)](#page-246-0).

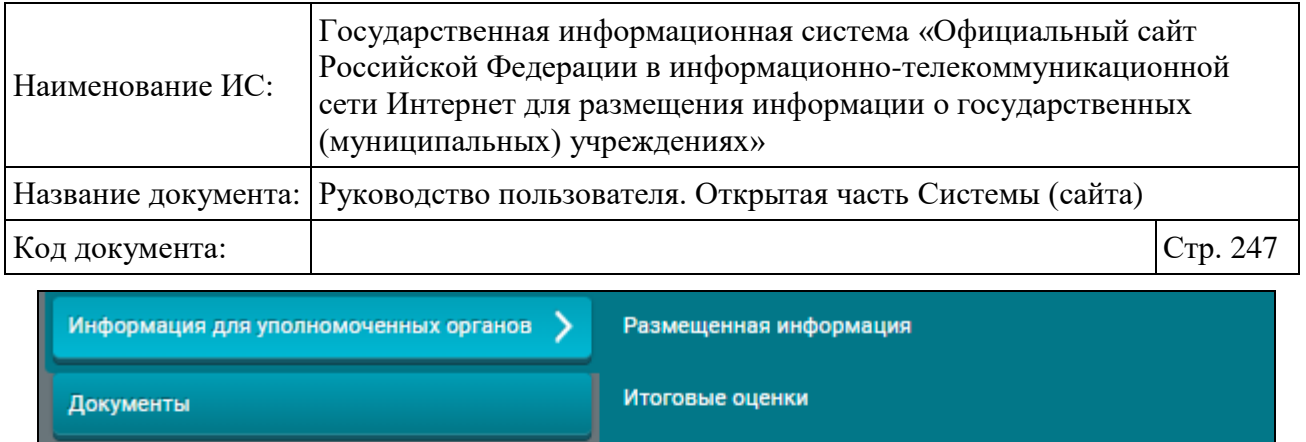

Новости

Форум

Вопросы и ответы

Отзывы и оценки

Открытые данные

Обратная связь

Результаты опросов

Мониторинг размещения сведений

Охват организаций по независимой оценке качества

Мониторинг отзывов по независимой оценке качества

Посещаемость разделов по независимой оценке качества

<span id="page-246-0"></span>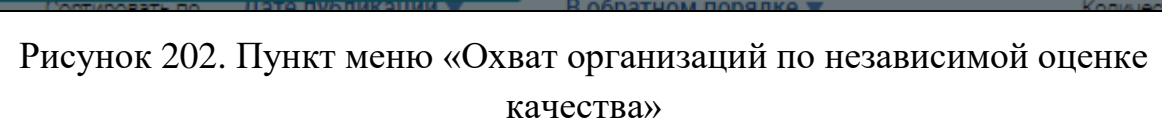

Документы

Отображается страница «Охват организаций по проведению независимой оценки качества» [\(Рисунок 203,](#page-247-0) [Рисунок 204\)](#page-248-0).

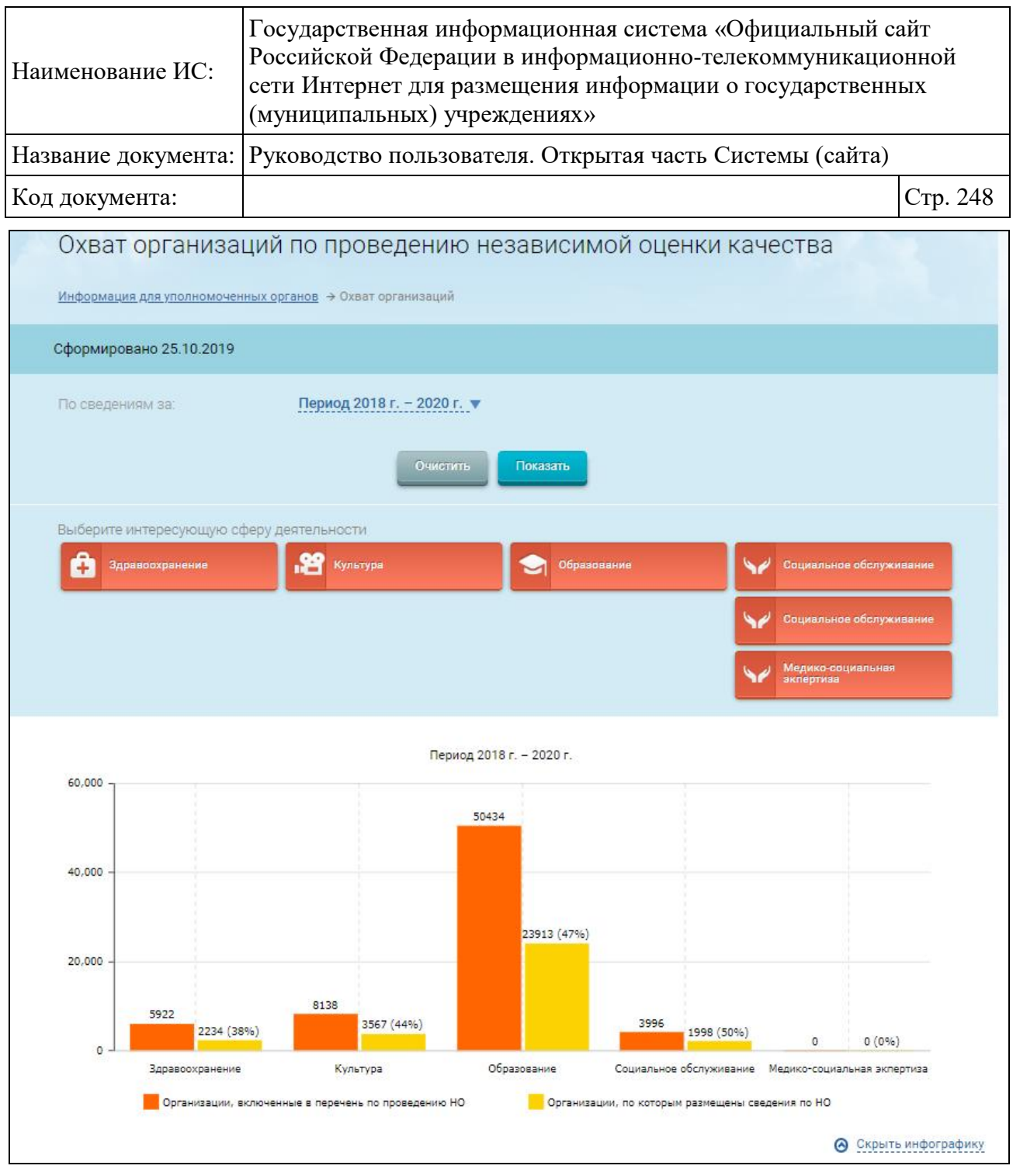

<span id="page-247-0"></span>Рисунок 203. Страница «Охват организаций по проведению независимой оценки качества», 1 часть

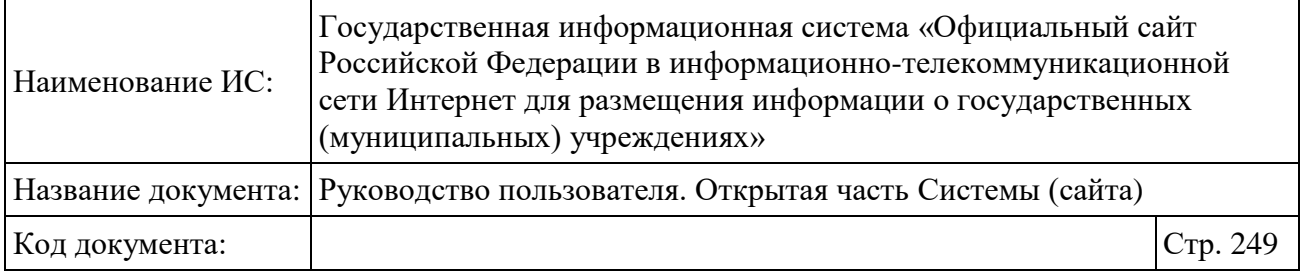

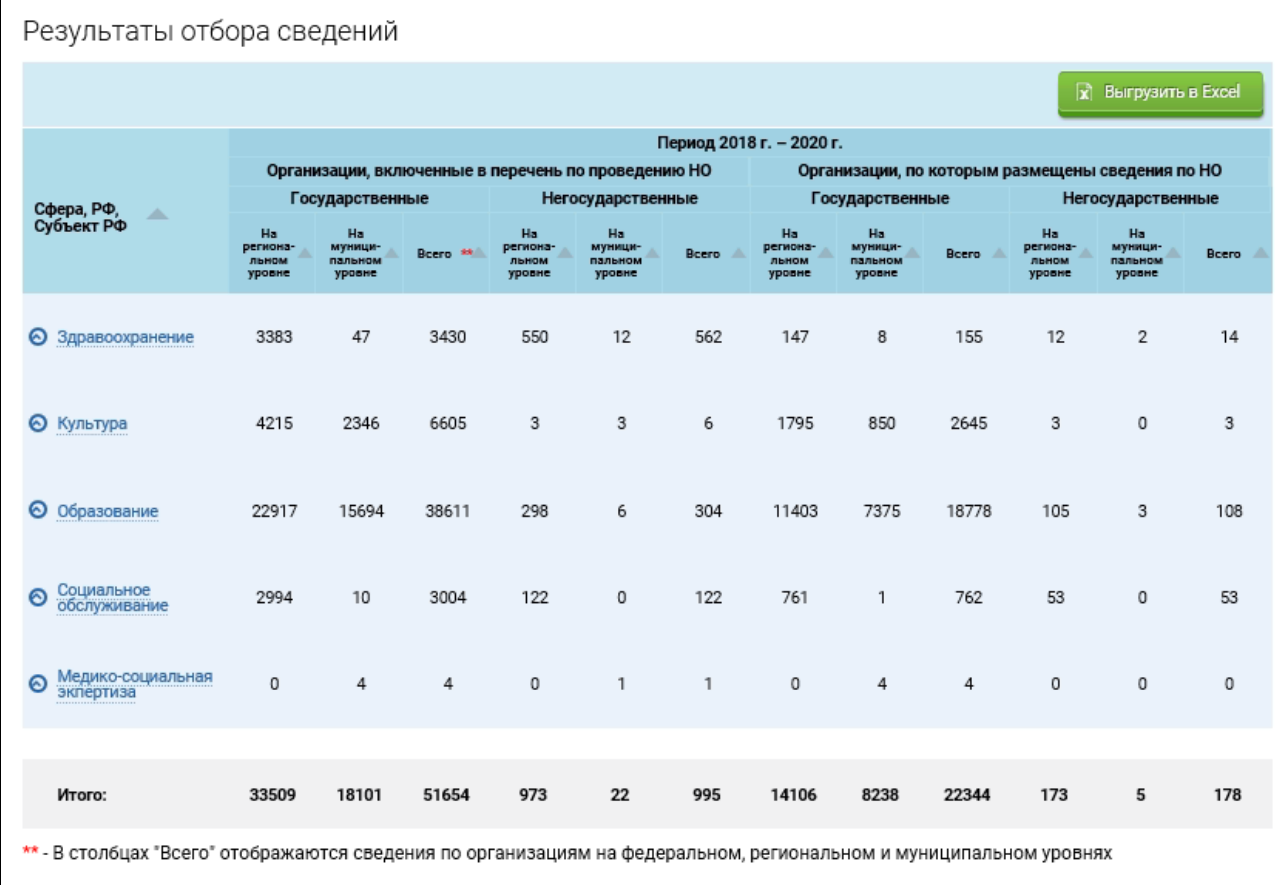

<span id="page-248-0"></span>Рисунок 204. Страница «Охват организаций по проведению независимой оценки качества», 2 часть

Страница содержит следующие элементы:

блок «Сформировано» с указанием даты формирования отчета;

 блок «По сведениям за:» для установления параметров отображения отчета:

- «Все периоды» выпадающий список для выбора периода отображения данных. Содержит список всех периодов, в которые проводилась независимая оценка, начиная с 2015 года, а также значение «Все периоды» (установлено по умолчанию);
- кнопка «Очистить» для очистки параметров фильтрации отчета;
- кнопка «Показать» для обновления и отображения отчета;

Инфографика:

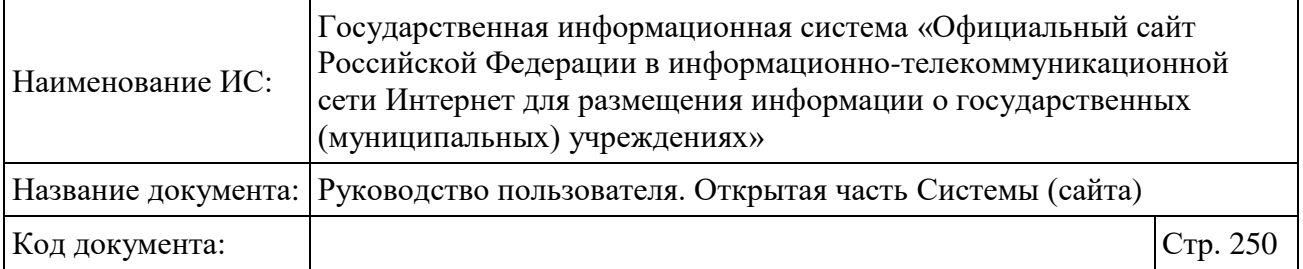

• блок множественного выбора сферы деятельности;

- диаграмма с отображением общего количества организаций, включенных в перечни по проведению НОК, и процент организаций, по которым размещены сведения по НОК за выбранный период;
- гиперссылка «Скрыть инфографику».

 кнопка «Выгрузить в Excel» - для формирования выгрузки по всем данным;

блок с результатами отбора сведений.

По умолчанию данные отображаются по всем сферам деятельности и за все периоды.

При необходимости не показывать статистику по какой-либо сфере деятельности нажмите на ее наименование.

Укажите период формирования сведений и нажмите на кнопку «Показать».

Данные на диаграмме, а также в блоке результатов отбора сведений обновляются в соответствии с установленными параметрами и содержат информацию по всем субъектам РФ, уровням и типам организаций [\(Рисунок](#page-250-0)  [205,](#page-250-0) [Рисунок 206\)](#page-251-0).

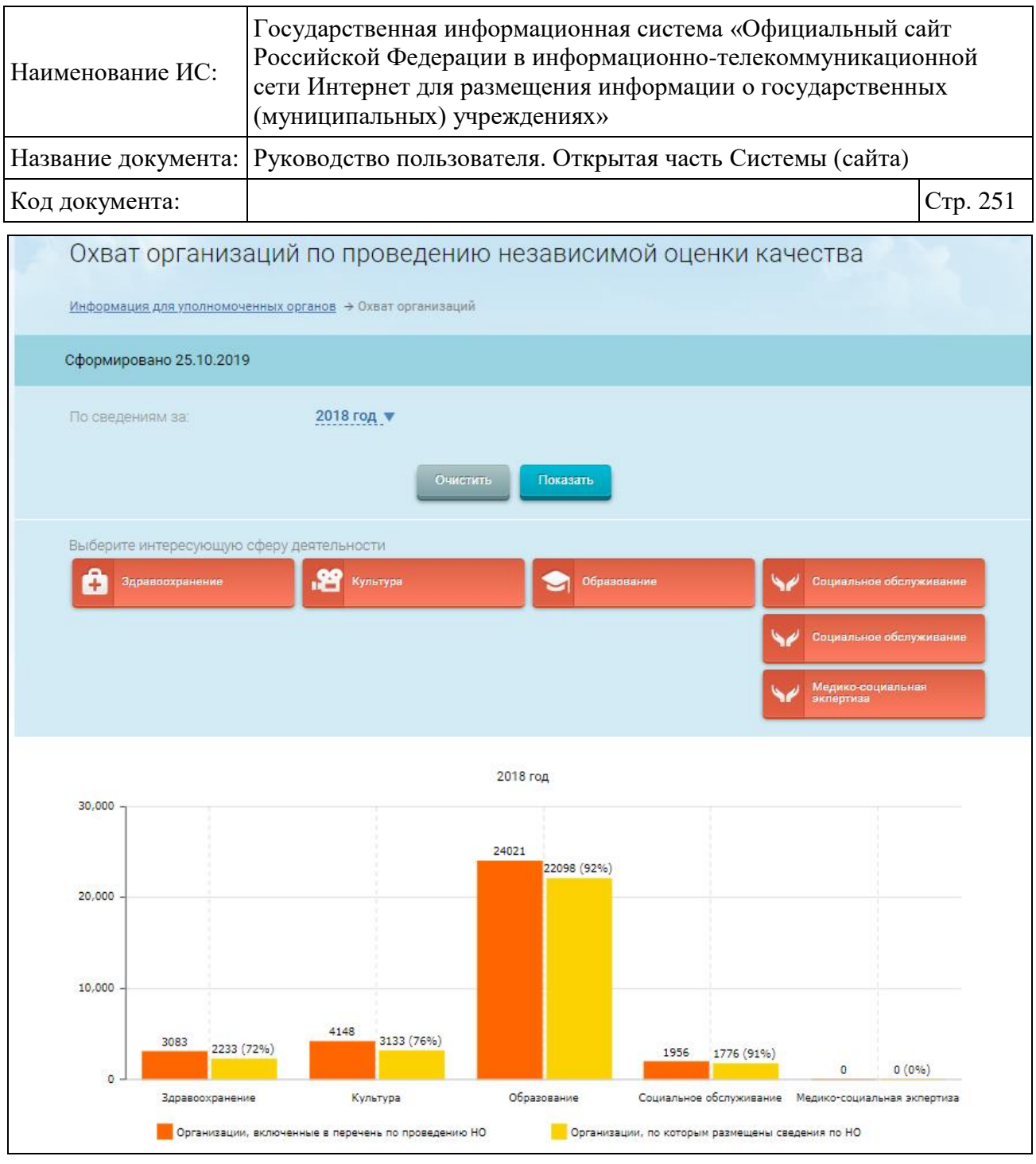

<span id="page-250-0"></span>Рисунок 205. Сформированный отчет по охвату организаций по проведению НОК, 1 часть

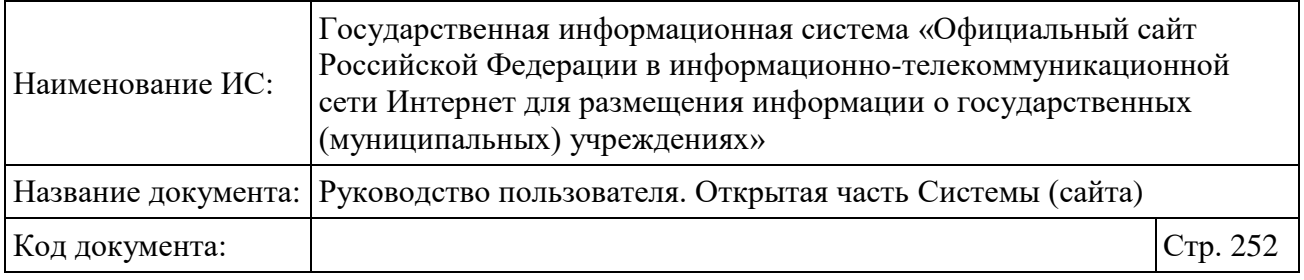

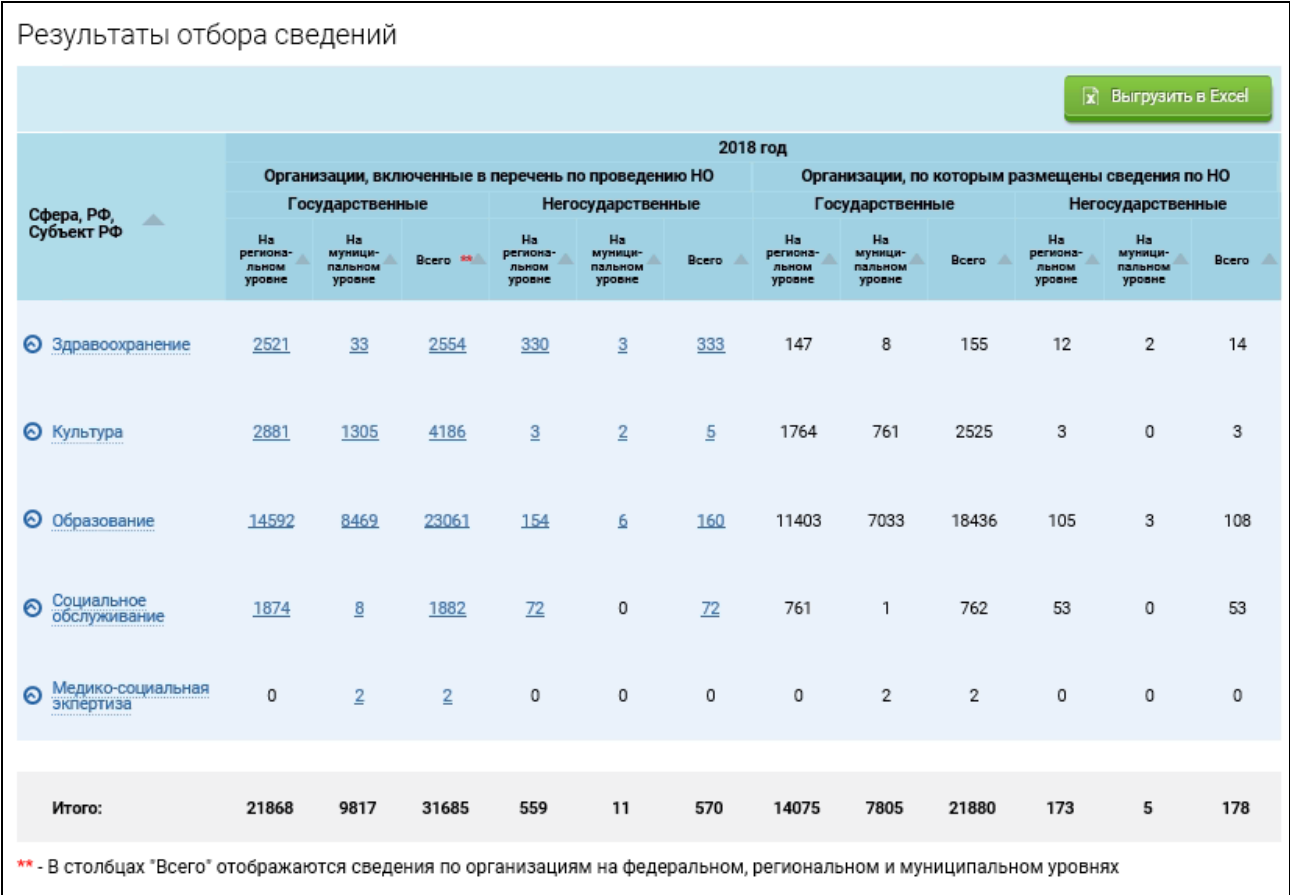

<span id="page-251-0"></span>Рисунок 206. Сформированный отчет по охвату организаций по проведению НОК, 2 часть

Количество организаций, по которым проводится проверка в сфере медико-социальной экспертизы, отображаются в таблице «Результаты отбора сведений» начиная с 2018 года.

Для каждого выбранного периода количественные данные отображаются по 4 показателям:

 государственные организации, включенные в перечень по проведению НОК;

 негосударственные организации, включенные в перечень по проведению НОК;

 государственные организации, по которым размещены сведения по НОК;
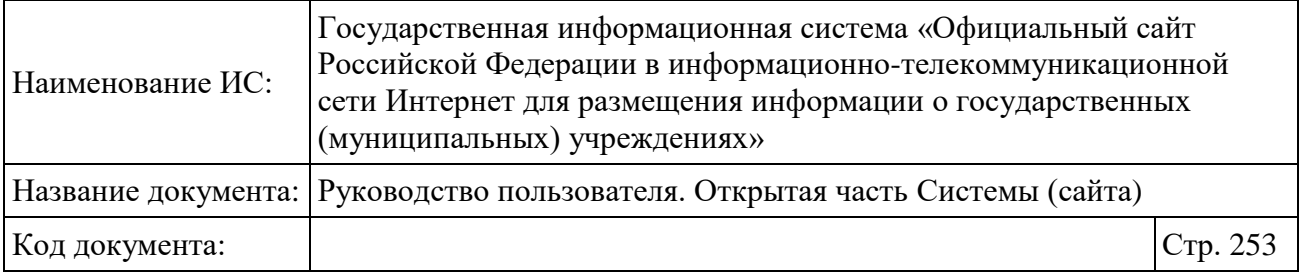

 негосударственные организации, по которым размещены сведения по НОК.

Каждый из данных показателей в свою очередь отображает информацию в следующих разрезах:

на региональном уровне;

на муниципальном уровне;

 $\equiv$  всего.

В строке соответствующей сферы отображается итоговое значение показателей по всем субъектам РФ в рамках выбранной сферы. Если организация относится к нескольким сферам, она учитывается в каждой из них.

Для просмотра информации в разрезе РФ и субъектов РФ нажмите на пиктограмму «  $\bigotimes$ » либо на наименование сферы [\(Рисунок 207\)](#page-253-0).

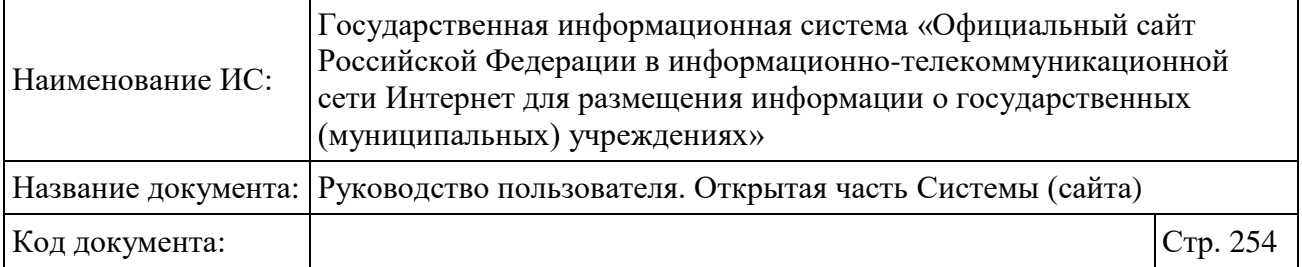

#### Результаты отбора сведений

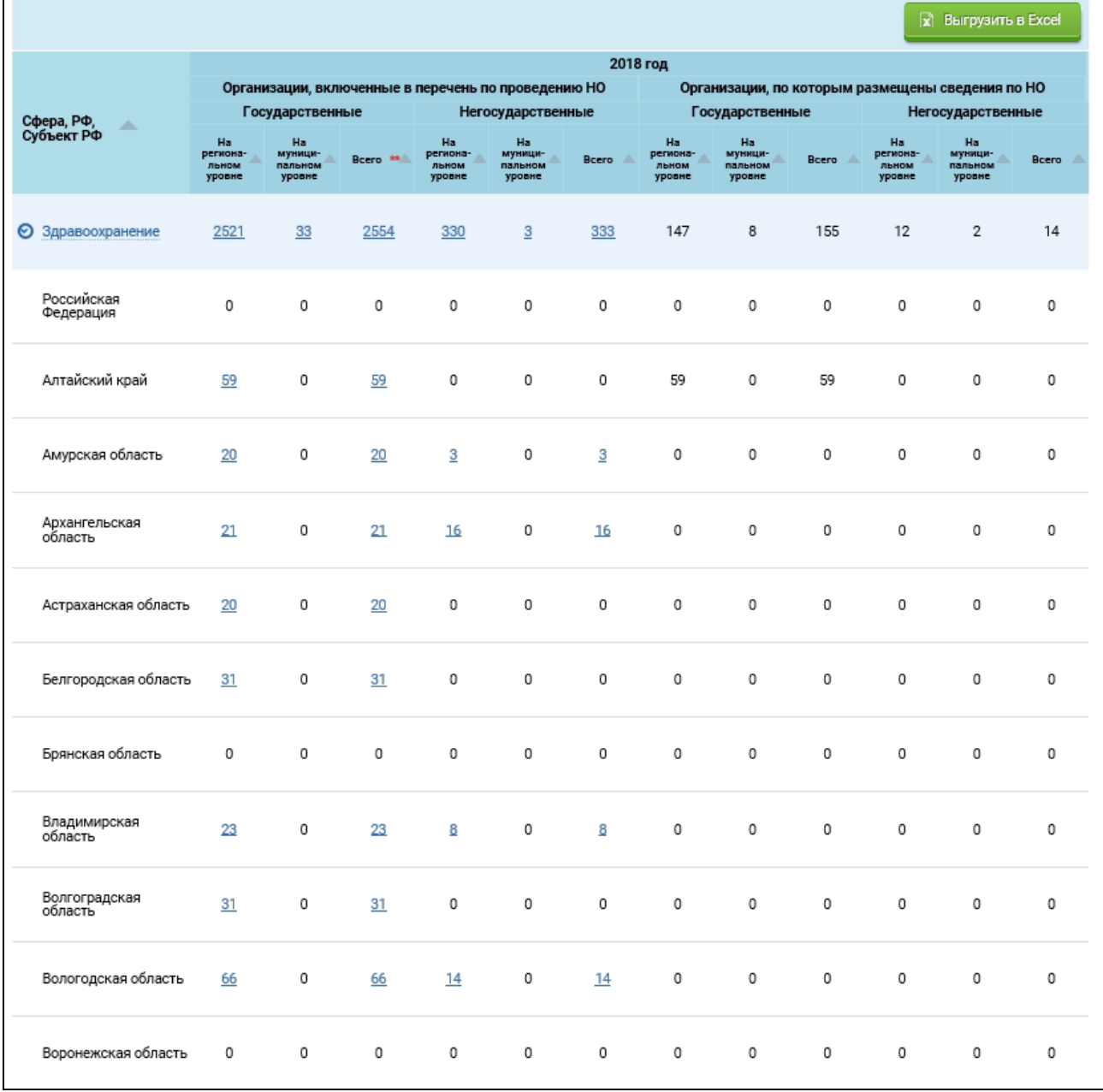

## <span id="page-253-0"></span>Рисунок 207. Информация отчета в разрезе РФ и субъектов РФ по сфере «Здравоохранение»

В столбцах «Всего» отображаются сведения по организациям на федеральном, региональном и муниципальном уровнях. Количество государственных/негосударственных организаций, включенных в перечни организаций по проведению НОК и по которым размещены сведения по НО на

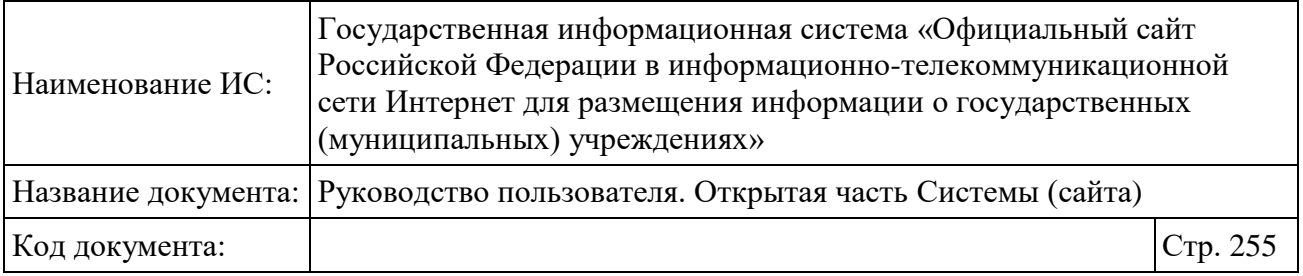

федеральном уровне также включается в столбец «Всего». Отдельной графы для показателей на федеральном уровне в таблице не предусмотрено.

Организация, в отношении которой независимая оценка проводилась в нескольких периодах, учитывается в каждом столбце единожды. Если организация была включена в перечни по проведению независимой оценки по одной сфере и на одном уровне, но в разные периоды, то в графах «на региональном уровне», «на муниципальном уровне» и «Всего» она учитывается только один раз.

В нижней части страницы в строке «Итого» представлены итоговые (просуммированные) значения по количеству организаций на соответствующем уровне и «Всего» по всем сферам.

Если был выбран конкретный период отображения сведений, то показатели в таблице отбора сведений отображаются в виде гиперссылок [\(Рисунок 208\)](#page-255-0):

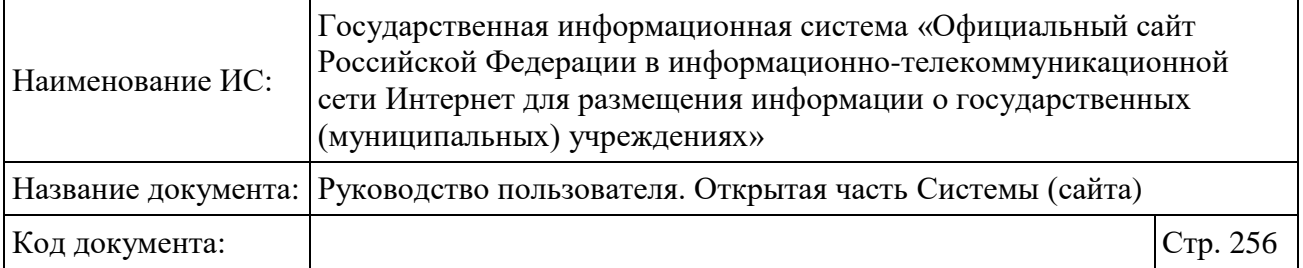

Результаты отбора сведений

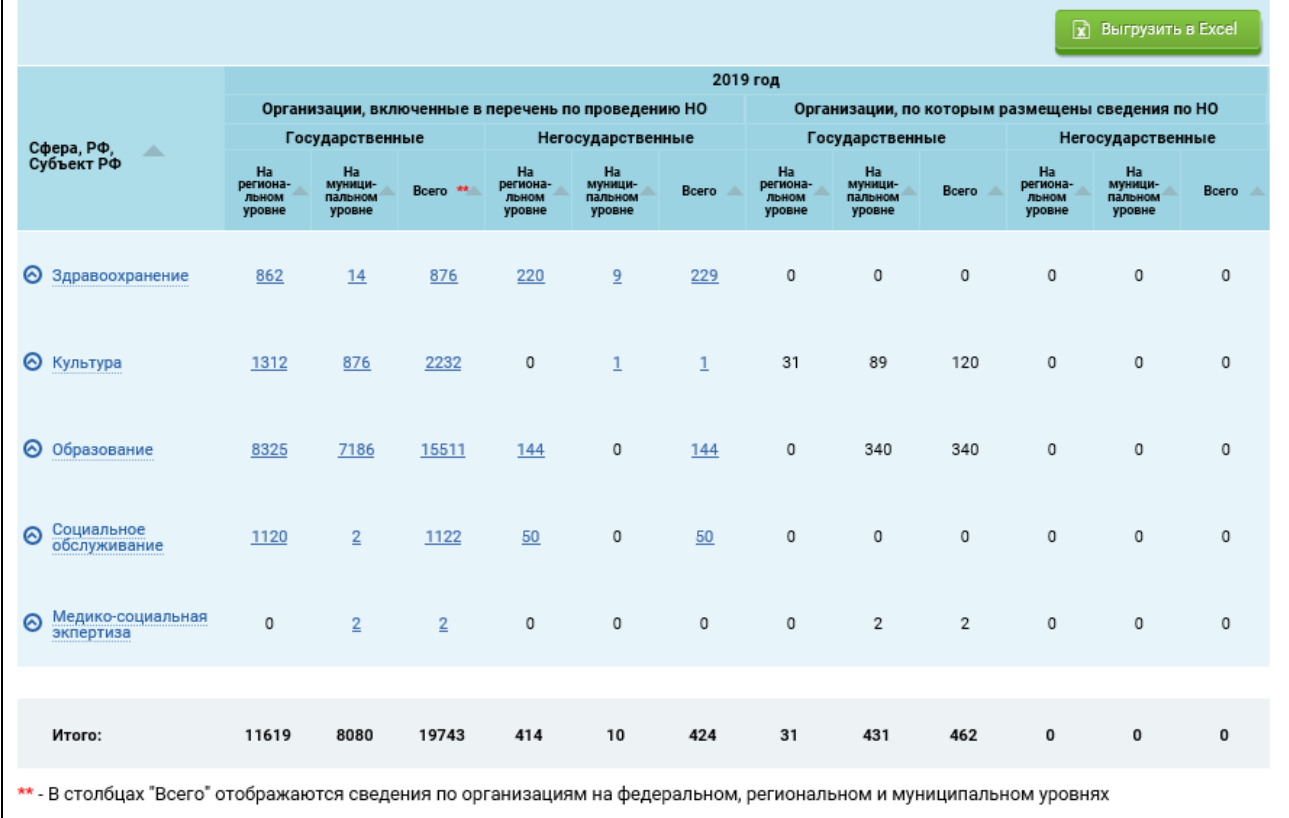

<span id="page-255-0"></span>Рисунок 208. Таблица с результатами отбора сведений при выборе конкретного периода

При нажатии на гиперссылку Система осуществляет переход на страницу просмотра соответствующих сведений. Для типа сведений «

Государственные организации, включенные в перечень по проведению НО» и «Негосударственные организации, включенные в перечень по проведению НО» («на региональном уровне», «на муниципальном уровне», «Всего») Система направляет пользователя на страницу «Перечни организаций, в отношении которых проводится или не проводится независимая оценка» с предустановленным фильтром в соответствии с выбранными параметрами фильтрации на странице «Охват организаций по проведению независимой оценки качества» и установленным флажком в поле «С учетом архивных».

По умолчанию столбцы отсортированы по наименованию субъекта РФ в алфавитном порядке. Для сортировки столбцов от большего значения к

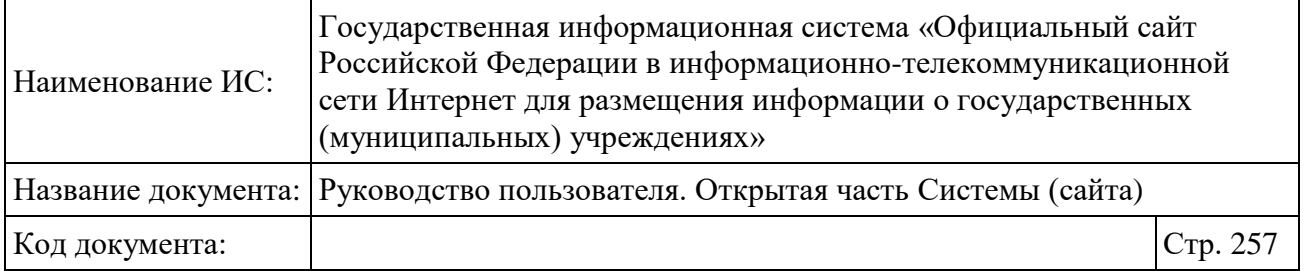

меньшему и наоборот нажмите на пиктограмму « » (строка «Российская Федерация» всегда расположена сверху) [\(Рисунок 209\)](#page-256-0).

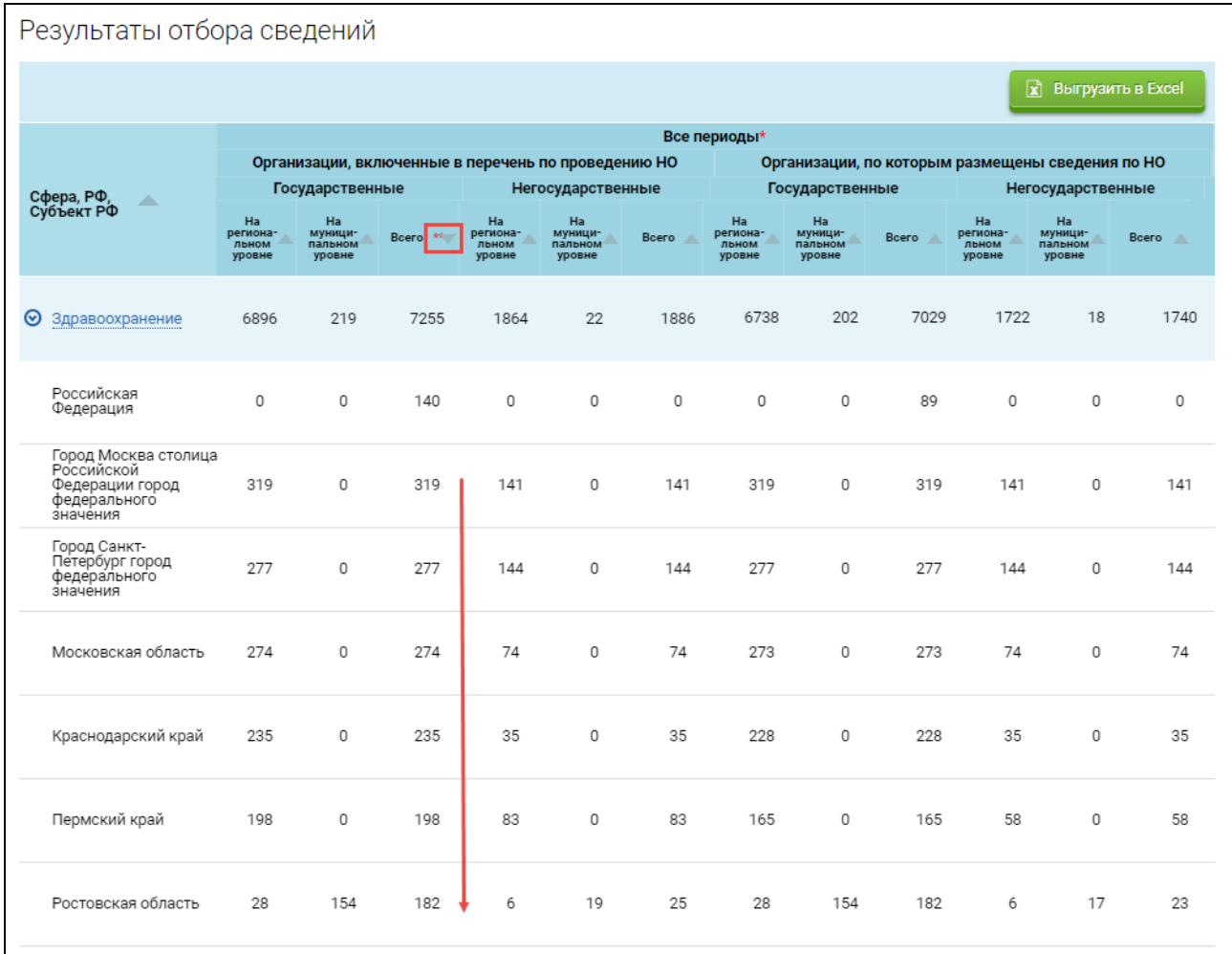

Рисунок 209. Пример сортировки от большего значения к меньшему

<span id="page-256-0"></span>Чтобы выгрузить информацию по охвату организаций по проведению НОК выберите период проведения независимой оценки и нажмите на кнопку «Выгрузить в Excel». В зависимости от выбранного периода отчет по охвату будет содержать информацию за весь период, либо за текущий период, либо за период 2015-2017 гг.

Далее выполняется загрузка файл отчета с информацией по всем субъектам РФ и всем сферам при помощи стандартных средств браузера.

Обновление данных для выгрузки в Excel за текущей период осуществляется раз в сутки.

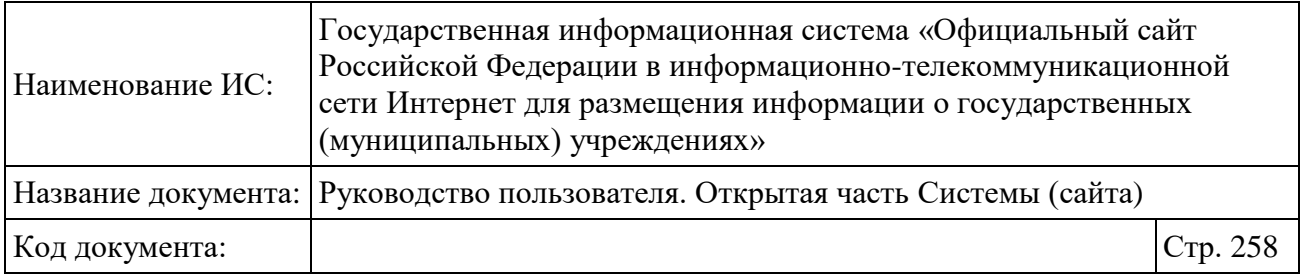

### **1.22.5 Просмотр сведений о мониторинге отзывов по независимой оценке качества**

Чтобы просмотреть информацию о мониторинге отзывов посетителей сайта по результатам ознакомления со сведениями о проведенной независимой оценке качества условий оказания услуг организациям социальной сферы нажмите на пункт меню «Мониторинг отзывов по независимой оценке качества» [\(Рисунок](#page-257-0) 210).

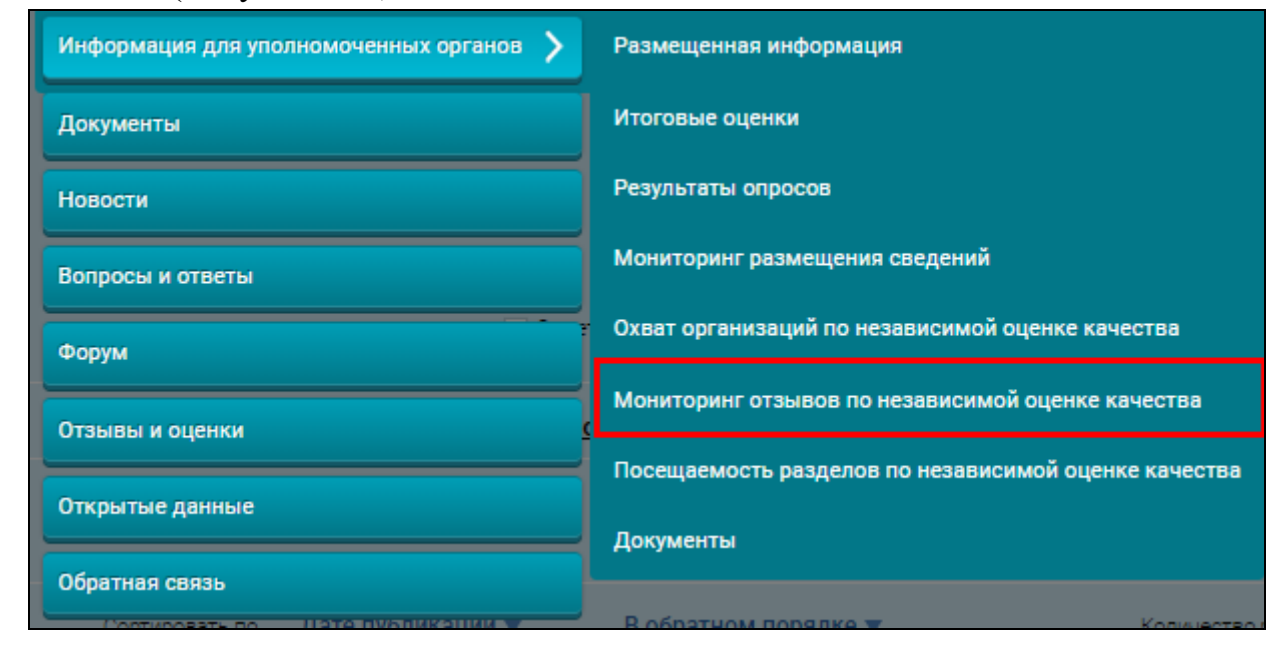

<span id="page-257-0"></span>Рисунок 210. Пункт меню «Мониторинг отзывов по независимой оценке качества»

Отображается страница «Мониторинг отзывов посетителей сайта по результатам ознакомления со сведениями о проведенной независимой оценке качества условий оказания услуг организациям социальной сферы» [\(Рисунок](#page-258-0)  [211\)](#page-258-0).

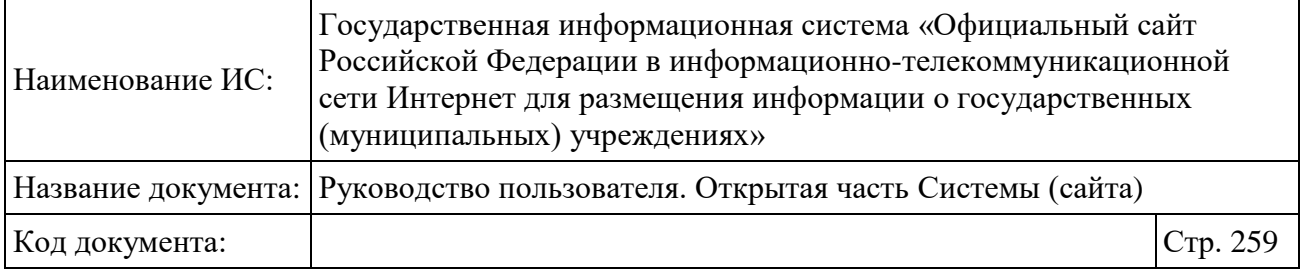

Мониторинг отзывов посетителей сайта по результатам ознакомления со сведениями о проведенной независимой оценке качества условий оказания услуг организациям социальной сферы

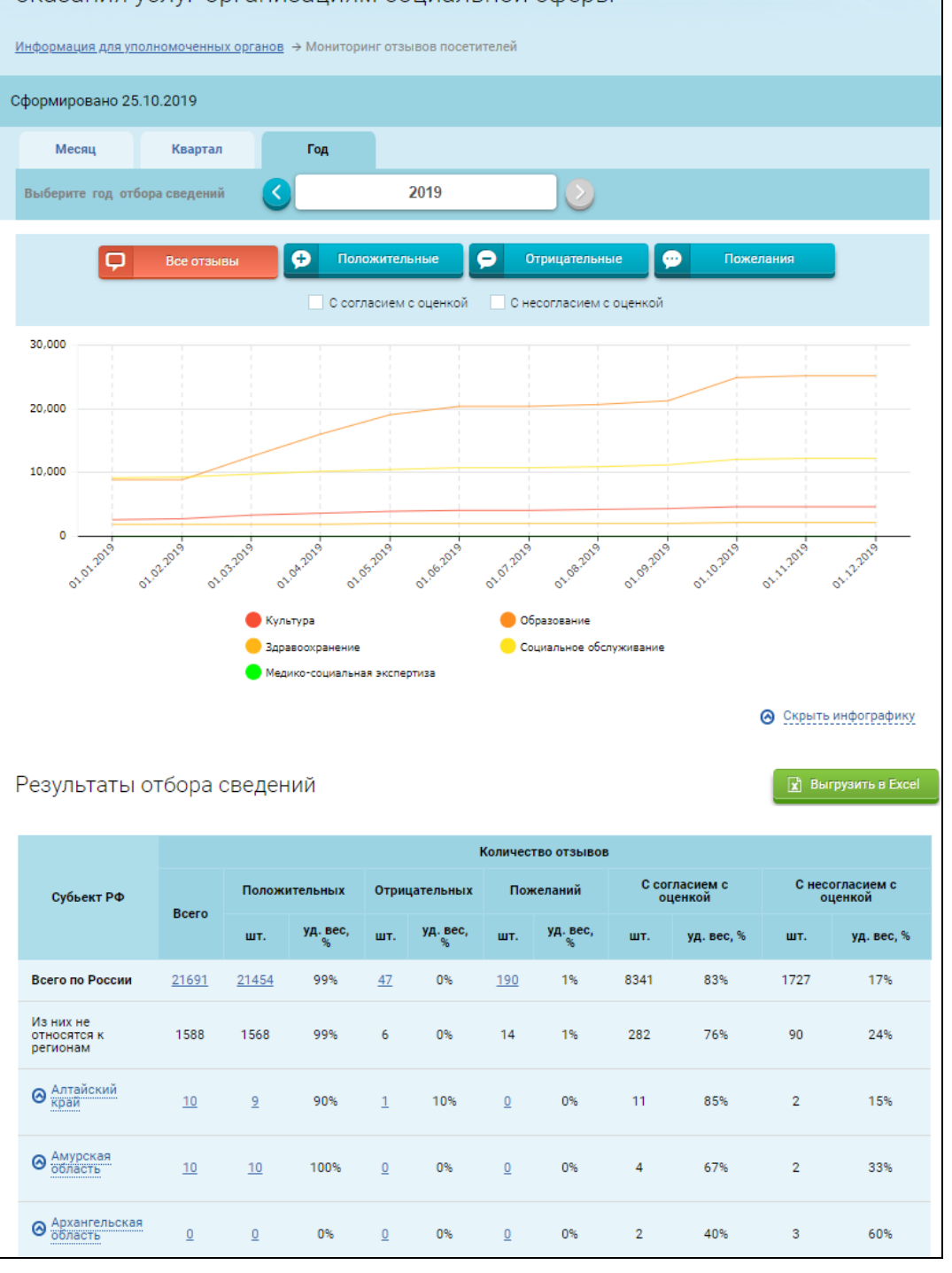

<span id="page-258-0"></span>Рисунок 211. Страница «Мониторинг отзывов посетителей сайта по результатам ознакомления со сведениями о проведенной независимой оценке качества условий оказания услуг организациям социальной сферы»

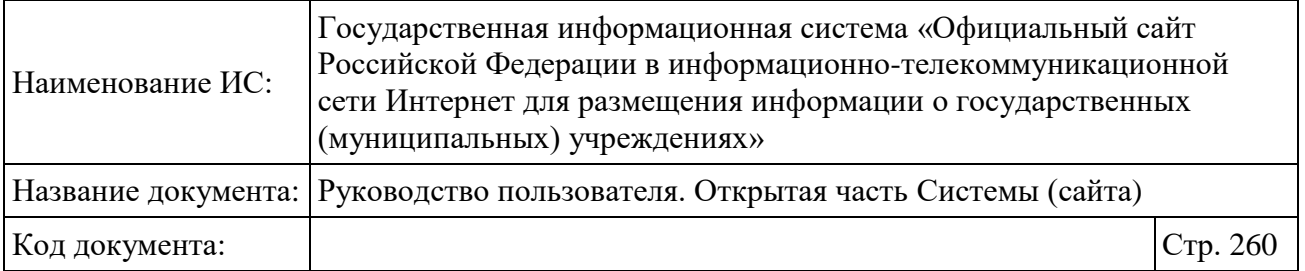

Страница содержит следующие элементы:

- блок «Сформировано» отображает дату формирования отчета;
- блок выбора периода формирования отчета:
	- вкладка «Месяц» для формирования отчета за определенный месяц;
	- вкладка «Квартал» для формирования отчета за определенный квартал;
	- вкладка «Год» для формирования отчета за определенный год.
	- пиктограммы « » и « » для выбора необходимого периода формирования отчета.
- Инфографика (по умолчанию развернута):
	- блок выбора типа отзывов (по умолчанию выбран тип «Все отзывы»). В блоке возможен выбор одного из следующих типов отзывов:
		- «Все отзывы» для отображения на графике всех отзывов посетителей по результатам проведения НОК (и положительных, и отрицательных);
		- «Положительные» для отображения на графике только положительных отзывов посетителей по результатам проведенной НОК;
		- «Отрицательные» для отображения на графике только отрицательных отзывов посетителей по результатам проведенной НОК;
		- «Пожелания» для отображения на графике только пожеланий, оставленных посетителями по результатам проведения НОК.
	- поле «С согласием с оценкой» для отображения отзывов, в которых посетителями проставлен признак согласия с результатами проведения НОК;
	- поле «С несогласием с оценкой» для отображения отзывов, в которых посетителями проставлен признак несогласия с результатами проведения НОК;

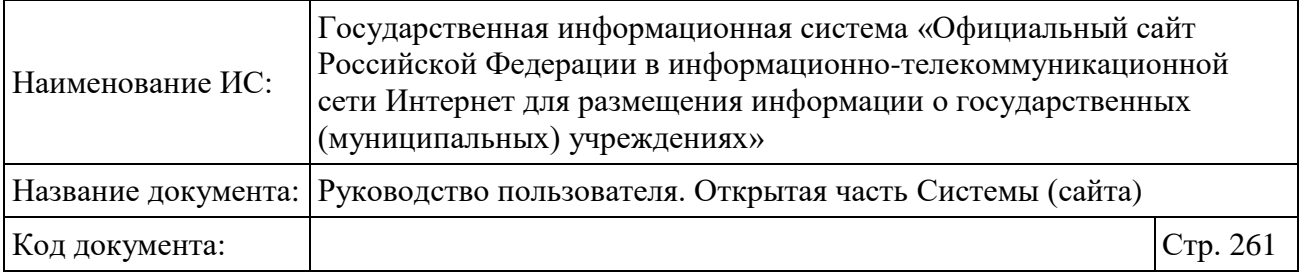

- график с отображением суммарного количества отзывов (в зависимости от выбранного типа и признака) по проведенной НОК по всем субъектам РФ за выбранный период. При наведении курсора на любую точку графика за некоторую дату отображается количество отзывов за данную дату в виде всплывающей подсказки (дата и точное количество отзывов по каждой сфере);
- блок выбора сферы при нажатии на наименование сферы отображается либо удаляется информация по отзывам данной сферы из графика.
- гиперссылка «Скрыть инфографику».

 кнопка «Выгрузить в Excel» - для формирования выгрузки по всем данным;

блок с результатами отбора сведений.

По умолчанию в таблице отчета всегда отображаются данные по всем типам отзывов («Все отзывы», «Положительные», «Отрицательные», «Пожелания»), по всем признакам («С согласием с оценкой» и «С несогласием с оценкой») и сферам не зависимо от выбранного значения, по всем субъектам РФ, согласно выбранному периоду (месяц, квартал, год).

Отзыв учитывается в том субъекте РФ, в отношении которого был оставлен отзыв по проведенной НОК, или в который территориально входит организация (по фактическому адресу), в отношении независимой оценки которой был оставлен данный отзыв. Признак «С согласием с оценкой» и «С несогласием с оценкой» учитывается в том субъекте, в который территориально входит организация (по фактическому адресу), в отношении независимой оценки которой был проставлен данный признак.

В строке «Всего по России» отображается:

 суммарное количество отзывов по всем выбранным сферам по всем субъектам РФ;

отзывы, не относящиеся к регионам;

 отзывы, оставленные без привязки к какому-либо субъекту РФ и к какой-то сфере.

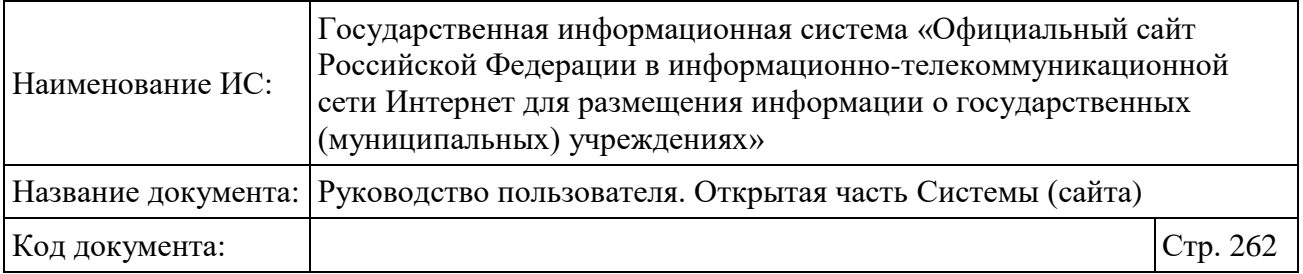

Также в строке «Всего по России» отображается суммарное количество отзывов с признаком согласия или несогласия с НОК по всем регионам и сферам.

В строке «Из них не относятся к регионам» отображается общее количество отзывов, в которых нет привязки к конкретному субъекту или организации, в отношении которой проводилась НОК, но выбрана одна из сфер.

В строке, соответствующей субъекту РФ, отображается общее количество отзывов по всем выбранным сферам в рамках данного субъекта РФ, а также отзывы, оставленные по данному субъекту РФ, но не относящиеся к какой-либо сфере. Для признаков «С согласием с оценкой» и «С несогласием с оценкой» в данной строке отображается общее количество признаков по всем выбранным сферам в рамках данного субъекта РФ.

Для просмотра данных по всем сферам определенного субъекта РФ нажмите на гиперссылку с наименованием субъекта РФ либо на пиктограмму «  $\bullet$ ». Строки с названием сферы содержат общее количество отзывов, оставленных в данной сфере для конкретного субъекта РФ. Для признаков «С согласием с оценкой» и «С несогласием с оценкой» в данных строках отображается суммарное количество проставленных признаков для организаций из данного субъекта с проведенной НОК в данной сфере [\(Рисунок](#page-262-0) [212\)](#page-262-0).

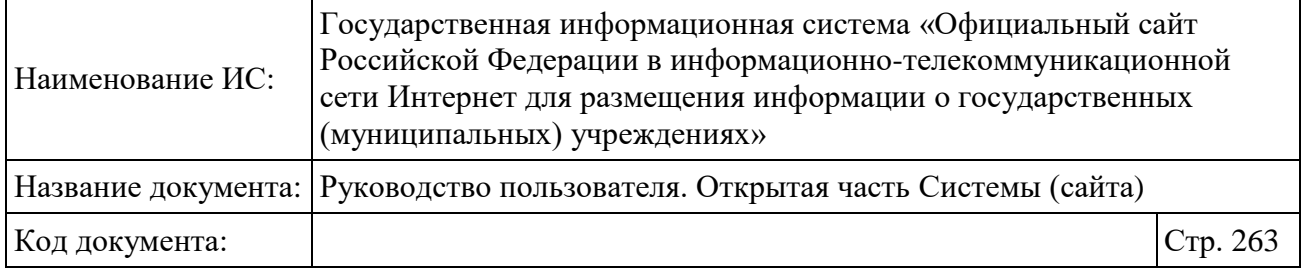

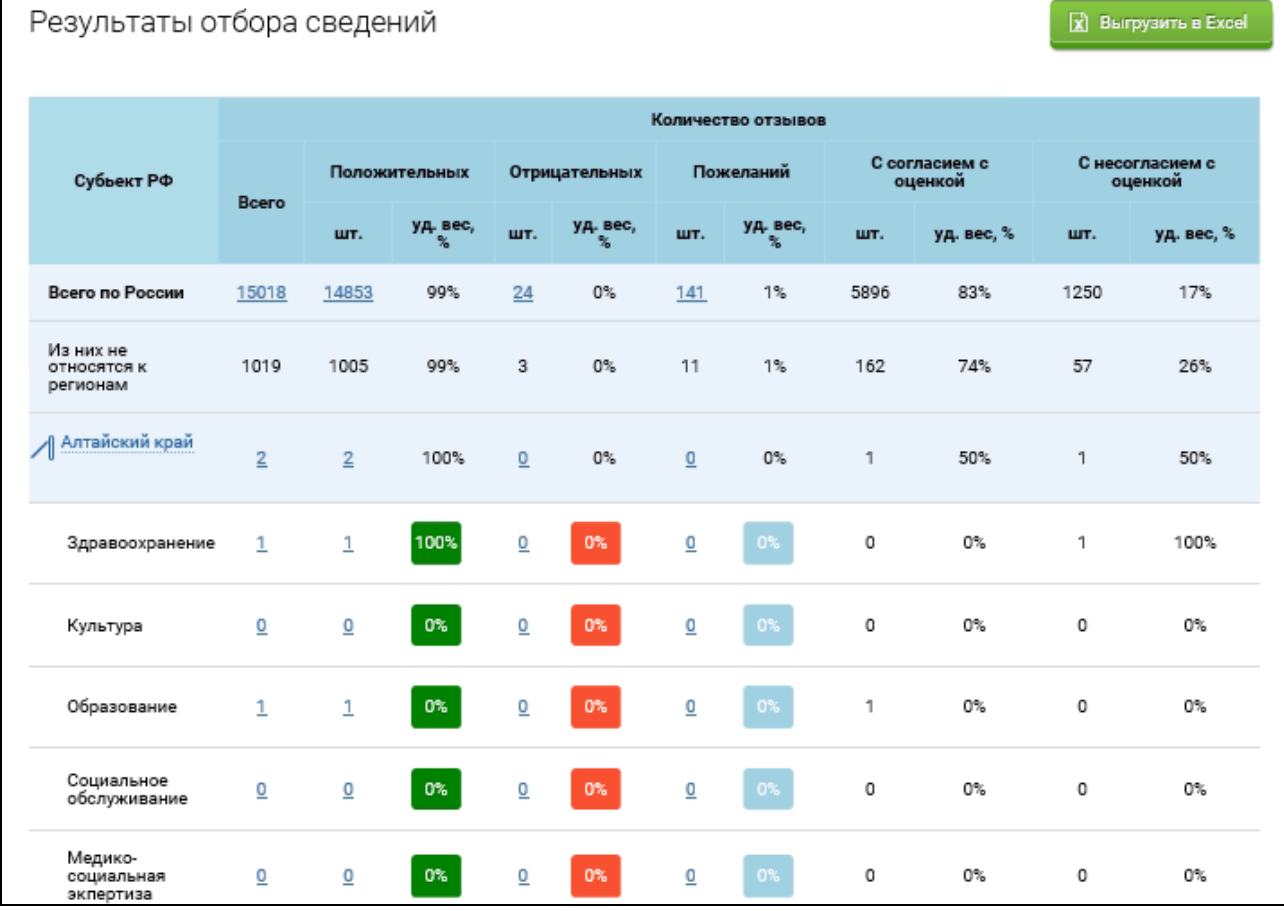

<span id="page-262-0"></span>Рисунок 212. Просмотр информации об отзывах по всем сферам Амурской области

В таблице в соответствующих столбцах отображается общее количество всех отзывов (столбец «Всего»), положительных, отрицательных отзывов и пожеланий.

В столбцах «С согласием с оценкой» и «С несогласием с оценкой» отображается общее количество проставленных признаков.

В столбцах «уд.вес, %» отображается процент удельного веса отзывов/признаков от общего количества отзывов/признаков. Значения в данных столбцах округляются до целого числа.

Чтобы просмотреть отзывы определенной сферы, субъекта РФ и/или типа нажмите на гиперссылку числового значения таблицы. Система отображает страницу «Реестр отзывов» с предзаполненными параметрами фильтрации и перечнем отзывов [\(Рисунок](#page-263-0) 213).

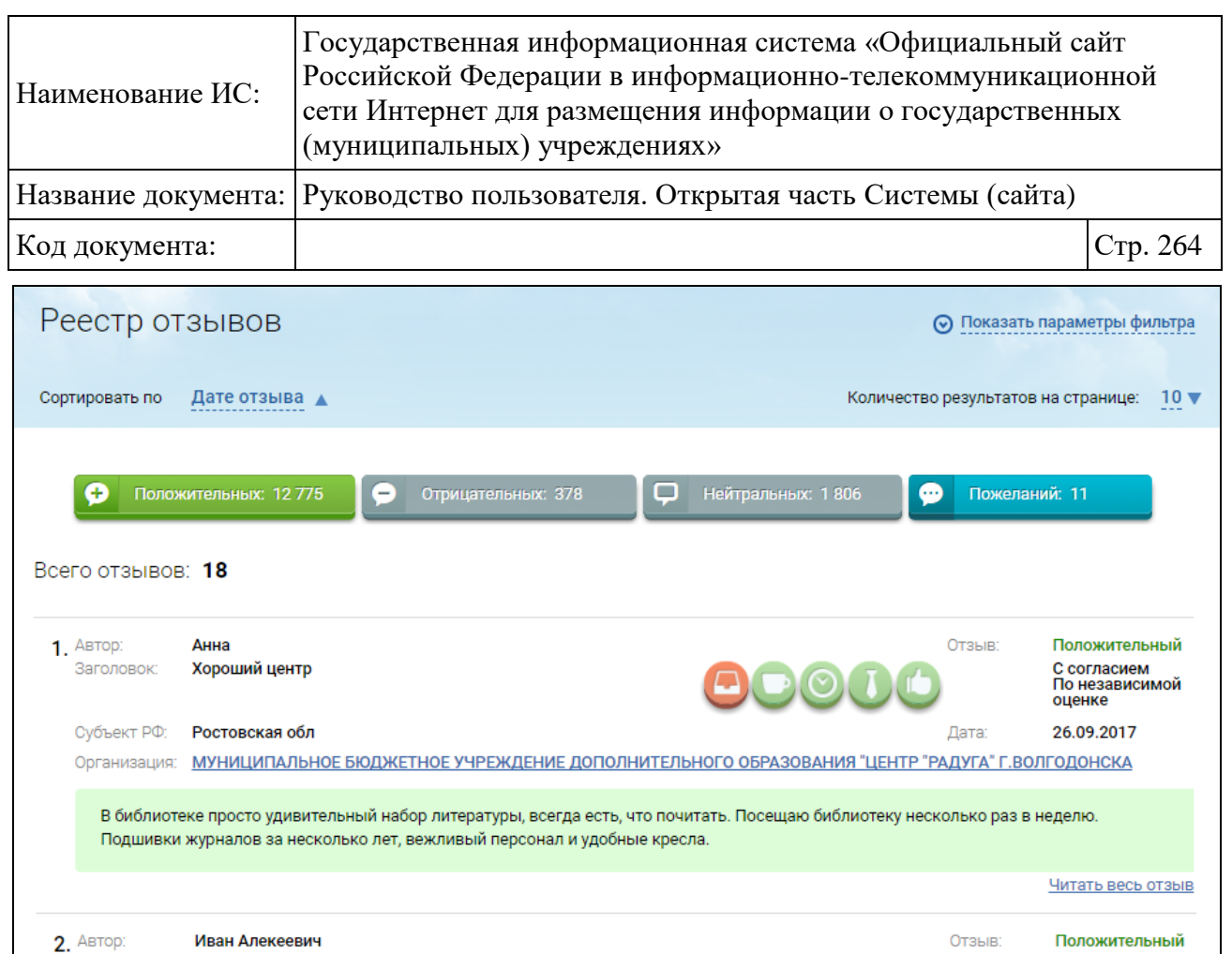

Рисунок 213. Страница «Реестр отзывов»

Организация: УПРАВЛЕНИЕ ОБРАЗОВАНИЯ АДМИНИСТРАЦИИ ХАБАРОВСКОГО МУНИЦИПАЛЬНОГО РАЙОНА

Хотелось бы выразить огромную благодарность Управлению образования Хабароского края за содействие.

С согласием<br>По независимой<br>оценке

Читать весь отзыв

26.09.2017

Лата:

двтор. **Иван жлекевич**<br>Заголовок: **Благодарность в содействии!** 

Субъект РФ: Ростовская обл

<span id="page-263-0"></span>Чтобы выгрузить отчет в файл формата Excel, нажмите на кнопку «Выгрузить в Excel».

Отчет всегда отображает данные по всем типам отзывов («Все отзывы», «Положительные» и «Отрицательные»), по всем признакам («С согласием с оценкой», «С несогласием с оценкой») и по всем сферам, не зависимо от выбранных значений, по всем субъектам РФ за выбранный период (месяц, квартал, год). Формирование выгрузки в Excel осуществляется раз в сутки.

Для перехода в краткую карточку организации нажмите на гиперссылку с наименованием организации. Осуществляется переход на страницу просмотра краткой карточки организации (см.п[.1.8\)](#page-84-0).

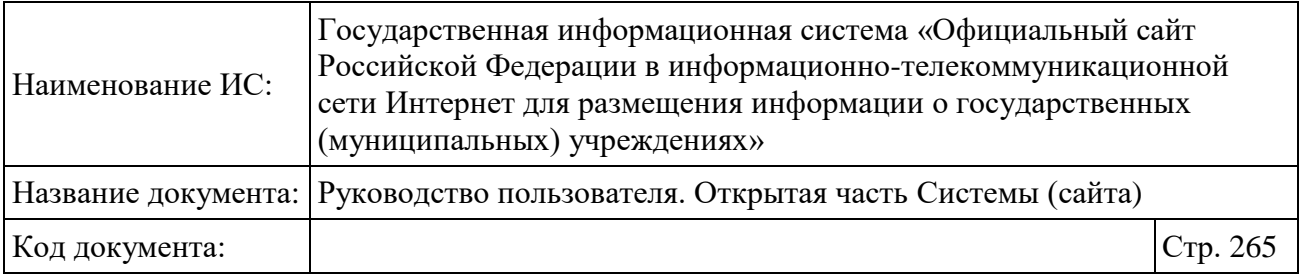

### **1.22.6 Просмотр сведений о посещаемости разделов по НОК оказанных услуг на Официальном сайте**

Для просмотра сведений о посещаемости разделов по независимой оценке качества условий оказания услуг на Официальном сайте нажмите на пункт меню «Посещаемость разделов по независимой оценке качества» [\(Рисунок 214\)](#page-264-0).

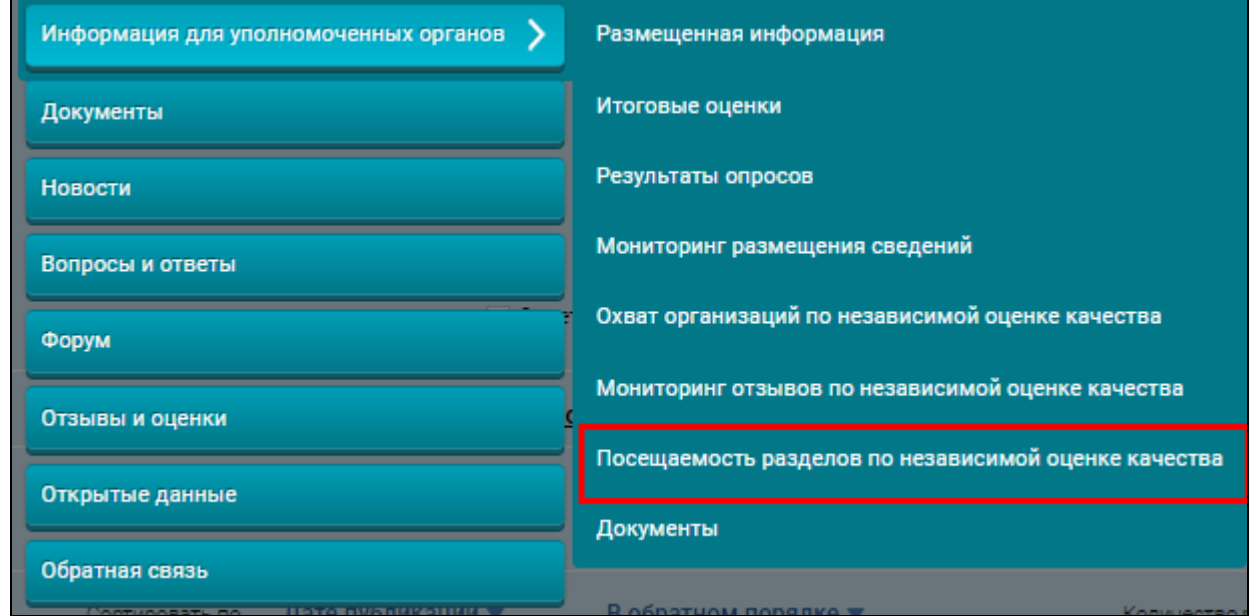

<span id="page-264-0"></span>Рисунок 214. Пункт меню «Посещаемость разделов по независимой оценке качества»

Отображается страница «Посещаемость разделов по независимой оценке качества условий оказания услуг на Официальном сайте» [\(Рисунок 215](#page-265-0)[-Рисунок](#page-267-0) [217\)](#page-267-0).

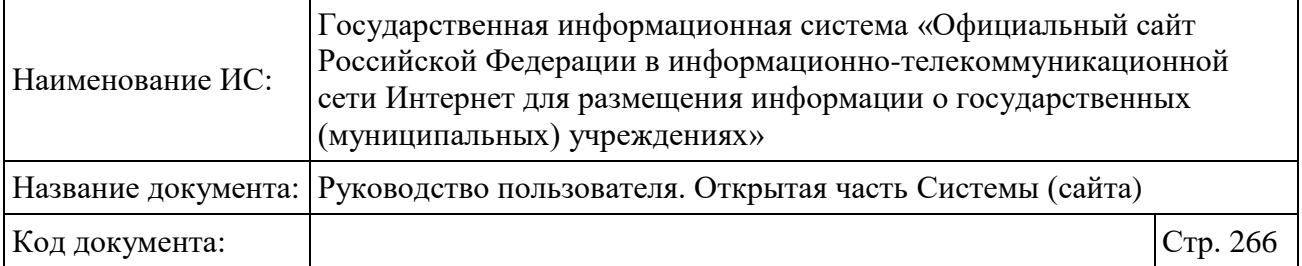

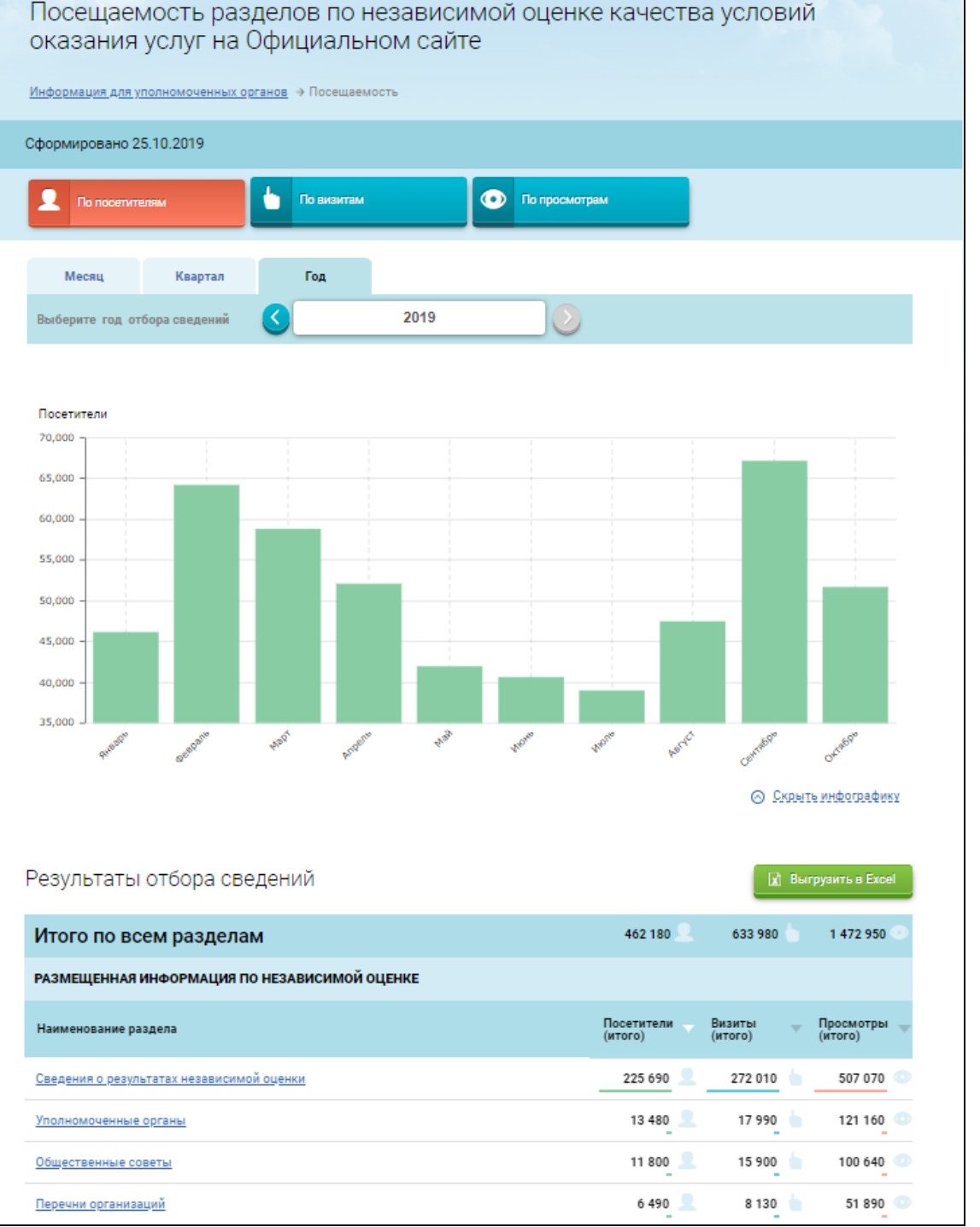

<span id="page-265-0"></span>Рисунок 215. Фрагмент 1 страницы «Посещаемость разделов по независимой оценке качества условий оказания услуг на Официальном сайте»

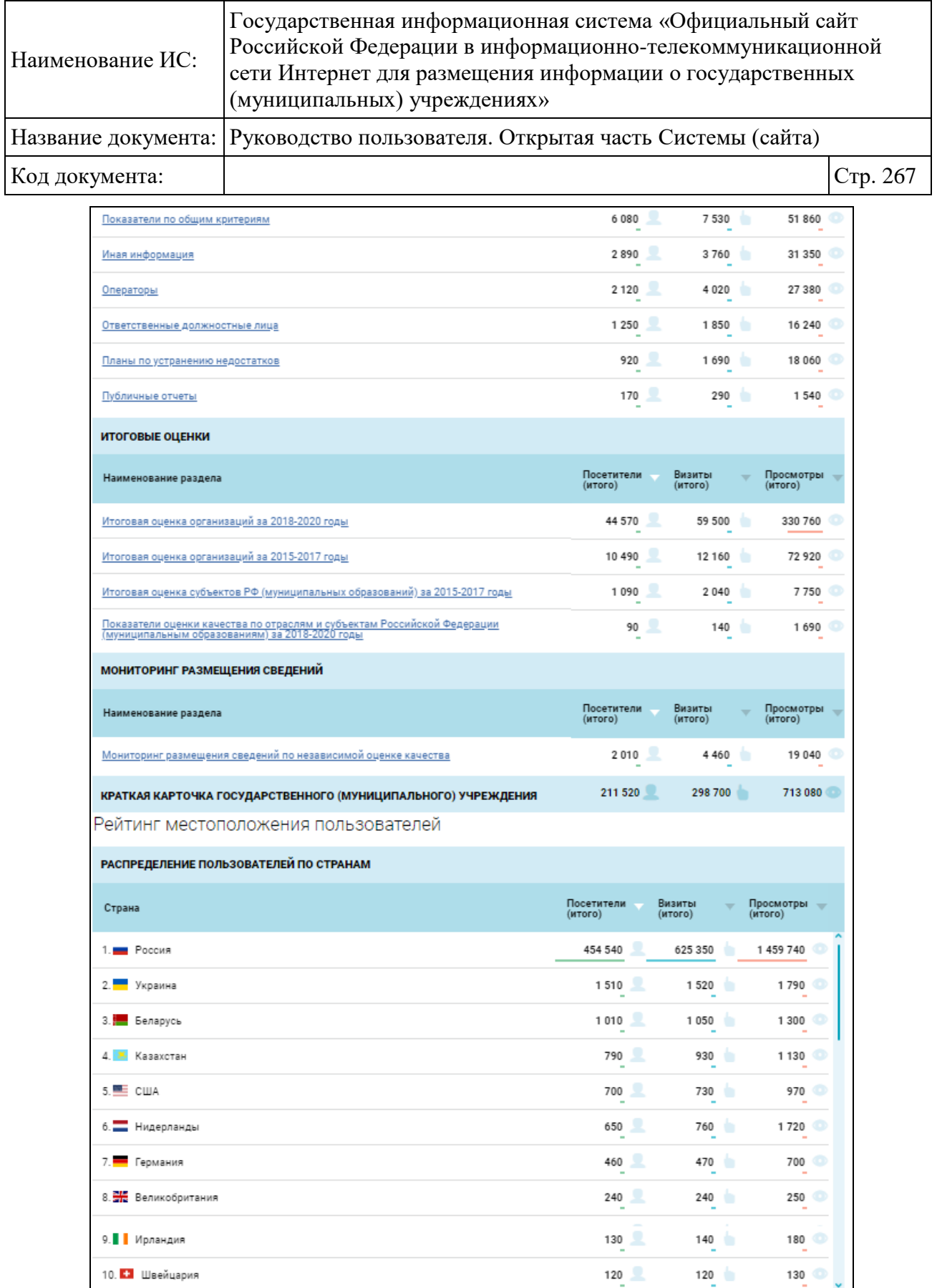

Рисунок 216. Фрагмент 2 страницы «Посещаемость разделов по независимой оценке качества условий оказания услуг на Официальном сайте»

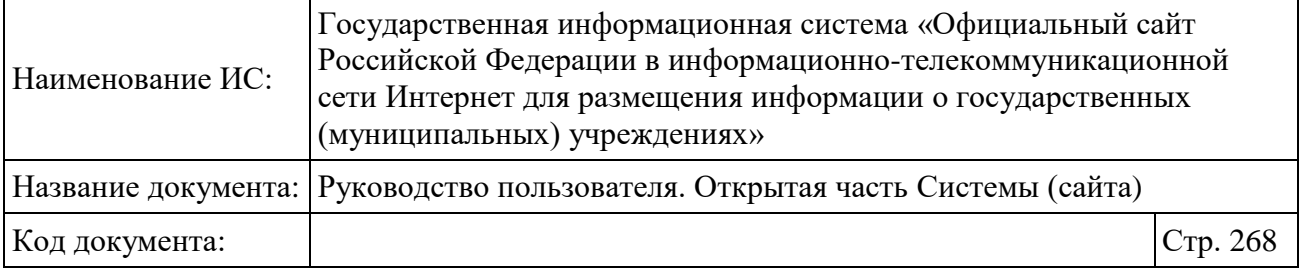

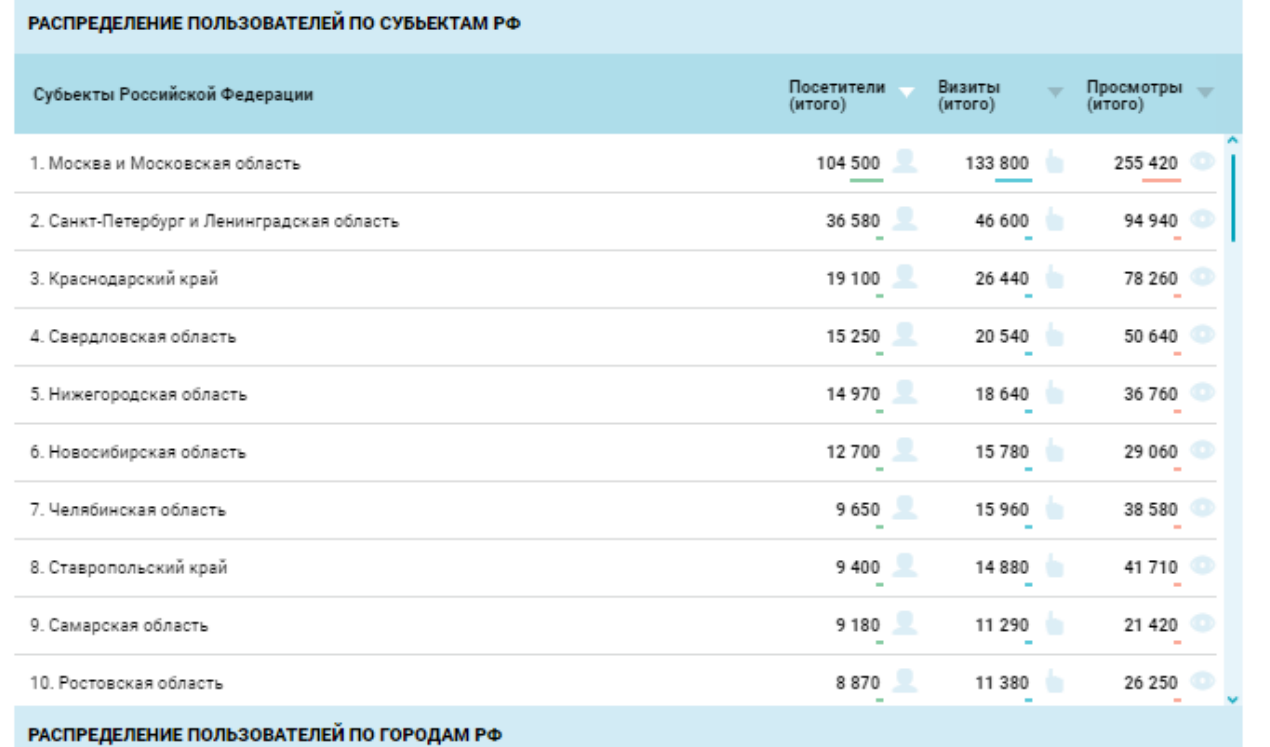

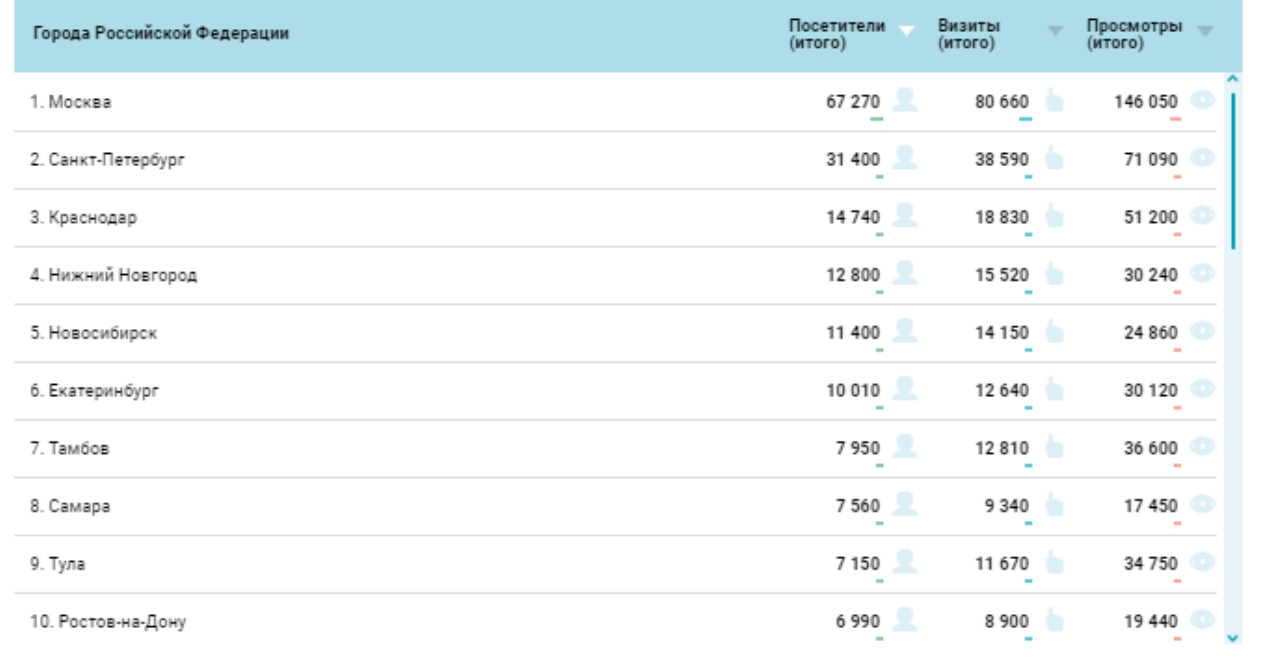

# <span id="page-267-0"></span>Рисунок 217. Фрагмент 3 страницы «Посещаемость разделов по независимой оценке качества условий оказания услуг на Официальном сайте»

Страница содержит следующие элементы:

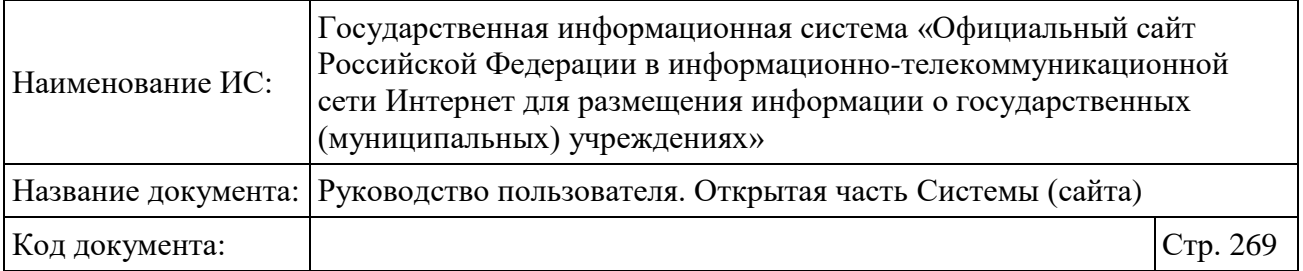

Блок «Сформировано» с указанием даты формирования отчета.

 Блок одиночного выбора критериев, состоящий из кнопок выбора критериев (по умолчанию выбран критерий «По посетителям», выбранная кнопка подсвечивается оранжевым цветом). В блоке возможен выбор следующих критериев:

- «По посетителям» отражаются сведения по количеству пользователей, которые зашли на сайт в течение определенного промежутка времени;
- «По визитам» отражаются сведения по количеству последовательности действий (активность) одного посетителя на сайте (активностью посетителя считаются просмотры страниц, переходы по внешним ссылкам и загрузки файлов);
- «По просмотрам» отражаются сведения по количеству загрузок страницы сайта при переходе посетителя на нее (к просмотрам также относится перезагрузка страницы).

Инфографика (инфографика по умолчанию развернута):

• Блок выбора периода посещаемости (данные отображаются с сентября 2015 года). Чтобы установить период отбора сведений, нажмите на необходимую вкладку: «Месяц», Квартал» или «Год» (по умолчанию выбрана вкладка «Год»). Для выбора необходимого временного интервала для отбора данных нажмите на соответствующую вкладку. Далее выберите необходимый месяц,

квартал или год нажатием на пиктограммы «

- Вертикальная столбчатая диаграмма, отражающая суммарное количество посетителей, визитов или просмотров (в зависимости от выбранного значения) по всем разделам по независимой оценке качества на Официальном сайте за выбранный период:
	- если выбрано значение «По посетителям», то диаграмма зеленого цвета;
	- если выбрано значение «По визитам», то диаграмма синего цвета;

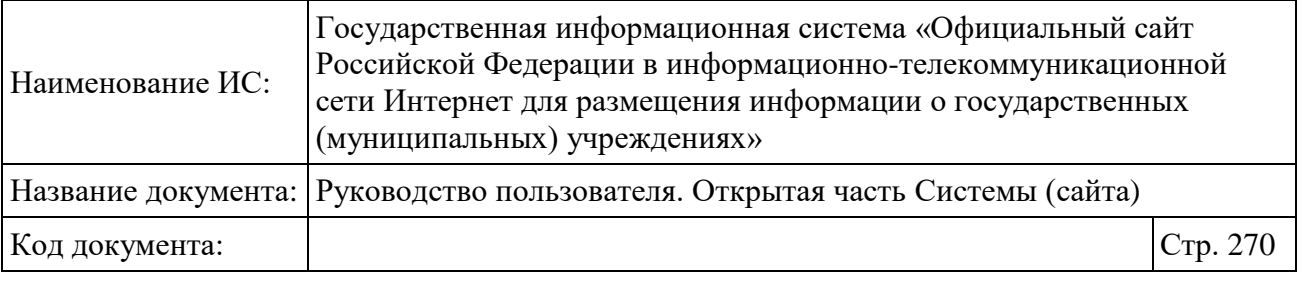

— если выбрано значение «По просмотрам», то диаграмма оранжевого цвета.

• Гиперссылка «Скрыть инфографику».

 Кнопка «Выгрузить в Excel» - для формирования выгрузки по всем данным;

 Блок «Результаты отбора сведений» - всегда отображает данные «По посетителям», «По визитам» и «По просмотрам», не зависимо от выбранного значения, согласно выбранному периоду (месяц, квартал, год) и по конкретным разделам по НОК Официального сайта:

- «Итого по всем разделам» указано суммарное количество посетителей, визитов и просмотров по всем разделам, приводимым в блоке «Результаты отбора сведений».
- Блок «Размещенная информация по независимой оценке» содержит строки:
	- Сведения о результатах независимой оценки гиперссылка на страницу «Результаты независимой оценки качества оказания услуг организациями»;
	- Уполномоченные органы гиперссылка на страницу «Список уполномоченных органов по проведению НО»;
	- Общественные советы гиперссылка на страницу «Справочник общественных советов»;
	- Перечни организаций гиперссылка на страницу «Перечни организаций, в отношении которых проводится или не проводится НО»;
	- Показатели по общим критериям гиперссылка на страницу «Показатели, характеризующие общие критерии оценки качества»;
	- Иная информация гиперссылка на страницу «Иная информация по вопросам проведения независимой оценки качества оказания услуг организациями»;
	- Операторы гиперссылка на страницу «Список операторов»;
	- Ответственные должностные лица гиперссылка на страницу «Сведения об ответственных должностных лицах»;

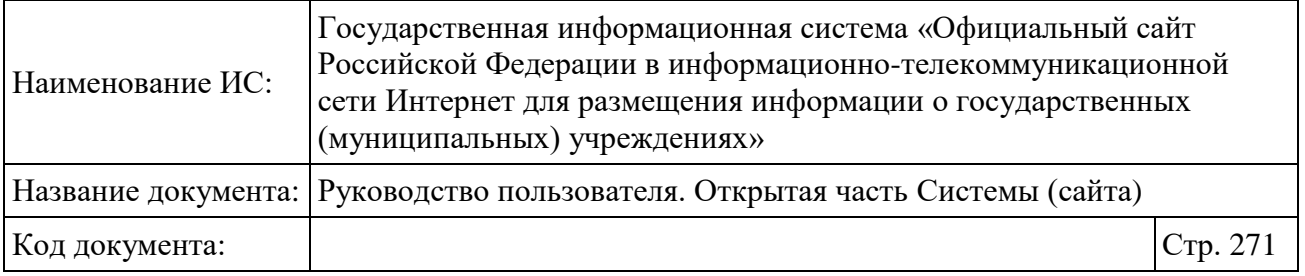

- Планы по устранению недостатков гиперссылка на страницу «Планы по устранению недостатков, выявленных в ходе независимой оценки качества»;
- Публичные отчеты гиперссылка на страницу «Публичные отчеты высших должностных лиц субъектов Российской Федерации о результатах независимой оценки».
- Блок «Итоговые оценки» содержит строки:
	- Итоговая оценка организаций за 2015-2017 годы гиперссылка на страницу «Итоговая оценка качества оказания услуг по организациям»;
	- Итоговая оценка организаций за 2018-2020 годы гиперссылка на страницу «Итоговая оценка качества условий оказания услуг по организациям»;
	- Итоговая оценка субъектов РФ (муниципальных образований) за 2015-2017 годы – образований) за 2015-2017 годы» гиперссылка на страницу «Итоговая оценка субъектов Российской Федерации (муниципальных образований)»;
	- Показатели оценки качества по отраслям и субъектам Российской Федерации (муниципальным образованиям) за 2018-2020 годы – гиперссылка на страницу «Показатели оценки качества по отраслям и субъектам Российской Федерации (муниципальным образованиям)».
- Блок «Мониторинг размещения сведений» содержит строку:
	- Мониторинг размещения сведений по независимой оценке качества – гиперссылка на страницу «Мониторинг размещения сведений по независимой оценке качества условий оказания услуг на Официальном сайте».
- «Краткая карточка государственного (муниципального) учреждения», отражает значения посещаемости раздела «Результаты независимой оценки» (вкладка «Независимая оценка») информационной страницы конкретного учреждения (см. п. [1.9\)](#page-91-0).

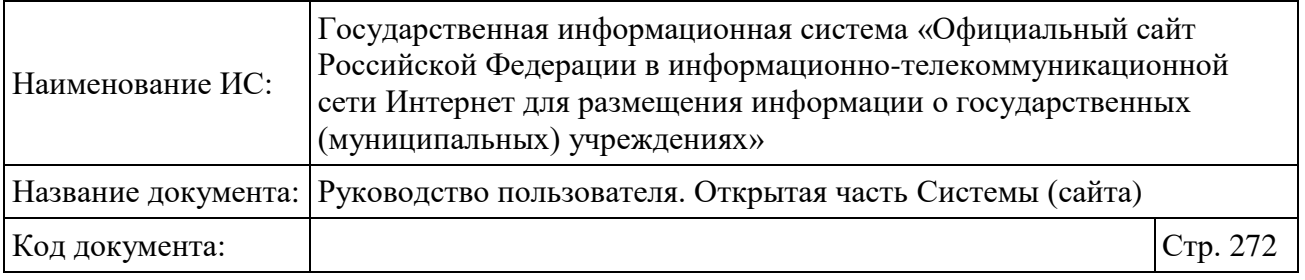

В результатах отбора сведений указано суммарное количество посетителей, визитов и просмотров для каждого из разделов по НОК оказания услуг за выбранный период.

По умолчанию столбцы отсортированы по убыванию. Для изменения порядка сортировки нажмите на пиктограмму « » [\(Рисунок 218\)](#page-271-0).

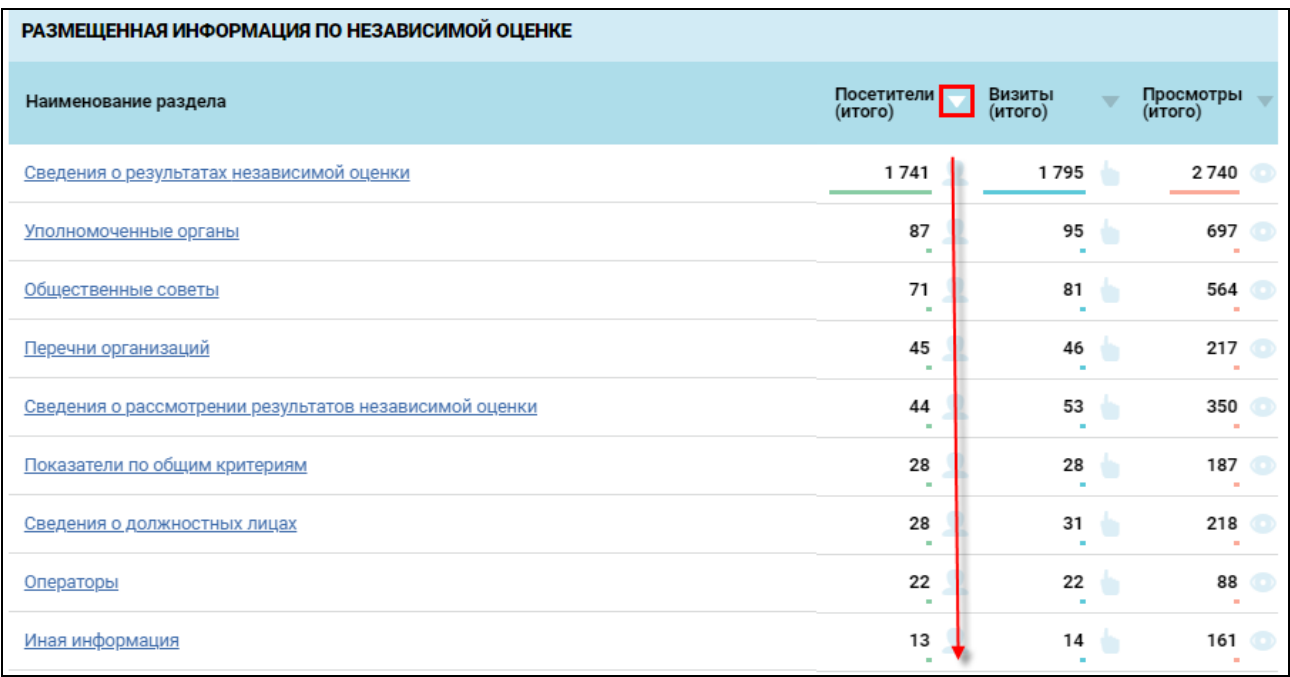

<span id="page-271-0"></span>Рисунок 218. Пример сортировки количества посетителей от большего значения к меньшему

Чтобы перейти в необходимый раздел по НОК, нажмите на гиперссылку с наименованием раздела.

 Блок «Рейтинг местоположения пользователей» - всегда отображает данные «По посетителям», «По визитам» и «По просмотрам», не зависимо от выбранного значения, согласно выбранному периоду (месяц, квартал, год):

- Блок «Распределение пользователей по странам» отображает рейтинг стран, пользователи которых посещали разделы по НО Официального сайта. Содержит:
	- Строка с заголовками: Страна, Посетители (итого), Визиты (итого), Просмотры (итого);

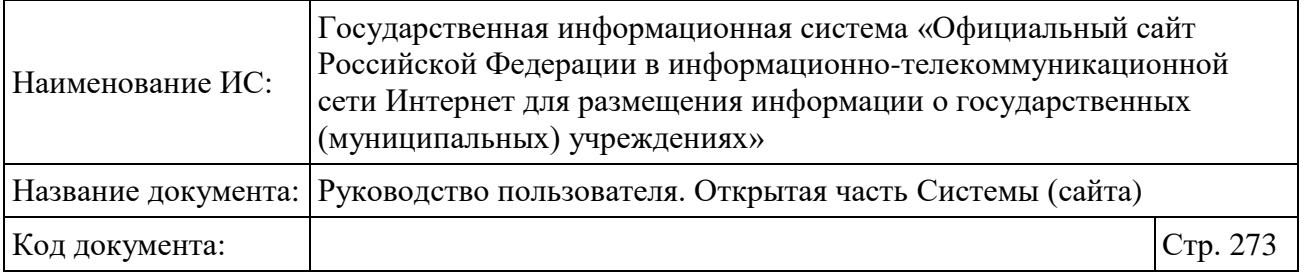

- Строки с названием страны. Каждая строка имеет порядковый номер. Всего отображается 49 значений (первых из списка рейтинга по посетителям). Отображаются в формате: <порядковый номер> <пиктограмма флага страны> <название страны>.
- Блок «Распределение пользователей по субъектам РФ» отображает рейтинг субъектов РФ, пользователи которых посещали разделы по НО Официального сайта. Содержит:
	- Строка с заголовками: Субъект РФ, Посетители (итого), Визиты (итого), Просмотры (итого);
	- Строки с названием субъектов РФ. Каждый субъект имеет порядковый номер. В списке отображаются все субъекты РФ. Отображаются в формате: <порядковый номер> <название субъекта РФ>.
- Блок «Распределение пользователей по городам РФ» отображает рейтинг городов РФ, пользователи которых посещали разделы по НО Официального сайта. Содержит:
	- Строка с заголовками: Города Российской Федерации, Посетители (итого), Визиты (итого), Просмотры (итого);
	- Строки с названием городов РФ. Каждый город имеет порядковый номер. Всего отображается 49 значений (первых из списка рейтинга). Отображается: <порядковый номер> <название города РФ>. Отображаются в формате: <порядковый номер> <название города РФ>.

В блоках «Распределение пользователей по странам», «Распределение пользователей по субъектам РФ» и «Распределение пользователей по городам РФ» отображаются первые 10 результатов. В каждом блоке реализована возможность просмотра полного перечня записей при помощи вертикальной полосы прокрутки. По столбцам «Посетители (всего)», «Визиты (всего)», «Просмотры (всего)» осуществляется сортировка по количеству. По умолчанию столбцы по убыванию количества посетителей.

Внизу страницы содержатся подсказки:

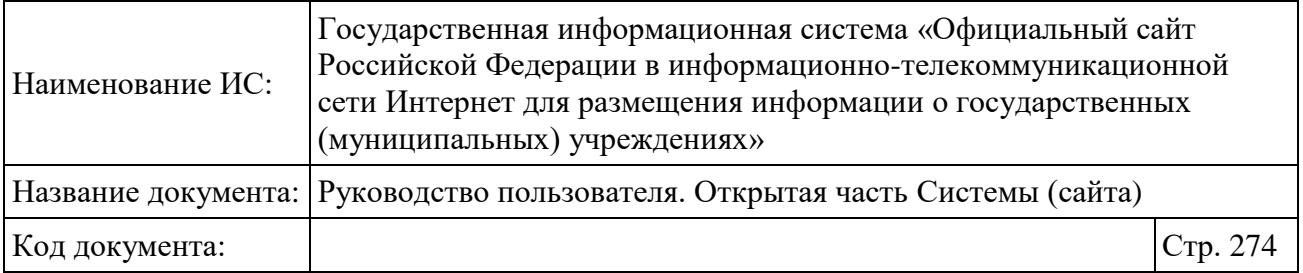

- Посетитель «Пользователь, который зашел на сайт в течение определенного промежутка времени. Пользователь считается уникальным, если обладает неповторяющимся набором характеристик (IP-адрес, браузер, OC, cookies и др.).»;
- Визит (сессия) «Последовательность действий (активность) одного посетителя на сайте. Активностью посетителя считаются просмотры страниц, переходы по внешним ссылкам и загрузки файлов.»;
- • Просмотр «Загрузка страницы сайта при переходе посетителя на нее. К просмотрам также относится перезагрузка страницы.».

Чтобы выгрузить отчет в файл формата Excel, нажмите на кнопку «Выгрузить в Excel». Система сохраняет файл отчета на Ваш компьютер.

Формирование выгрузки в Excel осуществляется раз в сутки.

Excel отчет всегда отображает данные «По посетителям», «По визитам» и «По просмотрам», не зависимо от выбранного значения, по конкретным разделам по НОК Официального сайта, а также рейтинги местоположения пользователей (по странам, субъектам РФ и городам РФ), согласно выбранному периоду (месяц, квартал, год).

# **1.23Аналитический раздел – формирование аналитических выборок**

Аналитический раздел предназначен для просмотра аналитической и статистической информации о размещении сведений об учреждениях.

Для перехода на главную страницу Аналитического раздела необходимо нажать на пункт «Аналитика» в основном вертикальном меню Официального сайта (см. [Рисунок 2\)](#page-20-0). В результате отобразится страница «Аналитический раздел» [\(Рисунок 219\)](#page-274-0).

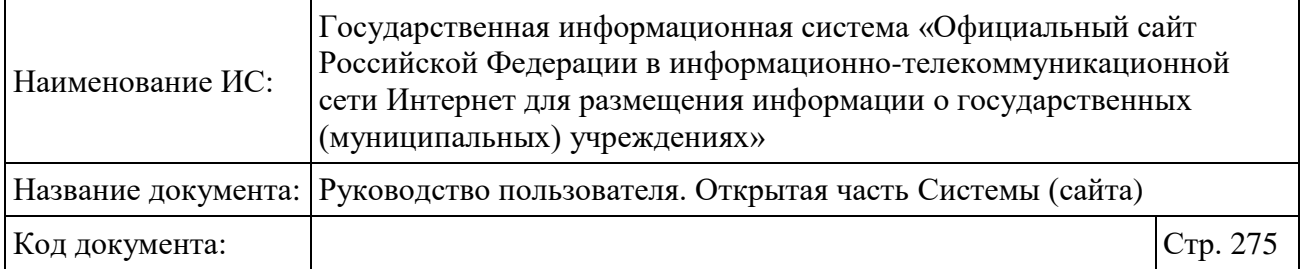

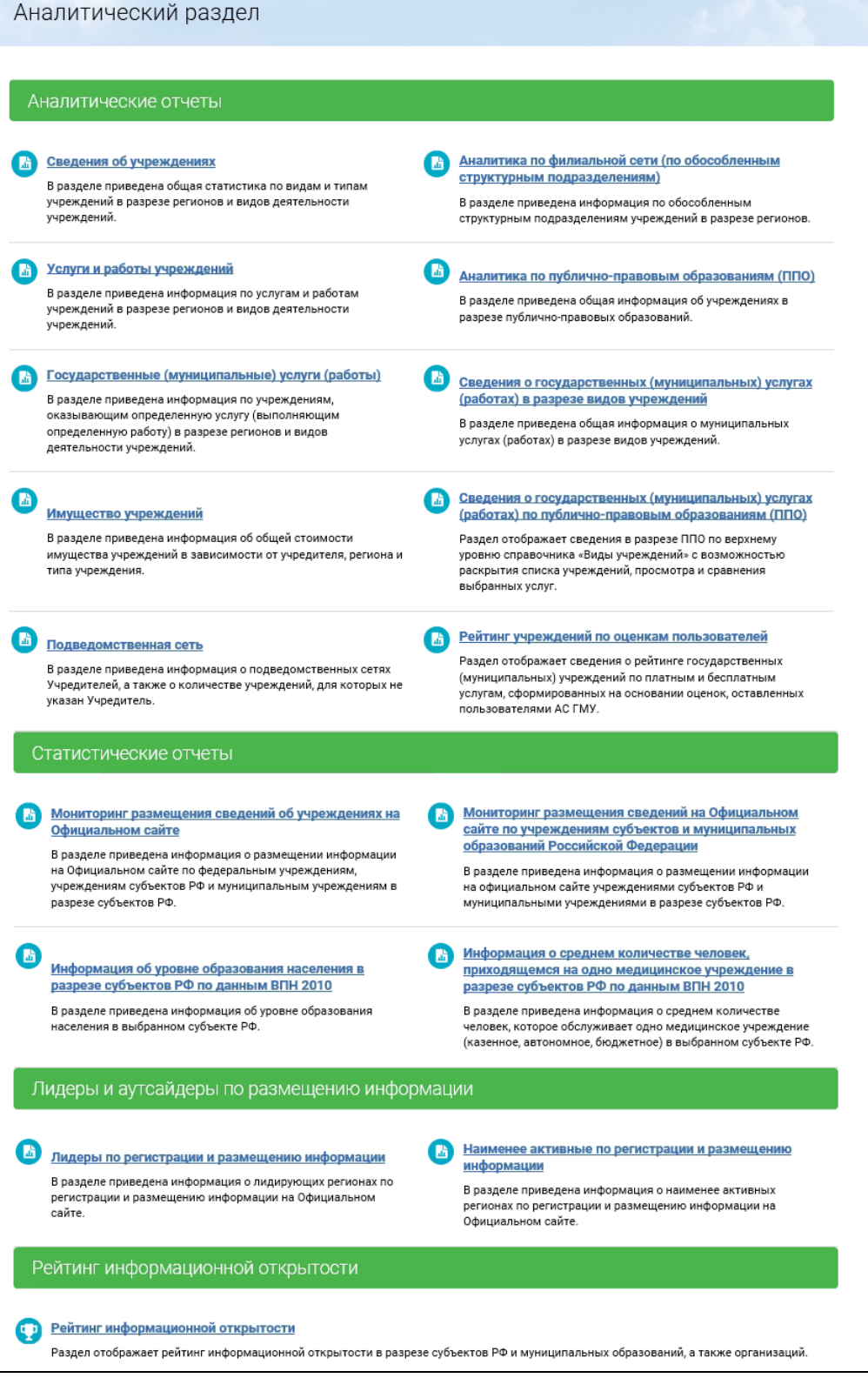

<span id="page-274-0"></span>Рисунок 219. Главная страница Аналитического раздела

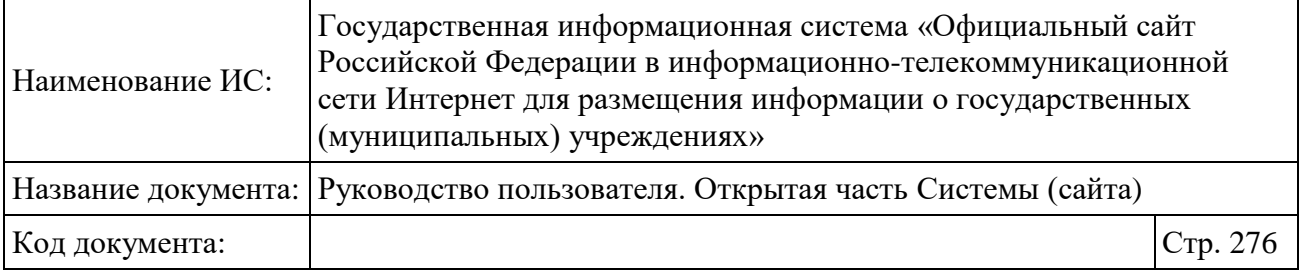

Главная страница Аналитического раздела содержит блоки «Аналитические отчеты», «Статистические отчеты» и блок «Лидеры и аутсайдеры по размещению информации». Аналитические отчеты представлены в виде ссылок на формирование аналитических выборок.

Доступны следующие виды аналитических срезов:

Сведения об учреждениях;

Услуги и работы учреждений;

Государственные (муниципальные) услуги (работы);

Имущество учреждений;

Подведомственная сеть;

 Аналитика по филиальной сети (по обособленным структурным подразделениям);

Аналитика по публично-правовым образованиям (ППО);

 Сведения о государственных (муниципальных) услугах (работах) в разрезе видов учреждений;

 Сведения о государственных (муниципальных) услугах (работах) по публично-правовым образованиям (ППО);

Итоговая оценка учреждений по оценкам пользователей;

 Мониторинг размещения сведений об учреждениях на Официальном сайте;

 Информация об уровне образования населения в разрезе субъектов РФ по данным ВПН 2010;

 Мониторинг размещения сведений на Официальном сайте по учреждениям субъектов и муниципальных образований Российской Федерации;

 Информация о среднем количестве человек, приходящемся на одно медицинское учреждение в разрезе субъектов РФ по данным ВПН 2010;

Лидеры по регистрации и размещению информации;

Наименее активные по регистрации и размещению информации;

Рейтинг информационной открытости.

Перечень аналитических срезов дублируется в навигационном меню в зависимости от вида отчета.

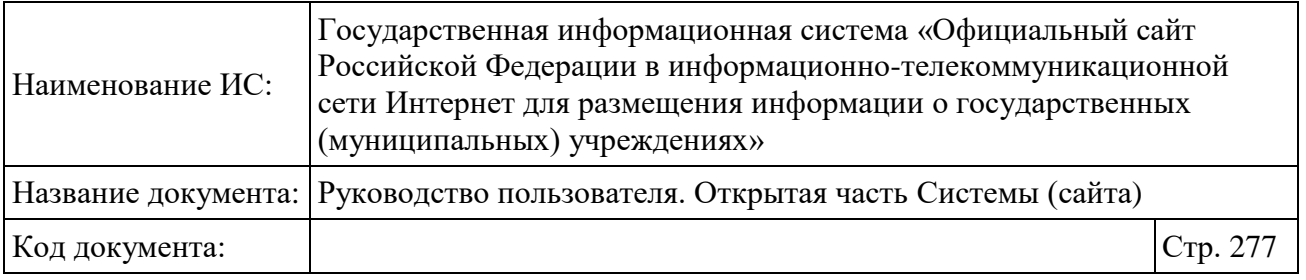

Для отображения меню аналитических отчетов необходимо навести курсор мыши на пункт основного вертикального меню «Аналитика». В появившемся меню навести курсор на пункт «Аналитические отчеты» [\(Рисунок](#page-276-0)  [220\)](#page-276-0).

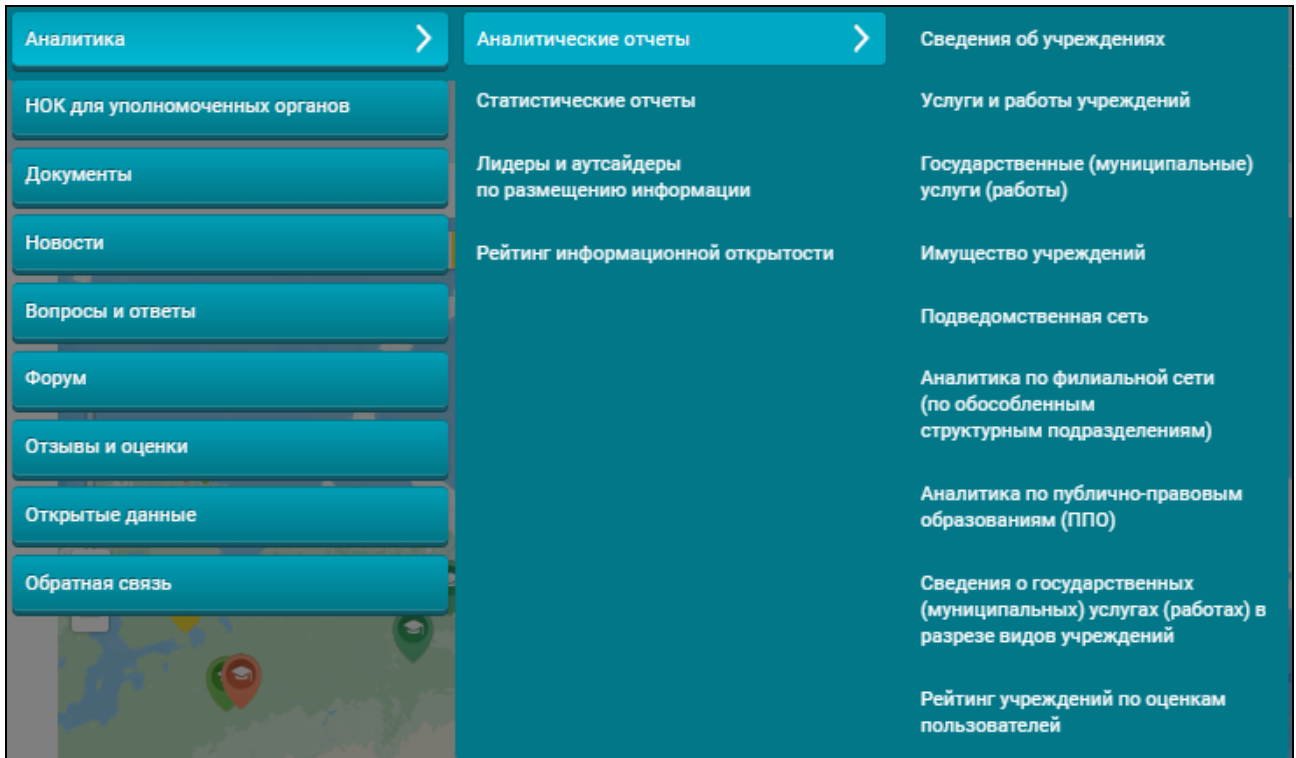

Рисунок 220. Меню раздела «Аналитика»

<span id="page-276-0"></span>Для отображения меню статистических отчетов необходимо навести курсор мыши на пункт навигационного меню «Аналитика». В появившемся меню навести курсор на пункт «Статистические отчеты».

Для отображения меню лидеров и аутсайдеров по размещению информации необходимо навести курсор мыши на пункт навигационного меню «Аналитика». В появившемся меню навести курсор на пункт «Лидеры и аутсайдеры по размещению информации» [\(Рисунок 220\)](#page-276-0).

При построении аналитических выборок не учитываются учреждения, имеющие статус «Архив» или с аннулированными полномочиями. При построении могут учитываться только следующие типы учреждений:

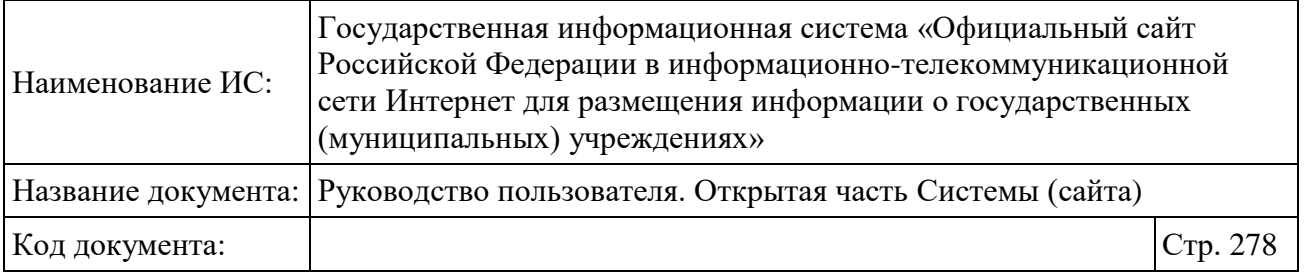

«Бюджетное», «Казенное», «Автономное». Также учитываются признаки ограниченного просмотра и недоведения информации.

### **1.23.1 Аналитическая информация о государственных (муниципальных) учреждениях**

Для перехода на страницу «Сводная информация о государственных (муниципальных) учреждениях» необходимо перейти по гиперссылке «Сведения об учреждениях» в списке аналитических срезов на странице «Аналитический раздел» [\(Рисунок 219\)](#page-274-0). Либо в основном вертикальном меню (см. [Рисунок 2\)](#page-20-0) раздела «Аналитические отчеты» выбрать пункт «Сведения об учреждениях». В результате откроется форма определения параметров формирования аналитической выборки [\(Рисунок 221\)](#page-278-0).

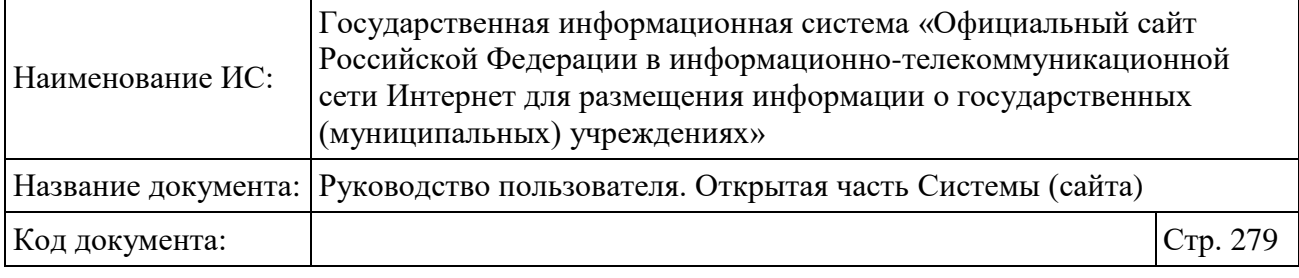

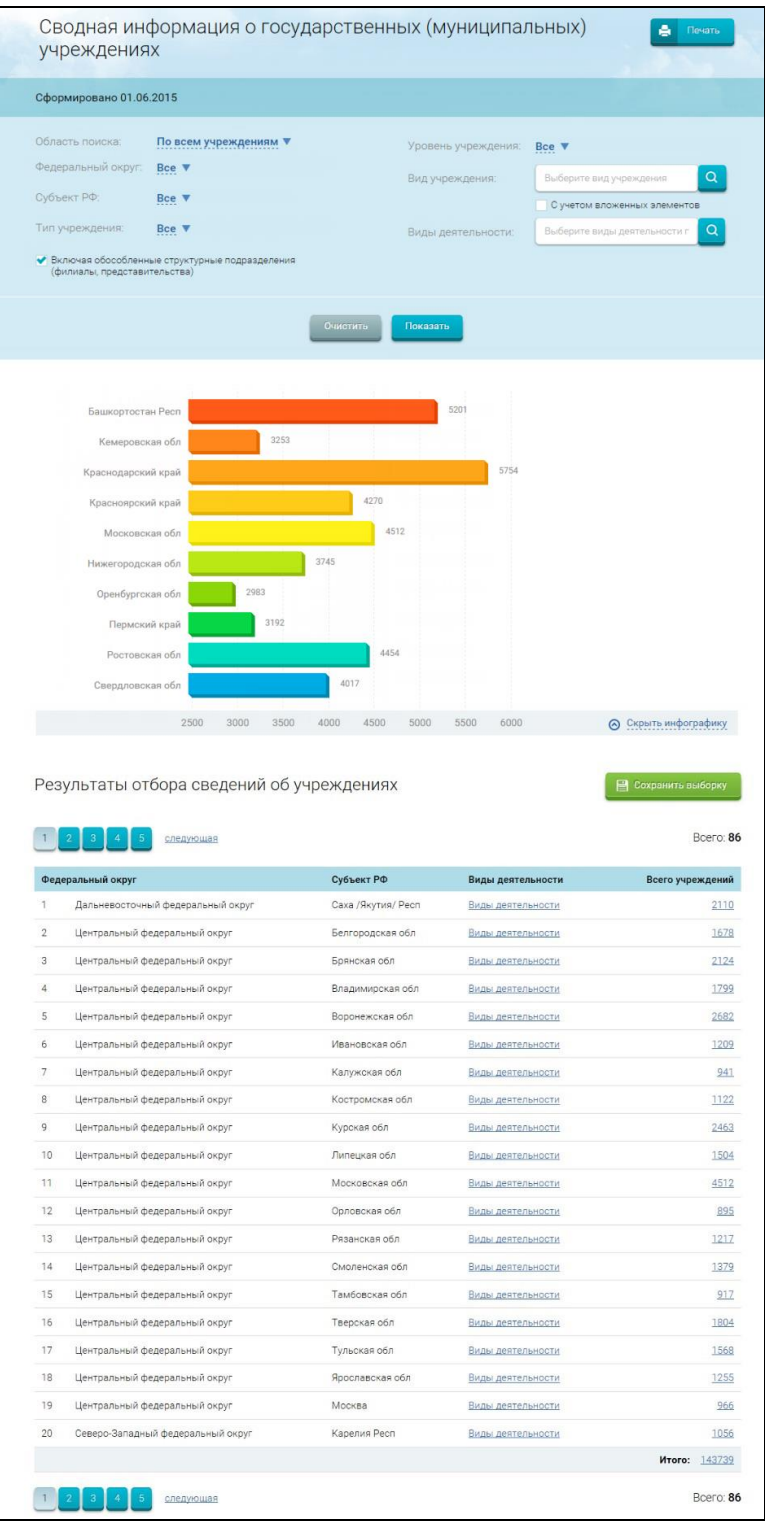

<span id="page-278-0"></span>Рисунок 221. Страница «Сведения о государственных (муниципальных) учреждениях»

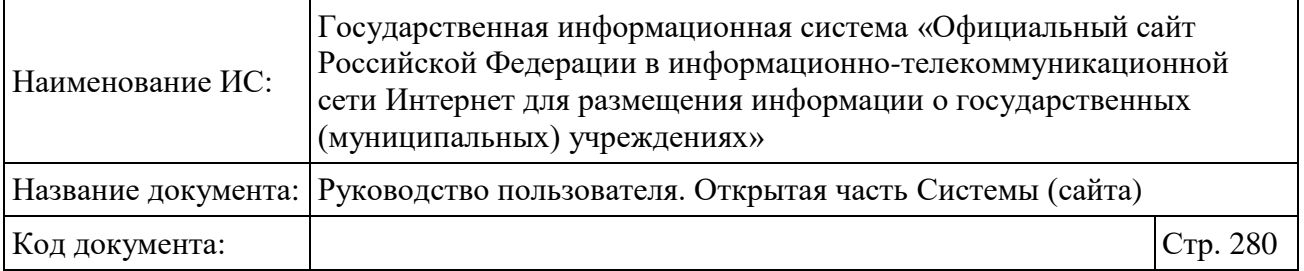

По умолчанию, результаты отчета будут выводиться по следующим данным:

- По всем учреждениям;
- По всем федеральным округам;
- По всем субъектам РФ;
- По всем типам учреждений;
- По всем уровням учреждений;
- По всем видам учреждений;
- По всем видам деятельности;

 Включая обособленные структурные подразделения (филиалы, представительства).

Задайте параметры фильтра. Для выбора вида учреждения необходимо нажать на пиктограмму «<sup>•</sup> » (описание дальнейших действий приведено в разделе [1.30.3\)](#page-351-0). Для выбора вида деятельности необходимо нажать на пиктограмму « <sup>a</sup> ».

После указания параметров фильтра необходимо нажать на кнопку «Показать». В результате отобразится страница «Сводная информация о государственных (муниципальных) учреждениях» в соответствии с заданными параметрами фильтра.

Для установки параметров фильтра по умолчанию нажмите на кнопку «Очистить».

Для сохранения параметров фильтра нажмите на кнопку «Сохранить выборку».

При нажатии на кнопку «Печать» в новом окне браузера отображается окно, содержащее выбранные параметры, график и таблицу отчета подготовленные для печати. Нажмите на кнопку «Печать» для печати отчета [\(Рисунок 222\)](#page-280-0).

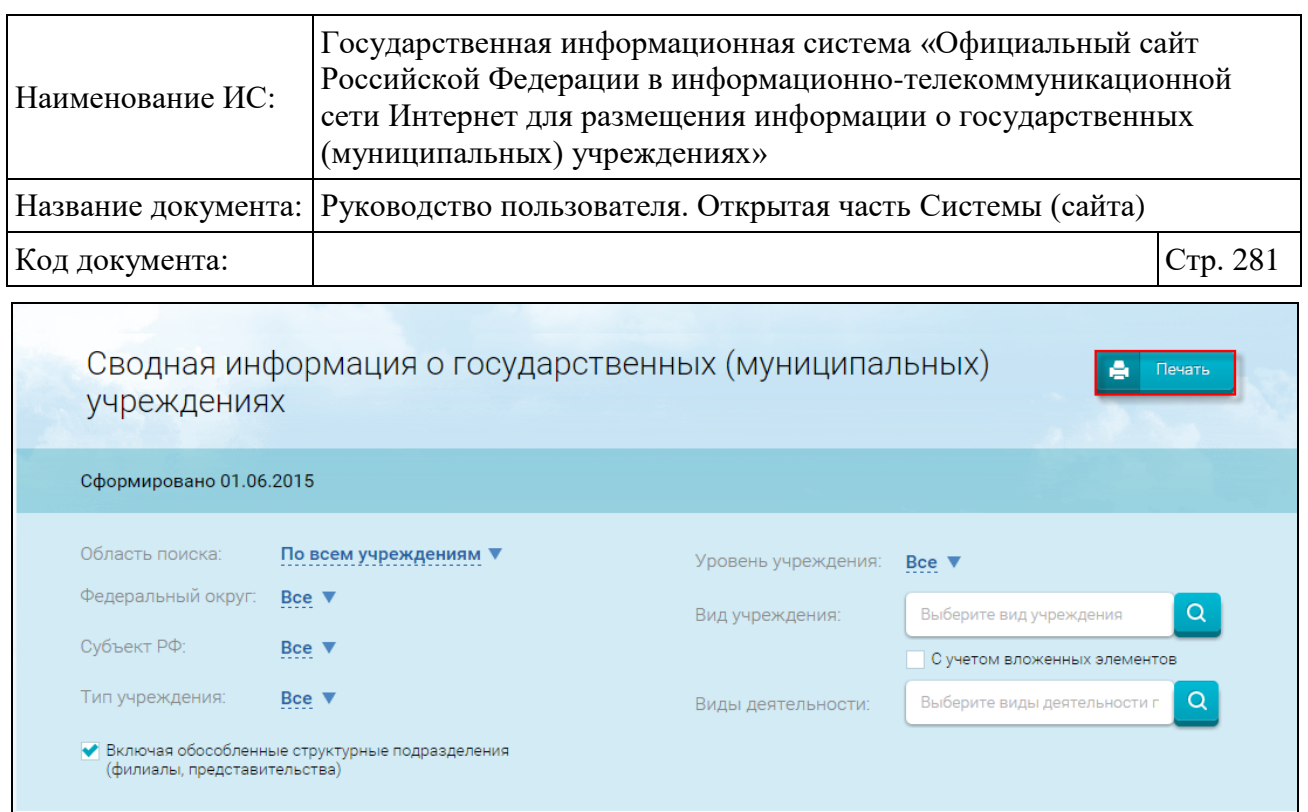

Рисунок 222. Кнопка «Печать»

Показать

<span id="page-280-0"></span>Для просмотра информации о видах деятельности учреждений, выбранного региона, необходимо нажать на гиперссылку «Виды деятельности» на странице «Сводная информация о государственных (муниципальных) учреждениях» [\(Рисунок 221\)](#page-278-0). Отображается форма со списком видов деятельности по выбранному региону [\(Рисунок 223\)](#page-281-0).

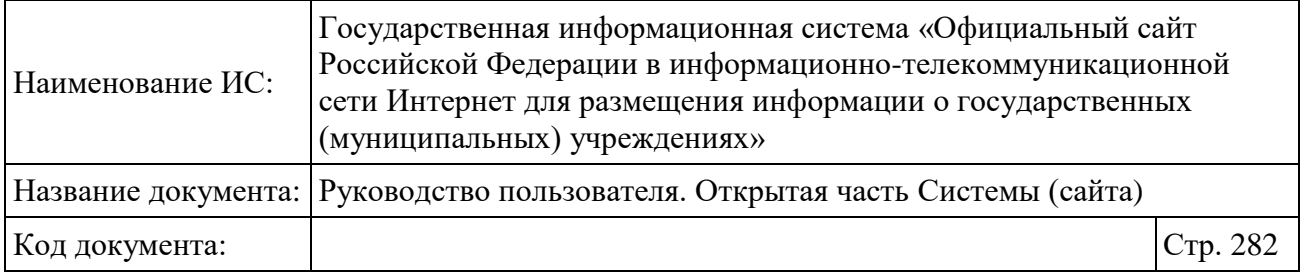

|                | $\overline{4}$           | 36<br>следующая<br>Всего: 703                                                                                           |  |
|----------------|--------------------------|----------------------------------------------------------------------------------------------------|--|
|                | Код вида<br>деятельности | Наименование вида деятельности из ОКВЭД                                                                                 |  |
| 1              | 01.1                     | Растениеводство                                                                                                    |  |
| $\overline{2}$ | 01.2                     | Животноводство                                                                                                    |  |
| 3              | 01.3                     | Растениеводство в сочетании с животноводством (смешанное сельское хозяйство)                                            |  |
| $\Delta$       | 01.4                     | Предоставление услуг в области растениеводства, декоративного садоводства и животноводства,<br>кроме ветеринарных услуг |  |
| 5              | 01.5                     | Охота и разведение диких животных, включая предоставление услуг в этих областях                                         |  |
| 6              | 02.0                     | Лесное хозяйство и предоставление услуг в этой области                                                                  |  |
| 7              | 05.0                     | Рыболовство, рыбоводство и предоставление услуг в этих областях                                                         |  |
| 8              | 14.1                     | Разработка каменных карьеров                                                                                            |  |
| 9              | 14.2                     | Добыча гравия, песка и глины                                                                                            |  |
| 10             | 14.5                     | Добыча прочих полезных ископаемых, не включенных в другие группировки                                                   |  |
| 11             | 15.1                     | Производство мяса и мясопродуктов                                                                                       |  |
| 12             | 15.2                     | Переработка и консервирование рыбо- и морепродуктов                                                                     |  |
| 13             | 15.3                     | Переработка и консервирование картофеля, фруктов и овощей                                                               |  |
| 14             | 15.5                     | Производство молочных продуктов                                                                                         |  |
| 15             | 15.8                     | Производство прочих пищевых продуктов                                                                                   |  |
| 16             | 15.9                     | Производство напитков                                                                                                   |  |
| 17             | 17.4                     | Производство готовых текстильных изделий, кроме одежды                                                                  |  |
| 18             | 17.7                     | Производство трикотажных изделий                                                                                        |  |
| 19             | 18.2                     | Производство одежды из текстильных материалов и аксессуаров одежды                                                      |  |
| 20             | 19.3                     | Производство обуви                                                                                                    |  |

Рисунок 223. Информация о видах деятельности учреждений

<span id="page-281-0"></span>Для просмотра подробной информации об учреждениях выбранного региона необходимо на странице «Сводная информация о государственных (муниципальных) учреждениях» [\(Рисунок 221\)](#page-278-0) нажать на гиперссылку с количеством учреждений. В результате отобразятся данные об учреждениях по выбранному округу и региону [\(Рисунок 224\)](#page-282-0).

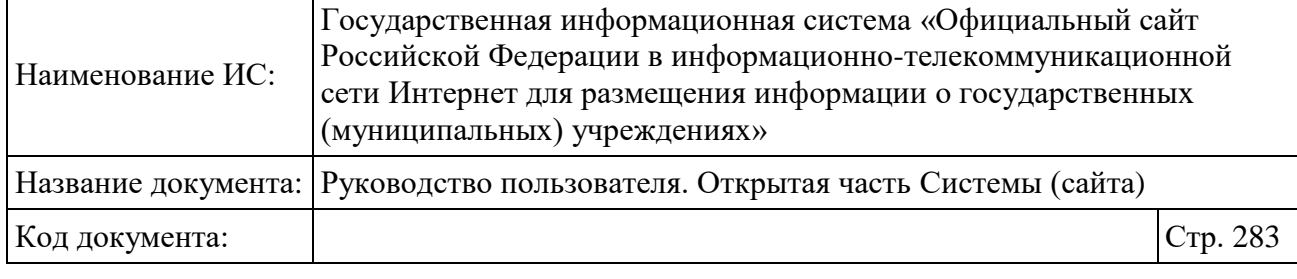

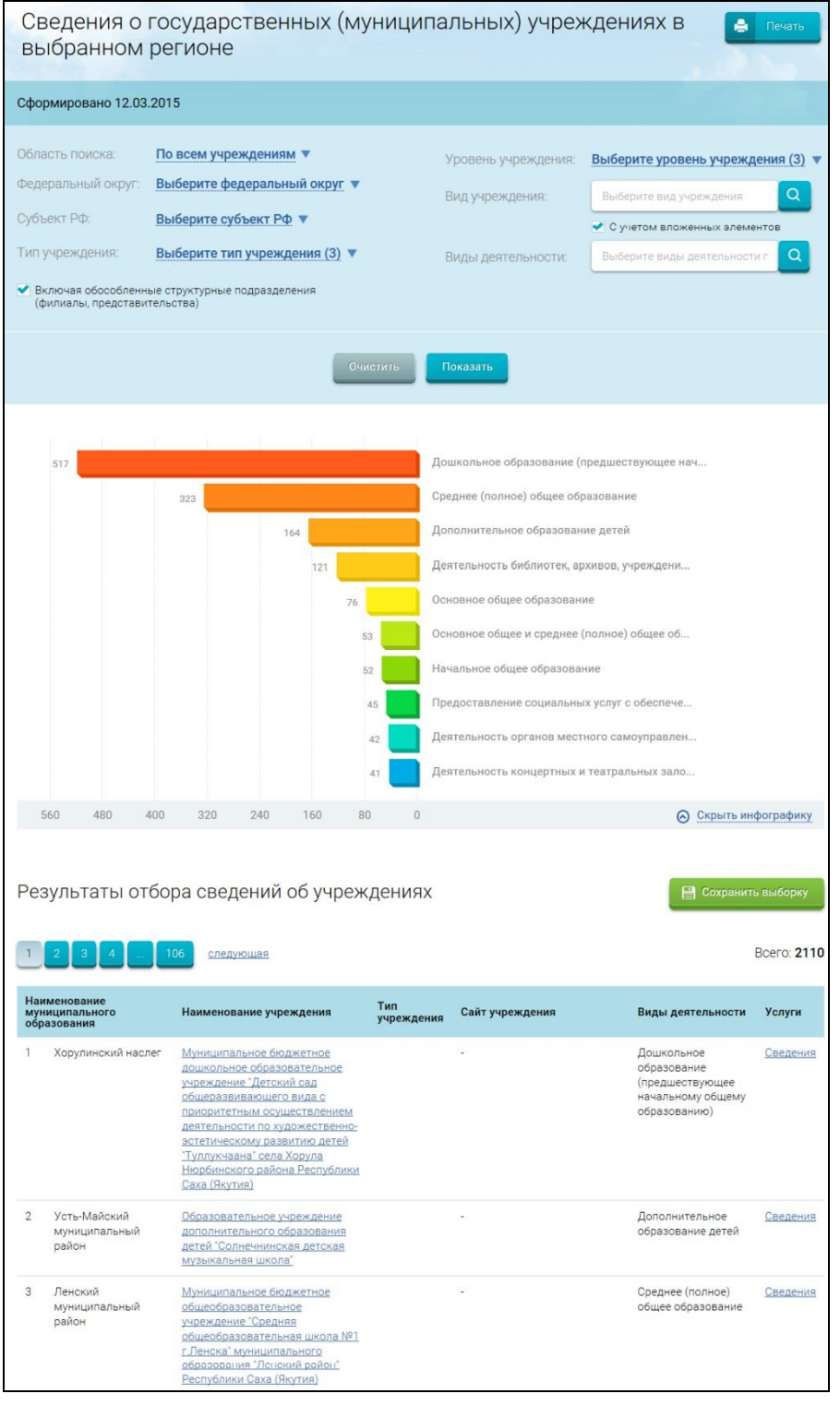

<span id="page-282-0"></span>Рисунок 224. Фрагмент страницы «Сведения о государственных (муниципальных) учреждениях в выбранном регионе»

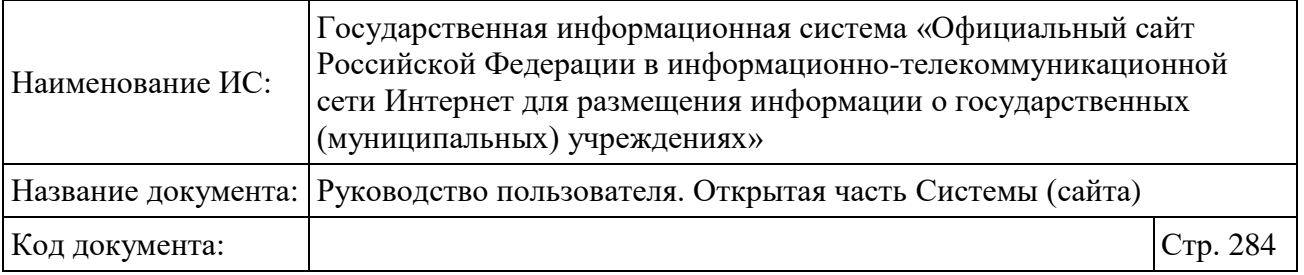

Страница «Сведения о государственных (муниципальных) учреждениях в выбранном регионе» содержит параметры формирования выборки, заданные ранее, блок с инфографикой, и блок с подробными сведениями о государственных (муниципальных) учреждениях в выбранном регионе.

В центральной части формы отображается инфографика, отражающая распределение выбранных учреждений по видам деятельности.

Для просмотра подробной информации об учреждении необходимо нажать на гиперссылку с наименованием учреждения (описание дальнейших действий приведено в разделе [1.9\)](#page-91-0).

Для перехода на сайт учреждения необходимо в результатах аналитической выборки нажать на гиперссылку с адресом сайта учреждения.

Для просмотра подробной информации об услуге (работе) необходимо нажать на гиперссылку «Сведения» в столбце «Услуги». В результате отобразится форма с подробной информацией об услуге.

#### **1.23.2 Аналитическая информация об услугах и работах учреждений**

Для перехода на страницу «Сводная информация о государственных (муниципальных) услугах (работах)» необходимо перейти по гиперссылке «Услуги и работы учреждений» в списке аналитических срезов на странице «Аналитический раздел» (см. [Рисунок 219\)](#page-274-0). Либо в основном вертикальном меню (см. [Рисунок 2\)](#page-20-0) раздела «Аналитические отчеты» выбрать пункт «Услуги и работы учреждений». В результате откроется форма определения параметров формирования аналитической выборки [\(Рисунок 225\)](#page-284-0).

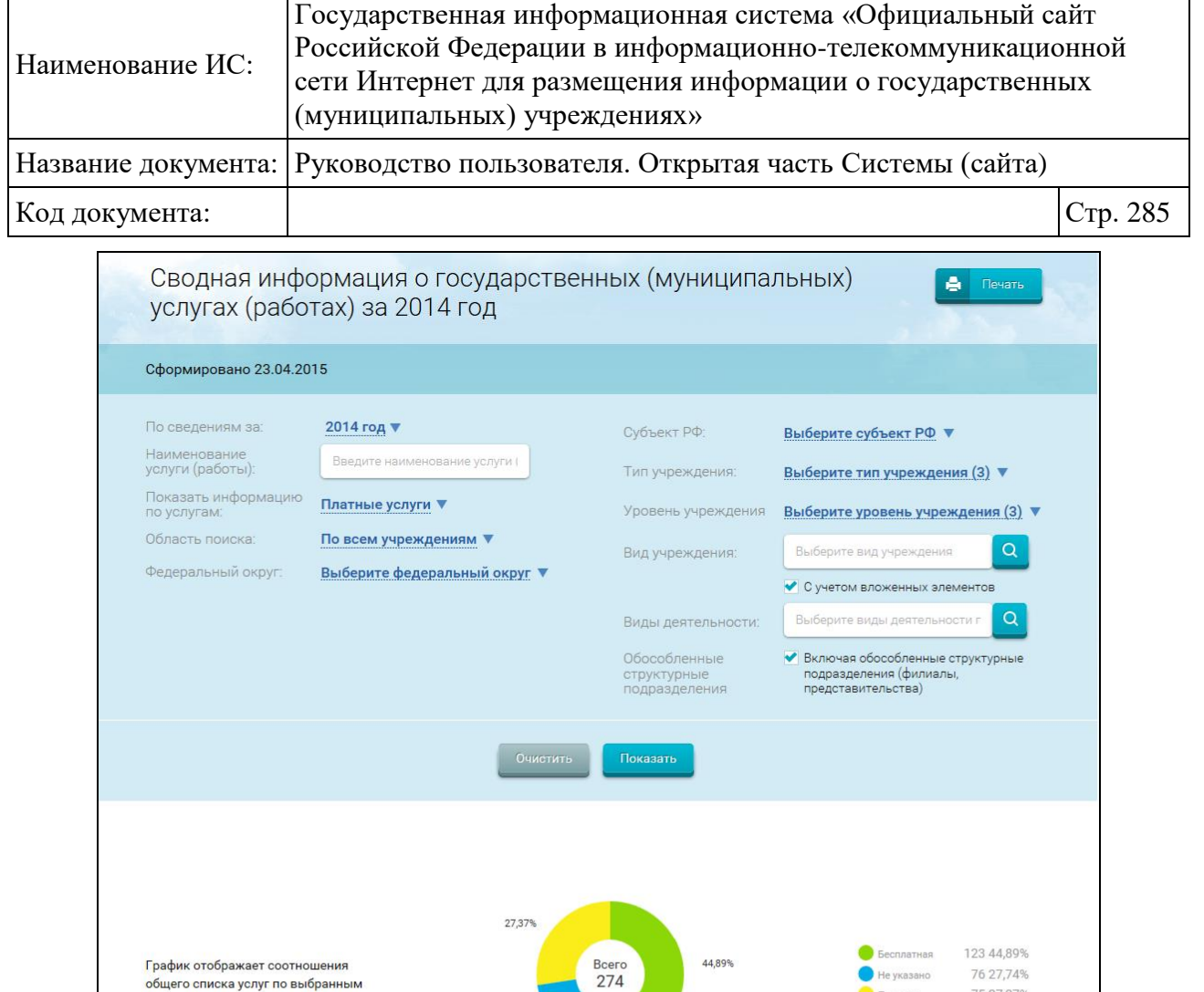

27,74%

**C** Платная

75 27,37%

Bcero: 274

• Скрыть инфографику

Перечень услуг<br>(работ)

숩

A

общего списка услуг по выбранным

 $\left|4\right\rangle$ 

Наименование учреждения

1. Адыгейский филиал

2. Адыгейский филиал

<u>Государственного научного</u><br>учреждения Всероссийский

научно-исследовательский

-<br><u>Государственного научного</u><br>учреждения Всероссийский

научно-исследовательский институт цветоводства и субтропических культур -<br>Российской академии<br>сельскохозяйственных наук

институт цветоводства и

субтропических культур Российской академии сельскохозяйственных наук

<u>...</u> 28 следующая

Результаты отбора сведений об учреждениях

Наименование услуги<br>(работы)

библиографическое и

Формирование, учет,

хранение фондов<br>библиотеки

пользователей библиотеки

Библиотечное

обслуживание

информационное

параметрам

 $\boxed{1}$ 

<span id="page-284-0"></span>Рисунок 225. Страница «Сводная информация о государственных (муниципальных) услугах (работах)»

Не указано

Безвозмездная/Платная Местонахождение

Бесплатная

385778, Адыгея Респ,

385778, Адыгея Респ,

Майкопский р-н,<br>Цветочный п, Школьная, 2

Майкопский р-н,<br>Цветочный п, Школьная, 2

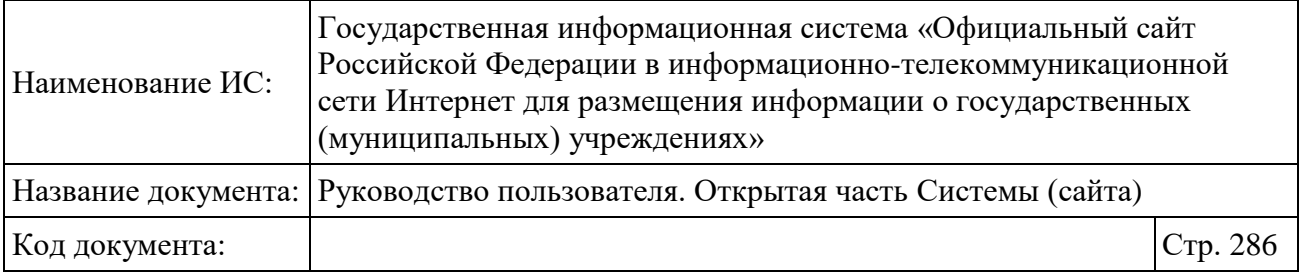

По умолчанию, результаты отчета будут выводиться по следующим данным:

По сведениям за 2014 год;

По платным услугам;

По всем учреждениям;

По всем федеральным округам;

По всем субъектам РФ;

По всем типам учреждений;

По всем уровням учреждений;

По всем видам учреждений;

По всем видам деятельности;

 Включая обособленные структурные подразделения (филиалы, представительства).

Задайте параметры фильтра. Для выбора вида учреждения необходимо нажать на пиктограмму «<sup>8</sup>» (описание дальнейших действий приведено в разделе [1.30.3\)](#page-351-0). Для выбора вида деятельности необходимо нажать на пиктограмму « <sup>a</sup> ».

После указания параметров фильтра необходимо нажать на кнопку «Показать». В результате отобразится страница «Сводная информация о государственных (муниципальных) услугах (работах)» в соответствии с заданными параметрам фильтра.

Для установки параметров фильтра по умолчанию нажмите на кнопку «Очистить».

Для сохранения параметров фильтра нажмите на кнопку «Сохранить выборку».

При нажатии на кнопку «Печать» в новом окне браузера отображается окно, содержащее выбранные параметры, график и таблицу отчета подготовленные для печати.

В центральной части формы отображается инфографика, отражающая соотношение общего списка услуг по выбранным параметрам.

Для просмотра подробной информации об учреждении нажмите на гиперссылку с наименованием учреждения. Описание дальнейших действий приведено в разделе [1.9.](#page-91-0)

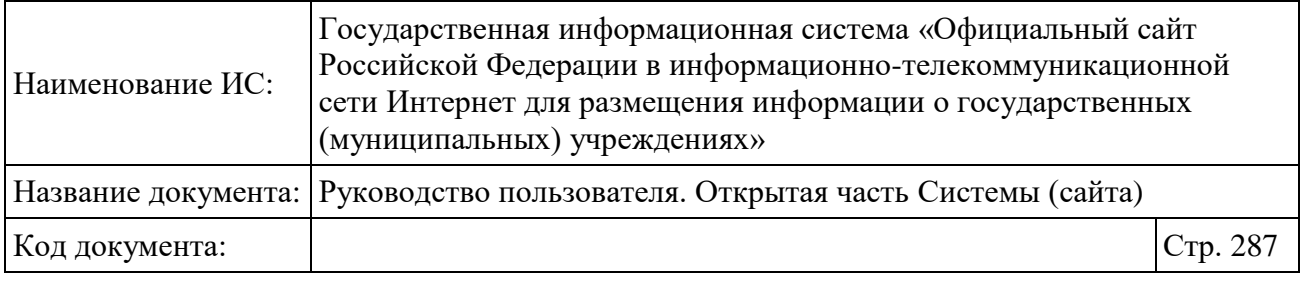

Для просмотра сведений о показателях услуги (работы) нажмите на гиперссылку с наименованием услуги (работы).

Для просмотра перечня услуг (работ) нажмите на пиктограмму « +)».

### **1.23.3 Аналитическая информация о государственных (муниципальных) услугах, работах**

Для перехода на страницу «Сведения о государственной (муниципальной) услуге, работе» необходимо перейти по гиперссылке «Государственные (муниципальные) услуги и работы» в списке аналитических срезов на странице «Аналитический раздел» (см. [Рисунок 219\)](#page-274-0). Либо в основном вертикальном меню (см. [Рисунок 2\)](#page-20-0) раздела «Аналитические отчеты» выбрать пункт «Государственные (муниципальные) услуги и работы». В результате откроется форма определения параметров поиска сведений о государственной (муниципальной) услуге, работе [\(Рисунок 226\)](#page-286-0).

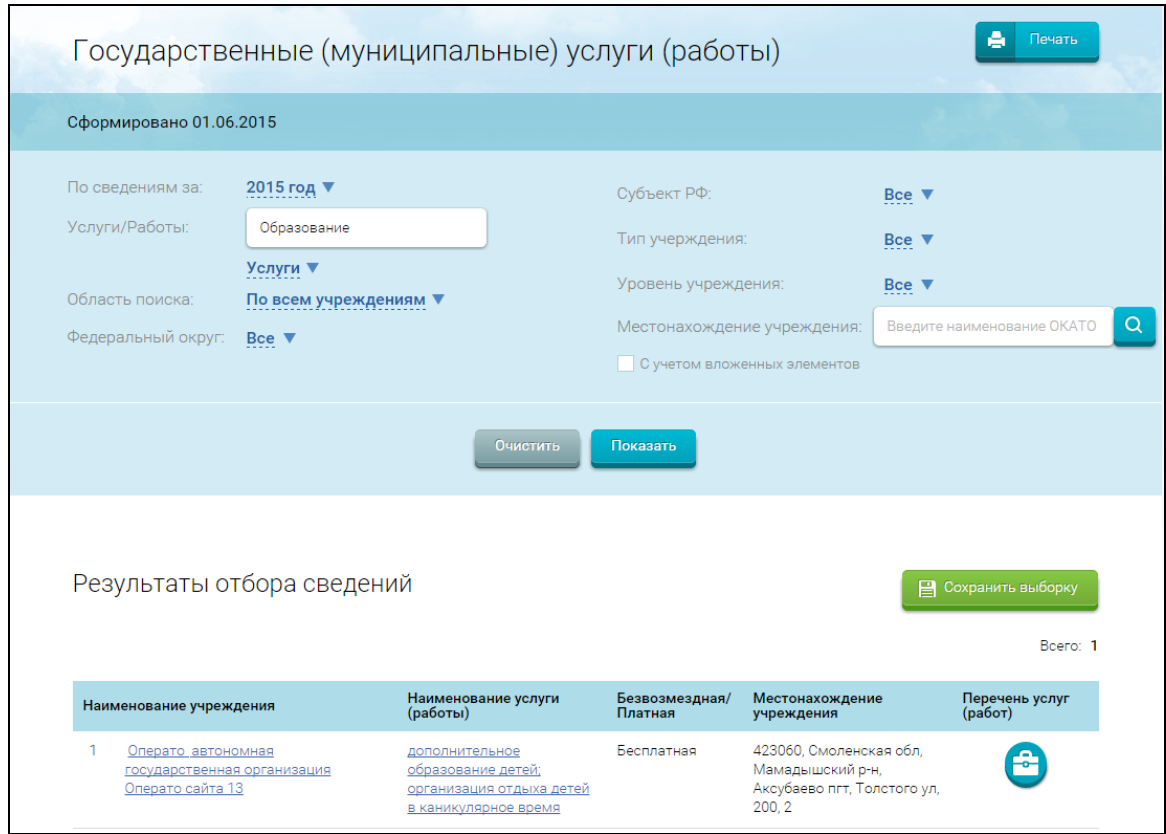

<span id="page-286-0"></span>Рисунок 226. Страница «Сведения о государственной (муниципальной) услуге, работе»

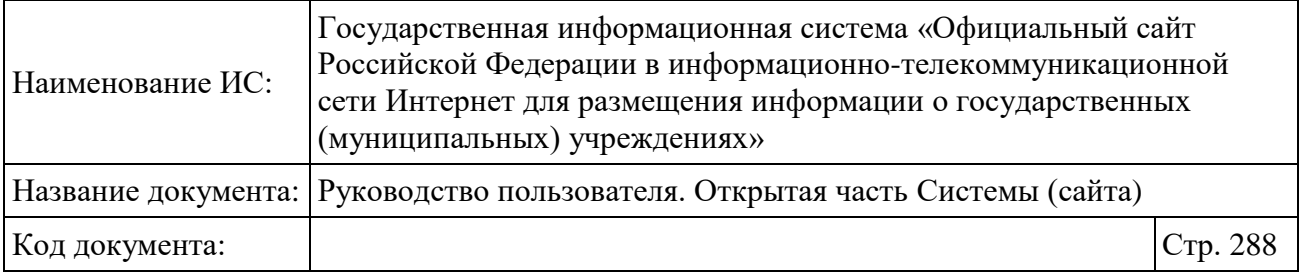

По умолчанию, результаты отчета будут выводиться по следующим данным:

- По сведениям за текущий год;
- По наименованию услуги: Образование;
- По всем учреждениям;
- По всем федеральным округам;
- По всем субъектам РФ;
- По всем типам учреждений;
- По всем уровням учреждений.

Задайте параметры фильтра. Для выбора местонахождения учреждения нажмите на пиктограмму « <sup>9</sup> » (описание дальнейших действий приведено в разделе [1.30.6\)](#page-357-0).

После указания параметров фильтра необходимо нажать на кнопку «Показать». В результате отобразится страница «Сведения о государственной (муниципальной) услуге, работе» в соответствии с заданными параметрами.

Для установки параметров фильтра по умолчанию нажмите на кнопку «Очистить».

Для сохранения параметров фильтра нажмите на кнопку «Сохранить выборку».

При нажатии на кнопку «Печать» в новом окне браузера отображается окно, содержащее выбранные параметры, график и таблицу отчета подготовленные для печати.

Для просмотра подробной информации об учреждении нажмите на гиперссылку с наименованием учреждения. Описание дальнейших действий приведено в разделе [1.9.](#page-91-0)

Для просмотра сведений о показателях услуги (работы) нажмите на гиперссылку с наименованием услуги (работы).

Для просмотра перечня услуг (работ) нажмите на пиктограмму « +)».
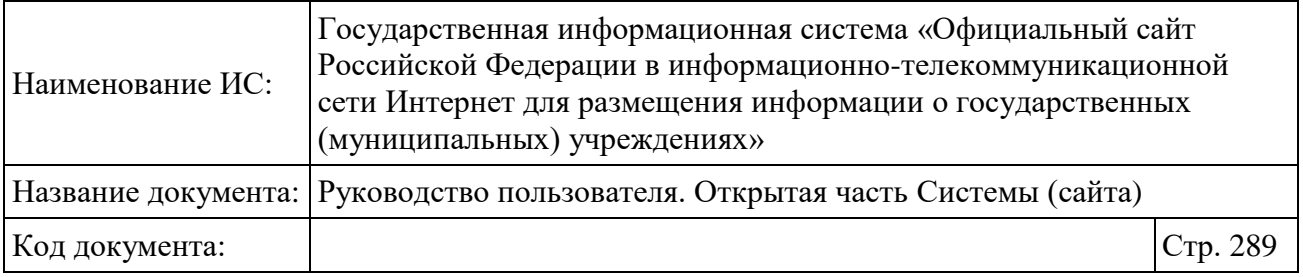

## **1.23.4 Аналитическая информация об имуществе государственных (муниципальных) учреждений**

Для перехода на страницу «Сведения об имуществе государственных (муниципальных) учреждений» необходимо перейти по гиперссылке «Имущество учреждений» в списке аналитических срезов на странице «Аналитический раздел» (см. [Рисунок 219\)](#page-274-0). Либо в основном вертикальном меню (см. [Рисунок 2\)](#page-20-0) раздела «Аналитические отчеты» выбрать пункт «Имущество учреждений». В результате откроется форма определения параметров поиска сведений об имуществе государственных (муниципальных) учреждений [\(Рисунок 227\)](#page-289-0).

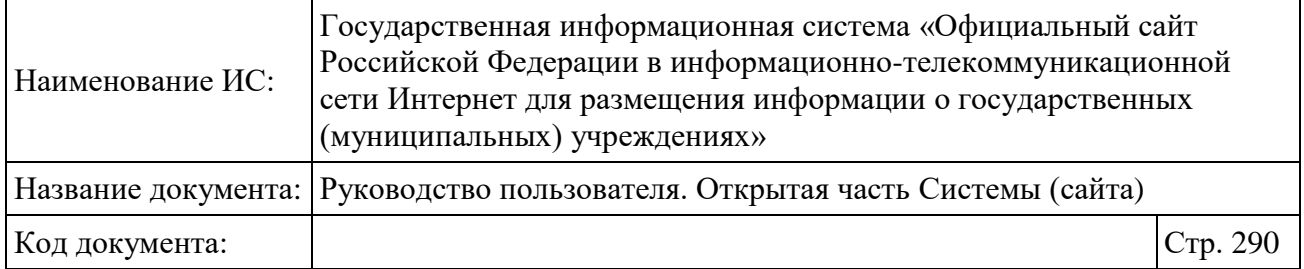

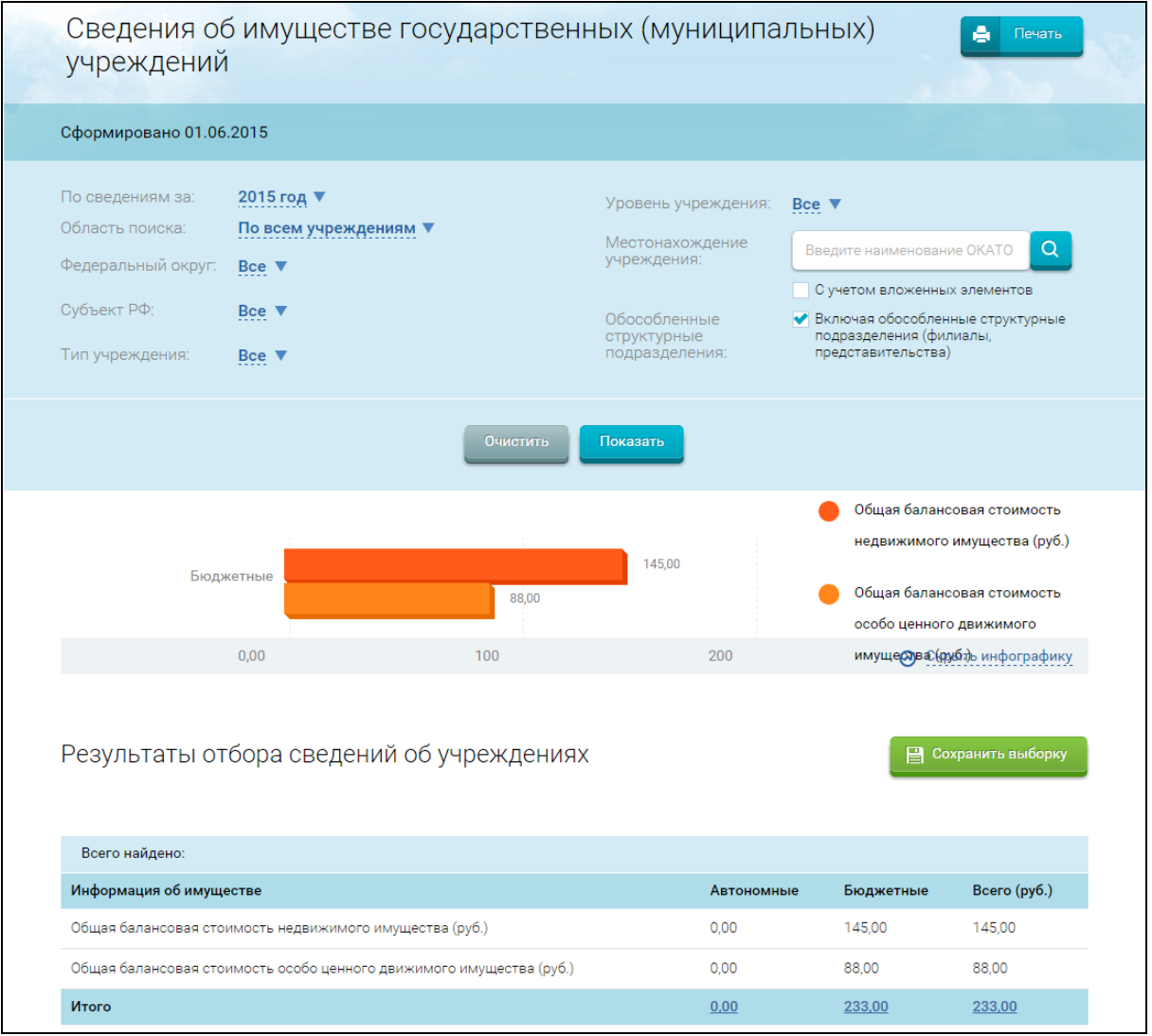

<span id="page-289-0"></span>Рисунок 227. Страница «Сведения об имуществе государственных (муниципальных) учреждений»

По умолчанию, результаты отчета будут выводиться по следующим данным:

- По сведениям за текущий год;
- По всем учреждениям;
- По всем федеральным округам;
- По всем субъектам РФ;
- По всем типам учреждений;
- По всем уровням учреждений;

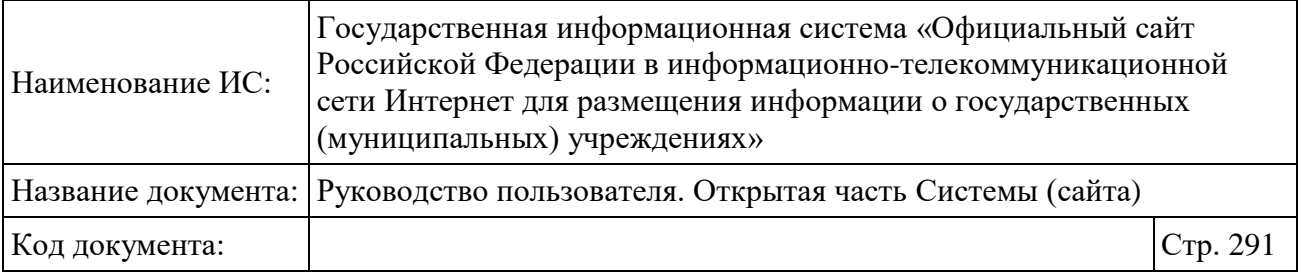

– По местонахождению учреждений.

Задайте параметры фильтра. Для выбора местонахождения учреждения нажмите на пиктограмму « <sup>9</sup> » (описание дальнейших действий приведено в разделе [1.30.6\)](#page-357-0).

После указания параметров фильтра необходимо нажать на кнопку «Показать». Отображается страница «Сведения об имуществе государственных (муниципальных) учреждений», содержащая данные, которые соответствуют указанным параметрам.

Для установки параметров фильтра по умолчанию нажмите на кнопку «Очистить».

Для сохранения параметров фильтра нажмите на кнопку «Сохранить выборку».

При нажатии на кнопку «Печать» в новом окне браузера отображается окно, содержащее выбранные параметры, график и таблицу отчета подготовленные для печати.

Страница «Сведения об имуществе государственных (муниципальных) учреждений» содержит блок параметров фильтра – параметры формирования выборки, заданные ранее. Ниже представлен блок со сведениями об имуществе выбранных учреждений. В результатах выборки не отображается информация об учреждениях, имеющих признак аннулирования или статус ПГМУ «866» (недействующая).

В центральной части формы отображается инфографика, отражающая балансовую стоимость имущества учреждений, в разбивке по типам учреждений.

Для просмотра информации об имуществе учреждений по типу учреждений необходимо нажать на гиперссылку в одном из столбцов «Автономные», «Бюджетные». В результате отобразится информация об имуществе выбранного типа учреждений [\(Рисунок 228\)](#page-291-0).

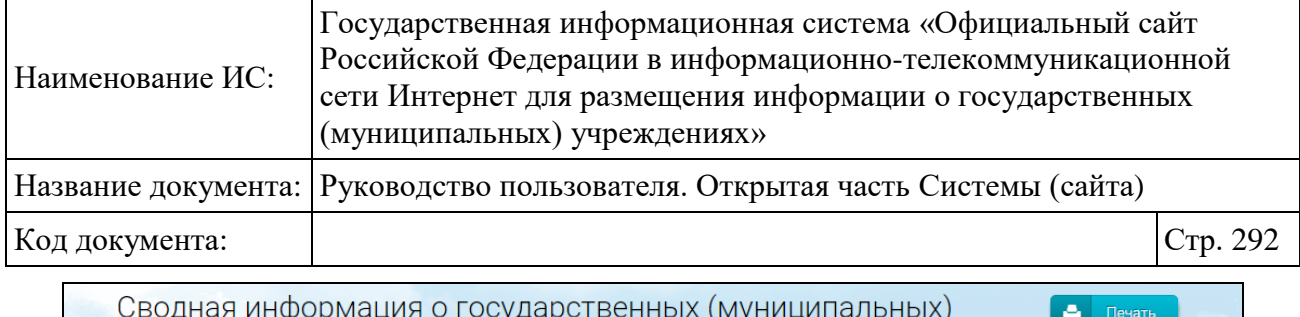

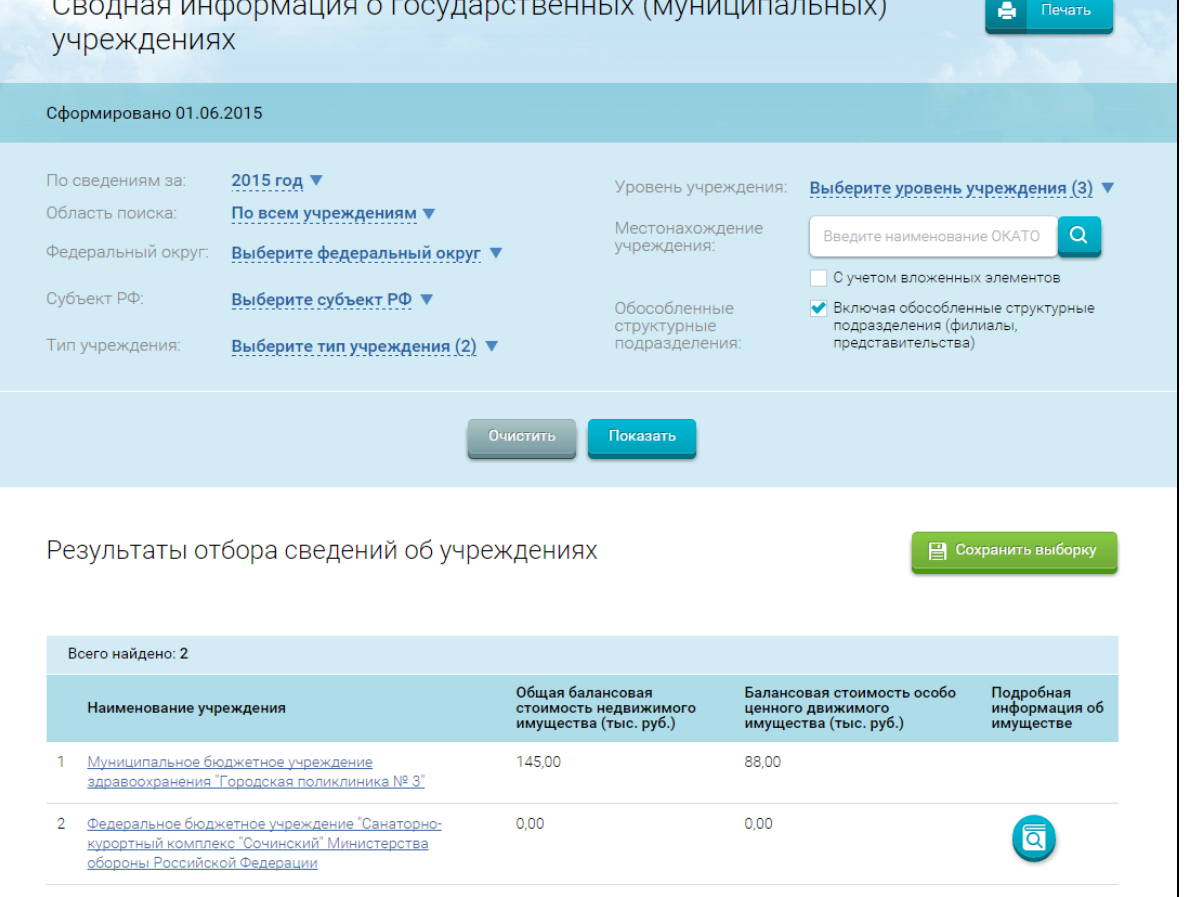

<span id="page-291-0"></span>Рисунок 228. Сведения об имуществе государственных (муниципальных) учреждений по выбранному типу учреждений

Для просмотра подробной информации об учреждении нажмите на гиперссылку с наименованием учреждения (описание дальнейших действий приведено в разделе [1.9\)](#page-91-0).

Для просмотра подробной информации об имуществе нажмите на пиктограмму « • ».

#### **1.23.5 Аналитическая информация по филиальной сети**

Для перехода на страницу «Сведения по филиальной сети (по обособленным структурным подразделениям)» необходимо перейти по гиперссылке «Аналитика по филиальной сети (по обособленным структурным подразделениям)» в списке аналитических срезов на странице «Аналитический раздел» (см. [Рисунок 219\)](#page-274-0). Либо в основном вертикальном меню (см. [Рисунок](#page-20-0) 

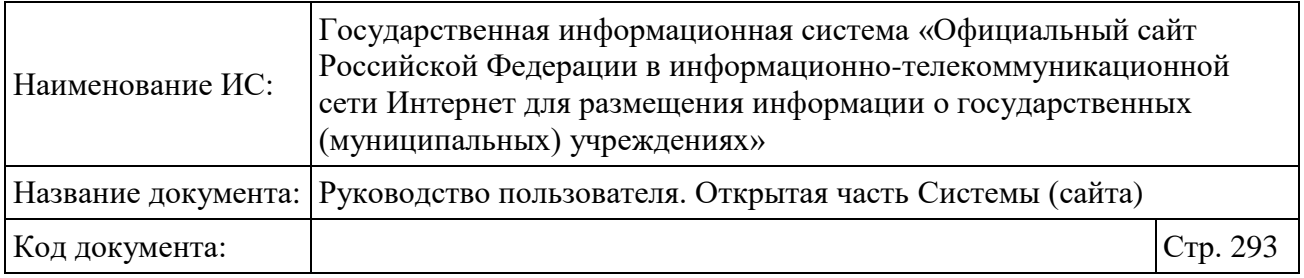

[2\)](#page-20-0) раздела «Аналитические отчеты» выбрать пункт «Аналитика по филиальной сети (по обособленным структурным подразделениям)».

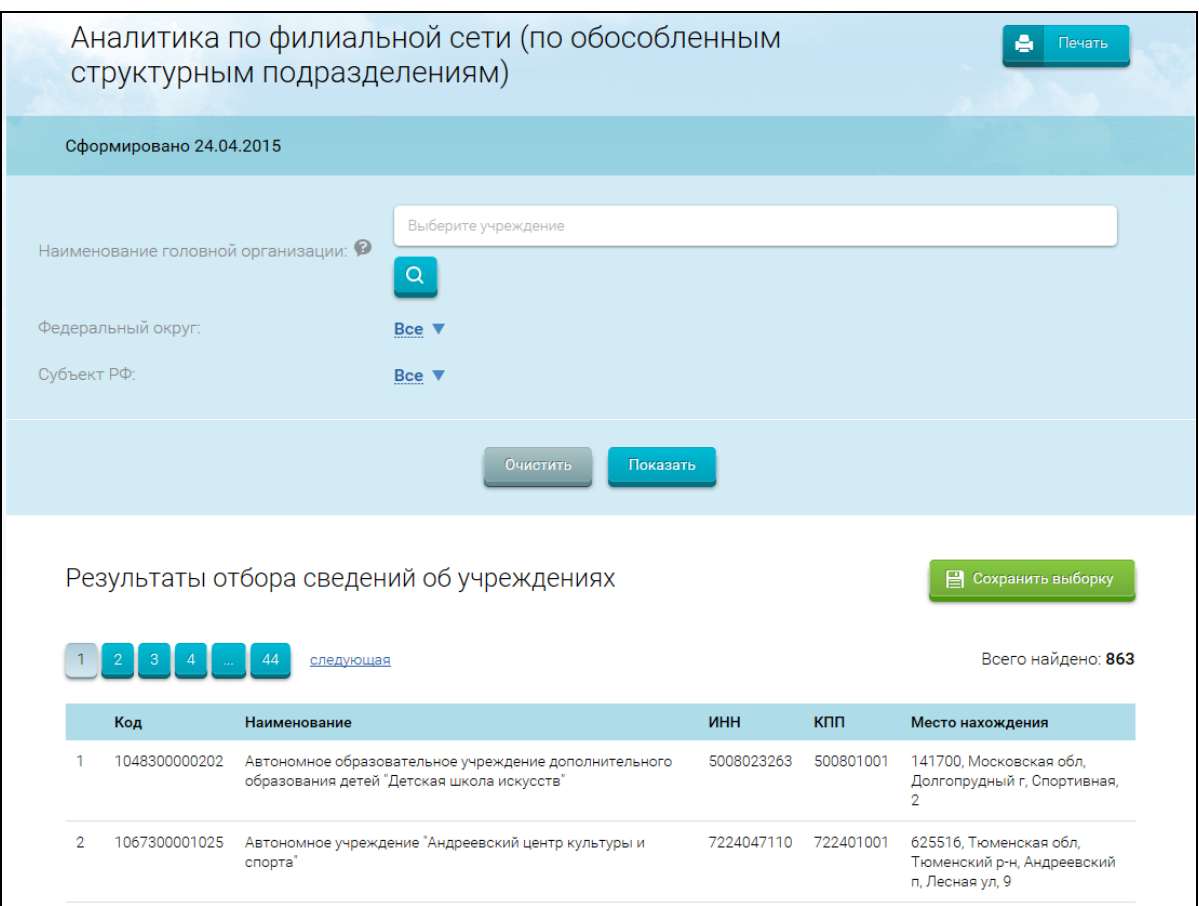

Рисунок 229. Страница «Аналитика по филиальной сети (по обособленным структурным подразделениям)»

По умолчанию, результаты отчета будут выводиться по следующим данным:

- По всем головным организациям;
- По всем федеральным округам;
- По всем субъектам РФ.

Задайте параметры фильтра. Для выбора головной организации нажмите на пиктограмму « <sup>а</sup> » (описание дальнейших действий приведено в разделе [1.30.3\)](#page-351-0).

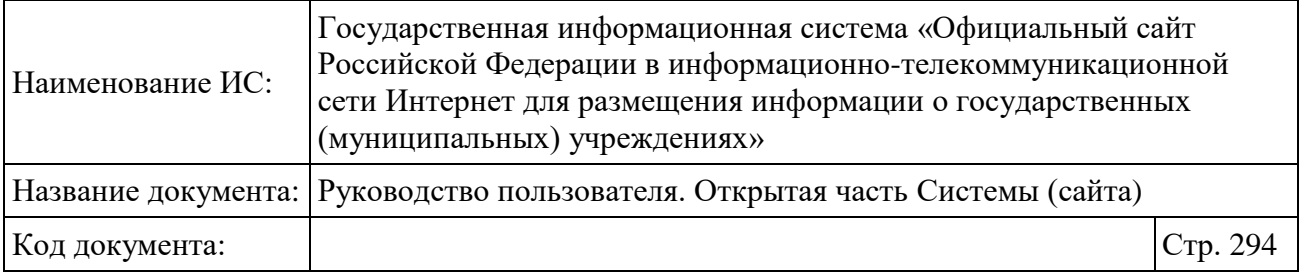

После указания параметров фильтра необходимо нажать на кнопку «Показать».

Отображается страница «Аналитика по филиальной сети (по обособленным структурным подразделениям)», содержащая данные, которые соответствуют указанным параметрам.

Для установки параметров фильтра по умолчанию нажмите на кнопку «Очистить».

Для сохранения параметров фильтра нажмите на кнопку «Сохранить выборку».

При нажатии на кнопку «Печать» в новом окне браузера отображается окно, содержащее выбранные параметры, график и таблицу отчета подготовленные для печати.

При выборе определенного учреждения будет выводиться график, отображающий процентное соотношение распределения филиалов выбранного учреждения по федеральным округам, а также адрес и возможность просмотра карточки учреждения при переходе по гиперссылке с наименованием учреждения.

# **1.23.6 Аналитическая информация по публично-правовым образованиям (ППО)**

Для перехода на страницу «Аналитика по публично-правовым образованиям (ППО)» необходимо перейти по гиперссылке «Аналитика по публично-правовым образованиям (ППО)» в списке аналитических срезов на странице «Аналитический раздел» (см. [Рисунок 219\)](#page-274-0). Либо в основном вертикальном меню (см. [Рисунок 2\)](#page-20-0) раздела «Аналитические отчеты» выбрать пункт «Аналитика по публично-правовым образованиям (ППО)». В результате откроется форма определения параметров формирования аналитической выборки [\(Рисунок 230\)](#page-294-0).

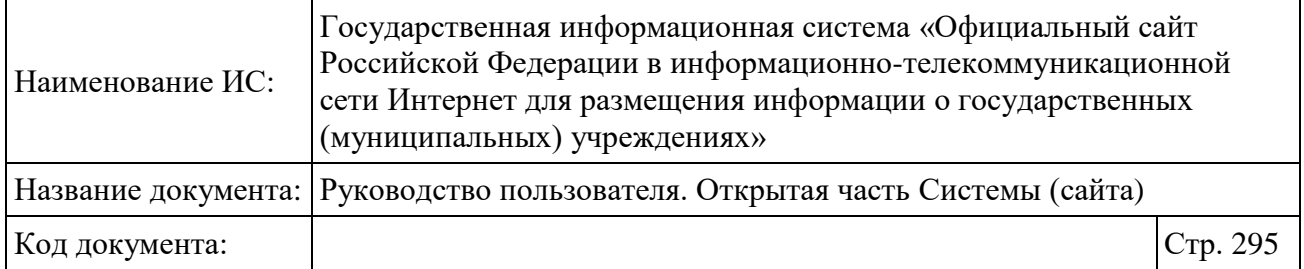

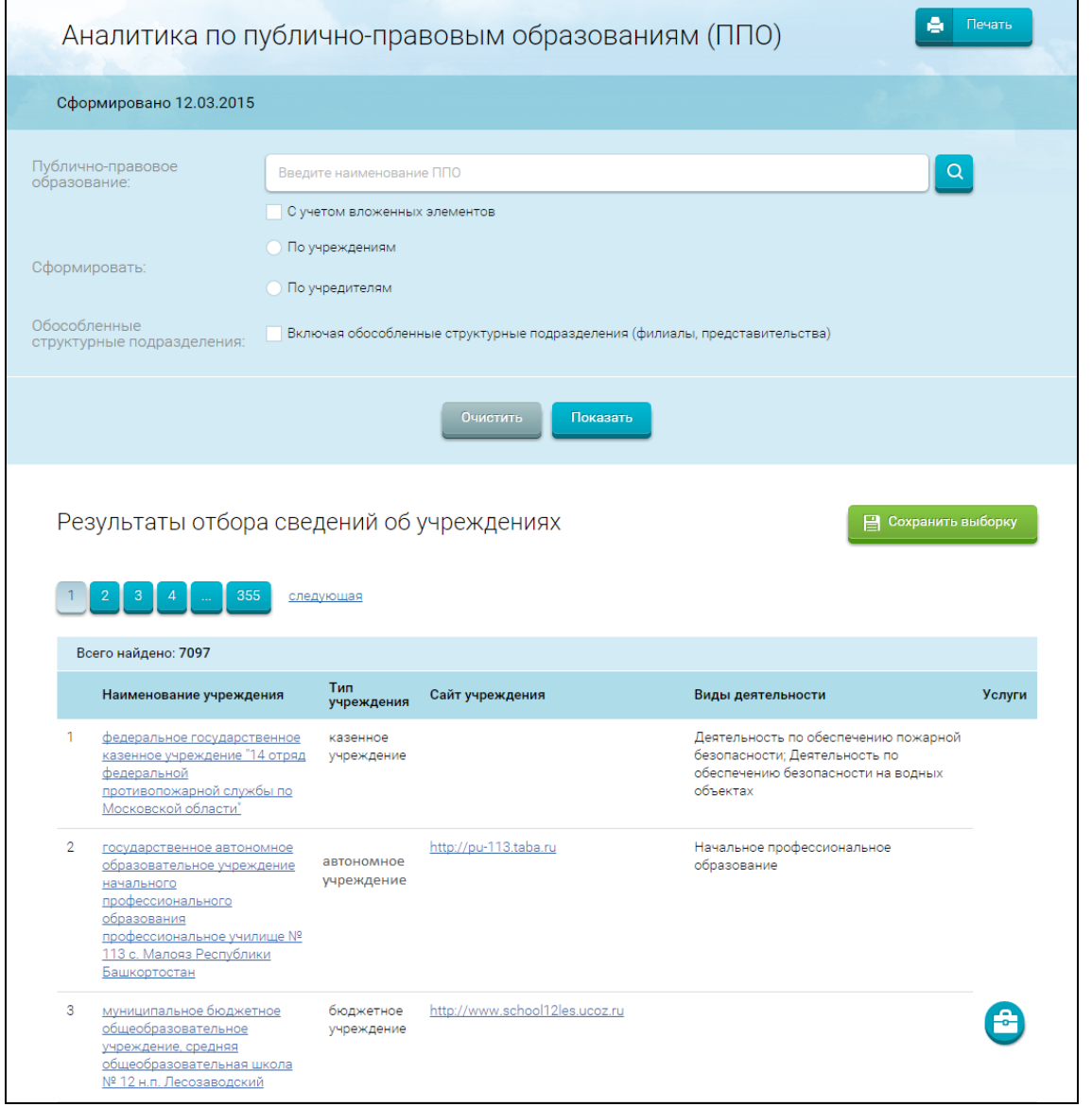

<span id="page-294-0"></span>Рисунок 230. Страница «Аналитика по публично-правовым образованиям  $(IIIO)$ 

Задайте параметры фильтра. Для выбора публично-правового образования из справочника необходимо нажать на пиктограмму «<sup>9</sup>» (описание дальнейших действий приведено в разделе [1.30.8\)](#page-361-0).

После указания параметров фильтра необходимо нажать на кнопку «Показать». В результате отображается страница «Аналитика по публичноправовым образованиям (ППО)» в соответствии с заданными параметрами фильтра.

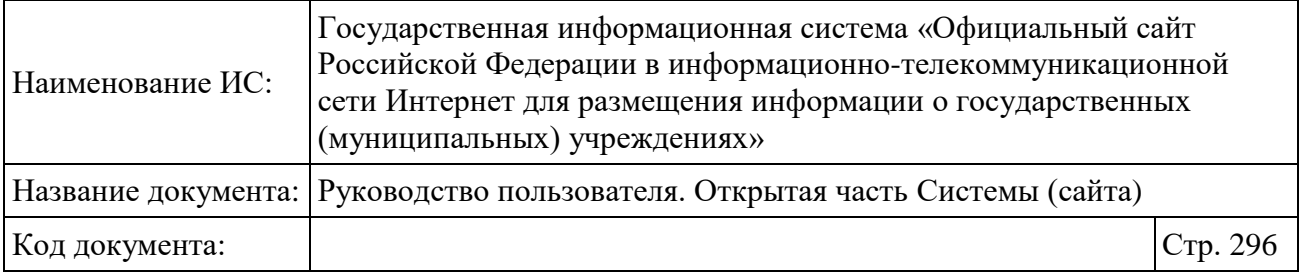

Для установки параметров фильтра по умолчанию нажмите на кнопку «Очистить».

Для сохранения параметров фильтра нажмите на кнопку «Сохранить выборку».

При нажатии на кнопку «Печать» в новом окне браузера отображается окно, содержащее выбранные параметры, график и таблицу отчета подготовленные для печати.

В случае выбора в форме задания параметров опции «По учреждениям» отобразятся результаты аналитической выборки в следующем виде [\(Рисунок](#page-295-0)  [231\)](#page-295-0):

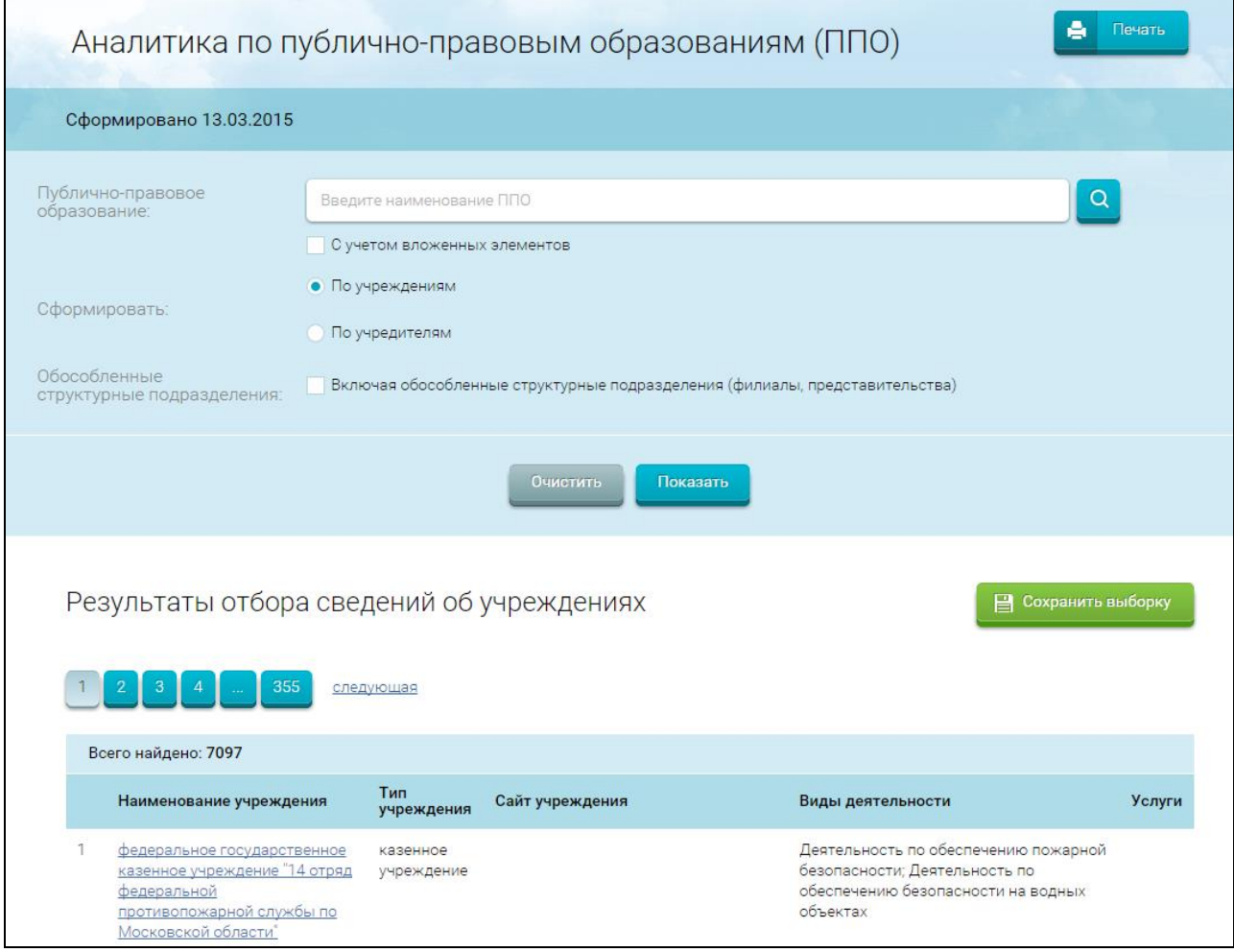

<span id="page-295-0"></span>Рисунок 231. Аналитическая выборка в разрезе «По учреждениям»

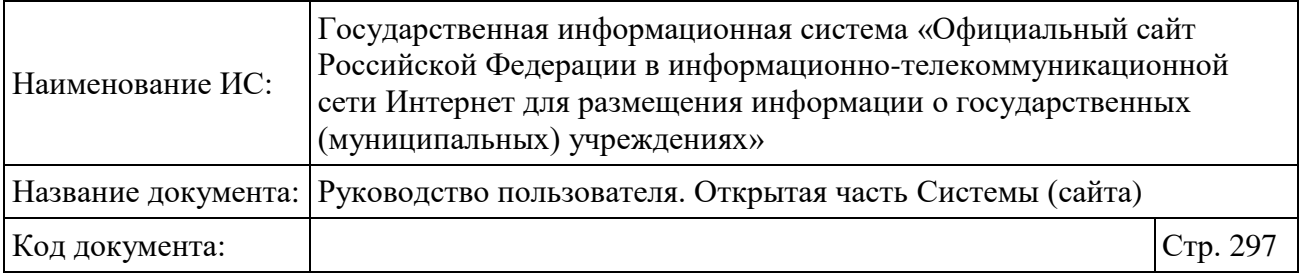

Для просмотра подробной информации об учреждении необходимо нажать на гиперссылку с наименованием учреждения (описание дальнейших действий приведено в разделе [1.9\)](#page-91-0).

Для просмотра сведений об услугах (работах) выбранного учреждения необходимо нажать на пиктограмму « » в столбце «Услуги». В случае если у учреждения отсутствует опубликованное государственное (муниципальное) задание, пиктограмма « » в столбце «Услуги» не отображается.

Для перехода на сайт учреждения необходимо в результатах аналитической выборки нажать на гиперссылку с адресом сайта учреждения.

В случае выбора в форме задания параметров опции «По учредителям» отобразятся результаты аналитической выборки в следующем виде [\(Рисунок](#page-297-0)  [232\)](#page-297-0):

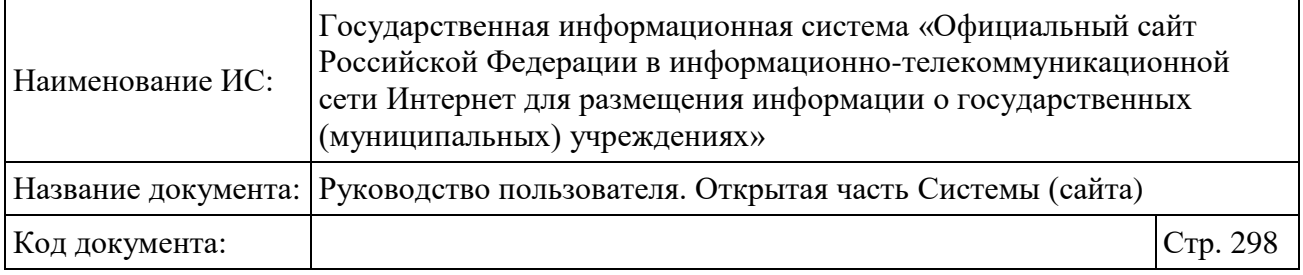

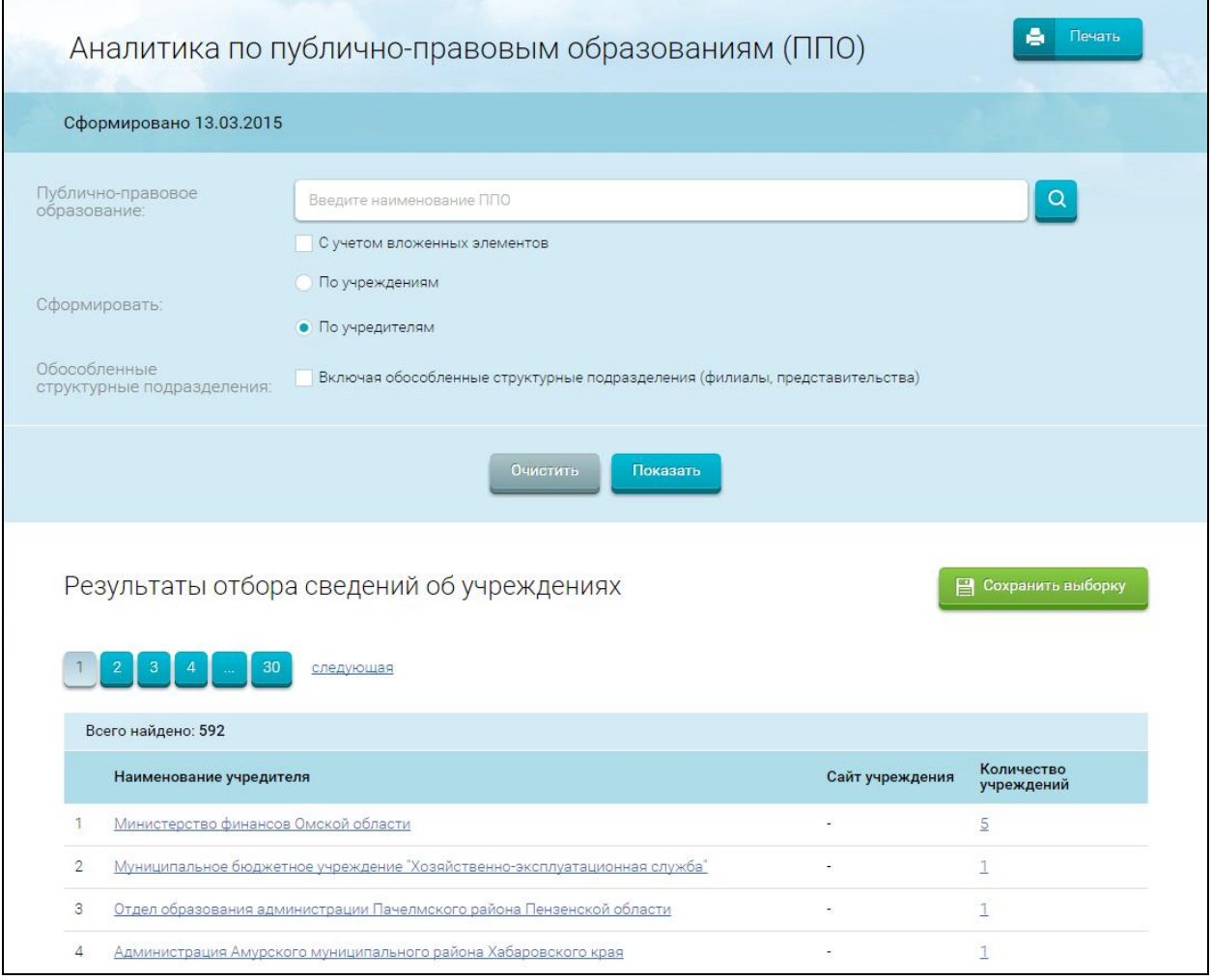

Рисунок 232. Аналитическая выборка в разрезе «По учредителям»

<span id="page-297-0"></span>Для просмотра регистрационных данных учредителя нажмите на гиперссылку с наименованием учредителя.

Для просмотра подробной информации об учреждениях по данному учредителю необходимо нажать на гиперссылку с количеством учреждений. В результате отобразятся сведения об учреждениях аналогично сведениям на рисунке ниже [\(Рисунок 224\)](#page-282-0).

## **1.23.7 Сведения о муниципальных услугах (работах) в разрезе видов учреждений**

Для перехода на страницу «Сведения о муниципальных услугах (работах) в разрезе видов учреждений» необходимо перейти по соответствующей

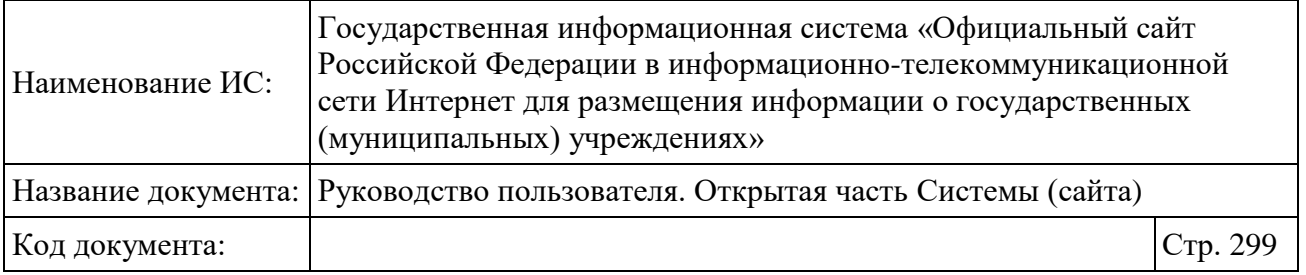

гиперссылке в списке аналитических срезов на странице «Аналитический раздел» (см. [Рисунок 219\)](#page-274-0). Либо в основном вертикальном меню (см. [Рисунок](#page-20-0)  [2\)](#page-20-0) раздела «Аналитические отчеты» выбрать пункт «Сведения о муниципальных услугах (работах) в разрезе видов учреждений». В результате откроется страница «Сведения о муниципальных услугах (работах) в разрезе видов учреждений» [\(Рисунок 233\)](#page-298-0).

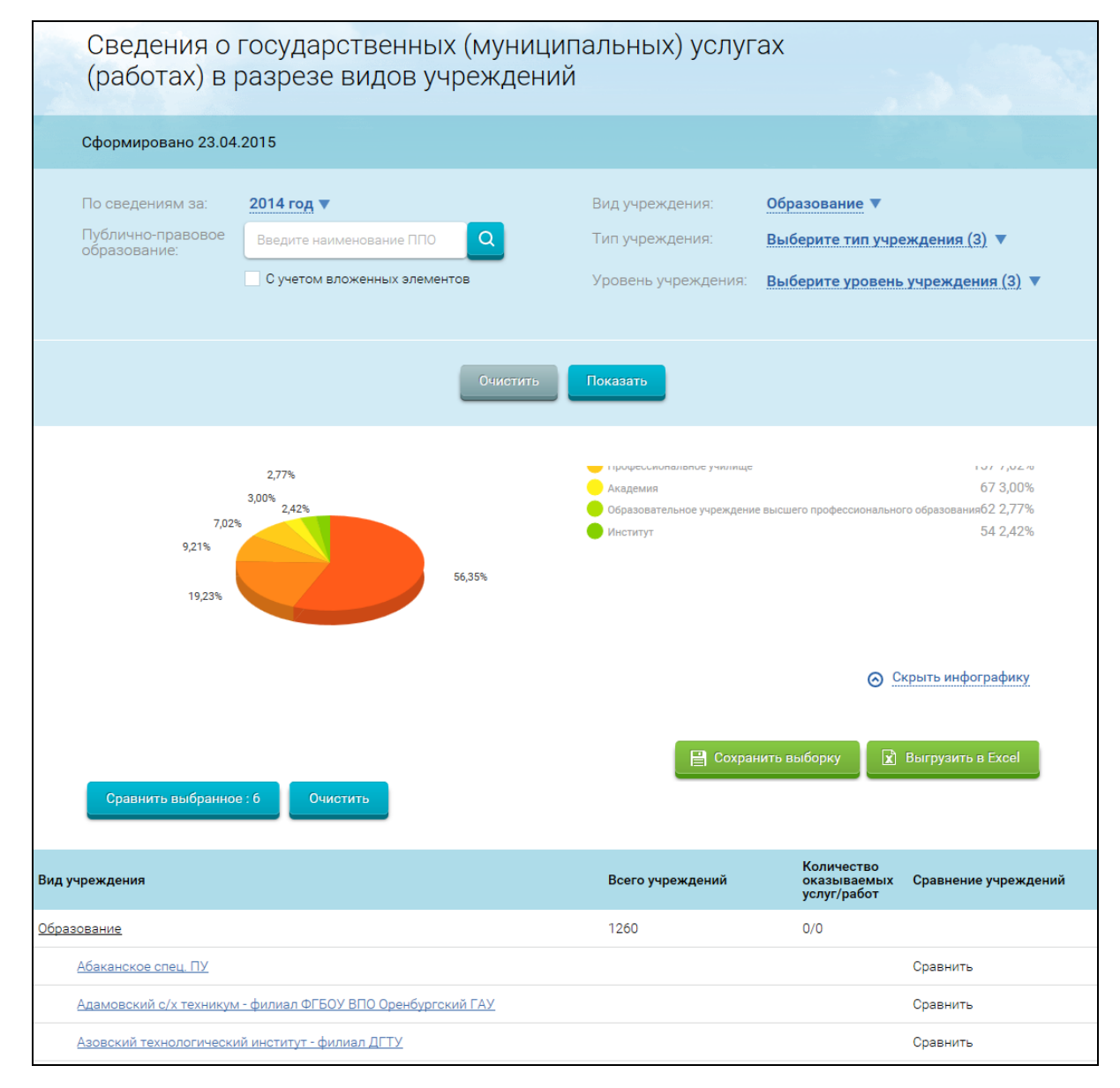

<span id="page-298-0"></span>Рисунок 233. Сведения о государственных (муниципальных) услугах (работах) в разрезе видов учреждений

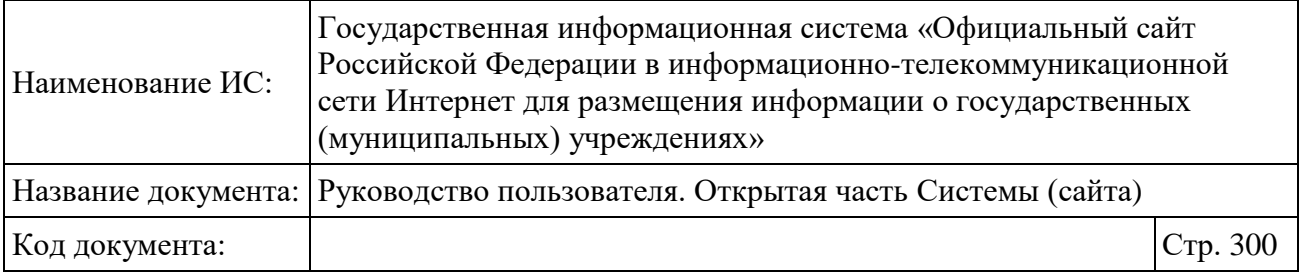

По умолчанию, результаты отчета будут выводиться по следующим данным:

- По сведениям за 2014 год;
- $\overline{\phantom{a}}$  По всем ППО;
- По виду учреждения: Образование;
- По всем типам учреждений;
- По всем уровням учреждений.

Задайте параметры фильтра. Для выбора публично-правового образования из справочника необходимо нажать на пиктограмму «<sup>Q</sup>» (описание дальнейших действий приведено в разделе [1.30.8\)](#page-361-0).

После указания параметров фильтра необходимо нажать на кнопку «Показать». В результате отображается страница «Сведения о муниципальных услугах (работах) в разрезе видов учреждений» в соответствии с заданными параметрами фильтра.

Для установки параметров фильтра по умолчанию нажмите на кнопку «Очистить».

Для сохранения параметров фильтра нажмите на кнопку «Сохранить выборку».

График отображает количество учреждений и их процентное соотношение в разрезе верхнего вида учреждения (с учетом того, какой вид был указан учреждением в Общей информации). На графике отображаются 6 первых максимальных значений с наименованием вида учреждения. Остальные виды учреждений объединяются в общий вид «Прочее». Т.е. если выбрано «Образование» на графике отобразится количество учреждений с видом «Образование» и 5 максимальных значений с наименованиями видов учреждений 2-го и ниже уровней. Остальные виды учреждений объединяются в общий вид «Прочее». Кнопка «Выгрузить в Excel» – выгружает в Excel таблицу с результатами выборки. Кнопка «Сравнить выбранное» открывает для сравнения выбранные учреждения. Для добавления в сравнение выбранных учреждений нажмите на кнопку «Сравнить выбранное». Сравнение учреждений описано в п. [1.7.](#page-75-0)

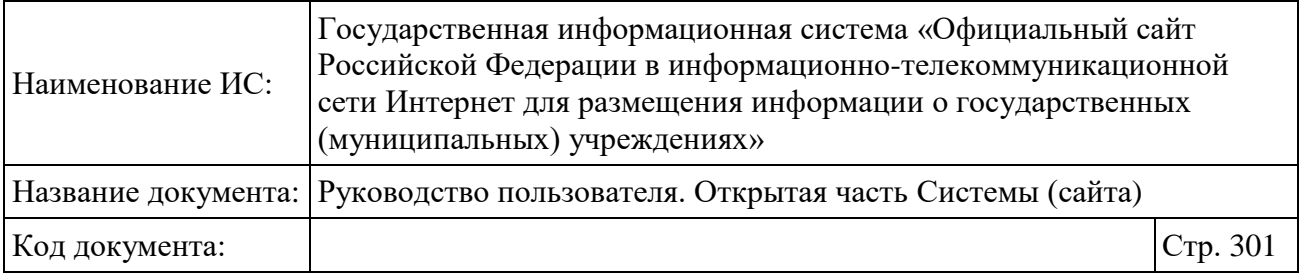

## **1.23.8 Рейтинг государственных (муниципальных) учреждений по оценкам пользователей**

Раздел отображает сведения о рейтинге государственных (муниципальных) учреждений по платным и бесплатным услугам, сформированных на основании оценок, оставленных пользователями ГИС ГМУ. Для перехода на страницу «Рейтинг государственных (муниципальных) учреждений по оценкам пользователей» необходимо перейти по соответствующей гиперссылке в списке аналитических срезов (см. [Рисунок](#page-274-0)  [219\)](#page-274-0). Либо в основном вертикальном меню (см. [Рисунок 2\)](#page-20-0) раздела «Аналитические отчеты» выбрать пункт «Рейтинг учреждений по оценкам пользователей». В результате откроется страница «Рейтинг государственных (муниципальных) учреждений по оценкам пользователей» [\(Рисунок 234\)](#page-301-0).

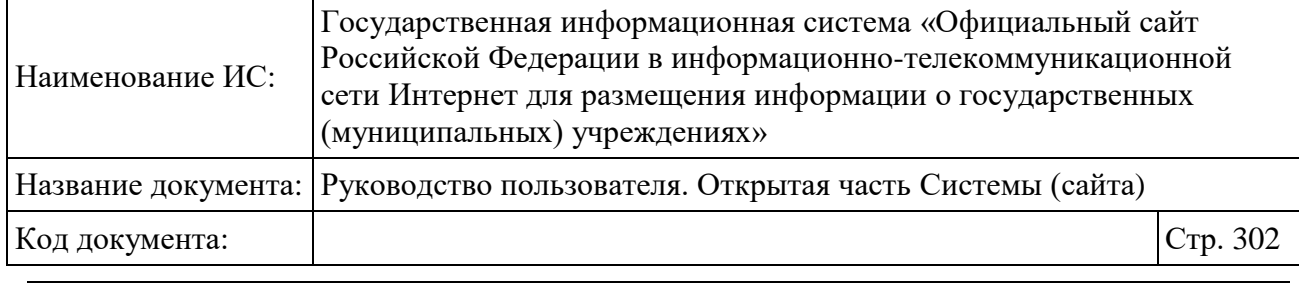

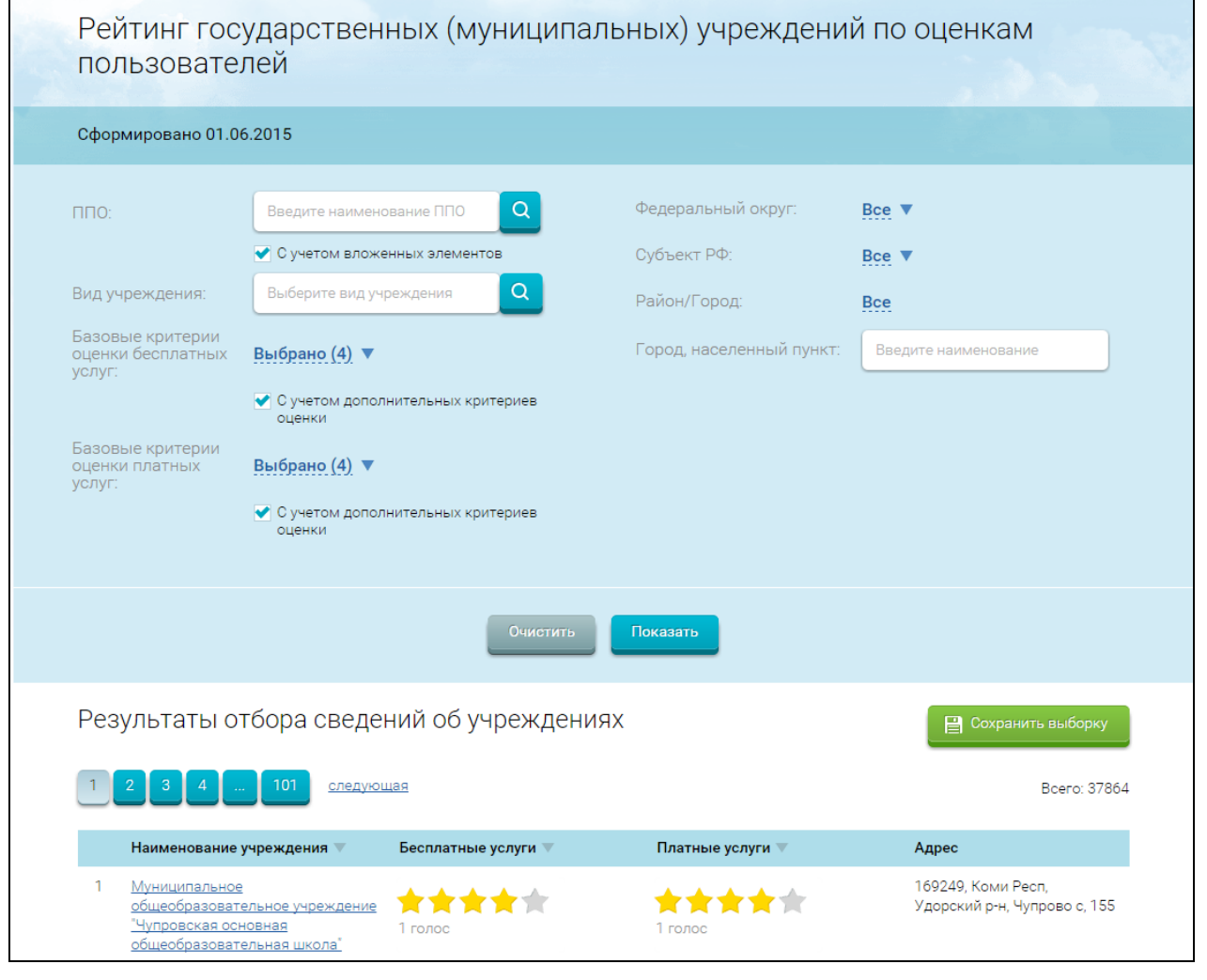

Рисунок 234. Рейтинг государственных (муниципальных) учреждений по оценкам пользователей

<span id="page-301-0"></span>Если у учреждения нет рейтинга по бесплатным/платным услугам, то отображаются пустые звездочки. При нажатии на звездочки в новой вкладке открывается страница для оценки деятельности учреждения.

Задайте параметры формирования выборки. Для выбора публичноправового образования из справочника необходимо нажать на пиктограмму « <sup>а</sup> » (описание дальнейших действий приведено в разделе [1.30.8\)](#page-361-0). Для выбора вида учреждения необходимо нажать на пиктограмму «<sup>9</sup>» (описание дальнейших действий приведено в разделе [1.30.3\)](#page-351-0).

После указания параметров фильтра нажмите на кнопку «Показать». В результате отображается страница рейтинга государственных (муниципальных)

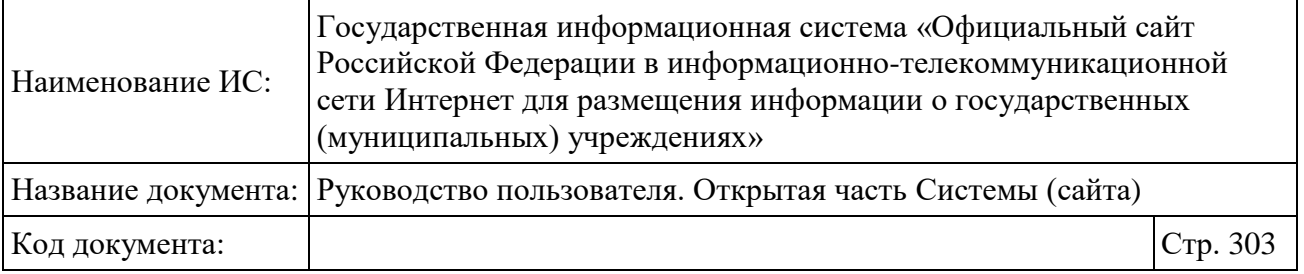

учреждений по оценкам пользователей в соответствии с заданными параметрами фильтра.

Для установки параметров фильтра по умолчанию нажмите на кнопку «Очистить».

Для сохранения параметров фильтра нажмите на кнопку «Сохранить выборку».

#### **1.23.9 Аналитическая информация по подведомственной сети**

Для перехода к просмотру аналитической информации по подведомственной сети необходимо перейти по соответствующей гиперссылке в списке аналитических срезов на странице «Аналитический раздел» (см. [Рисунок 219\)](#page-274-0). Либо в основном вертикальном меню (см. [Рисунок 2\)](#page-20-0) раздела «Аналитические отчеты» выбрать пункт «Подведомственная сеть».

В результате отображается страница «Подведомственная сеть» [\(Рисунок](#page-303-0)  [235\)](#page-303-0).

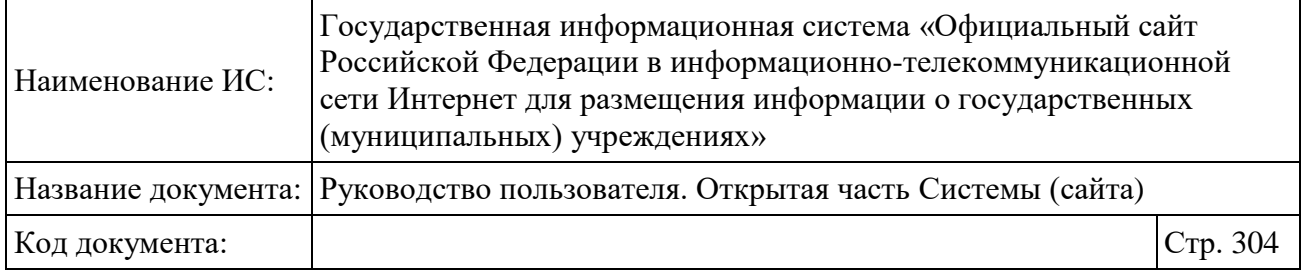

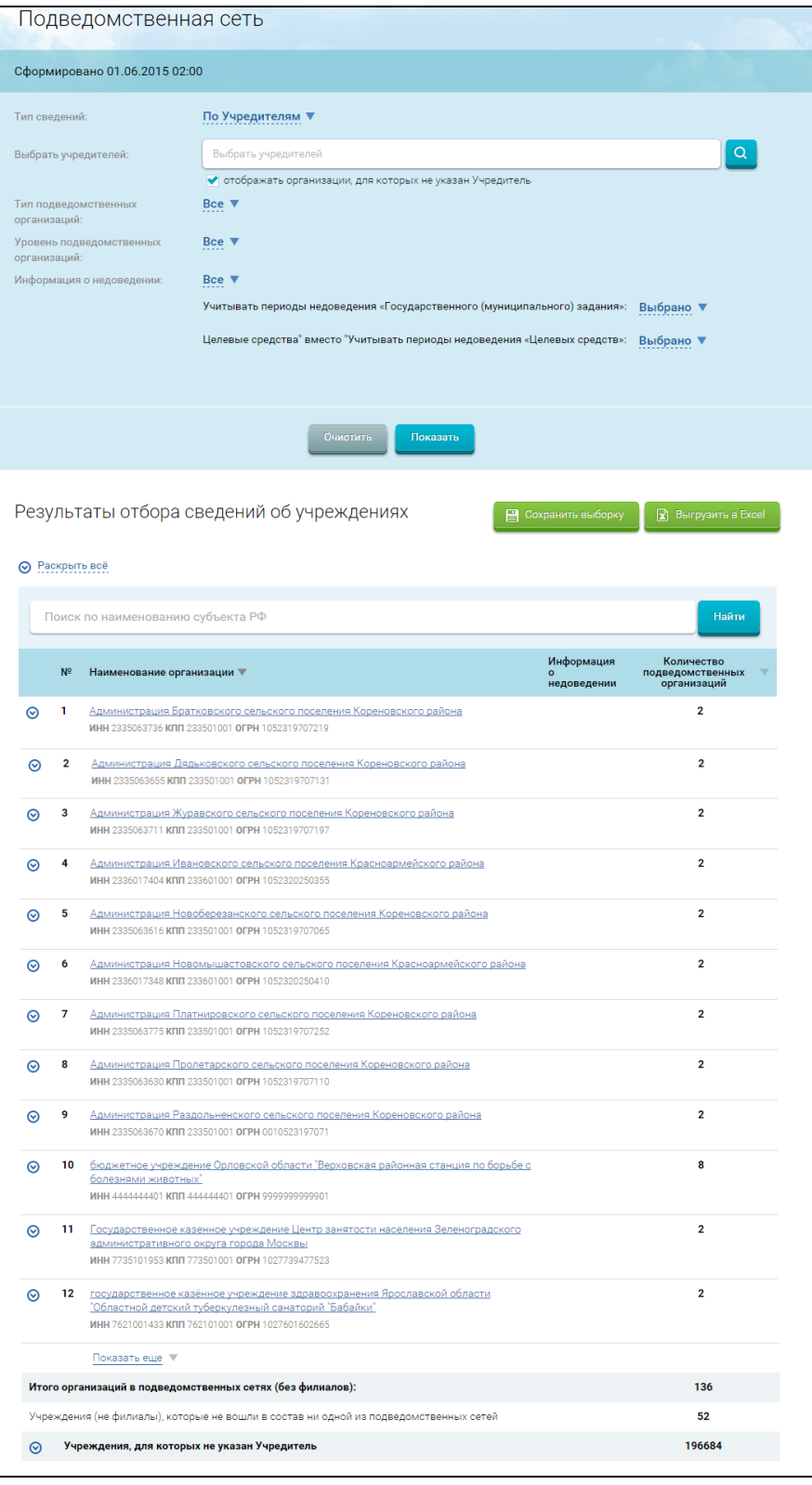

<span id="page-303-0"></span>Рисунок 235. Страница «Подведомственная сеть»

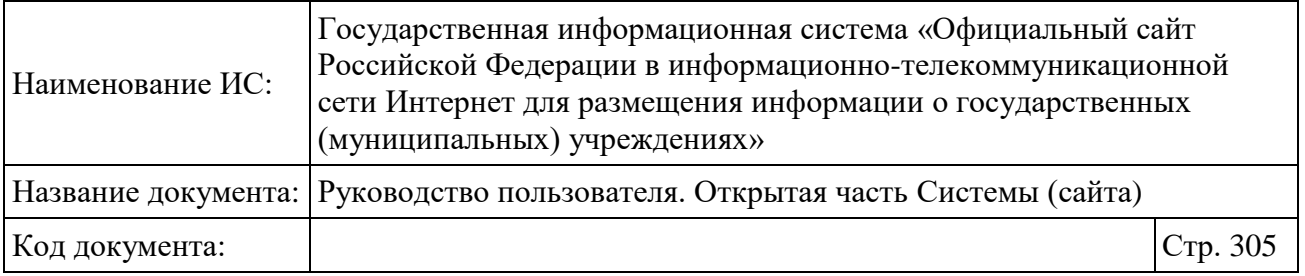

Страница содержит блок фильтра и таблицу с отчетом «Результаты отбора сведений об учреждениях».

Отчет можно сформировать в разрезе «По Учредителям» или в разрезе «По подведомственным организациям». Для формирования отчета в одном из разрезов установите соответствующий переключатель в поле «Тип сведений».

Для выбора Учредителей нажмите на пиктограмму « В ». В результате отображается справочник ПГМУ (см. [Рисунок 273\)](#page-356-0). Выберите необходимые учреждения из справочника.

Можно включить опцию отображения в отчете всех организаций, не вошедших в состав ни одной из подведомственных сетей. Для этого установите флажок в поле «Отображать организации, для которых не указан Учредитель».

В случае если в поле «Тип сведений» установлено значение «По подведомственным организациям», то состав полей меняется [\(Рисунок 236\)](#page-304-0): вместо поля «Выбрать Учредителя» отображается обязательное для заполнения поле «Выбрать организации», а также отсутствует поле «Отображать организации, для которых не указан Учредитель».

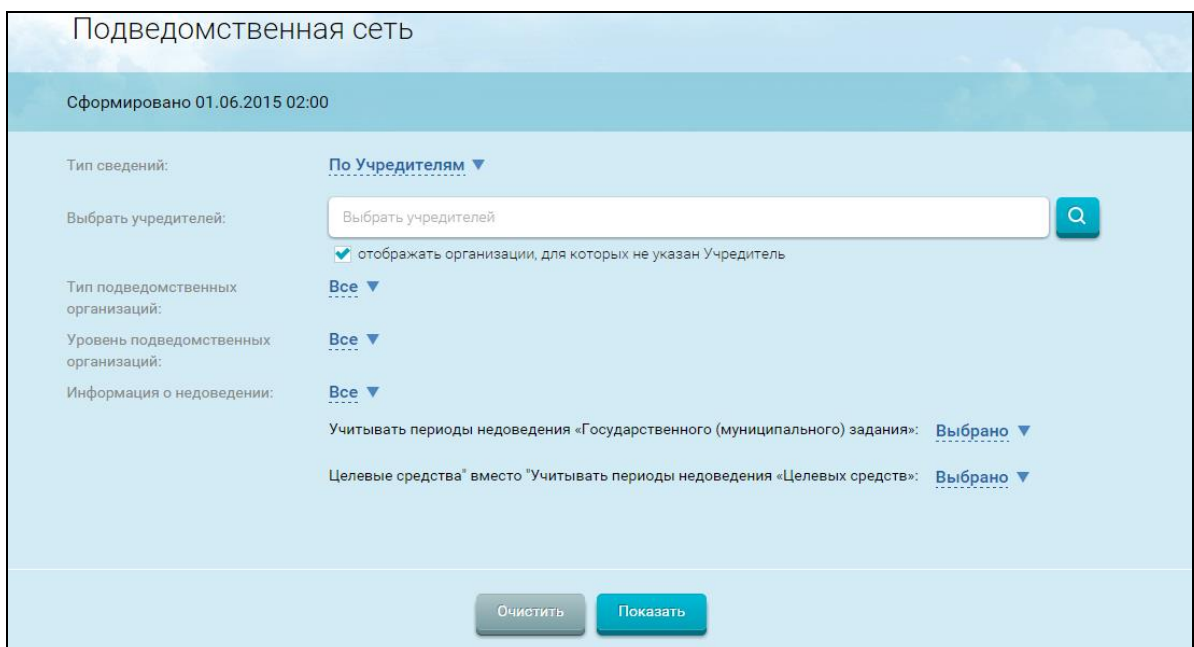

<span id="page-304-0"></span>Рисунок 236. Развернутый блок фильтра «Параметры формирования выборки» с установленным значением «По подведомственным организациям»

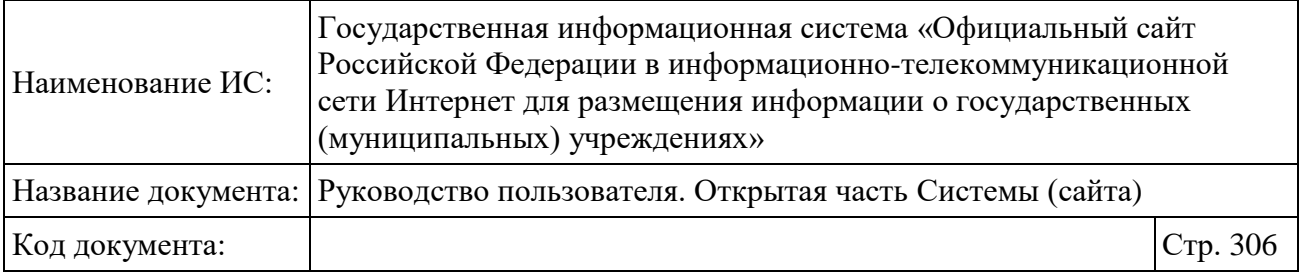

Для выбора подведомственной организации нажмите на пиктограмму « <sup>Q</sup> ». В результате отобразится справочник ПГМУ. Выберите необходимые учреждения из справочника.

Выберите тип подведомственных организаций, их уровень и укажите информацию о недоведении.

После указания параметров формирования выборки необходимо нажать на кнопку «Показать». В результате отображается страница отчета, содержащая данные, соответствующие указанным параметрам.

Для очистки параметров фильтра необходимо нажать на кнопку «Очистить».

Отчет содержит информацию о количестве учреждений, включенных в эталонную подведомственную сеть органа, осуществляющего функции и полномочия Учредителя, и о количестве учреждений, для которых Учредитель не указан. Также в отчете отображается информация о полномочиях Учредителя по отношению к учреждениям в подведомственной сети.

В случае если за какие-то периоды целевые средства и (или) государственные задания не доводятся, то отображается пиктограмма « » и при наведении курсора на пиктограмму отображается подсказка с указанием периодов недоведения [\(Рисунок 237\)](#page-305-0).

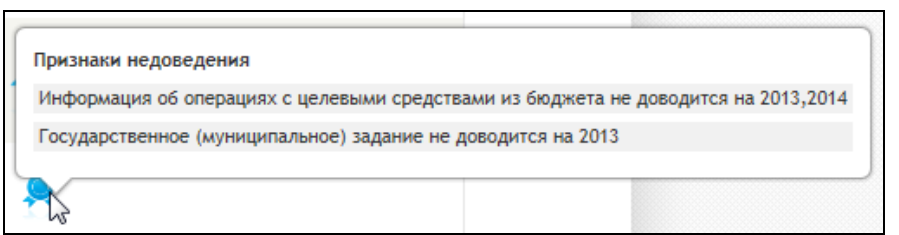

Рисунок 237. Подсказка с указанием периодов недоведения

<span id="page-305-0"></span>Отчет можно сортировать по столбцам в прямом и обратном порядке, нажав на наименование нужного столбца. Допускается одновременная сортировка только по одному столбцу.

Можно осуществлять поиск по отчету. Для этого в строку поиска введите поисковый запрос и нажмите на кнопку «Найти» [\(Рисунок 238\)](#page-306-0).

Для очистки строки поиска нажмите на кнопку «Очистить».

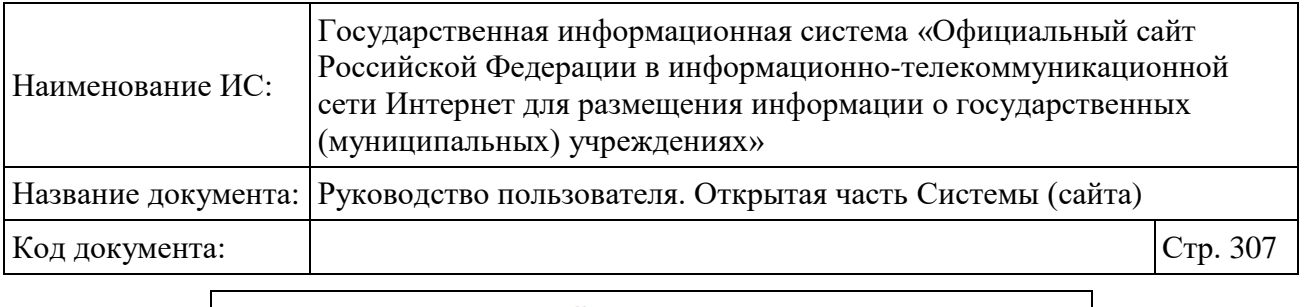

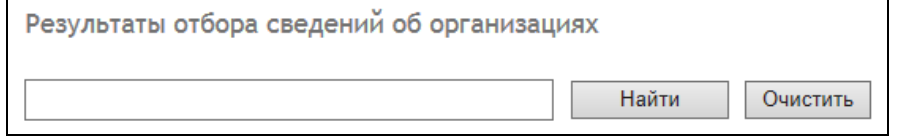

Рисунок 238. Поиск по результатам отбора

<span id="page-306-0"></span>Чтобы свернуть в отчете все развернутые списки нажмите на кнопку «Свернуть все».

Для сохранения выборки в Профиле пользователя нажмите на кнопку «Сохранить выборку».

Кнопка «Выгрузить в Excel» – выгружает в Excel таблицу с результатами выборки.

# **1.23.10Мониторинг размещения сведений на Официальном сайте по учреждениям субъектов и муниципальных образований Российской Федерации**

Для перехода на страницу «Мониторинг размещения сведений на Официальном сайте по учреждениям субъектов и муниципальных образований Российской Федерации» необходимо выбрать пункт «Мониторинг размещения сведений на Официальном сайте по учреждениям субъектов и муниципальных образований» в списке аналитических срезов (см. [Рисунок 219\)](#page-274-0). Либо в основном вертикальном меню (см. [Рисунок 2\)](#page-20-0) раздела «Статистические отчеты» выбрать соответствующий пункт меню.

В результате открывается страница с отчетом «Мониторинг размещения сведений на Официальном сайте по учреждениям субъектов и муниципальных образований Российской Федерации» [\(Рисунок 239\)](#page-307-0).

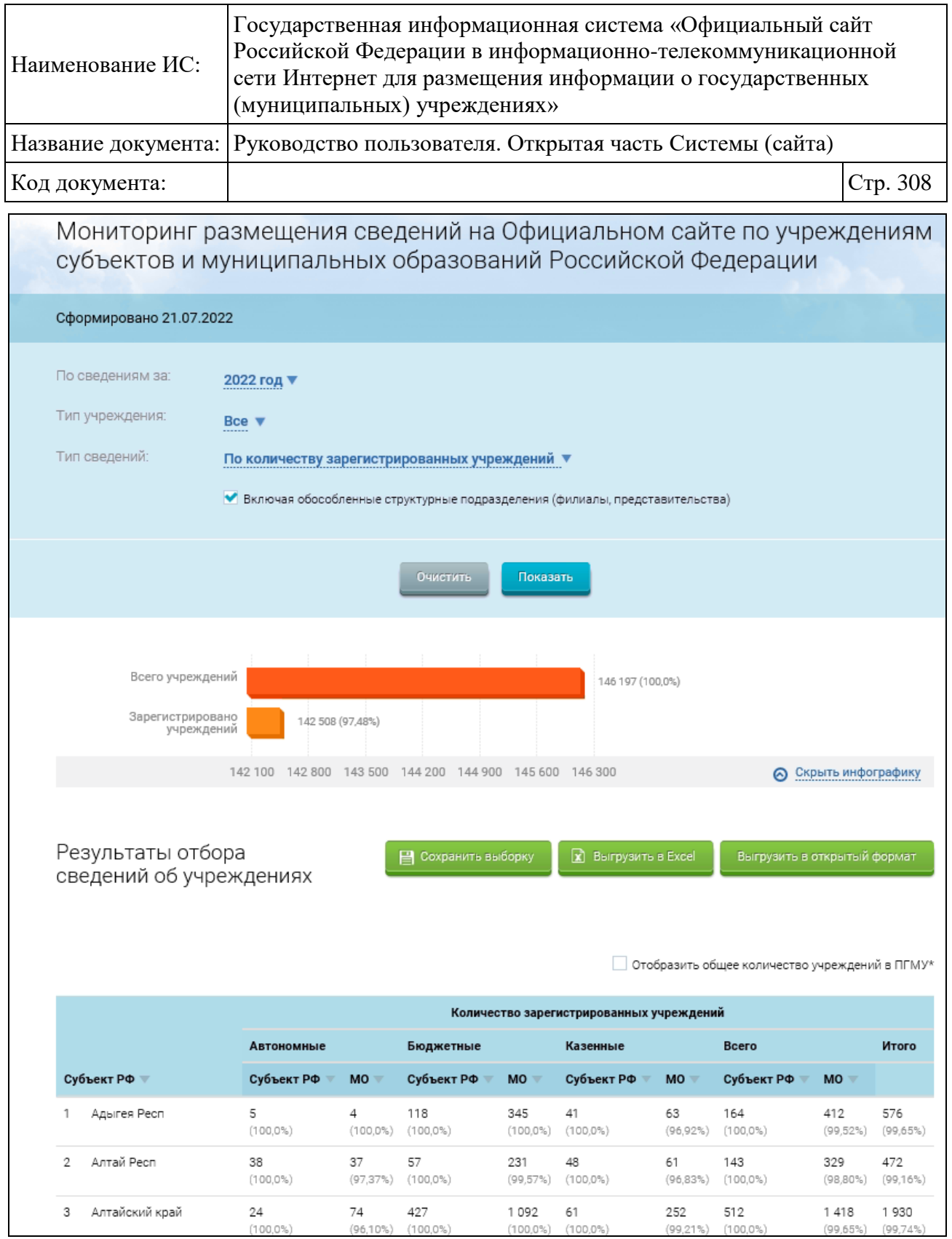

<span id="page-307-0"></span>Рисунок 239. Страница отчета «Мониторинг размещения сведений на Официальном сайте по учреждениям субъектов и муниципальных образований Российской Федерации»

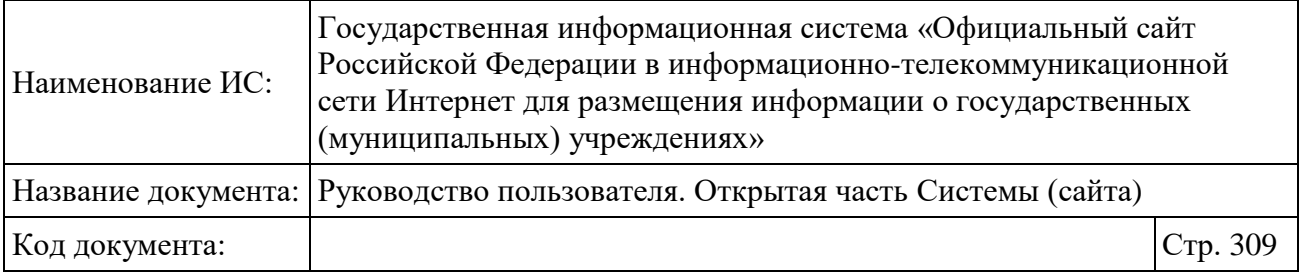

На странице отображается блок параметров фильтра со значениями по умолчанию, диаграмма мониторинга размещения сведений по субъектам РФ, таблицу с результатами отбора сведений об учреждениях для каждого субъекта РФ.

По умолчанию отчет строится по следующим параметрам:

- по всем типам учреждений;
- по всем уровням учреждений;

по количеству зарегистрированных учреждений.

Диаграмма содержит статистическую информацию по учреждениям субъекта РФ и муниципальным учреждениям: об общем количестве учреждений и количестве зарегистрированных учреждений.

В таблице для каждого субъекта содержится значение по выбранному показателю и процент от общего количества учреждений по данному субъекту в разрезе учреждений Субъекта РФ и муниципальных учреждений.

Данные, представленные в отчете, можно сортировать в прямом и обратном порядке по каждому из столбцов, нажав на наименование столбца. Допускается одновременная сортировка только по одному столбцу.

Для отображения в отчете общего количества учреждений субъектов и муниципальных учреждений по каждому субъекту следует выбрать параметр «Отобразить общее количество учреждений в ПГМУ».

Для выгрузки отчета в Excel необходимо нажать на кнопку «Выгрузить в Excel». В выгруженных данных отображается порядковый номер строки (№), в отдельных столбцах отображаются проценты, а также общее количество учреждений в ПГМУ (если соответствующий параметр выбран в настройках отчета), в столбце «Полнота размещенной информации в ГИС ГМУ» отображается «-» при наличии признака - частично секретные сведения для публикации. Если выгружаются сведения по типу «По субъекту РФ», то дополнительно отображаются субъект РФ (полное наименования организации), номер по порядку для подведомственных учреждений, ИНН организации, КПП организации и реестровый номер организации.

Задайте параметры отображения информации отчета. Выберите период формирования отчета, тип учреждения и тип сведений из выпадающих списков.

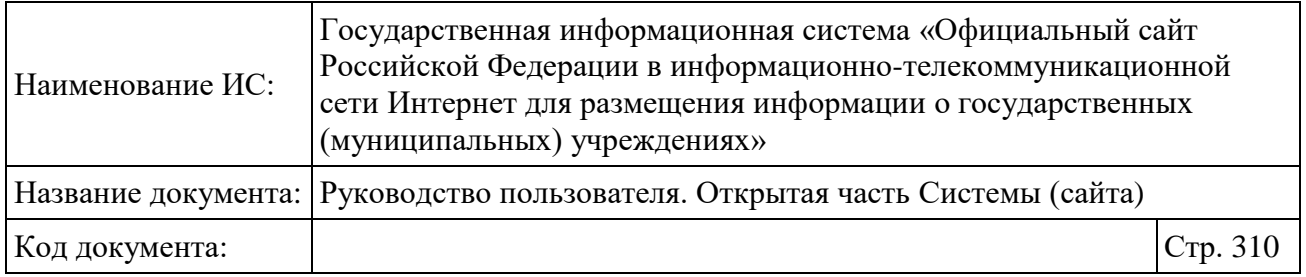

В случае если выбран параметр «Тип сведений: по субъекту РФ», появляется дополнительное поле для выбора субъекта РФ из выпадающего списка и дополнительный параметр фильтра по уровню учреждения [\(Рисунок](#page-309-0)  [240\)](#page-309-0).

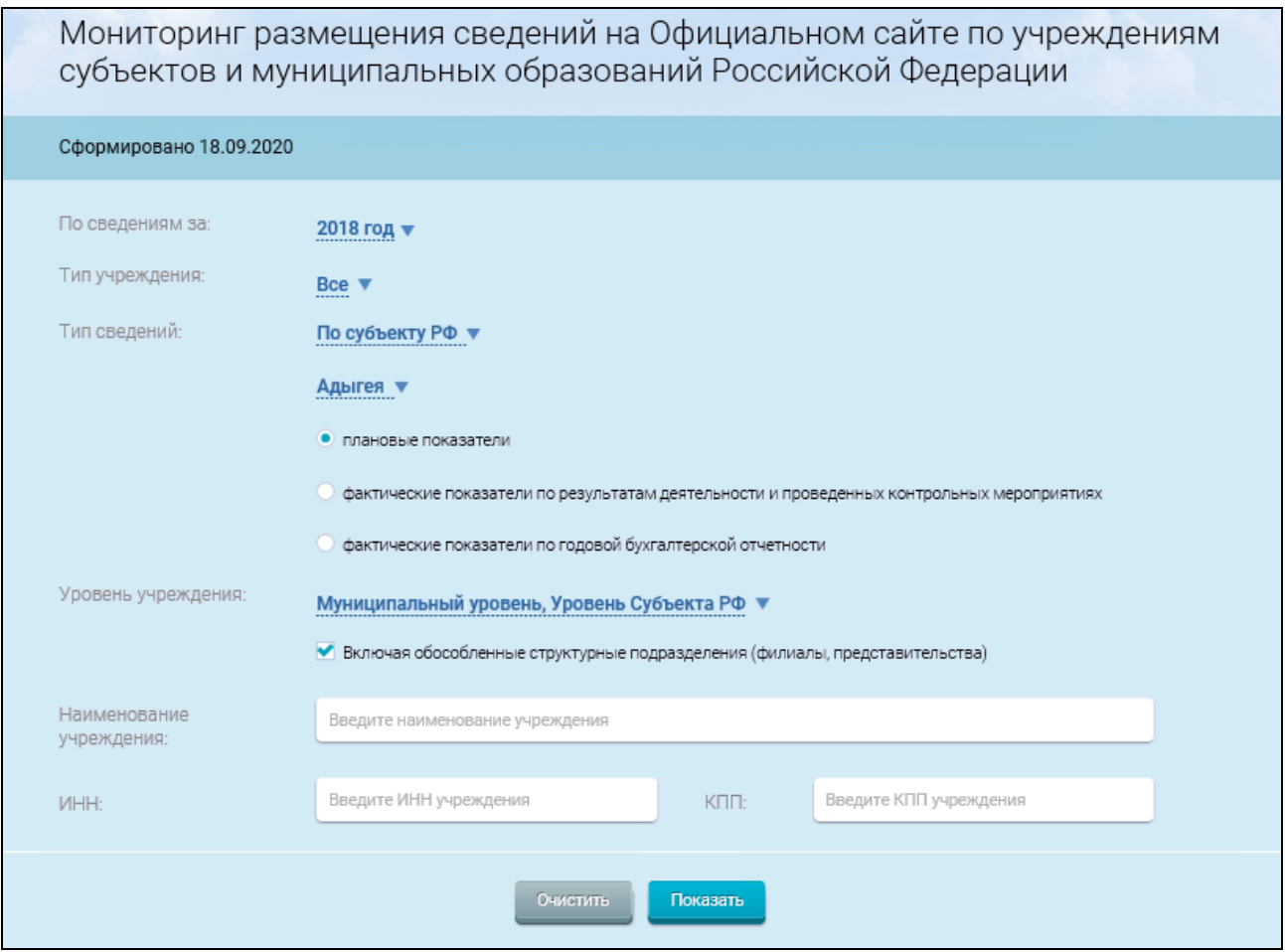

Рисунок 240. Выбор параметра «По субъекту РФ»

<span id="page-309-0"></span>При необходимости можно дополнительно воспользоваться поиском субъекта в выпадающем списке, также доступен поиск по наименованию учреждения, ИНН, КПП. Для уточнения параметров воспользуйтесь блоком переключателей: плановые показатели (по умолчанию выставлен), фактические показатели по результатам деятельности и проведенных контрольных мероприятиях, фактические показатели по годовой бухгалтерской отчетности.

Чтобы в отчете отобразились филиалы и представительства, установите флажок в поле «Включая обособленные структурные подразделения (филиалы,

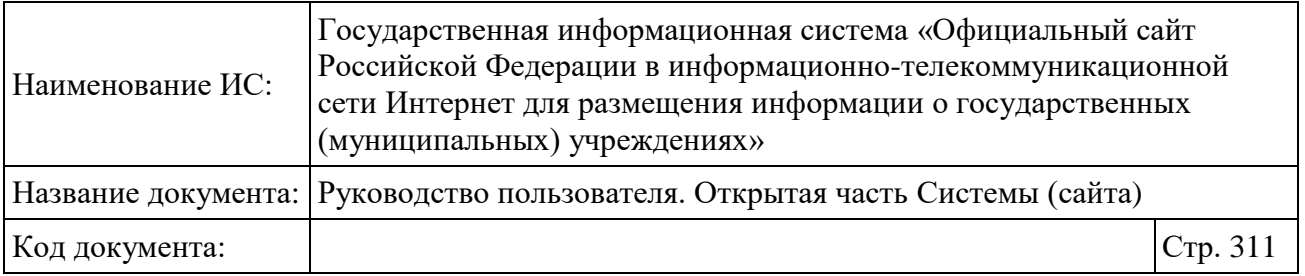

представительства)». Нажмите на кнопку «Показать». В результате отобразится страница с отчетом в соответствии с заданными параметрами.

В случае если в параметрах указан тип сведений «По субъекту РФ», отчет строится по подведомственной сети выбранного субъекта [\(Рисунок 241\)](#page-311-0).

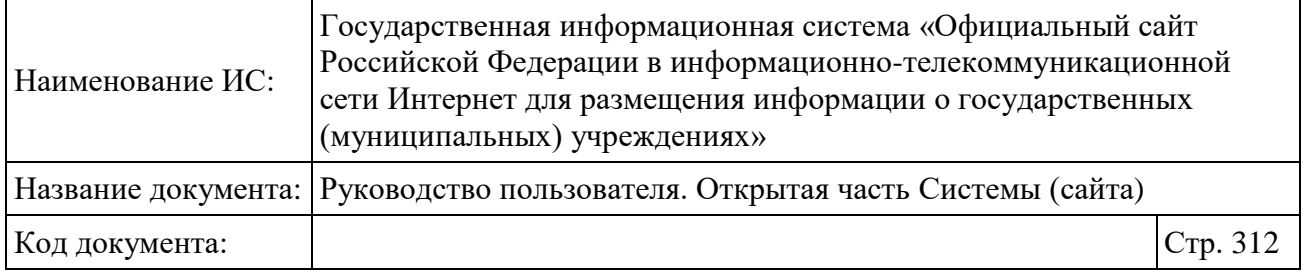

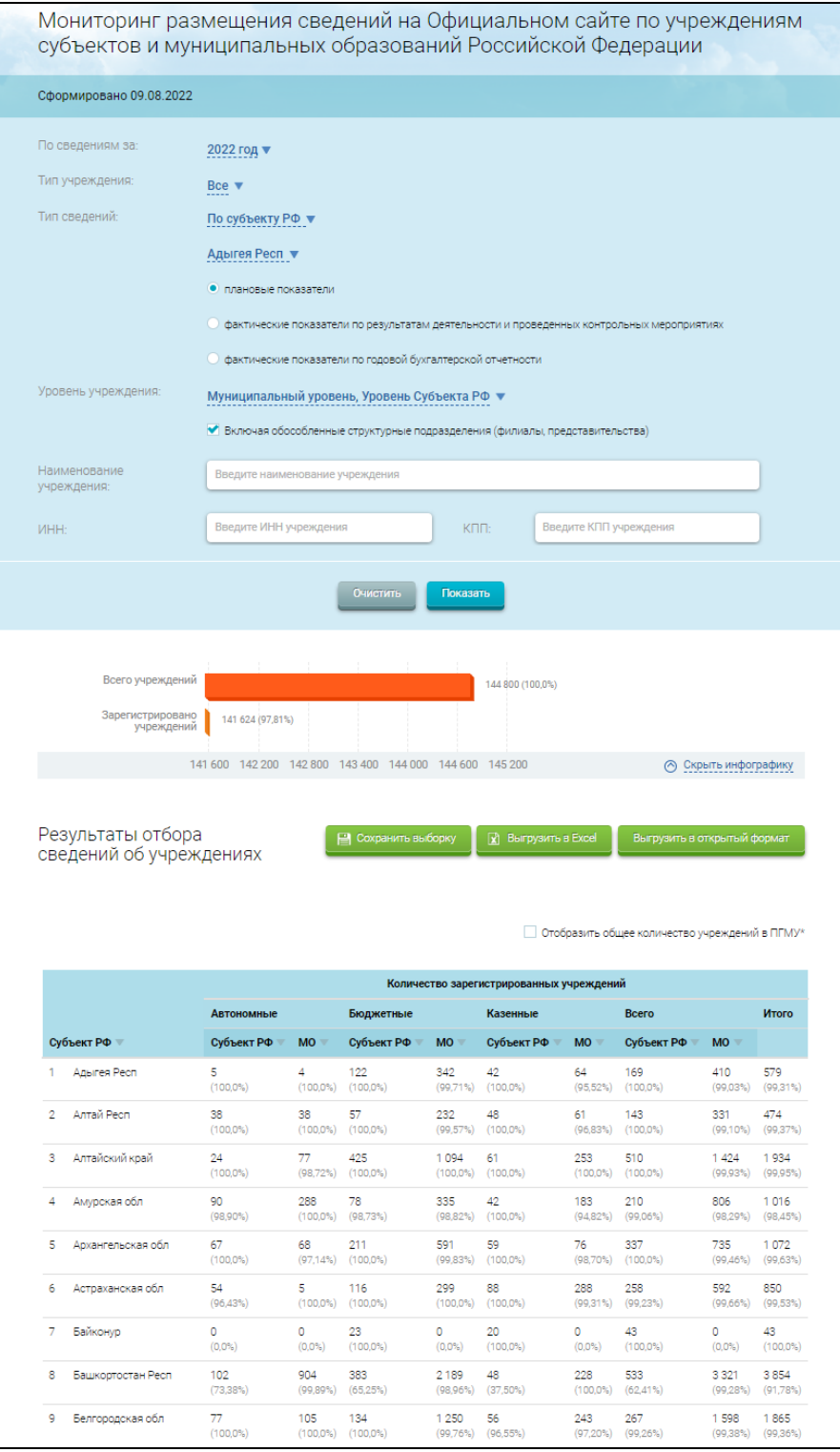

<span id="page-311-0"></span>Рисунок 241. Фрагмент страницы «Мониторинг размещения сведений на Официальном сайте в разрезе выбранного субъекта РФ»

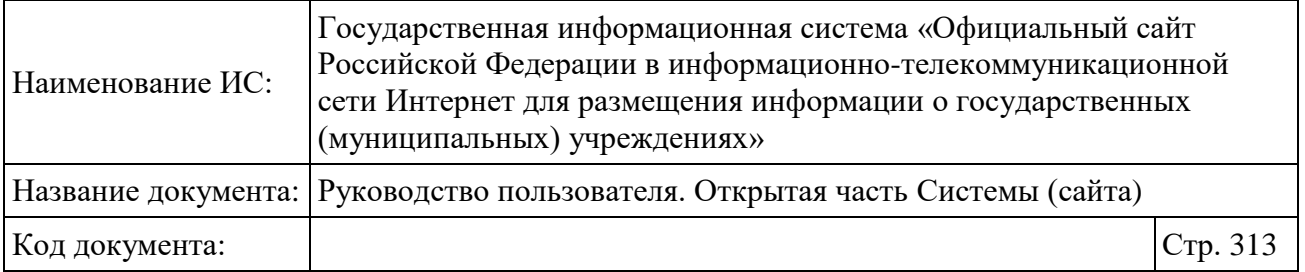

Отчет содержит информацию об опубликованных сведениях для каждого учреждения и общие статистические данные по всему субъекту (общее количество учреждений, количество зарегистрированных учреждений, количество учреждений, разместивших общую информацию, информацию о государственном (муниципальном) задании, информацию о плане ФХД, информацию об использовании целевых средств, информацию о показателях бюджетной сметы).

В случае если для учреждения опубликованы сведения, в соответствующем поле отображается значение «Да» в виде гиперссылки. При нажатии на гиперссылку на просмотр открываются выбранные сведения учреждения на новой вкладке.

В случае если для учреждения опубликована общая информация, его наименование отображается в виде гиперссылки для перехода на сведения об общей информации об учреждении (см. [Рисунок 56\)](#page-85-0).

В случае если для учреждения не опубликована общая информация, его наименование отображается в виде гиперссылки для перехода на регистрационные данные об учреждении (см. [Рисунок 260\)](#page-340-0).

При необходимости установите признак «Отобразить общее количество учреждений в ПГМУ».

Чтобы сохранить результаты отбора сведений об учреждениях, нажмите на кнопку «Сохранить выборку» [\(Рисунок 239\)](#page-307-0). В отобразившемся окне укажите логин и нажмите на кнопку «Сохранить» [\(Рисунок](#page-313-0) 242).

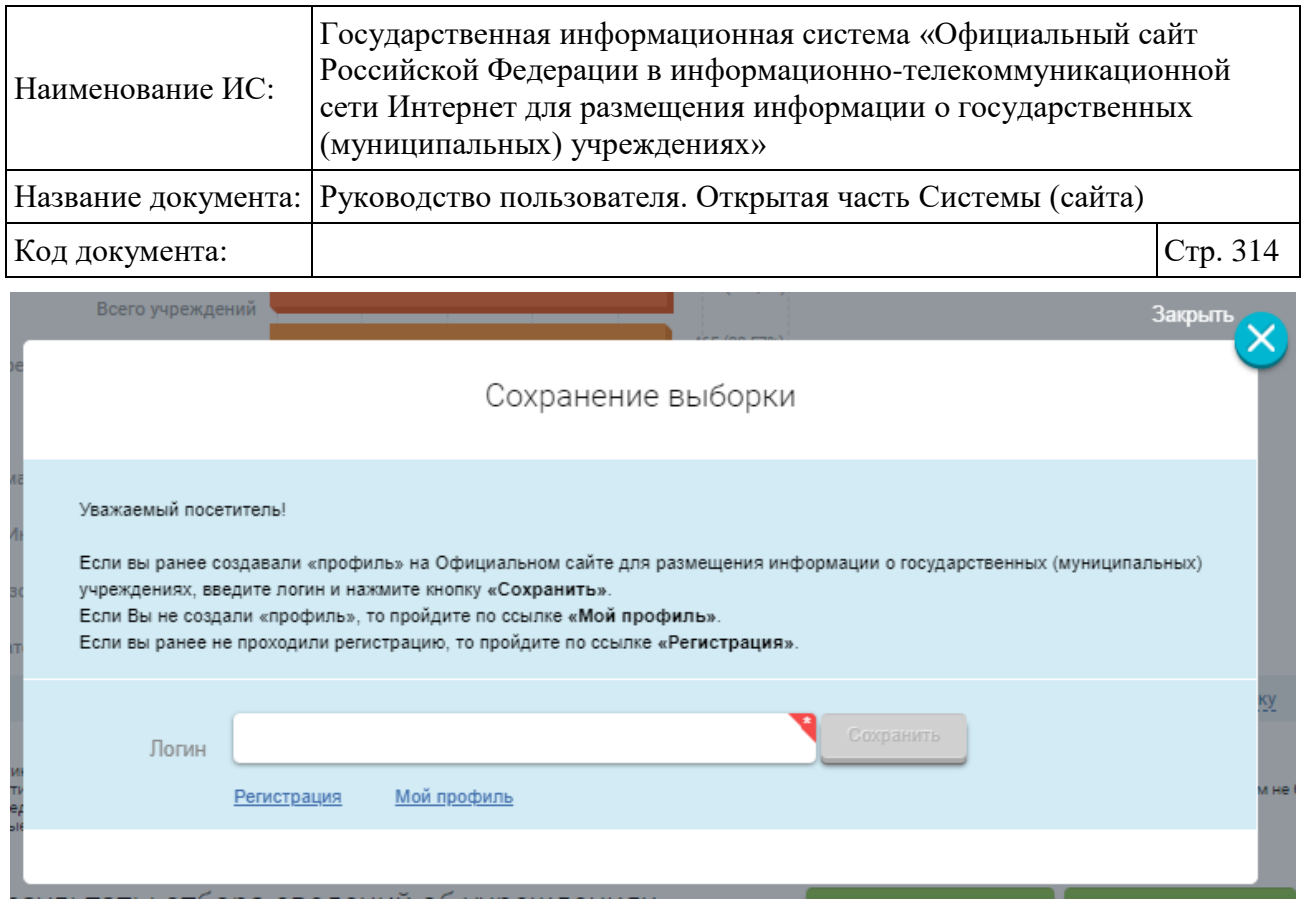

Рисунок 242. Окно для сохранения выборки отчета

<span id="page-313-0"></span>Чтобы выгрузить результаты отбора сведений в файл формата Excel, нажмите на кнопку «Выгрузить в Excel» [\(Рисунок 239\)](#page-307-0). Файл с отчетом сохранится на ваш компьютер.

# **1.23.11Мониторинг размещения сведений об учреждениях на Официальном сайте**

Для перехода на страницу «Мониторинг размещения сведений об учреждениях на Официальном сайте» необходимо перейти по гиперссылке «Мониторинг размещения сведений об учреждениях на Официальном сайте» в списке аналитических срезов (см. [Рисунок 219\)](#page-274-0) либо в основном вертикальном меню (см. [Рисунок 2\)](#page-20-0) раздела «Статистические отчеты» выбрать соответствующий пункт меню. Также переход на страницу мониторинга размещения сведений осуществляется при нажатии на гиперссылку с количеством опубликованной информации инфографики «Размещенная информация» (см. [Рисунок 14\)](#page-29-0) главной страницы.

В результате открывается страница с отчетом «Мониторинг размещения сведений об учреждениях на Официальном сайте» [\(Рисунок 243\)](#page-314-0).

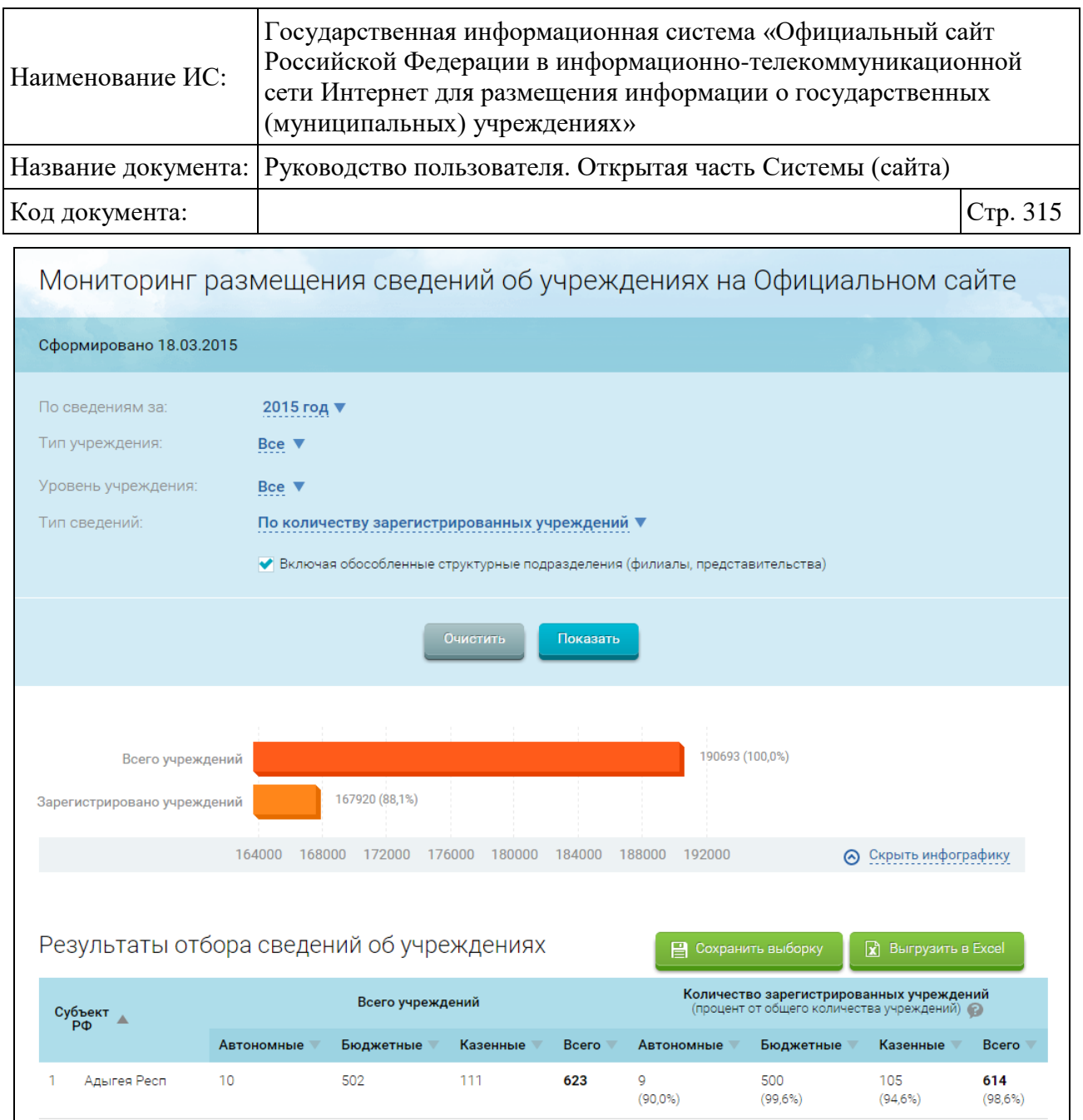

<span id="page-314-0"></span>Рисунок 243. Фрагмент страницы «Мониторинг размещения сведений об учреждениях на Официальном сайте»

Диаграмма содержит статистическую информацию по общему количеству учреждений и количеству зарегистрированных учреждений в разрезе всех Субъектов РФ.

Для выгрузки отчета в Excel необходимо нажать на кнопку «Выгрузить в Excel». В выгруженных данных отображается порядковый номер (№), в отдельных столбцах отображаются проценты.

По умолчанию отчет строится по следующим параметрам:

- по всем типам учреждений;
- по количеству зарегистрированных учреждений.

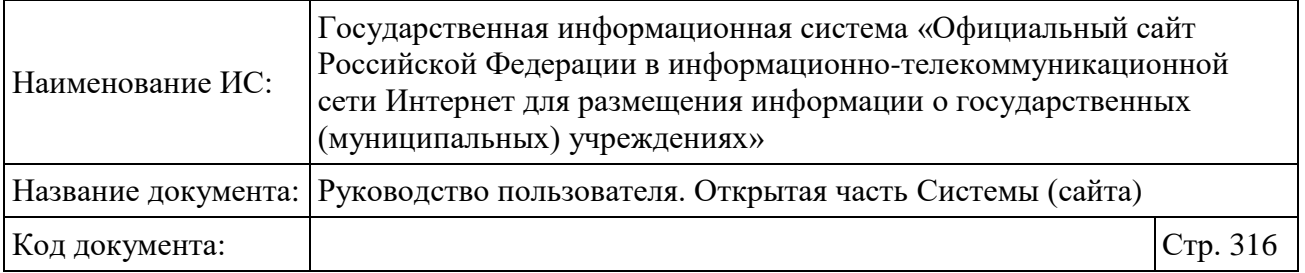

Задайте параметры отображения информации отчета. Выберите период формирования отчета, тип и уровень учреждения и тип сведений из выпадающих списков. При необходимости отображения в отчете информации об обособленных структурных подразделениях установите флажок в поле «Включая обособленные структурные подразделения (филиалы, представительства)».

После указания параметров формирования выборки необходимо нажать на кнопку «Показать». Отобразится страница отчета в соответствии с заданными параметрами.

Для установки параметров фильтра по умолчанию нажмите на кнопку «Очистить».

Для сохранения параметров фильтра нажмите на кнопку «Сохранить выборку».

Для выгрузки отчета в Excel необходимо нажать на кнопку «Выгрузить в Excel» [\(Рисунок 243\)](#page-314-0).

### **1.23.12Формирование отчета «Информация об уровне образования населения в разрезе субъектов РФ по данным ВПН 2010»**

Для перехода на страницу «Информация об уровне образования населения в разрезе субъектов РФ по данным ВПН 2010» необходимо перейти по соответствующей гиперссылке в списке аналитических срезов (см. [Рисунок](#page-274-0)  [219\)](#page-274-0) либо в основном вертикальном меню (см. [Рисунок 2\)](#page-20-0) раздела «Статистические отчеты» выбрать соответствующий пункт меню. В результате открывается страница с отчетом «Информация об уровне образования населения в разрезе субъектов РФ по данным ВПН 2010» [\(Рисунок 244\)](#page-316-0). Отчет «Информация об уровне образования населения в разрезе субъектов РФ по данным ВПН 2010» отражает соотношение уровня образования населения (количество) к количеству образовательных учреждений в выбранном субъекте РФ.

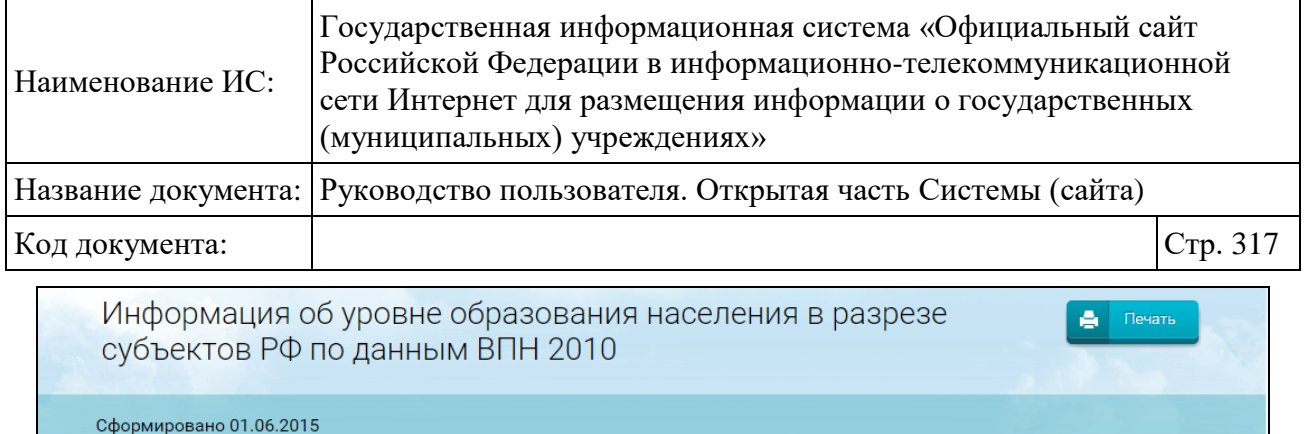

Субъект РФ: Все ▼

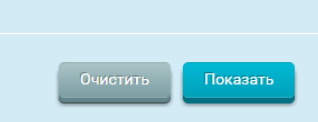

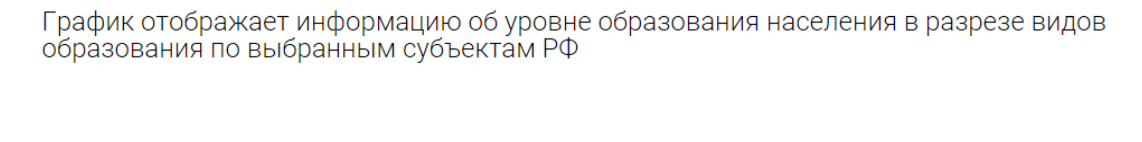

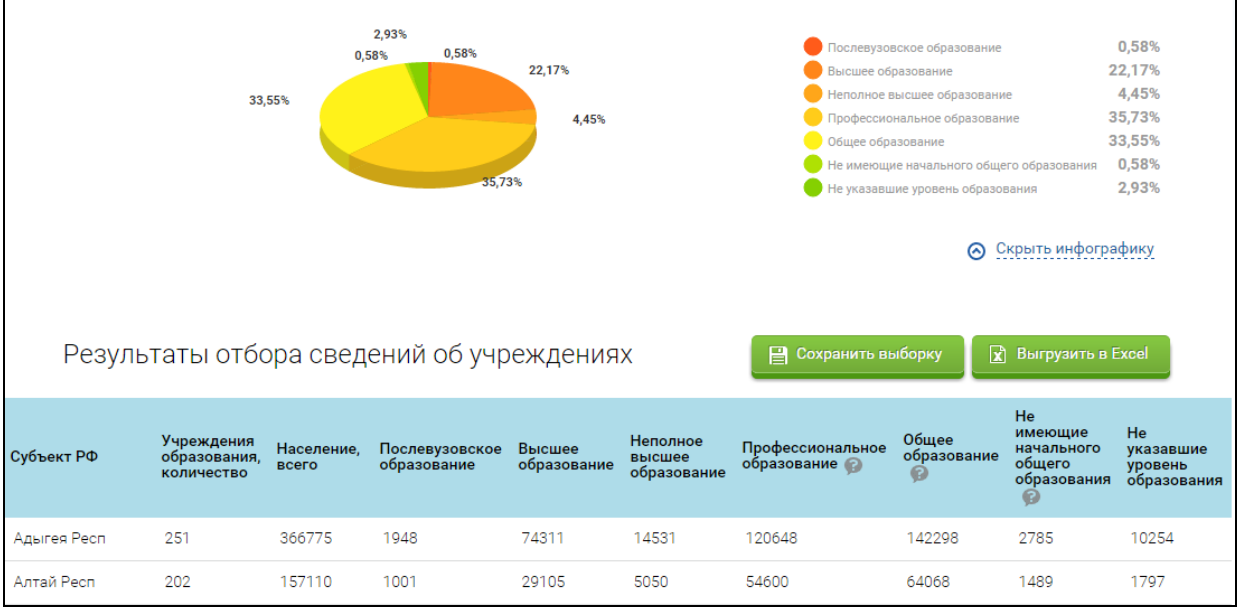

<span id="page-316-0"></span>Рисунок 244. Страница «Информация об уровне образования населения в разрезе субъектов РФ по данным ВПН 2010»

Задайте параметры фильтра, нажмите на кнопку «Показать». Отображается страница, содержащая данные, соответствующие заданным параметрам.

Для установки параметров фильтра по умолчанию нажмите на кнопку «Очистить».

Для сохранения параметров фильтра нажмите на кнопку «Сохранить выборку».

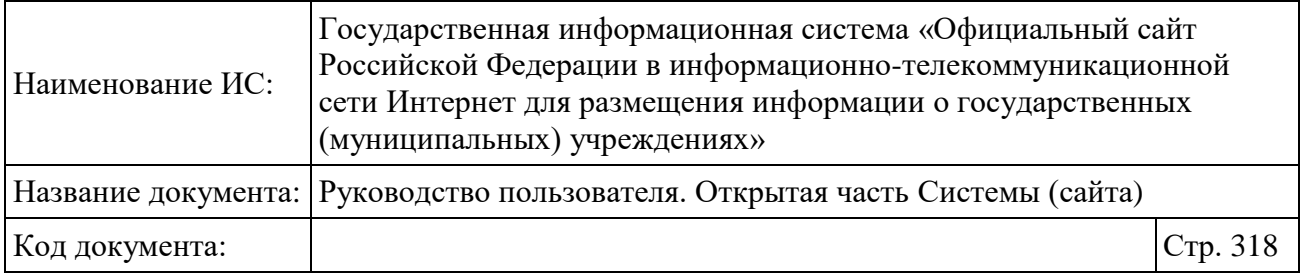

Для выгрузки отчета в Excel необходимо нажать на кнопку «Выгрузить в Excel».

## **1.23.13Формирование отчета «Информация о среднем количестве человек, приходящемся на одно медицинское учреждение в разрезе субъектов РФ по данным ВПН 2010»**

Для перехода на страницу «Информация о среднем количестве человек, приходящемся на одно медицинское учреждение в разрезе субъектов РФ по данным ВПН 2010» необходимо перейти по соответствующей гиперссылке в списке аналитических срезов (см. [Рисунок 219\)](#page-274-0) либо в основном вертикальном меню (см. [Рисунок 2\)](#page-20-0) раздела «Статистические отчеты» выбрать соответствующий пункт меню.

В результате открывается страница с отчетом «Информация об уровне образования населения в разрезе субъектов РФ по данным ВПН 2010». Отчет «Информация о среднем количестве человек, приходящемся на одно медицинское учреждение в разрезе субъектов РФ по данным ВПН 2010» отражает информацию о среднем количестве человек, которое обслуживает одно медицинское учреждение (казенное, автономное, бюджетное) в каждом субъекте РФ. Также отчет содержит информацию об общем количестве населения (по данным Росстата), количестве медицинских учреждений (по размещенной информации).

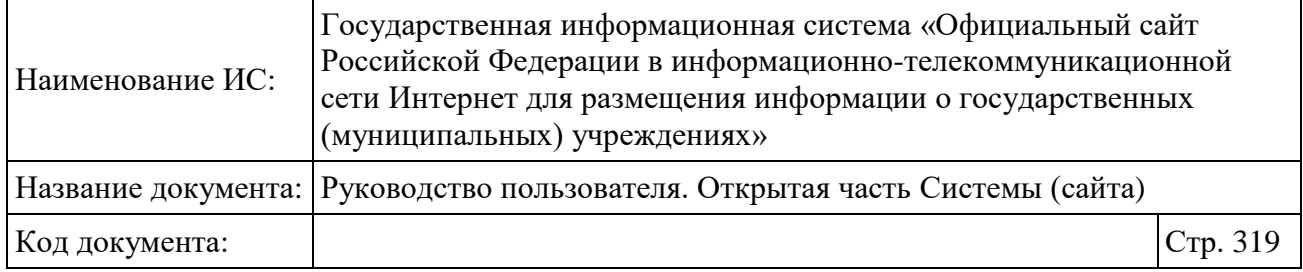

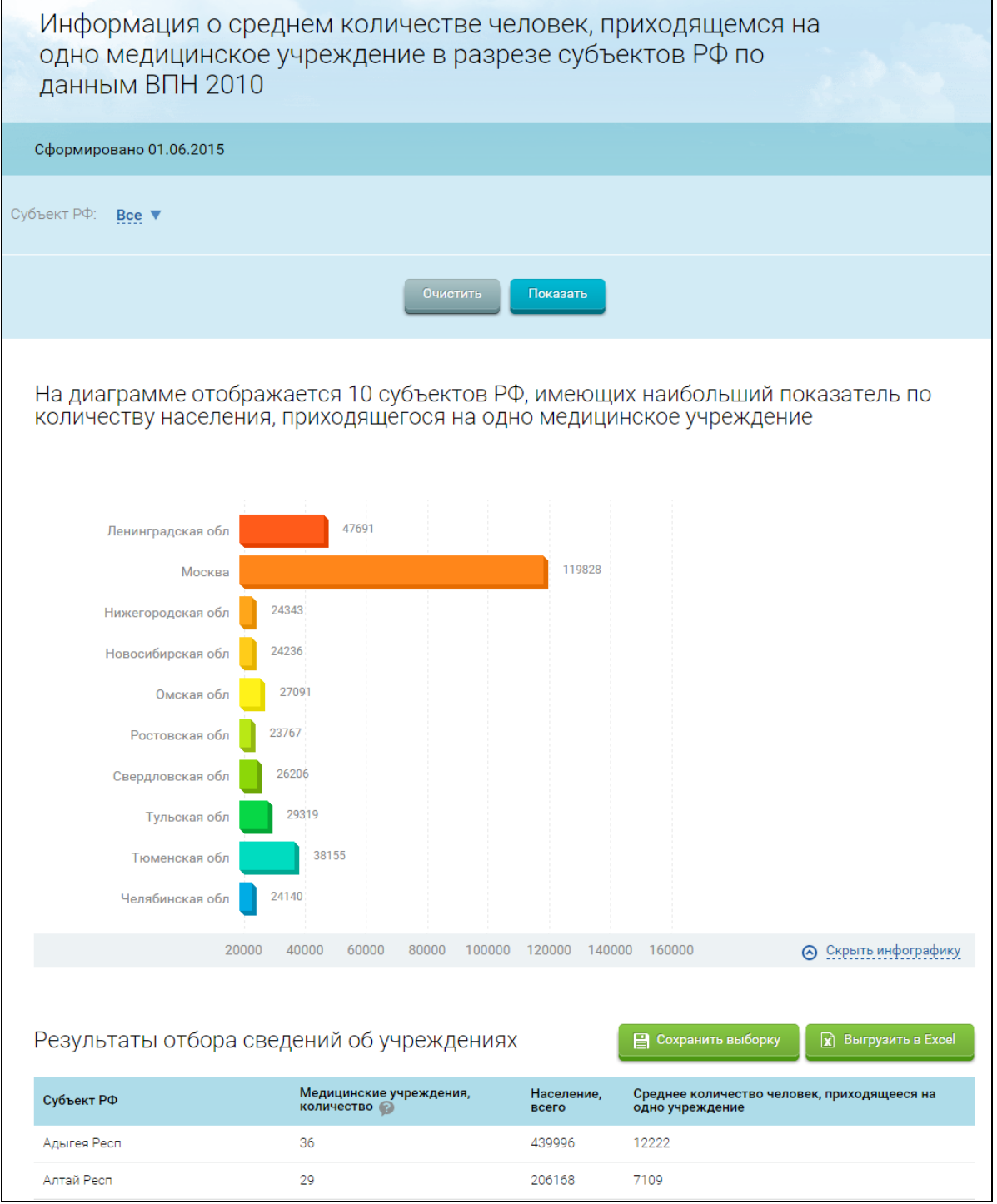

Рисунок 245. Страница «Информация о среднем количестве человек, приходящемся на одно медицинское учреждение в разрезе субъектов РФ по данным ВПН 2010»

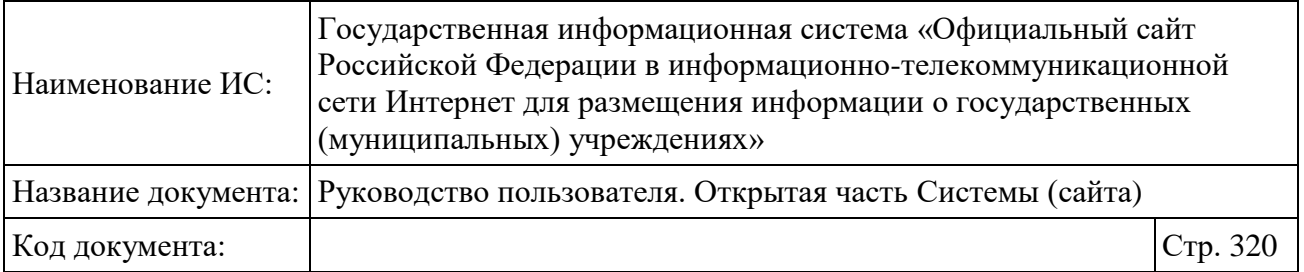

Страница «Информация о среднем количестве человек, приходящемся на одно медицинское учреждение в разрезе субъектов РФ по данным ВПН 2010». Для развертывания параметров фильтра нажмите на гиперссылку «Изменить параметры фильтра» или на пиктограмму над ней. На странице отобразится блок параметров фильтра со значениями по умолчанию. Задайте параметры фильтра, нажмите на кнопку «Показать». Отображается страница, содержащая данные, соответствующие заданным параметрам.

Для установки параметров фильтра по умолчанию нажмите на кнопку «Очистить».

Для сохранения параметров фильтра нажмите на кнопку «Сохранить выборку».

Для выгрузки отчета в Excel необходимо нажать на кнопку «Выгрузить в Excel». Система выгрузит отчет в файл формата Excel.

## **1.23.14Самые активные регионы по размещению информации по учреждениям субъектов и муниципальным учреждениям Российской Федерации**

Для просмотра информации о самых активных регионах необходимо перейти по соответствующей гиперссылке в списке аналитических срезов (см. [Рисунок 219\)](#page-274-0) либо в основном вертикальном меню (см. [Рисунок 2\)](#page-20-0) раздела «Лидеры и аутсайдеры по размещению информации» выбрать соответствующий пункт меню. В результате отобразится страница просмотра статистической информации по самым активным регионам по размещению информации [\(Рисунок 246\)](#page-320-0).

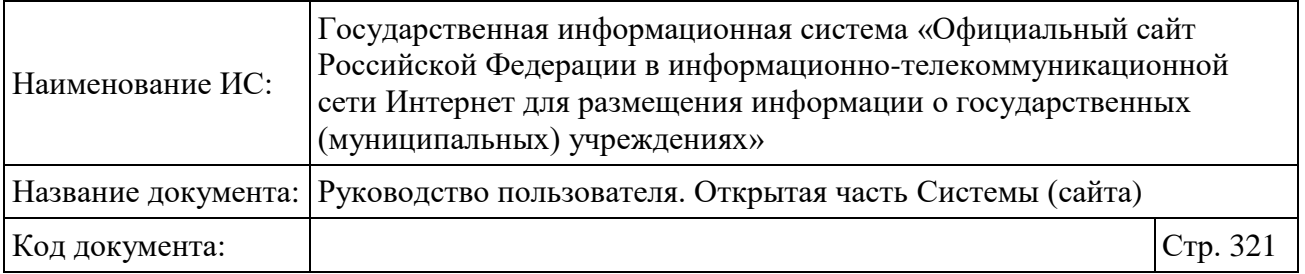

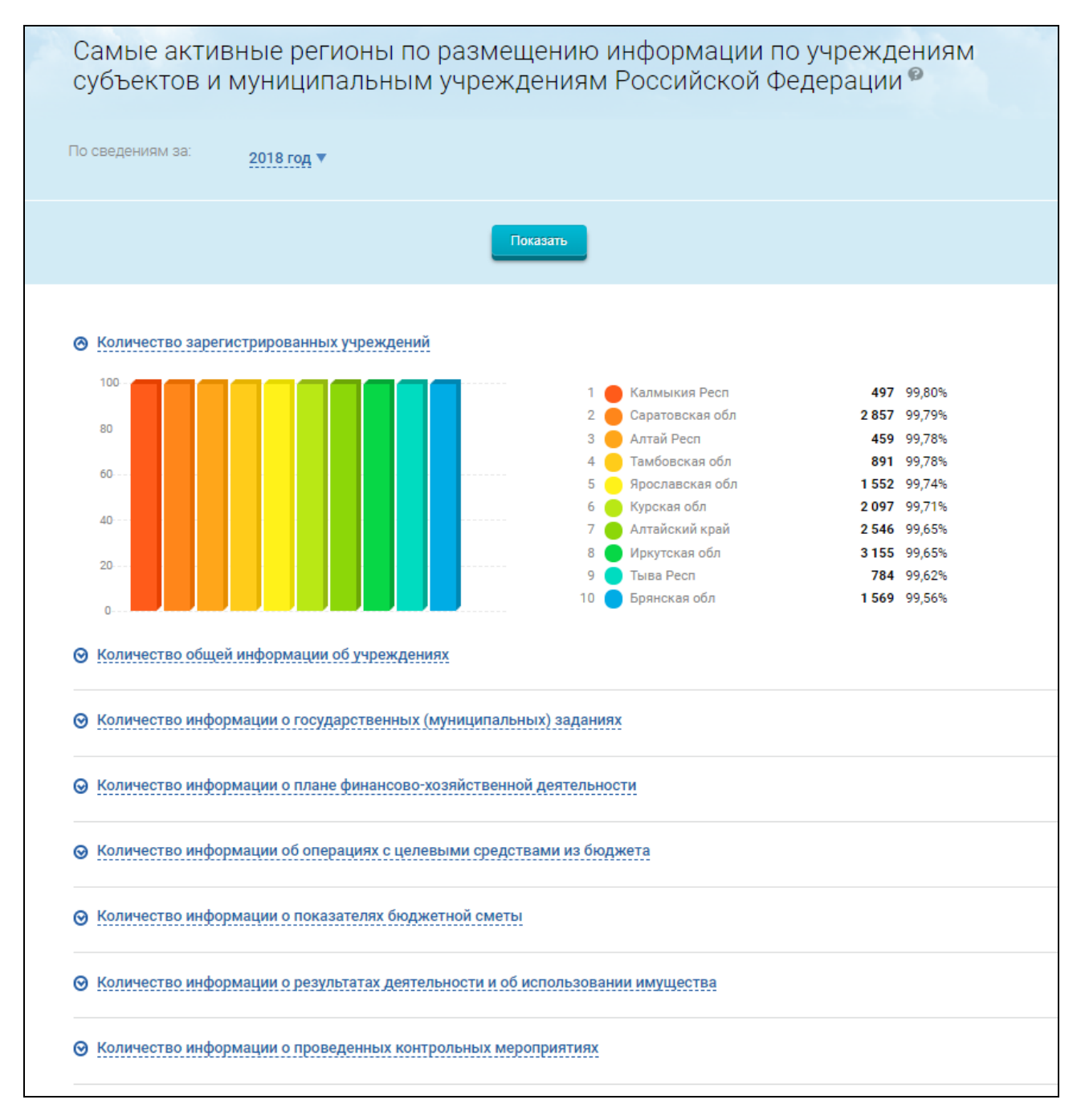

Рисунок 246. Просмотр информации о самых активных регионах

<span id="page-320-0"></span>На странице расположены блоки с графиками, отображающими 10 максимальных значений по следующим показателям:

- «Количество зарегистрированных учреждений»;
- «Количество общей информации об учреждениях»;

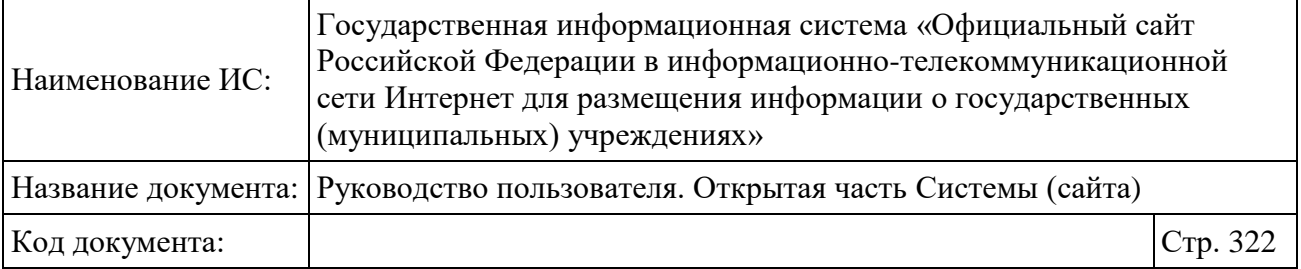

 «Количество информации о государственных (муниципальных) заданиях»;

 «Количество опубликованной информации о плане финансовохозяйственной деятельности»;

 «Количество информации об операциях с целевыми средствами из бюджета»;

«Количество информации о показателях бюджетной сметы»;

 «Количество информации о результатах деятельности и об использовании имущества»;

«Количество информации о проведенных контрольных мероприятиях»;

 «Количество информации о финансовых результатах деятельности (ф. 0503121)»;

«Количество информации об исполнении бюджета (ф. 0503127)»;

«Количество информации о балансе (ф. 0503130)»;

 «Количество информации об исполнении смет доходов и расходов (ф. 0503137)»;

 «Количество информации о финансовых результатах деятельности учреждения (ф. 0503721)»;

«Количество информации о балансе (ф. 0503730)»;

 «Количество информации об исполнении учреждением плана его финансово-хозяйственной деятельности (ф. 0503737)».

По умолчанию в развернутом виде показан график по 10 максимальным значениям показателя «Количество зарегистрированных учреждений». Для просмотра графиков других показателей необходимо воспользоваться гиперссылкой с пиктограммой « $\mathcal{D}_\lambda$ , для того чтобы скрыть значения показателя, необходимо нажать на кнопку пиктограмму « ».

Для настройки параметров установите необходимые критерии нажмите на кнопку «Показать».

### **1.23.15Наименее активные регионы по размещению информации государственных (муниципальных) учреждениях**

Для просмотра наименее активных регионов необходимо перейти по соответствующей гиперссылке в списке аналитических срезов (см. [Рисунок](#page-274-0) 

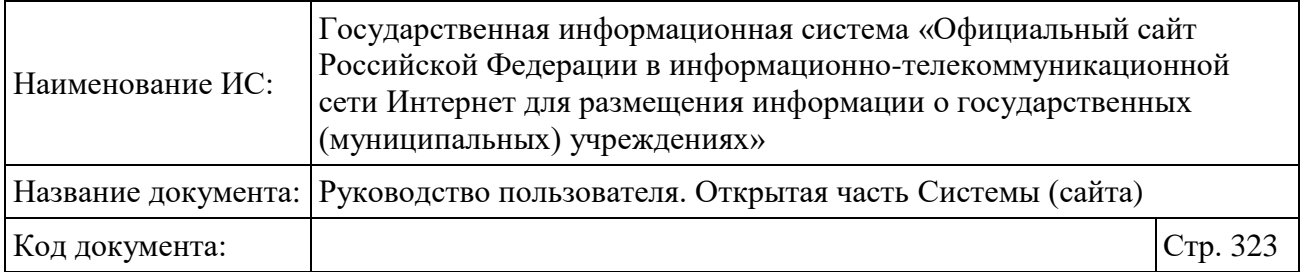

[219\)](#page-274-0) либо в основном вертикальном меню (см. [Рисунок 2\)](#page-20-0) раздела «Лидеры и аутсайдеры по размещению информации» выбрать соответствующий пункт меню. В результате отобразится страница просмотра статистической информации по самым активным регионам по размещению информации [\(Рисунок 246\)](#page-320-0). В результате отобразится страница с информацией по наименее активным регионам по размещению информации [\(Рисунок 247\)](#page-322-0).

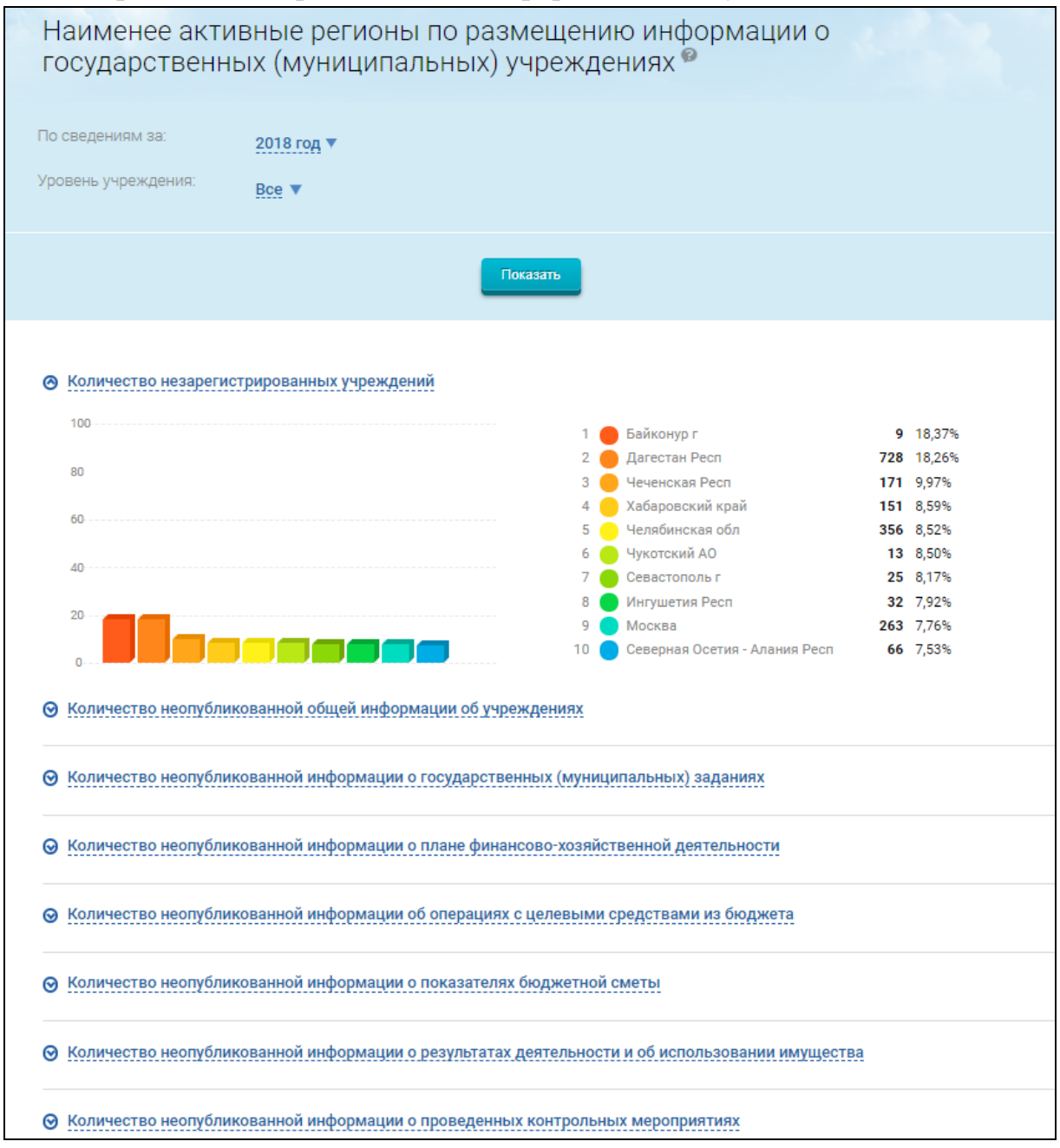

<span id="page-322-0"></span>Рисунок 247. Просмотр информации о наименее активных регионах

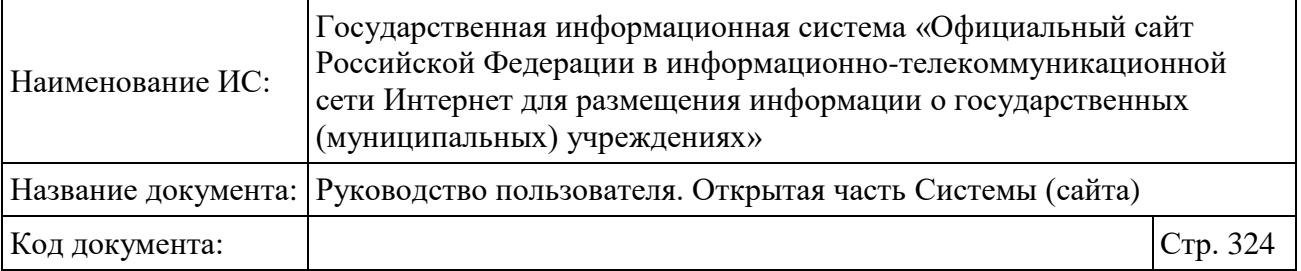

На странице расположены блоки с графиками, отображающими 10 максимальных значений по следующим показателям:

«Количество зарегистрированных учреждений»;

«Количество общей информации об учреждениях»;

 «Количество информации о государственных (муниципальных) заданиях»;

 «Количество опубликованной информации о плане финансовохозяйственной деятельности»;

 «Количество информации об операциях с целевыми средствами из бюджета»;

«Количество информации о показателях бюджетной сметы»;

 «Количество информации о результатах деятельности и об использовании имущества»;

«Количество информации о проведенных контрольных мероприятиях»;

 «Количество информации о финансовых результатах деятельности (ф. 0503121)»;

«Количество информации об исполнении бюджета (ф. 0503127)»;

«Количество информации о балансе (ф. 0503130)»;

 «Количество информации об исполнении смет доходов и расходов (ф. 0503137)»;

 «Количество информации о финансовых результатах деятельности учреждения (ф. 0503721)»;

«Количество информации о балансе (ф. 0503730)»;

 «Количество информации об исполнении учреждением плана его финансово-хозяйственной деятельности (ф. 0503737)».

По умолчанию в развернутом виде показан график по 10 максимальным значениям показателя «Количество зарегистрированных учреждений». Для просмотра графиков других показателей необходимо воспользоваться гиперссылкой с пиктограммой « $\mathcal{D}_\lambda$ , для того чтобы скрыть значения показателя, необходимо нажать на пиктограмму « $\bigcirc$ ».

Для настройки параметров установите необходимые критерии нажмите на кнопку «Показать».
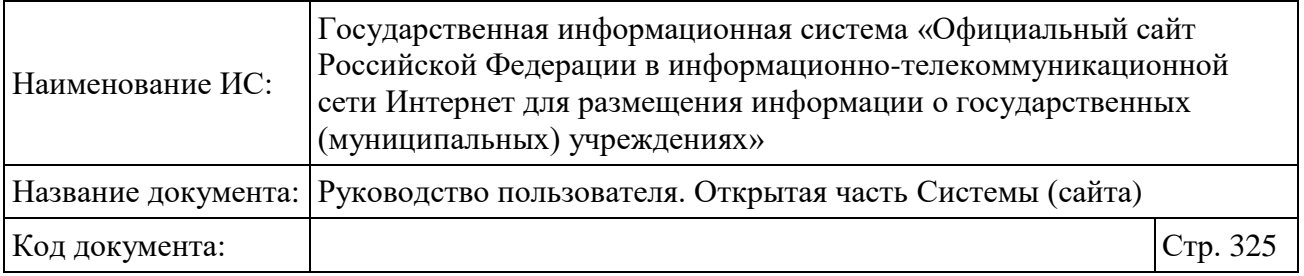

#### **1.23.16Рейтинг информационной открытости**

Для просмотра рейтинга информационной открытости необходимо перейти по соответствующей гиперссылке в списке аналитических срезов (см. [Рисунок 219\)](#page-274-0) либо в основном вертикальном меню (см. [Рисунок 2\)](#page-20-0) раздела «Рейтинг информационной открытости» выбрать соответствующий пункт меню. В результате отобразится страница просмотра рейтинга информационной открытости «Рейтинг информационной открытости» [\(Рисунок 248\)](#page-324-0).

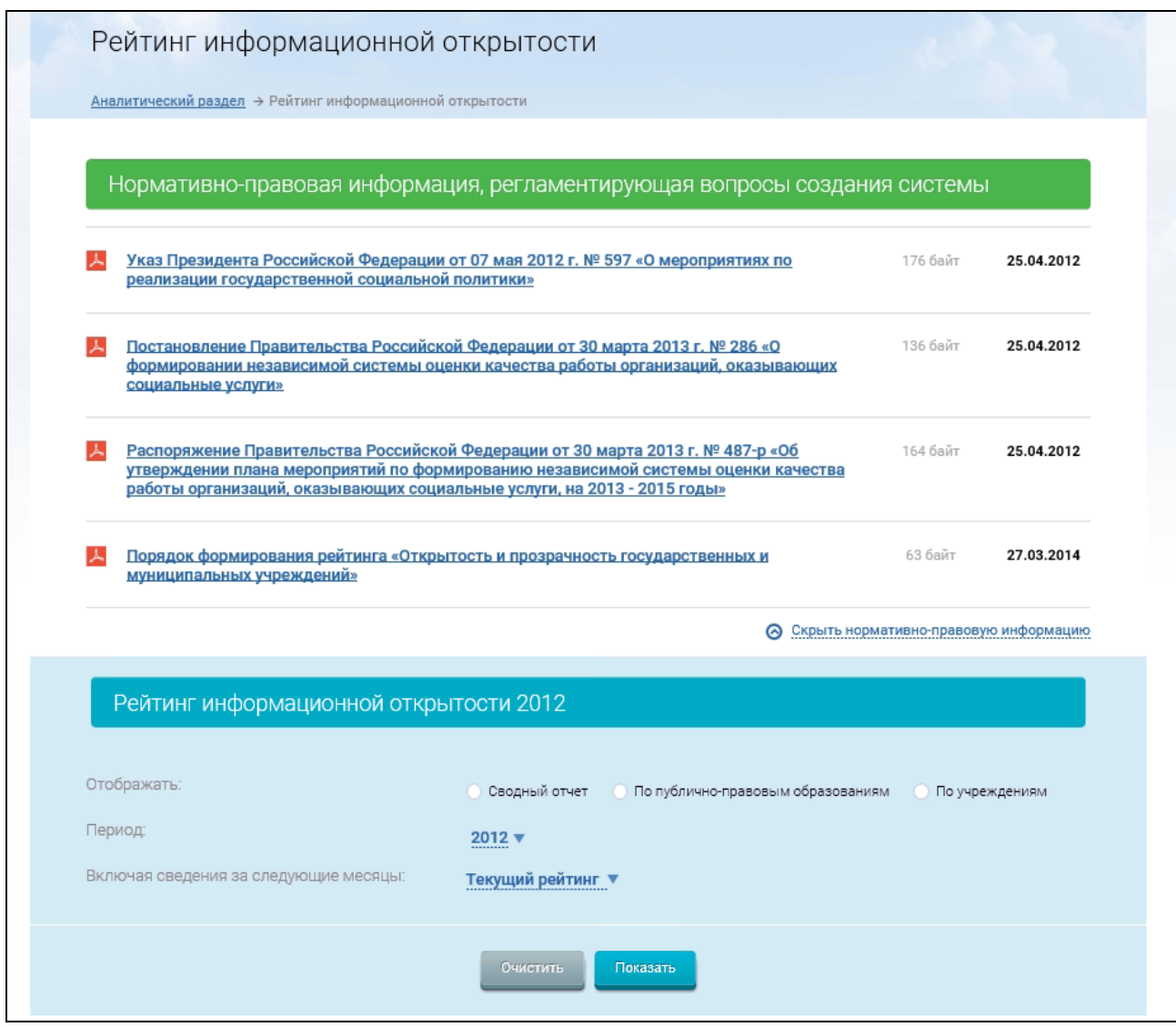

<span id="page-324-0"></span>Рисунок 248. Фрагмент страницы «Рейтинг информационной открытости»

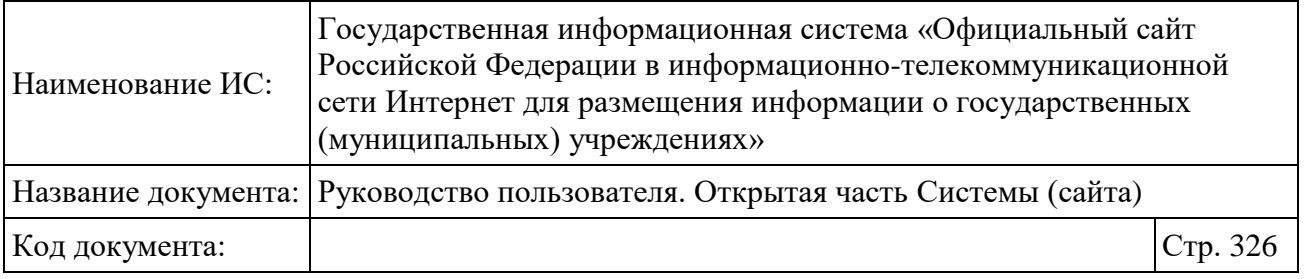

На странице расположены блок «Нормативно правовая информация, регламентирующая вопросы создания системы» с гиперссылками на нормативно-правовые документы и блок «Рейтинг информационной открытости».

Блок «Рейтинг информационной открытости» содержит форму для фильтрации отображаемой информации [\(Рисунок 249\)](#page-325-0).

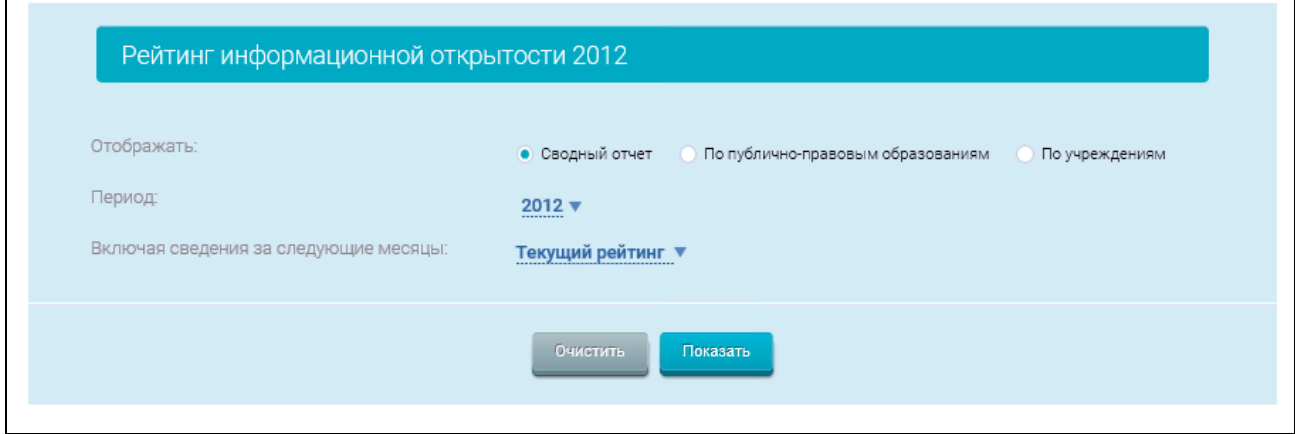

Рисунок 249. Блок фильтрации

<span id="page-325-0"></span>По умолчанию выбрана фильтрация данных по сводному отчету. Задайте необходимые значения, нажмите на кнопку «Показать». Для установки параметров фильтра по умолчанию нажмите на кнопку «Очистить».

Ниже формы фильтрации расположена интерактивная карта. При наведении курсора на необходимый регион, отображается всплывающая форма с показателями рейтинга [\(Рисунок 250\)](#page-326-0).

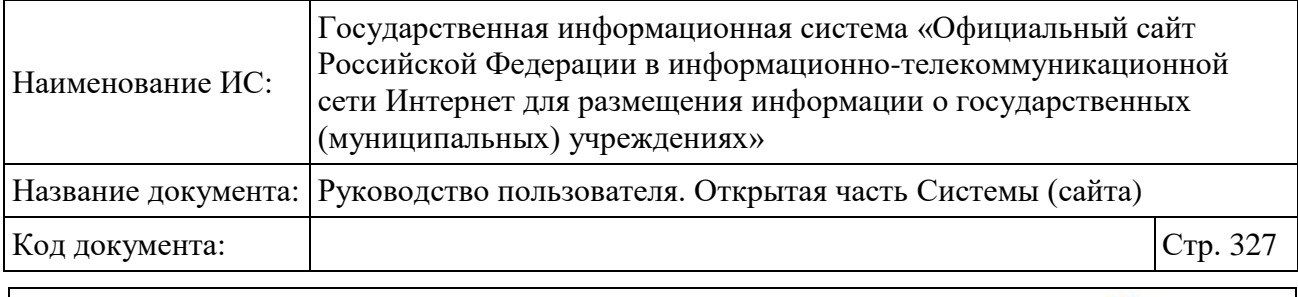

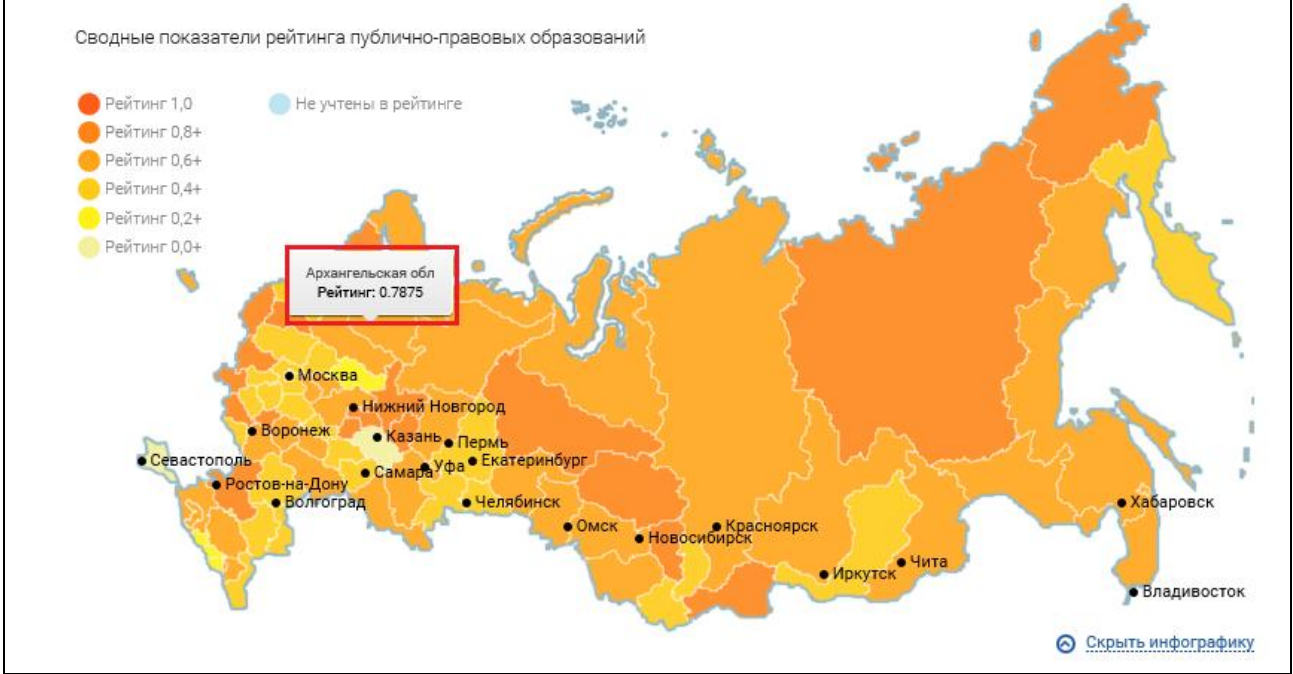

<span id="page-326-0"></span>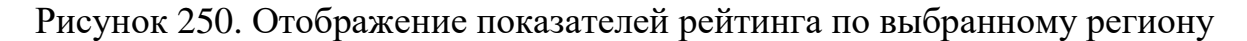

Для перехода в компактный режим (без отображения карты) нажмите на гиперссылку «Скрыть интерактивную карту».

В таблице под картой отображается информация по рейтингу для всех субъектов РФ.

Для просмотра полного отчета по рейтингу информационной открытости для субъекта необходимо нажать на кнопку «Выгрузить в Excel» для соответствующей строки таблицы. Возможность выгрузки информации в Excel также предоставляется для каждого разреза отчета.

В выгружаемом файле содержится информация о сводном рейтинге всех субъектов Российской Федерации (за выбранный период), информация об опубликованных сведениях для всех ППО выбранного субъекта и их рейтинг (за выбранный период), а также информация об опубликованных сведениях для учреждений выбранного субъекта и их рейтинг за выбранный период.

В отчете по рейтингу для Российской Федерации содержится только информация об опубликованных сведениях для федеральных учреждений и их рейтинг за необходимый период.

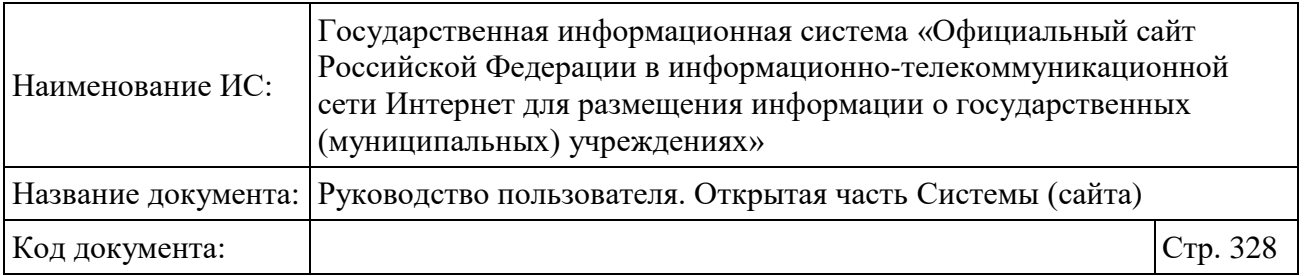

При установке переключателя в положение «По публично-правовым образованиям» [\(Рисунок 251\)](#page-327-0) блок фильтрации принимает вид, представленный на рисунке ниже.

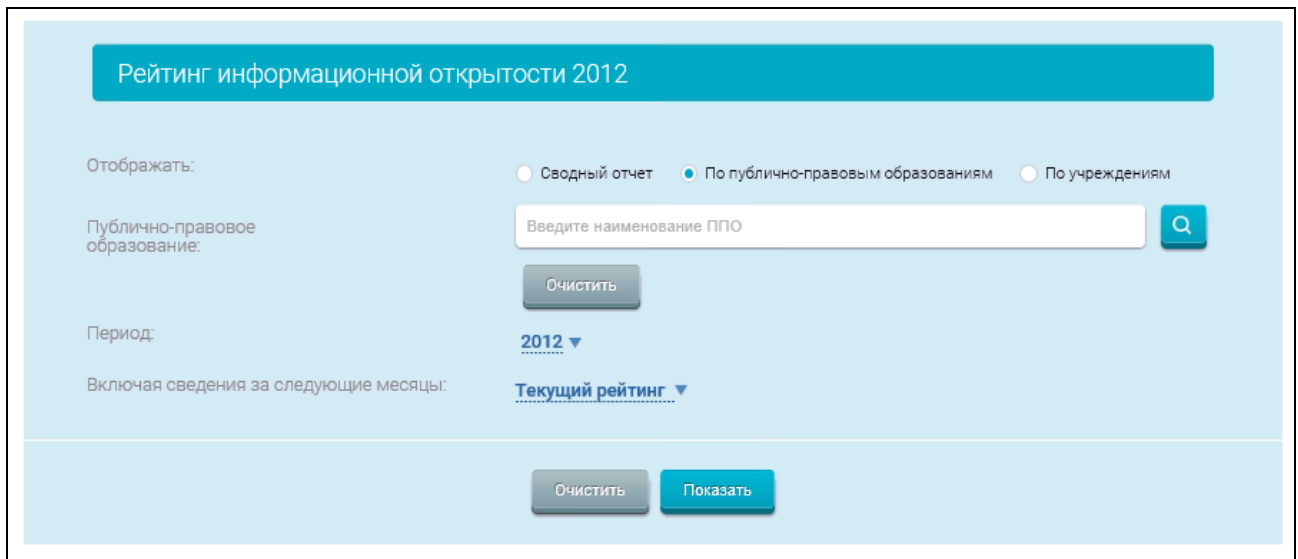

Рисунок 251. Блок фильтрации по ППО

<span id="page-327-0"></span>Для выбора ППО нажмите на пиктограмму « Q ». Отображается страница для выбора ППО [\(Рисунок 252\)](#page-328-0).

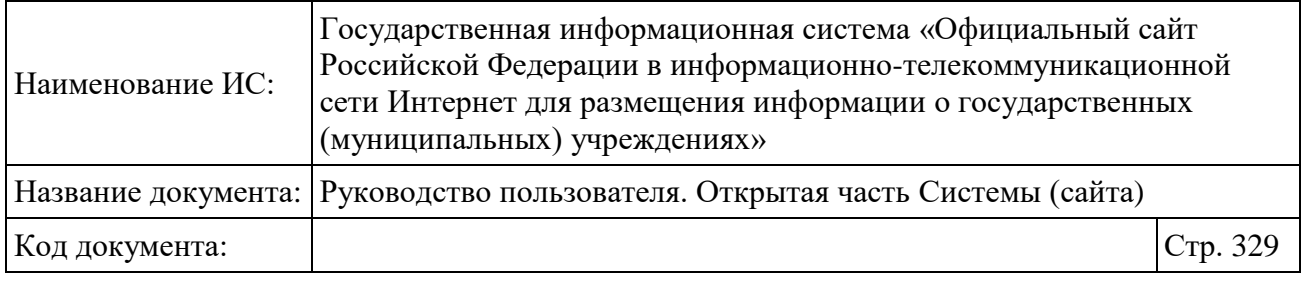

| Публично-правовые образования |                                                             |                                             |  |  |  |  |
|-------------------------------|-------------------------------------------------------------|---------------------------------------------|--|--|--|--|
| Наименование,<br>OKTMO        | Введите наименование или код OKTMO (полностью или частично) | Показать<br>Очистить                        |  |  |  |  |
| $\mathbf{1}$<br>2             | следующая                                                   | Очистить<br>Выбрано позиций: 0<br>Bcero: 87 |  |  |  |  |
|                               | Наименование                                                | Код ОКТМО ППО                               |  |  |  |  |
|                               | Российская Федерация                                        | 00000000                                    |  |  |  |  |
| П                             | Алтайский край                                              | 01000000                                    |  |  |  |  |
| c                             | Амурская область                                            | 10000000                                    |  |  |  |  |
| n                             | Архангельская область                                       | 11000000                                    |  |  |  |  |
| H<br>G                        | Астраханская область                                        | 12000000                                    |  |  |  |  |
| Байконур                      |                                                             | 55000000                                    |  |  |  |  |
| П                             | Белгородская область                                        | 14000000                                    |  |  |  |  |
| u<br>n                        | Брянская область                                            | 15000000                                    |  |  |  |  |
| c                             | Владимирская область                                        | 17000000                                    |  |  |  |  |
|                               | Волгоградская область                                       | 18000000                                    |  |  |  |  |
|                               | Отменить                                                    | Выбрать                                     |  |  |  |  |

Рисунок 252. Страница выбора ППО

<span id="page-328-0"></span>Для выбора ППО установите необходимые флажки и нажмите не кнопку «Выбрать» (см. [Рисунок 252\)](#page-328-0).

Задайте параметры фильтрации, нажмите на кнопку «Показать» (см. [Рисунок 252\)](#page-328-0). Таблица содержит данные с учетом фильтрации.

При установке переключателя в положение «По учреждениям» (см. [Рисунок 251\)](#page-327-0) блок фильтрации принимает вид, представленный на рисунке ниже [\(Рисунок 253\)](#page-329-0).

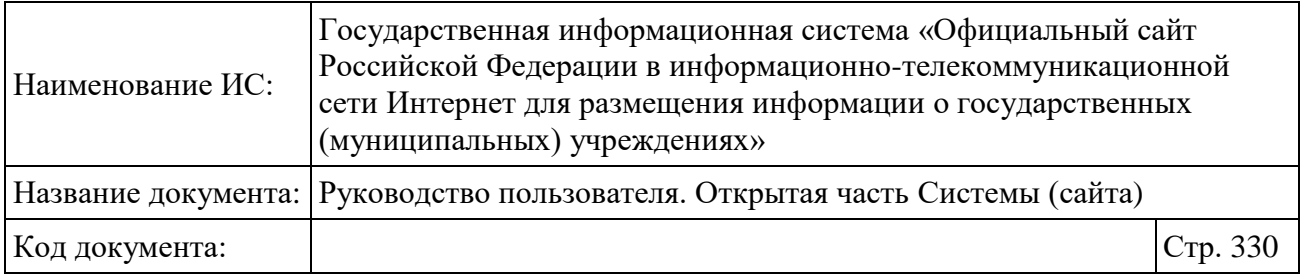

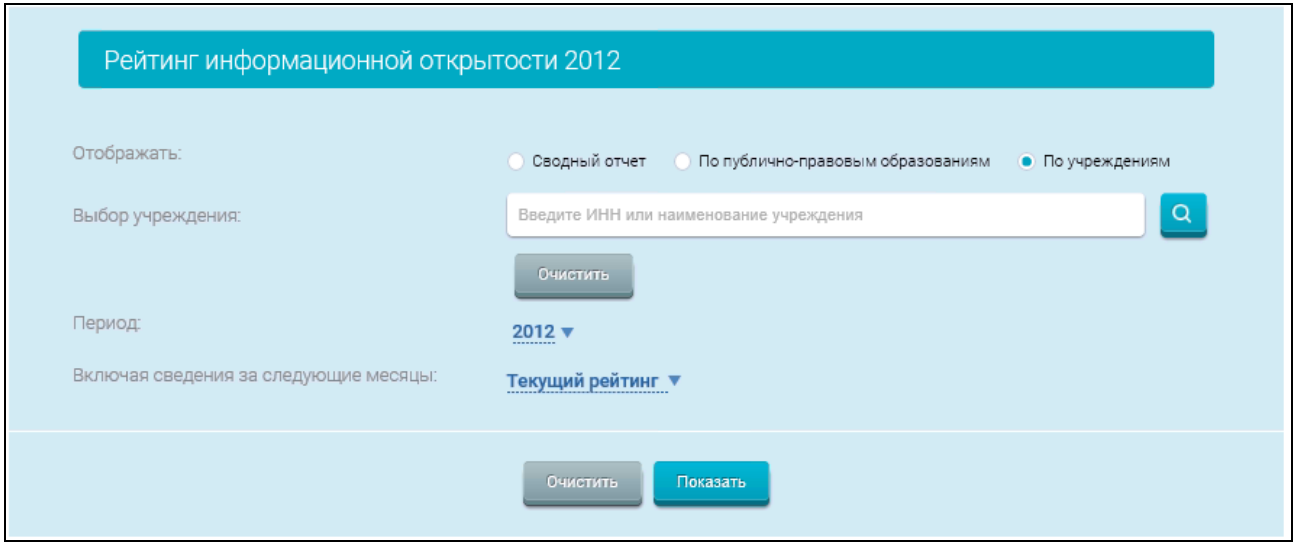

Рисунок 253. Блок фильтрации по учреждениям

<span id="page-329-0"></span>Для выбора учреждений нажмите на пиктограмму « Q ». Отображается страница для выбора учреждений [\(Рисунок 254\)](#page-330-0).

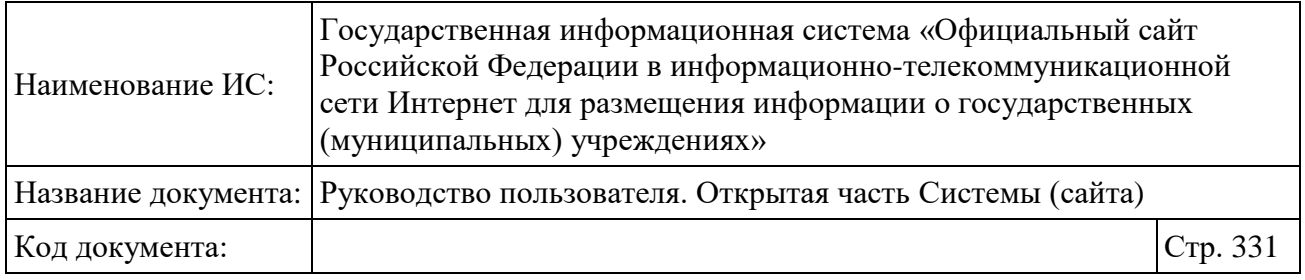

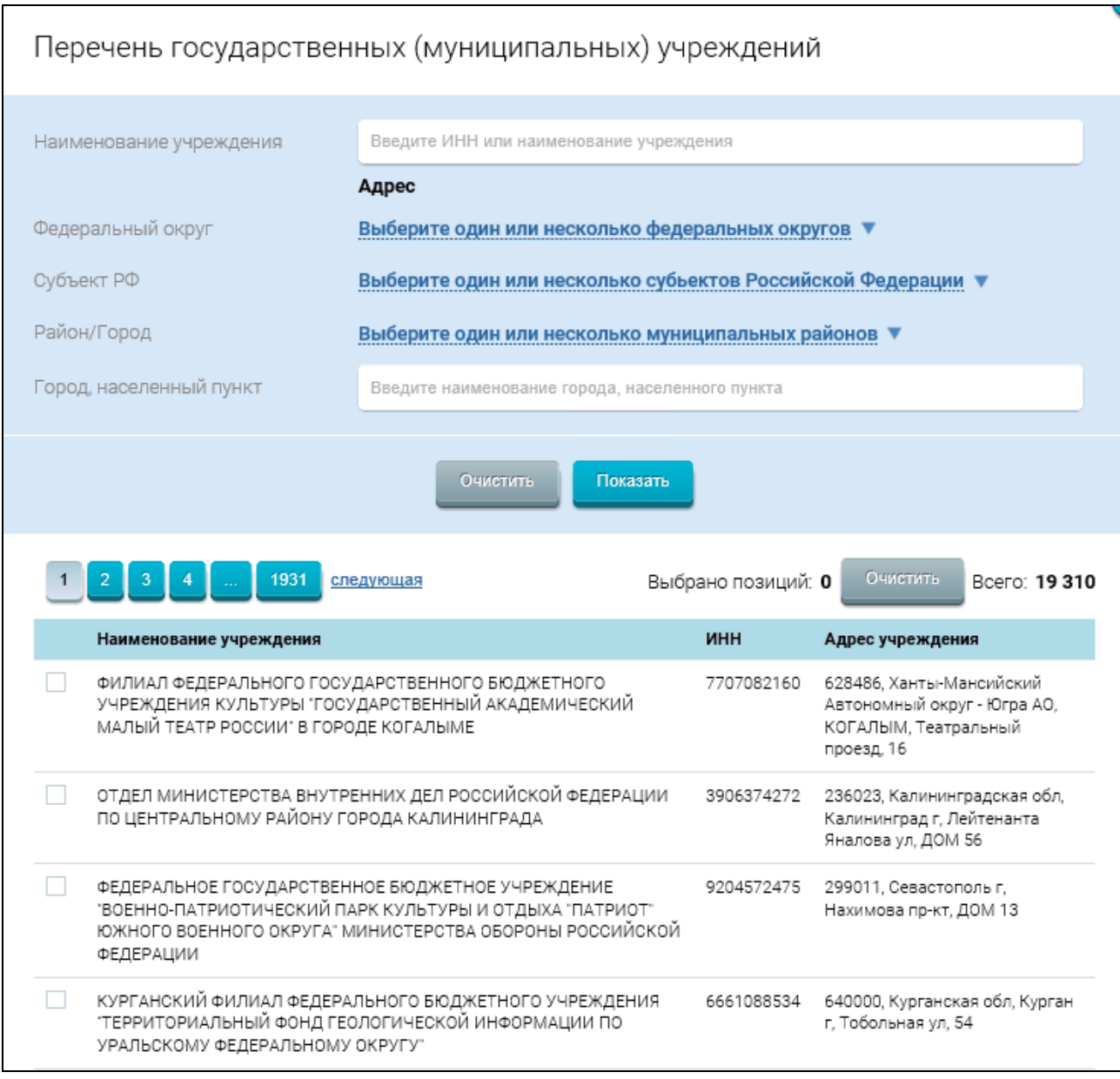

# Рисунок 254. Фрагмент страницы выбора учреждений

<span id="page-330-0"></span>Для выбора учреждений установите необходимые флажки и нажмите не кнопку «Выбрать».

Задайте параметры фильтрации, нажмите на кнопку «Показать» (см. [Рисунок 254\)](#page-330-0). Таблица содержит данные с учетом фильтрации.

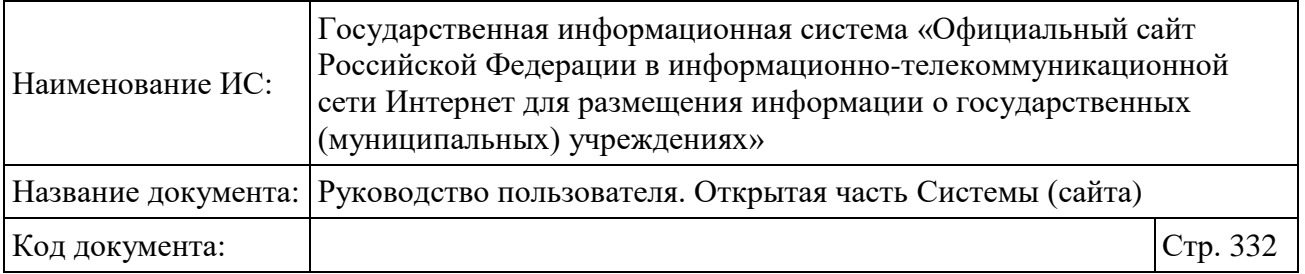

# **1.24Единый реестр отзывов**

Для перехода в Единый реестр отзывов необходимо выбрать пункт меню «Отзывы и оценки» в основном вертикальном меню Официального сайта [\(Рисунок 2\)](#page-20-0).

Отображается страница «Реестр отзывов» в разрезе «Все отзывы» [\(Рисунок 255\)](#page-331-0).

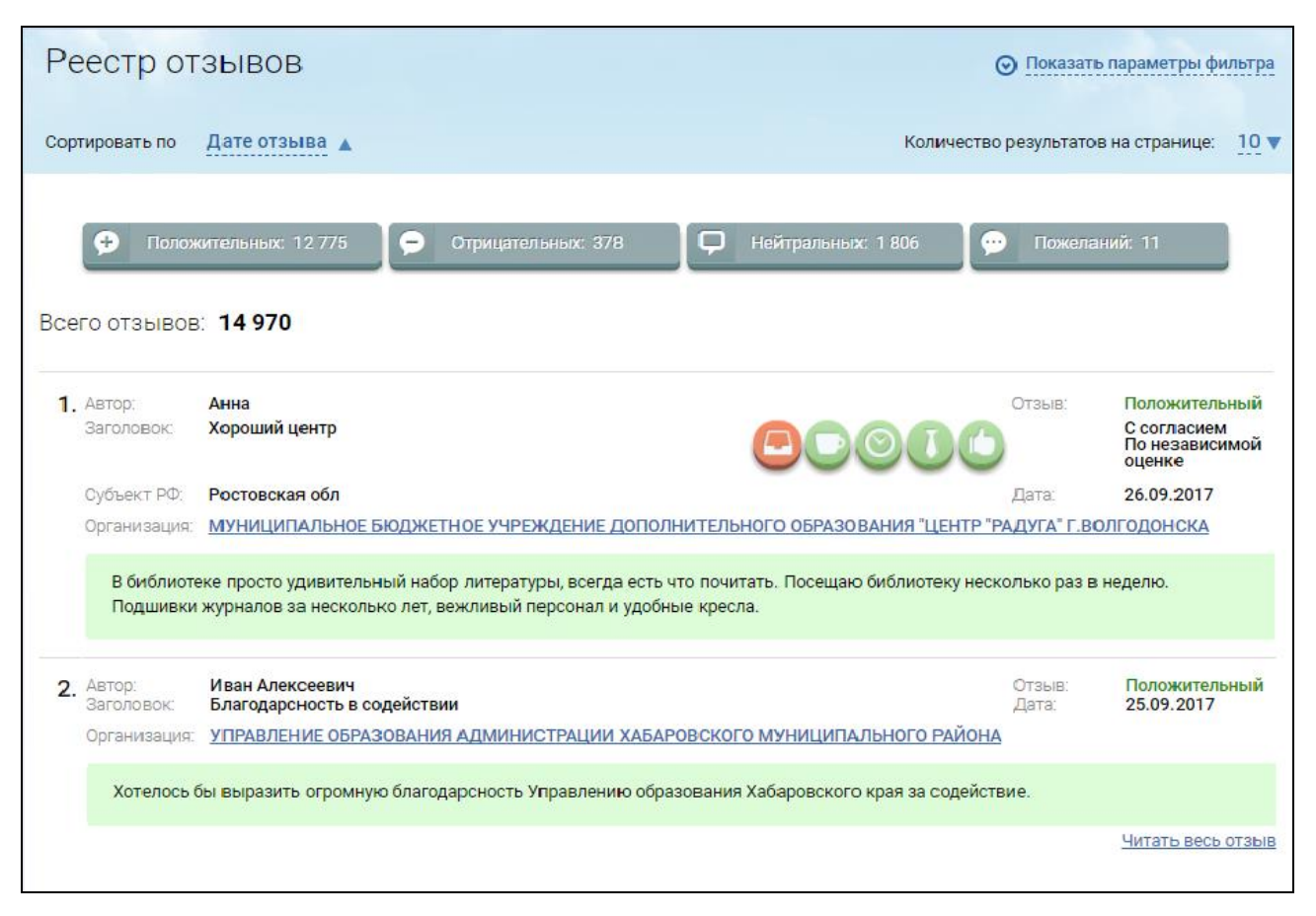

Рисунок 255. Страница «Реестр отзывов»

<span id="page-331-0"></span>Страница содержит следующие элементы:

 гиперссылку «Показать параметры фильтра» (отображается, если фильтр свернут). Если фильтр развернут, то отображается гиперссылка «Скрыть параметры фильтра»;

- блок сортировки, содержащий элементы:
	- «Сортировать по», содержащий гиперссылку «Дате отзыва» и пиктограмму « » для изменения направления сортировки;

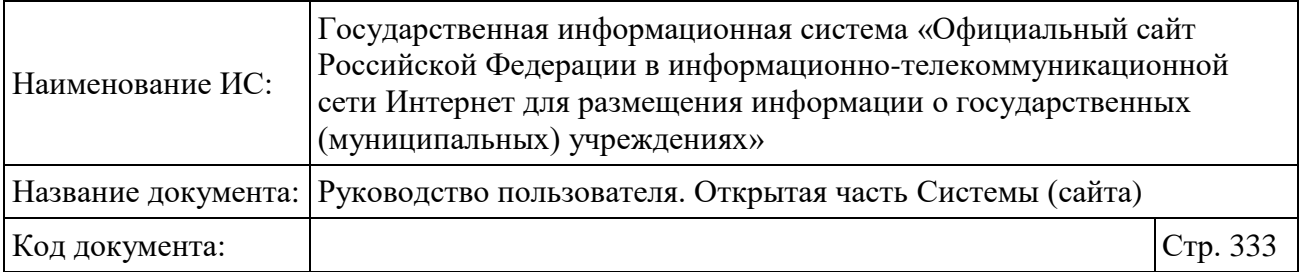

• «Количество результатов на странице», содержащий гиперссылку с количеством отображаемых результатов на странице и пиктограмму « » для выбора количества отображаемых результатов.

 Блок выбора типа отзывов – кнопки с отображением количества отзывов каждого типа. Возможен выбор одного или нескольких типов отзывов:

- Положительные для отображения в результатах поиска положительных отзывов;
- Отрицательные для отображения в результатах поиска отрицательных отзывов;
- Нейтральные для отображения в результатах поиска нейтральных отзывов;
- Пожелания для отображения в результатах поиска пожеланий.

 «Всего отзывов:» – отображается суммарное количество отзывов с учетом параметров фильтра;

 Раздел с отзывами [\(Рисунок 256\)](#page-333-0), который состоит из нумерованных блоков, каждый из которых содержит следующие элементы:

- В верхнем левом углу отображается нумерация;
- «Автор:» отображается наименование автора;
- «Заголовок:» отображается заголовок отзыва;
- «Субъект РФ» отображается субъект РФ;
- «Организация» отображается полное наименование организации из ПГМУ либо Сводного реестра в виде гиперссылки;
- тип отзыва («положительный», «отрицательный», «нейтральный», «пожелание») и признак отзыва («с согласием по независимой оценке», «с несогласием по независимой оценке»);
- «Дата:» отображается дата отзыва;
- иконки общих критериев отображаются, если по организации проводилась независимая оценка. При нажатии на иконку отображается окно с краткой информацией по организации;
- текст отзыва;
- «Читать весь отзыв» гиперссылка для просмотра полного текста отзыва, а также ответа организации в случае его наличия.

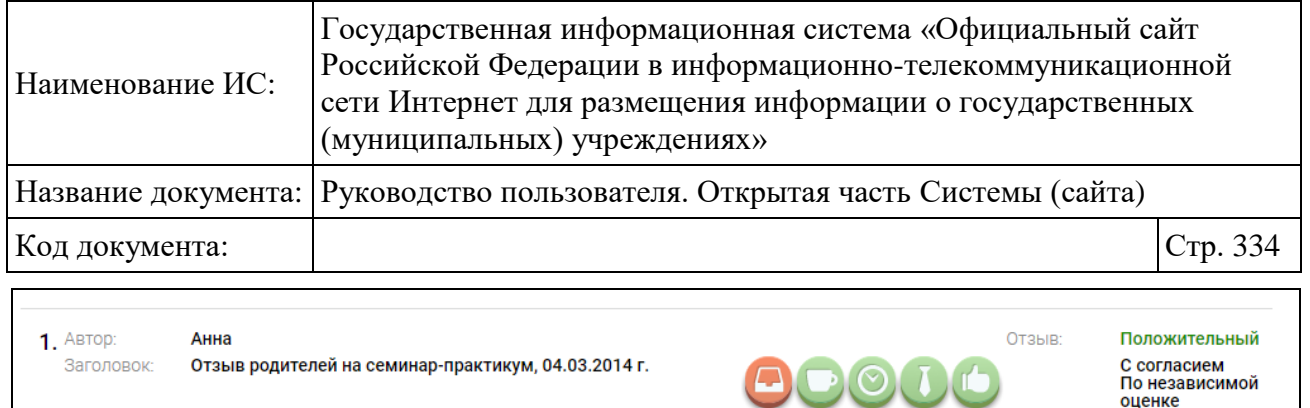

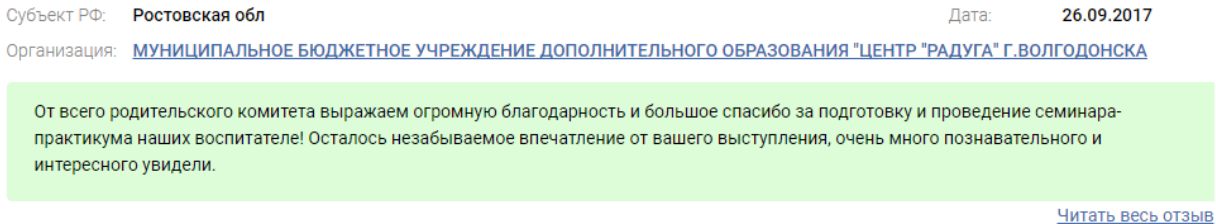

26.09.2017

Лата:

### Рисунок 256. Просмотр отзыва

<span id="page-333-0"></span>Нажмите на гиперссылку «Читать весь отзыв» [\(Рисунок 256\)](#page-333-0). Отображается модальное окно с полным текстом отзыва.

Для формирования выборки нажмите на гиперссылку «Показать параметры фильтра» [\(Рисунок 255\)](#page-331-0).

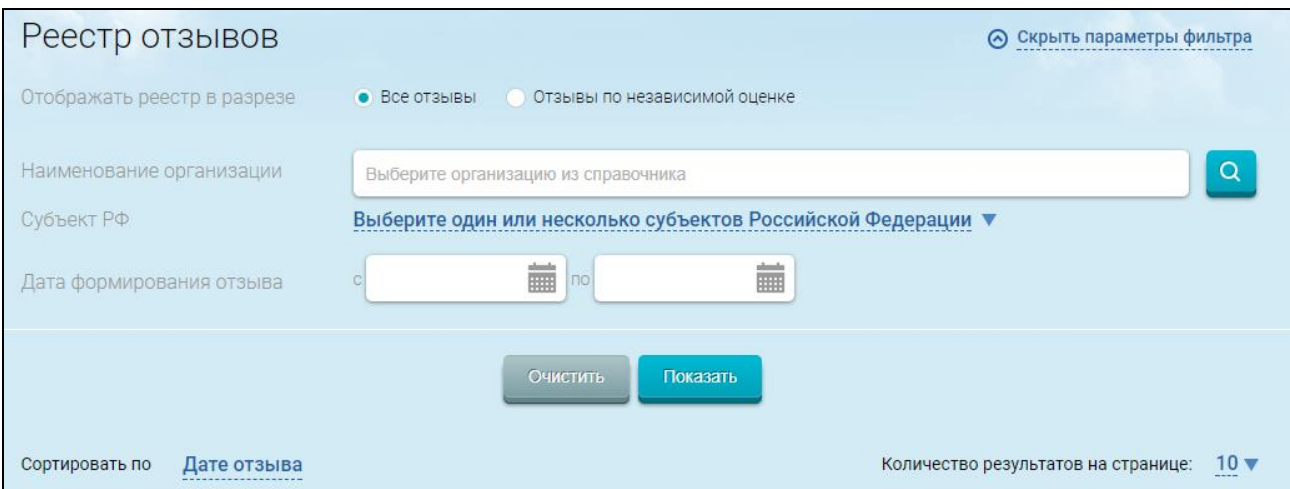

Рисунок 257. Блок фильтра

<span id="page-333-1"></span>Отображается блок фильтра [\(Рисунок 257\)](#page-333-1), содержащий следующие элементы:

Поле «Отображать реестр в разрезе» со следующими переключателями:

• переключатель «Все отзывы» – при установленном переключателе отображается реестр отзывов в разрезе всех опубликованных отзывов;

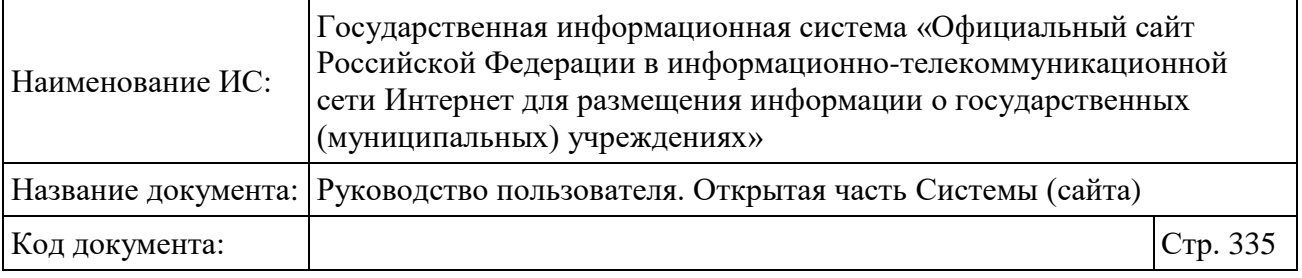

• переключатель «Отзывы по независимой оценке» – при установленном переключателе отображается реестр отзывов в разрезе опубликованных отзывов с привязкой к независимой оценке;

 «Согласие с независимой оценкой» - поле для выбора отзывов с признаком согласия/ несогласия с результатами НОК, либо всех отзывов. Отображается при установленном переключателе в поле «Отзывы по независимой оценке»;

 «Наименование организации» – поле для выбора организации по первым вводимым символам или организации из справочника;

« » – кнопка для выбора множественных значений из списка (справочника) организаций;

 «Субъект РФ» - поле для выбора одного или нескольких субъектов РФ, для выбора фактического адреса организации или отзыва, привязанного к определенному региону;

 «Выберите сферу» - отображается, если в поле «Отображать реестр в разрезе» выбрано значение «Отзывы по независимой оценке». По умолчанию установлено значение «Все сферы»;

 «Дата формирования отзыва» - для добавления в результаты выборки отзывов, оставленных в указанный период.

Для поиска отзывов задайте параметры формирования выборки и нажмите на кнопку «Показать».

Отображается страница реестра отзывов, содержащая результаты выборки в соответствии с заданными параметрами поиска [\(Рисунок 258\)](#page-335-0).

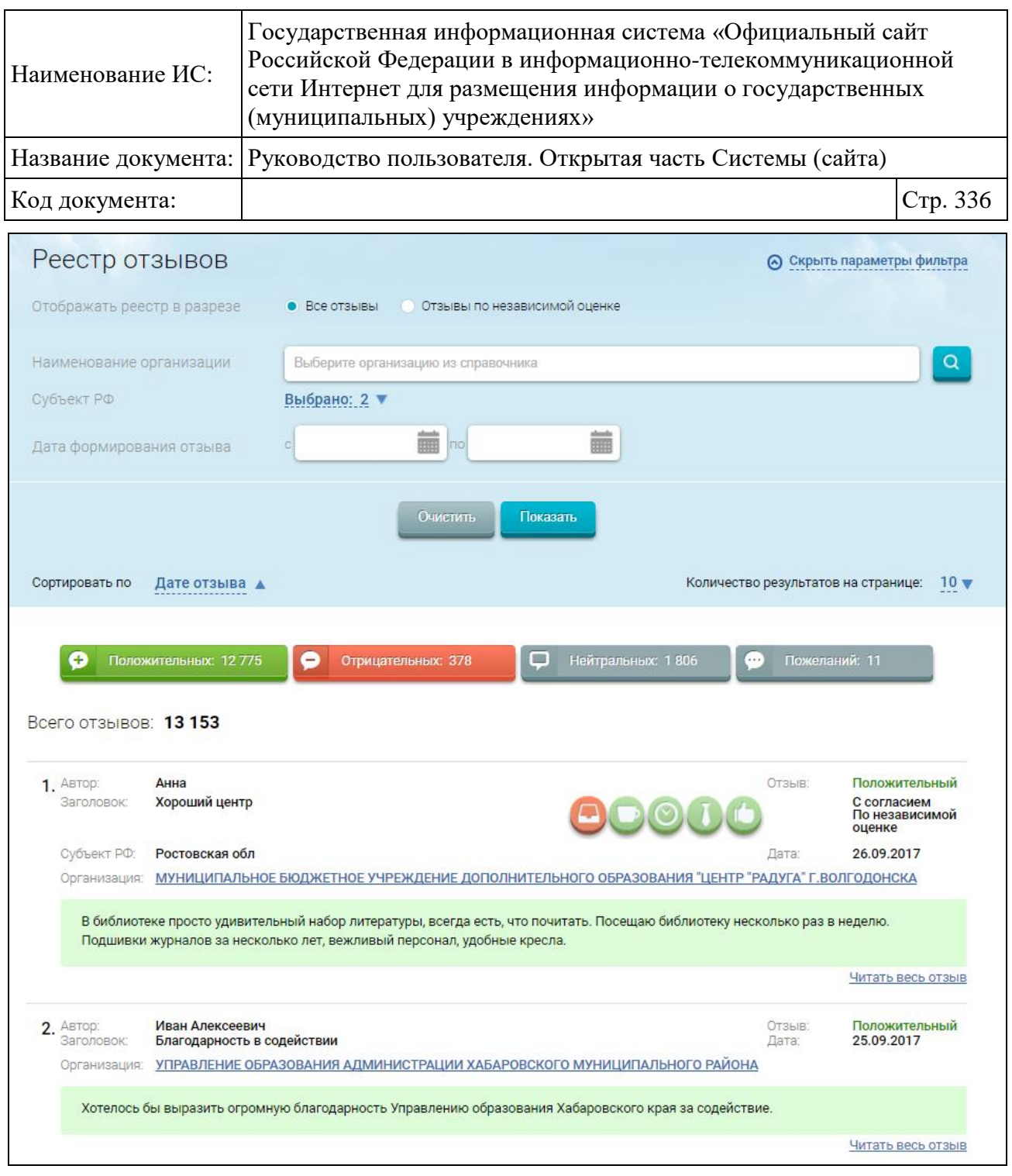

### Рисунок 258. Реестр отзывов

<span id="page-335-0"></span>Нажмите на гиперссылку с наименованием организации, в результате отображается карточка организации (если Общая информация не опубликована, то отображается окно с регистрационными данными).

Нажмите на гиперссылку «Читать весь отзыв», в результате отображается модальное окно с полным текстом отзыва, а также ответом организации в случае его наличия.

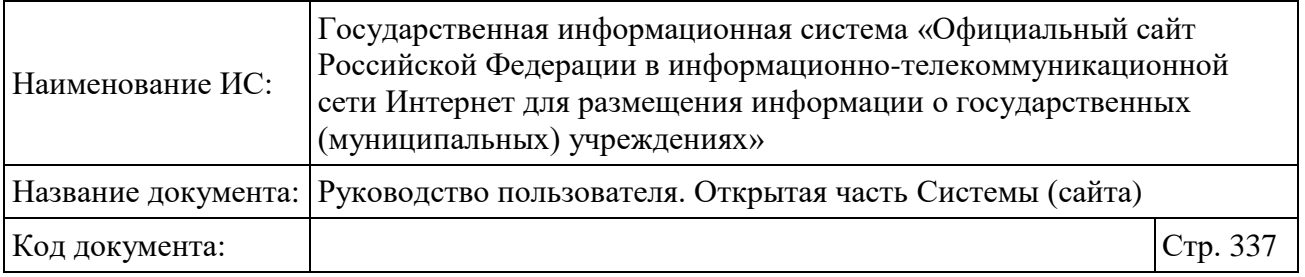

# **1.25Реестр организаций**

# **1.25.1 Просмотр реестра организаций**

Реестр организаций формируется на основании информации, содержащейся в перечне государственных (муниципальных) учреждений Федерального казначейства.

Для просмотра реестра организаций необходимо выбрать пункт «Реестр организаций» в основном вертикальном меню Официального сайта (см. [Рисунок 2\)](#page-20-0) или нажать на гиперссылку с количеством учреждений инфографики «Количество учреждений на сайте» (по типам) (см. [Рисунок 12\)](#page-28-0). В результате откроется страница «Реестр организаций» [\(Рисунок 259\)](#page-337-0).

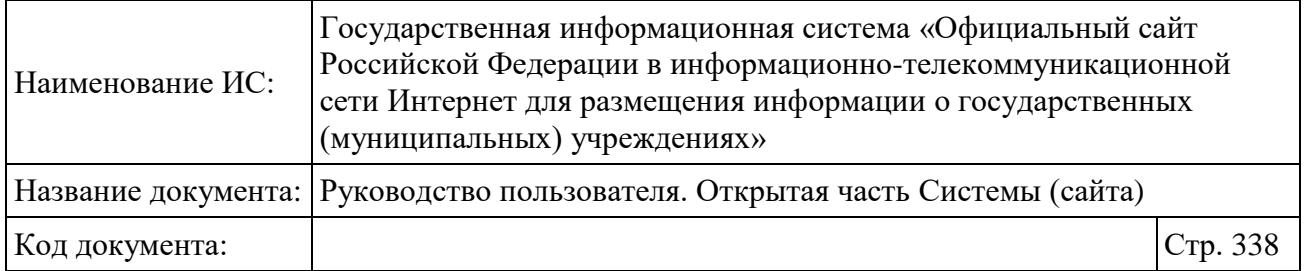

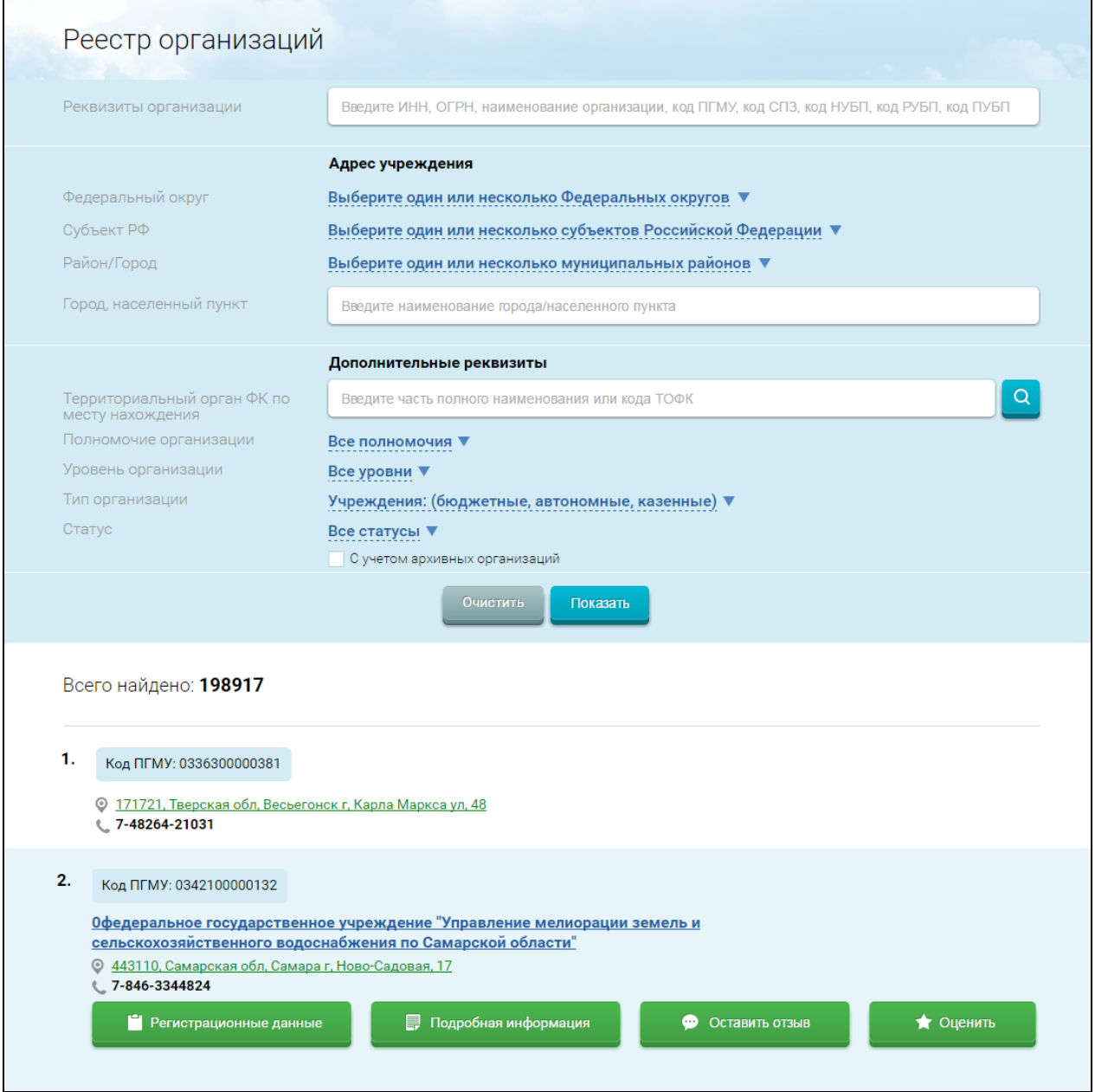

Рисунок 259. Реестр организаций

Страница содержит блок поиска и список организаций.

<span id="page-337-0"></span>Для осуществления поиска организации необходимо заполнить поля формы поиска. Для заполнения поля «Территориальный орган ФК по месту нахождения» нажмите на пиктограмму «<sup>а</sup>». Дальнейшее описание действий приведено в разделе [1.30.](#page-351-0)

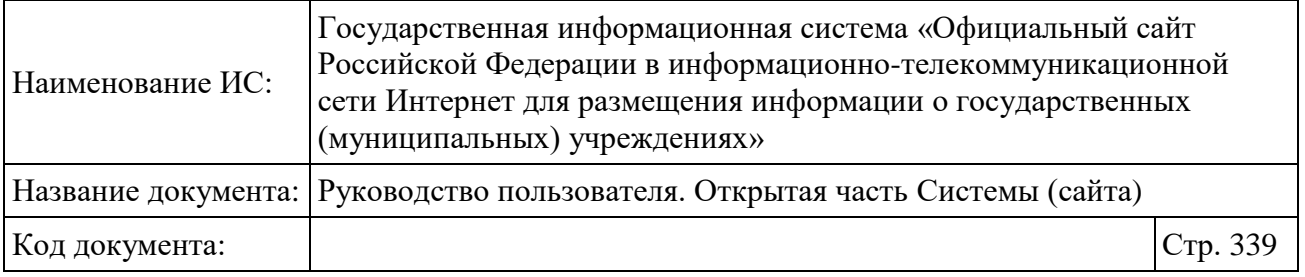

Для выбора полномочия организации установите переключатель в соответствующее положение в строке «Полномочие организации». Для выбора доступно следующее:

- все полномочия;
- Учреждение;
- Учредитель;
- Финансовый орган;
- Контролирующий орган;
- Служба оператора сайта;
- Представитель учреждения;

Территориальный орган Федерального казначейства.

Нажмите на кнопку «Показать». В результате отобразятся записи, удовлетворяющие заданным параметрам.

По умолчанию в реестре не отображается информация об организациях с признаком аннулирования и организациях в статусе «866» (не действующая). Для поиска таких организаций необходимо отметить признак «с учетом архивных организаций» и нажать на кнопку «Показать».

В результате поиска отобразятся записи, удовлетворяющие заданным параметрам.

Чтобы сообщить о некорректной работе поиска, необходимо нажать на кнопку «Некорректно работает поиск?», расположенную под результатами поиска.

Для просмотра регистрационных данных об организации необходимо нажать на кнопку «Регистрационные данные», которая отображается под наименованием организации при наведении курсора [\(1.25.2\)](#page-339-0).

В случае если для учреждения опубликована общая информация об учреждении, под наименованием учреждения также отображается ссылка «Подробная информация» для просмотра карточки полной информации учреждения.

В случае если информация об организации не найдена, вместо списка организаций отображается сообщение: «Информация об организации отсутствует в реестре организаций государственного сектора, либо реестр организаций содержит неполные сведения об организации. Для добавления

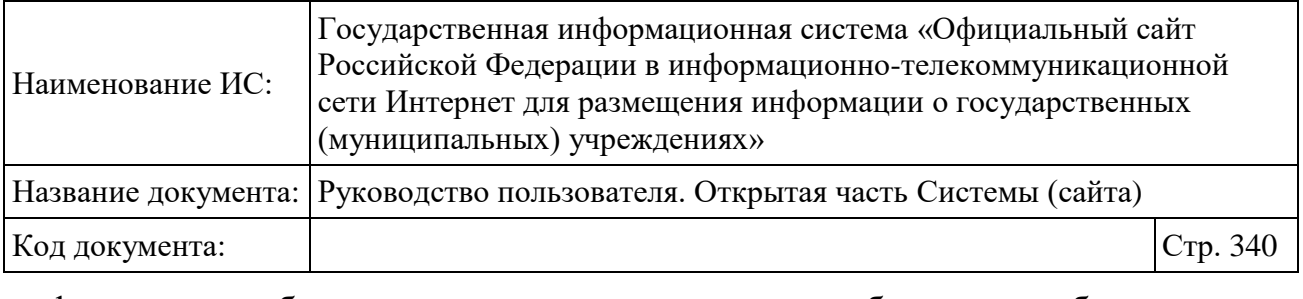

информации об организации в реестр необходимо обратиться в территориальные органы Федерального казначейства в соответствии с порядком формирования структурированной информации об учреждении».

Если организация имеет статус архивной или аннулированной, рядом с записью отображается надпись – (Архив).

### <span id="page-339-0"></span>**1.25.2 Регистрационные данные организации**

Условия перехода к форме описаны выше. В результате отобразится форма просмотра регистрационных данных организации [\(Рисунок 260\)](#page-340-0).

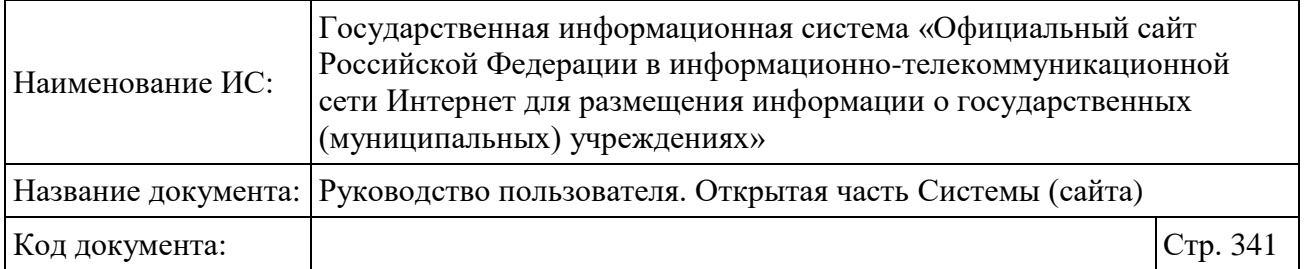

103-Пожарная часть федеральной противопожарной службы Государственного учреждения "Центр обеспечения деятельности федеральной противопожарной службы по Нижегородской области"

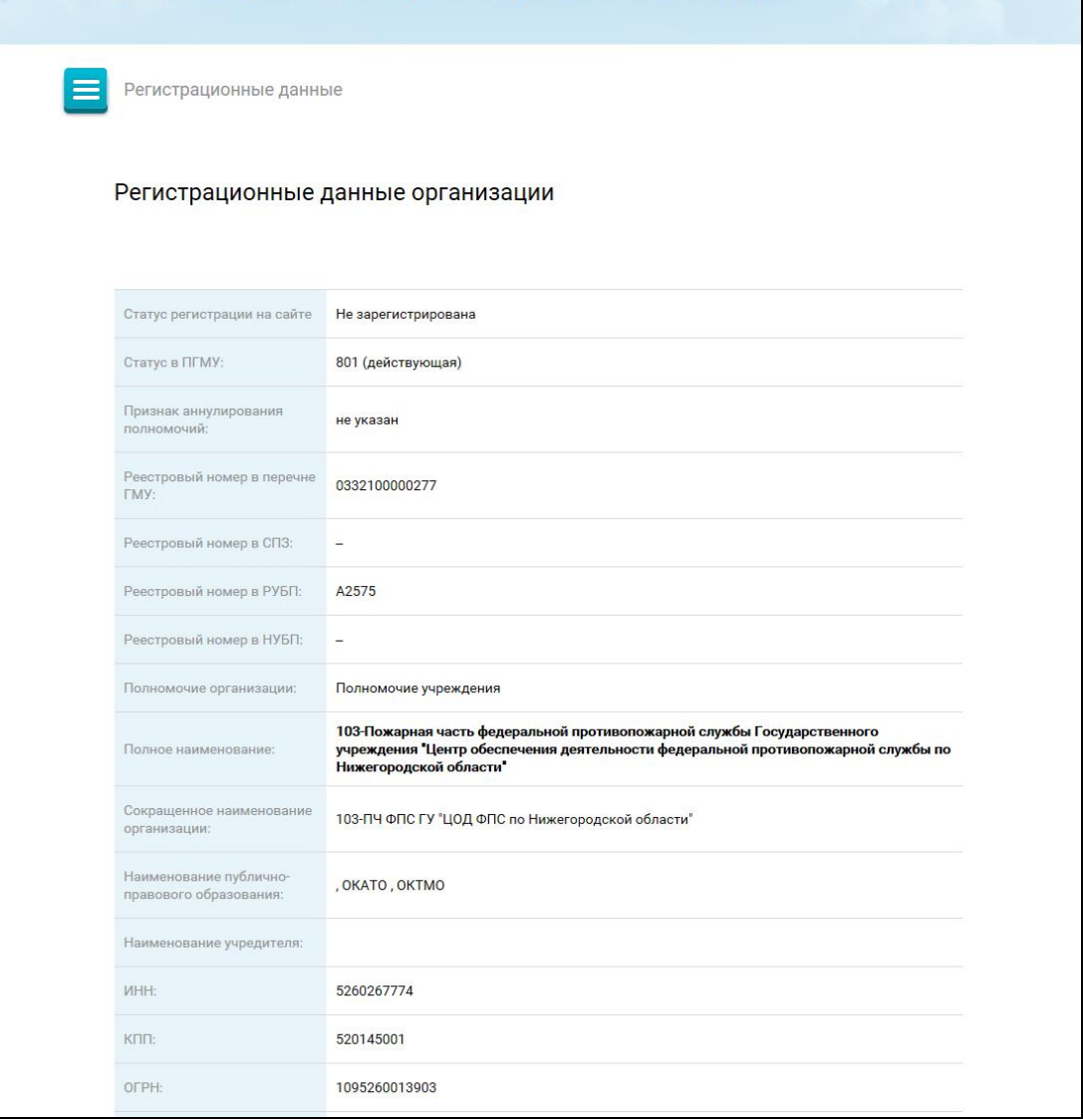

Рисунок 260. Фрагмент регистрационных данных организации

<span id="page-340-0"></span>Если для организации установлена связь с представителем учреждения (п. 4.7.5), форма содержит информацию об организации, являющейся представителем учреждения.

Если организация имеет статус архивной или аннулированной в карточке организации в поле «Статус по Сводному реестру» отображается – 866 (Архив).

Форма просмотра регистрационных данных организации, по которой найдены сведения в Сводном реестре, представлена ниже [\(Рисунок 261\)](#page-341-0).

| Наименование ИС:                                                                                              | Государственная информационная система «Официальный сайт<br>Российской Федерации в информационно-телекоммуникационной<br>сети Интернет для размещения информации о государственных<br>(муниципальных) учреждениях» |  |  |  |  |  |  |
|----------------------------------------------------------------------------------------------------|----------------------------------------------------------------------------------------------------|--|--|--|--|--|--|
| Название документа:                                                                                           | Руководство пользователя. Открытая часть Системы (сайта)                                                                                                    |  |  |  |  |  |  |
| Код документа:                                                                                                | Стр. 342                                                                                                    |  |  |  |  |  |  |
| МУНИЦИПАЛЬНОЕ КАЗЕННОЕ ДОШКОЛЬНОЕ ОБРАЗОВАТЕЛЬНОЕ<br>УЧРЕЖДЕНИЕ ДЕТСКИЙ САД №38 ОБЩЕРАЗВИВАЮЩЕГО ВИДА П.БРЕДЫ |                                                                                                    |  |  |  |  |  |  |
| Регистрационные данные                                                                                        |                                                                                                    |  |  |  |  |  |  |
| Регистрационные данные организации                                                                            |                                                                                                    |  |  |  |  |  |  |
| Полное наименование:                                                                                          | МУНИЦИПАЛЬНОЕ КАЗЕННОЕ ДОШКОЛЬНОЕ ОБРАЗОВАТЕЛЬНОЕ УЧРЕЖДЕНИЕ ДЕТСКИЙ<br>САД №38 ОБЩЕРАЗВИВАЮЩЕГО ВИДА П.БРЕДЫ                                                                                                    |  |  |  |  |  |  |
| Сокращенное<br>наименование:                                                                                  | МКДОУ ДЕТСКИЙ САД № 38 П. БРЕДЫ                                                                                                    |  |  |  |  |  |  |
| Краткое наименование:                                                                                         | МКДОУ ДЕТСКИЙ САД № 38 П. БРЕДЫ                                                                                                    |  |  |  |  |  |  |
| Тип учреждения:                                                                                               | Казенное учреждение                                                                                                    |  |  |  |  |  |  |
| Код по Сводному реестру:                                                                                      | 75302487                                                                                                    |  |  |  |  |  |  |
| Предыдущий код по<br>Сводному реестру:                                                                        |                                                                                                    |  |  |  |  |  |  |
| Статус по Сводному реестру: Актуальная                                                                        |                                                                                                    |  |  |  |  |  |  |
| Реестровый номер в<br>перечне ГМУ:                                                                            | 0369300001804                                                                                                    |  |  |  |  |  |  |
| Статус регистрации на сайте                                                                                   | Зарегистрирована                                                                                                    |  |  |  |  |  |  |
| OFPH:                                                                                                    | 1047412501157                                                                                                    |  |  |  |  |  |  |
| <b>MHH:</b>                                                                                                   | 7427006991                                                                                                    |  |  |  |  |  |  |
| KNT:                                                                                                    | 745801001                                                                                                    |  |  |  |  |  |  |

<span id="page-341-0"></span>Рисунок 261. Регистрационные данные организации, по которой есть сведения в Сводном реестре. Фрагмент 1

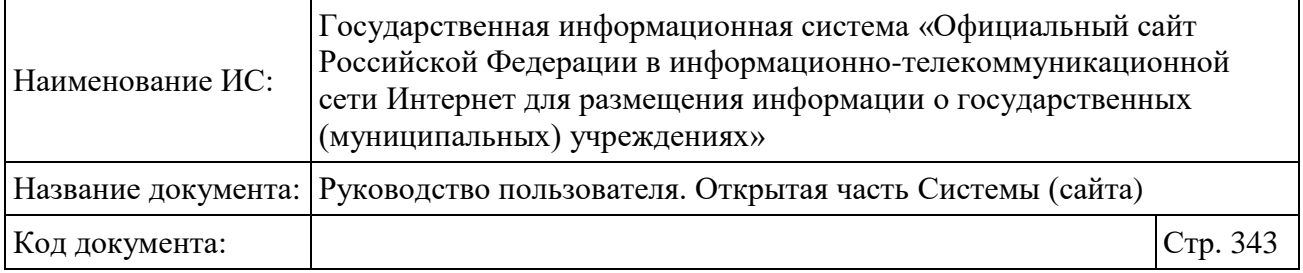

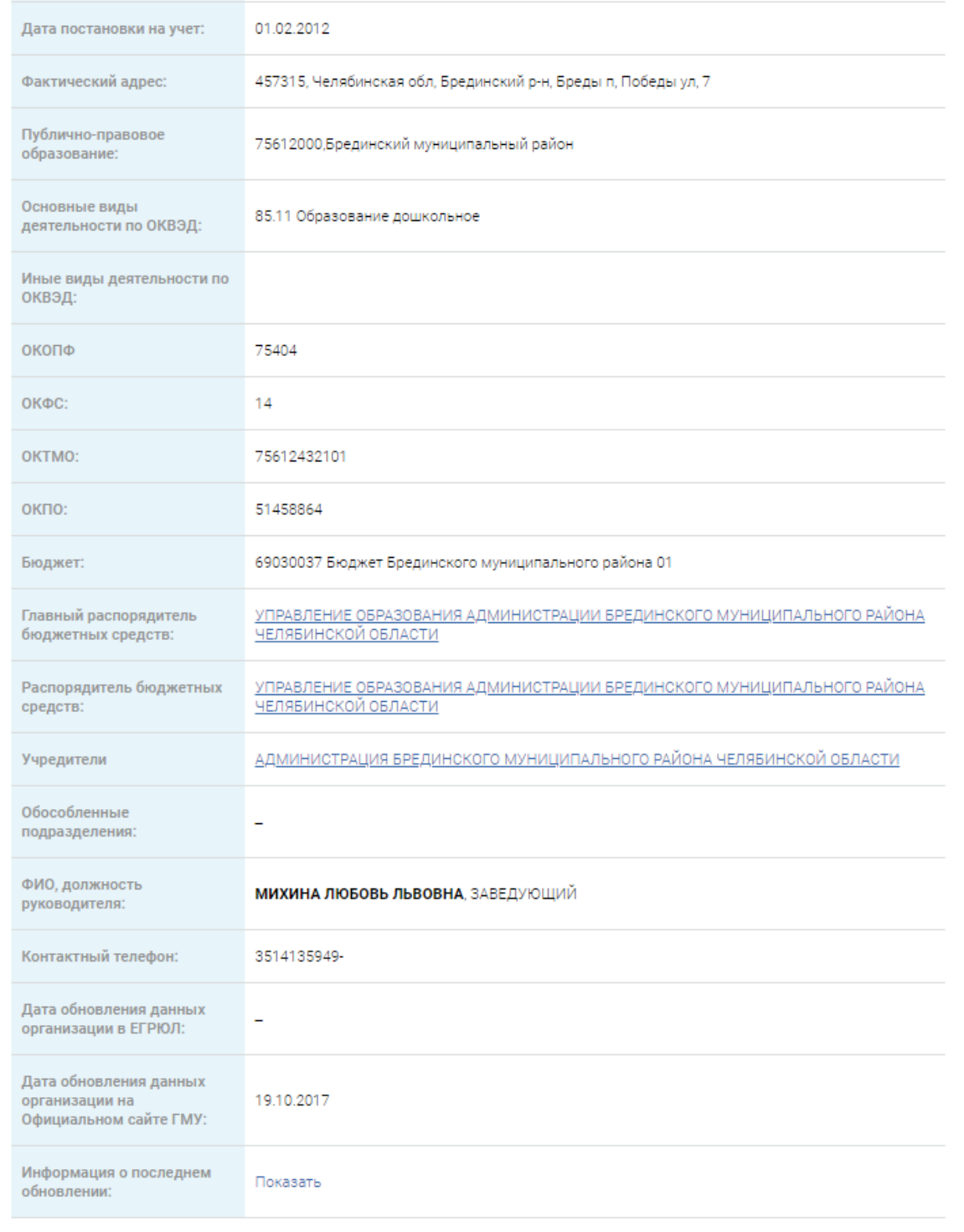

<span id="page-342-0"></span>Рисунок 262. Регистрационные данные организации, по которой есть сведения в Сводном реестре. Фрагмент 2

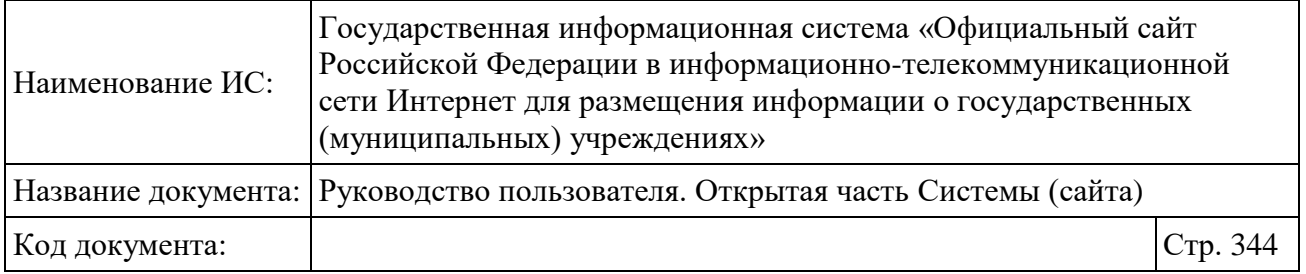

Система предоставляет возможность просмотреть обновленную информацию об учреждении по данным сводного реестра. Обновленная информация об учреждениях отображается на следующий день после ее загрузки.

Чтобы просмотреть результаты обновления информации об учреждении по данным сводного реестра, нажмите на ссылку «Показать» [\(Рисунок 262\)](#page-342-0).

Если при импорте и при проверке ссылочной целостности не было ошибок, отображается окно с результатами последнего обновления сведений об учреждении [\(Рисунок](#page-343-0) 263).

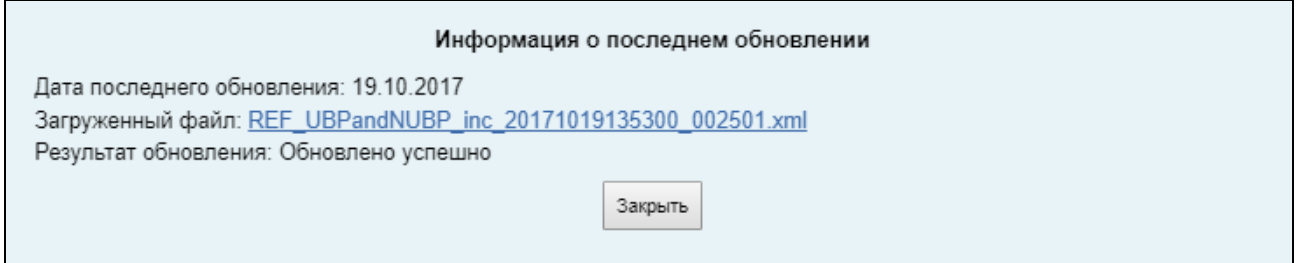

Рисунок 263. Информация о последнем обновлении

<span id="page-343-0"></span>Если при загрузке файла возникли ошибки валидации, то в открывшемся окне наряду с информацией о дате последнего обновления и ссылки на загруженный файл должна дополнительно отображаться ссылка на скачивание ответного квитка [\(Рисунок](#page-343-1) 264).

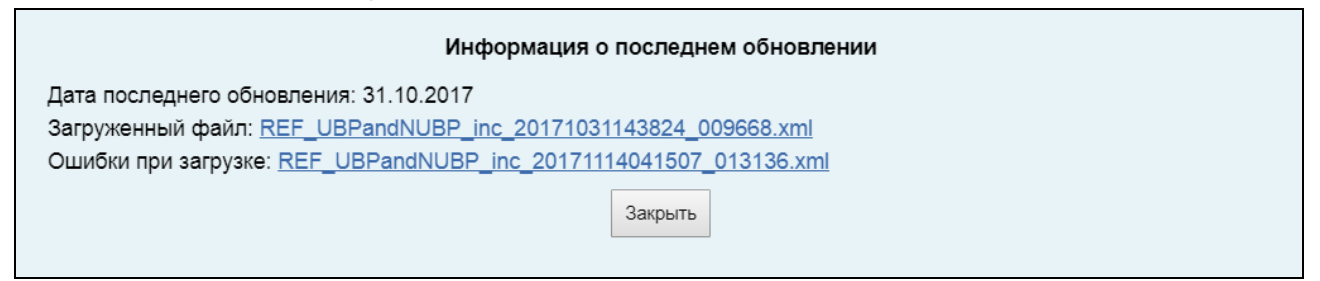

<span id="page-343-1"></span>Рисунок 264. Информация о последнем обновлении при ошибках валидации

Если при проверке ссылочной целостности возникли ошибки, то в открывшемся окне отображается ссылка на скачивание последнего загруженного файла и список ошибок ссылочной целостности [\(Рисунок](#page-344-0) 265).

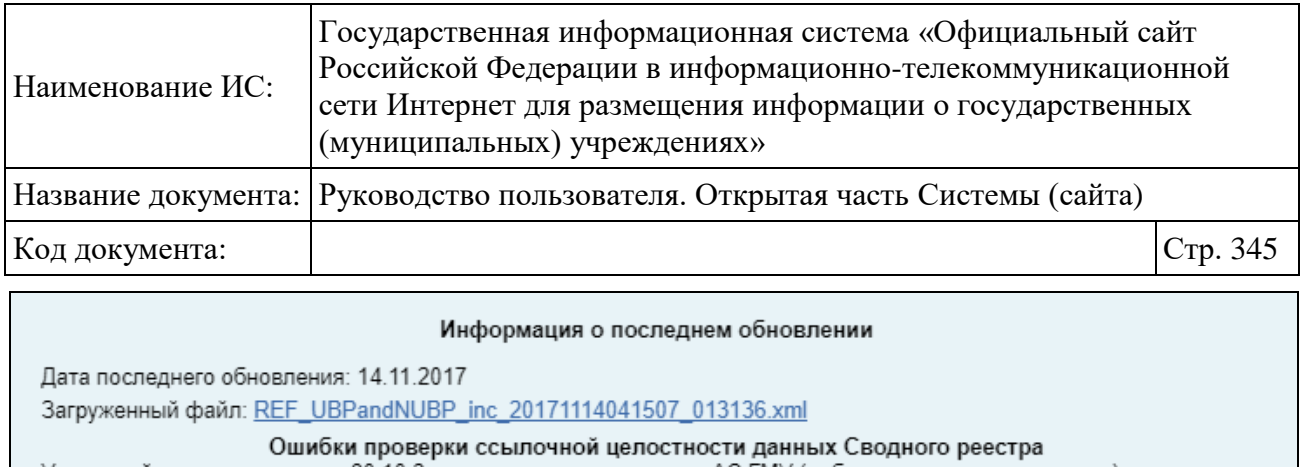

Указанный вид деятельности 80.10.3 отсутствует в справочнике АС ГМУ (либо является неактуальным)

Закрыть

<span id="page-344-0"></span>Рисунок 265. Информация о последнем обновлении с ошибками о ссылочной целостности

# **1.26Результаты независимой оценки**

Раздел предназначен для просмотра итоговой оценки за период 2018-2020 годы для граждан. Для просмотра итоговой оценки за период 2018-2020 необходимо выбрать пункт «Результаты независимой оценки» в основном вертикальном меню Официального сайта [\(Рисунок 2\)](#page-20-0). Подробное описание итоговой оценки за период 2018-2020 в п. [1.22.3.1.](#page-217-0)

# **1.27Новости**

Для просмотра списка новостей необходимо в основном вертикальном меню сайта (см. [Рисунок 2\)](#page-20-0) нажать на пункт меню «Новости». Отображается страница «Новости и события сайта» [\(Рисунок 266\)](#page-345-0).

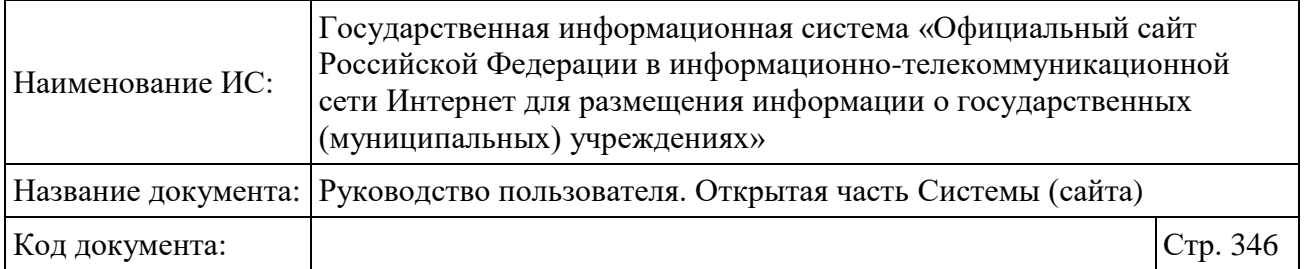

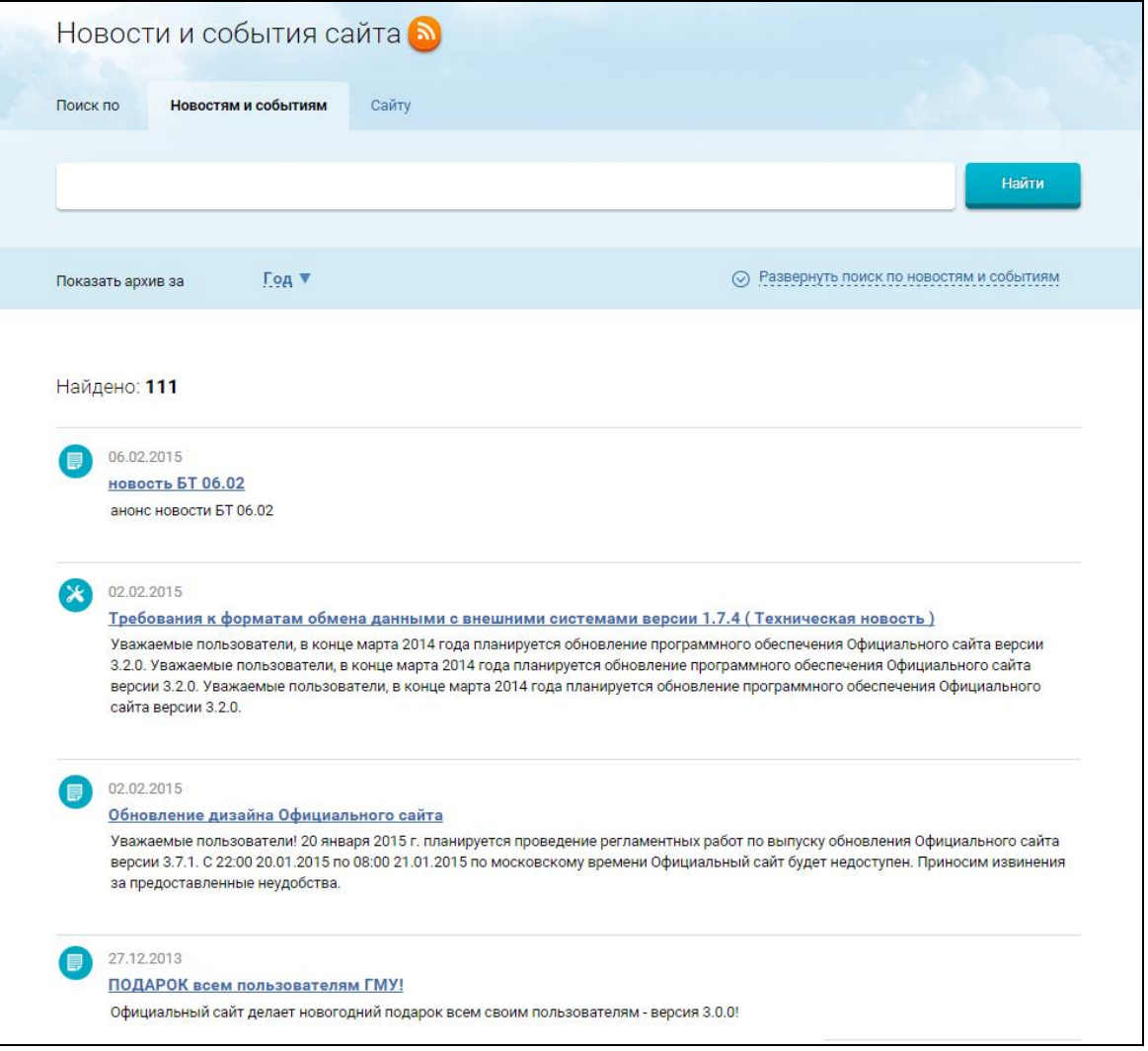

Рисунок 266. Новости и события

<span id="page-345-0"></span>Для осуществления подписки на новостную ленту нажмите на пиктограмму « ».

Для просмотра архива новостей необходимо ввести поисковый запрос в поле поиска и нажать на кнопку «Найти». Для дополнительной сортировки результатов поиска выберите год и месяц в поле «Показать архив за». Страница отображает результаты поиска в соответствии с заданными параметрами.

Для просмотра полного текста новости необходимо нажать на гиперссылку с заголовком новости. Отобразится страница с новостью [\(Рисунок](#page-346-0)  [267\)](#page-346-0).

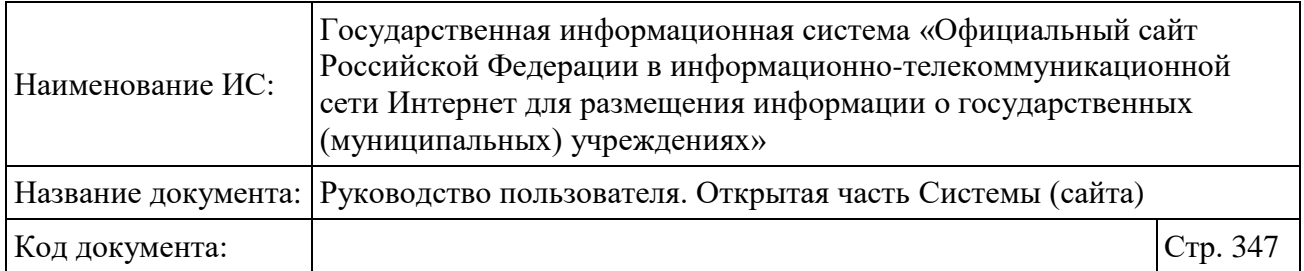

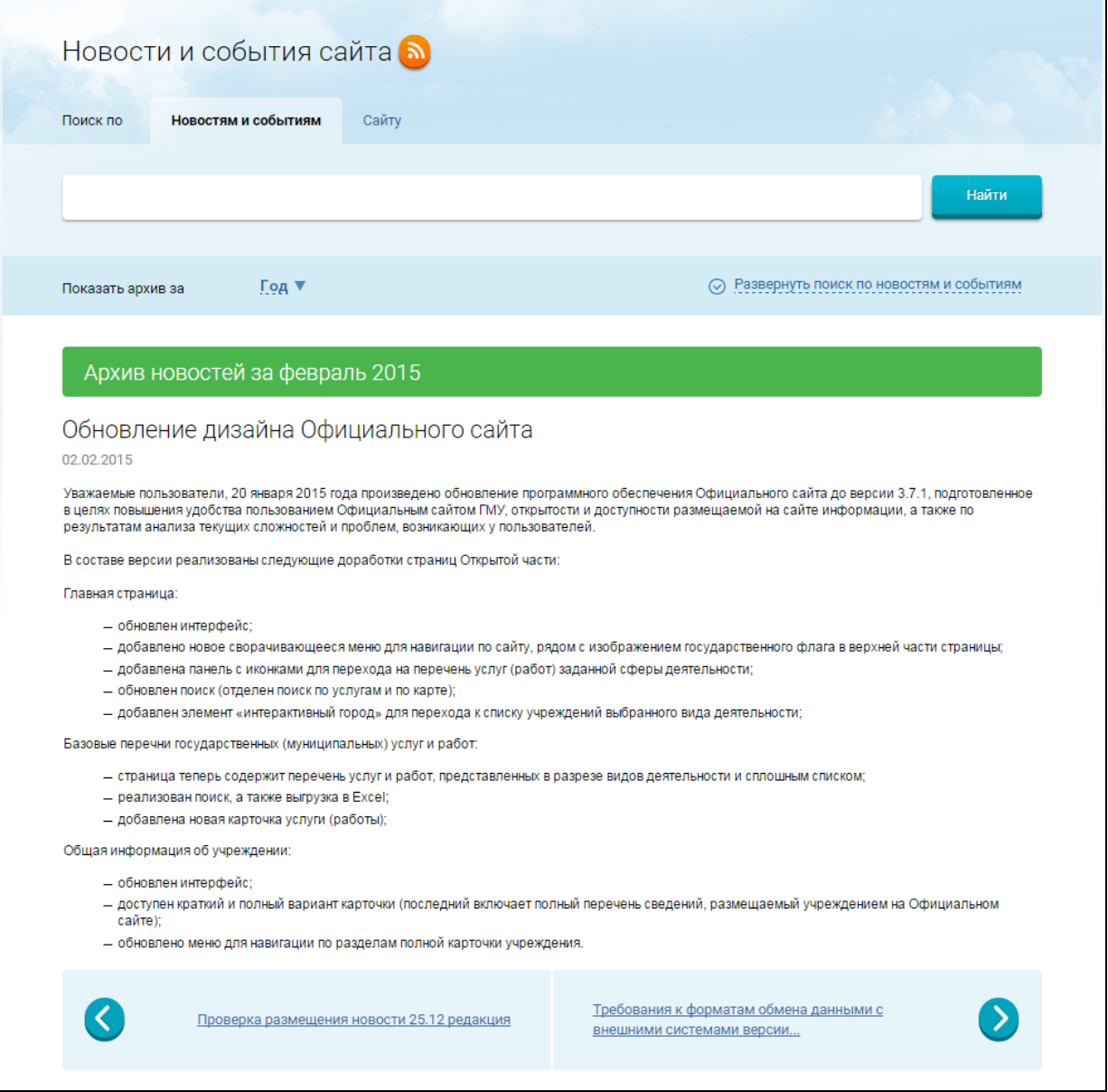

Рисунок 267. Просмотр новости

<span id="page-346-0"></span>Чтобы сообщить о некорректной работе поиска, необходимо нажать на кнопку «Некорректно работает поиск?», расположенную под результатами поиска.

Для перехода на предыдущую или следующую новость нажмите на соответствующую пиктограмму (« )» (для перехода к предыдущей новости) либо « $\mathcal{D}_{\mathcal{W}}$ ).

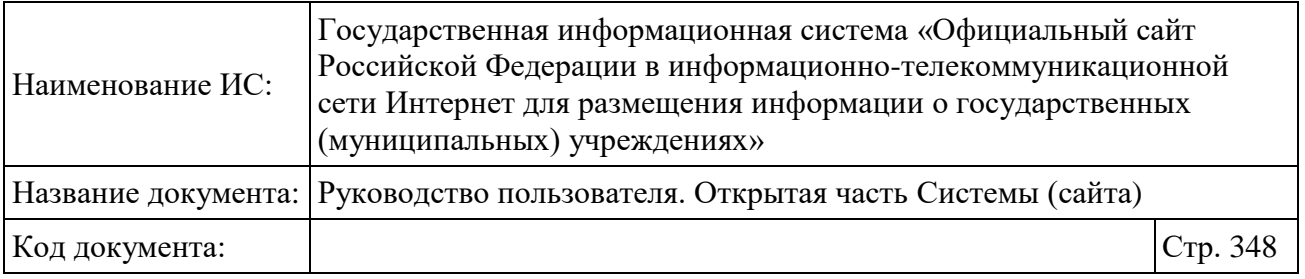

Для перехода к расширенному поиску нажмите на гиперссылку «Развернуть поиск по новостям и событиям». Отображается блок поиска с дополнительными параметрами [\(Рисунок 268\)](#page-347-0).

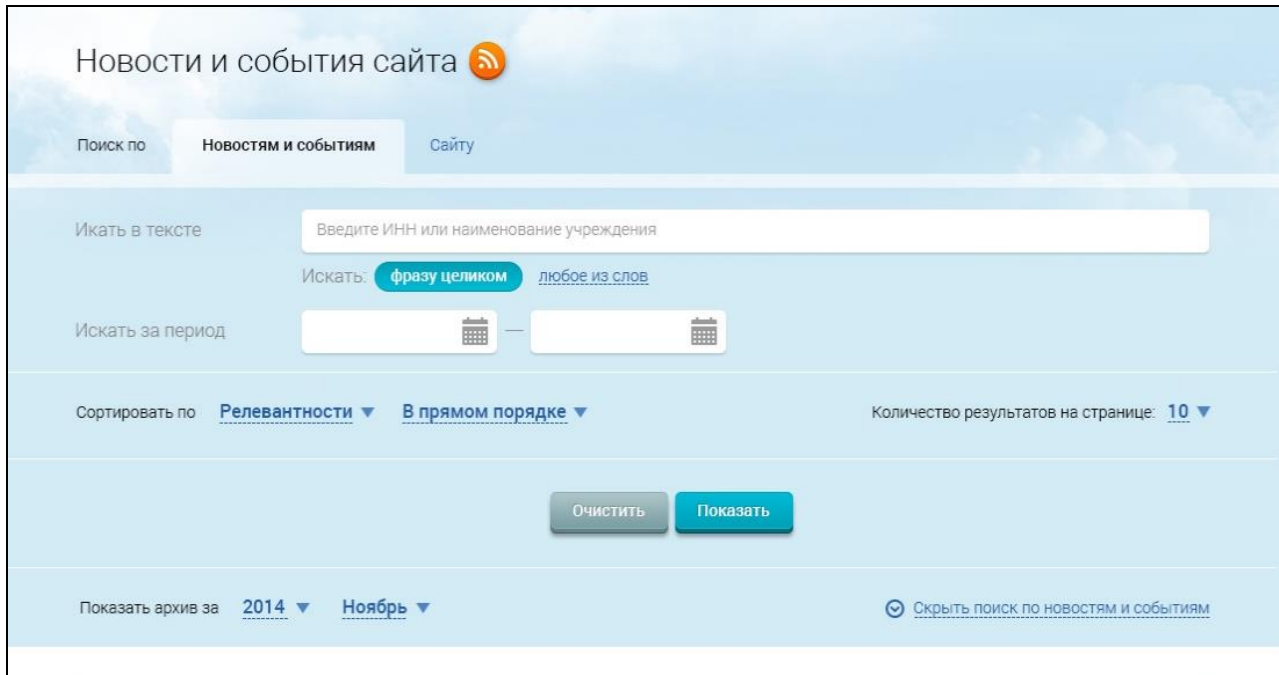

Рисунок 268. Расширенный поиск по новостям и событиям

<span id="page-347-0"></span>Задайте параметры поиска и нажмите на кнопку «Показать». На странице отображаются результаты поиска, соответствующие заданным параметрам.

# **1.28Документы**

Для просмотра нормативных документов в основном вертикальном меню сайта (см. [Рисунок 2\)](#page-20-0) необходимо выбрать пункт «Документы». В результате отобразится страница раздела документов [\(Рисунок](#page-348-0) 269).

**Примечание**. Отчет «Мониторинг размещения сведений по 86н» автоматически размещается на вкладке «Документы».

Чтобы перейти к определенной категории документов нажмите на пиктограмму « $\equiv$ » и выберите необходимую категорию.

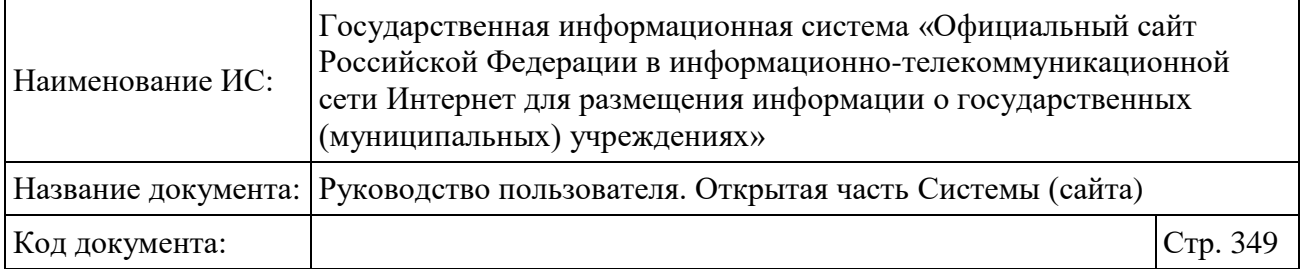

| Документы |                           |                                      |                                   |                                          |  |
|-----------|---------------------------|--------------------------------------|-----------------------------------|------------------------------------------|--|
|           | Поиск по                  | Сайту<br>Документам                  |                                   |                                          |  |
|           |                           |                                      |                                   | Найти                                    |  |
| Искать:   |                           | фразу целиком<br>любое из слов       | Искать только в выбранном разделе |                                          |  |
|           | Сортировать по            | Дате обновления -                    | В обратном порядке ▼              | Количество результатов на странице: 10 ▼ |  |
|           |                           |                                      |                                   |                                          |  |
|           |                           |                                      |                                   |                                          |  |
|           |                           | Найдено документов: 28               |                                   |                                          |  |
| 1.        | $\vert x \vert$           | Ямало-Ненецкий АО<br>(112,89 K6)     |                                   | Дата документа:<br>28.06.2022            |  |
| 2.        | $\mathbf{x}$              | Тульская область<br>(205,53K6)       |                                   | Дата документа:<br>28.06.2022            |  |
| 3.        | $\mathbf{x}$              | Тюменская область<br>(117,89K6)      |                                   | Дата документа:<br>28.06.2022            |  |
| 4.        | $\mathbf{x}$              | Ярославская область<br>(230,60 K6)   |                                   | Дата документа:<br>28.06.2022            |  |
| 5.        | $\mathbf{x}$              | Томская область<br>(157,76 K6)       |                                   | Дата документа:<br>28.06.2022            |  |
| 6.        | $\mathbf{x}$              | Ульяновская область<br>(207, 07 K6)  |                                   | Дата документа:<br>28.06.2022            |  |
| 7.        | $\boldsymbol{\mathsf{x}}$ | Тамбовская область<br>(142,82K6)     |                                   | Дата документа:<br>28.06.2022            |  |
| 8.        | $\mathbf{x}$              | Удмуртская Республика<br>(292,90 K6) |                                   | Дата документа:<br>28.06.2022            |  |
| 9.        | $\boldsymbol{\mathsf{x}}$ | Ханты-Мансийский АО<br>(209, 64 K6)  |                                   | Дата документа:<br>28.06.2022            |  |
|           | 10. X                     | Хабаровский край<br>(236, 27 K6)     |                                   | Дата документа:<br>28.06.2022            |  |
|           |                           |                                      |                                   |                                          |  |
|           | $\overline{2}$            | следующая<br>3                       | Некорректно работает поиск?       | Количество результатов на странице: 10 ▼ |  |
|           |                           |                                      |                                   |                                          |  |

<span id="page-348-0"></span>Рисунок 269. Список разделов документов

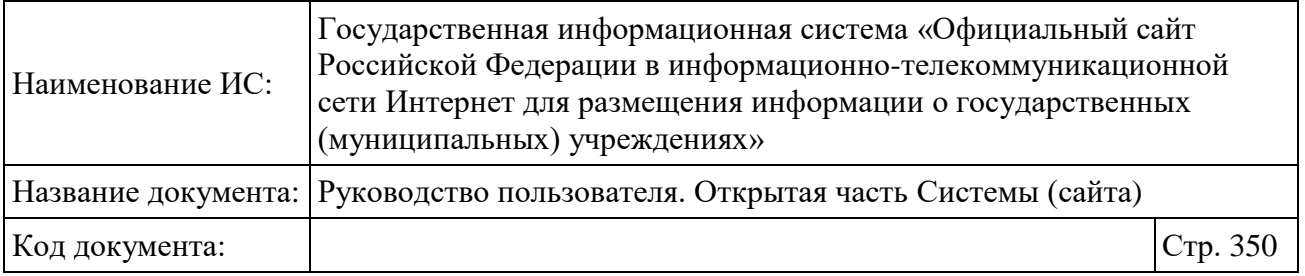

Для загрузки документа нужно выбрать необходимый документ из списка и нажать на ссылку с его названием. В загружаемом документе отображаются данные учреждения с учетом признака - частично секретные сведения для публикации – в каждой из выгрузок.

Для поиска по документам нужно ввести слово или комбинацию слов в поле поиска и нажать на кнопку «Найти». Результаты поиска отображаются в центральной части страницы.

Чтобы сообщить о некорректной работе поиска, необходимо нажать на кнопку «Некорректно работает поиск?», расположенную под результатами поиска.

# **1.29Вопросы и ответы**

Для просмотра списка часто задаваемых вопросов и ответов в основном вертикальном меню сайта (см. [Рисунок 2\)](#page-20-0) необходимо нажать на пункт «Вопросы и ответы». Отобразится страница «Вопросы и ответы» [\(Рисунок 270\)](#page-350-0).

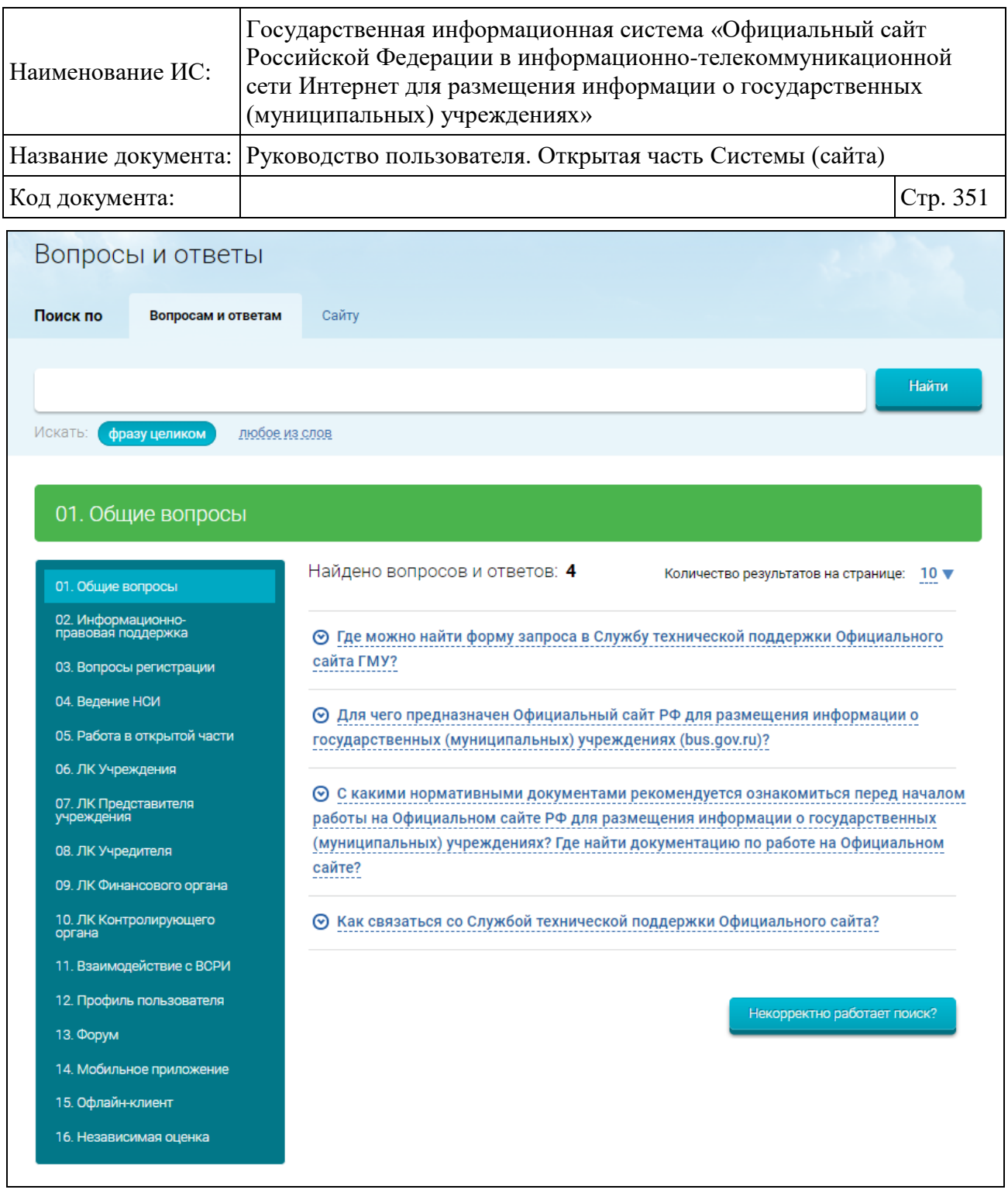

### Рисунок 270. Страница «Вопросы и ответы»

<span id="page-350-0"></span>Используя вертикальное меню в левой части страницы, можно осуществлять переход по рубрикам вопросов. При открытии рубрики отображается название рубрики и список вопросов, входящих в рубрику.

Для поиска по вопросам и ответам нужно ввести слово или комбинацию слов в строку поиска и нажать на кнопку «Найти». Результаты поиска отображаются в центральной части страницы. Искомые слова в найденных вопросах и ответах выделены цветом.

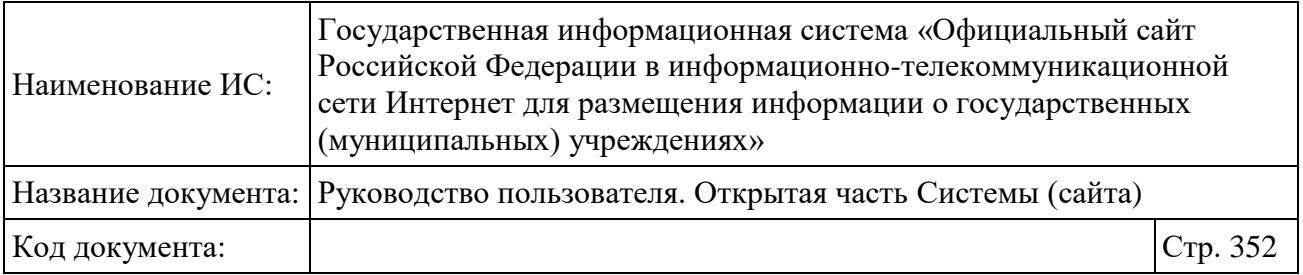

Для сброса результатов поиска следует выбрать любую рубрику в меню.

Для просмотра ответов к вопросам необходимо нажать на кнопку для раскрытия вопроса «<sup>•</sup>» либо на текст вопроса в виде ссылки.

Чтобы сообщить о некорректной работе поиска, необходимо нажать на кнопку «Некорректно работает поиск?».

# <span id="page-351-0"></span>**1.30Общие процедуры работы в открытой части Официального сайта**

### **1.30.1 Печать информации сформированной аналитической выборки**

Для печати данных, отображенных на выборках, включая параметры аналитической выборки и полученные результаты, необходимо нажать на ссылку «Печать текущих результатов» в левом верхнем углу страницы. После указания параметров печати в открывшемся окне выполняется печать.

# **1.30.2 Отображение аналитической выборки в случае отсутствия соответствующих данных**

При формировании выборки Система проверяет, присутствуют ли требуемые данные в базе данных. Если некоторые данные за выбранный год отсутствуют, то в разделах, которые невозможно заполнить, отображаются прочерки. Если данных нет ни по одному из разделов аналитической выборки, отобразится сообщение «Запрошенные данные в Системе отсутствуют» и выборка не отобразится.

### **1.30.3 Выбор учреждения**

Условия перехода к выполнению данной процедуры описаны выше. У пользователя откроется форма выбора учреждения [\(Рисунок 271\)](#page-352-0).

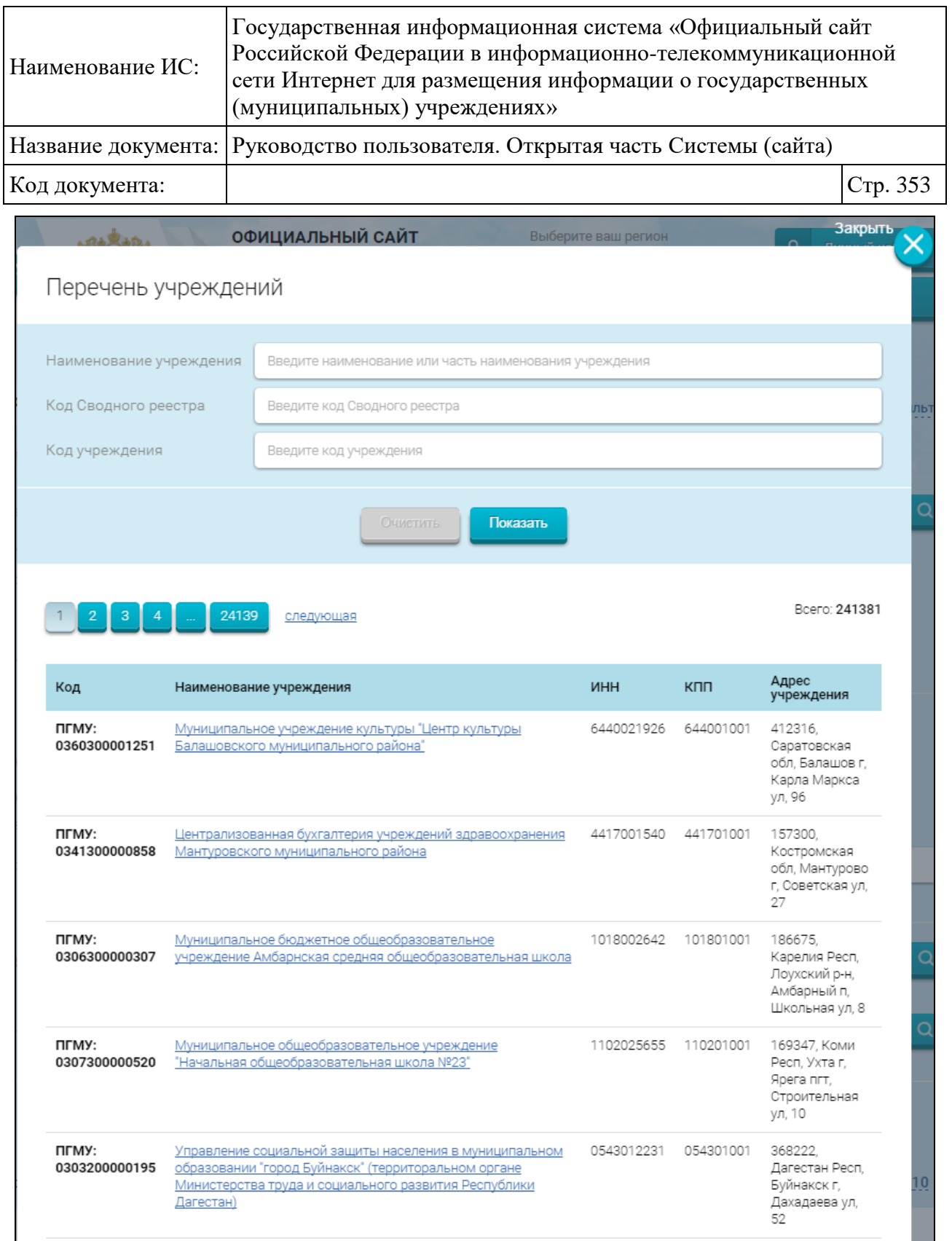

# Рисунок 271. Выбор учреждения

<span id="page-352-0"></span>В открывшейся форме необходимо нажать на наименование учреждения. Форма выбора учреждения закроется, в соответствующем поле отобразится наименование выбранного учреждения.

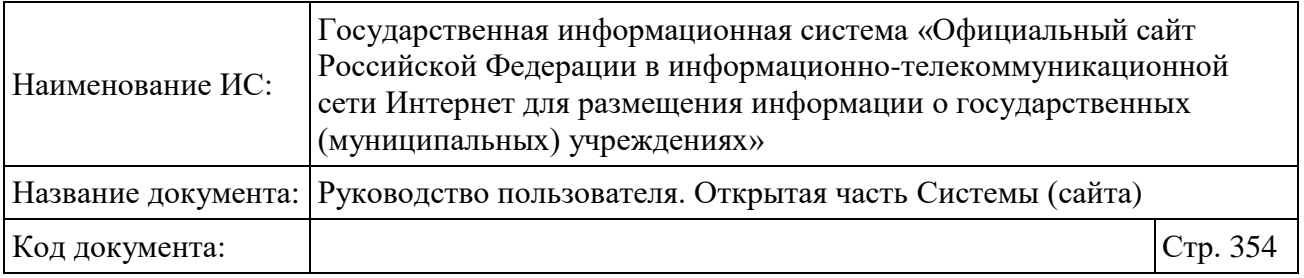

Для выхода с формы без выбора учреждения необходимо нажать на кнопку «Отменить».

# **1.30.4 Выбор учреждений**

Условия перехода к выполнению данной процедуры описаны выше. У пользователя откроется форма выбора учреждений [\(Рисунок 272\)](#page-354-0).

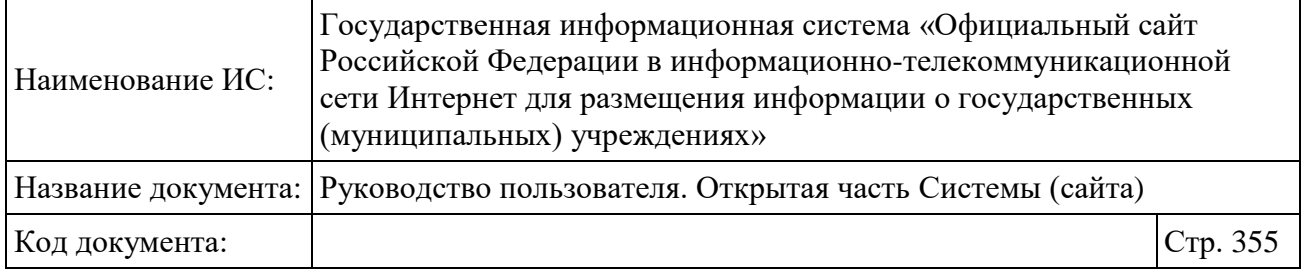

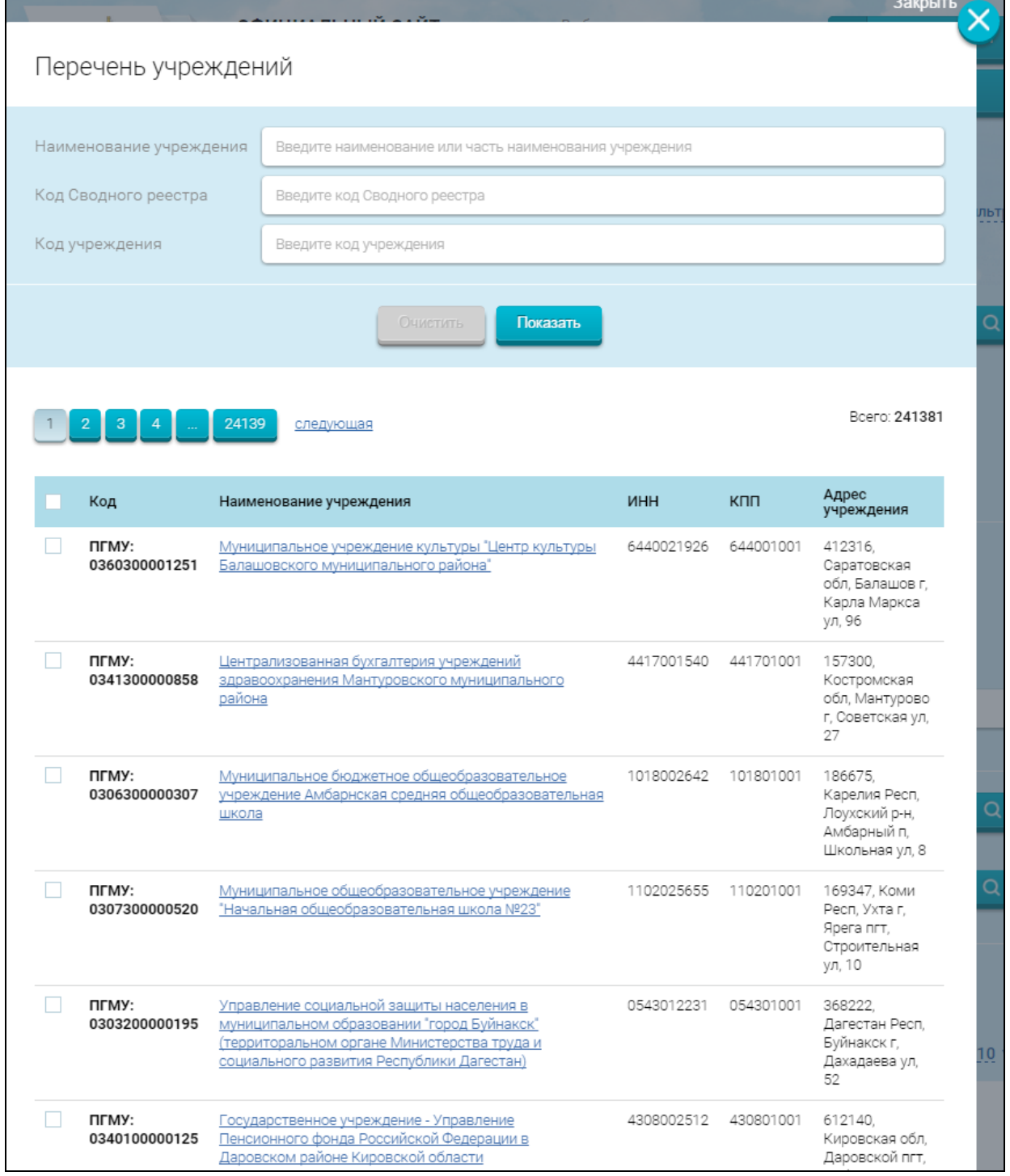

# Рисунок 272. Выбор учреждений

<span id="page-354-0"></span>В открывшейся форме необходимо отметить учреждения и нажать на кнопку «Выбрать». Форма выбора учреждений закроется, в соответствующем поле отобразится перечень выбранных учреждений.

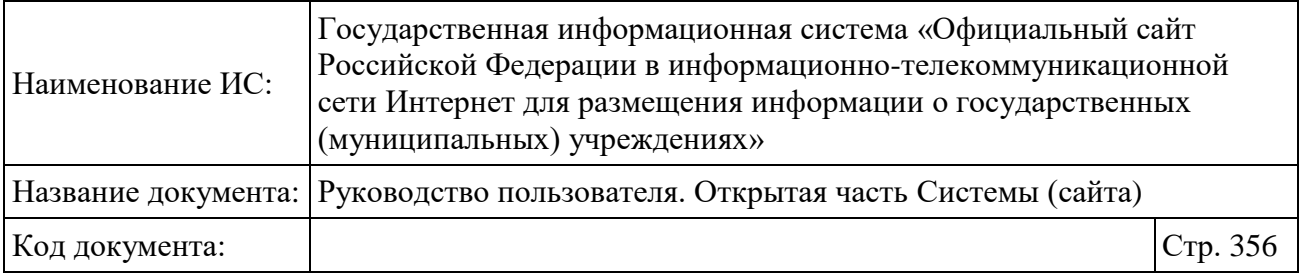

Для выхода с формы без сохранения необходимо нажать на кнопку «Отменить».

# **1.30.5 Выбор учредителя**

Условия перехода к выполнению данной процедуры описаны выше. У пользователя откроется форма определения параметров поиска учредителя из перечня государственных (муниципальных) учреждений [\(Рисунок 273\)](#page-356-0).

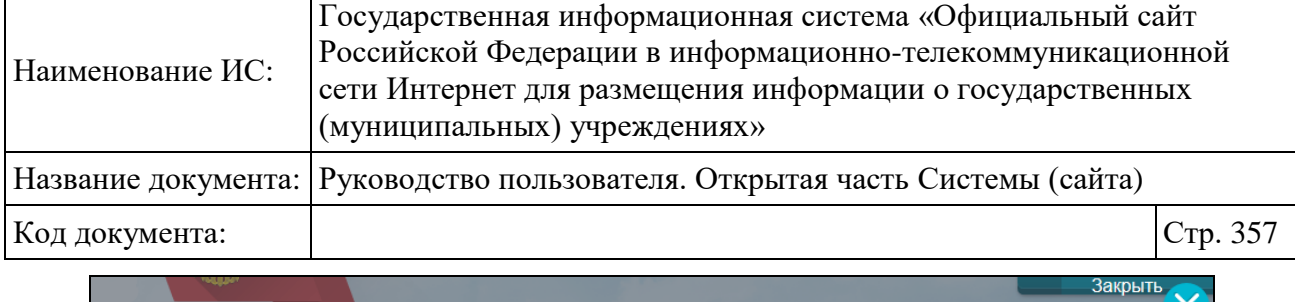

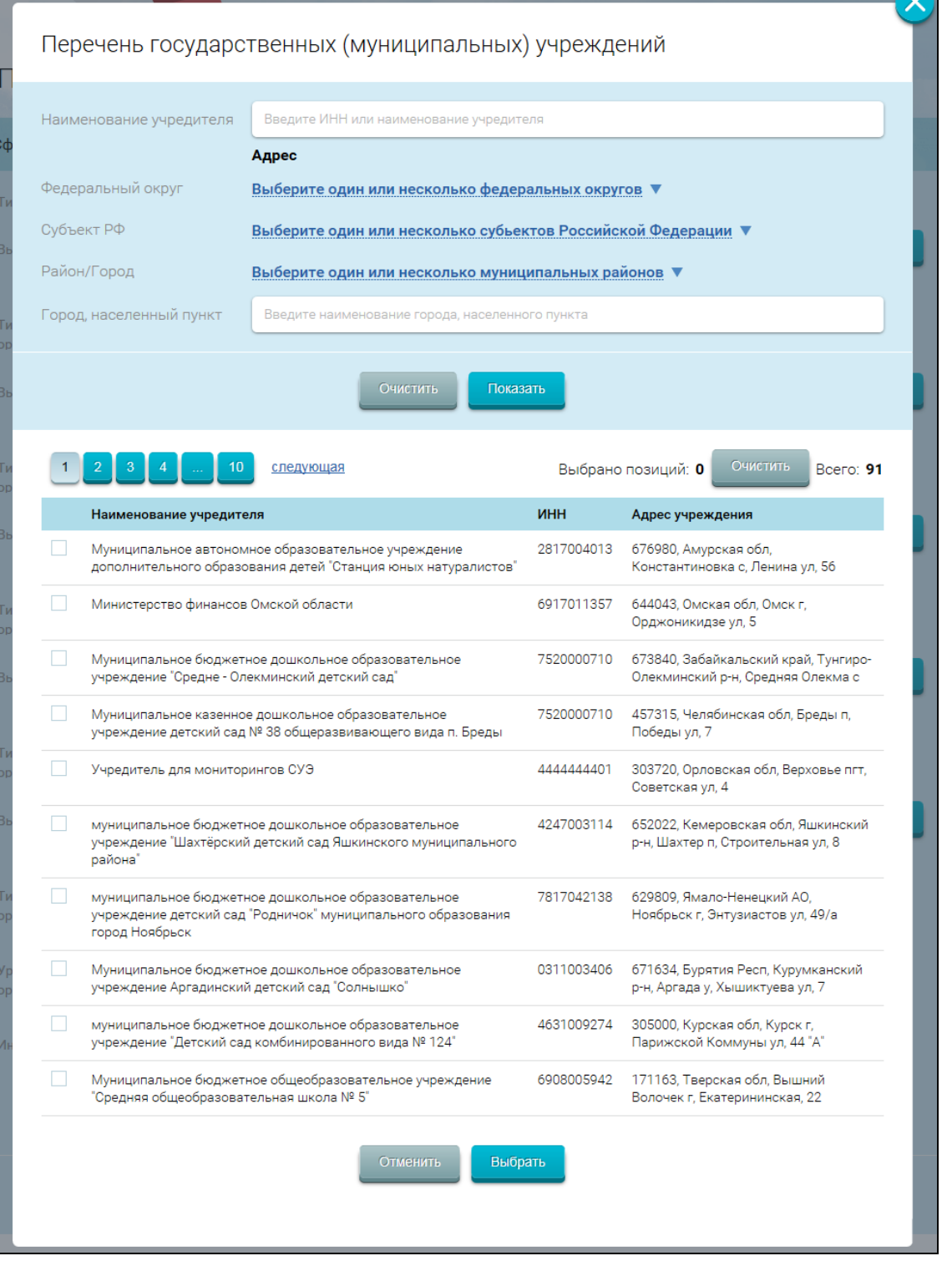

<span id="page-356-0"></span>Рисунок 273. Параметры поиска учредителя

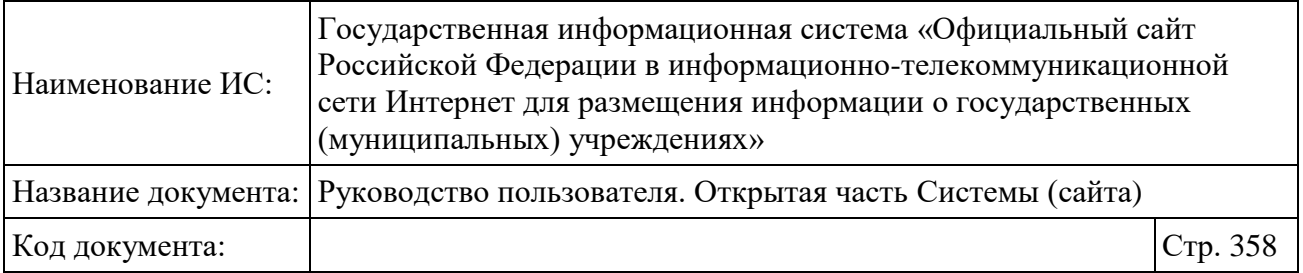

В открывшейся форме нужно указать параметры поиска и нажать на кнопку «Показать». В результате отобразятся записи, удовлетворяющие заданным параметрам.

Далее нужно отметить необходимые организации и нажать на кнопку «Выбрать».

Форма выбора учредителей закроется, в соответствующем поле отобразится перечень выбранных учредителей.

Для выхода с формы без сохранения необходимо нажать на кнопку «Отменить».

### **1.30.6 Выбор ОКАТО**

Условия перехода к выполнению данной процедуры описаны выше. У пользователя отображается форма выбора кода ОКАТО [\(Рисунок 274\)](#page-358-0).

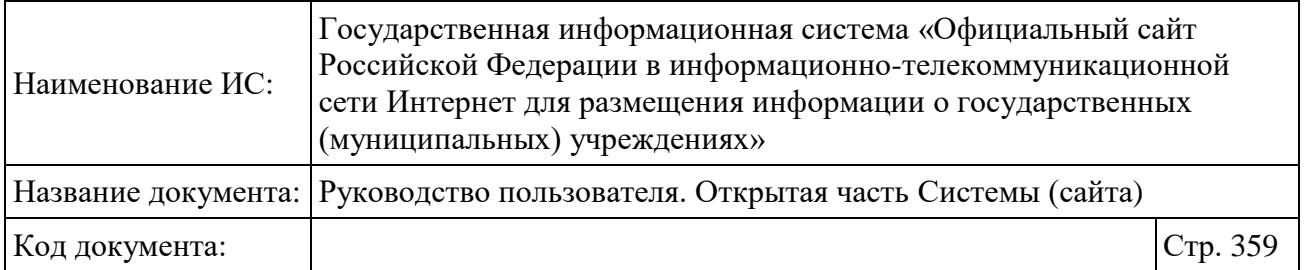

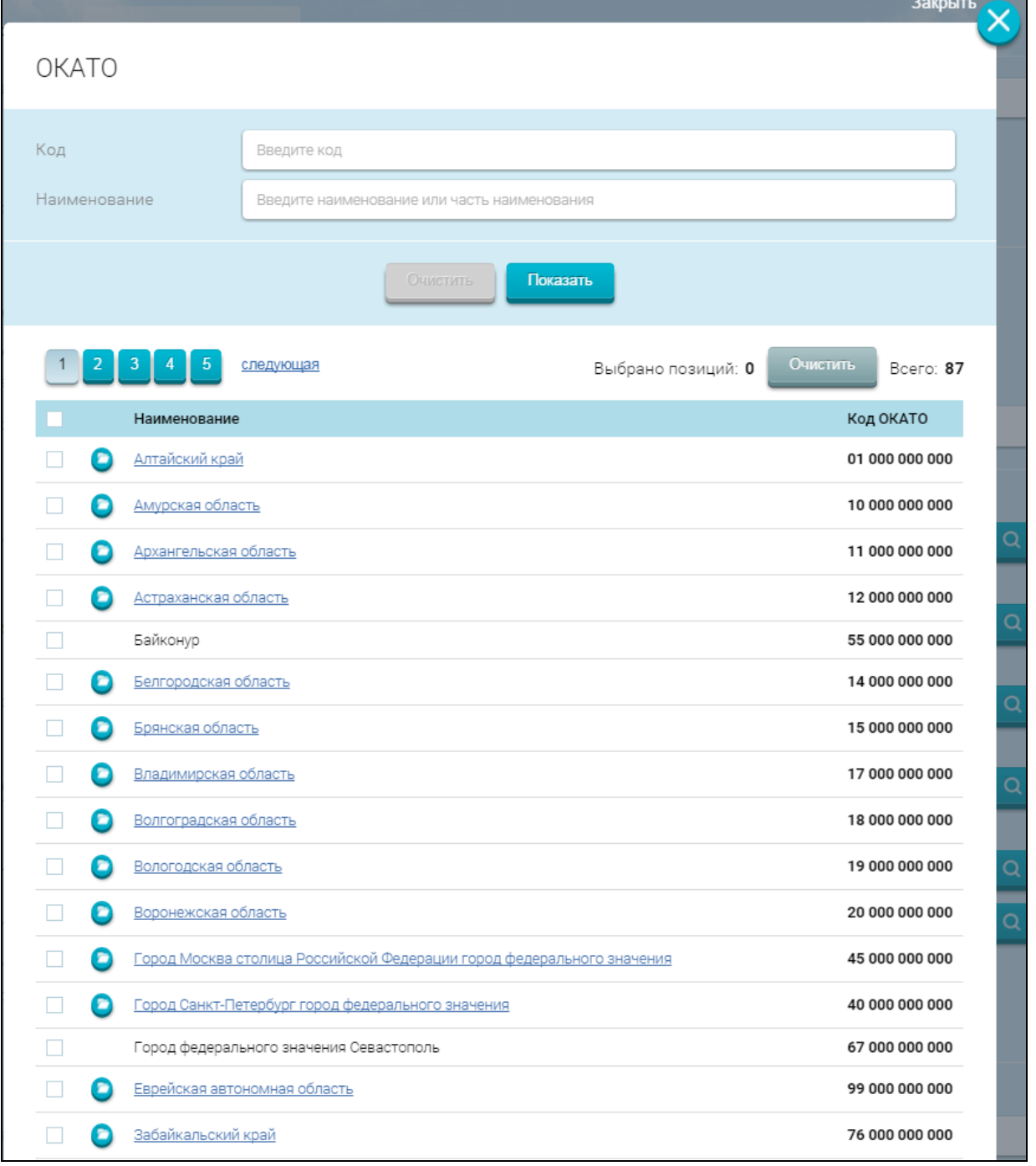

# Рисунок 274. Выбор кода ОКАТО

<span id="page-358-0"></span>Значения в справочнике отображаются в иерархическом порядке. По умолчанию отображается первый уровень.

Для просмотра дочерних элементов необходимо нажать на кнопку «  $\bullet$  » для записи в списке ОКАТО. В таблице отобразится список дочерних записей

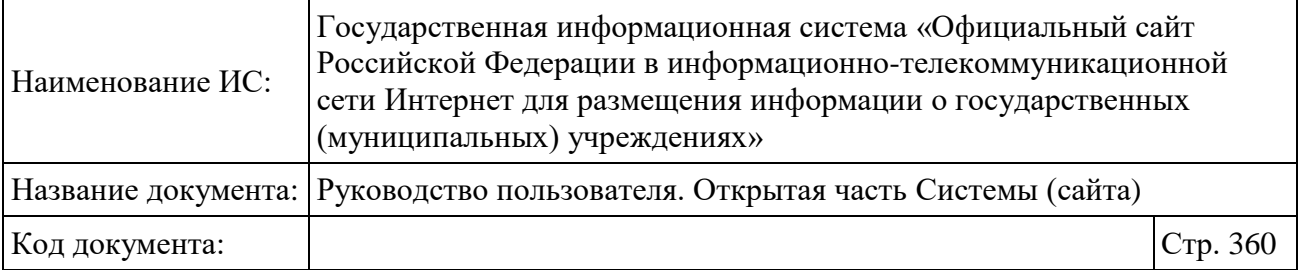

выбранного ОКАТО, в навигационной цепочке отобразится наименование родительского кода ОКАТО.

Для перехода на уровни выше можно использовать навигационную цепочку. Для этого необходимо нажать на ссылку с наименованием ОКАТО, дочерние элементы которого требуется просмотреть. Для перехода на один уровень выше необходимо нажать на кнопку « $\bullet$ » над таблицей.

Для поиска значения необходимо заполнить поле для ввода информации и нажать на кнопку «Показать». В результате отобразятся записи, удовлетворяющие заданным параметрам.

Далее нужно отметить необходимые коды ОКАТО и нажать на кнопку «Выбрать».

Форма выбора ОКАТО закроется, в соответствующем поле отобразится перечень выбранных значений.

Для выхода с формы без сохранения необходимо нажать на кнопку «Отменить».

# **1.30.7 Выбор ОКВЭД**

Условия перехода к выполнению данной процедуры описаны выше. У пользователя откроется форма выбора кода ОКВЭД [\(Рисунок 275\)](#page-360-0).
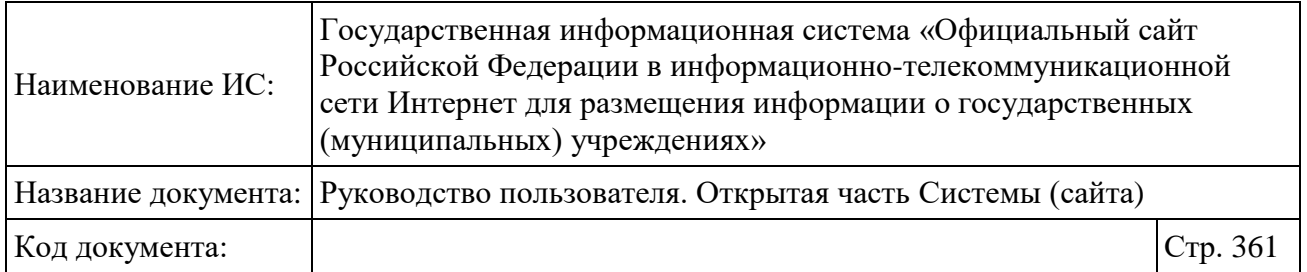

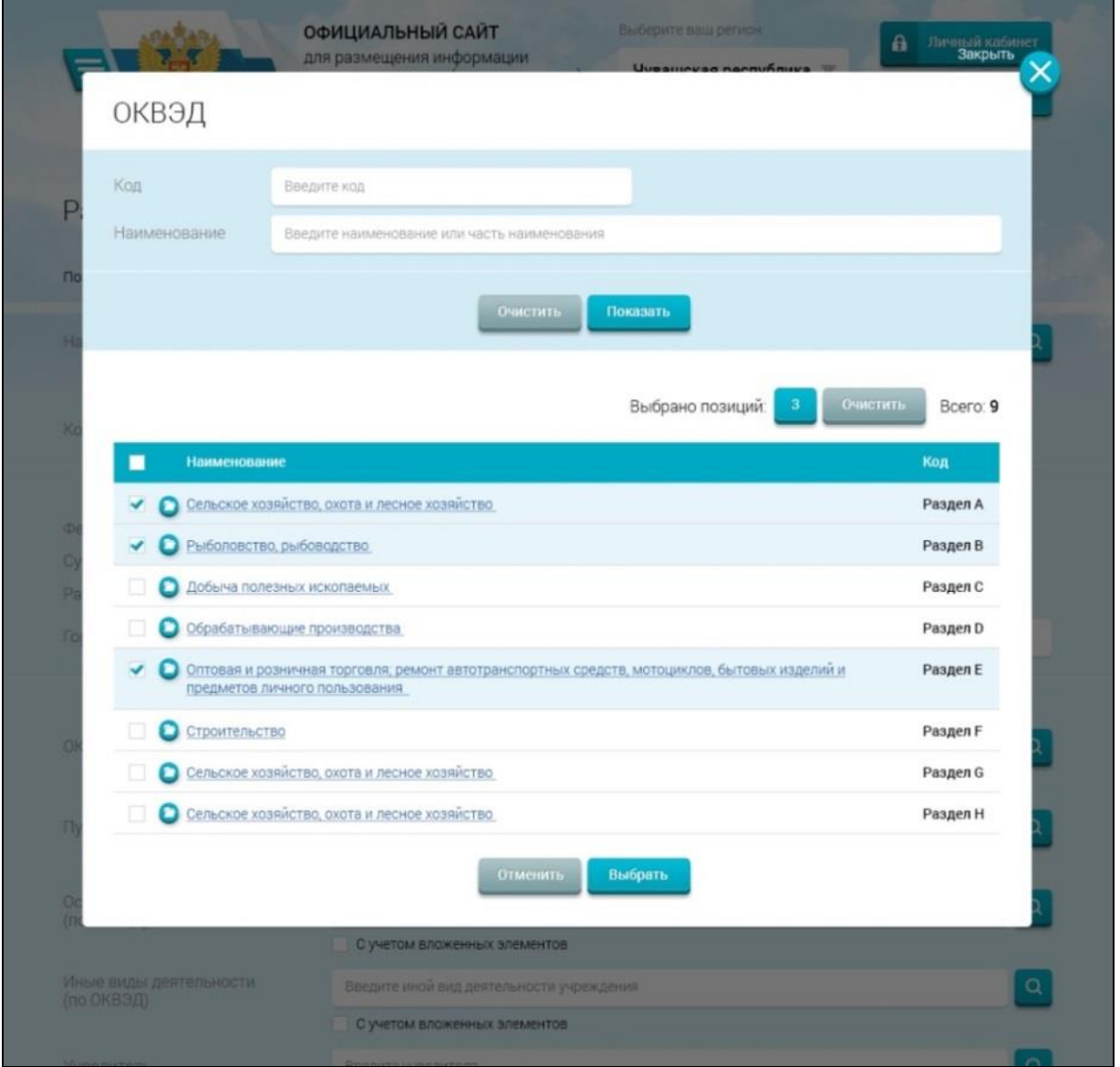

Рисунок 275. Множественный выбор кодов ОКВЭД

Значения в справочнике отображаются в иерархическом порядке. По умолчанию отображается первый уровень.

Для просмотра дочерних элементов необходимо нажать на кнопку « $\bullet$ » для записи в списке ОКВЭД. В таблице отобразится список дочерних записей выбранного ОКАТО.

Для перехода на один уровень выше необходимо нажать на кнопку « <sup>•</sup> » над таблицей.

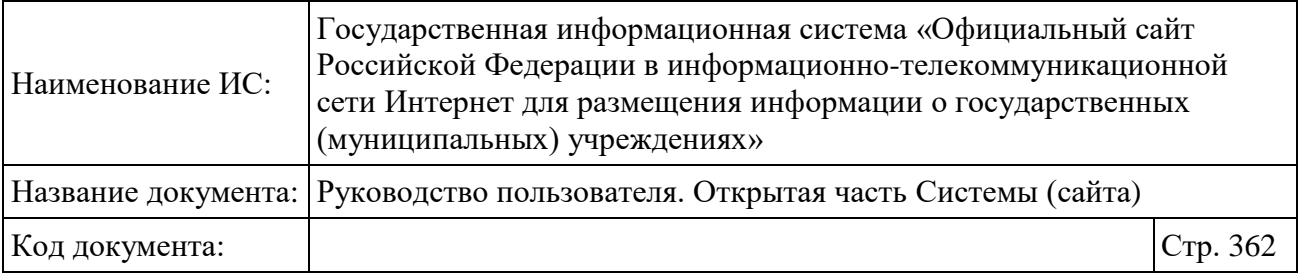

Для выбора значений в справочнике необходимо отметить требуемые коды ОКВЭД и нажать на кнопку «Выбрать». Форма выбора кодов ОКВЭД закроется, в соответствующем поле отобразится перечень выбранных кодов.

Для выхода с формы без сохранения необходимо нажать на кнопку «Отменить».

## **1.30.8 Выбор публично-правового образования**

Условия перехода к выполнению данной процедуры описаны выше. У пользователя откроется форма справочника «Публично-правовые образования» [\(Рисунок 276\)](#page-362-0).

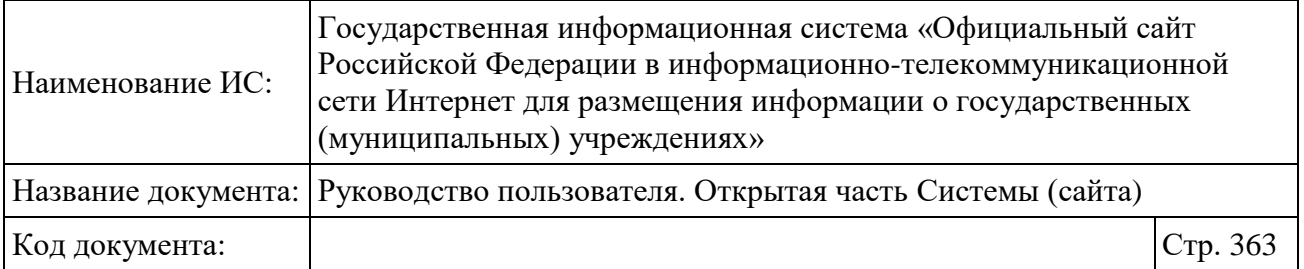

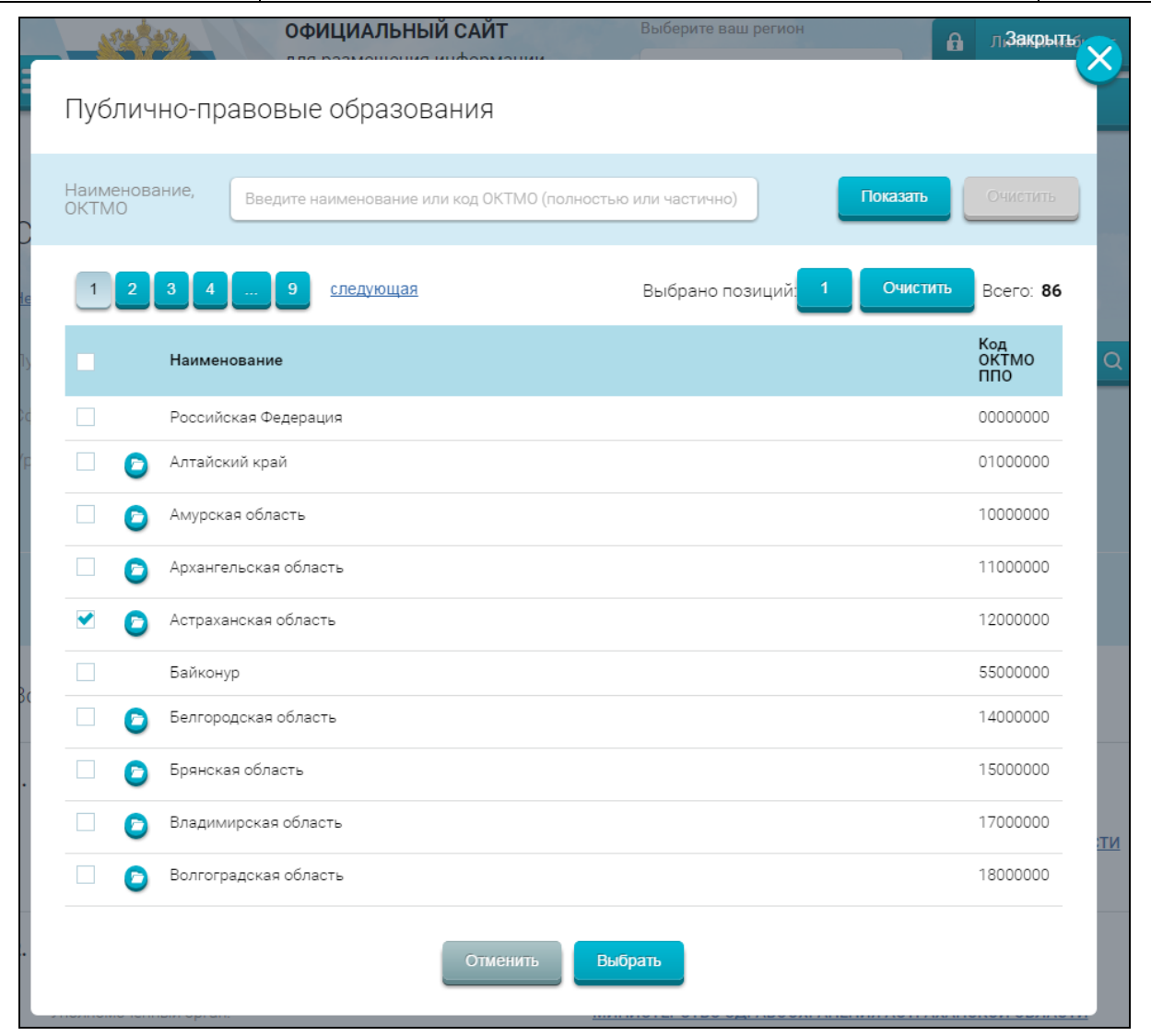

Рисунок 276. Форма поиска публично правового образования в справочнике ППО

<span id="page-362-0"></span>Значения в справочнике отображаются в иерархическом порядке. По умолчанию отображается первый уровень.

Для просмотра дочерних элементов необходимо нажать на кнопку « • » для записи в списке ППО. В таблице отобразится список дочерних записей выбранного ППО, в навигационной цепочке отобразится наименование родительского ППО.

Для перехода на уровни выше можно использовать навигационную цепочку. Для этого необходимо нажать на ссылку с наименованием ППО,

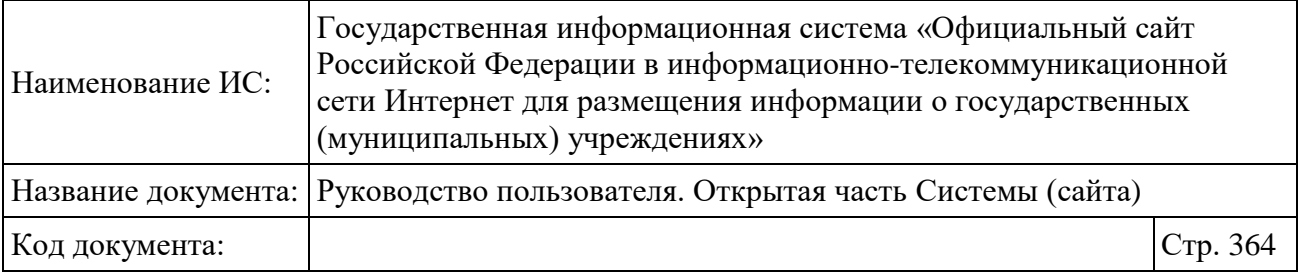

дочерние элементы которого требуется просмотреть. Для перехода на один уровень выше необходимо нажать на кнопку «<sup>1</sup>» над таблицей.

Для поиска значения необходимо заполнить поле для ввода информации и нажать на кнопку «Показать».

Для очистки параметров фильтра необходимо нажать на кнопку «Очистить».

Для добавления найденного публично-правового образования необходимо выбрать его в списке.

Для выхода с формы без сохранения необходимо нажать на кнопку «Отменить».

## **1.30.9 Выбор вида учреждения**

Условия перехода к выполнению данной процедуры описаны выше. Откроется форма выбора вида учреждения [\(Рисунок 277\)](#page-364-0).

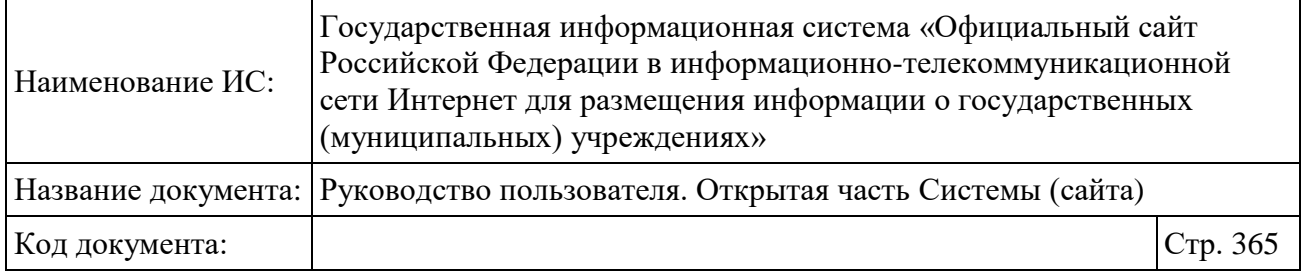

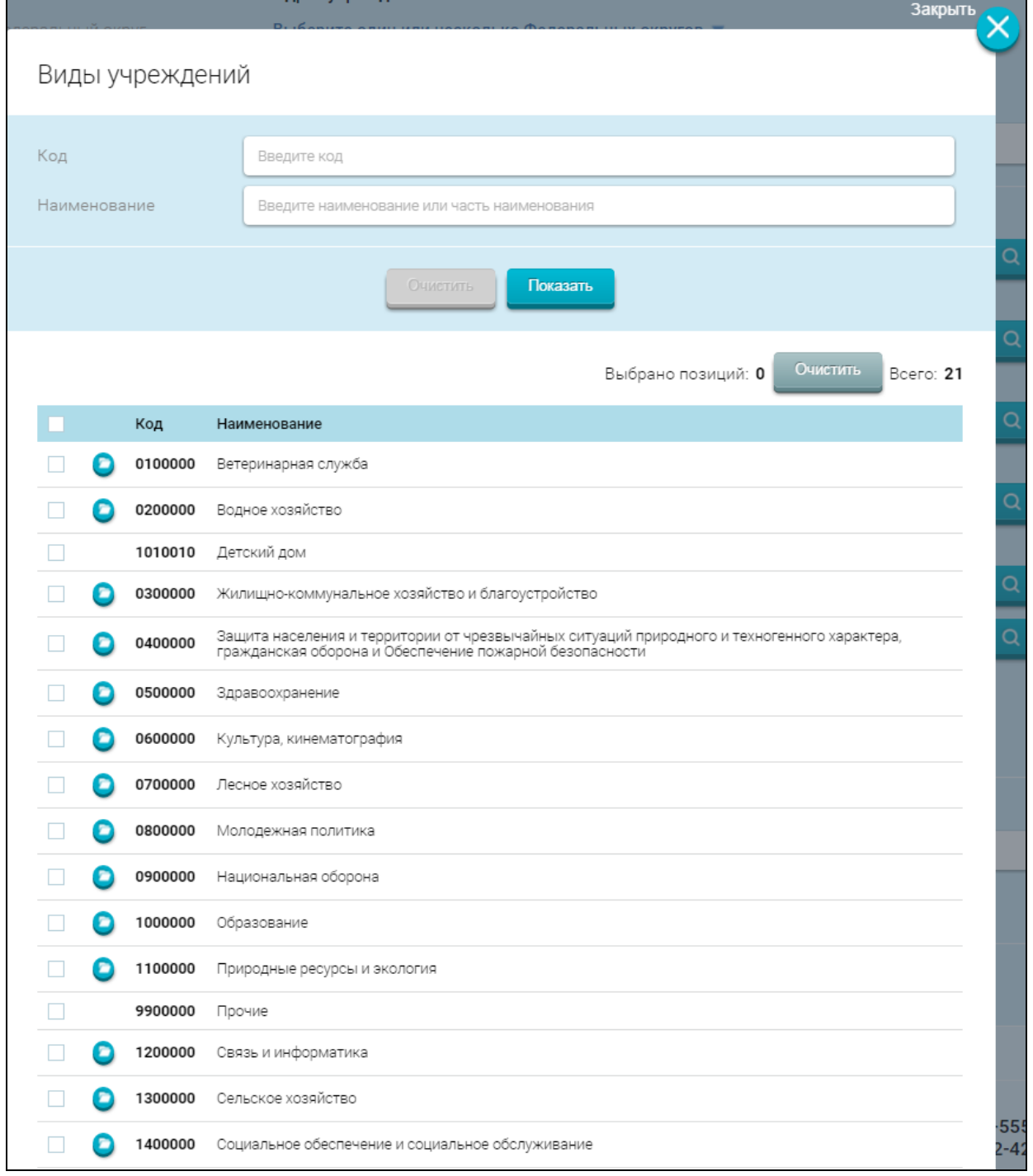

## Рисунок 277. Выбор вида учреждения

<span id="page-364-0"></span>Значения в справочнике отображаются в иерархическом порядке. По умолчанию отображается первый уровень.

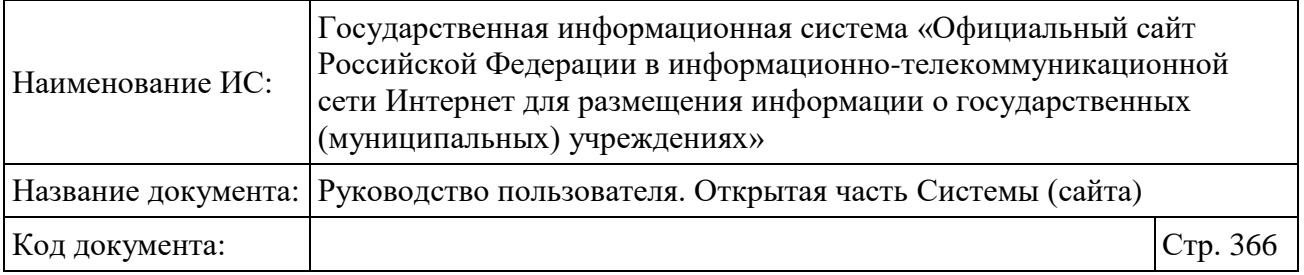

Для просмотра дочерних элементов необходимо нажать на кнопку « $\bullet$ » для записи в списке видов учреждений. В таблице отобразится список дочерних записей выбранного вида учреждения, в навигационной цепочке отобразится наименование родительского вида учреждения.

Для перехода на уровни выше можно использовать навигационную цепочку. Для этого необходимо нажать на ссылку с наименованием вида учреждения, дочерние элементы которого требуется просмотреть. Для перехода на один уровень выше необходимо нажать на кнопку « • » над таблицей.

Для выбора значений в справочнике необходимо отметить требуемые элементы справочника и нажать на кнопку «Выбрать». Форма выбора вида учреждения закроется, в соответствующем поле отобразится перечень выбранных кодов в формате «Выбрано видов учреждений: N».

## **1.30.10Выбор ТОФК**

Условия перехода к выполнению данной процедуры описаны выше. У пользователя откроется форма выбора учреждения [\(Рисунок 278\)](#page-366-0).

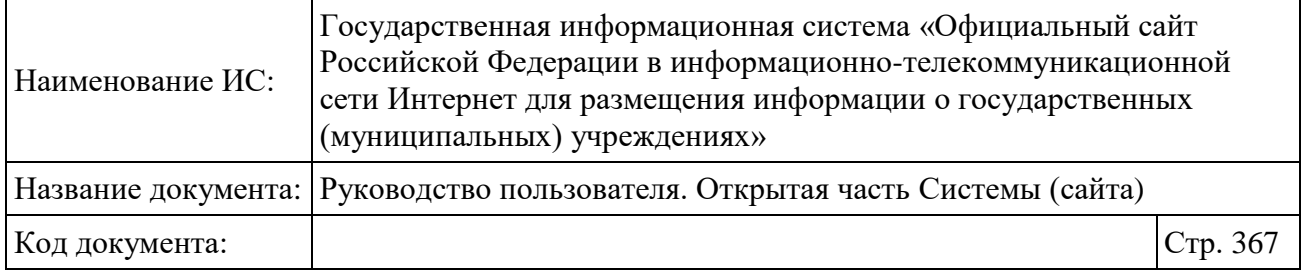

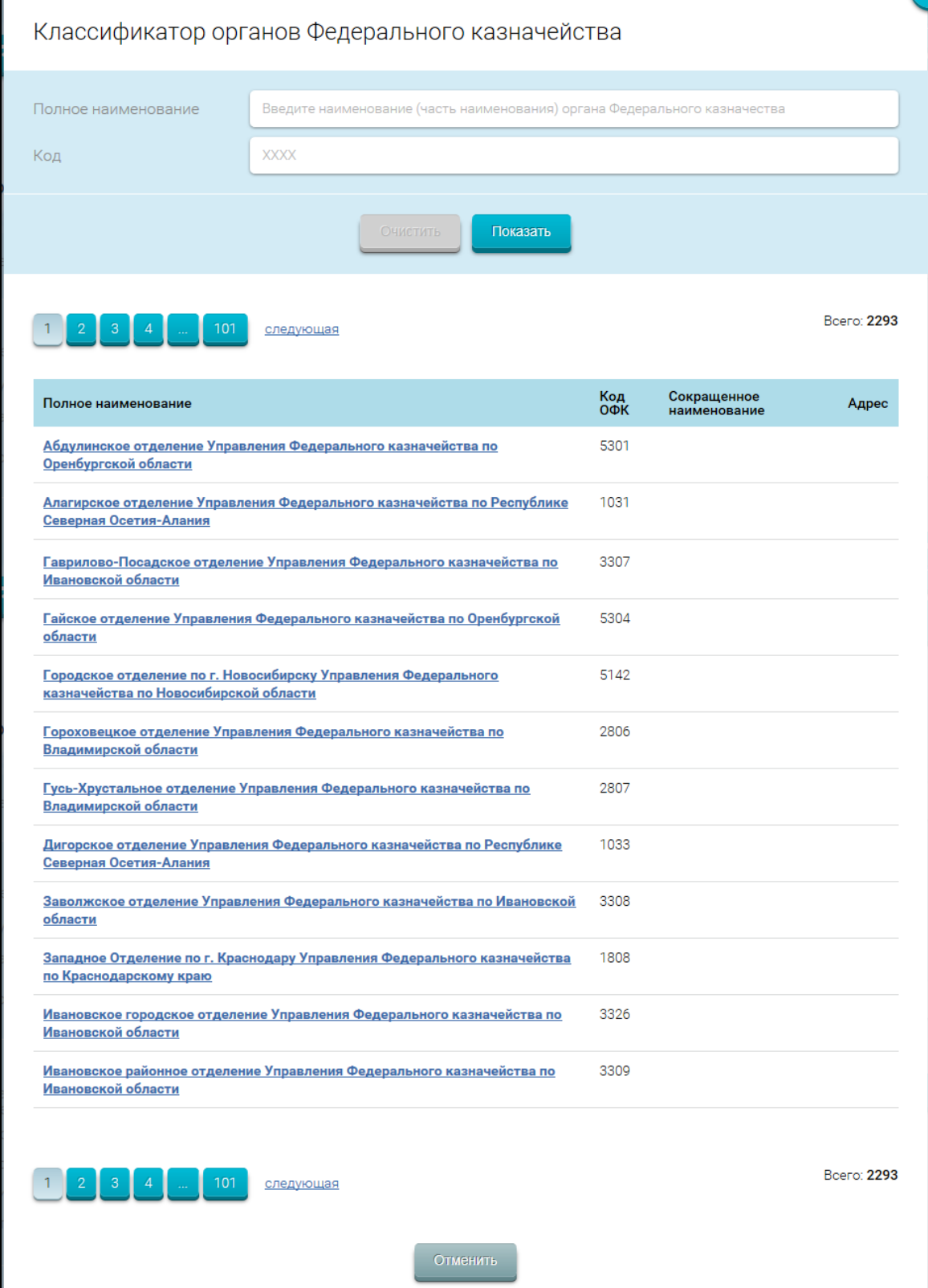

<span id="page-366-0"></span>Рисунок 278. Выбор ТОФК

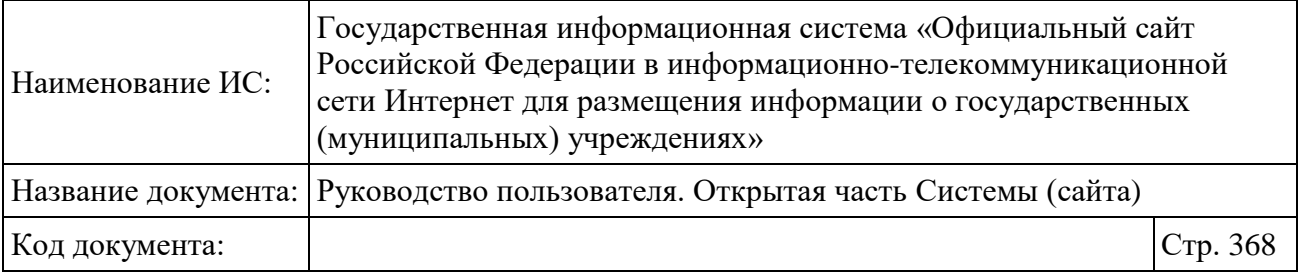

В открывшейся форме необходимо нажать на наименование органа Федерального казначейства. Форма выбора ТОФК закроется, в соответствующем поле отобразится наименование выбранного органа Федерального казначейства.

Для закрытия формы без выбора учреждения необходимо нажать на кнопку «Отменить».

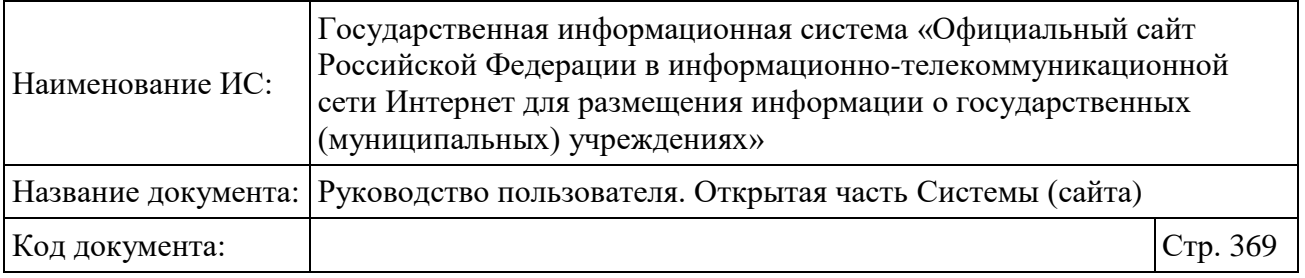

# **2 Форум Официального Сайта ГМУ**

## **2.1 Общая информация**

Форум Официального сайта ГМУ (далее – Форум) предназначен для обсуждения различных вопросов, связанных с информацией о государственных (муниципальных) учреждениях. Форум позволяет просматривать перечень тем, сообщения в темах. Работа на Форуме возможна как в роли авторизованного, так и неавторизованного пользователя.

## **2.2 Работа на Форуме**

## <span id="page-368-0"></span>**2.2.1 Просмотр страниц Форума неавторизованными пользователями**

Для перехода на главную страницу Форума нажмите на пункт меню «Форум» на Главной странице Официального сайта ГМУ (см. [Рисунок 2\)](#page-20-0). Отображается страница со списком форумов [\(Рисунок 279\)](#page-369-0).

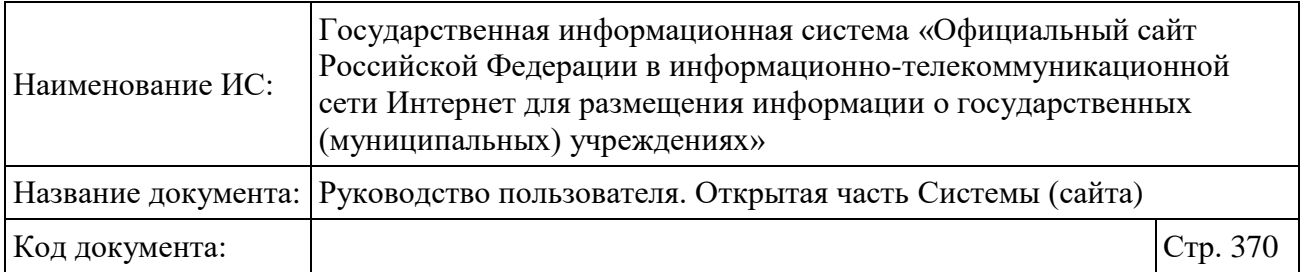

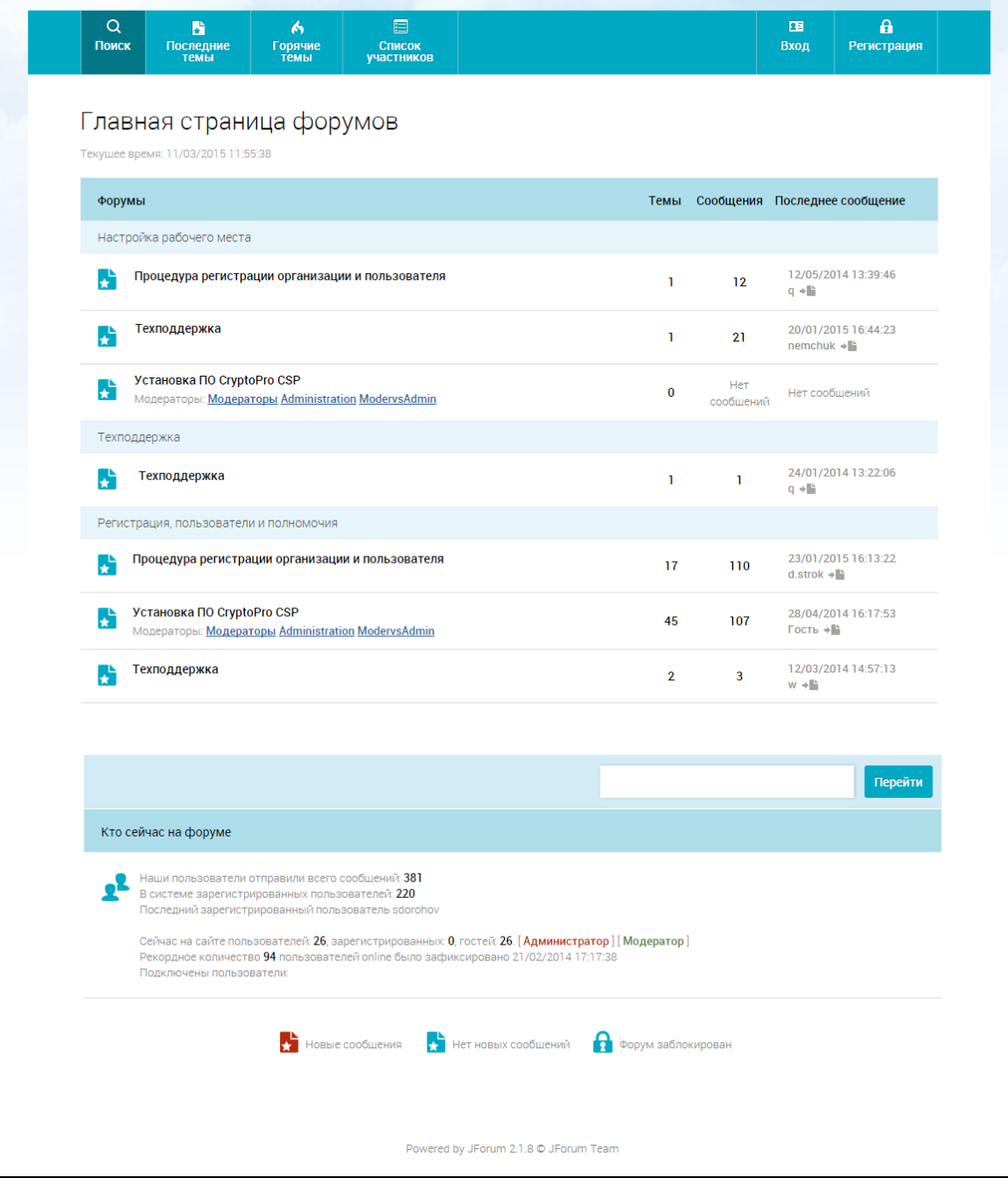

<span id="page-369-0"></span>Рисунок 279. Главная страница форумов для неавторизованного пользователя

Для просмотра тем форума нажмите на соответствующее название форума в списке. Отображается страница со списком тем [\(Рисунок 280\)](#page-370-0).

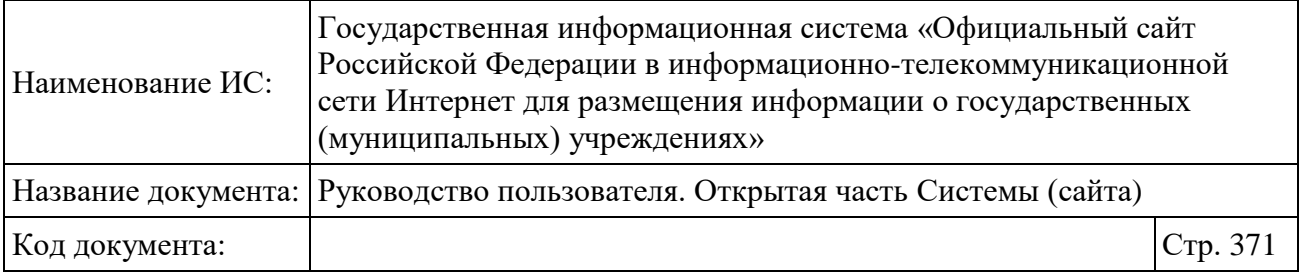

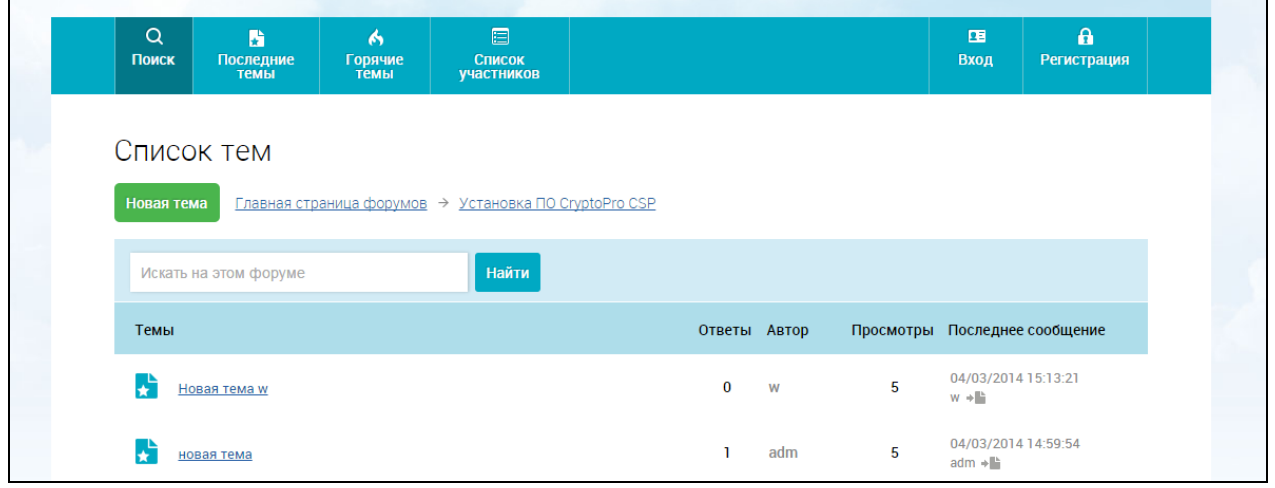

Рисунок 280. Страница «Список тем»

<span id="page-370-0"></span>Для просмотра сообщений темы [\(Рисунок 280\)](#page-370-0) нажмите на название темы в списке.

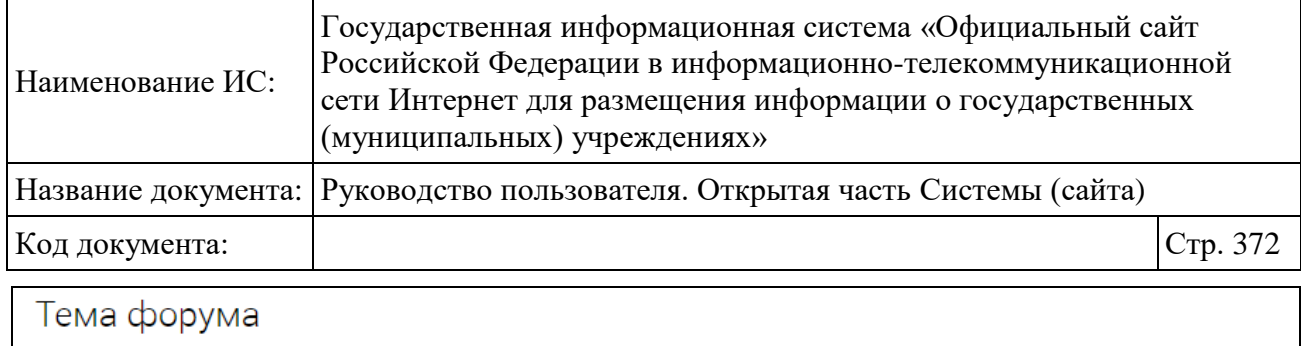

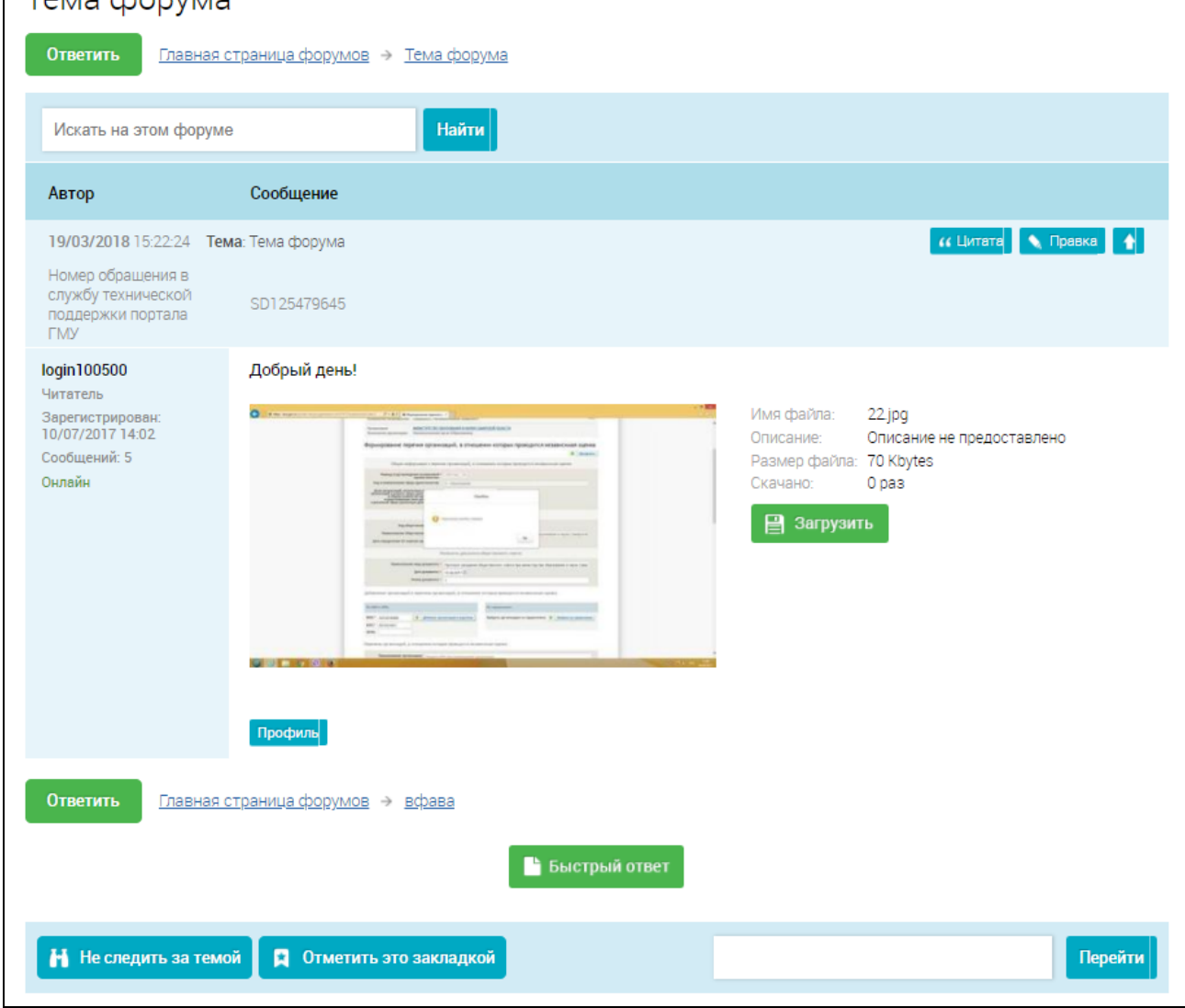

Рисунок 281. Страница с сообщениями темы

Для просмотра недавно созданных тем нажмите на пункт «Последние темы» в верхнем горизонтальном меню Форума.

Для просмотра наиболее обсуждаемых тем нажмите на пункт «Горячие темы» в верхнем горизонтальном меню Форума. Незарегистрированный пользователь при просмотре тем форума не имеет возможности скачивать прикрепления к сообщениям пользователей.

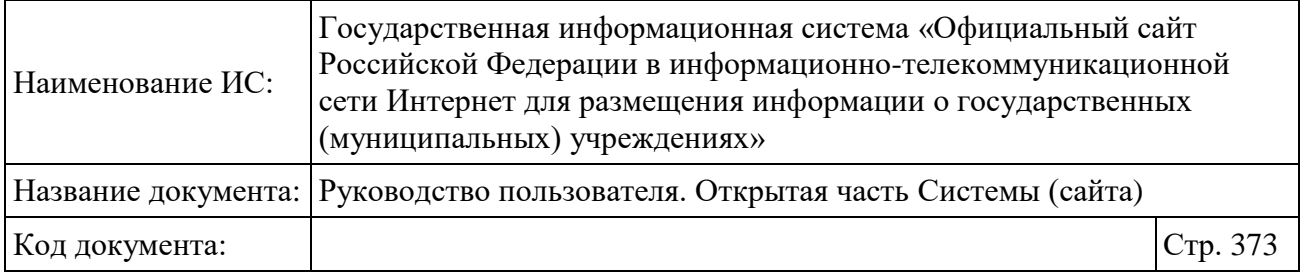

## **2.2.2 Поиск по Форуму**

Для поиска по Форуму нажмите на пункт «Поиск» в верхнем горизонтальном меню. Отобразится форма поиска [\(Рисунок 282\)](#page-372-0).

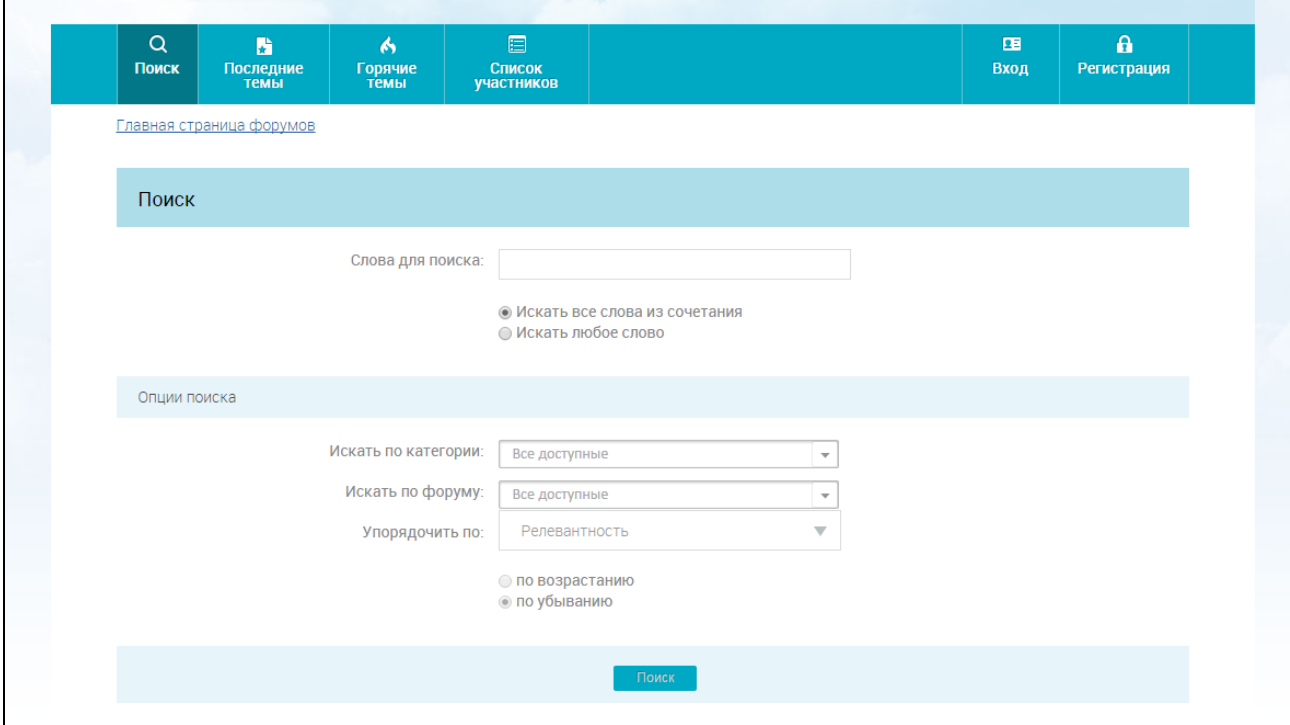

Рисунок 282. Форма поиска по Форуму

<span id="page-372-0"></span>Укажите необходимые параметры поиска, нажмите на кнопку «Поиск».

## <span id="page-372-1"></span>**2.2.3 Список участников Форума**

Для просмотра списка участников нажмите на пункт «Список участников» в верхнем горизонтальном меню. Отображается страница просмотра списка участников Форума [\(Рисунок 283\)](#page-373-0).

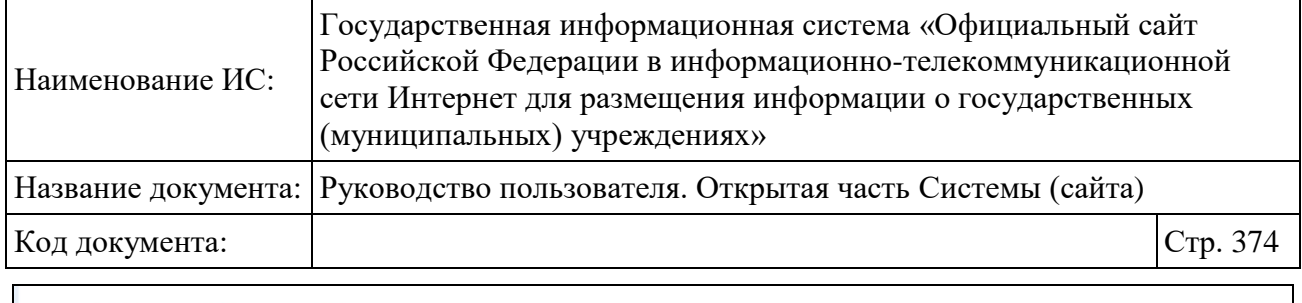

| Список участников<br>Главная страница форумов |                 |                  |                           |                            |                  |                |
|-----------------------------------------------|-----------------|------------------|---------------------------|----------------------------|------------------|----------------|
| $\#$                                          | Учетное имя     | Личное сообщение | e-mail                    | Местожительство            | Дата регистрации | Сообщений      |
| 52                                            | a.dankova1      | Личное сообщение |                           | Республика Кот-<br>д'Ивуар | 09/12/2013 19:14 | 53             |
| 521                                           | adm             | Личное сообщение | <b>X</b> Отправить e-mail |                            | 03/03/2014 14:58 | 14             |
| 306                                           | admin           | Личное сообщение |                           | <b>Прага</b>               | 20/12/2013 14:18 | 24             |
| 104                                           | aknyazev        | Личное сообщение |                           | Россия, Москва             | 09/12/2013 19:14 | $\overline{1}$ |
| 801                                           | alextest        | Личное сообщение |                           |                            | 03/03/2015 21:48 | $\mathbf 0$    |
| 46                                            | anna_dankova    | Личное сообщение | <b>М</b> Отправить e-mail | Беларусь, Минск            | 09/12/2013 19:14 | 3              |
| 88                                            | antipov1109     | Личное сообщение |                           |                            | 09/12/2013 19:14 | $\theta$       |
| 527                                           | antipov2014     | Личное сообщение |                           |                            | 04/03/2014 17:09 | $\theta$       |
| 470                                           | arhipov09082013 | Личное сообщение |                           |                            | 11/02/2014 14:04 | $\overline{0}$ |
| 330                                           | asd             | Личное сообщение | <b>М</b> Отправить e-mail |                            | 25/12/2013 11:44 | $\theta$       |
| 668                                           | bbb             | Личное сообщение |                           |                            | 08/05/2014 18:53 | $\theta$       |
| 488                                           | berkutov_test   | Личное сообщение |                           |                            | 19/02/2014 11:58 | $\theta$       |
|                                               |                 |                  |                           |                            |                  |                |

<span id="page-373-1"></span>Рисунок 283. Страница просмотра списка участников Форума

## <span id="page-373-0"></span>**2.2.4 Профиль пользователя**

Для просмотра профиля пользователя нажмите на гиперссылку, содержащую имя учетной записи пользователя, на одной из следующих страниц:

- на странице просмотра сообщений темы (см. п. [2.2.1\)](#page-368-0);
- на странице просмотра списка участников форума (см. п[.2.2.3\)](#page-372-1).

Отображается страница просмотра профиля пользователя [\(Рисунок 284\)](#page-374-0).

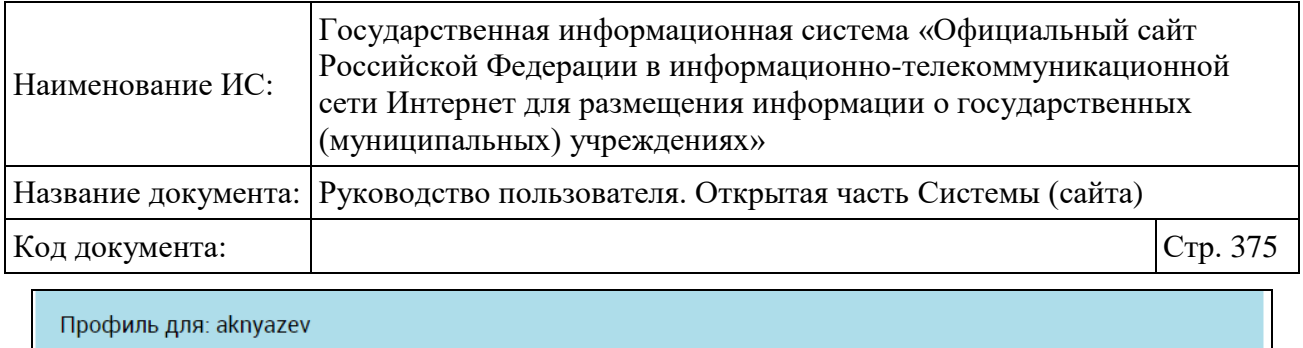

| профиль для, акпуадет |                                    |                                                                          |  |  |  |  |
|-----------------------|------------------------------------|--------------------------------------------------------------------------|--|--|--|--|
| Образ пользователя    |                                    | Обо мне aknyazev                                                         |  |  |  |  |
| Звание: нет сообщений |                                    |                                                                          |  |  |  |  |
| Личное сообщение      | Дата регистрации: 09/12/2013 19:14 |                                                                          |  |  |  |  |
| <b>Skype</b>          |                                    | Отправлено сообщений: [1] Сообщения, отправленные пользователем акпуаzеу |  |  |  |  |
| <b>SBICQ</b>          |                                    | Создано тем: Новых тем не было создано                                   |  |  |  |  |
|                       | Местожительство: Россия, Москва    |                                                                          |  |  |  |  |
|                       |                                    | Мои закладки: Нет закладок для этого пользователя                        |  |  |  |  |
|                       |                                    |                                                                          |  |  |  |  |

Рисунок 284. Страница просмотра профиля пользователя

<span id="page-374-0"></span>Для просмотра сообщений, отправленных пользователем, нажмите на гиперссылку «Сообщения, отправленные пользователем <имя пользователя>».

## **2.2.5 Регистрация на Форуме**

Для того чтобы иметь возможность размещать сообщения в темах Форума, необходимо выполнить регистрацию.

Для регистрации на Форуме нажмите пункт «Регистрация» в верхнем горизонтальном меню. Отображается страница соглашения о правилах поведения на Форуме [\(Рисунок 285\)](#page-374-1).

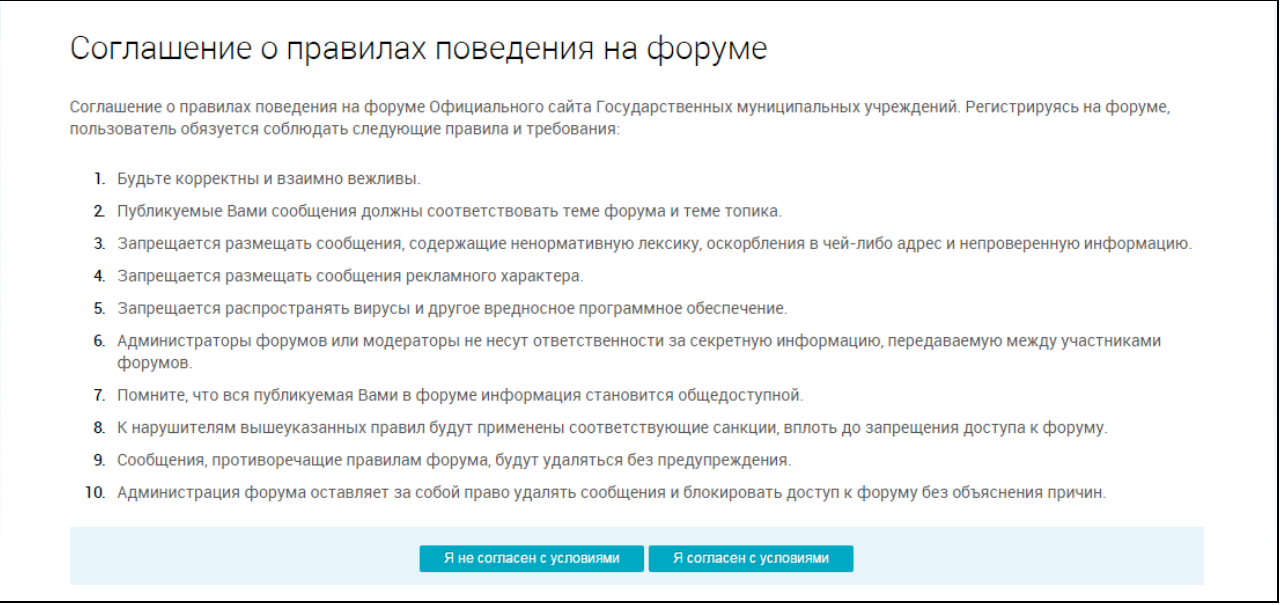

Рисунок 285. Страница Соглашения о правилах

<span id="page-374-1"></span>Нажмите на кнопку «Я согласен с условиями». Отображается форма регистрации [\(Рисунок 286\)](#page-375-0).

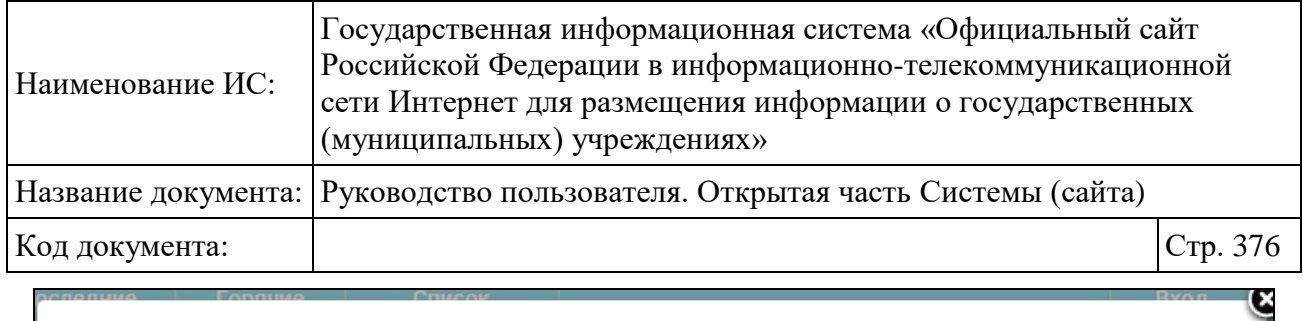

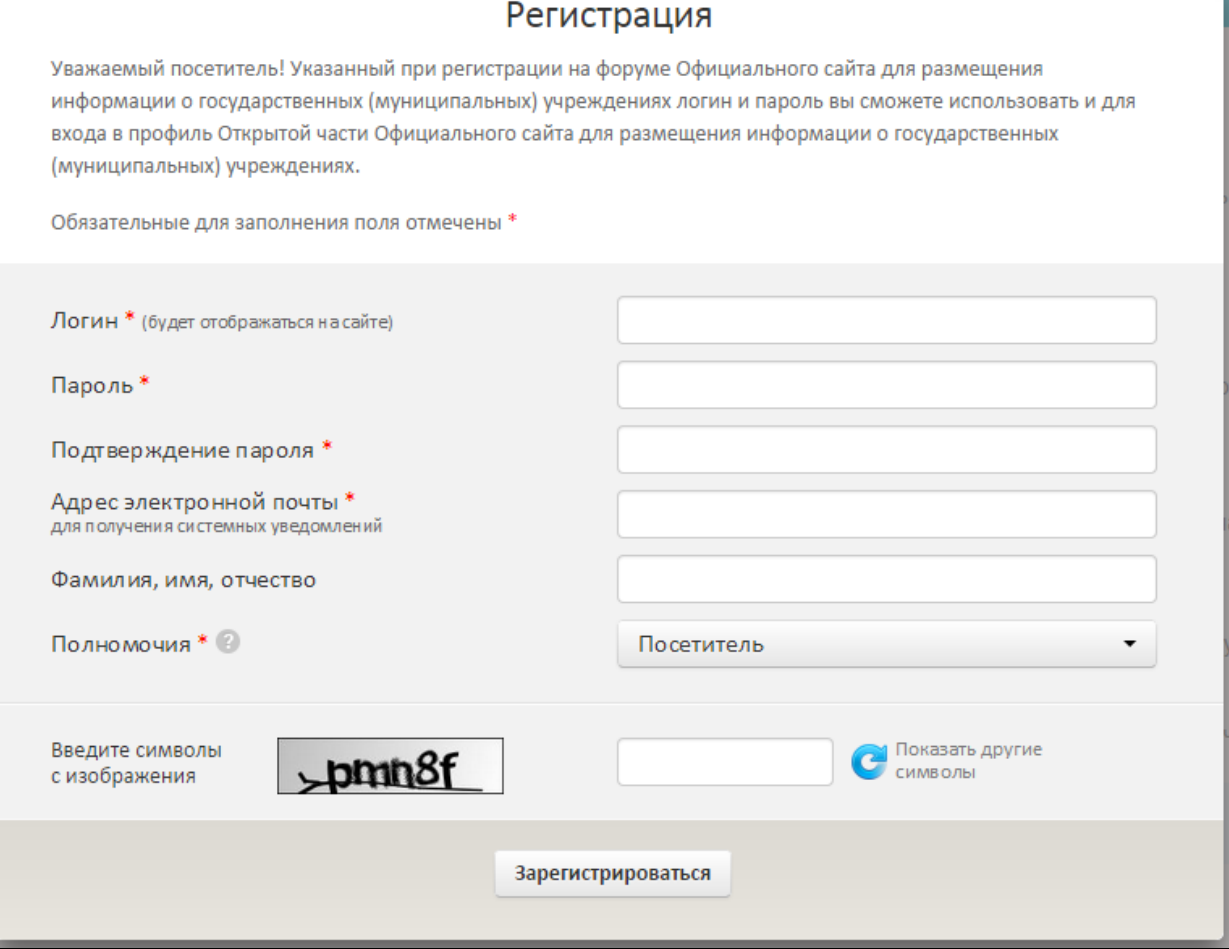

Рисунок 286. Форма регистрации

<span id="page-375-0"></span>Заполните необходимые поля формы регистрации. Обязательные для заполнения поля отмечены «\*». Заполнив поля, нажмите на кнопку «Зарегистрироваться». Для завершения регистрации откройте электронный почтовый ящик, указанный при регистрации. Нажмите на гиперссылку в письме о подтверждении регистрации. Выполните вход на Форум (см. п[.2.2.6\)](#page-375-1).

## <span id="page-375-1"></span>**2.2.6 Вход на Форум**

Для входа на Форум нажмите на пункт «Вход» в верхнем горизонтальном меню. Отображается форма авторизации [\(Рисунок 287\)](#page-376-0).

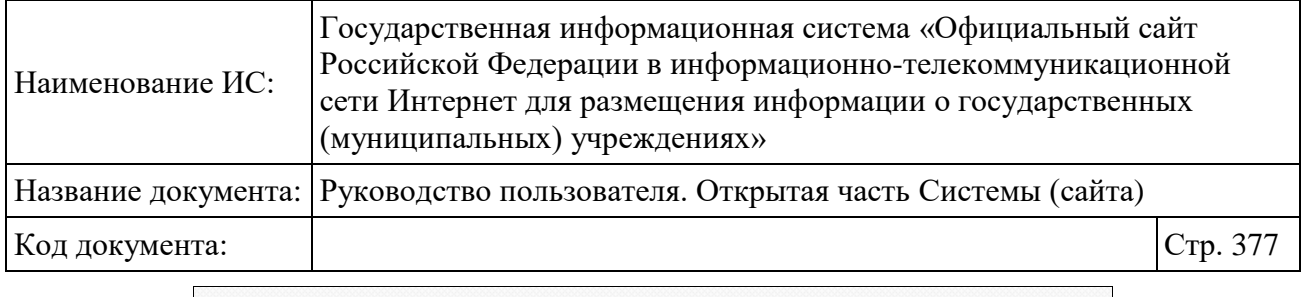

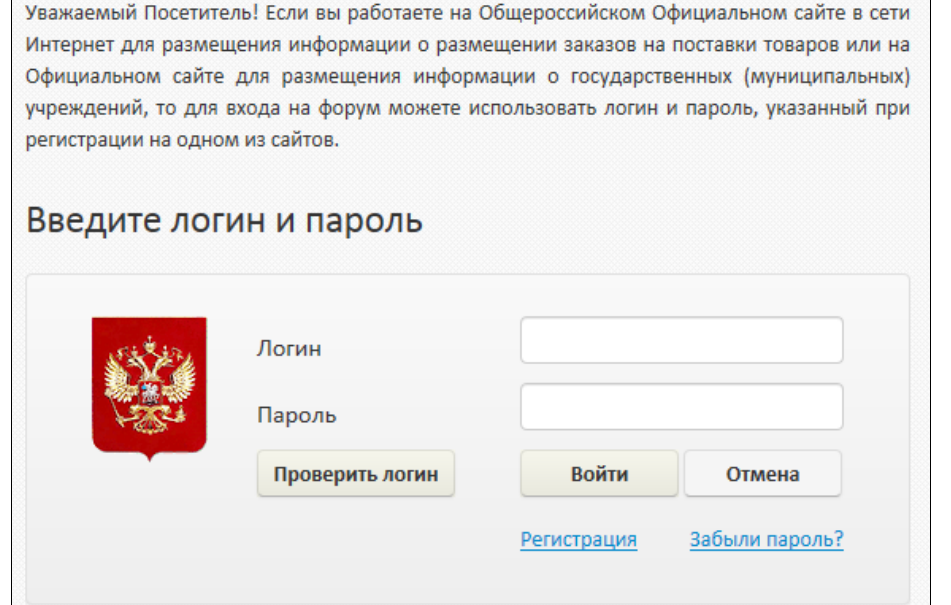

Рисунок 287. Форма авторизации на Форуме

<span id="page-376-0"></span>Введите в соответствующие поля формы имя своей учетной записи и пароль. Нажмите на кнопку «Войти». При вводе неверного пароля более пяти раз подряд пользователь блокируется Системой.

## **2.2.7 Восстановление пароля**

Для восстановления пароля нажмите на гиперссылку «Забыли пароль?» в форме авторизации (см. п. [2.2.6\)](#page-375-1). Отображается форма «Восстановление пароля» [\(Рисунок 288\)](#page-377-0).

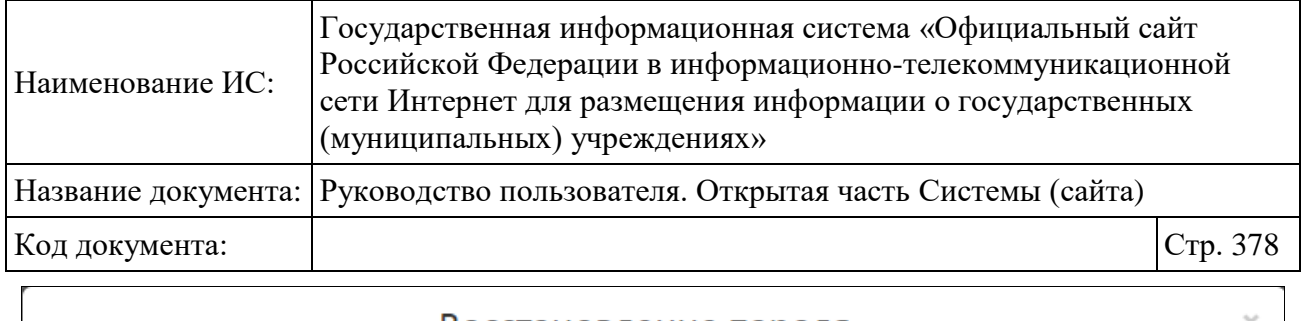

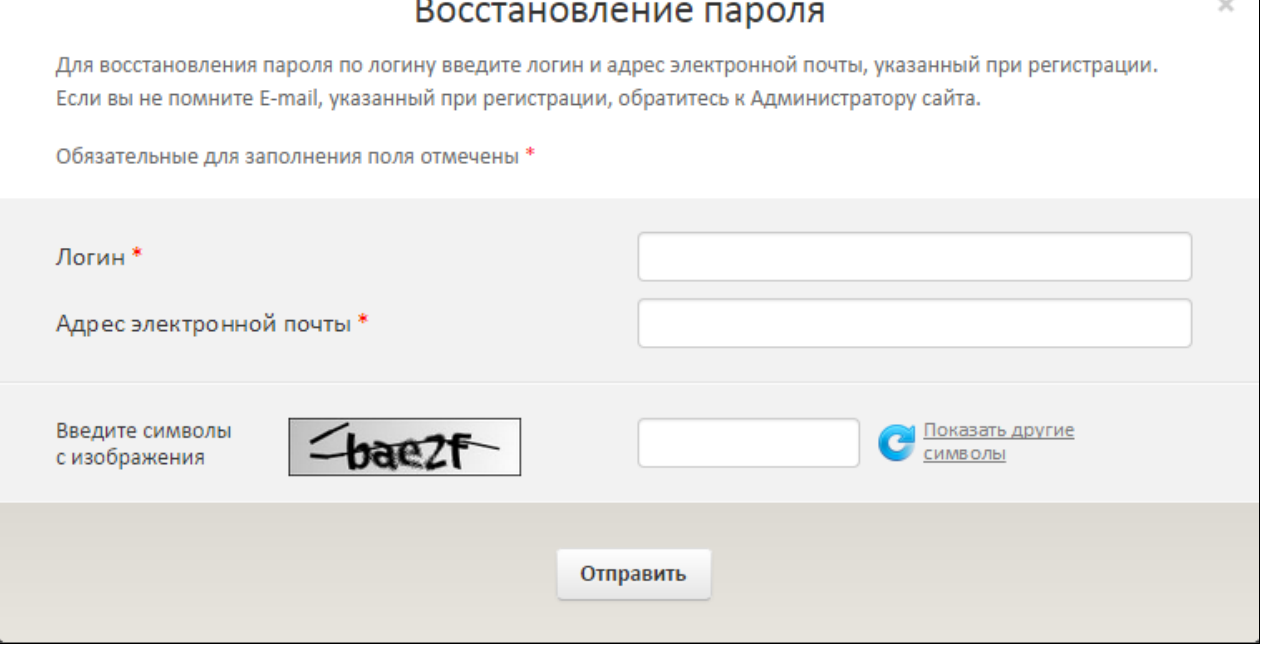

Рисунок 288. Форма «Восстановление пароля»

<span id="page-377-0"></span>Заполните необходимые поля формы «Восстановление пароля». Обязательные для заполнения поля отмечены «\*». Заполнив поля, нажмите на кнопку «Отправить».

Для завершения процедуры восстановления пароля откройте электронный почтовый ящик, указанный при регистрации. Нажмите на гиперссылку в письме о восстановлении пароля. На отобразившейся странице введите новый пароль и сохраните его. Выполните вход на Форум (см. п[.2.2.6\)](#page-375-1).

#### **2.2.8 Редактирование личных данных**

Авторизованные пользователи имеют возможность редактирования личных данных. Для редактирования личных данных нажмите на пункт «Мои данные», расположенный в верхнем горизонтальном меню Форума. Отображается страница «Личные данные» [\(Рисунок 289\)](#page-378-0).

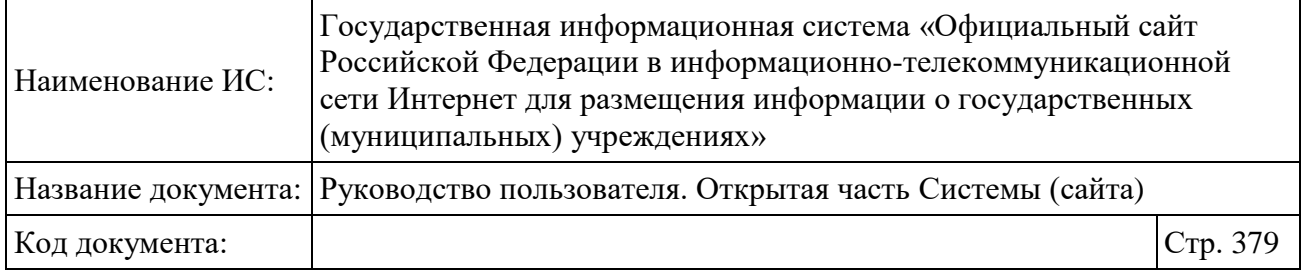

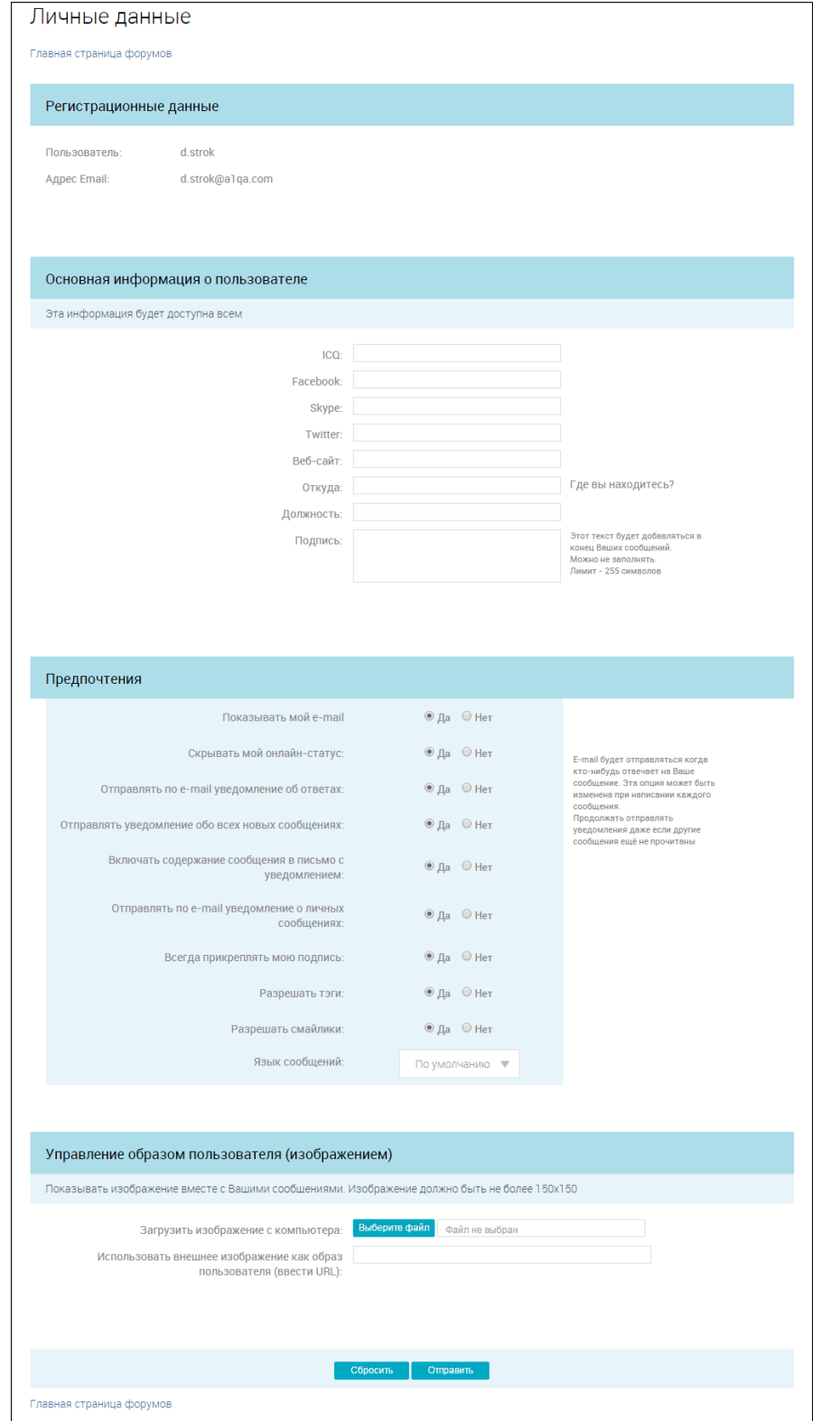

<span id="page-378-0"></span>Рисунок 289. Страница «Личные данные»

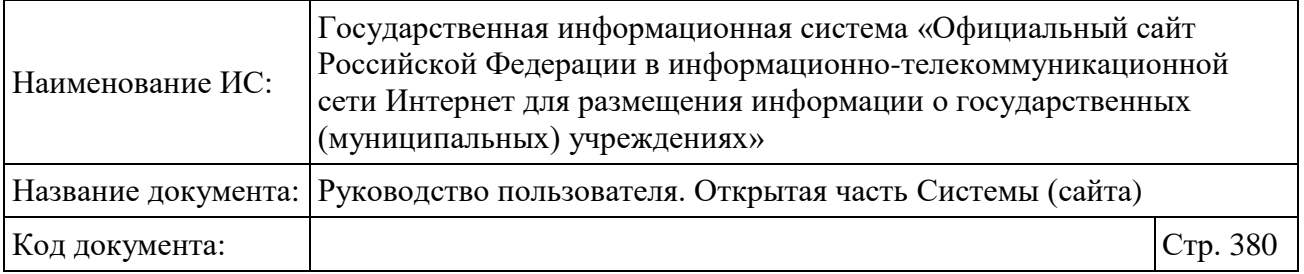

Заполните необходимые поля, в блоке «Предпочтения» задайте необходимые настройки, установив соответствующие переключатели. Для того чтобы прикрепить изображение к своей учетной записи (изображение будет отображаться в Ваших сообщениях) нажмите на кнопку «Выберите файл» в блоке «Управление образом пользователя (изображением)», выберите необходимый файл.

Нажмите на кнопку «Отправить» для завершения редактирования личных данных.

#### <span id="page-379-0"></span>**2.2.9 Просмотр страниц Форума авторизованными пользователями**

Выполните вход на Форум (см. п. [2.2.6\)](#page-375-1), отображается главная страница Форума для авторизованного пользователя [\(Рисунок 290\)](#page-380-0).

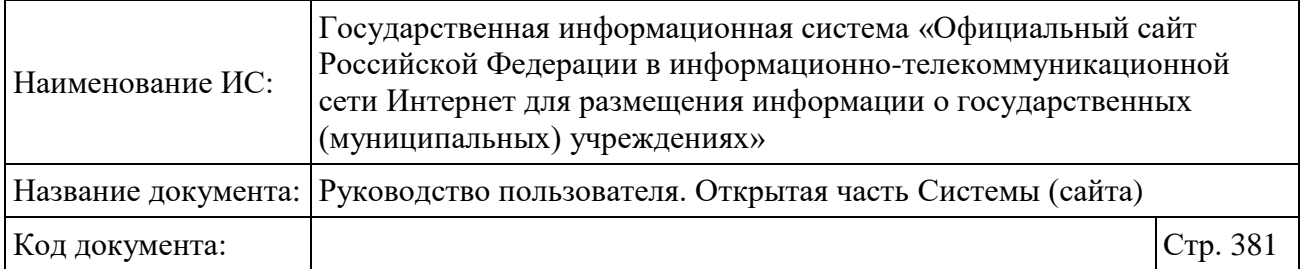

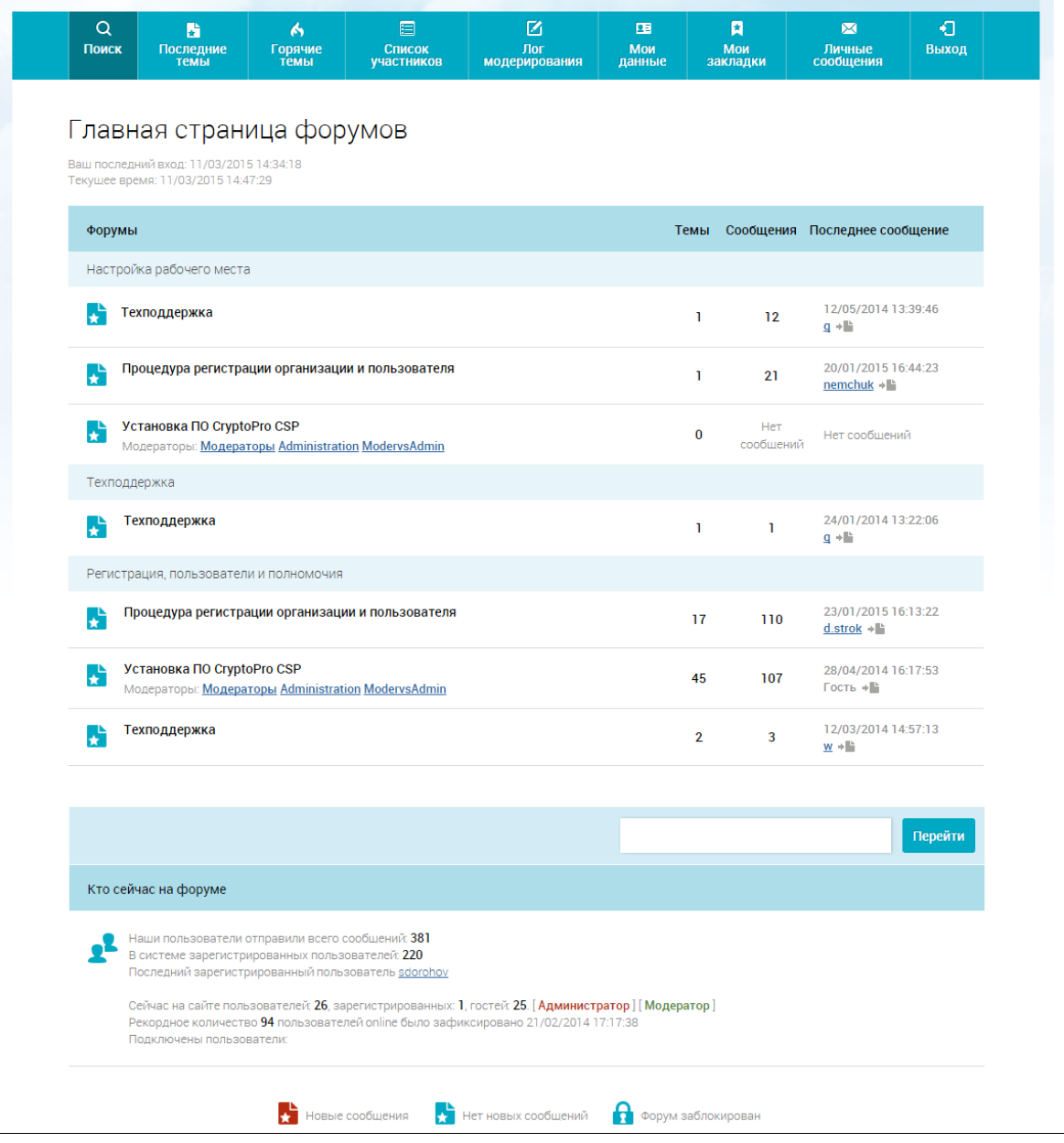

<span id="page-380-0"></span>Рисунок 290. Главная страница Форума для авторизованного пользователя

Просмотр страниц Форума авторизованными пользователями аналогичен просмотру страниц Форума неавторизованными пользователями (см. п[.2.2.1\)](#page-368-0).

Для просмотра новых сообщений, написанных после вашего последнего просмотра страниц Форума, нажмите на гиперссылку «Читать новые сообщения, написанные после моего последнего визита». Отображается страница со списком тем, которые содержат новые сообщения.

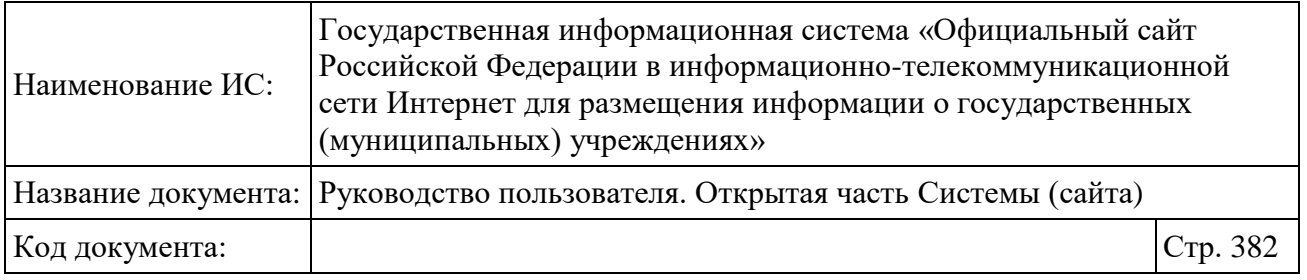

## **2.2.10 Добавление нового сообщения в тему**

Для добавления нового сообщения в тему выполните вход на Форум (см. п. [2.2.6\)](#page-375-1), откройте страницу с соответствующей темой (см. п[.2.2.9\)](#page-379-0), нажмите на кнопку «Ответить». Отображается страница создания нового сообщения [\(Рисунок 291\)](#page-381-0).

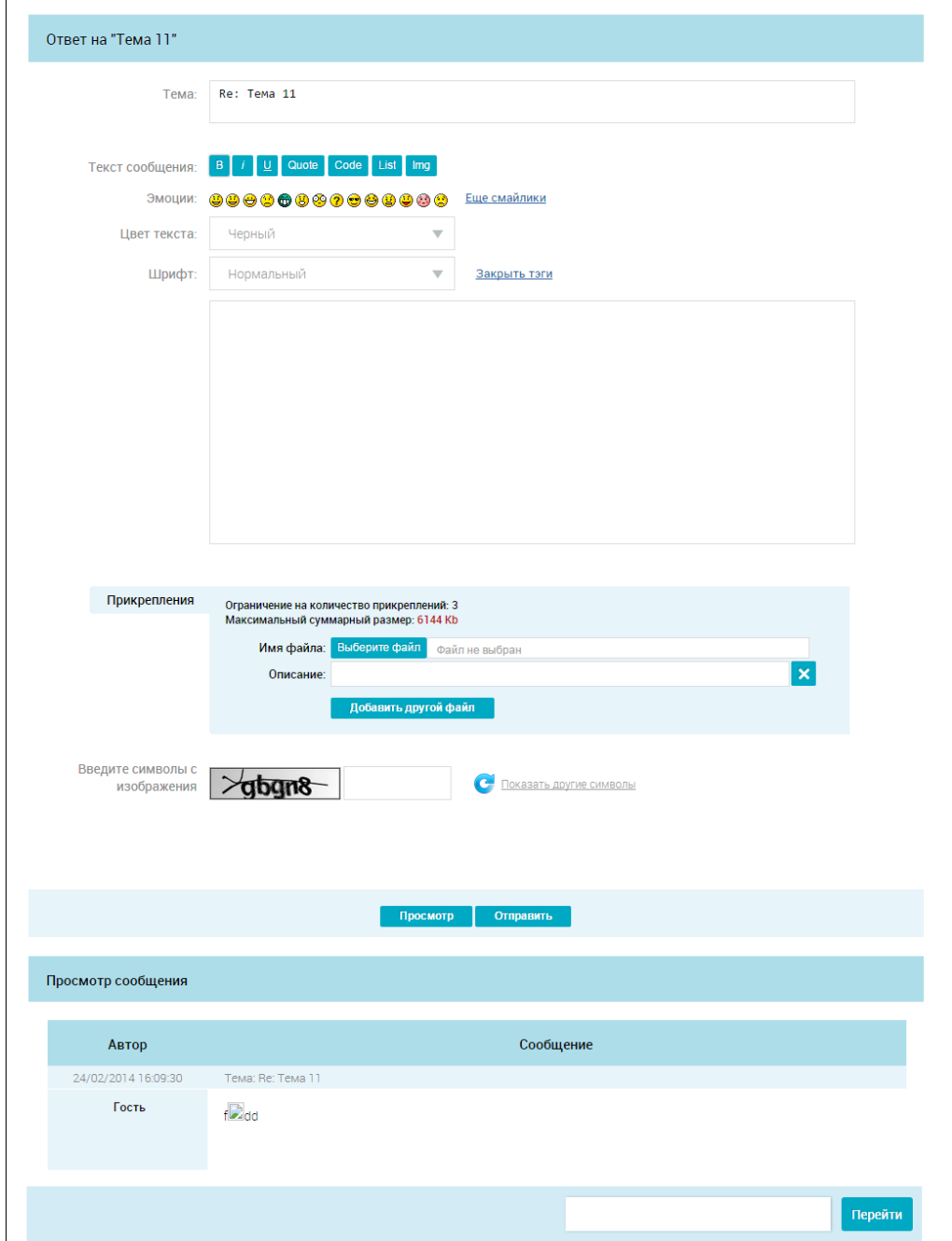

<span id="page-381-0"></span>Рисунок 291. Страница создания нового сообщения

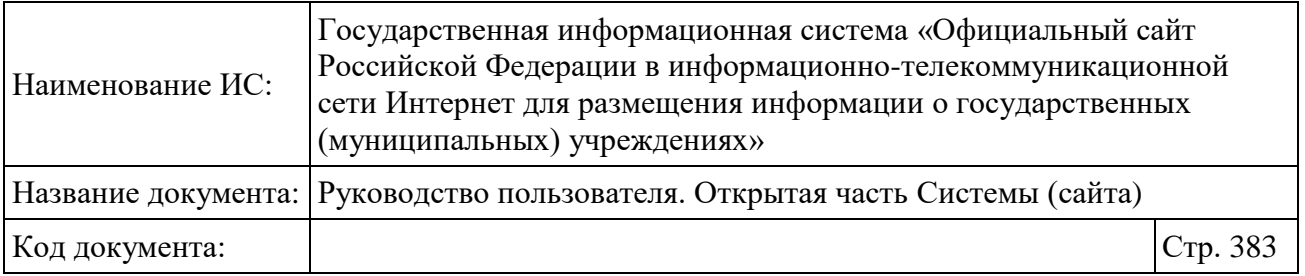

Заполните необходимые поля, установите необходимые опции для этого сообщения. При необходимости прикрепления файла к сообщению в блоке «Прикрепления» нажмите на кнопку «Выбрать файл», заполните поле «Описание файла» при необходимости. Для предварительного просмотра сообщения нажмите на кнопку «Просмотр». Для добавления сообщения в тему нажмите на кнопку «Отправить».

При наличии на форуме модерации сообщение отправляется на согласование. На экране отображается соответствующее сообщение [\(Рисунок](#page-382-0)  [292\)](#page-382-0).

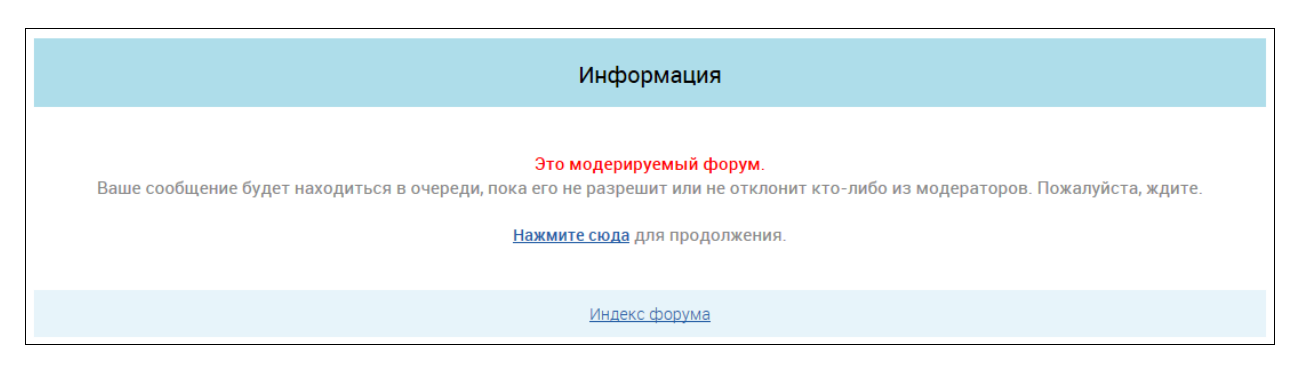

Рисунок 292. Сообщение о модерировании форума

<span id="page-382-0"></span>Согласованные сообщения, а также сообщения с форума без модерации отображаются на странице просмотра темы.

**Примечание:** Системой предусмотрена предварительная модерация всех сообщений, содержащих гиперссылки. Запрещено размещение гиперссылок в подписи сообщения, а также размещение гиперссылок в сообщении без регистрации на Форуме.

## **2.2.11 Добавление новой темы**

Для добавления новой темы выполните вход на Форум (см. п. [2.2.6\)](#page-375-1), откройте страницу со списком тем (см. п[.2.2.9\)](#page-379-0), нажмите на кнопку «Новая тема». Отображается страница создания новой темы [\(Рисунок 293\)](#page-384-0).

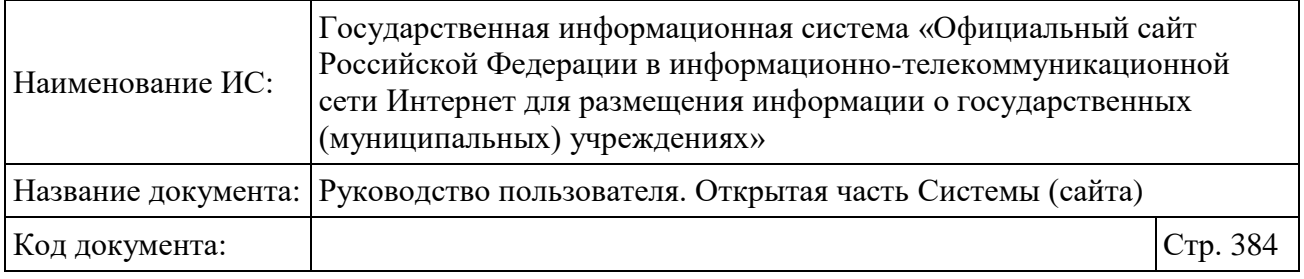

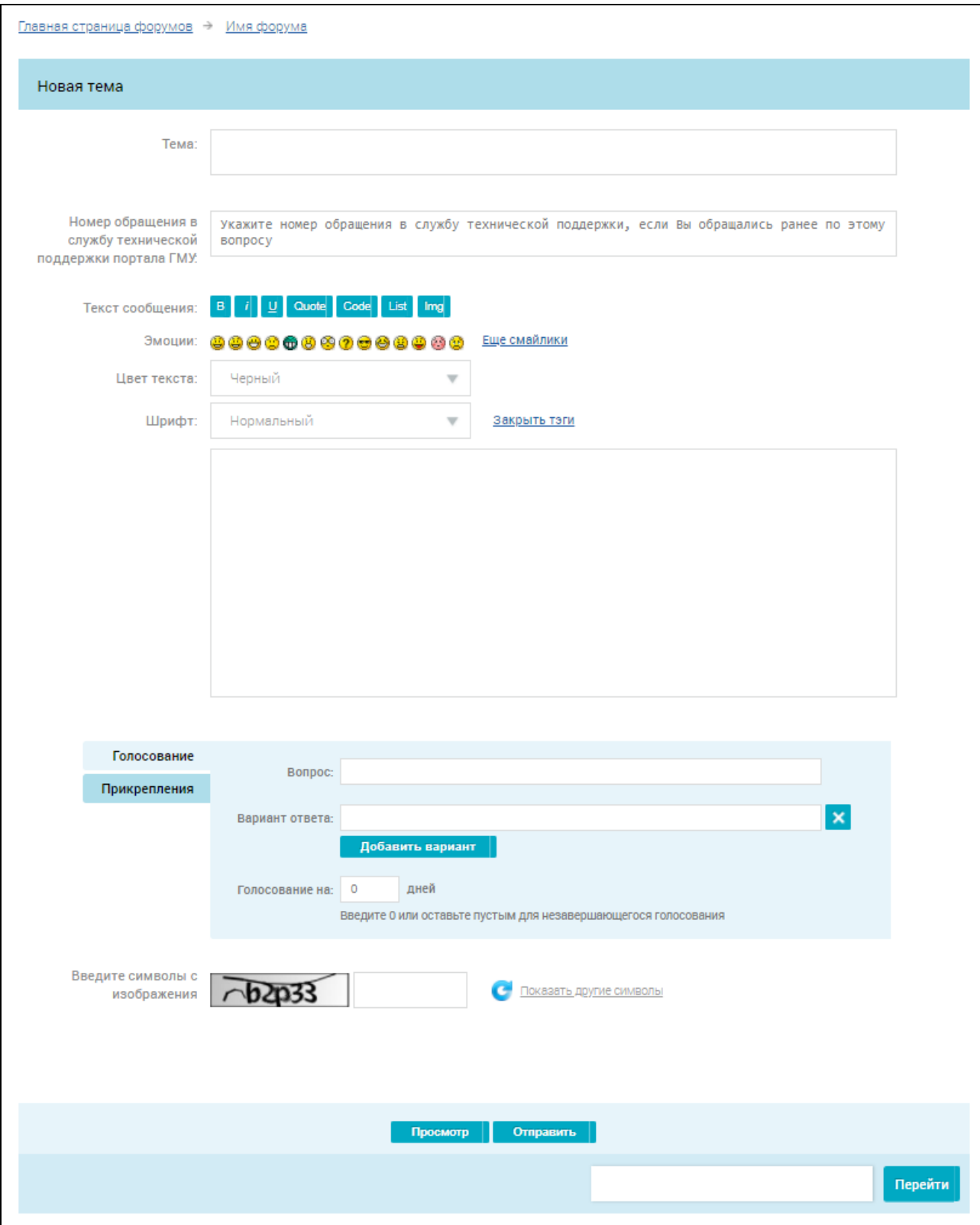

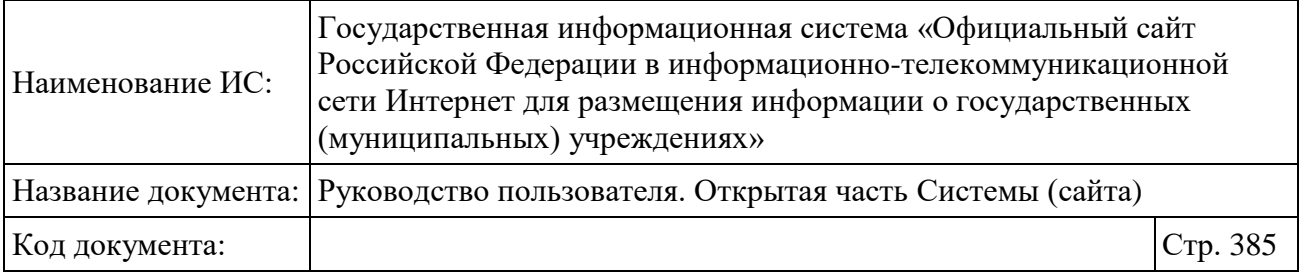

Рисунок 293. Страница создания новой темы

<span id="page-384-0"></span>Заполните необходимые поля, установите необходимые опции для этой темы. При необходимости: добавьте голосование к теме (вкладка «Голосование»); прикрепите файл к теме (вкладка «Прикрепления»). Для предварительного просмотра темы нажмите на кнопку «Просмотр». Для добавления темы нажмите на кнопку «Отправить». Тема отображается на странице со списком тем.

**Примечание:** Системой предусмотрена предварительная модерация всех сообщений, содержащих гиперссылки. Запрещено размещение гиперссылок в подписи сообщения, а также размещение гиперссылок в сообщении без регистрации на Форуме.

## **2.2.12 Создание личных сообщений**

Для отправки личного сообщения выполните вход на Форум (см. п. [2.2.6\)](#page-375-1). Нажмите на кнопку «Личное сообщение», расположенную рядом с именем пользователя, которому необходимо отправить сообщение. Кнопка «Личное сообщение» доступна на следующих страницах:

- страница «Список участников» (см. п. [2.2.3\)](#page-372-1);
- страница просмотра профиля пользователя (см. п. [2.2.4\)](#page-373-1);
- страница просмотра сообщений темы (см. п. [2.2.9\)](#page-379-0).

Отображается страница создания личного сообщения [\(Рисунок 294\)](#page-385-0).

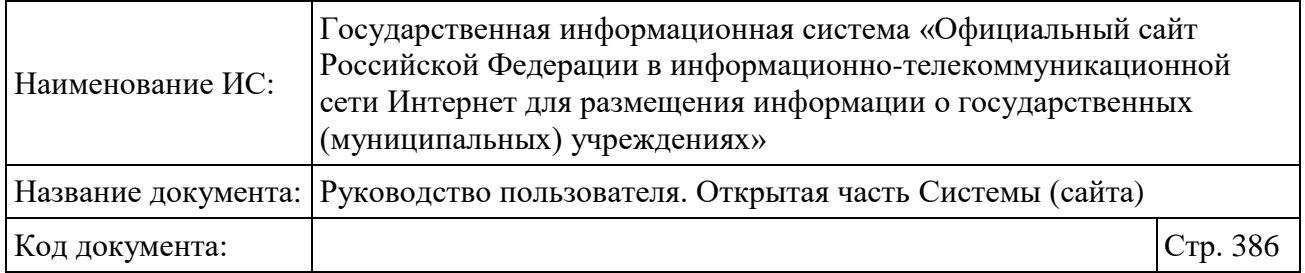

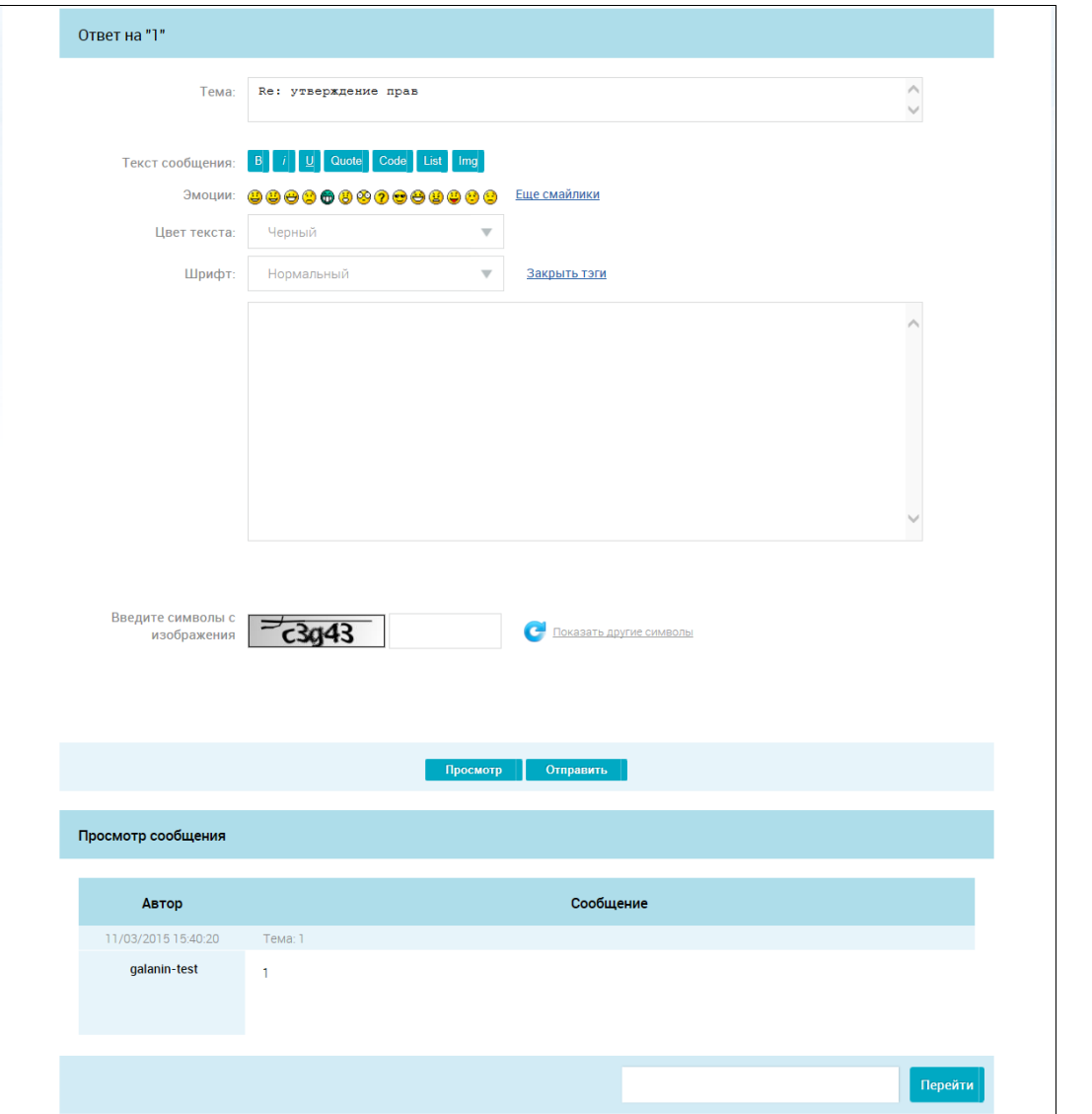

Рисунок 294. Страница создания личного сообщения

<span id="page-385-0"></span>Заполните необходимые поля. Для предварительного просмотра сообщения нажмите на кнопку «Просмотр». Для отправки сообщения нажмите на кнопку «Отправить».

## **2.2.13 Просмотр личных сообщений**

При наличии новых личных сообщений, при входе на Форум (см. п. [2.2.6\)](#page-375-1) в верхнем горизонтальном меню отображается пункт «Новое личное сообщение:» [\(Рисунок 295\)](#page-386-0) вместо «Личные сообщения».

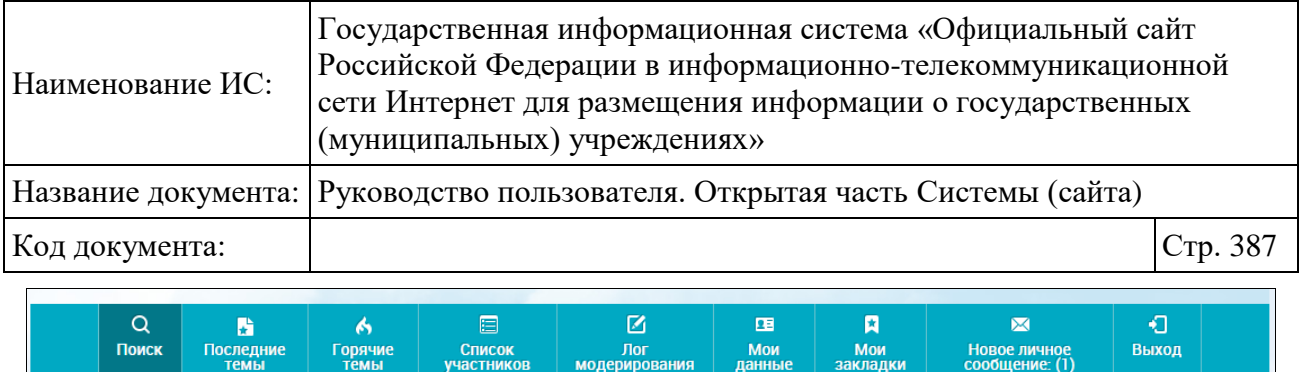

<span id="page-386-0"></span>Рисунок 295. Верхнее горизонтальное меню для авторизованного пользователя при наличии непрочитанных личных сообщений

Для просмотра личных сообщений нажмите на пункт верхнего горизонтального меню «Новое личное сообщение». Отображается страница просмотра личных сообщений. [\(Рисунок 296\)](#page-386-1).

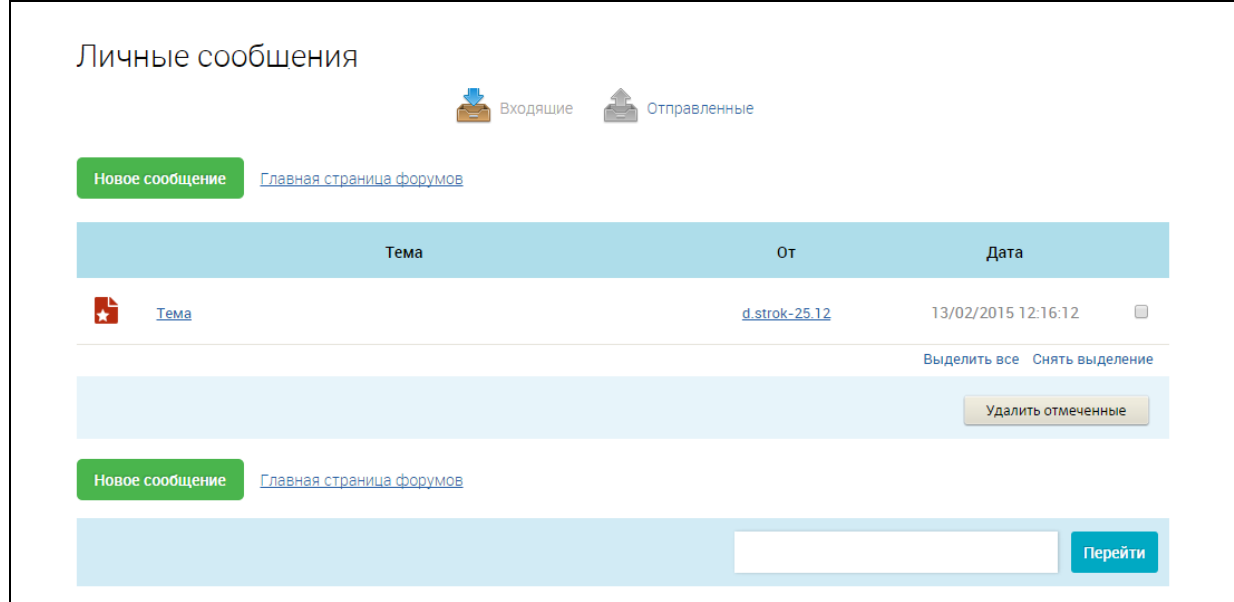

Рисунок 296. Страница просмотра личных сообщений

<span id="page-386-1"></span>Для просмотра личного сообщения нажмите на тему сообщения. Отображается форма просмотра личного сообщения [\(Рисунок 297\)](#page-387-0).

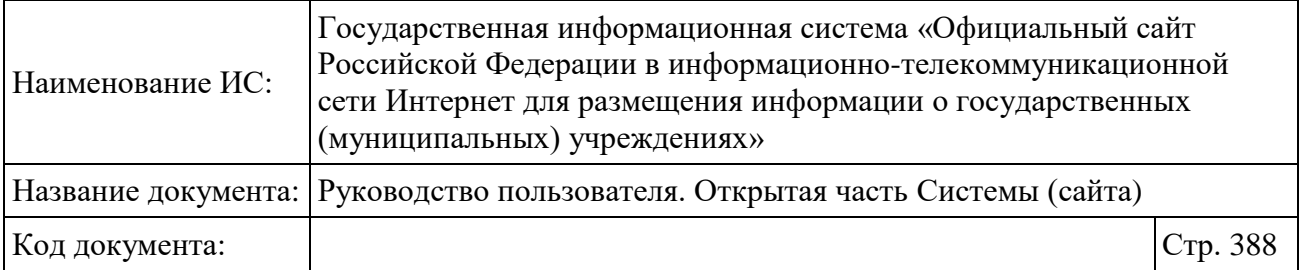

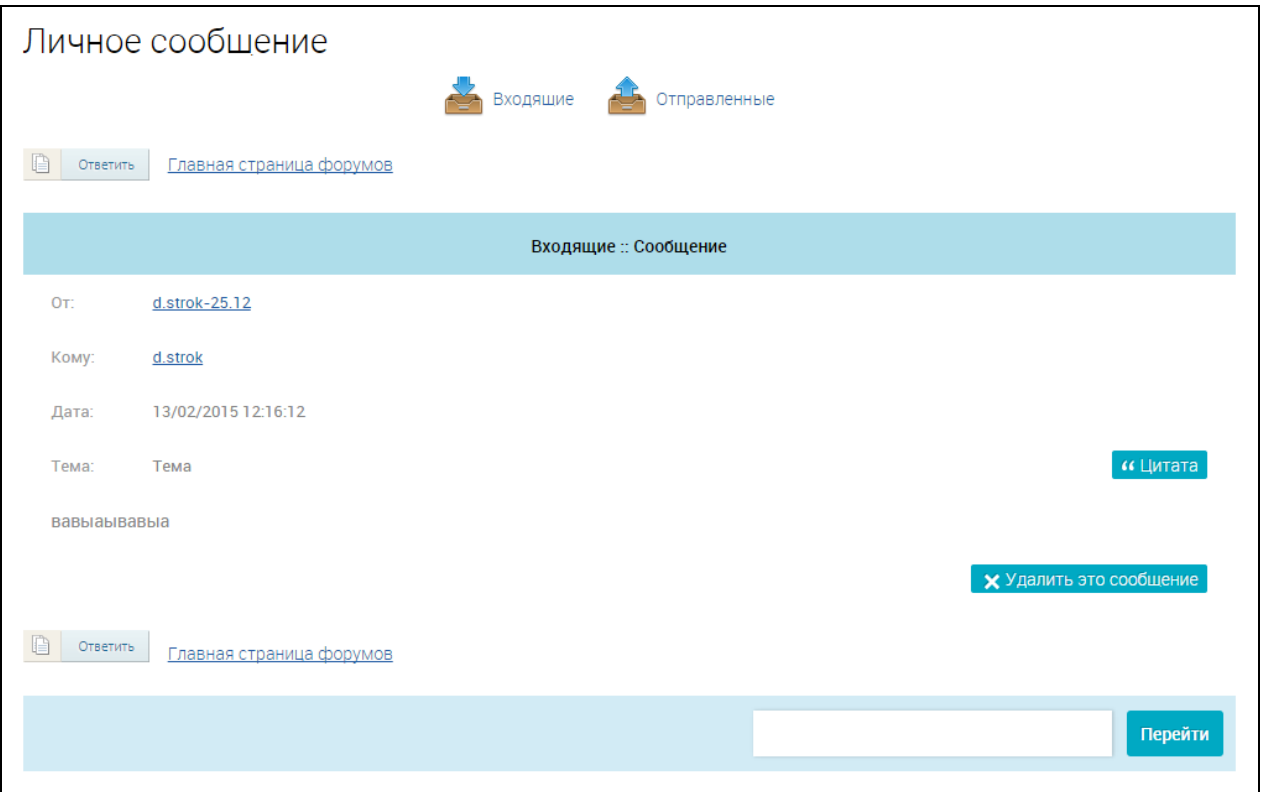

Рисунок 297. Страница просмотра личного сообщения

<span id="page-387-0"></span>Для ответа на личное сообщение нажмите на кнопку «Ответить». Для удаления сообщения нажмите на кнопку «Удалить это сообщение».

## **2.2.14 Просмотр и редактирование закладок**

Авторизованные пользователи имеют возможность создания закладок на определенные темы. Для создания закладки откройте страницу сообщений темы (см. п. [2.2.9\)](#page-379-0), нажмите на кнопку «Отметить это закладкой», расположенную в нижней части страницы.

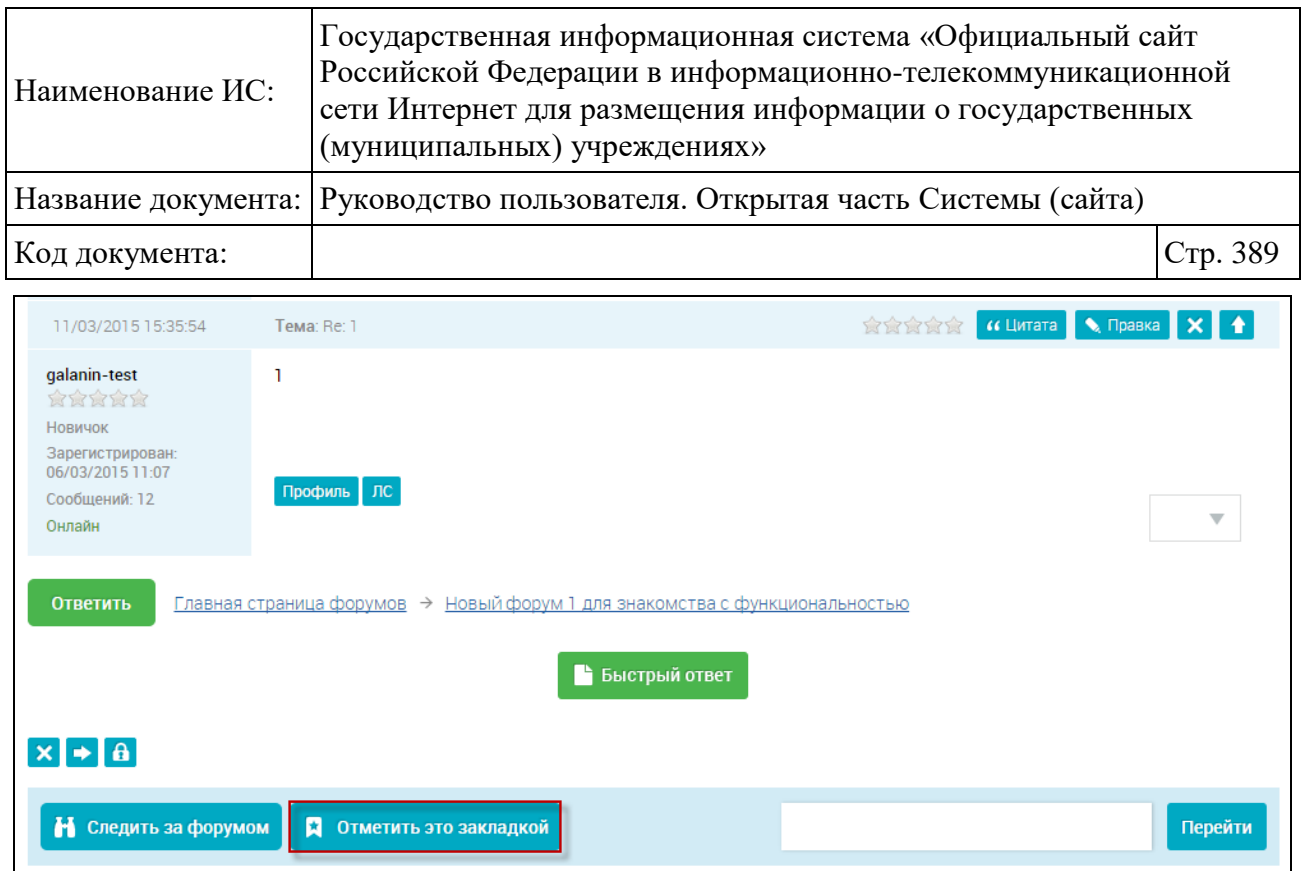

Рисунок 298. Кнопка «Отметить это закладкой»

Отображается форма добавления новой закладки [\(Рисунок 299\)](#page-388-0).

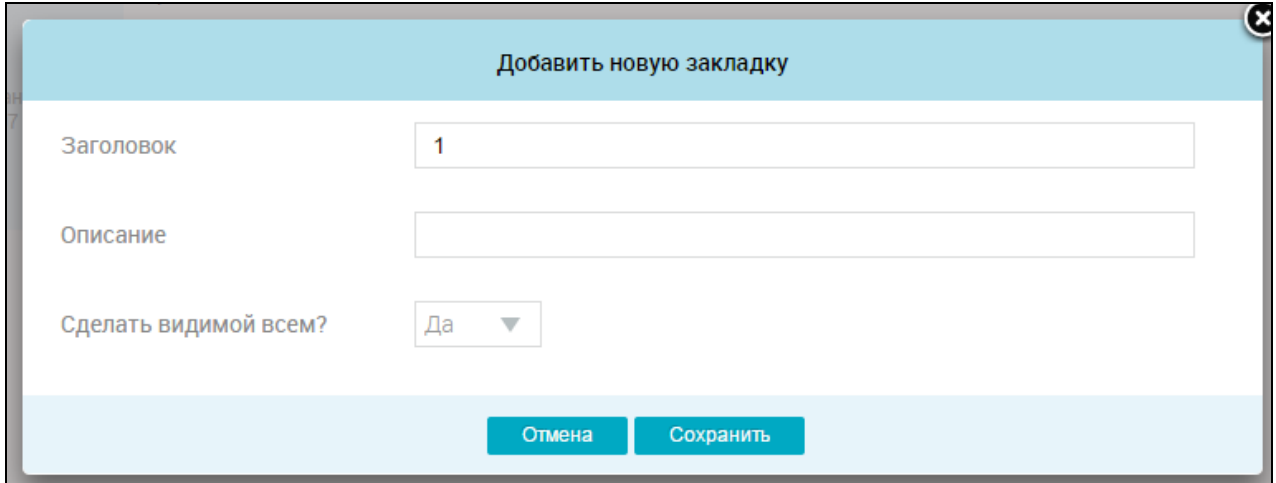

Рисунок 299. Форма добавления новой закладки

<span id="page-388-0"></span>Заполните необходимые поля формы, нажмите на кнопку «Сохранить». Отображается страница со списком закладок.

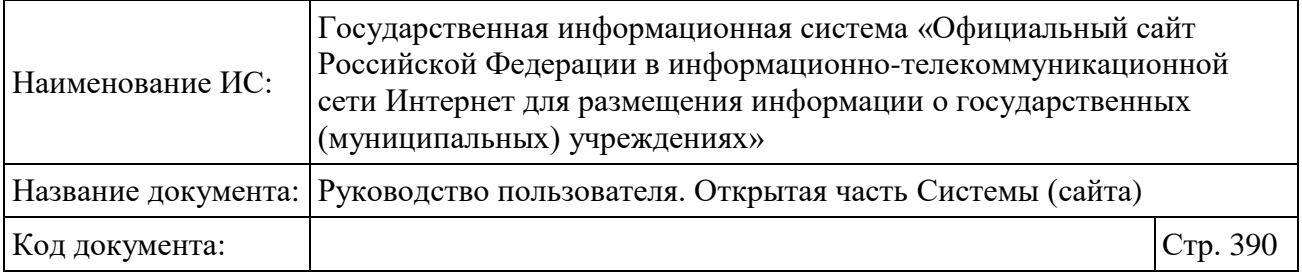

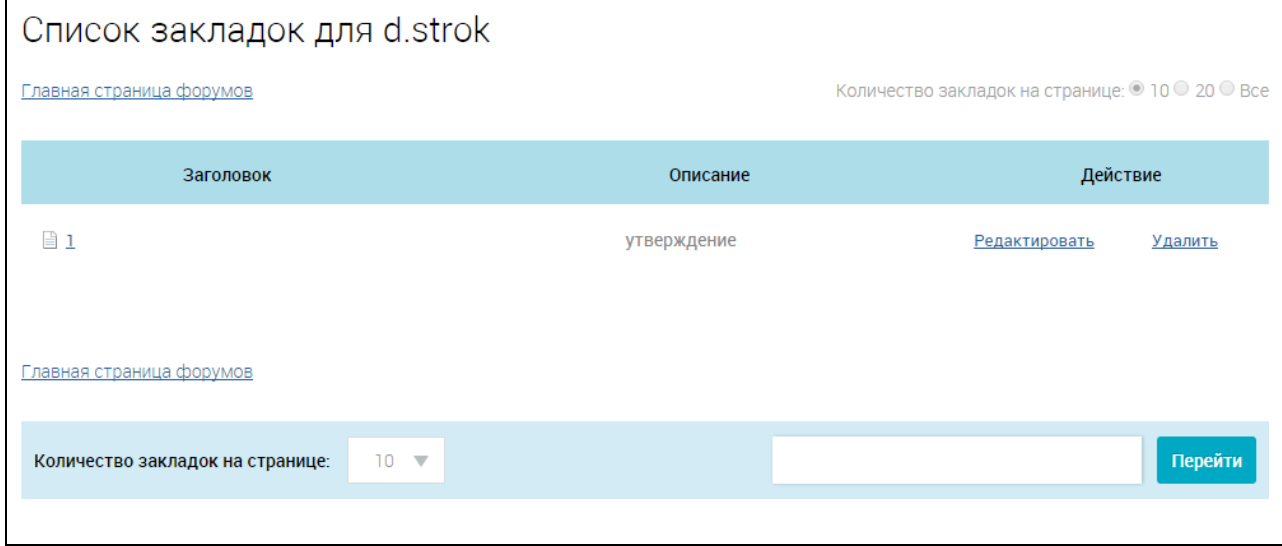

Рисунок 300. Страница со списком закладок

Для редактирования закладки нажмите на гиперссылку «Редактировать». Для удаления закладки нажмите на гиперссылку «Удалить».

## **2.2.15 Просмотр лога модерирования для пользователя с ролью «Администратор»**

Для просмотра лога модерирования выполните вход на Форум (см. п. [2.2.6\)](#page-375-1) под ролью «Администратор», нажмите на пункт «Лог модерирования» в верхнем горизонтальном меню Форума.

Отображается страница «Лог модерирования» [\(Рисунок 301\)](#page-389-0).

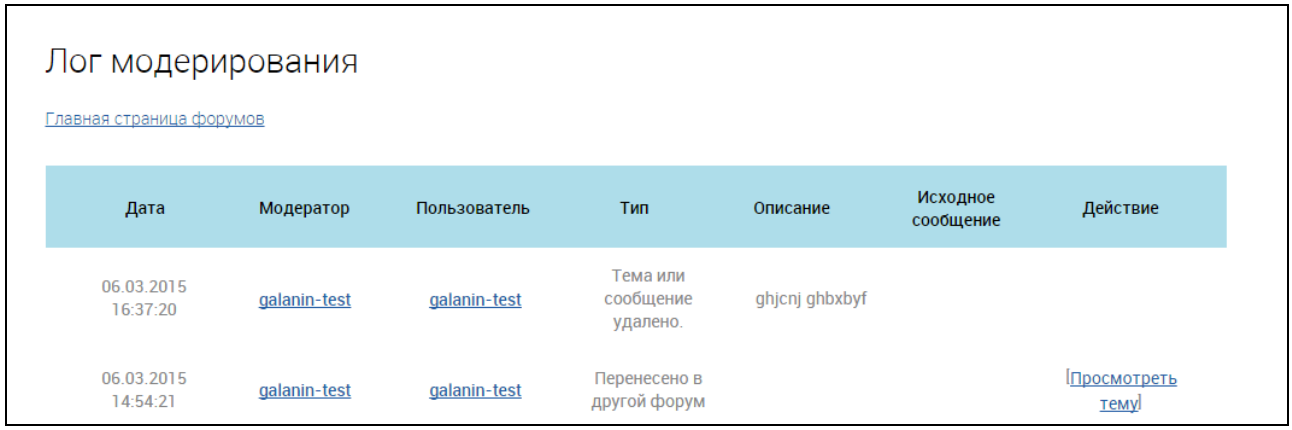

<span id="page-389-0"></span>Рисунок 301. Страница «Лог модерирования»

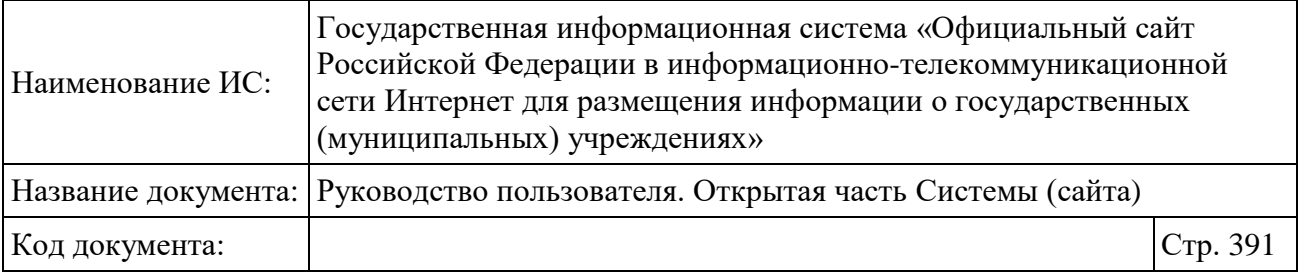

На странице «Лог модерирования» отображается информация о различных событиях в темах Форума. Для просмотра темы нажмите гиперссылку «Посмотреть тему».

Для просмотра сообщения нажмите гиперссылку «Посмотреть сообщение».

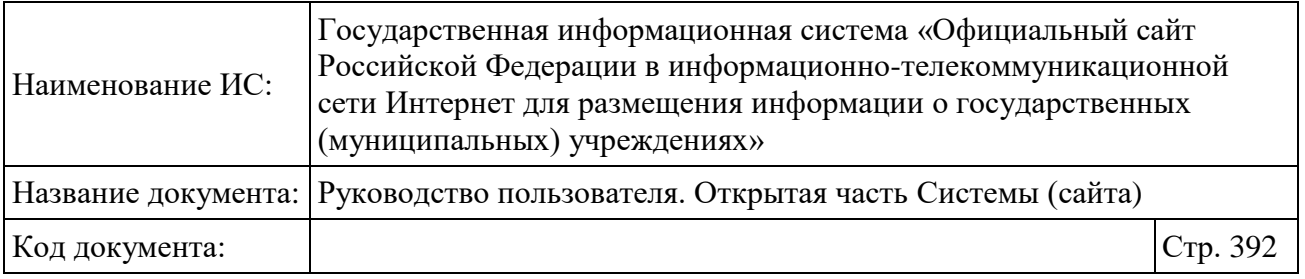

# **3 Раздел «Мой профиль»**

## **3.1 Работа в режиме «Мой профиль»**

## **3.1.1 Создание профиля**

Для создания своего профиля на сайте выберите в выпадающем меню кнопки «Войти» пункт «Органам власти и организациям» [\(Рисунок 302\)](#page-391-0).

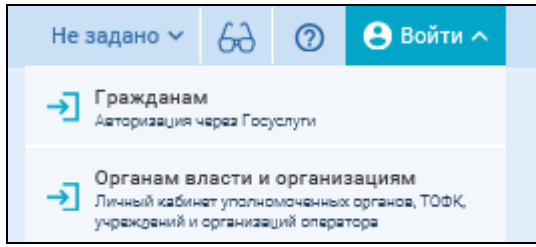

Рисунок 302. Выпадающее меню кнопки «Войти»

<span id="page-391-0"></span>Затем в отобразившемся окне выбора личных кабинетов перейдите в блок «Раздел «Мой профиль» и нажмите на кнопку «Войти» [\(Рисунок 303\)](#page-391-1).

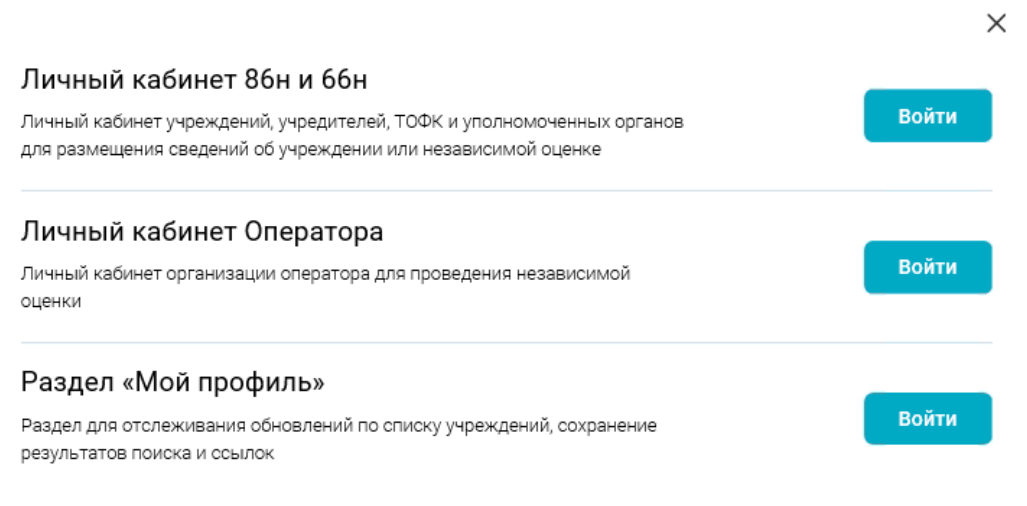

<span id="page-391-1"></span>Рисунок 303. Окно выбора личных кабинетов Открывается форма входа в профиль [\(Рисунок 304\)](#page-392-0).

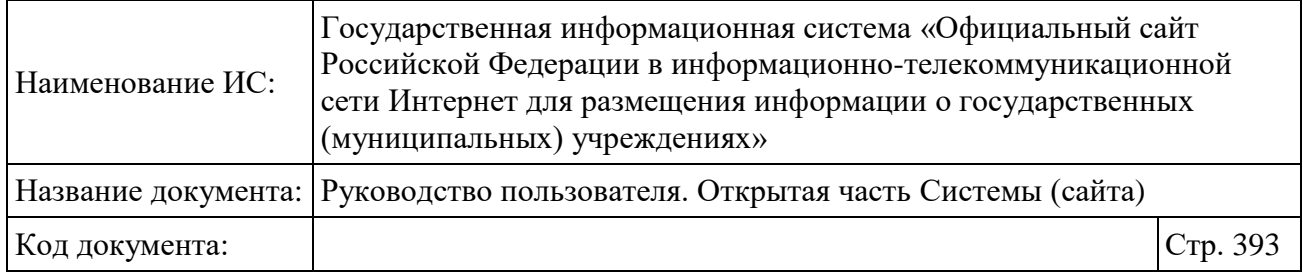

Уважаемый посетитель! Если вы работаете на Общероссийском Официальном сайте в сети Интернет для размещения информации о размещении заказов на поставки товаров или на Официальном сайте для размещения информации о государственных (муниципальных) учреждениях, то для входа в профиль можете использовать логин и пароль, указанный при регистрации на одном из сайтов. Введите логин и пароль Логин Пароль Проверить логин Войти Отмена Регистрация Забыли пароль?

Рисунок 304. Форма входа в профиль

<span id="page-392-0"></span>Нажмите на гиперссылку «Регистрация». Открывается форма для регистрации посетителей [\(Рисунок 305\)](#page-393-0).

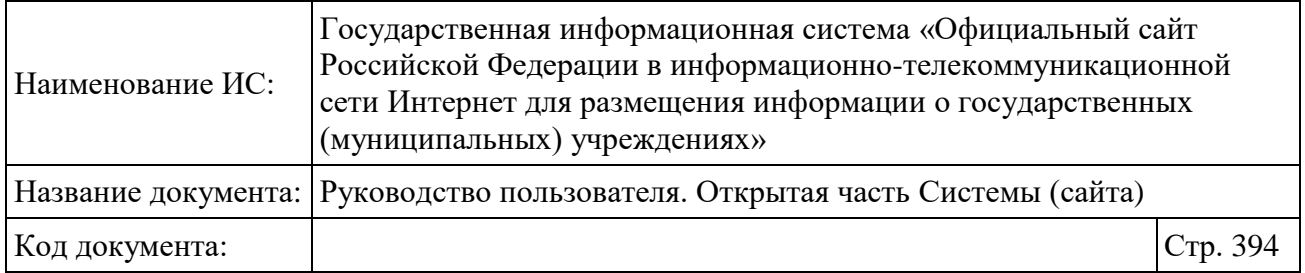

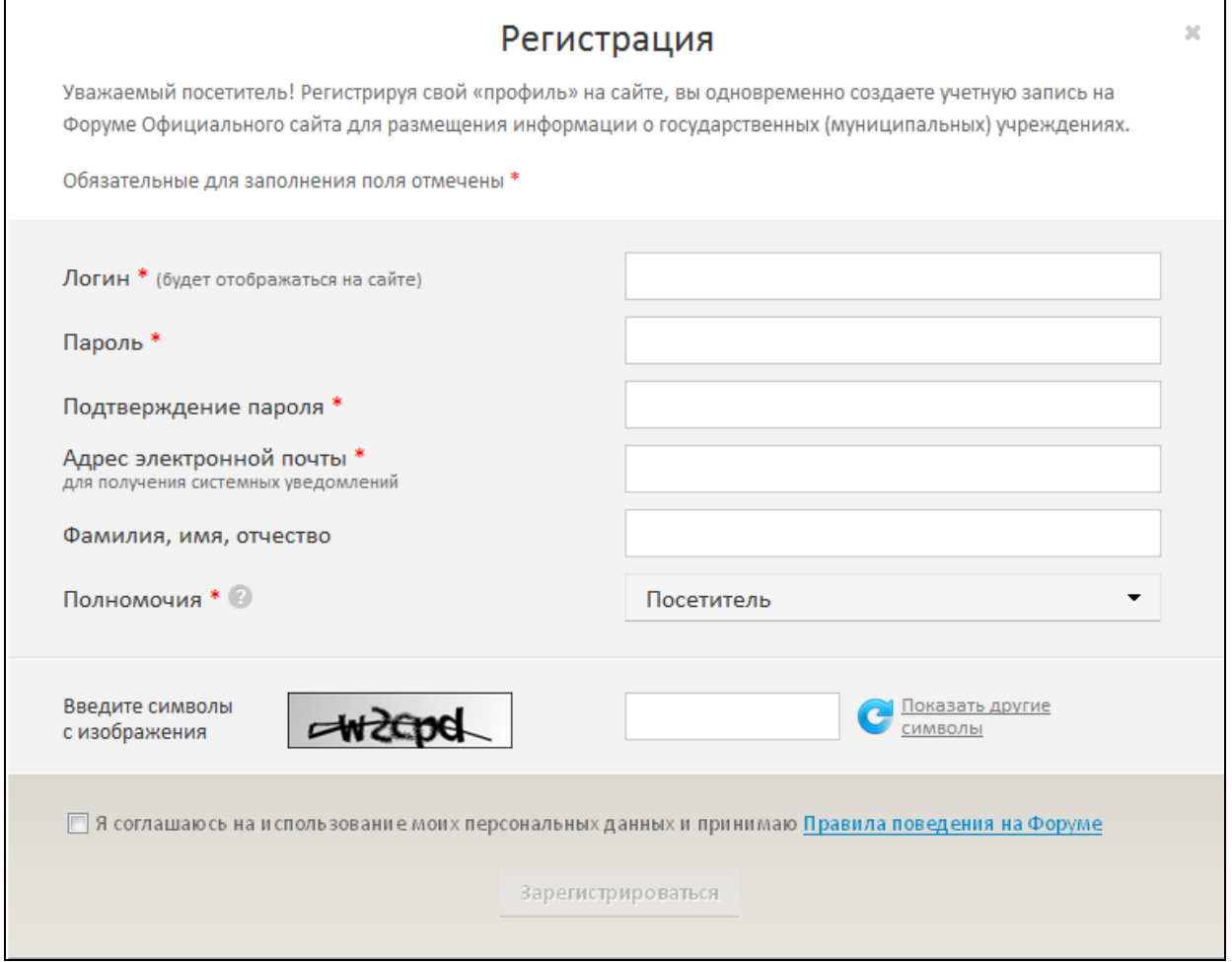

Рисунок 305. Форма регистрации посетителей

<span id="page-393-0"></span>Заполните все обязательные поля, введите символы с картинки. Установите флажок в поле «Я соглашаюсь на использование моих персональных данных и принимаю Правила поведения на форуме».

На выбор предоставляются полномочия:

Посетитель;

 Контролирующий орган (если вы не являетесь главным распорядителем бюджетных средств или учредителем, то выберите полномочия «Посетитель»).

Нажмите на кнопку «Зарегистрироваться».

Перейдите в почтовый ящик, указанный при регистрации. Откройте письмо от Системы ГМУ. Перейдите по ссылке для подтверждения регистрации. Осуществляется переход на сайт ГМУ. При успешной

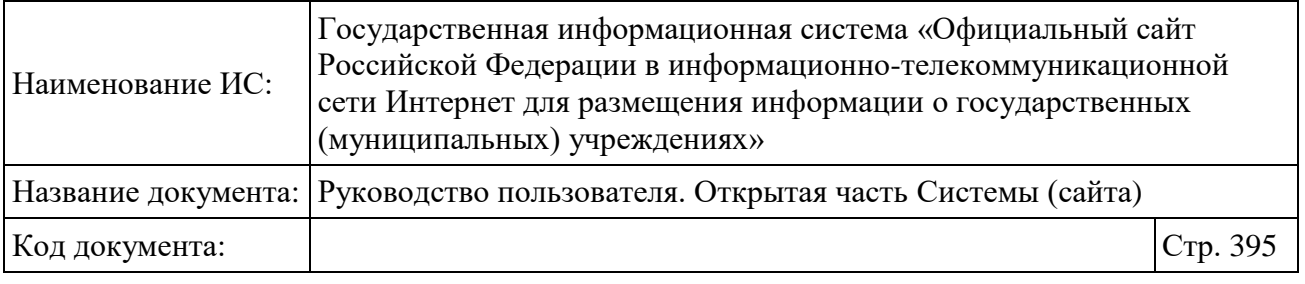

регистрации Система отображает сообщение: «Вы успешно прошли регистрацию на Официальном сайте Государственных муниципальных учреждений!».

## **3.1.2 Авторизация пользователя в «Мой профиль»**

Для выполнения авторизации на сайте выберите в выпадающем меню кнопки «Войти» пункт «Органам власти и организациям» [\(Рисунок 302\)](#page-391-0). Затем в отобразившемся окне выбора личных кабинетов перейдите в блок «Раздел «Мой профиль» и нажмите на кнопку «Войти» [\(Рисунок 303\)](#page-391-1).

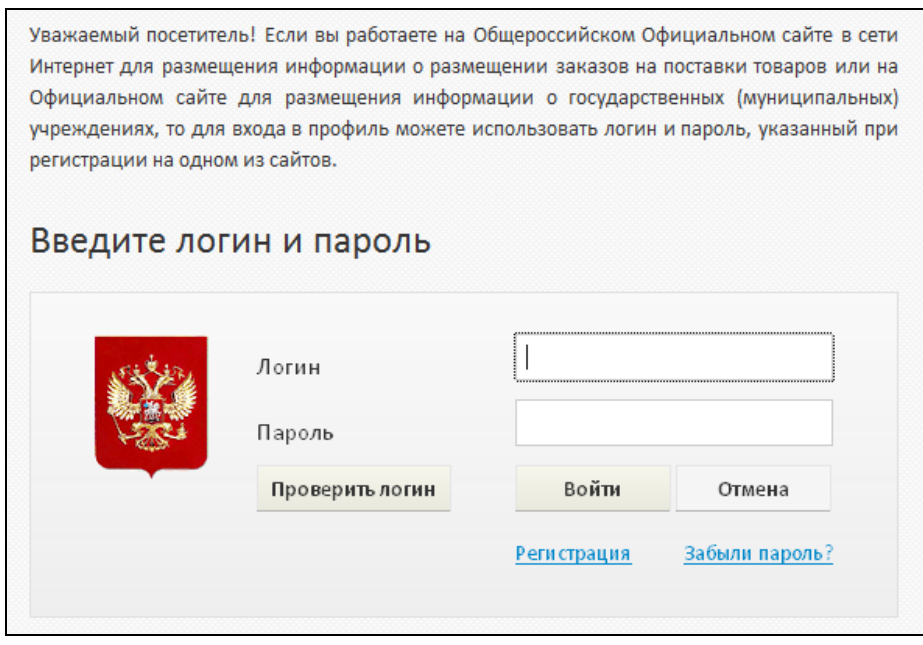

Рисунок 306. Форма авторизации в профиль

В открывшейся форме необходимо ввести логин и пароль и нажать на кнопку «Войти». В результате отобразится главная страница профиля [\(3.1.4\)](#page-396-0).

## **3.1.3 Изменение данных пользователем**

Для изменения пароля или полномочий нажмите на гиперссылку с ФИО в поле «Вы авторизованы как:» [\(Рисунок 324\)](#page-406-0). Отображается форма «Мой профиль» [\(Рисунок 307\)](#page-395-0).

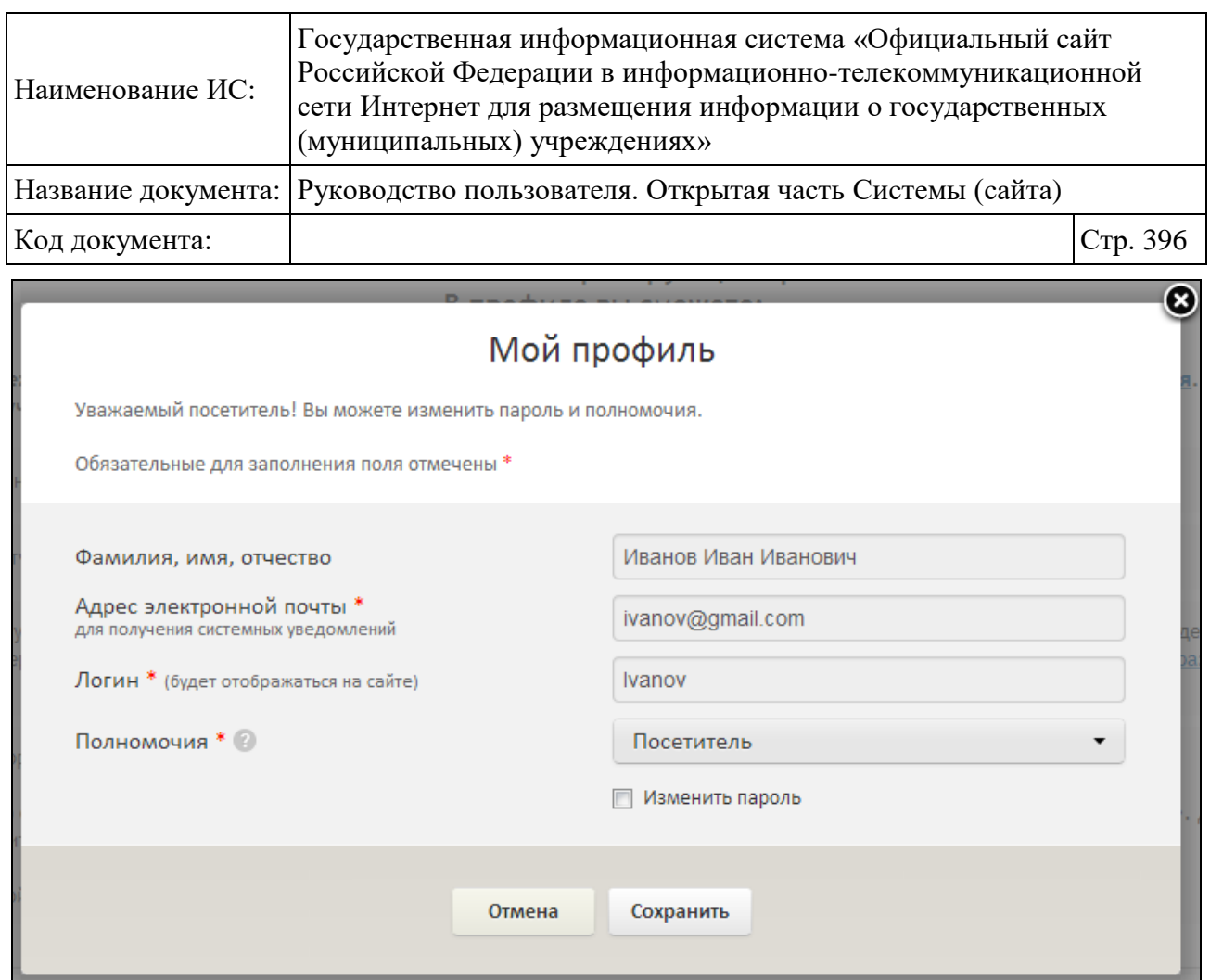

<span id="page-395-0"></span>Рисунок 307. Форма «Мой профиль» с возможностью изменения пароля и полномочий

Установите флажок «Изменить пароль». Отображается форма смены пароля [\(Рисунок 308\)](#page-396-1).
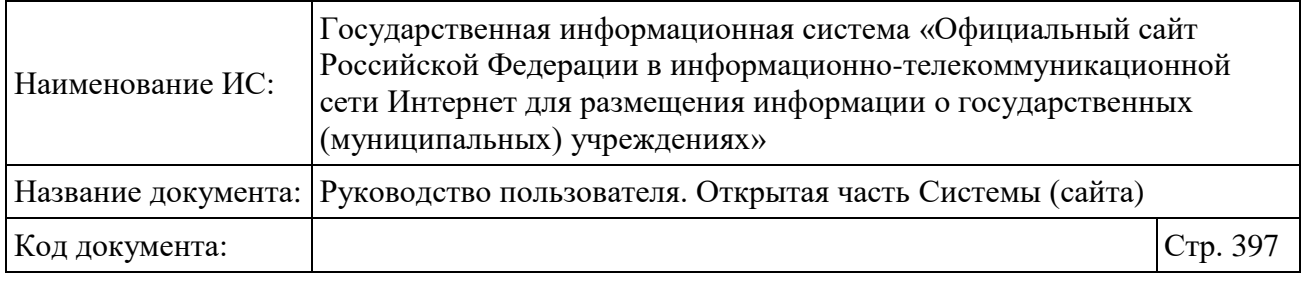

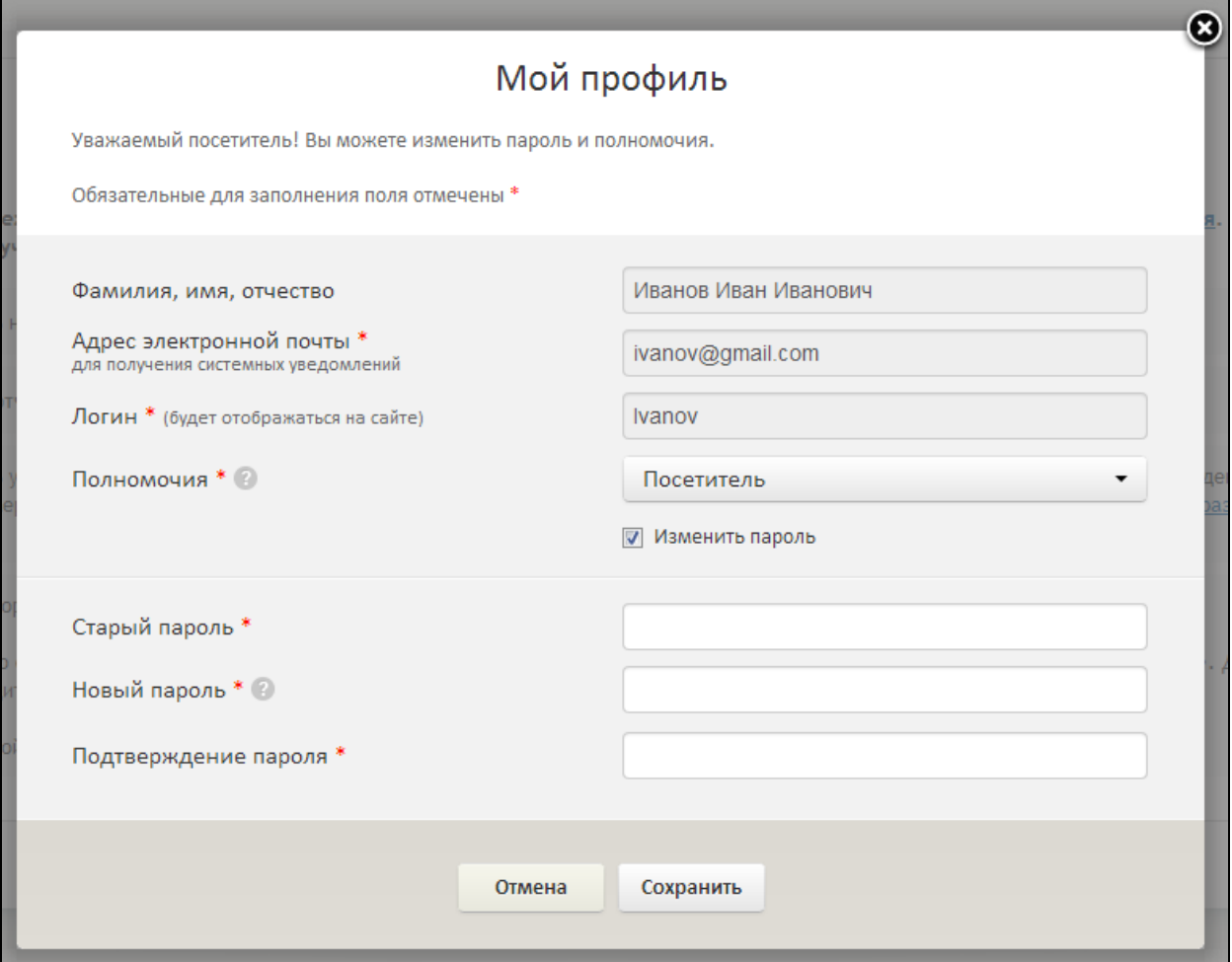

Рисунок 308. «Мой профиль», смена пароля

Внесите изменения и нажмите на кнопку «Сохранить».

#### **3.1.4 Работа пользователя в профиле**

После авторизации пользователя с полномочиями «Посетитель» отобразится главная страница профиля.

На главной странице, в случае если не выбраны учреждения на вкладке «Мои учреждения» страница содержит только информационный текст о возможностях работы в профиле [\(Рисунок 309\)](#page-397-0).

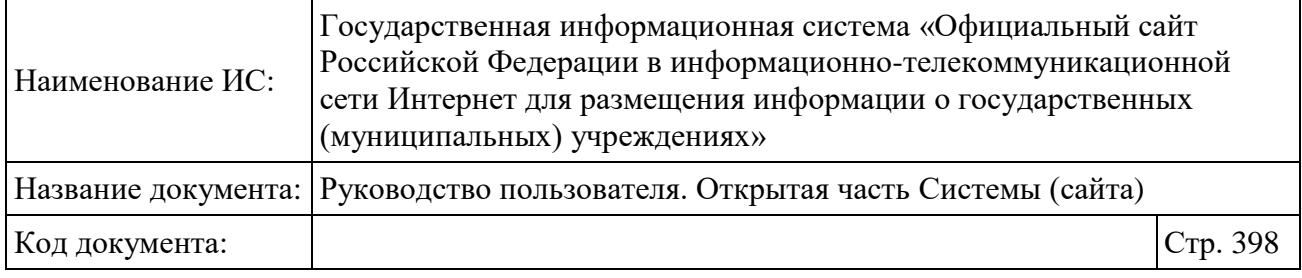

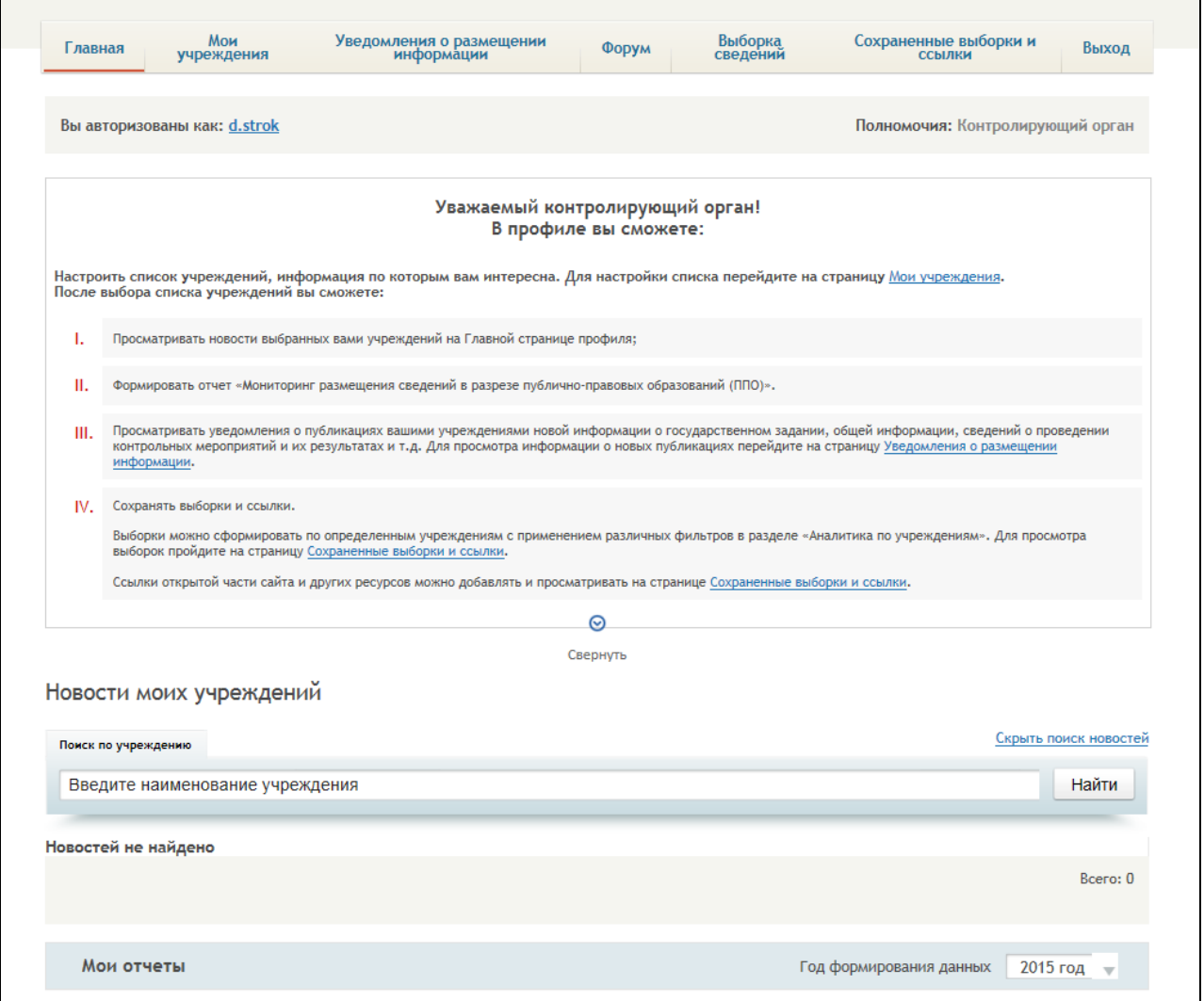

Рисунок 309. Главная страница профиля до выбора списка учреждений

<span id="page-397-0"></span>В случае если выбраны учреждения на вкладке «Мои учреждения», страница дополнительно содержит блок «Новости моих учреждений» со списком новостей учреждений, выбранных на вкладке «Мои учреждения», и блок «Мои отчеты», в котором отображаются гиперссылки с наименованиями доступных отчетов [\(Рисунок 312\)](#page-399-0).

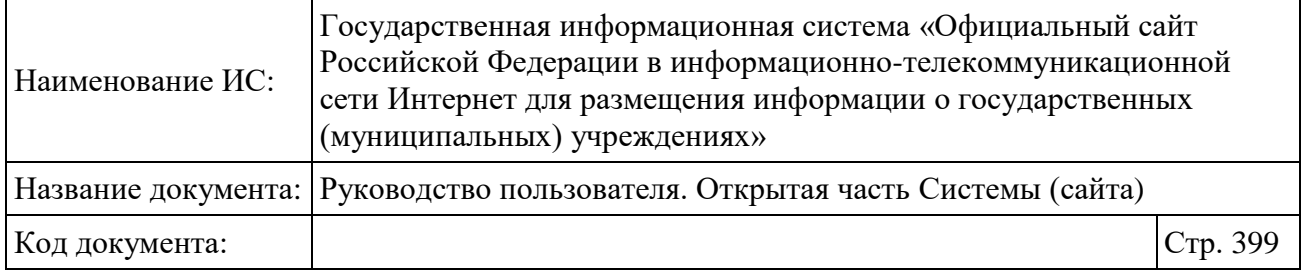

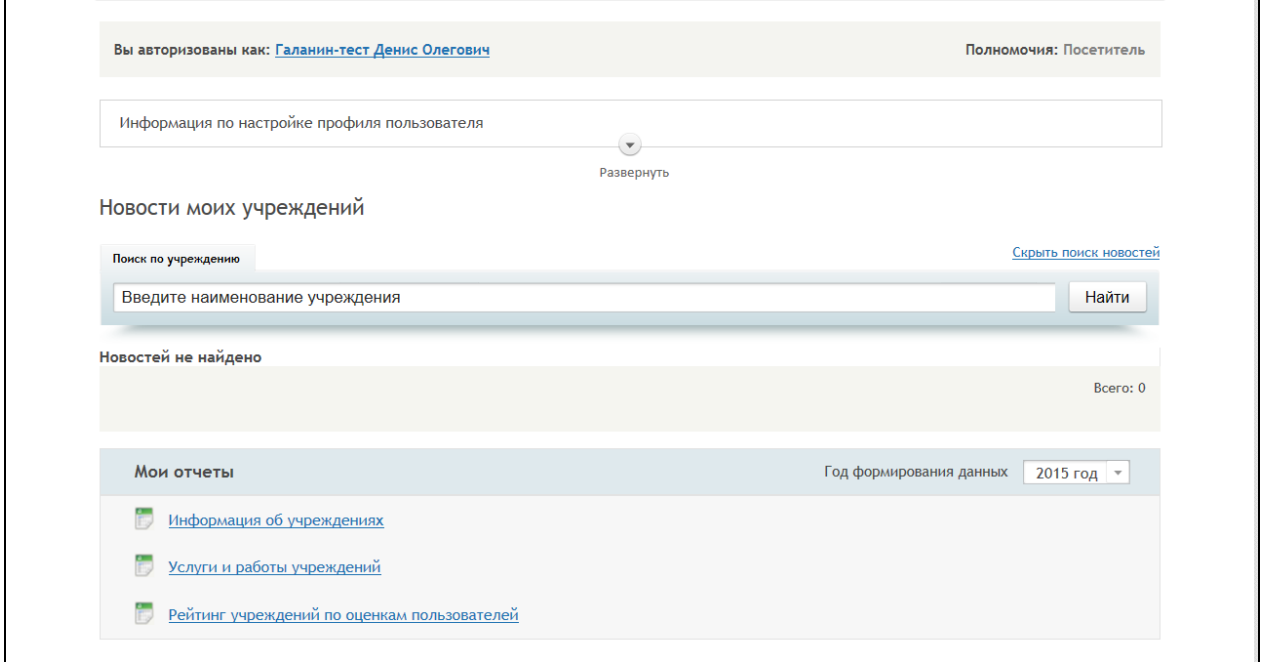

Рисунок 310. Главная страница профиля после выбора списка учреждений

Навигация по профилю осуществляется при помощи горизонтального меню, расположенного в верхней части Сайта [\(Рисунок 311\)](#page-398-0).

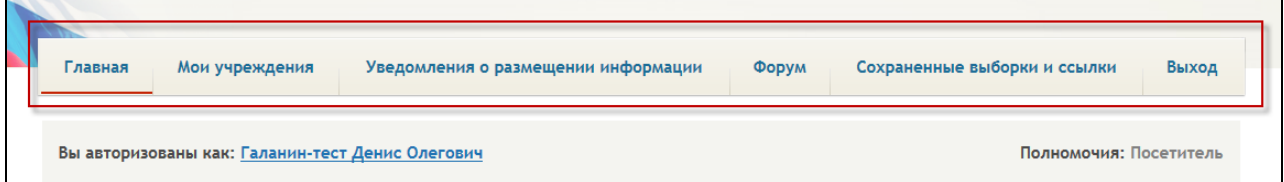

Рисунок 311. Навигационное меню профиля

<span id="page-398-0"></span>В навигационном меню доступны следующие пункты:

Главная;

Мои учреждения (подробное описание см. в п. [3.1.4.1\)](#page-399-1);

 Уведомления о размещении информации (подробное описание см. в п. [3.1.4.2\)](#page-401-0);

- Форум (подробное описание см. в п. [2.2.9\)](#page-379-0);
- Сохраненные выборки и ссылки (подробное описание см. в п. [3.1.4.4\)](#page-404-0);

**Примечание:** Возможно, наличие пункта «Выборка сведений», в случае если пользователь имеет полномочия Контролирующего органа (см. п. [3.1.4.3\)](#page-402-0).

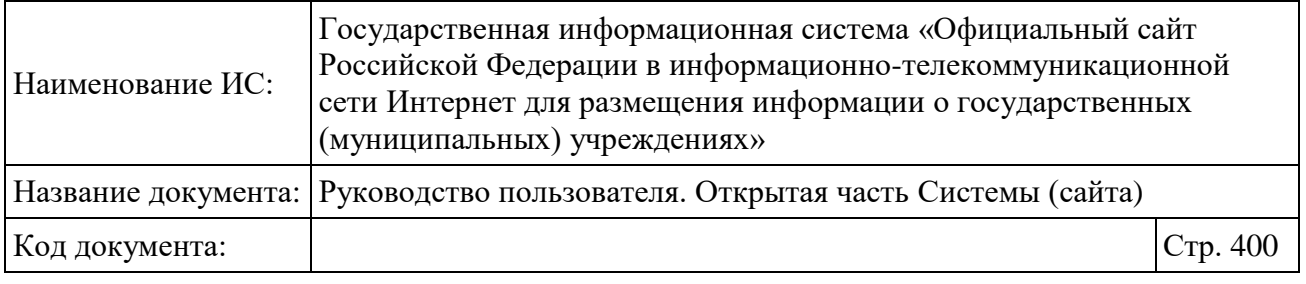

Выход.

## <span id="page-399-1"></span>**3.1.4.1 Работа в разделе «Мои учреждения»**

Для добавления учреждений выберите пункт меню «Мои учреждения». Отображается страница с информационным сообщением [\(Рисунок 312\)](#page-399-0).

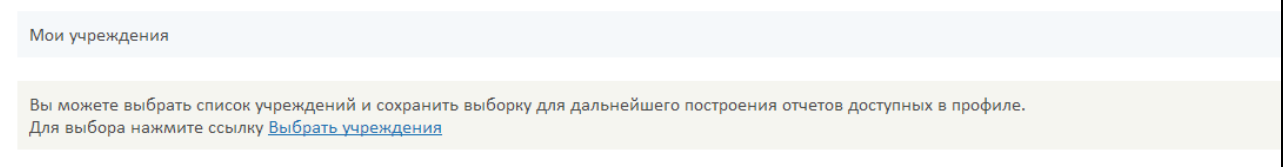

<span id="page-399-0"></span>Рисунок 312. Страница «Мои учреждения» до выбора списка учреждений

Нажмите на гиперссылку «Выбрать учреждения». Отображается окно «Учреждения» [\(Рисунок 313\)](#page-399-2).

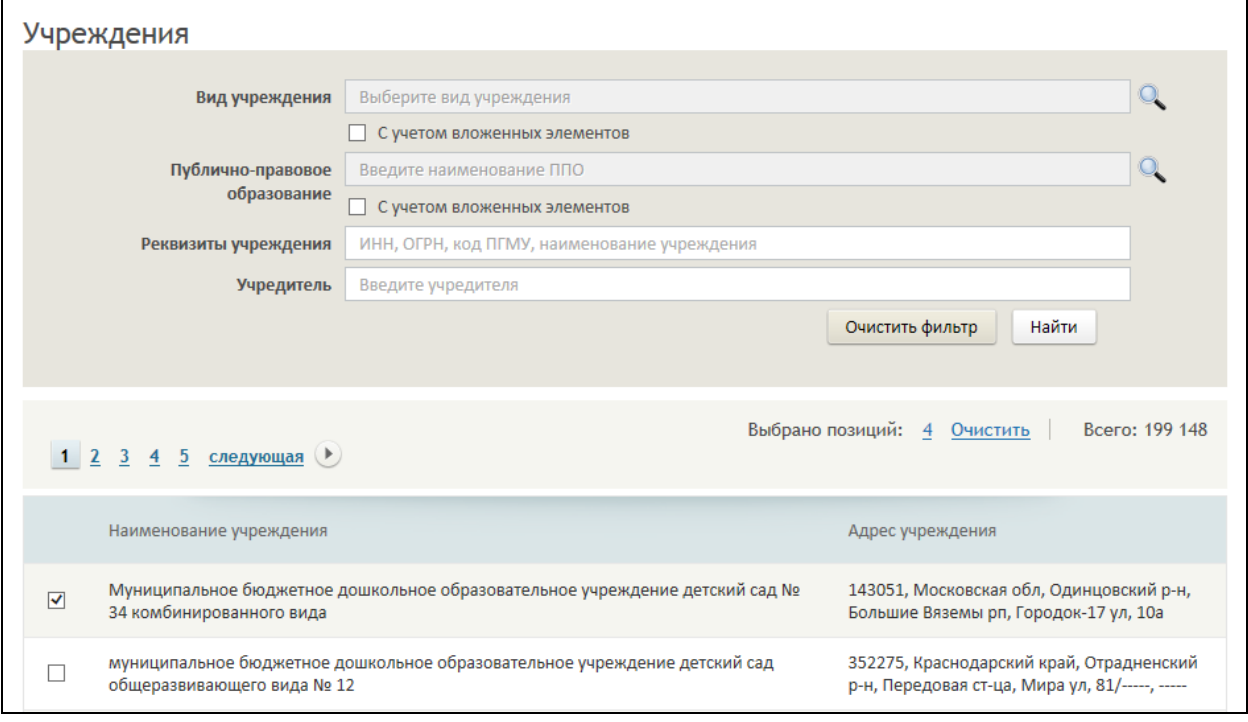

Рисунок 313. Окно «Учреждения»

<span id="page-399-2"></span>При необходимости можно задать фильтр по виду учреждения, ППО, реквизитам учреждения (ИНН, ОГРН, код ПГМУ, наименование учреждения) и учредителю учреждения.

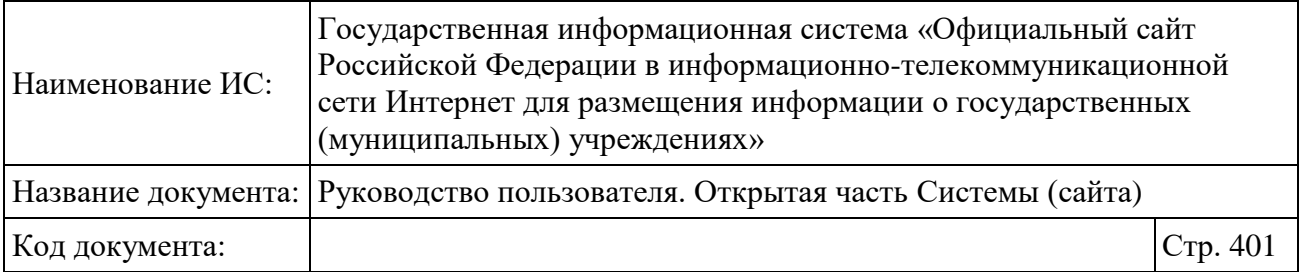

Для фильтрации учреждений задайте необходимые параметры и нажмите на кнопку «Найти». В результате отобразится список учреждений, удовлетворяющий заданным параметрам.

Установите флажок для необходимых учреждений и нажмите на кнопку «Выбрать».

Выбранные учреждения отображаются на странице «Мои учреждения» [\(Рисунок 314\)](#page-400-0) в виде таблицы со следующими полями:

- Наименование;
- $\overline{\phantom{0}}$   $\overline{\phantom{0}}$   $\overline{\$
- Адрес.

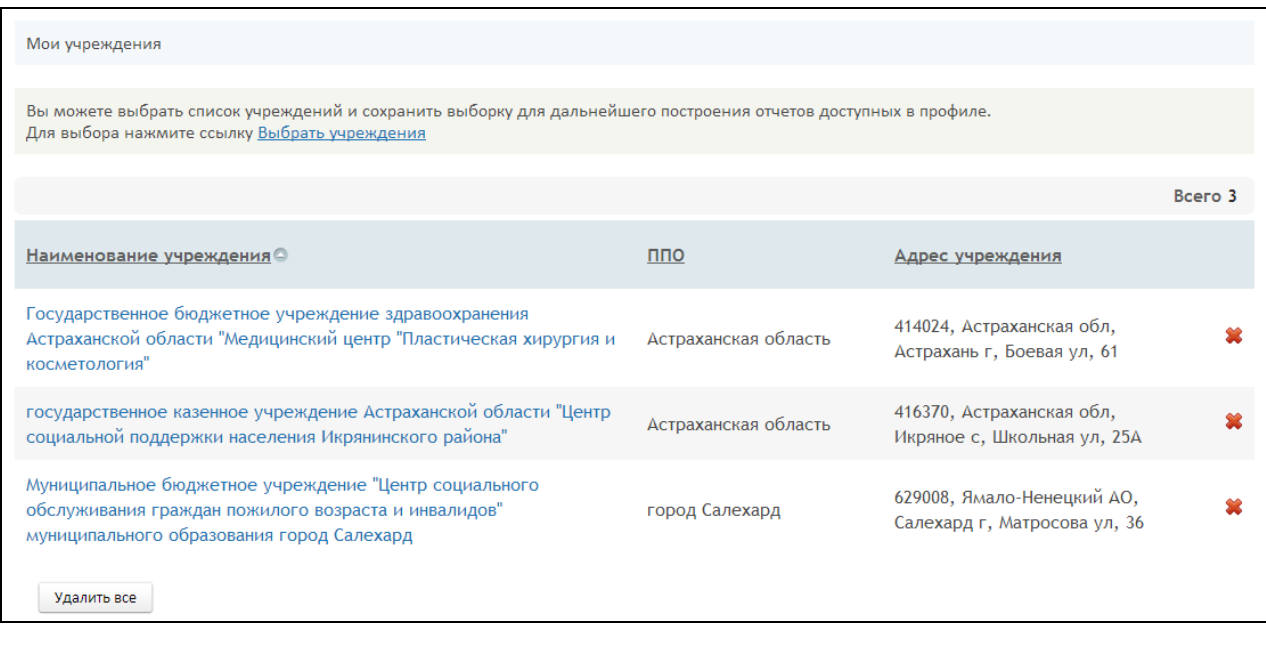

Рисунок 314. Страница «Мои учреждения»

<span id="page-400-0"></span>Для удаления выбранного учреждения из перечня «Моих учреждений» нажмите на пиктограмму «<sup>••</sup>». В случае необходимости удаления всех учреждений из перечня нажмите на кнопку «Удалить все».

При необходимости можно отсортировать данные в таблице по наименованию учреждения, ППО или адресу учреждения.

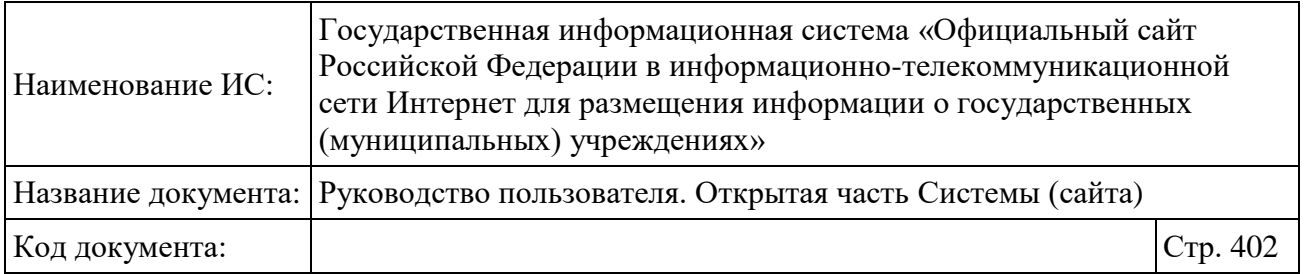

#### <span id="page-401-0"></span>**3.1.4.2 Работа в разделе «Уведомления о размещении информации»**

Для просмотра уведомлений о размещении информации выберите соответствующий пункт меню. Отображается страница с информацией о публикациях сведений учреждениями из перечня «Мои учреждения» [\(Рисунок](#page-401-1)  [315\)](#page-401-1).

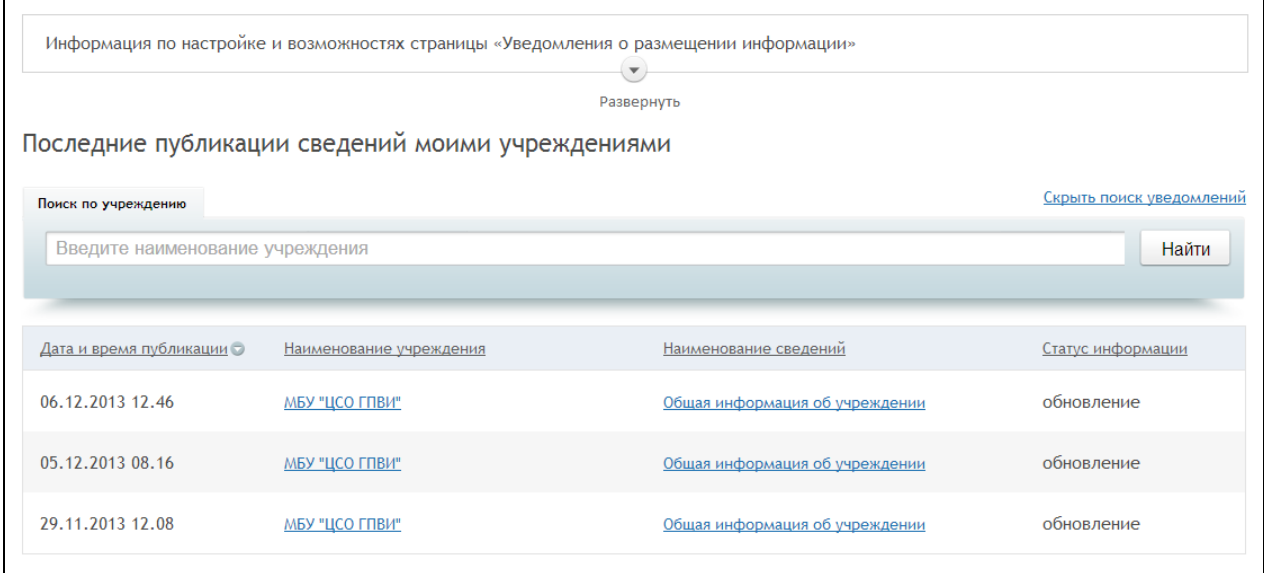

<span id="page-401-1"></span>Рисунок 315. Страница «Уведомления о размещении информации»

Информация отображается в виде таблицы со следующими полями:

- Дата и время публикации;
- Наименование учреждения;
- Наименование сведений;
- Статус информации.

Для просмотра информации об учреждении нажмите на гиперссылку с наименованием учреждения в столбце «Наименование учреждений». В результате отобразится страница с карточкой учреждения в открытой части Сайта.

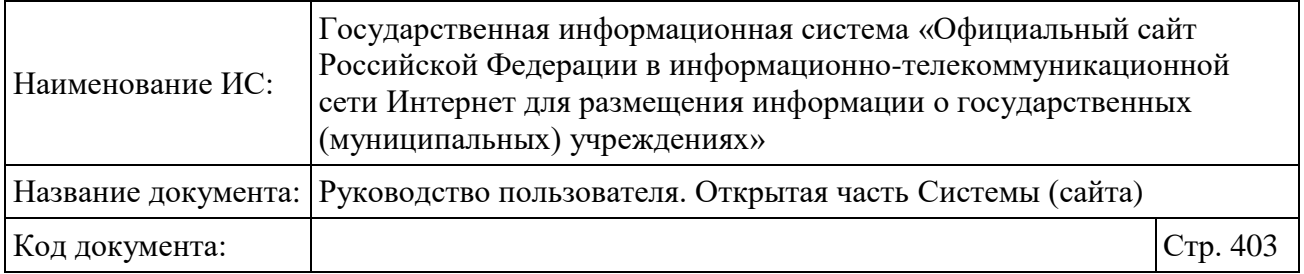

#### <span id="page-402-0"></span>**3.1.4.3 Работа в разделе «Выборка сведений»**

Для осуществления выгрузки необходимых сведений нажмите на вкладку «Выборка сведений» в профиле пользователя с полномочием – Контролирующий орган [\(Рисунок 316\)](#page-402-1).

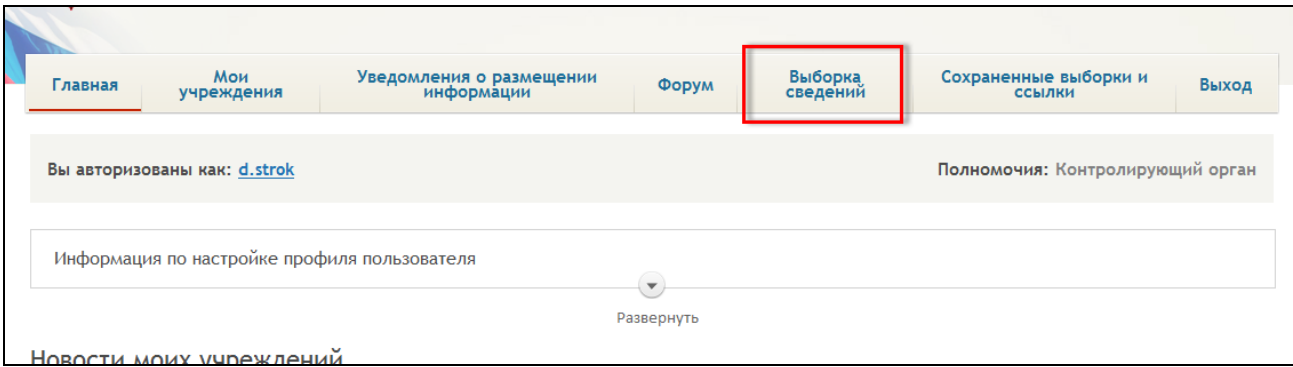

Рисунок 316. Пункт меню «Выборка сведений

<span id="page-402-1"></span>Система отображает страницу «Выборка сведений» [\(Рисунок 317\)](#page-402-2).

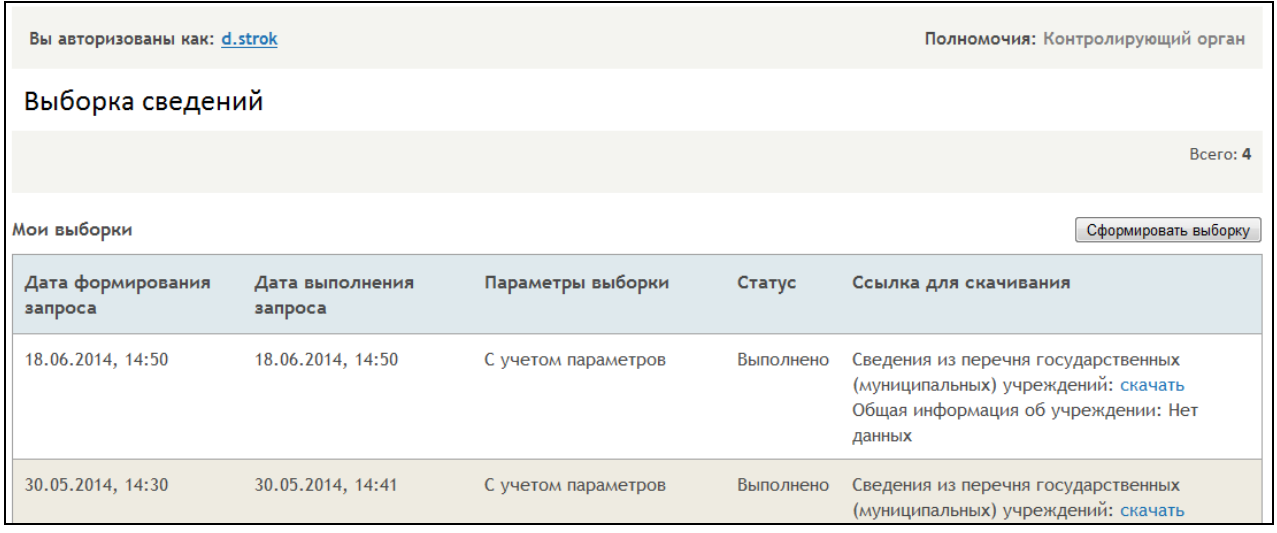

Рисунок 317. Страница «Выборка сведений»

<span id="page-402-2"></span>При нажатии на кнопку «Сформировать выборку» отображается модальное окно «Параметры формирования выборки» [\(Рисунок 318\)](#page-403-0).

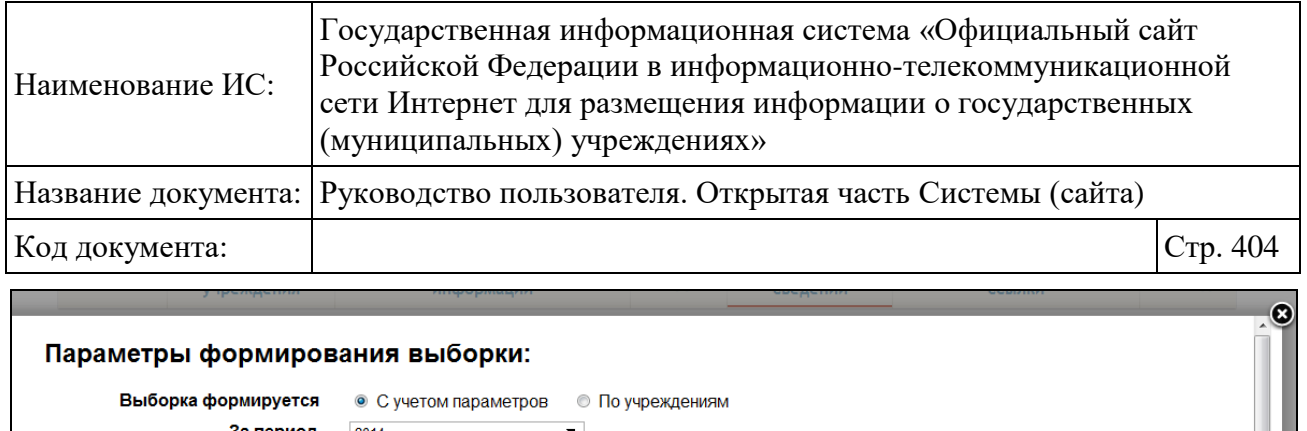

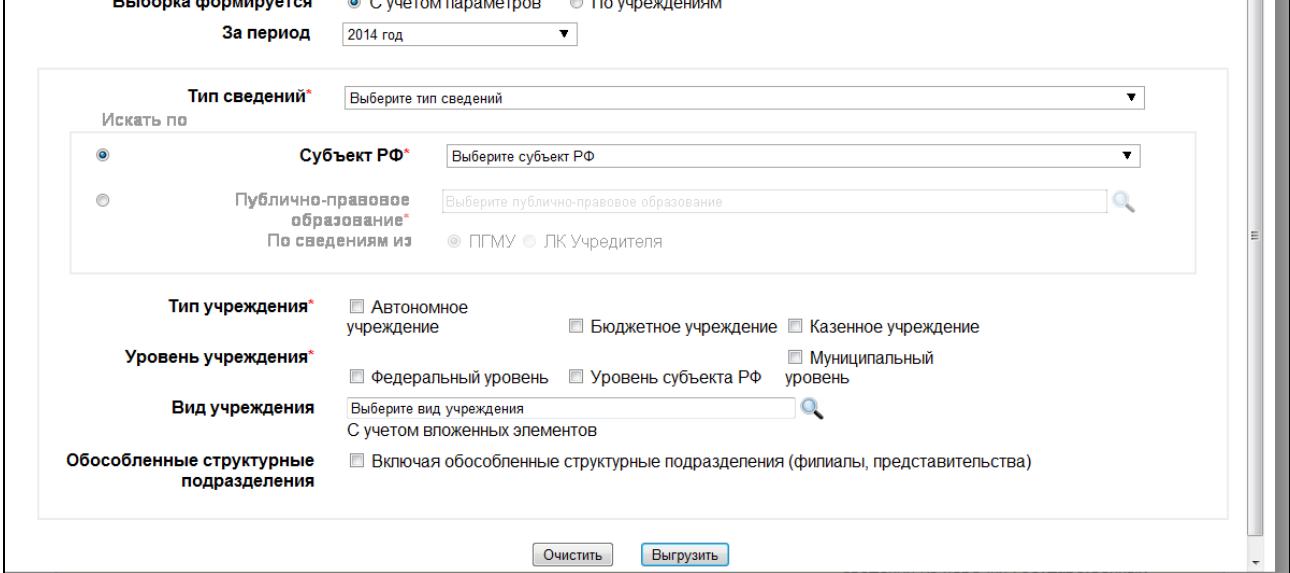

<span id="page-403-0"></span>Рисунок 318. Окно «Параметры формирования выборки» («С учетом параметров»)

В случае если переключатель устанавливается в поле «По учреждениям» окно принимает вид, показанный на [Рисунок 319.](#page-403-1)

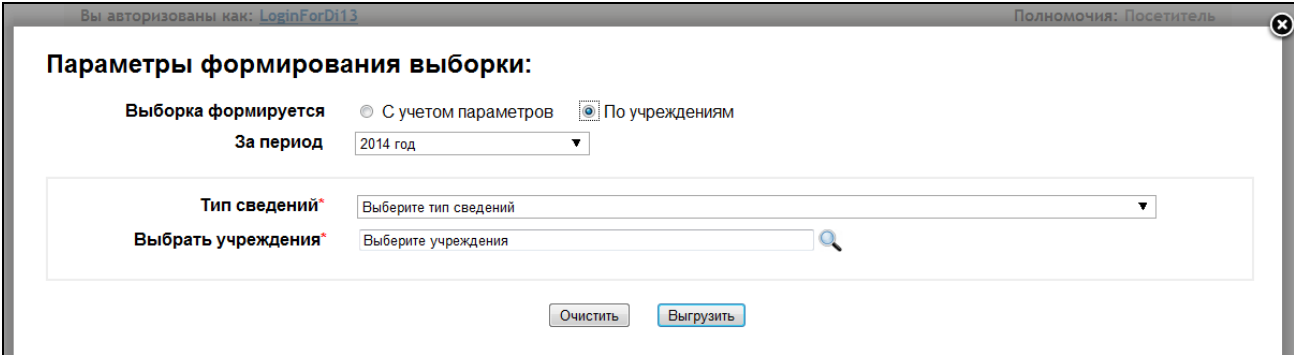

<span id="page-403-1"></span>Рисунок 319. Окно «Параметры формирования выборки» («По учреждениям»)

Задайте необходимые параметры выборки, нажмите на кнопку «Выгрузить». Система запускает функцию формирования, сохранения, выгрузки сведений в виде xml-файла, сжатого в zip-архив и уведомления Пользователя. Далее отображается окно с сообщением: «Запущена выгрузка файла. По окончании выгрузки Вам будет отправлено уведомление по адресу

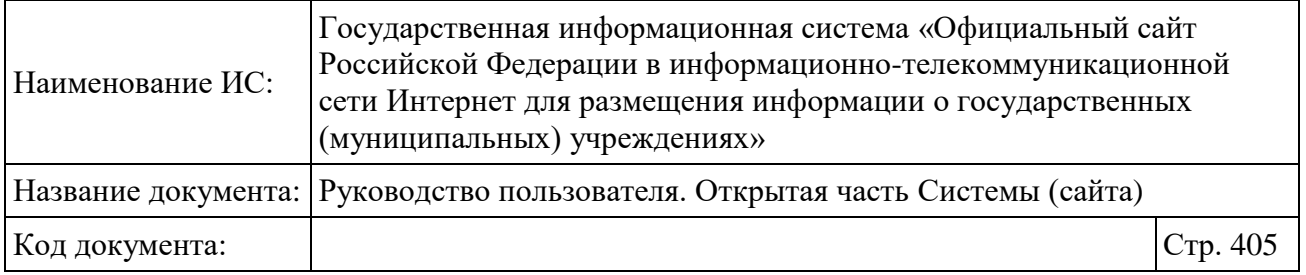

Вашей электронной почты <адрес электронной почты, указанный при регистрации>» [\(Рисунок 320\)](#page-404-1).

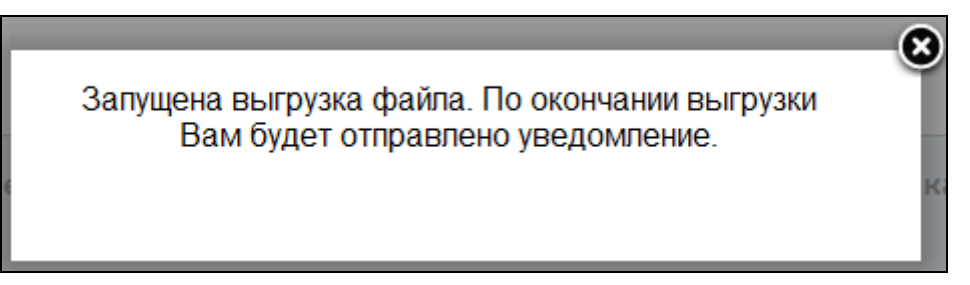

Рисунок 320. Окно с сообщением о запуске выгрузки файла

<span id="page-404-1"></span>После завершения процесса выгрузки Система генерирует уникальную гиперссылку на скачивание файла, отправляет ее Пользователю на адрес электронной почты, указанный при регистрации и отображает сообщение: «Выгрузка сведений успешно завершена. Ссылка для скачивания zip-архива отправлена Вам по адресу электронной почты, указанному при регистрации» [\(Рисунок 321\)](#page-404-2) во время текущего сеанса Пользователя, либо один раз на главной странице Профиля при первом входе.

| Мои выборки                  |                             |                                                                                                    |                                      | Сформировать выборку          |
|------------------------------|-----------------------------|----------------------------------------------------------------------------------------------------|--------------------------------------|-------------------------------|
| Дата формирования<br>sarpoca | Дата выполнения<br>sarpocal | Пара не тры выборки                                                                                            | $C$ $T$ $T$ $T$ $V$ $C$              | Соылка для скач наання.       |
| 10.04.2014, 15.30            |                             |                                                                                                    | Выгрузка сведений успешно завершена. | O                             |
| 02.04.2014.13.02             | 03.04.2014.00.07            | Ссылка для скачивания zip-архива<br>отправлена Вам по адресу электронной<br>почты, указанному при регистрации. |                                      | «Ты сведений»: «Гнеросылка»   |
| 20.03.2014, 11.59            | 20.04.2014.19.10            | <b>C yveron reponention</b>                                                                                    | в ыволвето                           | «Ты сведений»: «Гнеросылка»   |
| 01.03.2014.23.58             | 02.03.2014.00.16            | С учетов тара не тров                                                                                          | Не акту ально-                       | «Ты сведений»: «Гитерос ылка» |

Рисунок 321. Окно с сообщением о завершении выгрузки сведений

<span id="page-404-2"></span>Для скачивания архива с выборкой нажмите на гиперссылку в тексте письма отправленного на электронный адрес, указанный при регистрации. Сохраните архив.

### <span id="page-404-0"></span>**3.1.4.4 Работа в разделе «Сохраненные выборки и ссылки»**

Для сохранения выборок и добавления ссылок на внешние ресурсы выберите пункт меню «Сохраненные выборки и ссылки». В результате отображается страница выборок и ссылок [\(Рисунок 322\)](#page-405-0).

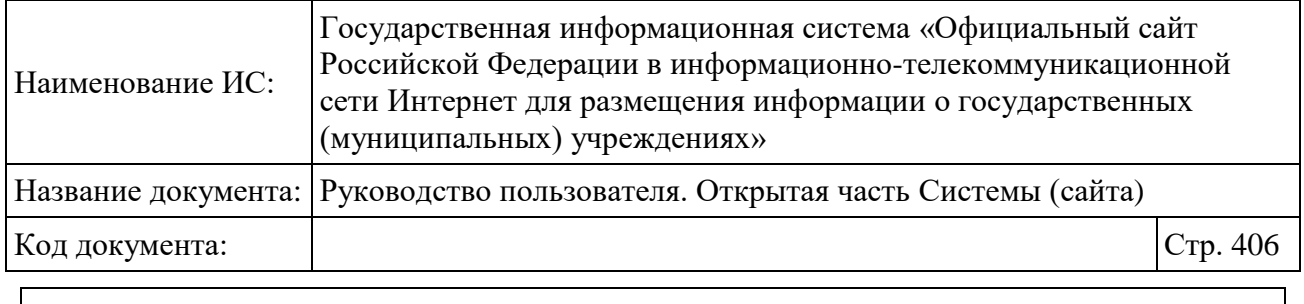

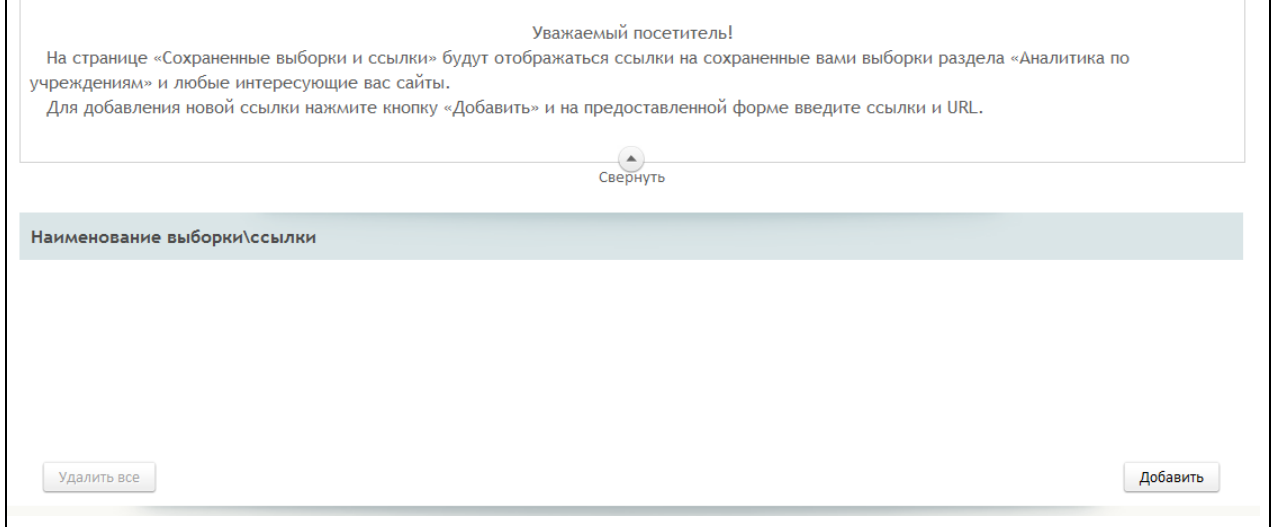

Рисунок 322. Страница «Сохраненные выборки и ссылки»

<span id="page-405-0"></span>Для добавления новой ссылки нажмите на кнопку «Добавить». Открывается форма «Ссылки» для ввода наименования ссылки и URL [\(Рисунок](#page-405-1)  [323\)](#page-405-1).

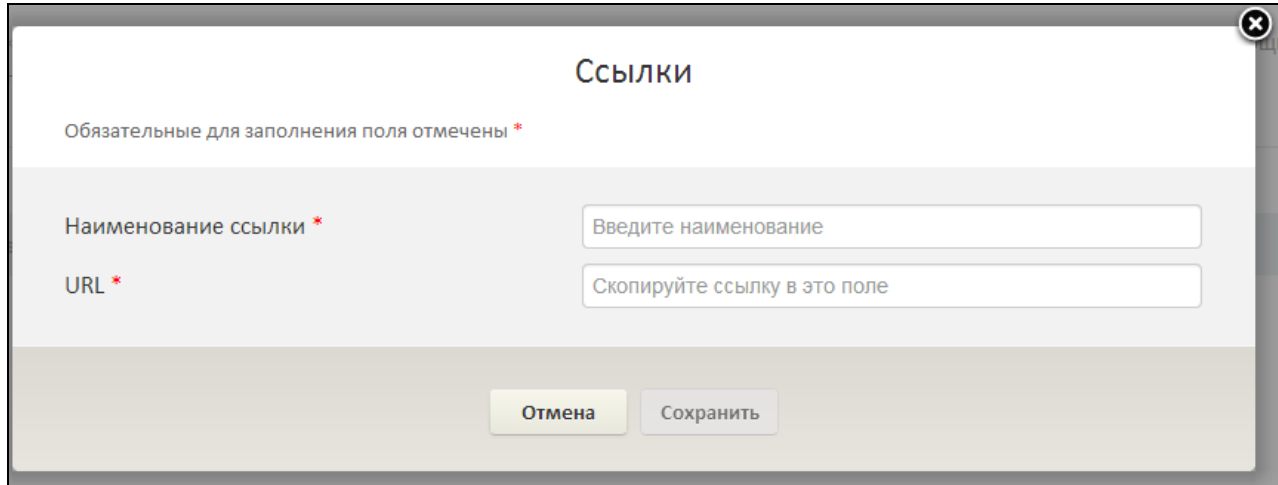

Рисунок 323. Форма «Ссылки»

<span id="page-405-1"></span>Заполните обязательные поля формы и нажмите на кнопку «Сохранить». Форма закрывается, введенное наименование отображается в блоке «Наименование выборки/ссылки» в виде гиперссылки [\(Рисунок 324\)](#page-406-0).

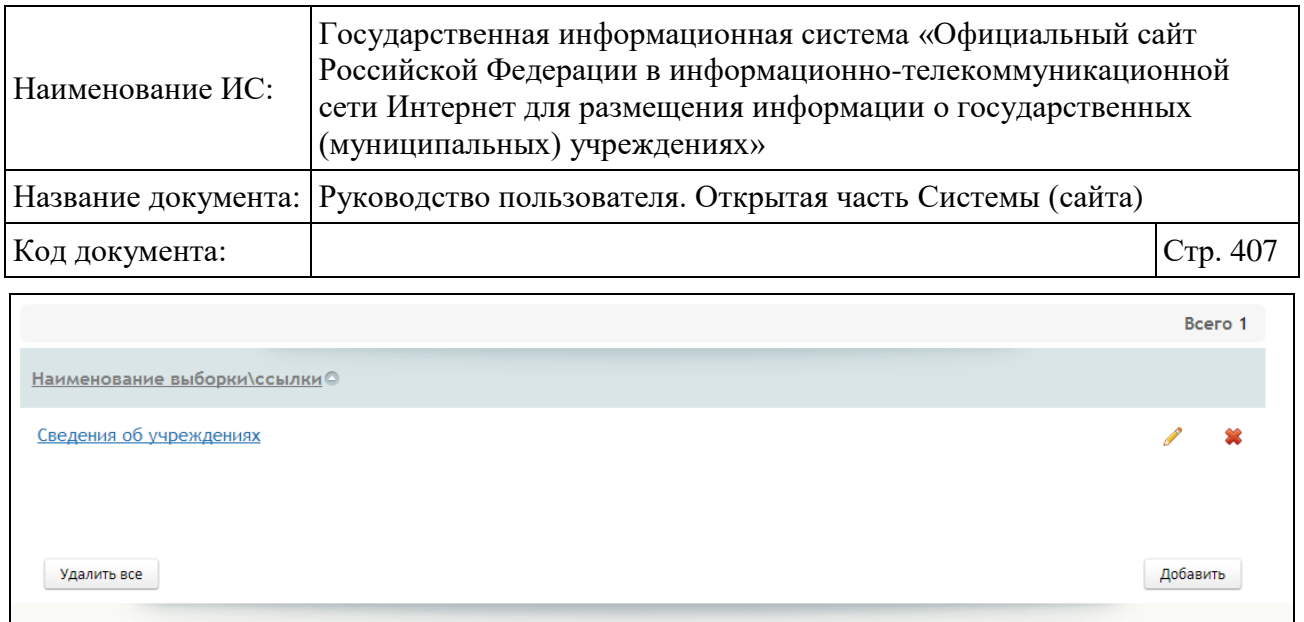

<span id="page-406-0"></span>Рисунок 324. Страница «Сохраненные выборки и ссылки» при наличии в списке ссылок на ресурсы и выборки

При необходимости отредактировать информацию о ссылке/выборке нажмите на пиктограмму « ».

Для удаления ссылки необходимо нажать на пиктограмму « ». В случае необходимости удаления всех ссылок нажмите на кнопку «Удалить все».

## <span id="page-406-1"></span>**3.1.4.5 Формирование отчета «Информация об учреждениях» по своим учреждениям**

Из профиля пользователя доступно формирование отчета «Информация об учреждениях» по своим учреждениям.

Для формирования отчета необходимо на главной странице профиля в блоке «Мои отчеты» указать год формирования данных и выбрать пункт «Информация об учреждениях» в таблице.

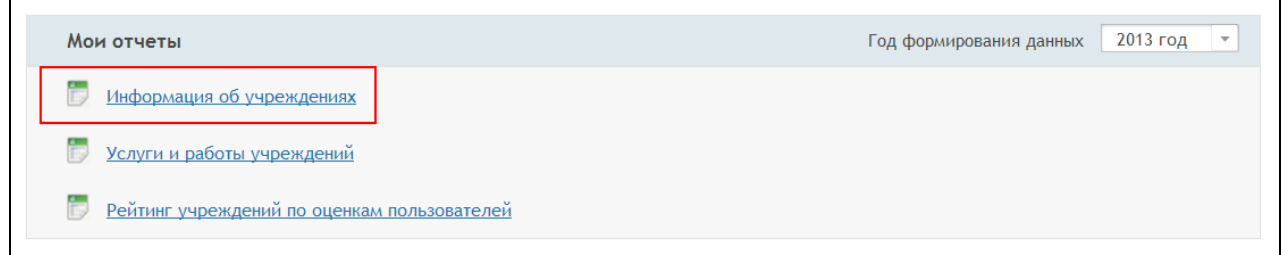

Рисунок 325. Выбор отчета «Информация об учреждениях»

В результате открывается страница раздела «Информация об учреждениях» в открытой части Сайта с выборкой по учреждениям, добавленным в перечень «Мои учреждения» - в параметрах фильтра раздела установлен признак «Искать в моих учреждениях».

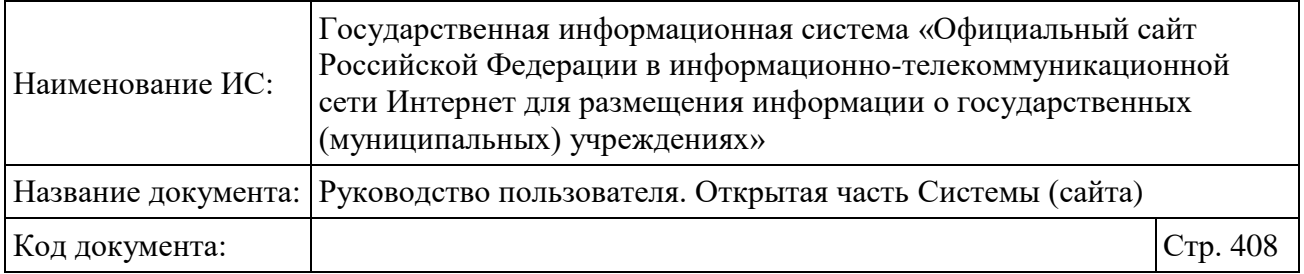

# <span id="page-407-1"></span>**3.1.4.6 Формирование отчета «Услуги и работы учреждений» по своим учреждениям**

Из профиля пользователя доступно формирование отчета «Услуги и работы учреждений» по своим учреждениям.

Для формирования отчета необходимо на главной странице профиля в блоке «Мои отчеты» указать год формирования данных и выбрать пункт «Информация об учреждениях» в таблице [\(Рисунок 326\)](#page-407-0).

| Мои отчеты                                  | 2013 год<br>Год формирования данных<br>$\overline{\mathbf{v}}$ |
|---------------------------------------------|----------------------------------------------------------------|
| Информация об учреждениях                   |                                                                |
| Услуги и работы учреждений                  |                                                                |
| Рейтинг учреждений по оценкам пользователей |                                                                |

Рисунок 326. Выбор отчета «Услуги и работы учреждений»

<span id="page-407-0"></span>В результате в открытой части Сайта открывается страница отчета «Сводная информация о государственных (муниципальных) услугах (работах)» (п[.1.23.2\)](#page-283-0) с выборкой по учреждениям, добавленным в перечень «Мои учреждения». По умолчанию в параметрах фильтра в параметре «Область поиска» установлено значение «По учреждению» и в параметре «Выбранные учреждения» указаны учреждения, которые добавлены в перечень «Мои учреждения» в профиле.

# <span id="page-407-2"></span>**3.1.4.7 Формирование отчета «Рейтинг учреждений по оценкам пользователей» по своим учреждениям**

Из профиля пользователя доступно формирование отчета «Услуги и работы учреждений» по своим учреждениям.

Для формирования отчета необходимо на главной странице профиля в блоке «Мои отчеты» указать год формирования данных и выбрать пункт «Информация об учреждениях» в таблице [\(Рисунок 327\)](#page-408-0).

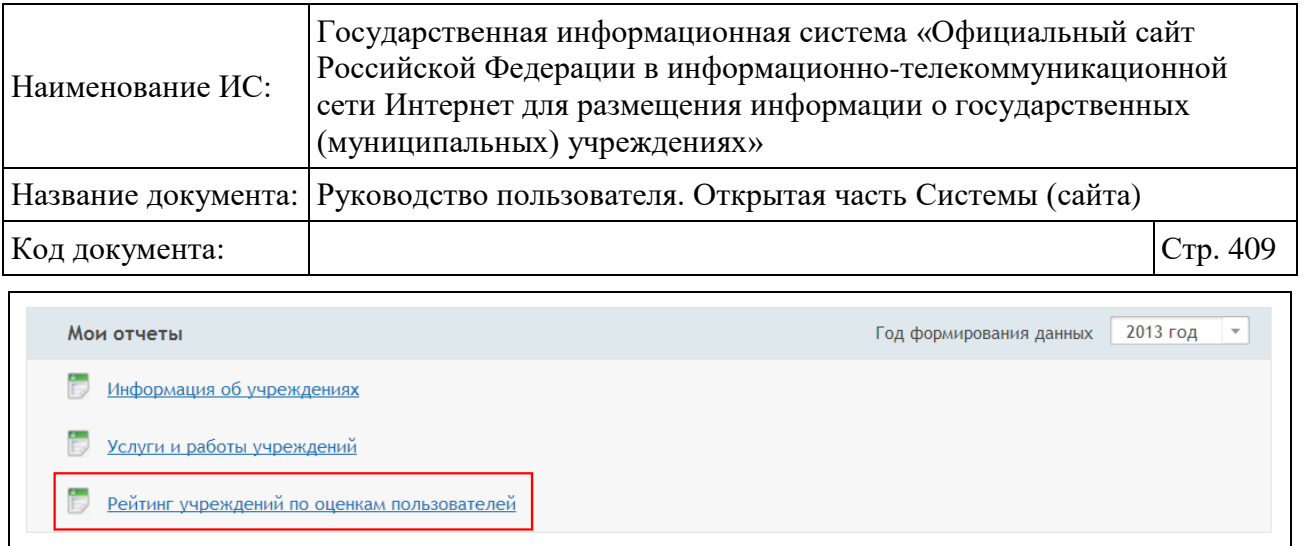

<span id="page-408-0"></span>Рисунок 327. Выбор отчета «Рейтинг учреждений по оценкам пользователей»

В результате открывается страница отчета «Рейтинг государственных (муниципальных) учреждений по оценкам пользователей» (п. [1.23.8\)](#page-300-0) в Открытой части Сайта с выборкой по учреждениям, добавленным в перечень «Мои учреждения» - по умолчанию в параметрах фильтра в параметре «Выбранные учреждения» указаны учреждения, которые добавлены в перечень «Мои учреждения» в профиле.

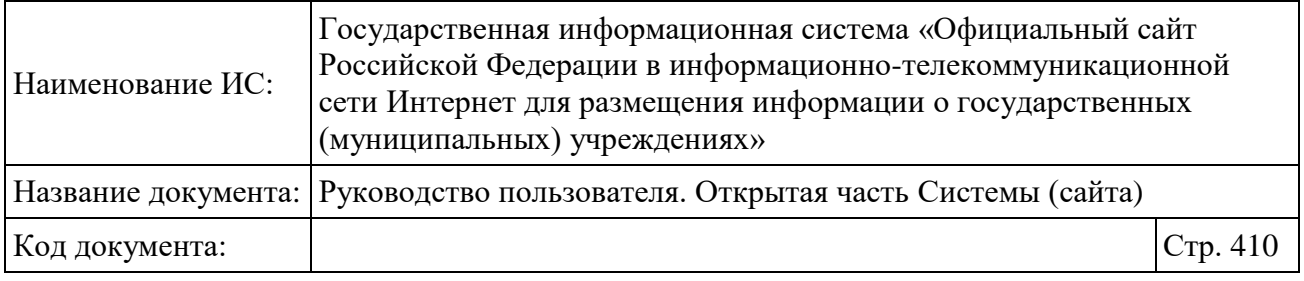

# **Лист регистрации изменений**

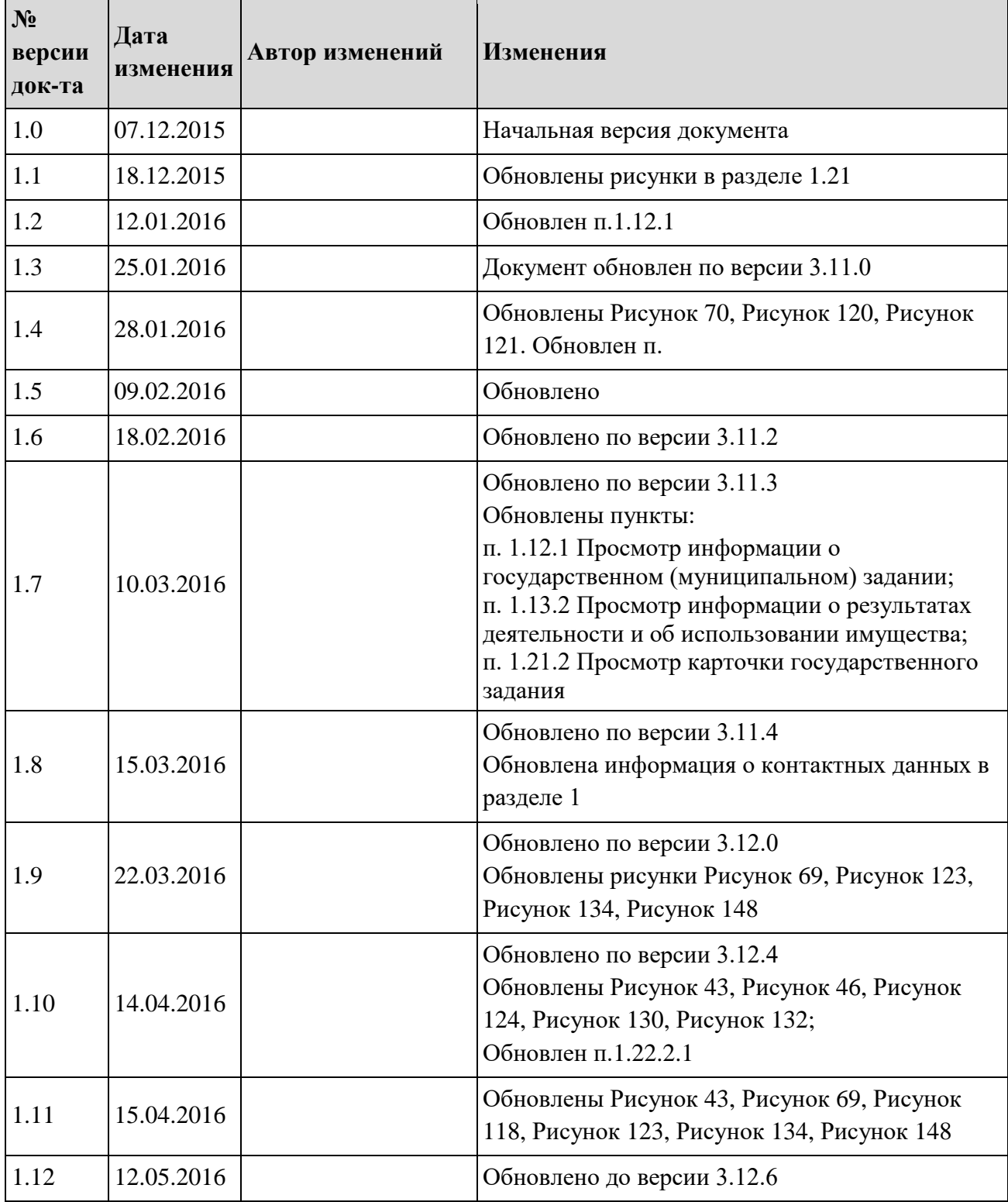

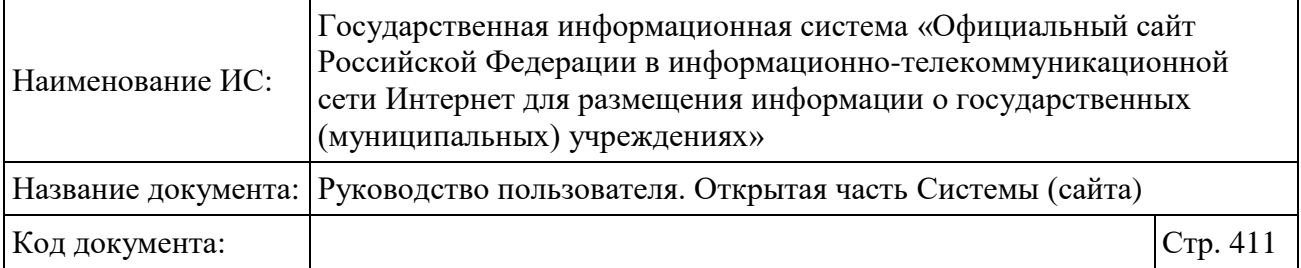

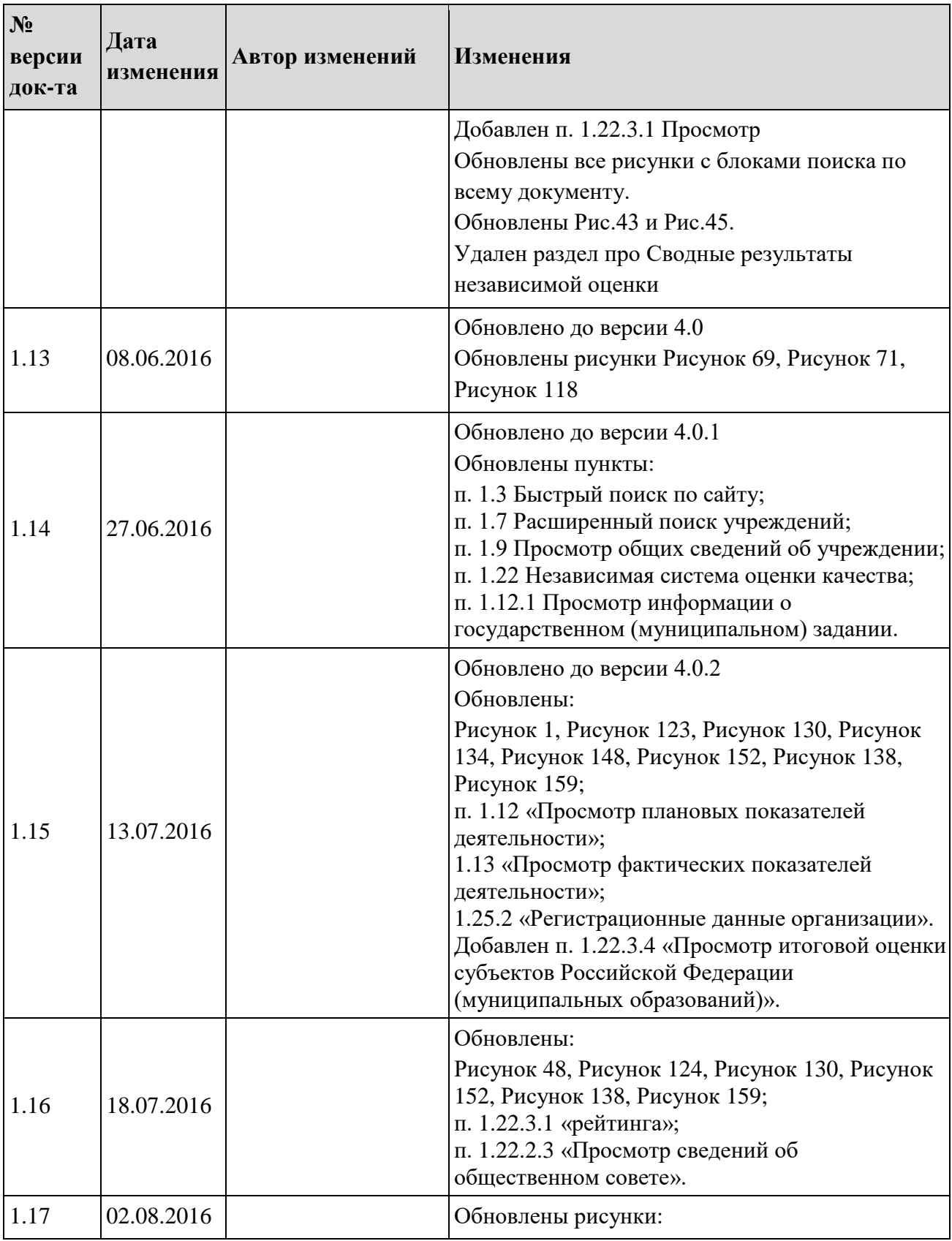

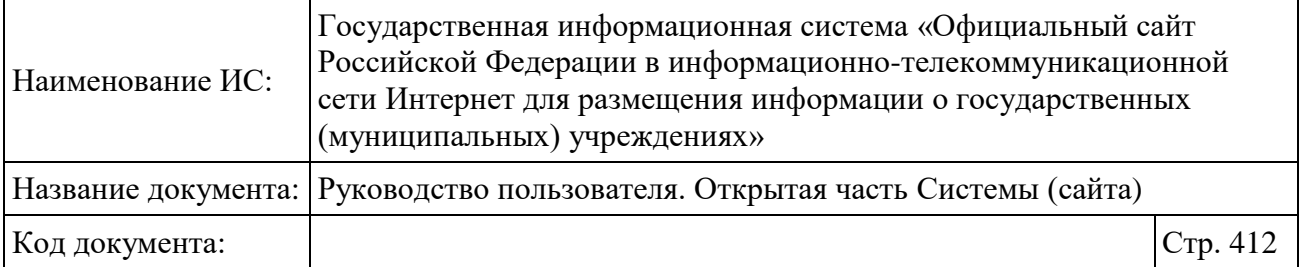

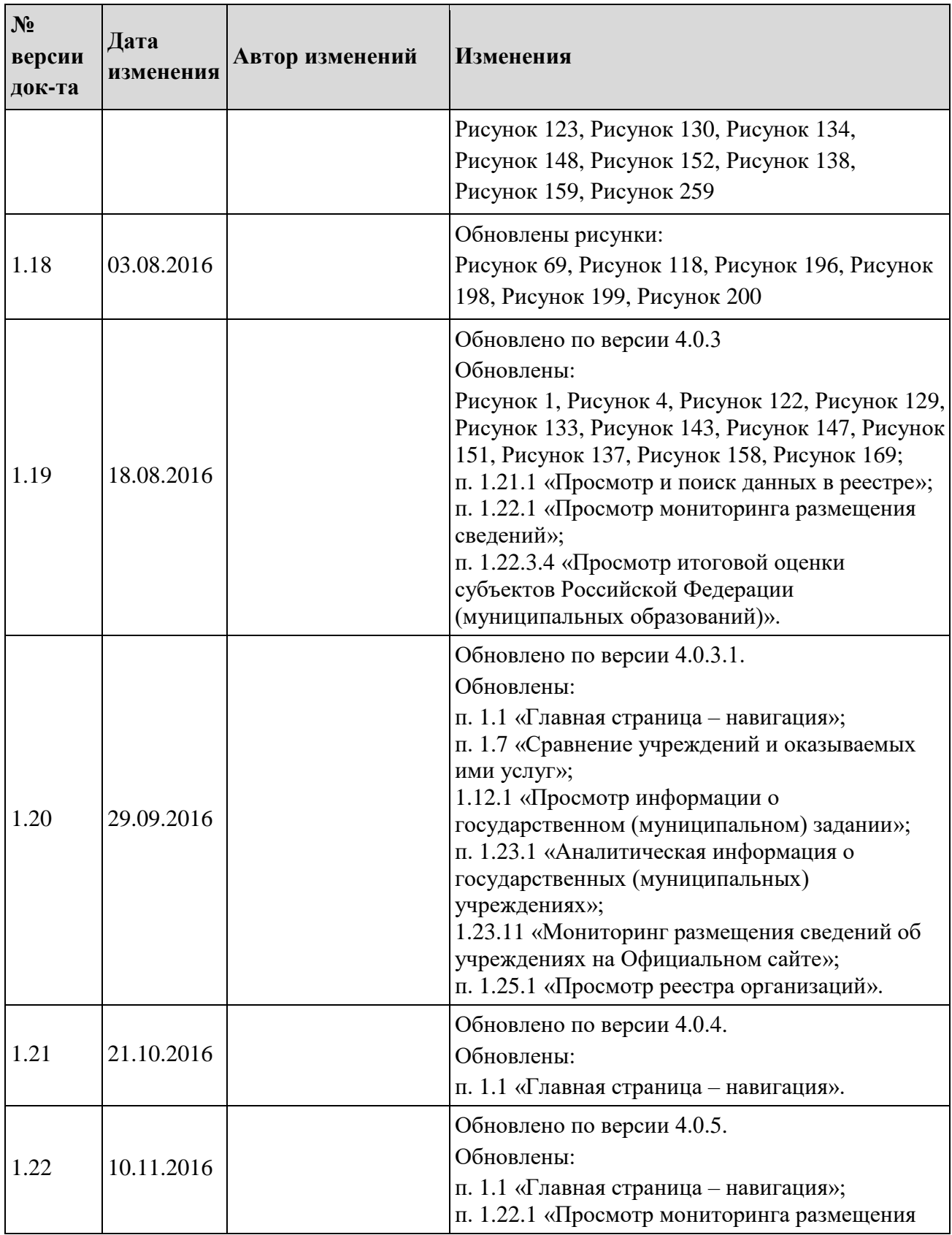

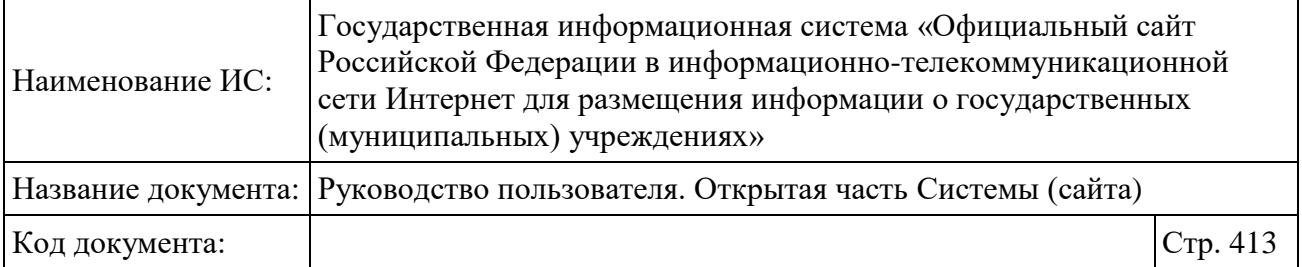

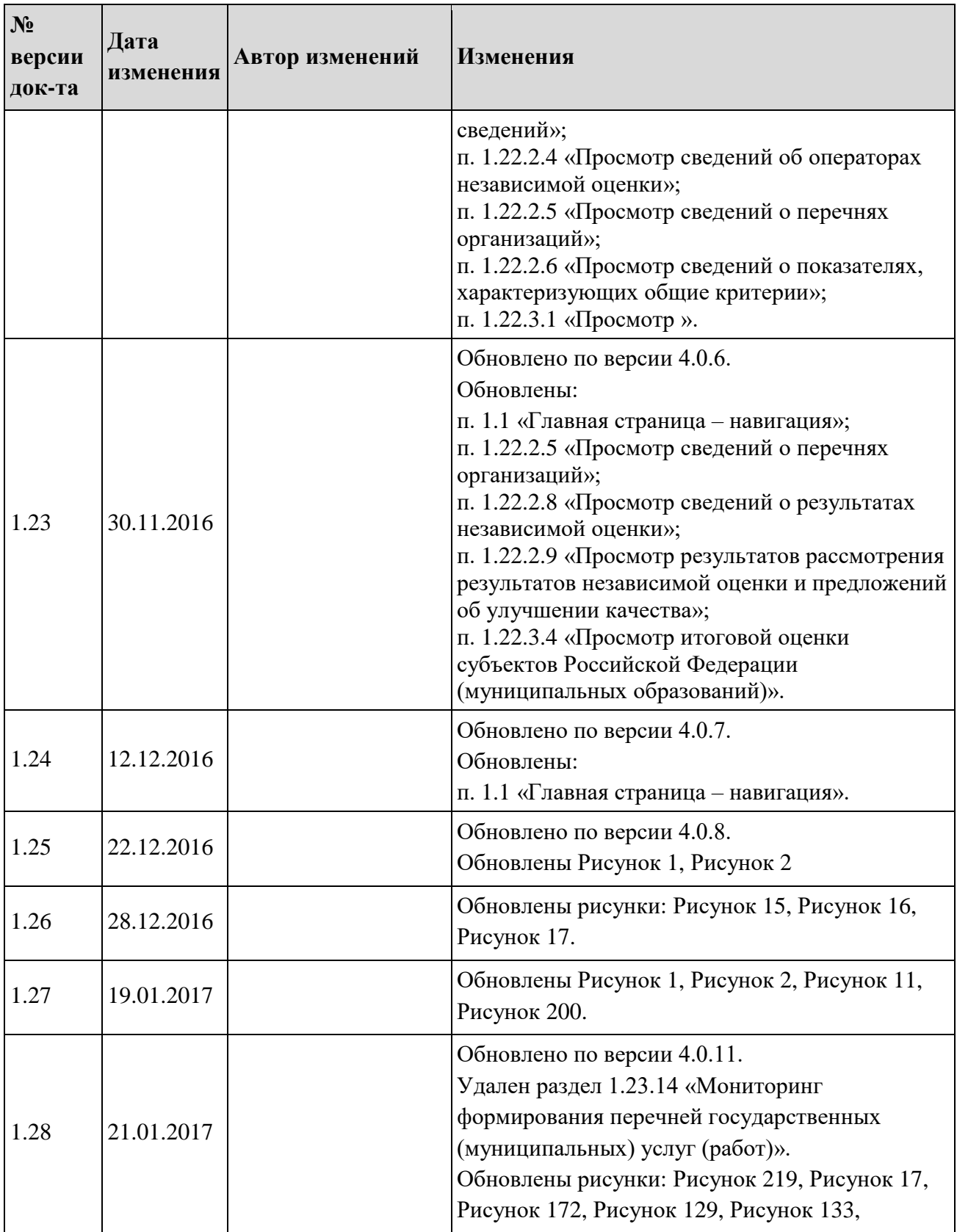

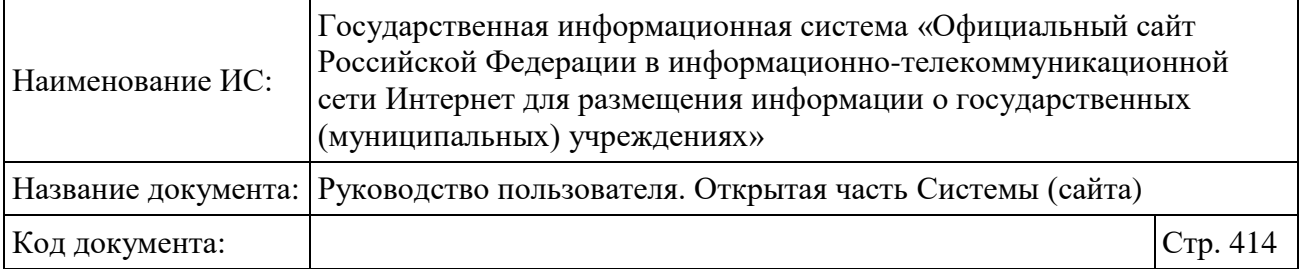

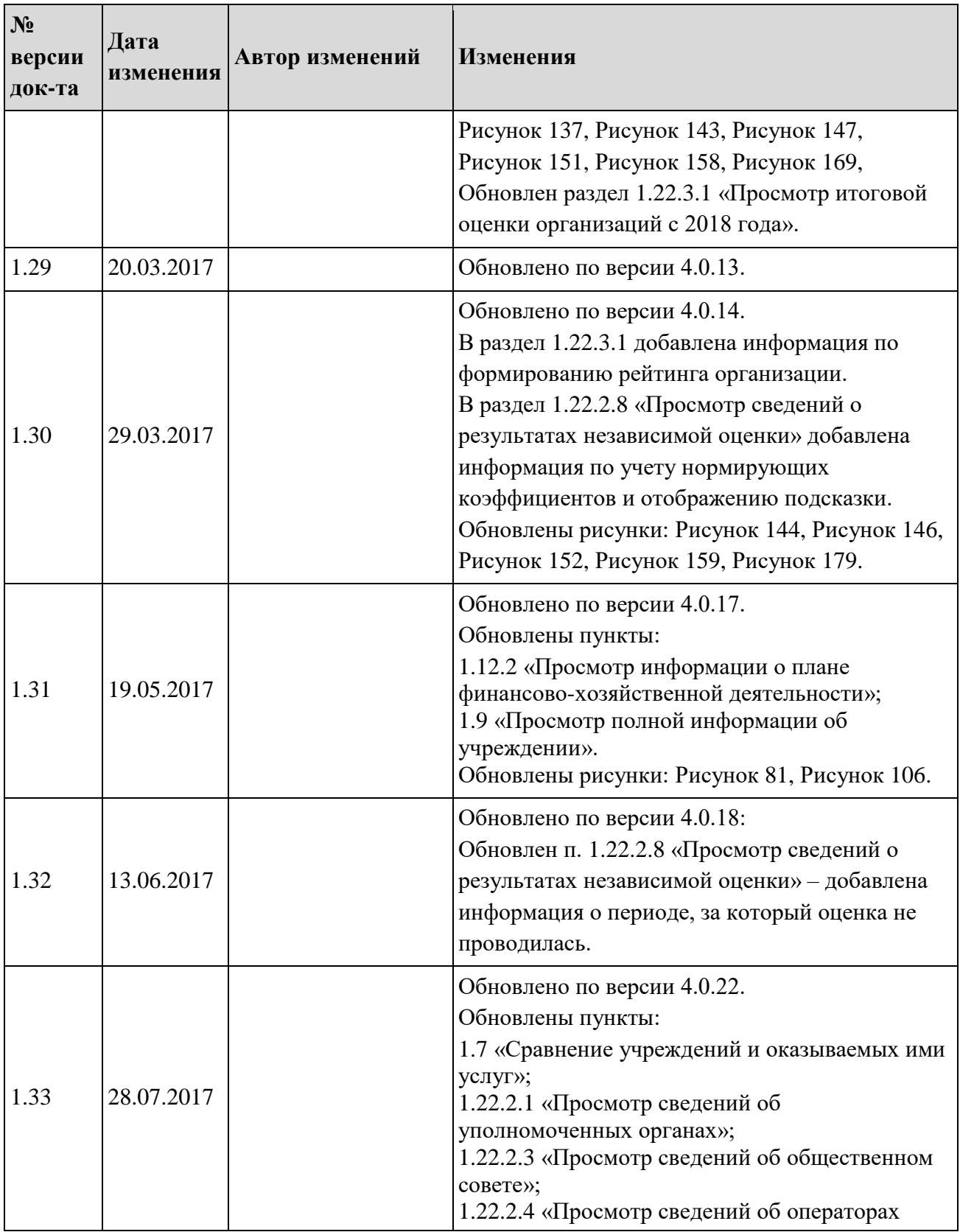

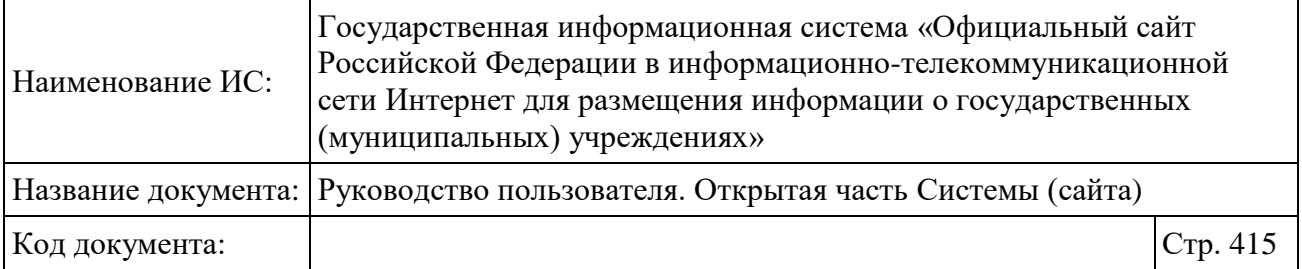

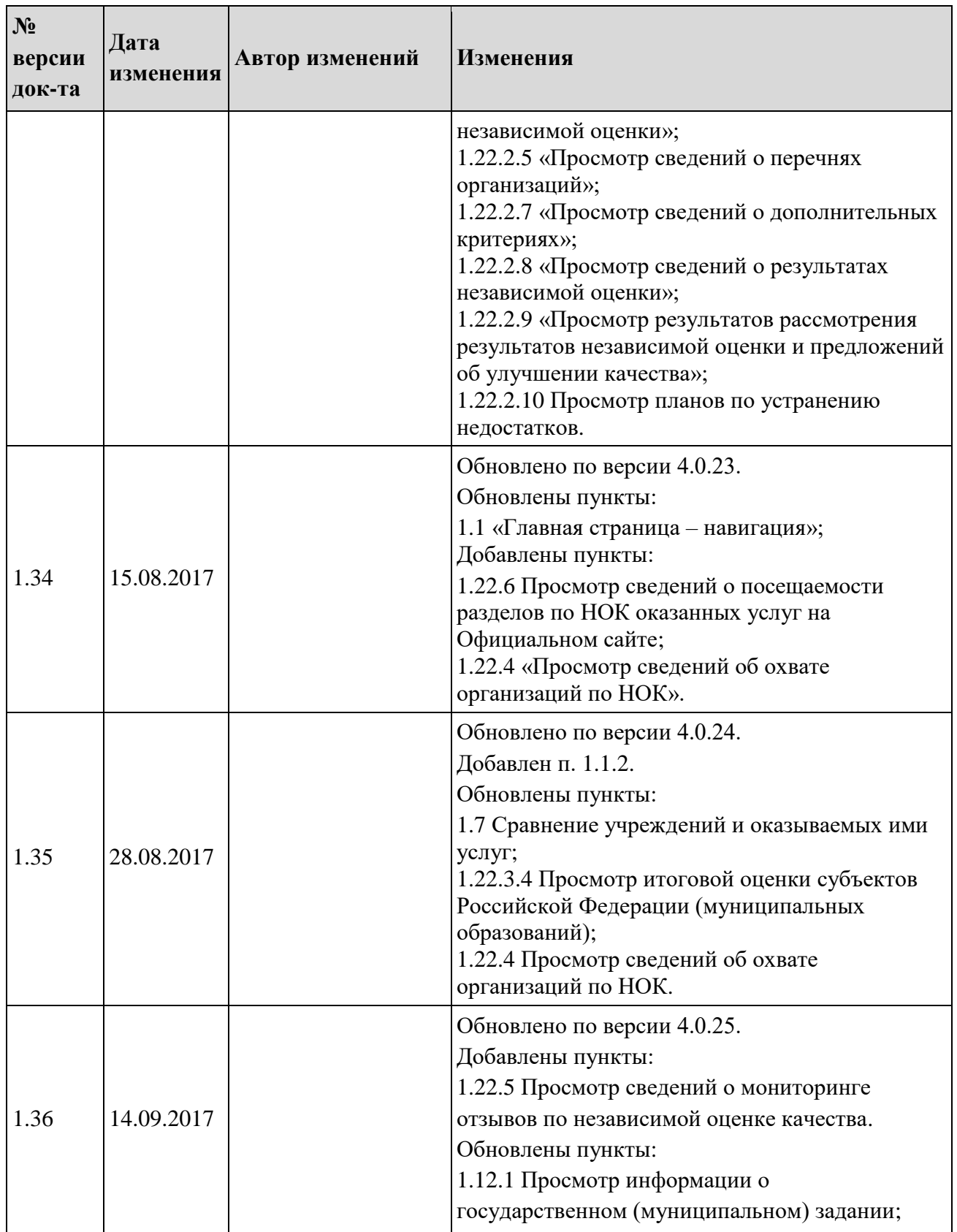

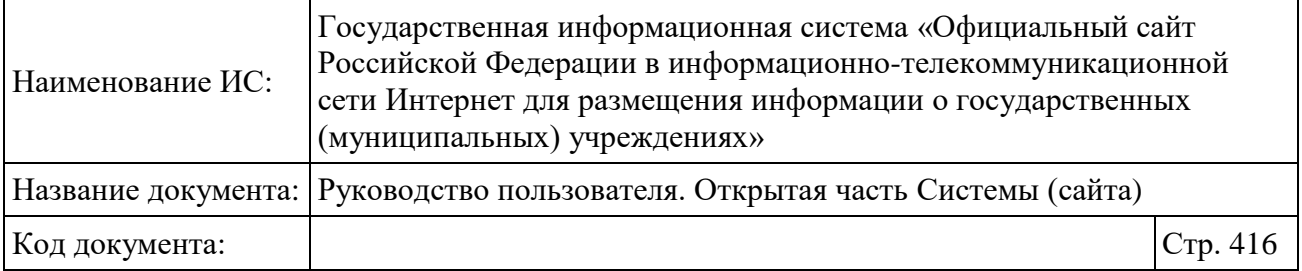

 $\overline{\phantom{a}}$ 

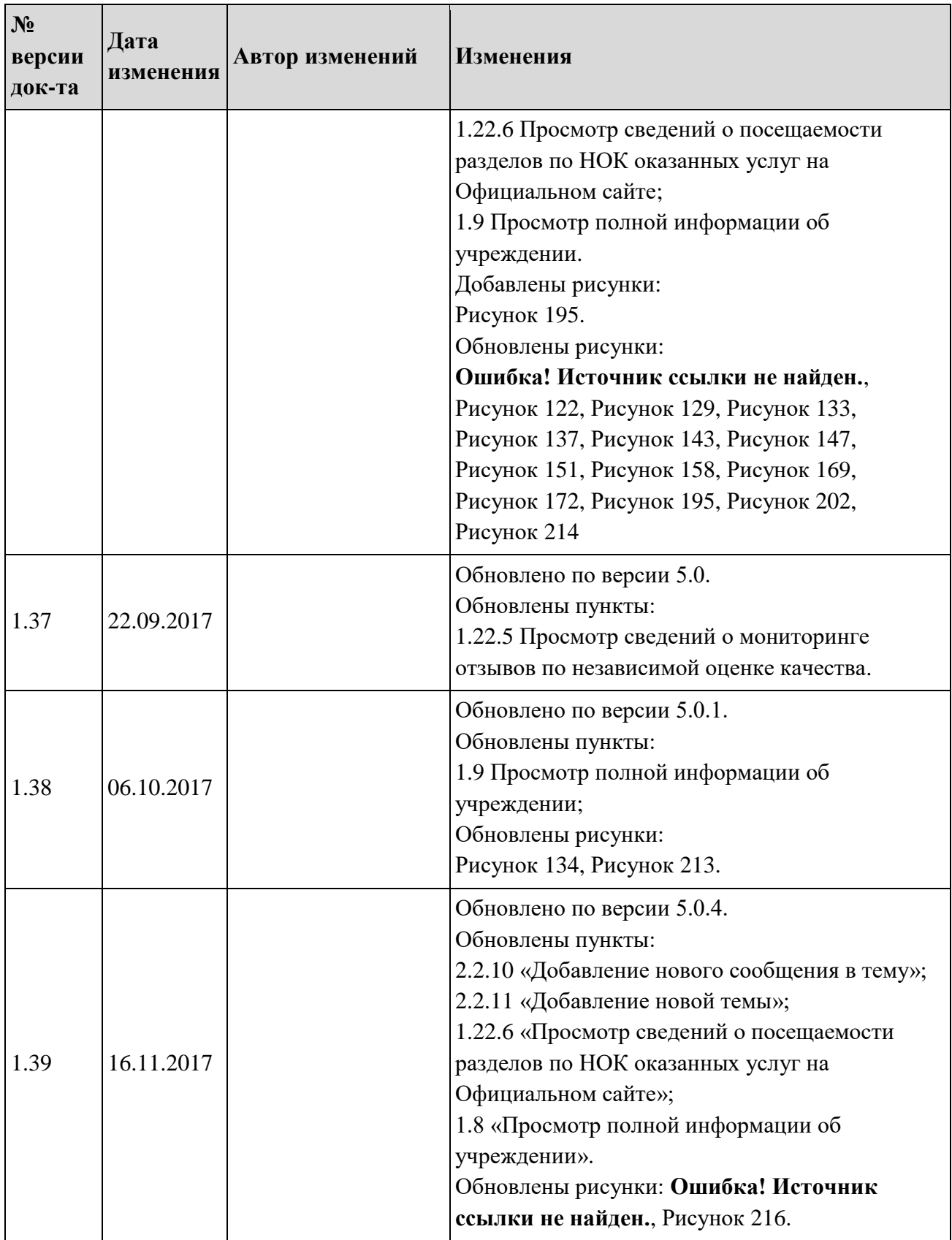

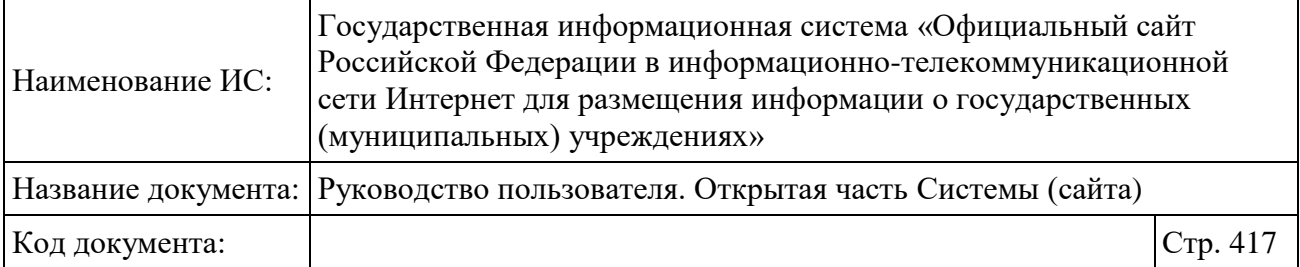

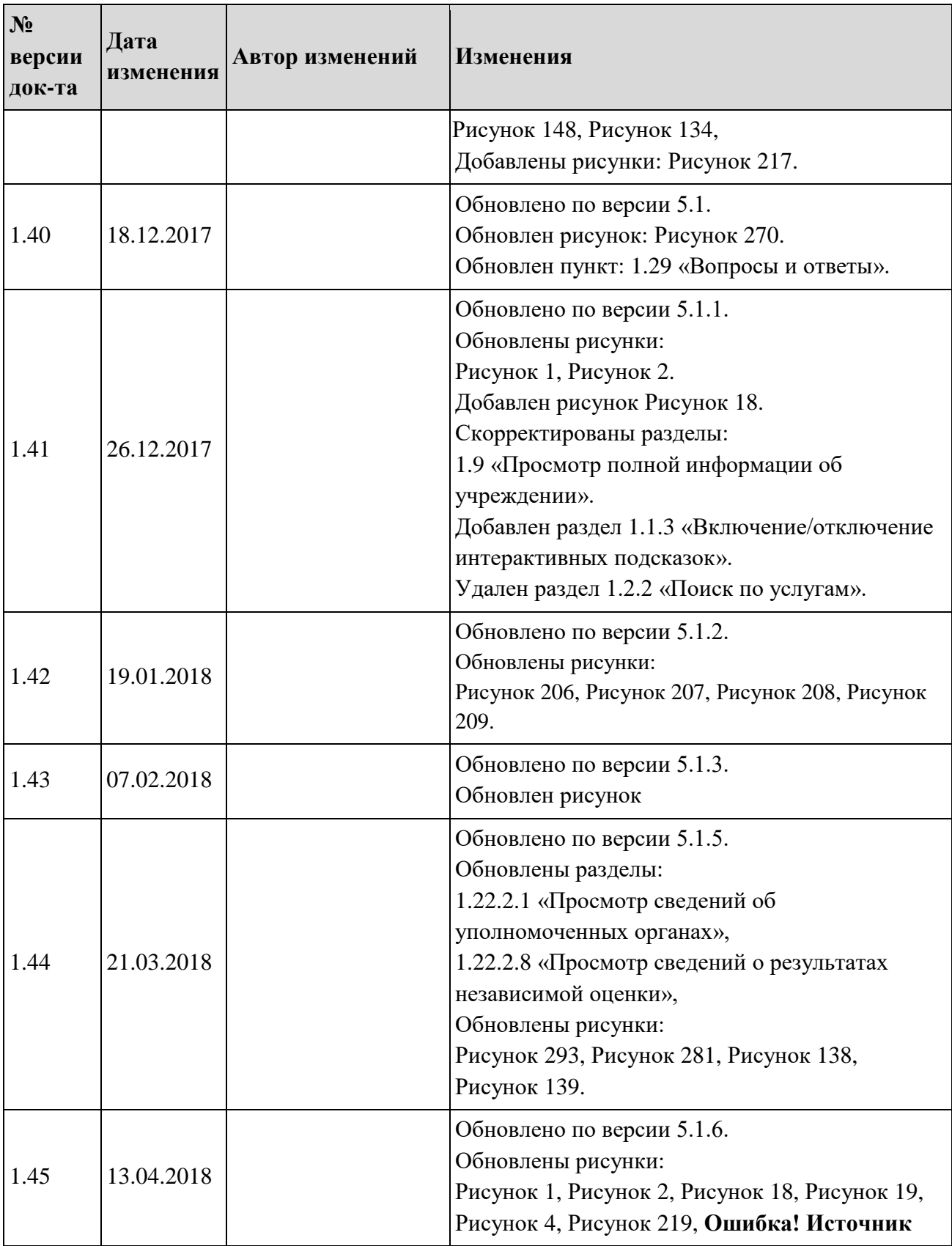

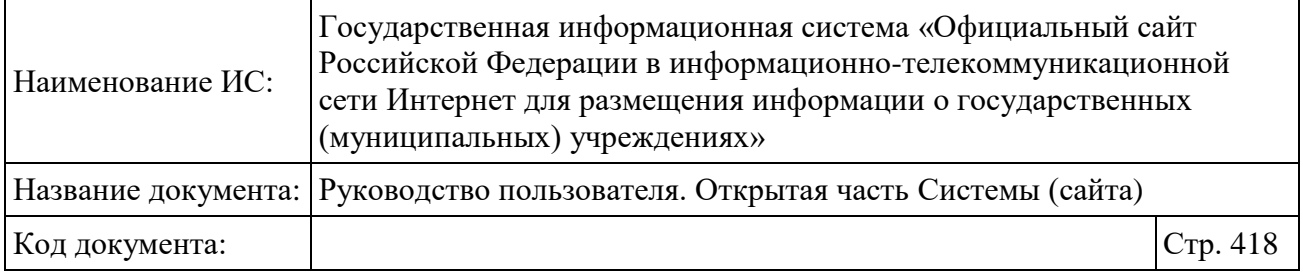

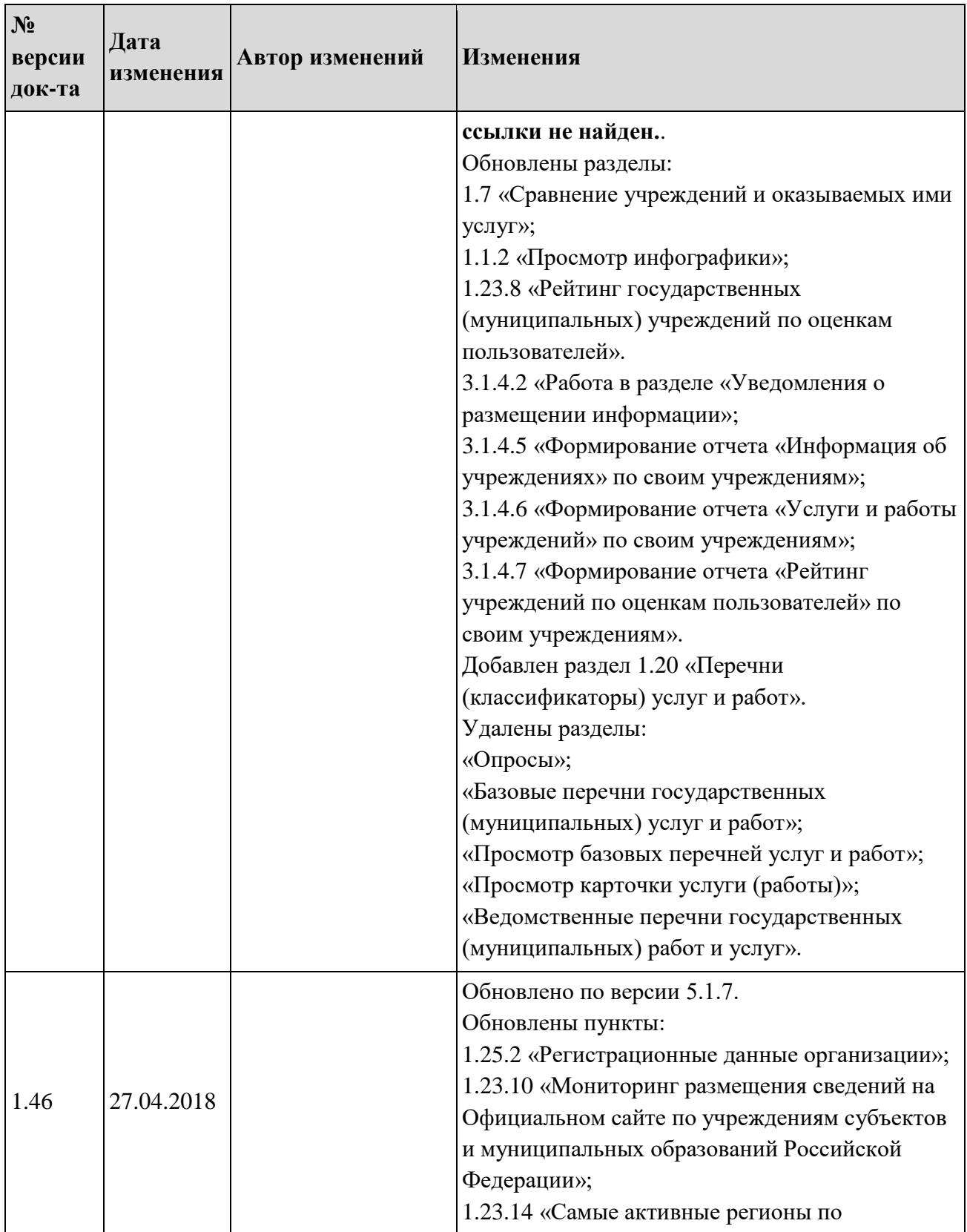

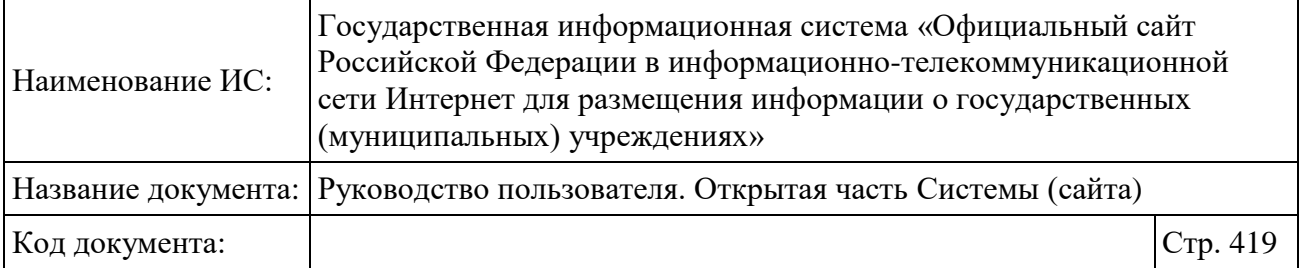

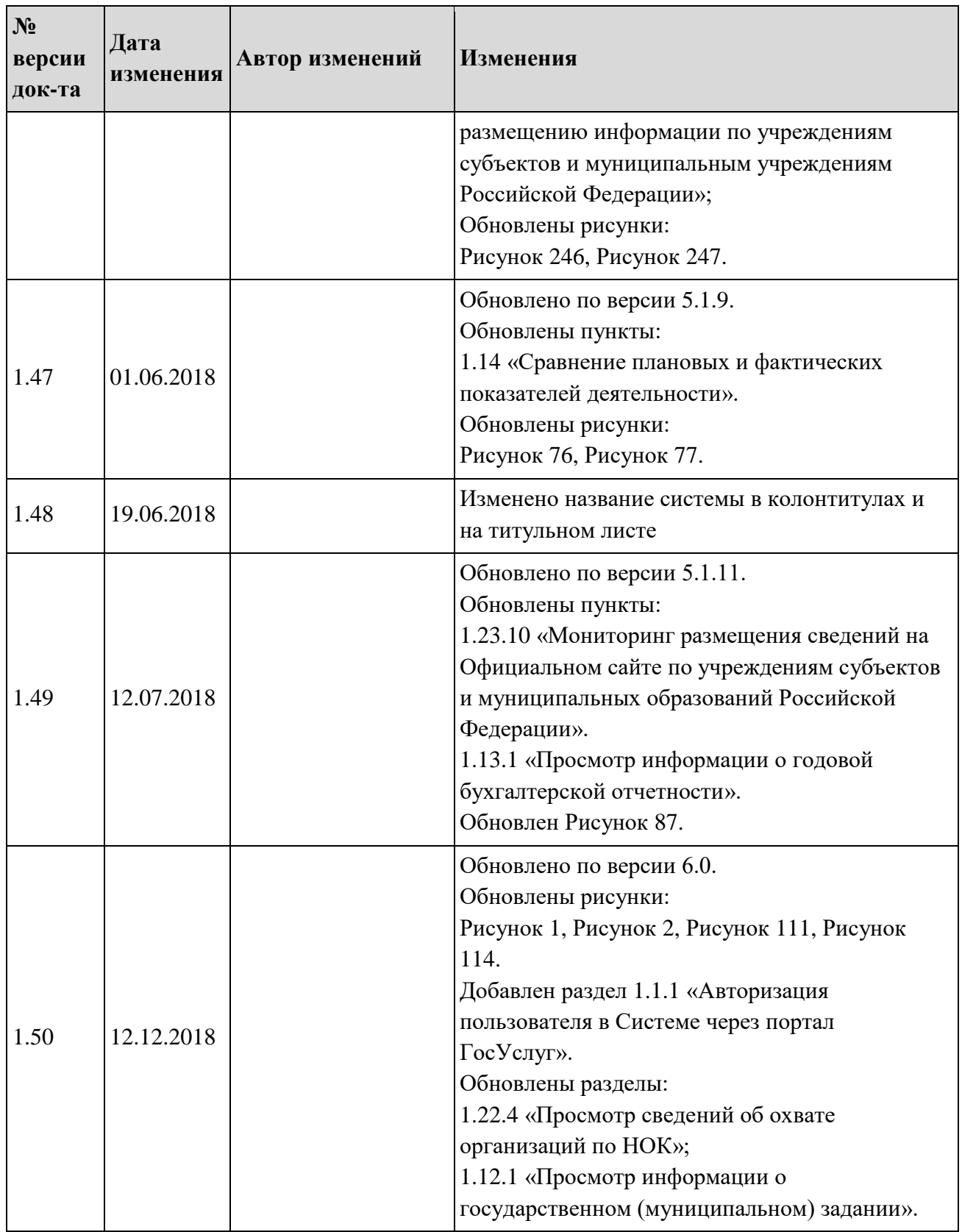

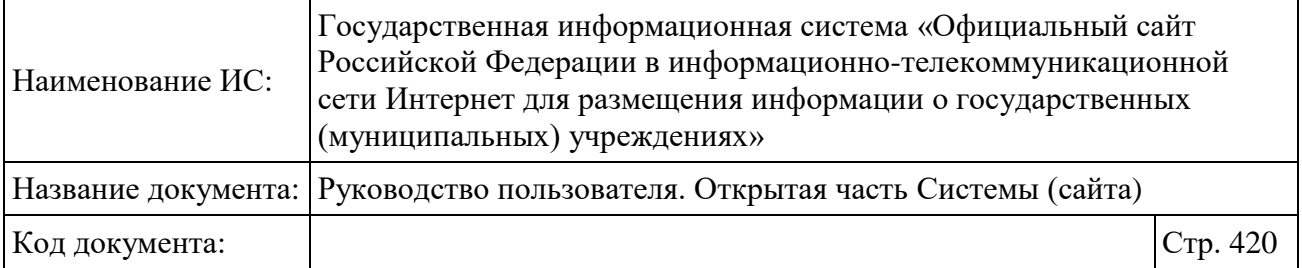

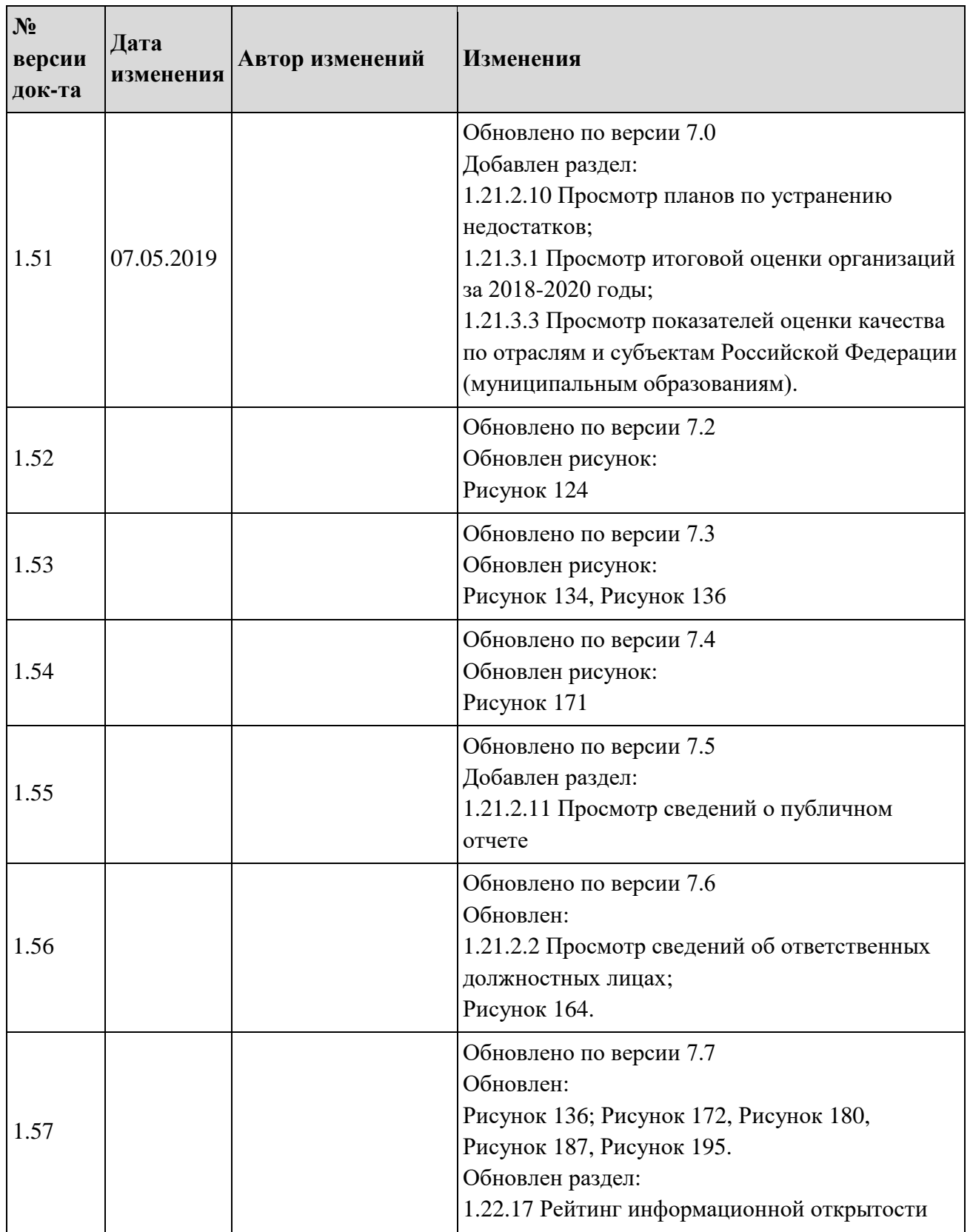

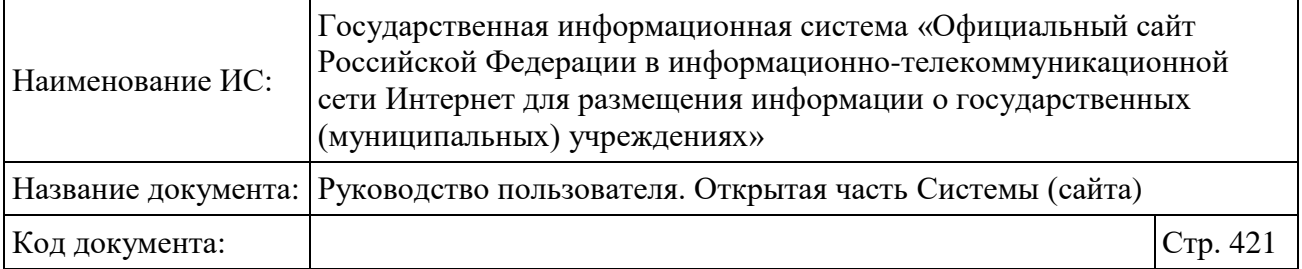

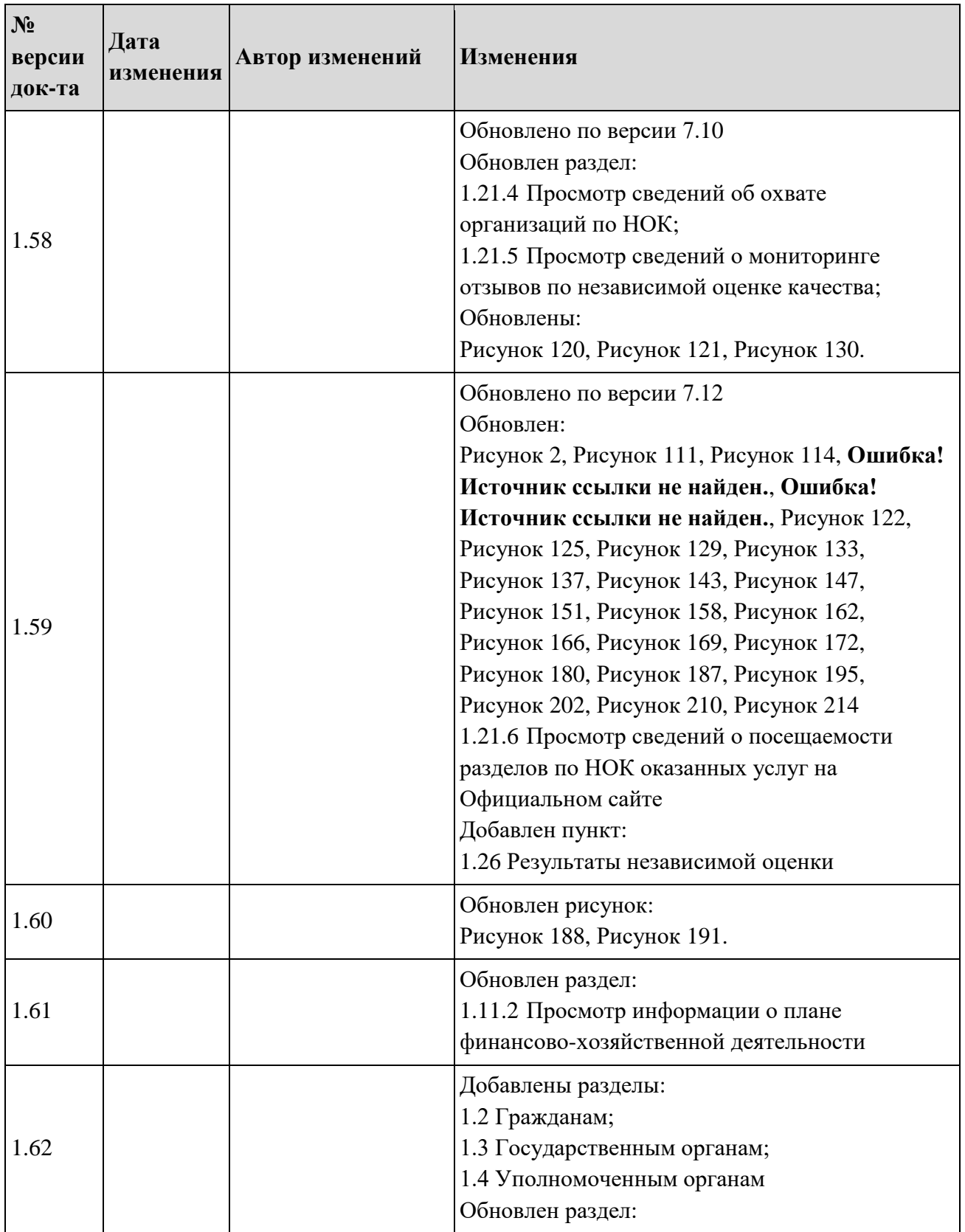

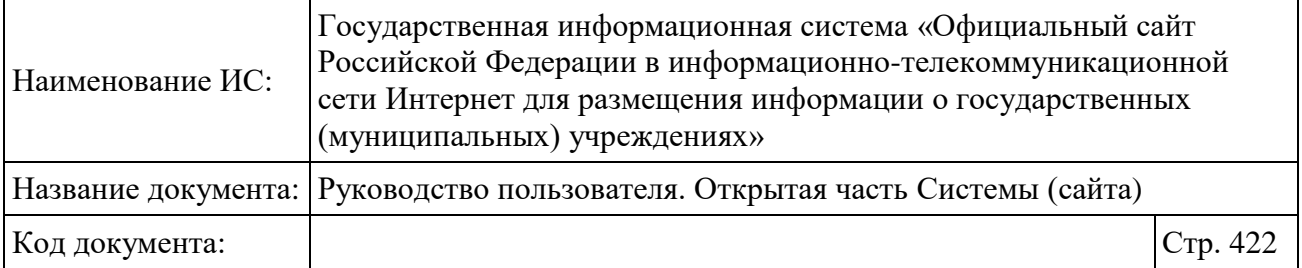

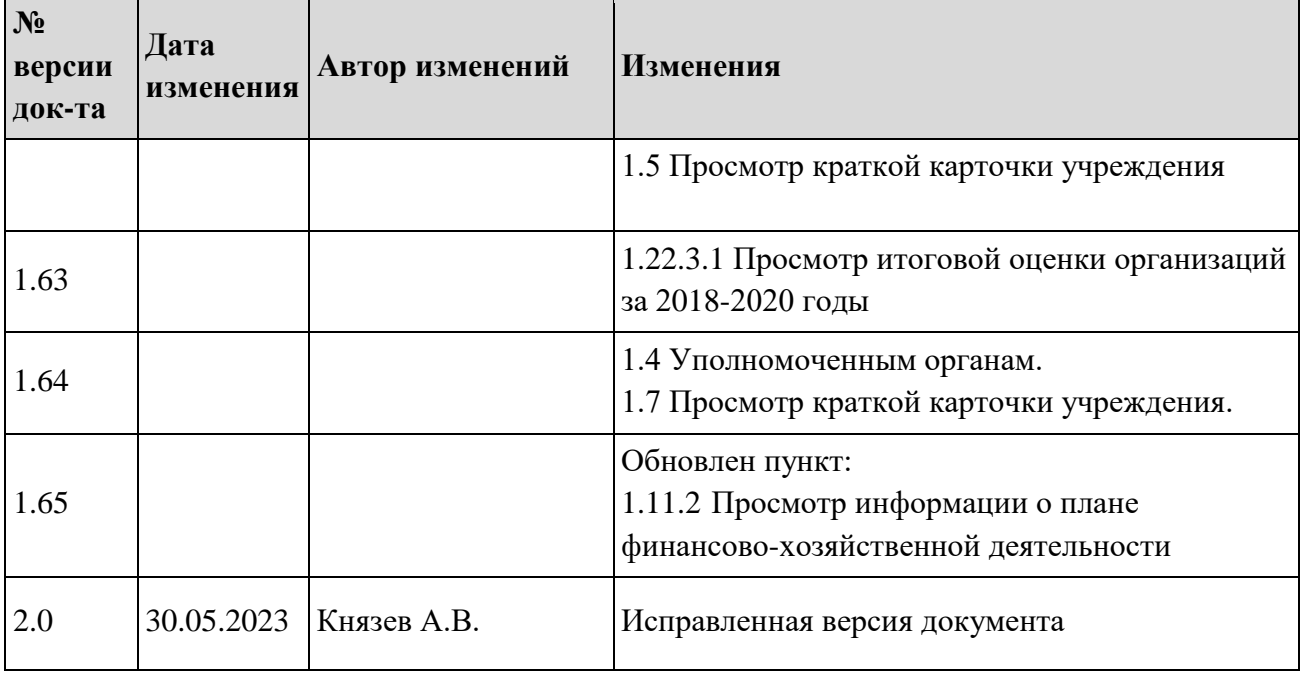